# HP Color LaserJet CM6049f MFP

# Guia do usuário

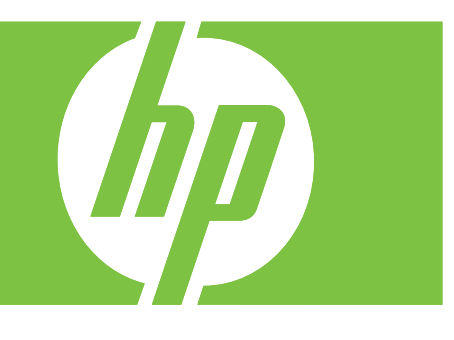

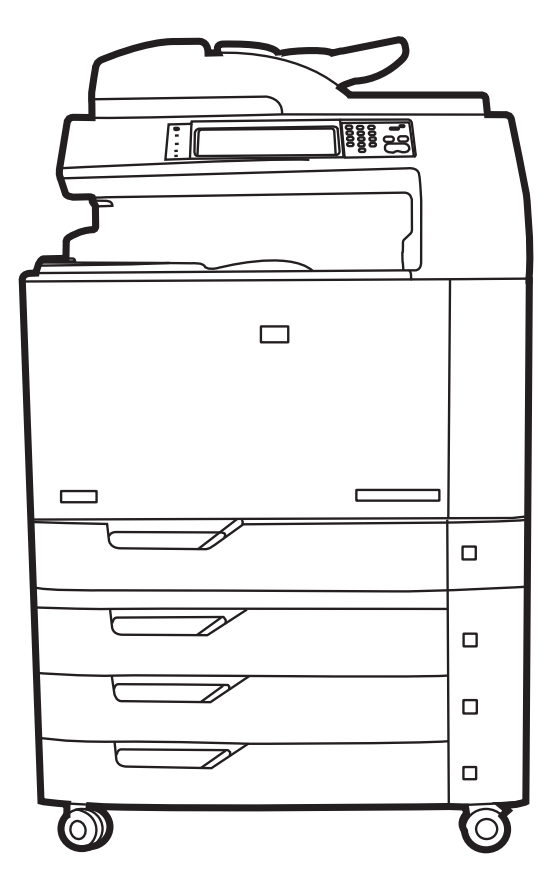

## HP Color LaserJet CM6049f MFP Guia do usuário

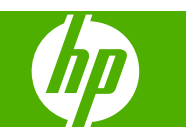

#### **Copyright e licença**

© 2009 Copyright Hewlett-Packard Development Company, L.P.

A reprodução, adaptação ou tradução sem permissão prévia por escrito é proibida, exceto quando permitido de acordo com as leis de copyright.

As informações aqui contidas estão sujeitas a alterações sem aviso prévio.

As únicas garantias para produtos e serviços HP estão estabelecidas na declaração de garantia expressa que acompanha esses produtos e serviços. Nenhuma informação contida neste documento deve ser considerada garantia adicional. A HP não se responsabilizará por erros técnicos ou editoriais, nem por omissões contidas neste documento.

Número de peça: CE799-90918

Edition 2, 8/2019

#### **Créditos de marca comercial**

Adobe®, Acrobat®, e PostScript® são marcas comerciais da Adobe Systems Incorporated.

Corel® é uma marca comercial ou marca registrada da Corel Corporation ou da Corel Corporation Limited.

Microsoft®, Windows®, e Windows NT® são marcas comerciais registradas americanas da Microsoft Corporation.

Windows Vista™ é marca registrada da Microsoft Corporation nos Estados Unidos e/ ou em outros países/regiões.

PANTONE® é marca comercial padrão para cor da Pantone, Inc.

UNIX® é uma marca comercial registrada da The Open Group.

ENERGY STAR® e o logotipo ENERGY STAR® são marcas registradas da United States Environmental Protection Agency.

# Conteúdo

### 1 Informações básicas do produto

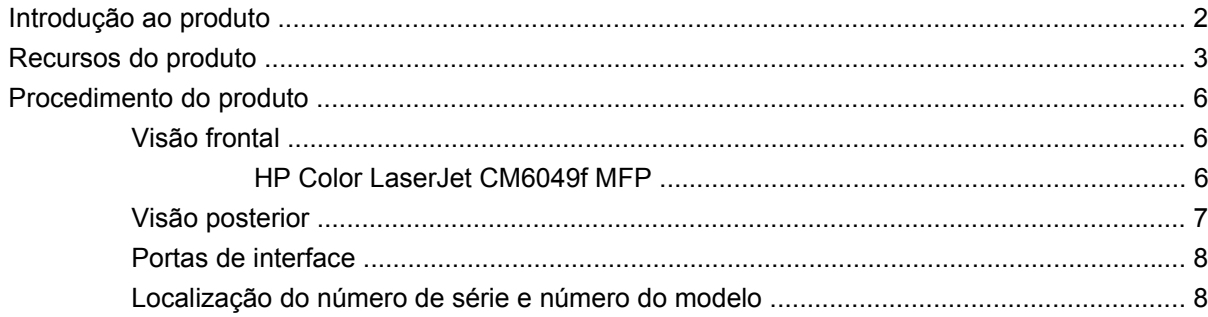

#### 2 Painel de controle

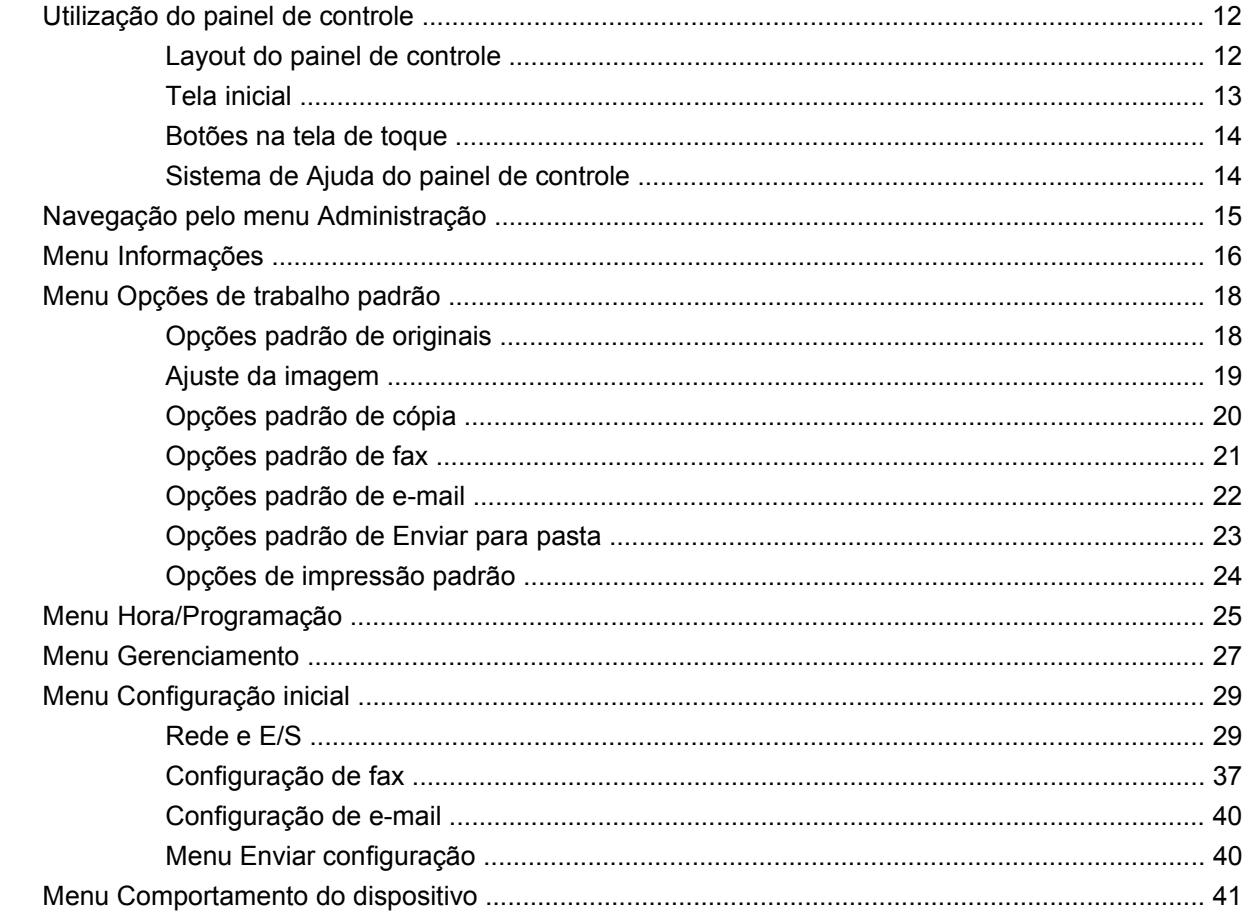

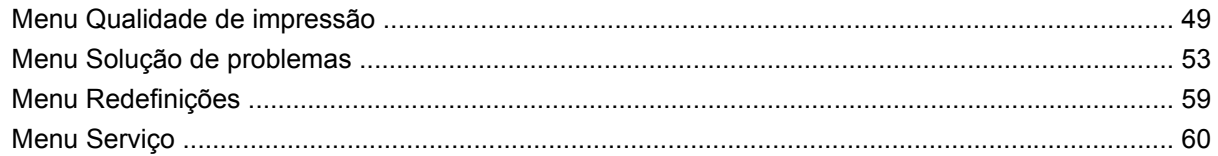

### **[3 Software para Windows](#page-76-0)**

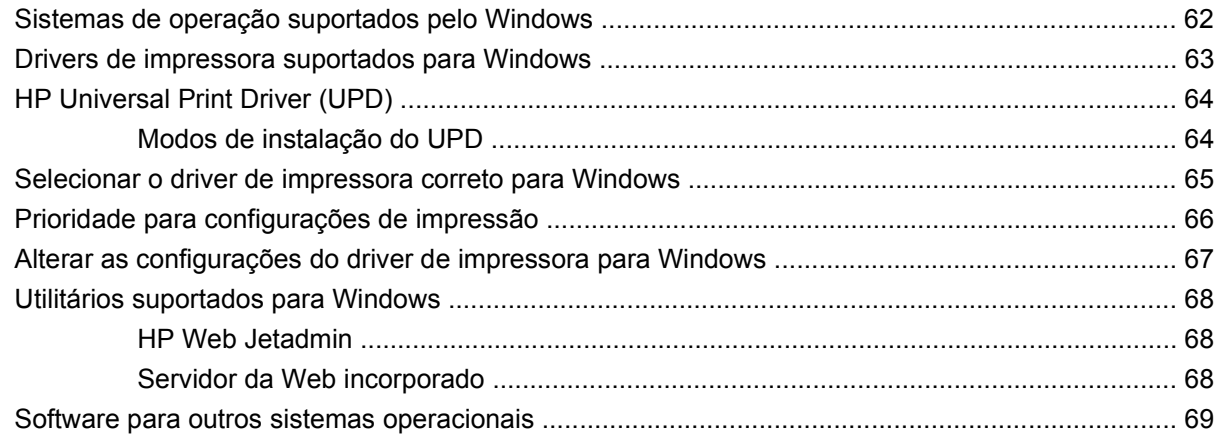

### **[4 Usar o produto com o Macintosh](#page-86-0)**

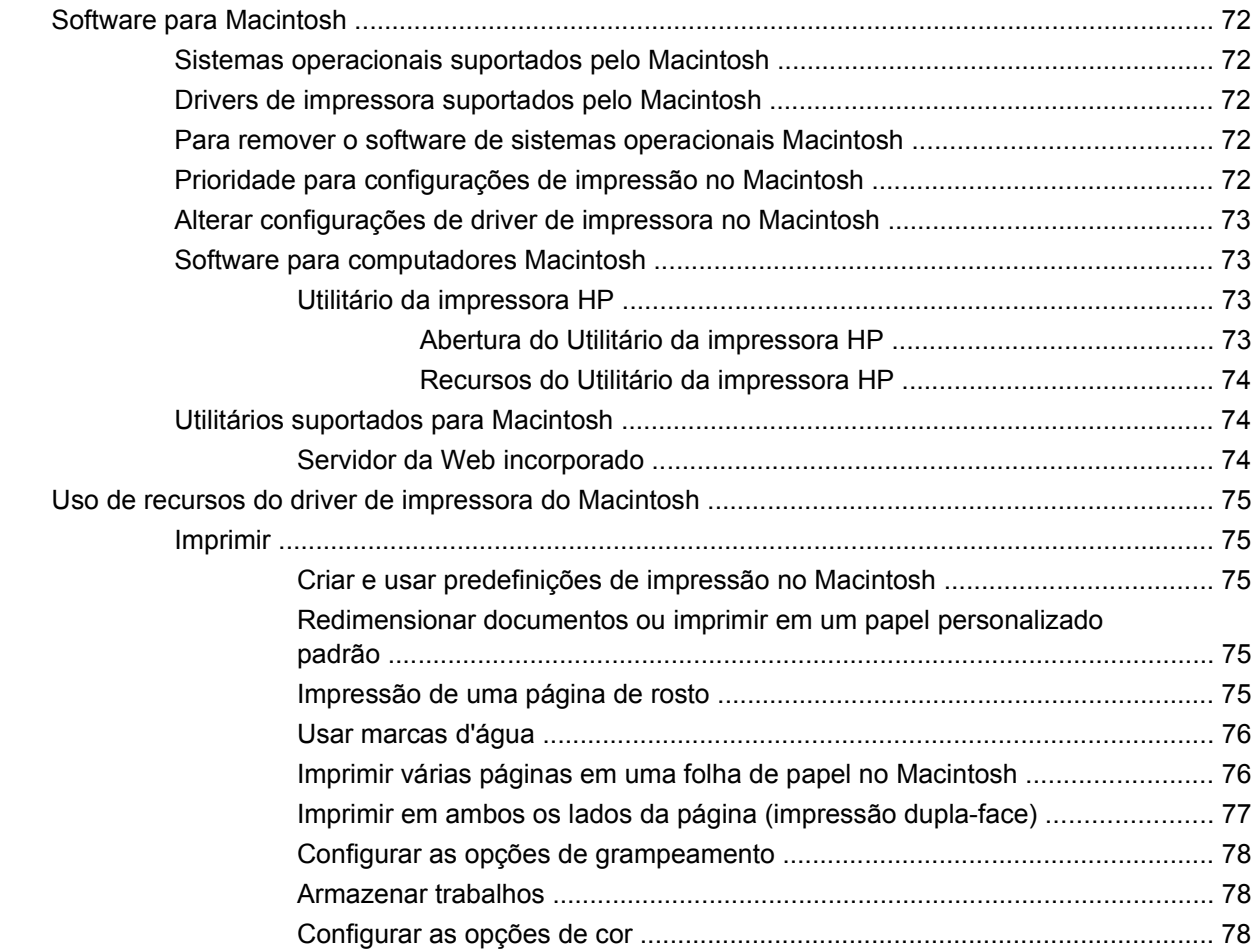

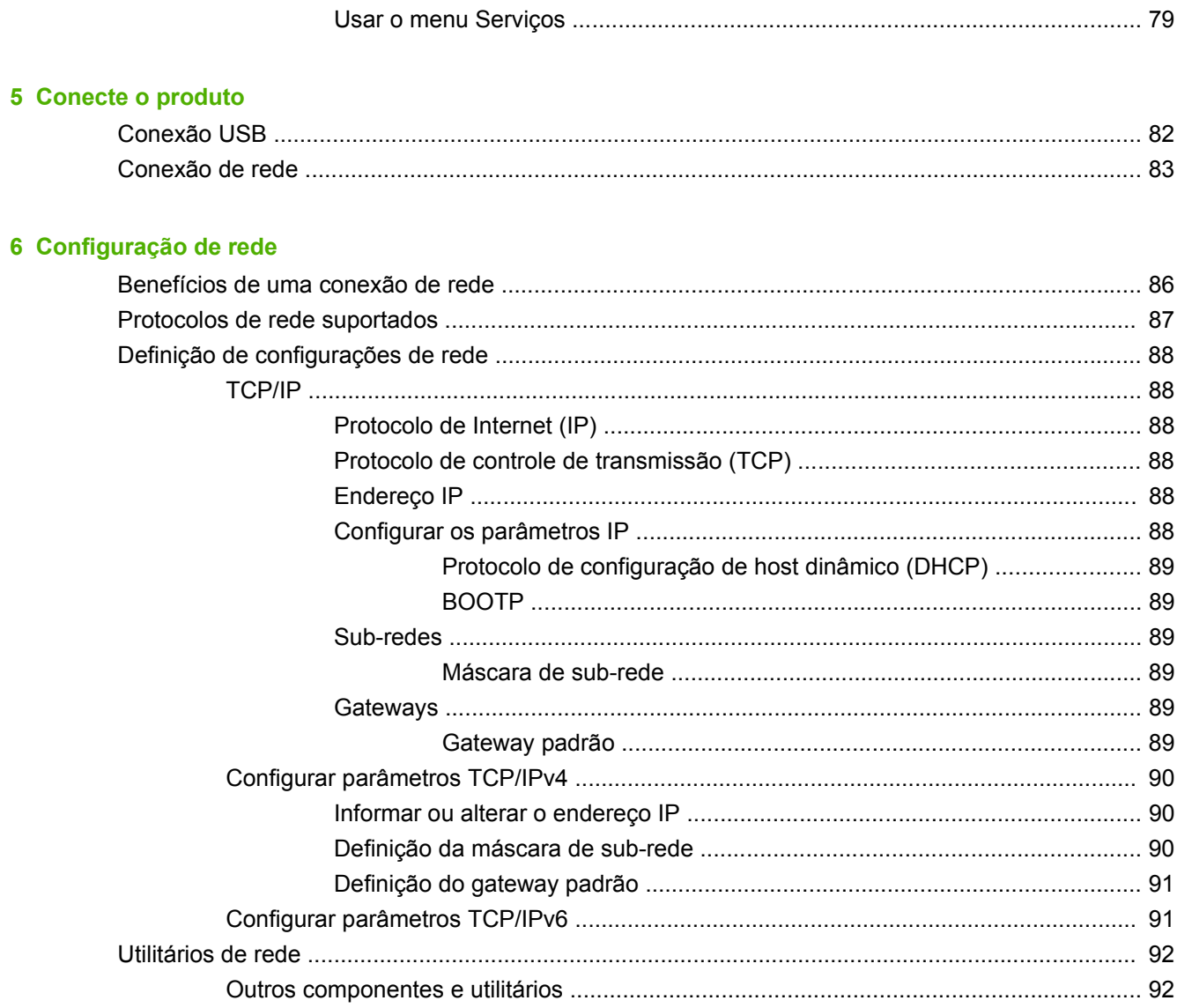

### 7 Mídia de impressão e papel

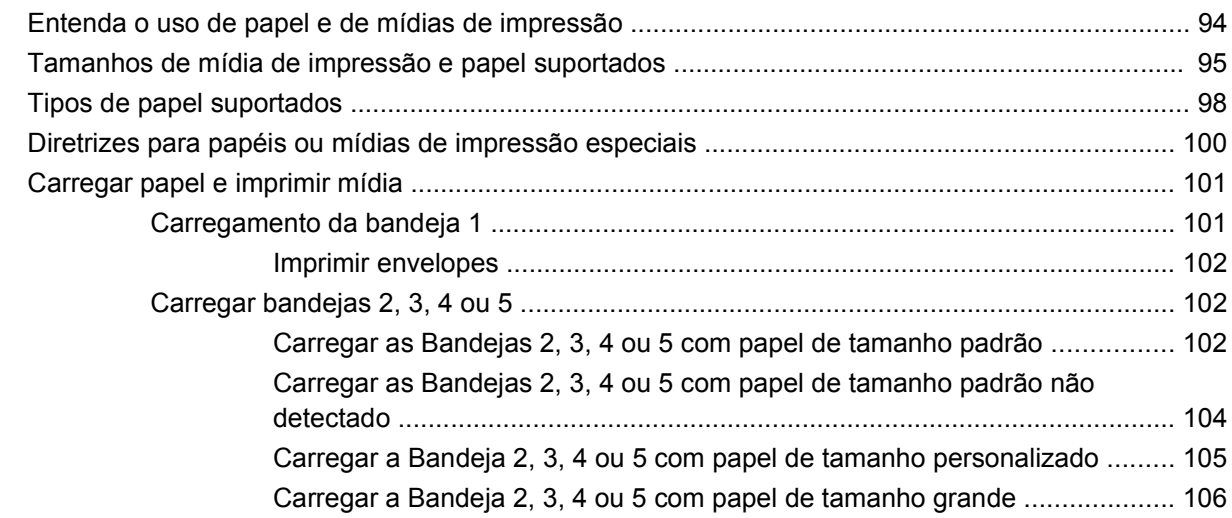

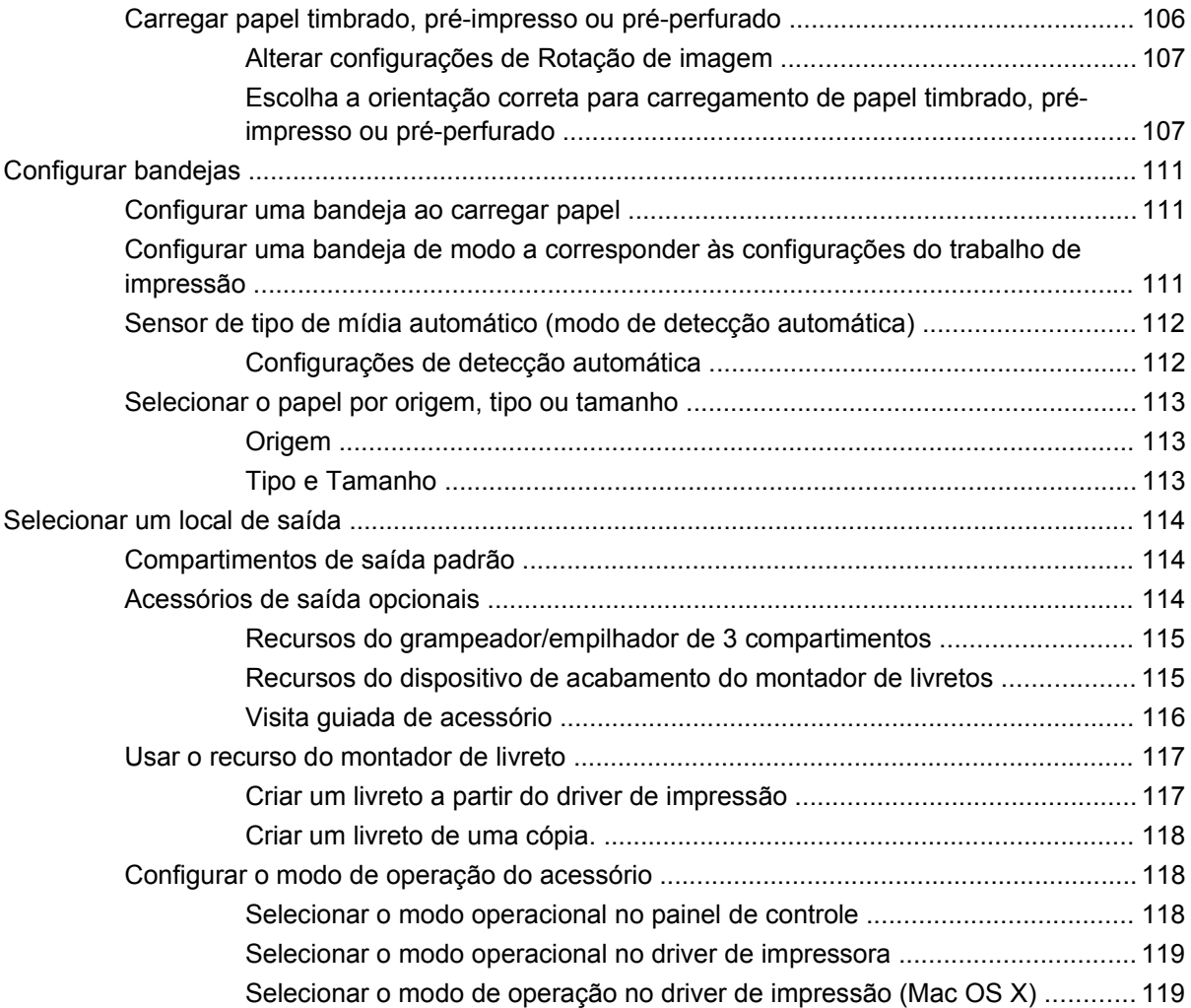

### **[8 Usar recursos do produto](#page-136-0)**

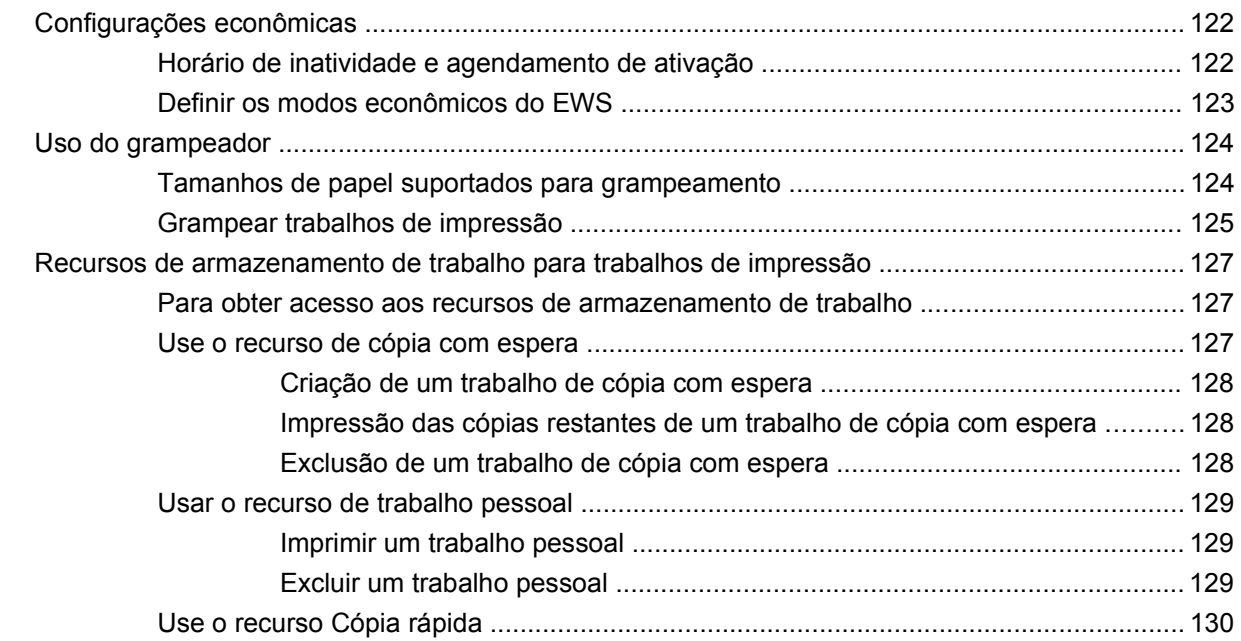

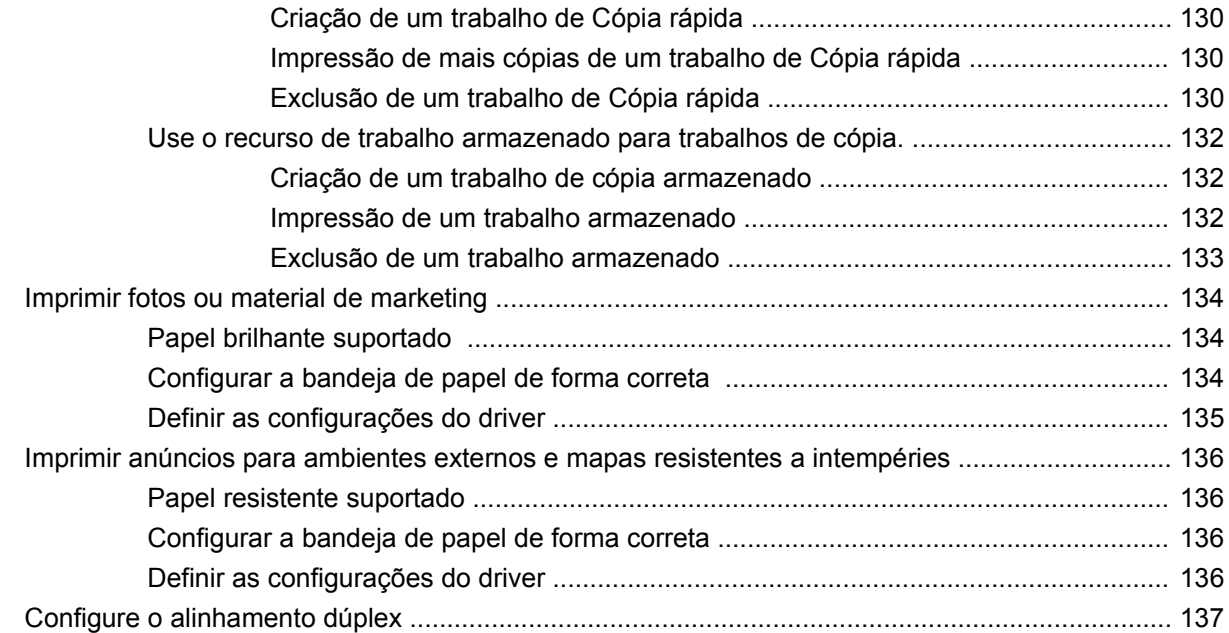

### **[9 Tarefas de impressão](#page-154-0)**

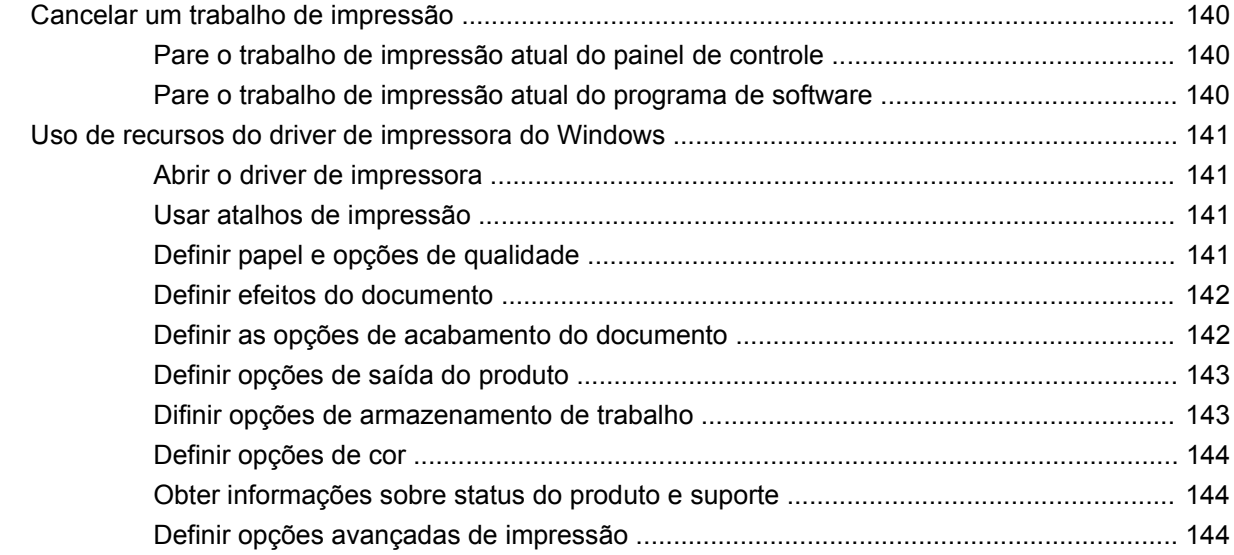

#### **[10 Usar cores](#page-162-0)**

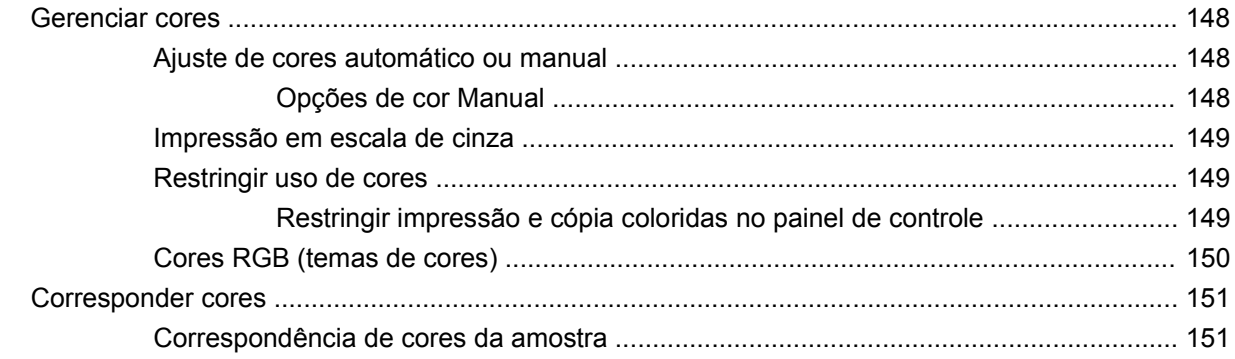

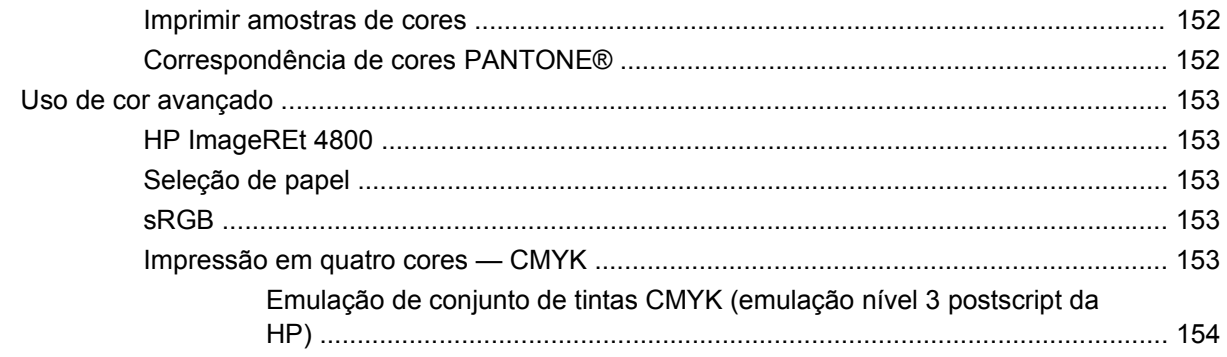

### 11 Copiar

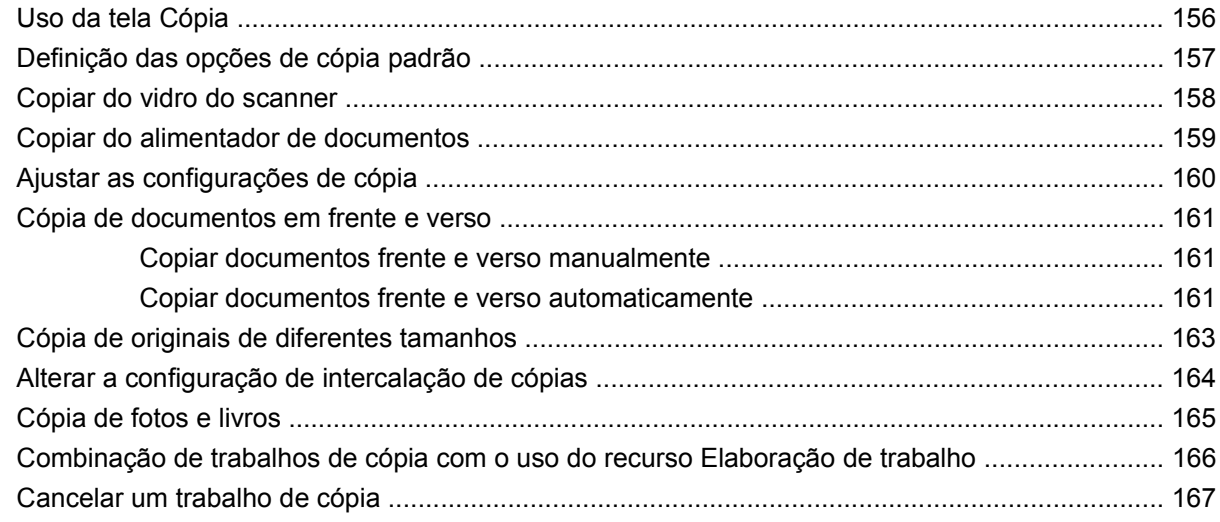

## 12 Digitalização e envio para e-mail

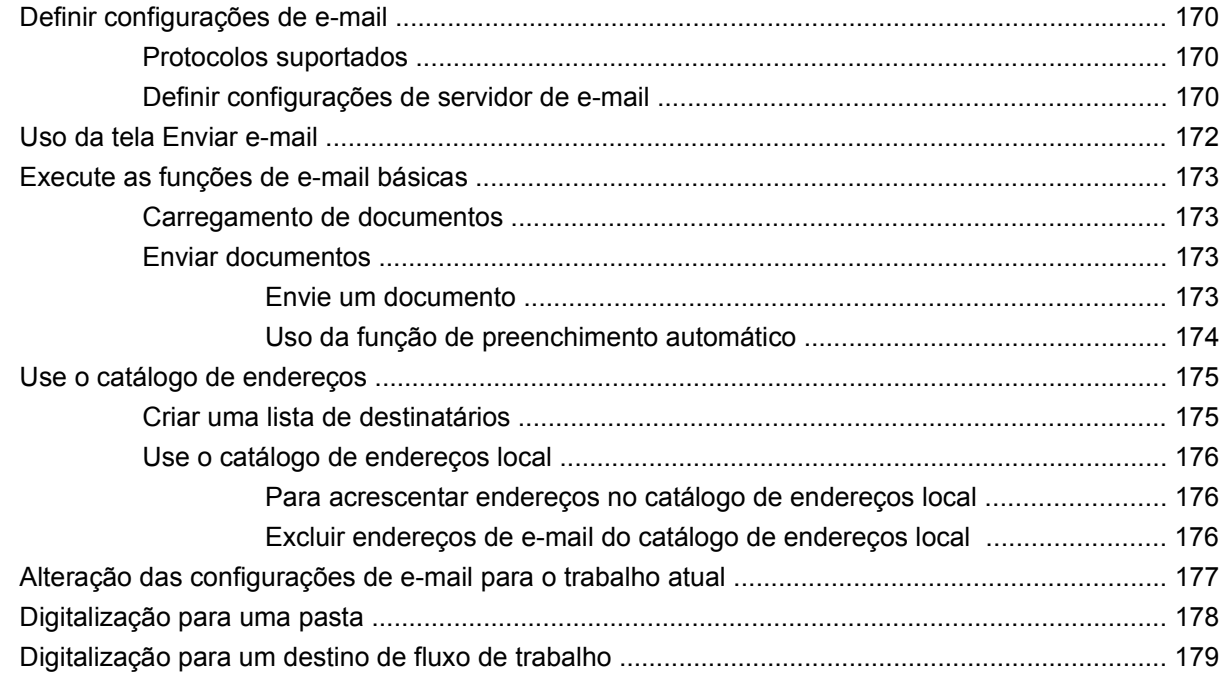

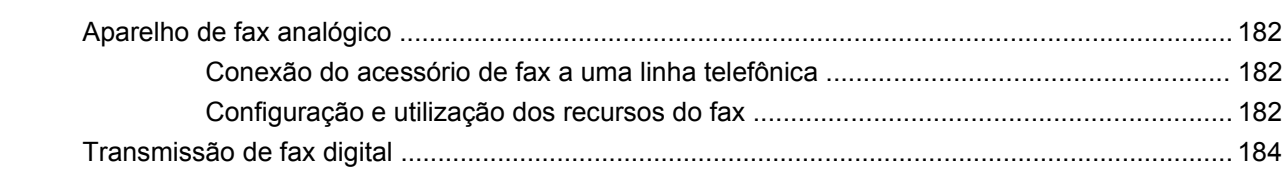

### 14 Administrar e fazer manutenção do produto

13  $Fax$ 

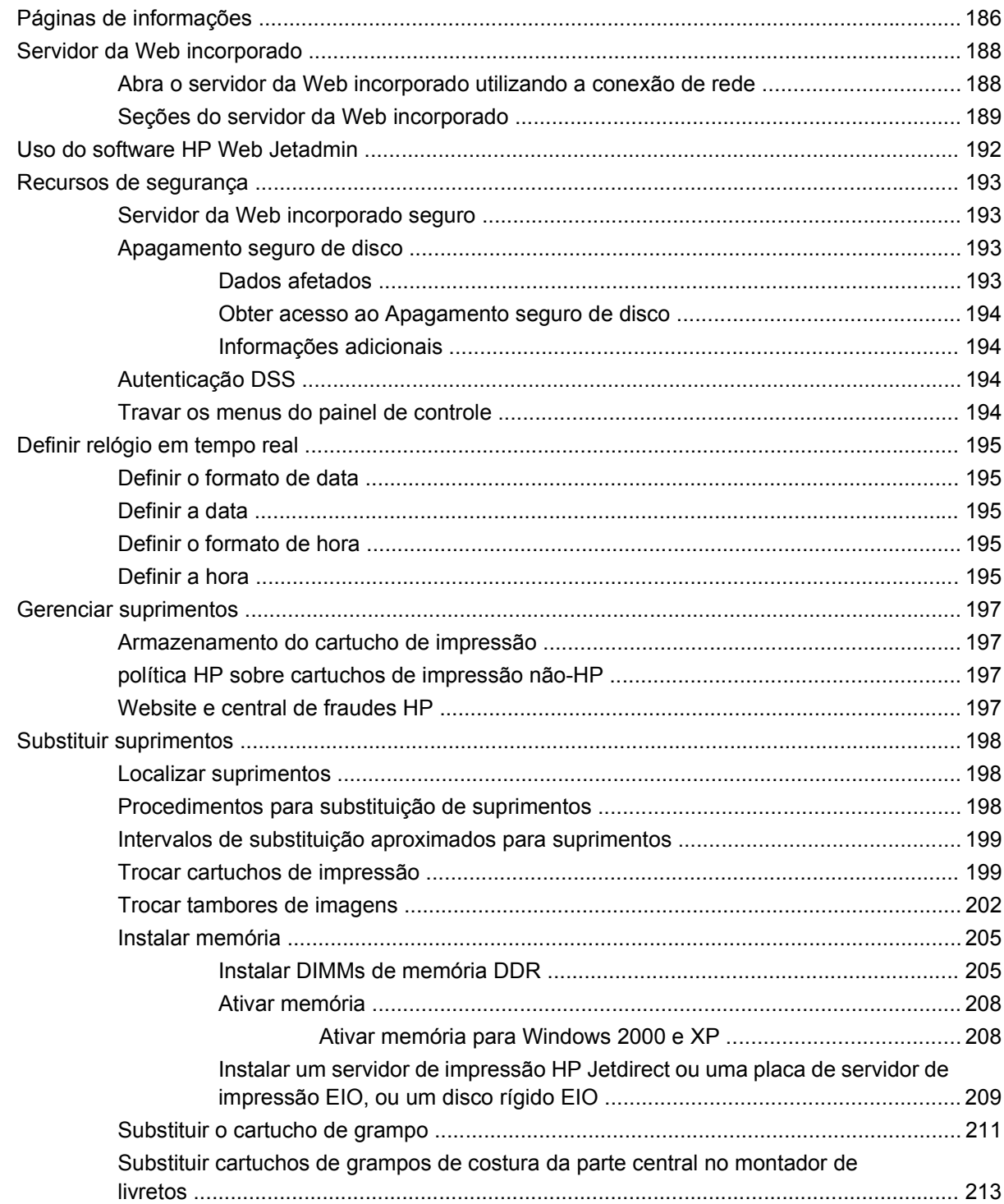

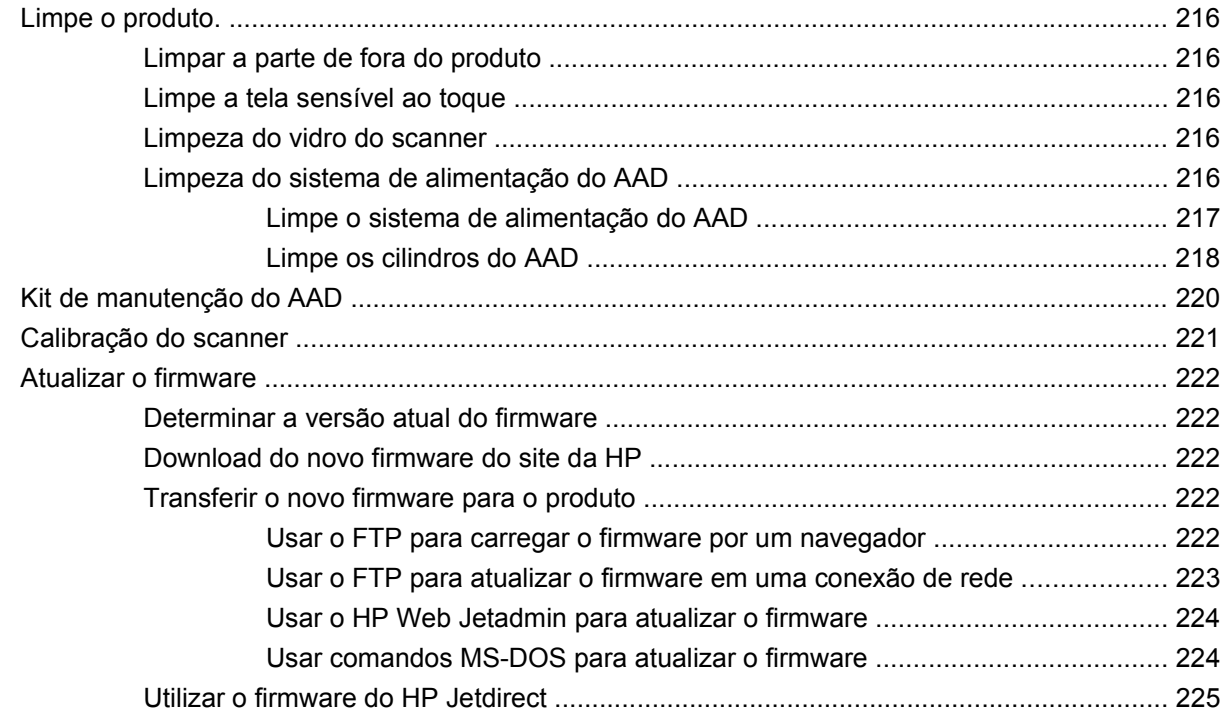

### **[15 Solucionar problemas](#page-242-0)**

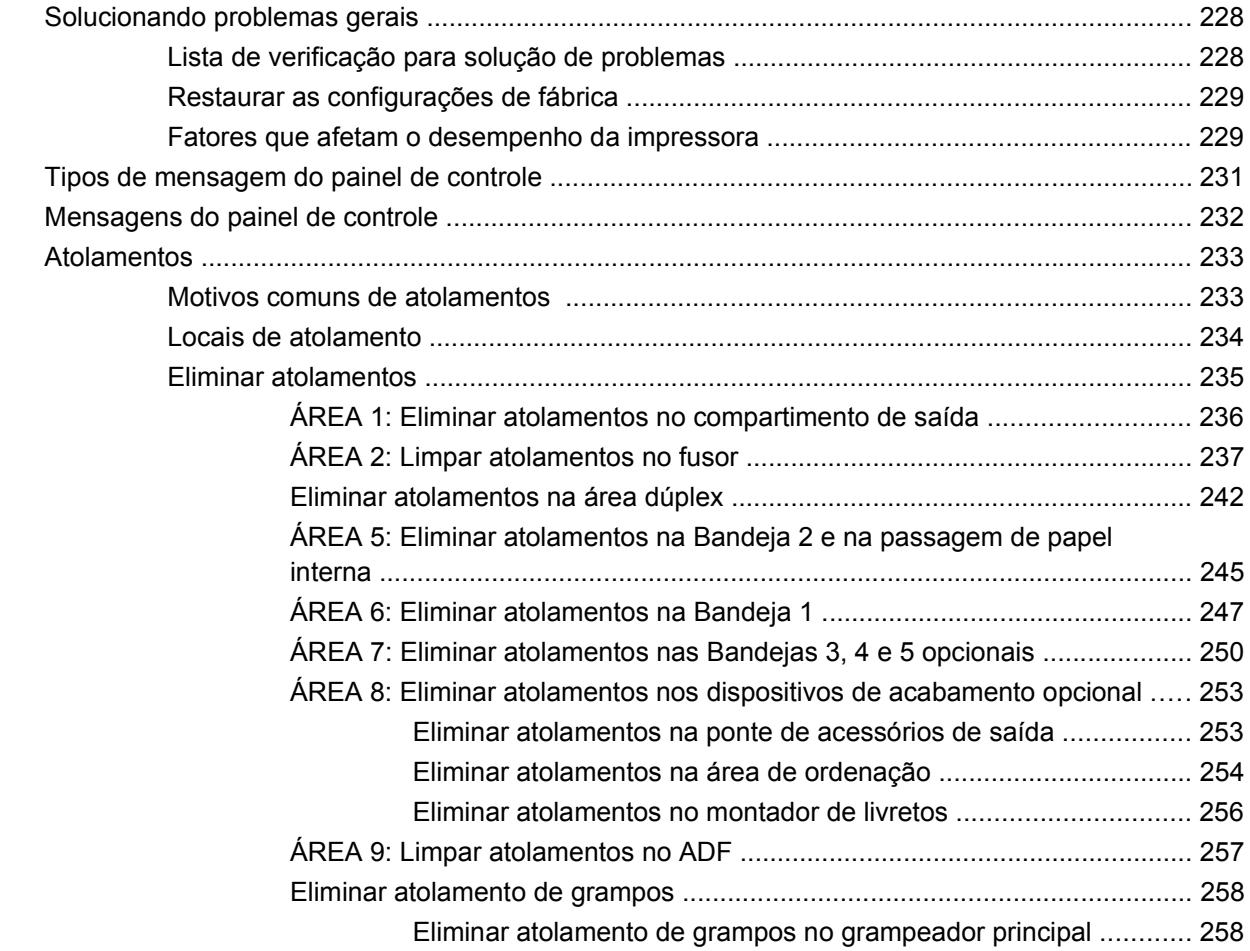

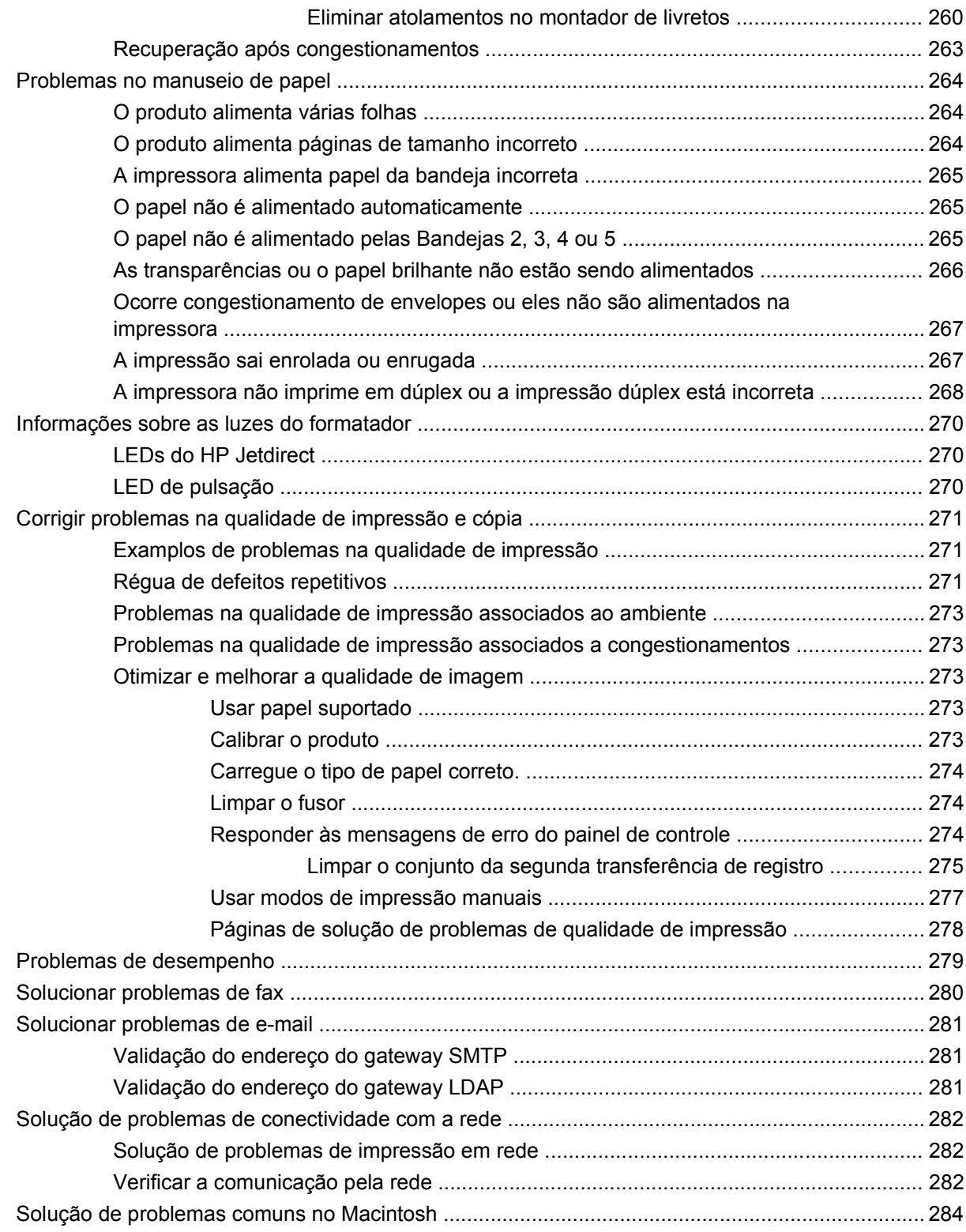

## **[Apêndice A Suprimentos e acessórios](#page-302-0)**

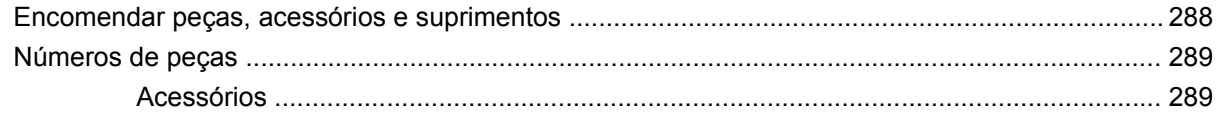

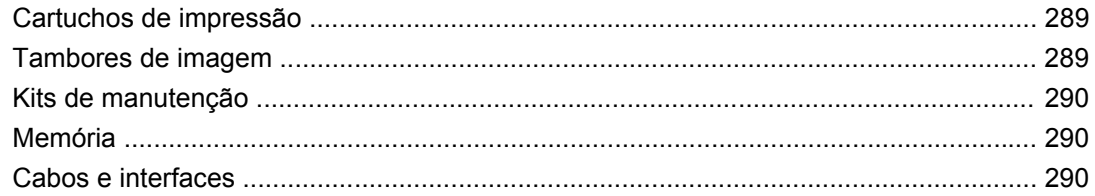

## Apêndice B Especificações do produto

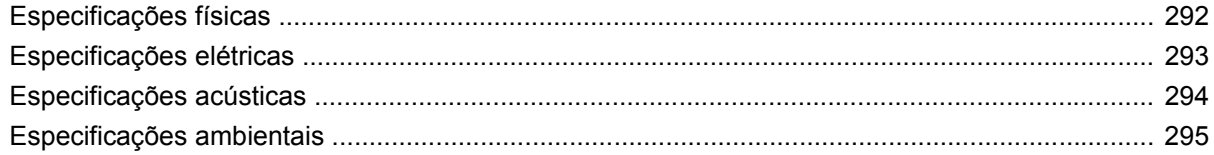

### Apêndice C Informações de regulamentação

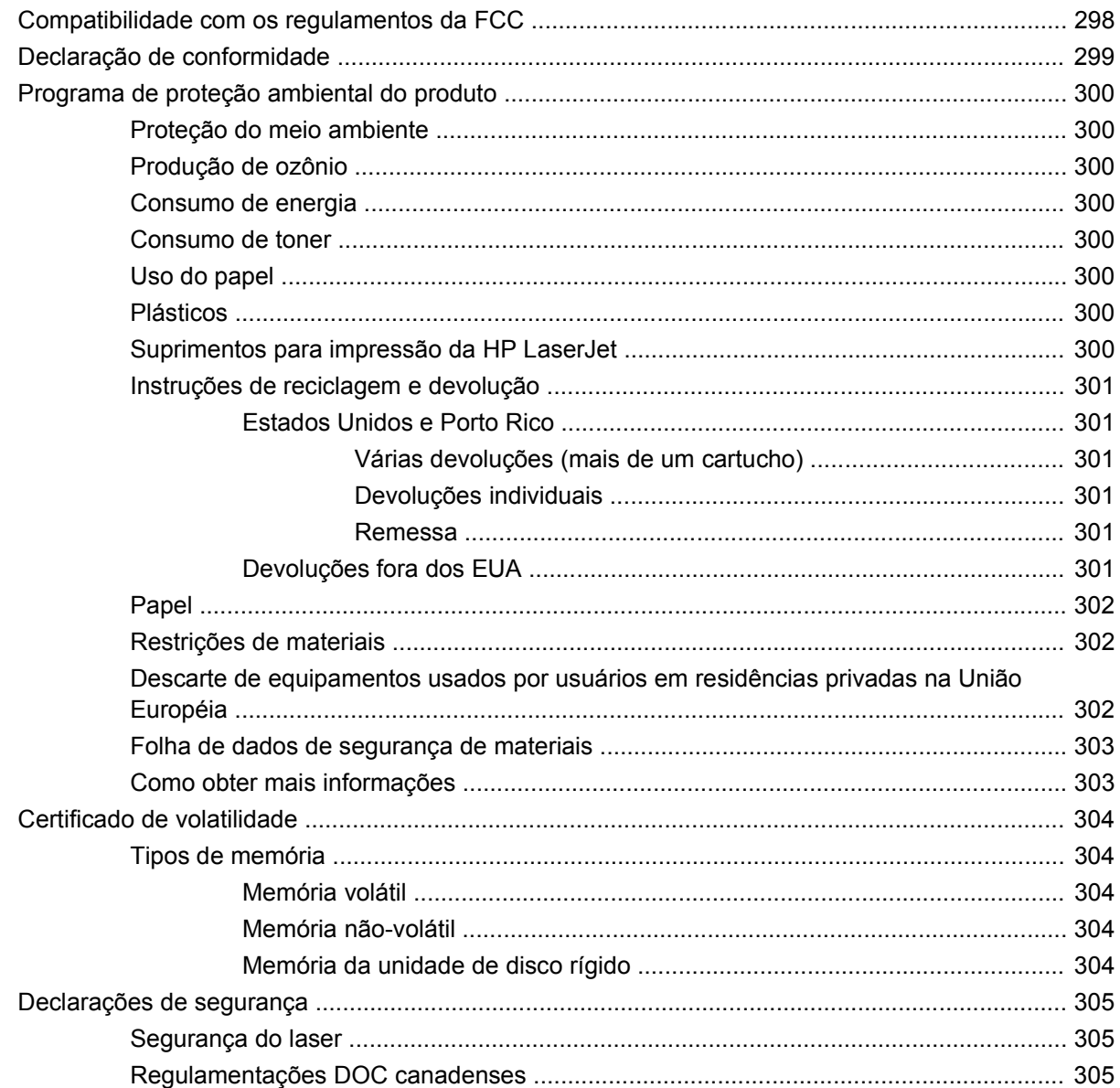

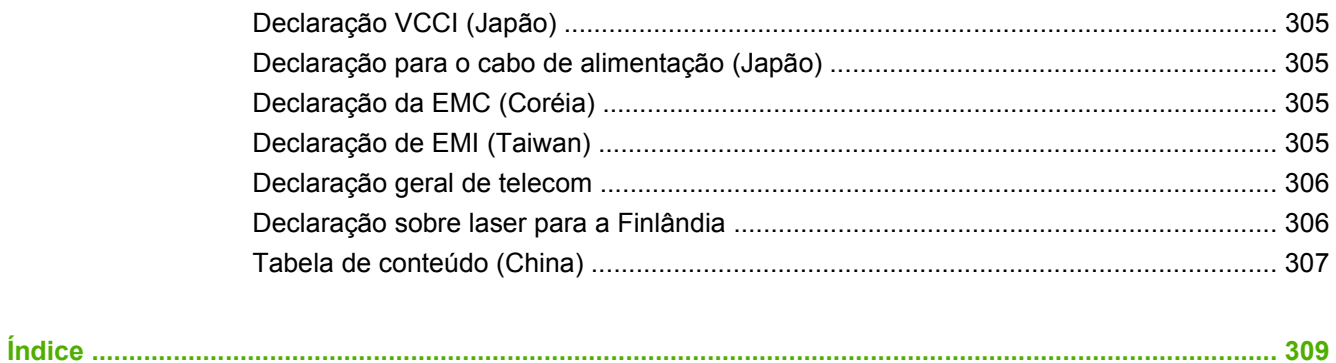

# <span id="page-16-0"></span>**1 Informações básicas do produto**

- [Introdução ao produto](#page-17-0)
- [Recursos do produto](#page-18-0)
- [Procedimento do produto](#page-21-0)

## <span id="page-17-0"></span>**Introdução ao produto**

**Figura 1-1** HP Color LaserJet CM6049f MFP MFP (CE799A)

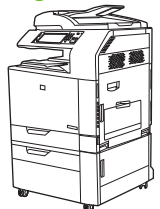

O HP Color LaserJet CM6049f MFP MFP é fornecida por padrão com os seguintes itens:

- Bandeja multipropósito de entrada para 100 folhas (Bandeja 1)
- $\bullet$  40 ppm
- Quatro bandejas de entrada para 500 folhas
- Alimentador de documento automático (ADF Automatic document feeder) que suporta até 50 páginas
- Servidor de impressão incorporado HP Jetdirect para conexão com uma rede 10/100Base-TX
- 512 megabytes (MB) de memória RAM
- **•** Duplexador
- Disco rígido
- Aparelho de fax analógico

## <span id="page-18-0"></span>**Recursos do produto**

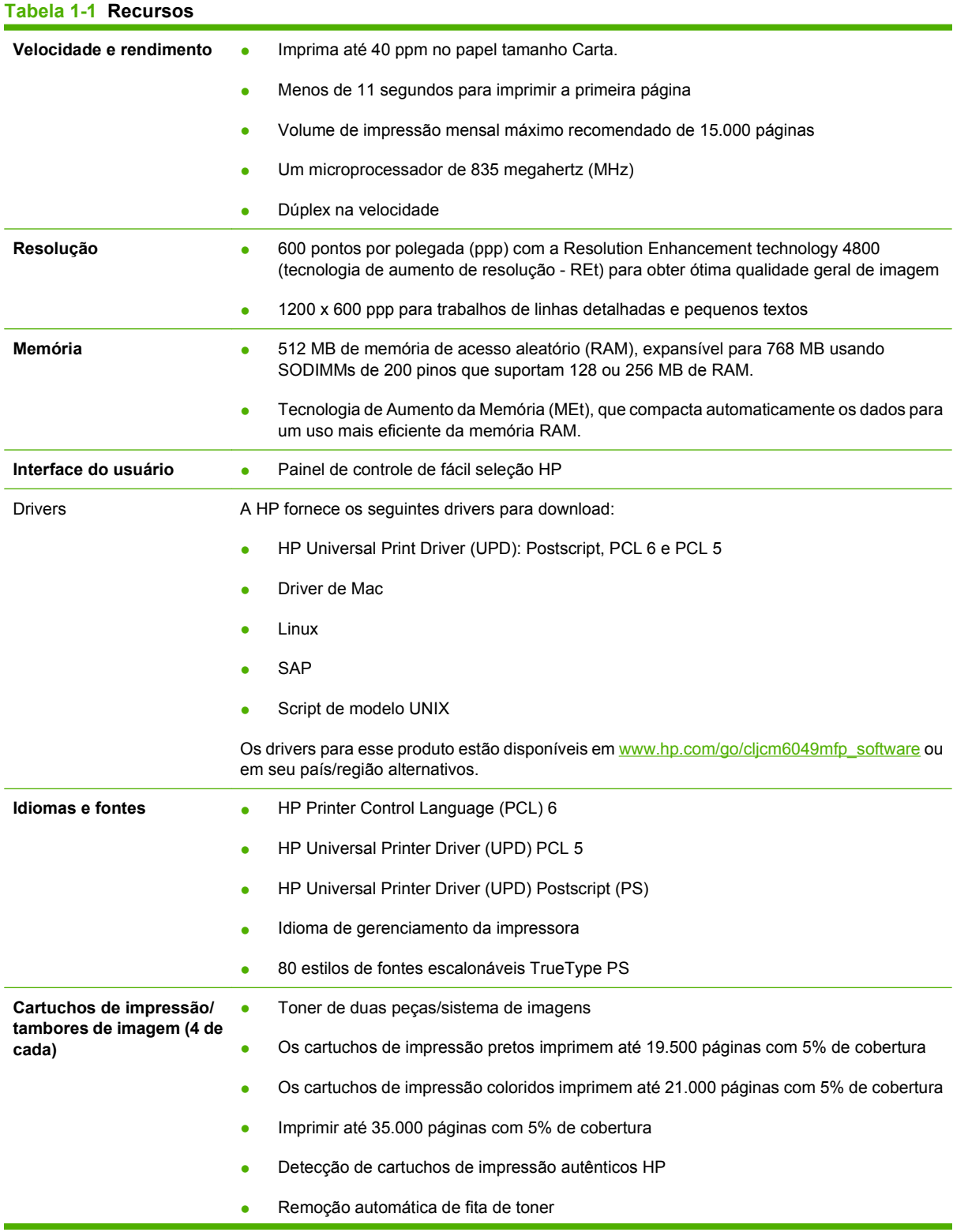

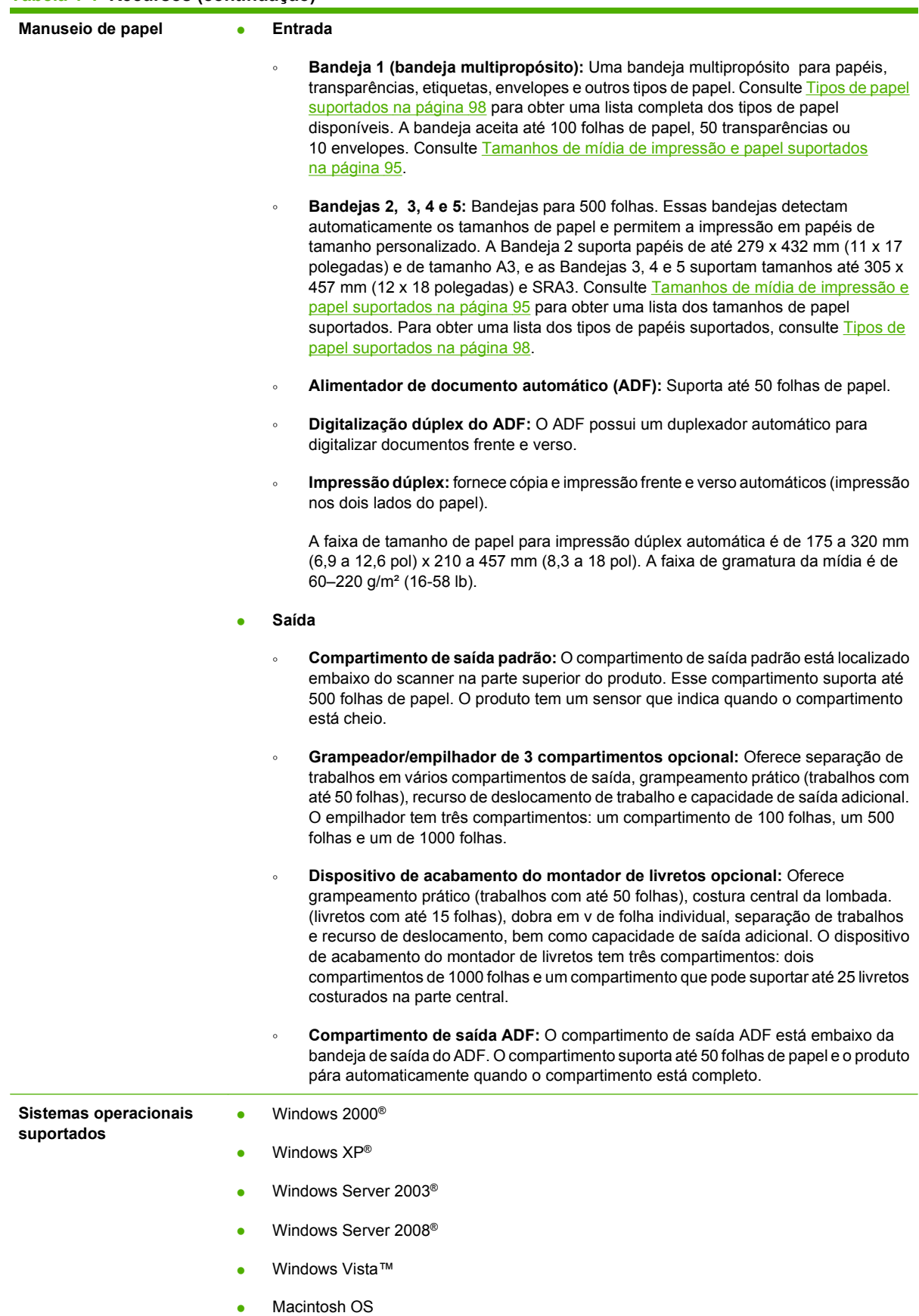

#### **Tabela 1-1 Recursos (continuação)**

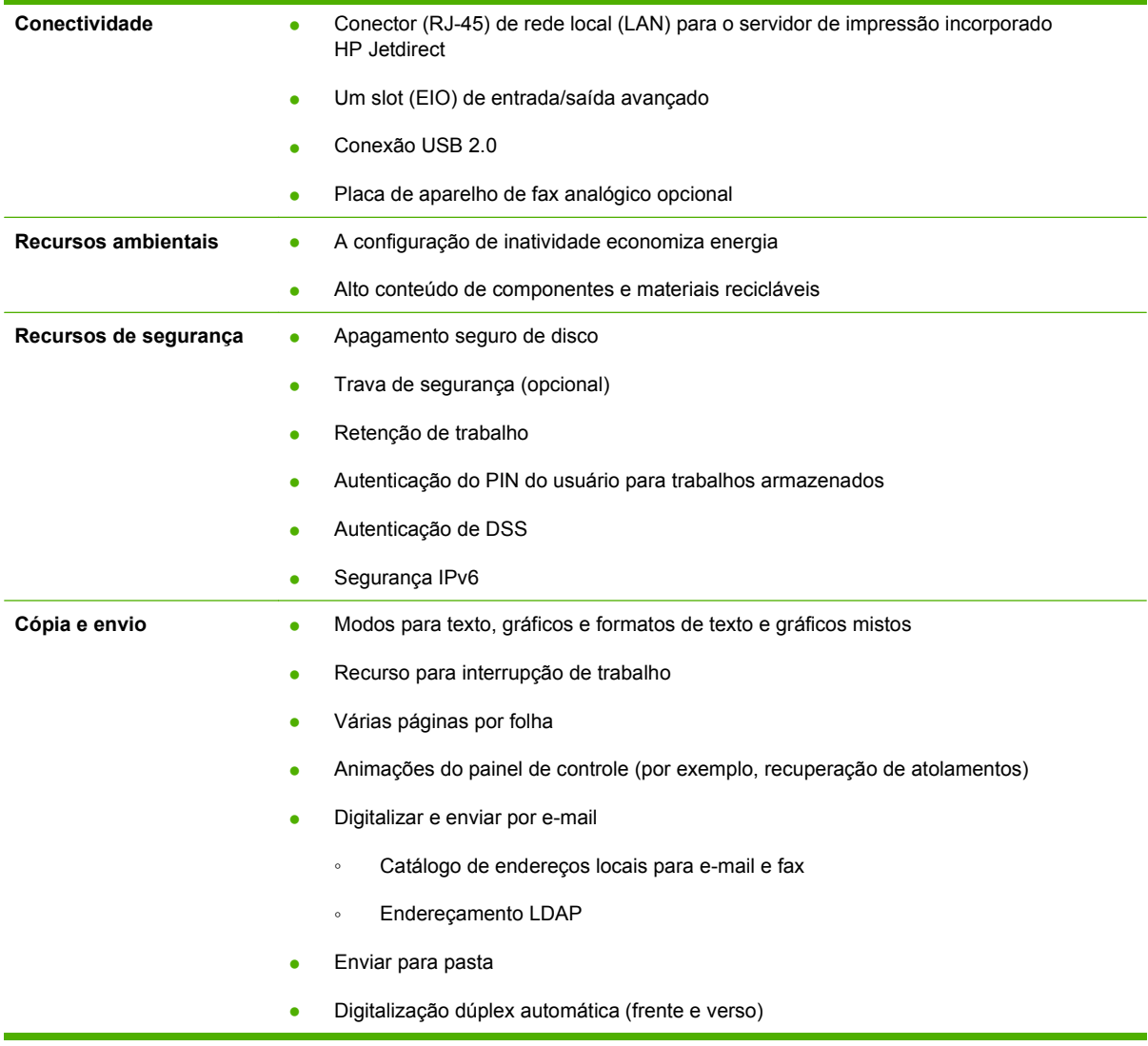

## <span id="page-21-0"></span>**Procedimento do produto**

## **Visão frontal**

## **HP Color LaserJet CM6049f MFP**

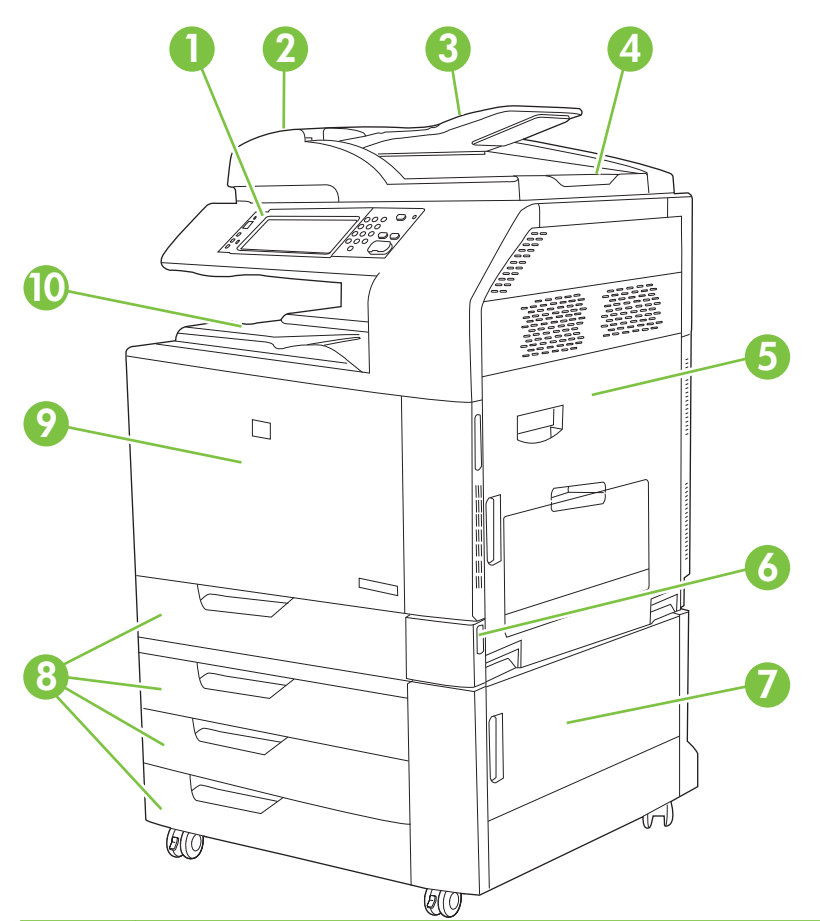

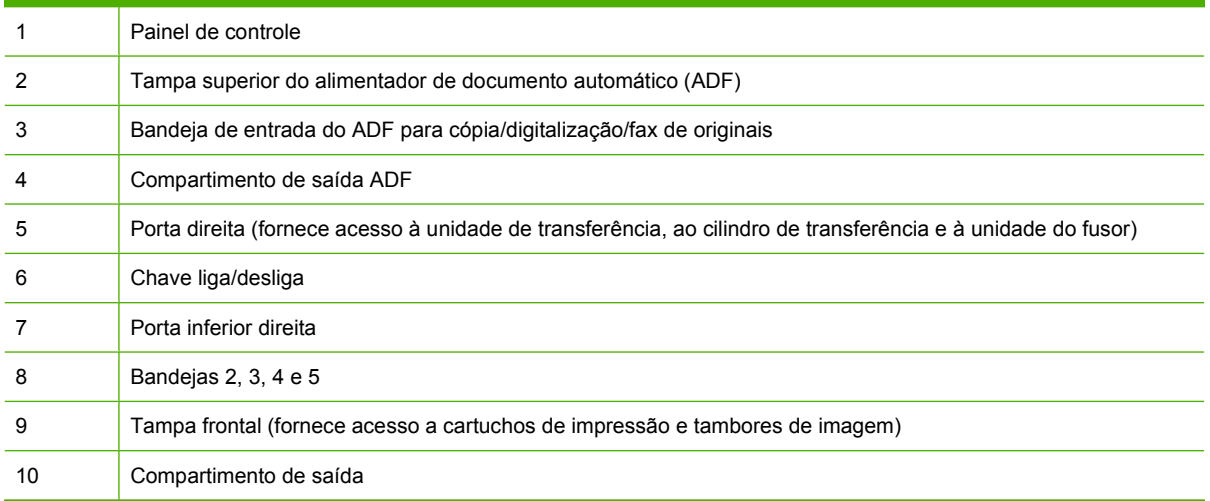

## <span id="page-22-0"></span>**Visão posterior**

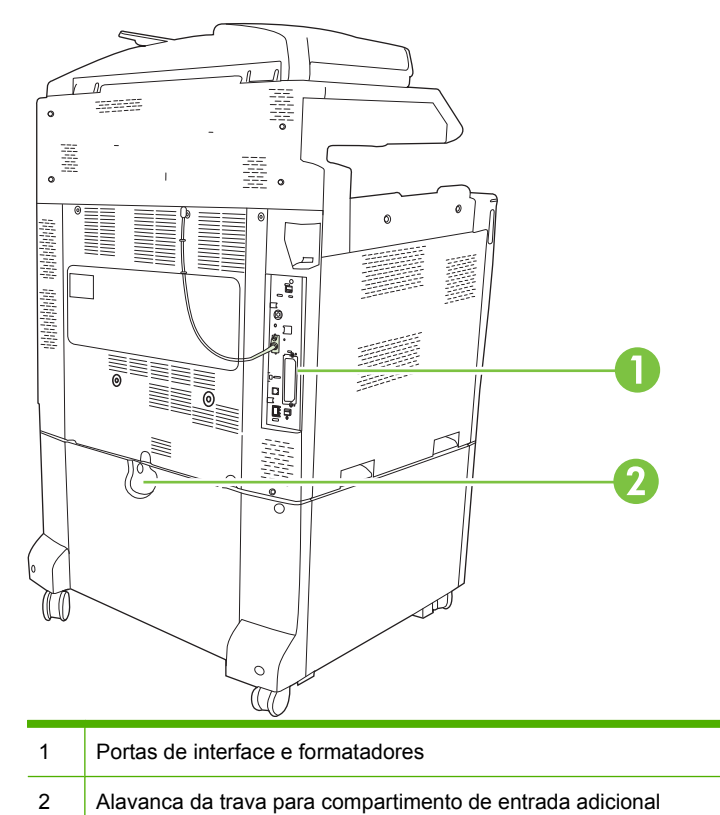

## <span id="page-23-0"></span>**Portas de interface**

O produto tem cinco portas para conexão com um computador ou uma rede. As portas estão à esquerda, na parte de trás do produto.

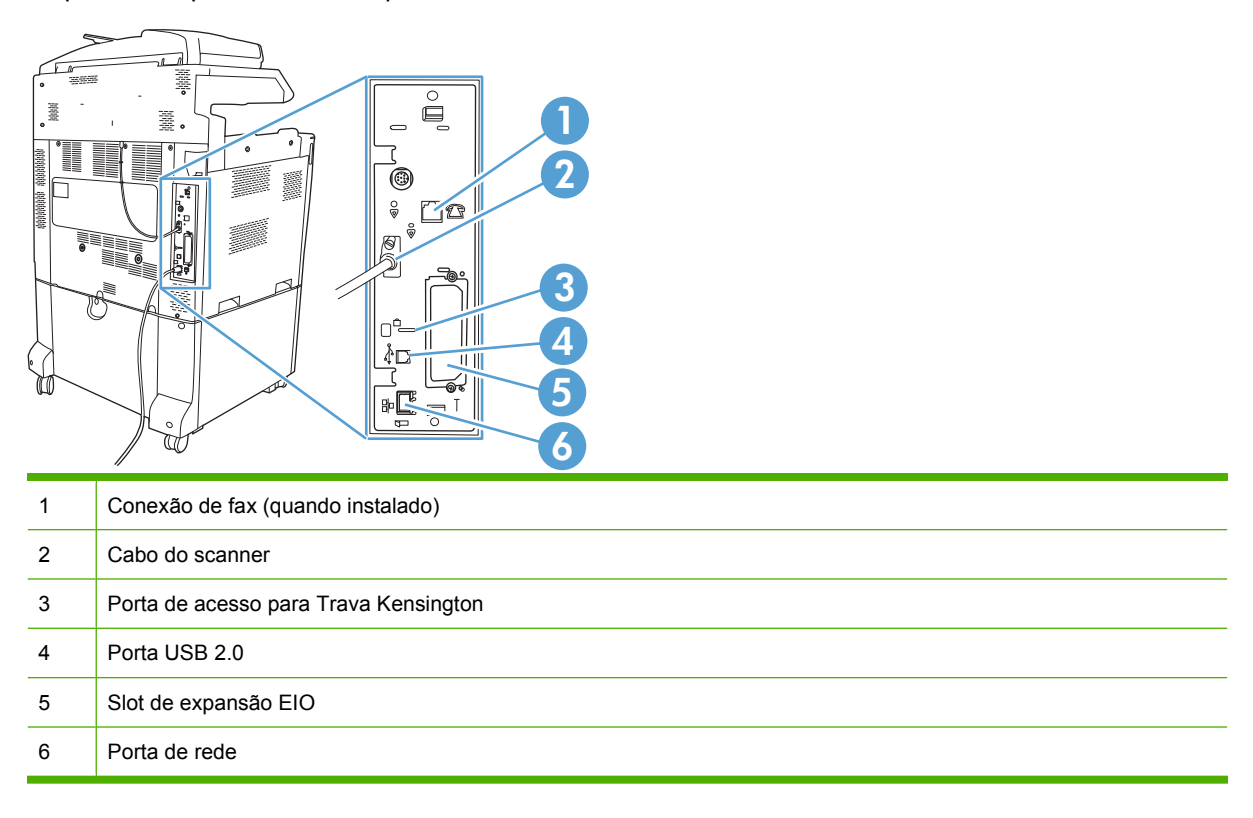

## **Localização do número de série e número do modelo**

Os números do modelo e de série estão listados nas etiquetas de identificação localizadas na parte posterior da impressora. O número de série contém informações sobre o país/região de origem, a versão da impressora, o código de produção e o número do produto da impressora.

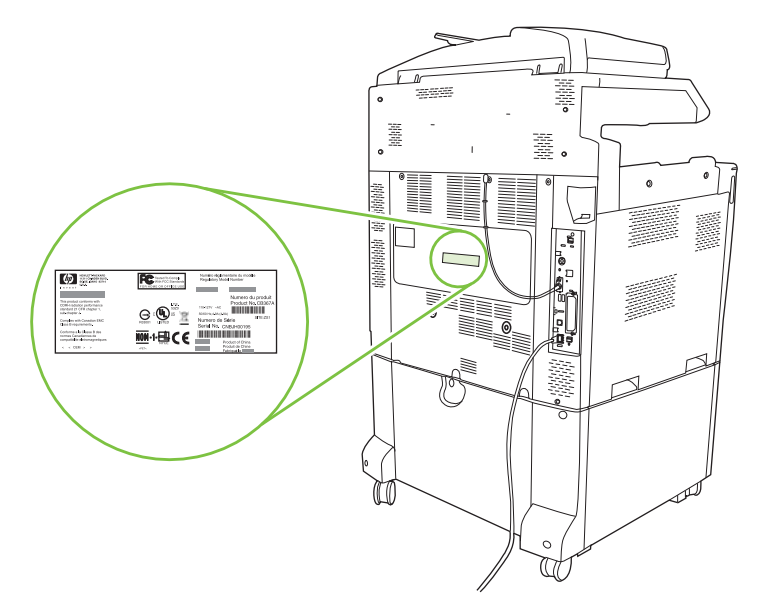

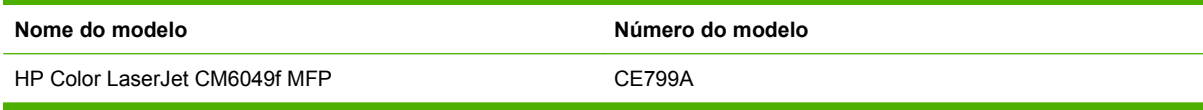

# <span id="page-26-0"></span>**2 Painel de controle**

- [Utilização do painel de controle](#page-27-0)
- [Navegação pelo menu Administração](#page-30-0)
- [Menu Informações](#page-31-0)
- [Menu Opções de trabalho padrão](#page-33-0)
- [Menu Hora/Programação](#page-40-0)
- [Menu Gerenciamento](#page-42-0)
- **[Menu Configuração inicial](#page-44-0)**
- **[Menu Comportamento do dispositivo](#page-56-0)**
- [Menu Qualidade de impressão](#page-64-0)
- [Menu Solução de problemas](#page-68-0)
- [Menu Redefinições](#page-74-0)
- **[Menu Serviço](#page-75-0)**

## <span id="page-27-0"></span>**Utilização do painel de controle**

O painel de controle tem uma tela de toque VGA que dá acesso a todas as funções do dispositivo. Use os botões e o teclado numérico para controlar trabalhos e o status do dispositivo. Os LEDs indicam o status geral do dispositivo.

## **Layout do painel de controle**

O painel de controle inclui um visor gráfico interativo, botões de controle de trabalho, um teclado numérico e três LEDs (light-emitting diode, diodo emissor de luz) de status.

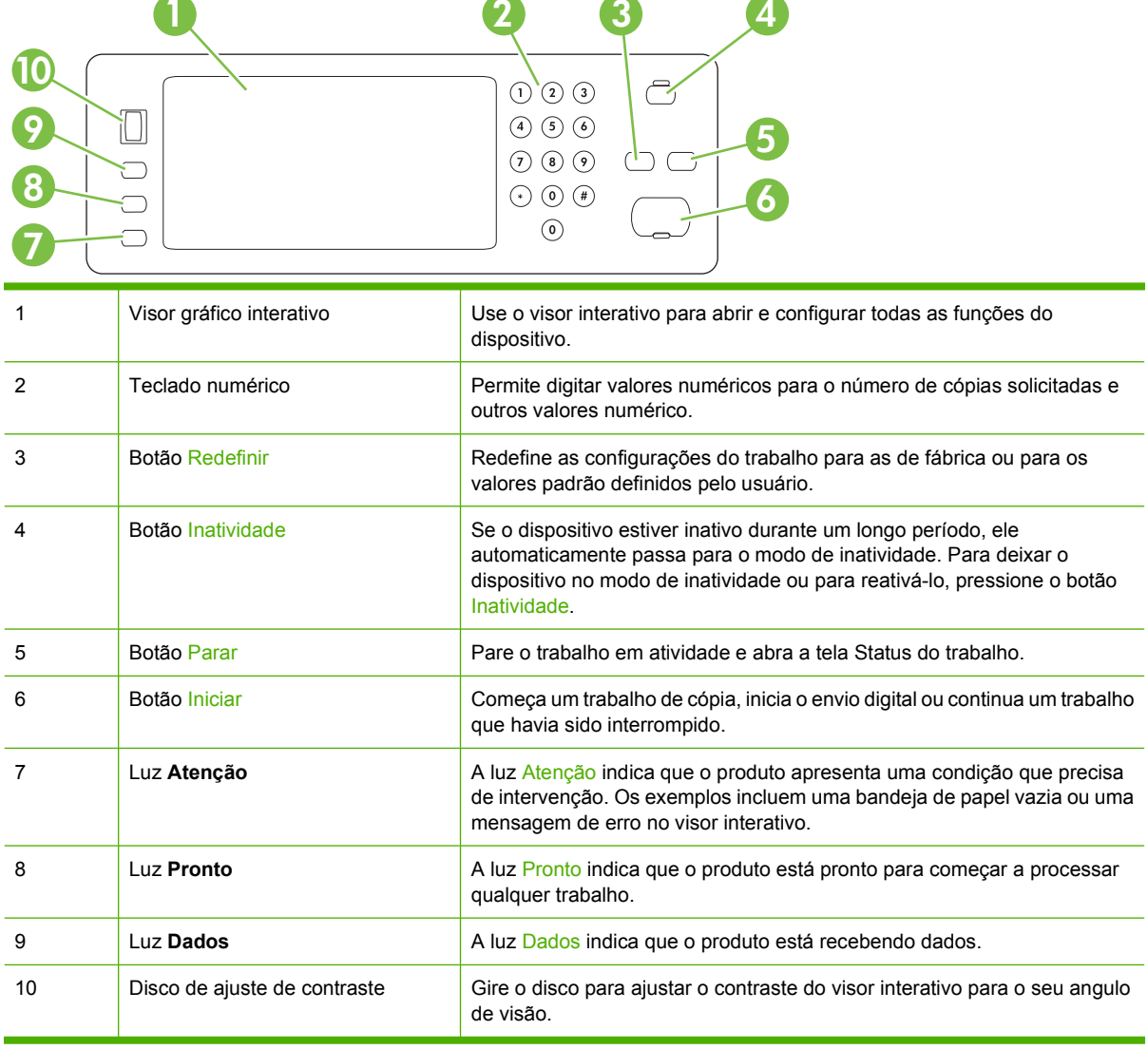

## <span id="page-28-0"></span>**Tela inicial**

A tela inicial dá acesso aos recursos do dispositivo e indica o status atual do dispositivo.

**NOTA:** Dependendo de como o dispositivo foi configurado, os recursos exibidos na tela inicial podem variar.

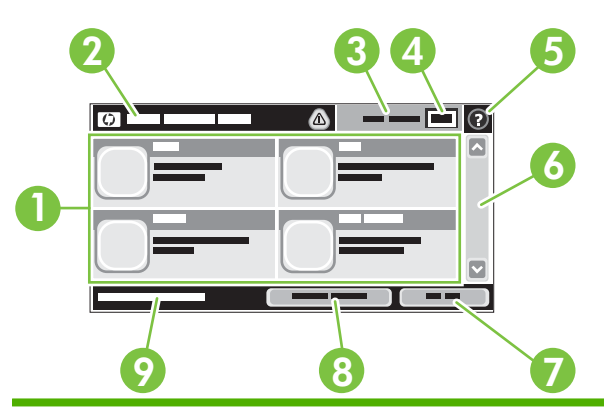

1 Recursos Dependendo de como o administrador do sistema configurou o dispositivo, os recursos exibidos nessa área podem incluir qualquer um dos seguintes itens:

- Copiar
- Fax
- E-mail
- E-mail secundário
- Status do trabalho
- Pasta da rede
- Armazenamento de trabalhos
- Fluxo de trabalho
- **•** Status dos suprimentos.
- Administração

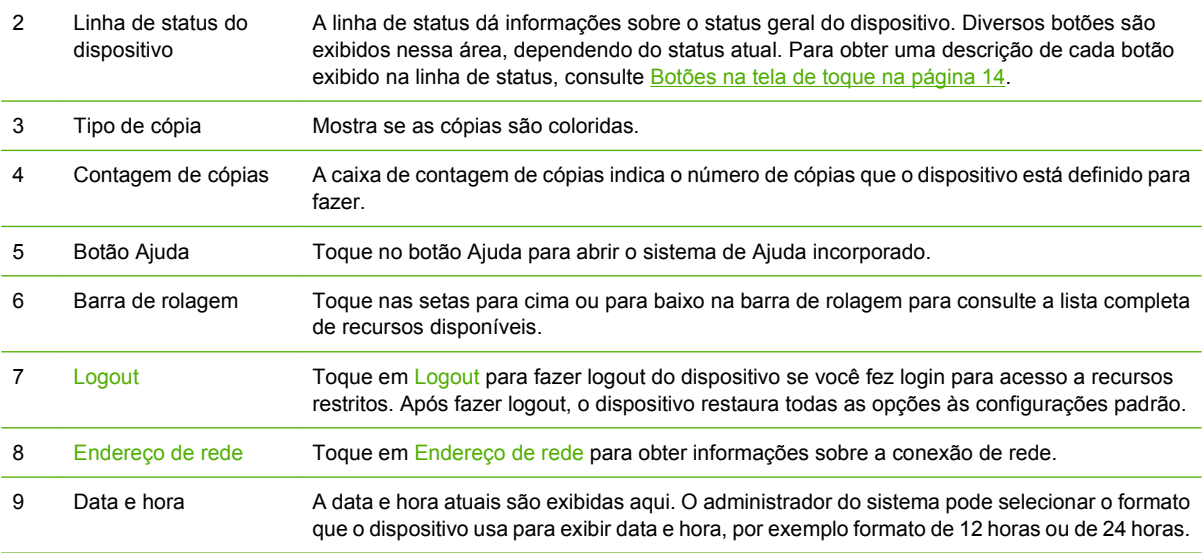

## <span id="page-29-0"></span>**Botões na tela de toque**

A linha de status na tela de toque dá informações sobre o status do dispositivo. Diversos botões podem ser exibidos nessa área. A tabela a seguir descreve cada botão.

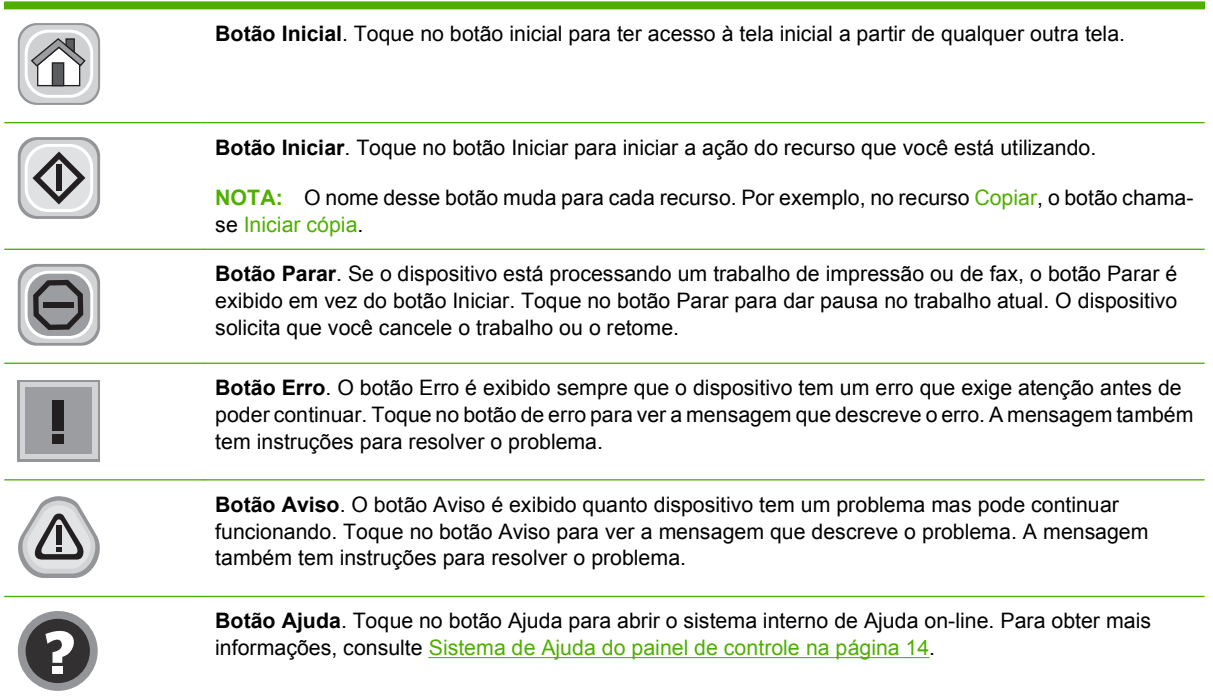

## **Sistema de Ajuda do painel de controle**

O dispositivo tem um sistema de Ajuda incorporado que explica como usar cada tela. Para abrir o sistema de Ajuda, pressione o botão Ajuda @ no canto superior direito da tela.

Em algumas telas, a Ajuda abre um menu global onde você pode procurar tópicos específicos. Você pode percorrer a estrutura de menus tocando nos botões no menu.

Para telas que contêm configurações de trabalhos individuais, a Ajuda abre um tópico que explica as opções daquela tela.

Se o dispositivo alertar você de um erro ou advertência, pressione o botão de erro  $\blacksquare$  ou de advertência para abrir uma mensagem que descreve o problema. A mensagem também contém instruções para ajudar a resolver o problema.

## <span id="page-30-0"></span>**Navegação pelo menu Administração**

Na tela inicial, toque em Administração para abrir a estrutura de menus. Você pode ter de rolar até a base da tela inicial para ver esse recurso.

O menu Administração tem vários submenus, listados no lado esquerdo da tela. Toque no nome de um menu para expandir a estrutura. Um sinal de mais (+) junto a um nome de nome significa que ele contém submenus. Continue abrindo a estrutura até chegar na opção que você deseja configurar. Para voltar ao nível anterior, toque em Verso.

Para sair do menu Administração, pressione o botão da Página inicial no canto superior esquerdo da tela.

O dispositivo tem Ajuda incoporada que explica cada um dos recursos que estão disponíveis através dos menus. A Ajuda está disponível para muitos menus na parte direita do visor interativo. Ou para abrir o sistema de Ajuda global, pressione o botão Ajuda @ no canto superior direito da tela.

As tabelas nas seções a seguir indicam a estrutura geral de cada menu no menu de Administração.

## <span id="page-31-0"></span>**Menu Informações**

#### **Informações de > administração**

Use esse menu para imprimir páginas de informações e relatórios armazenados internamente no dispositivo.

#### **Tabela 2-1 Informações menu**

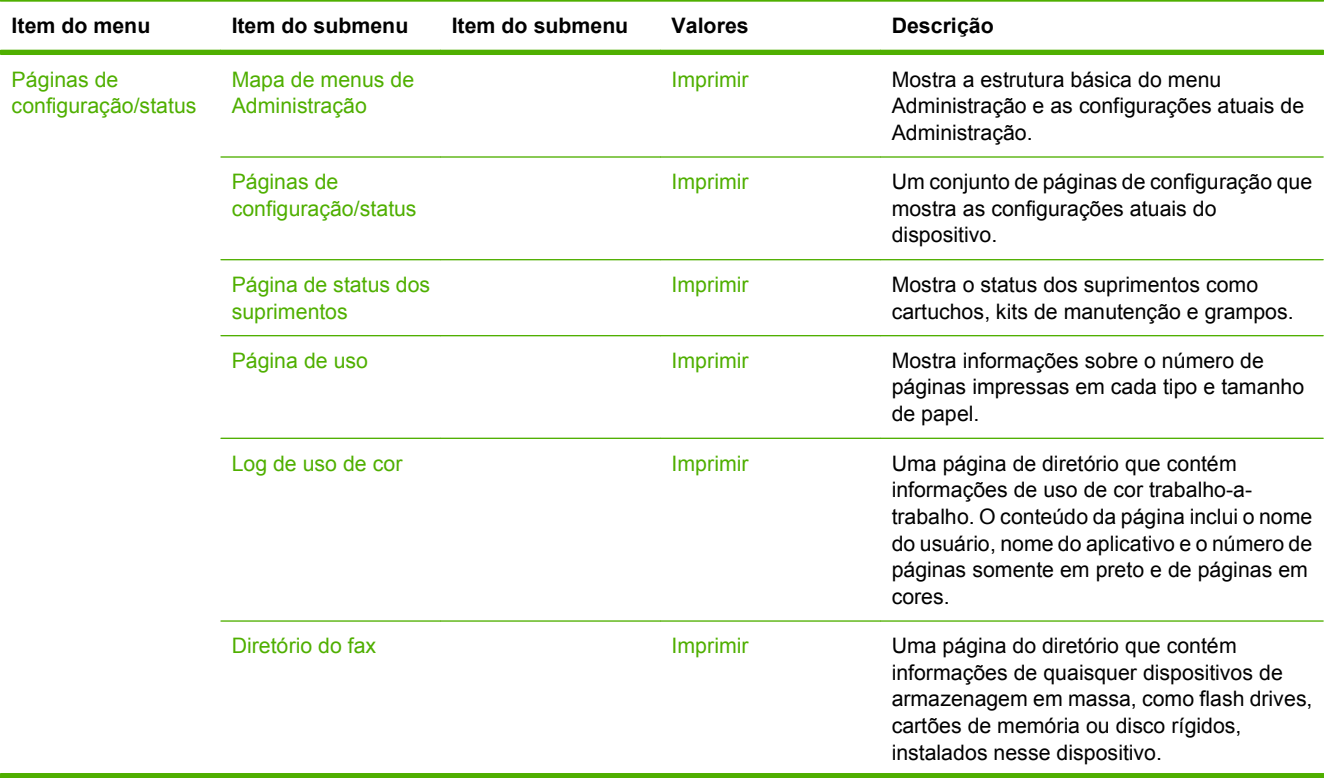

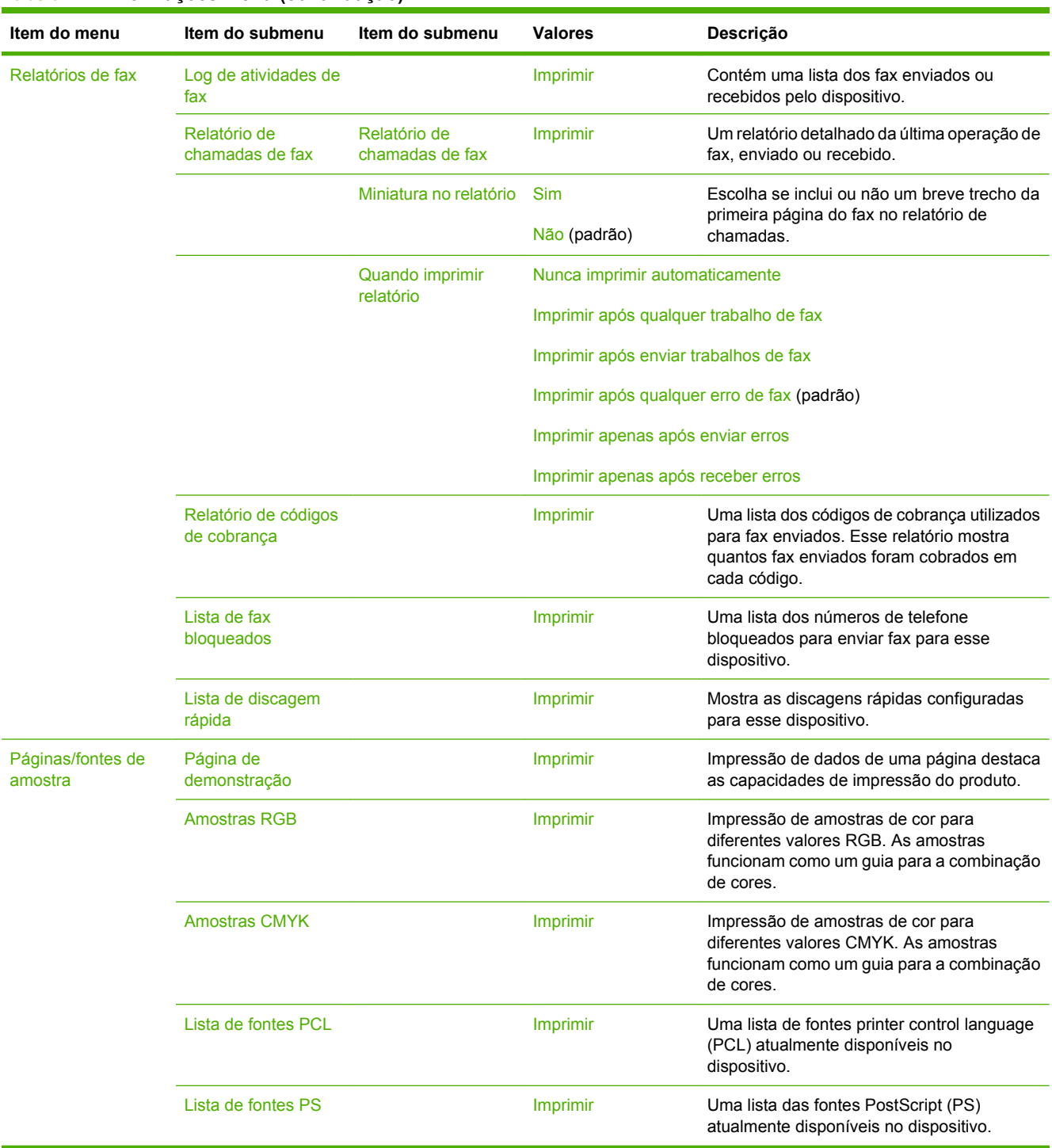

#### **Tabela 2-1 Informações menu (continuação)**

## <span id="page-33-0"></span>**Menu Opções de trabalho padrão**

#### Administração > Opções de trabalho padrão

Use esse menu para definir as opções de trabalho padrão para cada função. São usadas se o usuário não especifica outras opções ao criar o trabalho.

## **Opções padrão de originais**

#### Administração > Opções de trabalho padrão > Opções padrão de originais

#### **Tabela 2-2 Menu Opções padrão de originais**

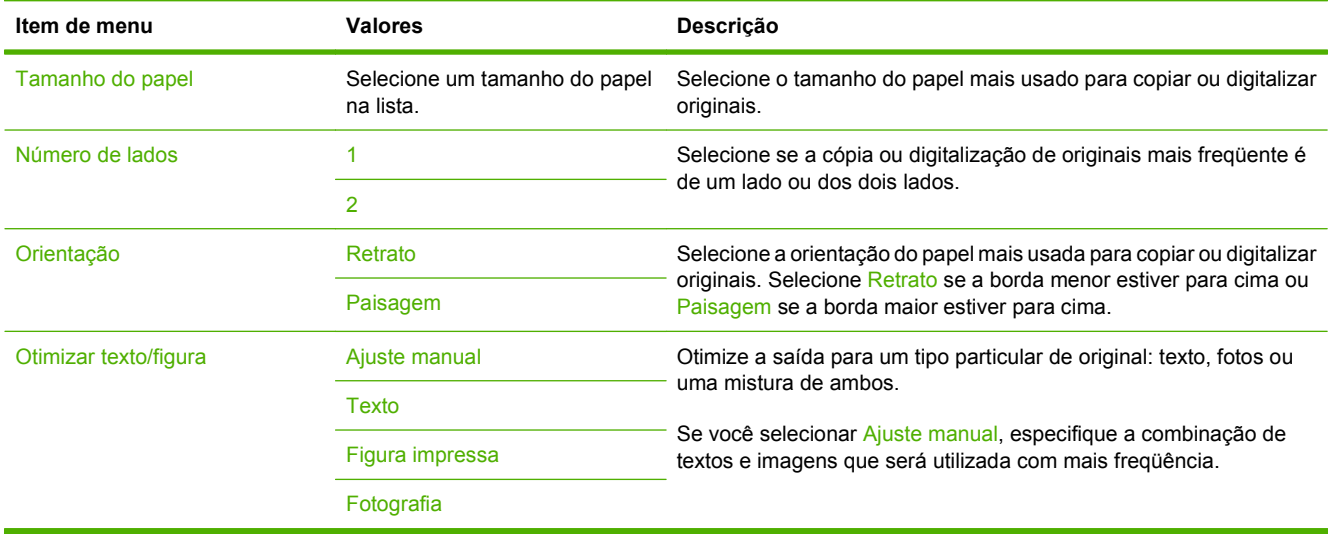

## <span id="page-34-0"></span>**Ajuste da imagem**

#### Administração > Opções de trabalho padrão > Ajuste da imagem

#### **Tabela 2-3 Menu Ajuste da imagem**

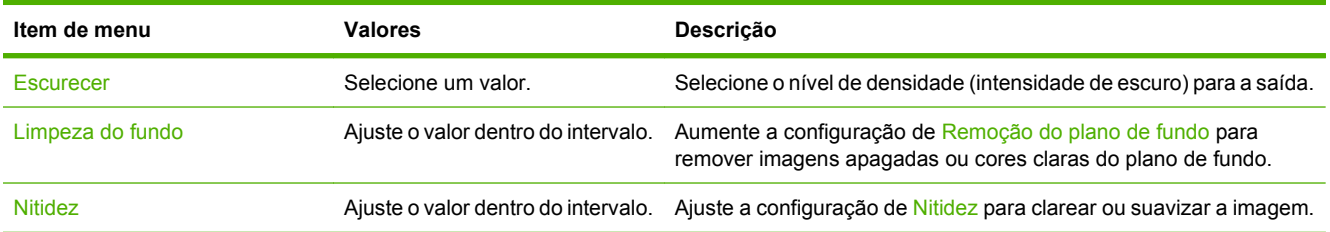

## <span id="page-35-0"></span>**Opções padrão de cópia**

#### Administração > Opções de trabalho padrão > Opções padrão de cópia

#### **Tabela 2-4 Menu Opções padrão de cópia**

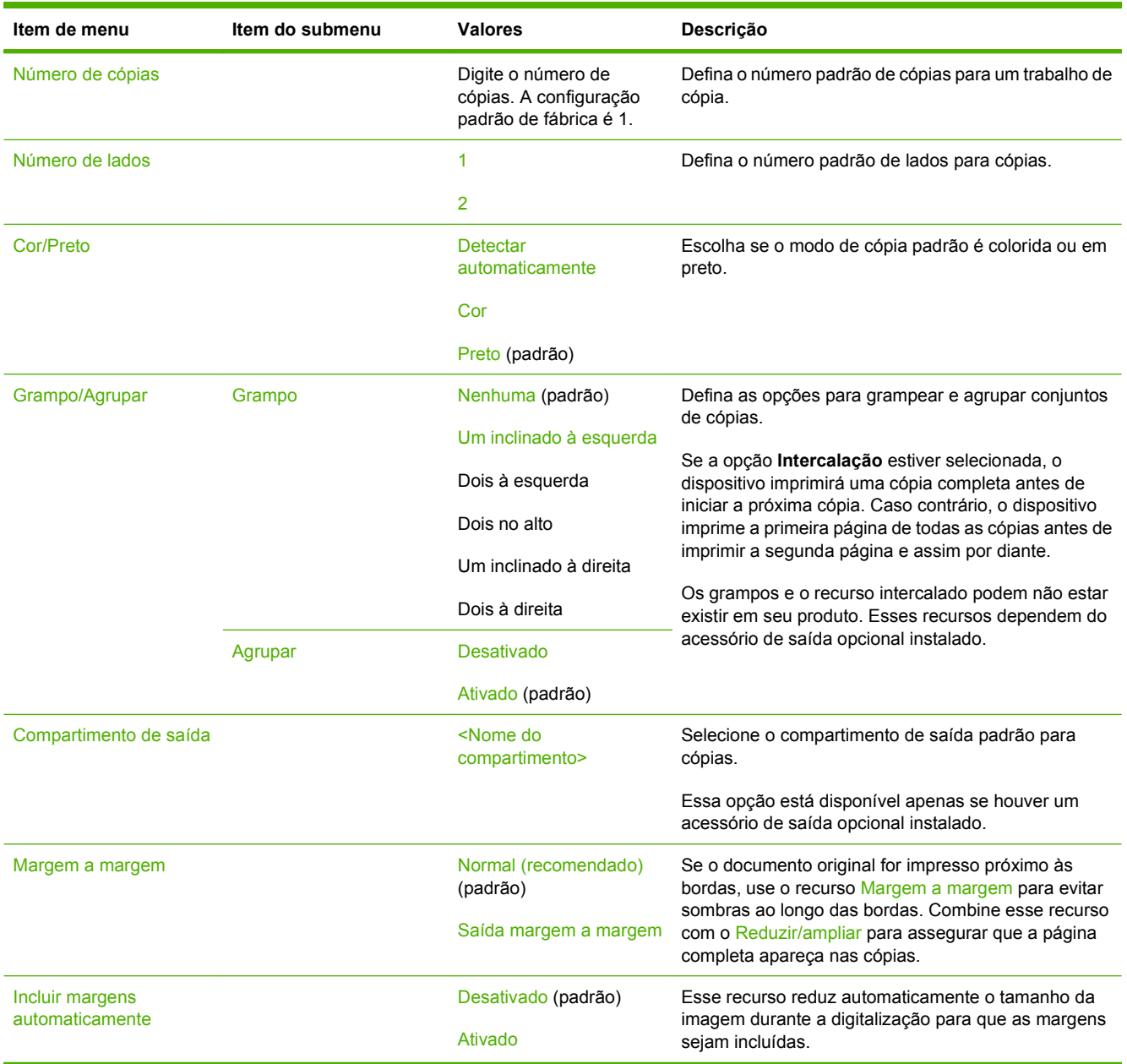
# **Opções padrão de fax**

## Administração > Opções de trabalho padrão > Opções padrão de fax

#### **Tabela 2-5 Menu Enviar fax**

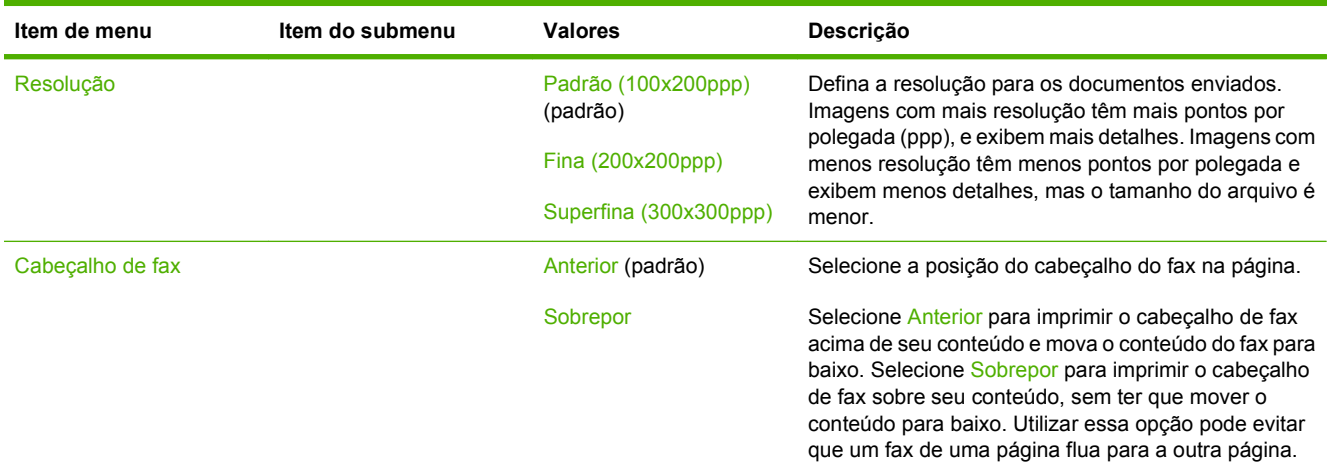

### **Tabela 2-6 Menu Recebimento de fax**

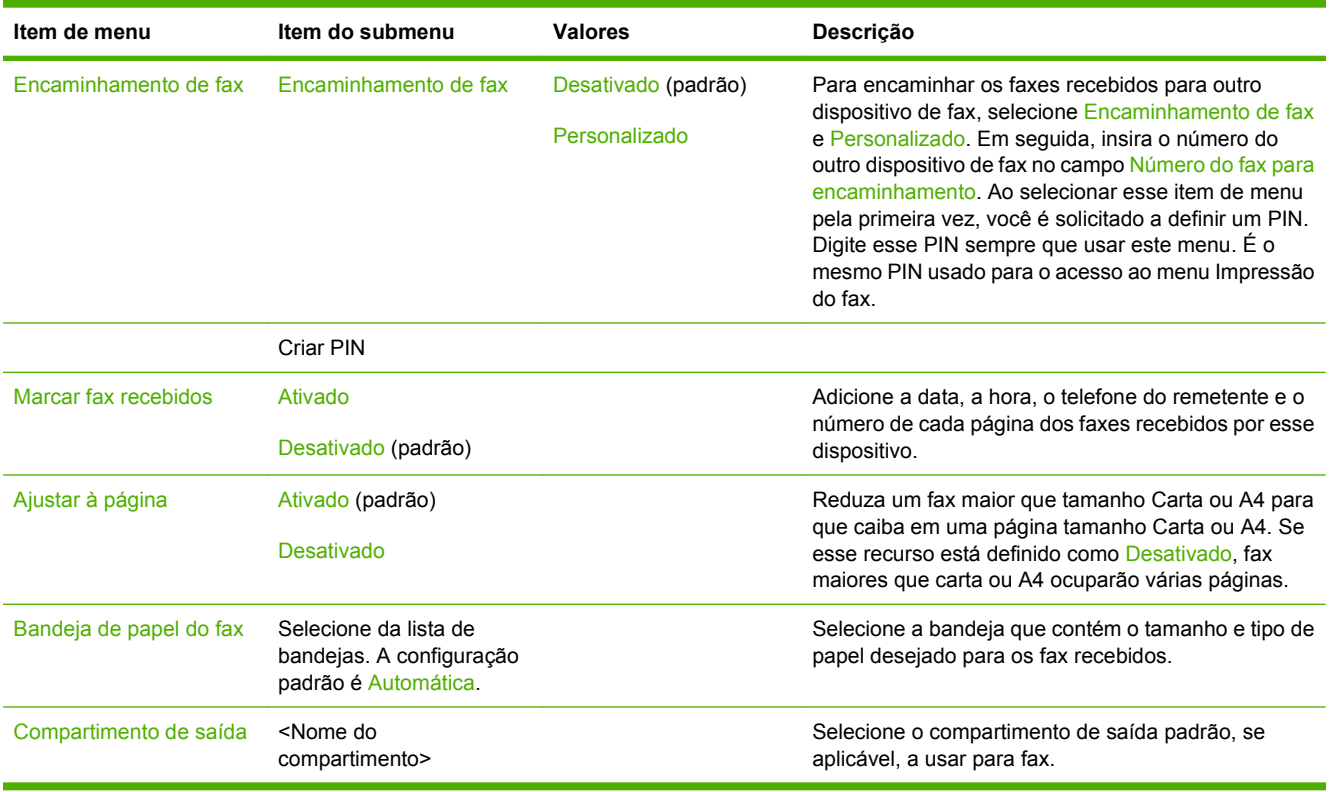

# **Opções padrão de e-mail**

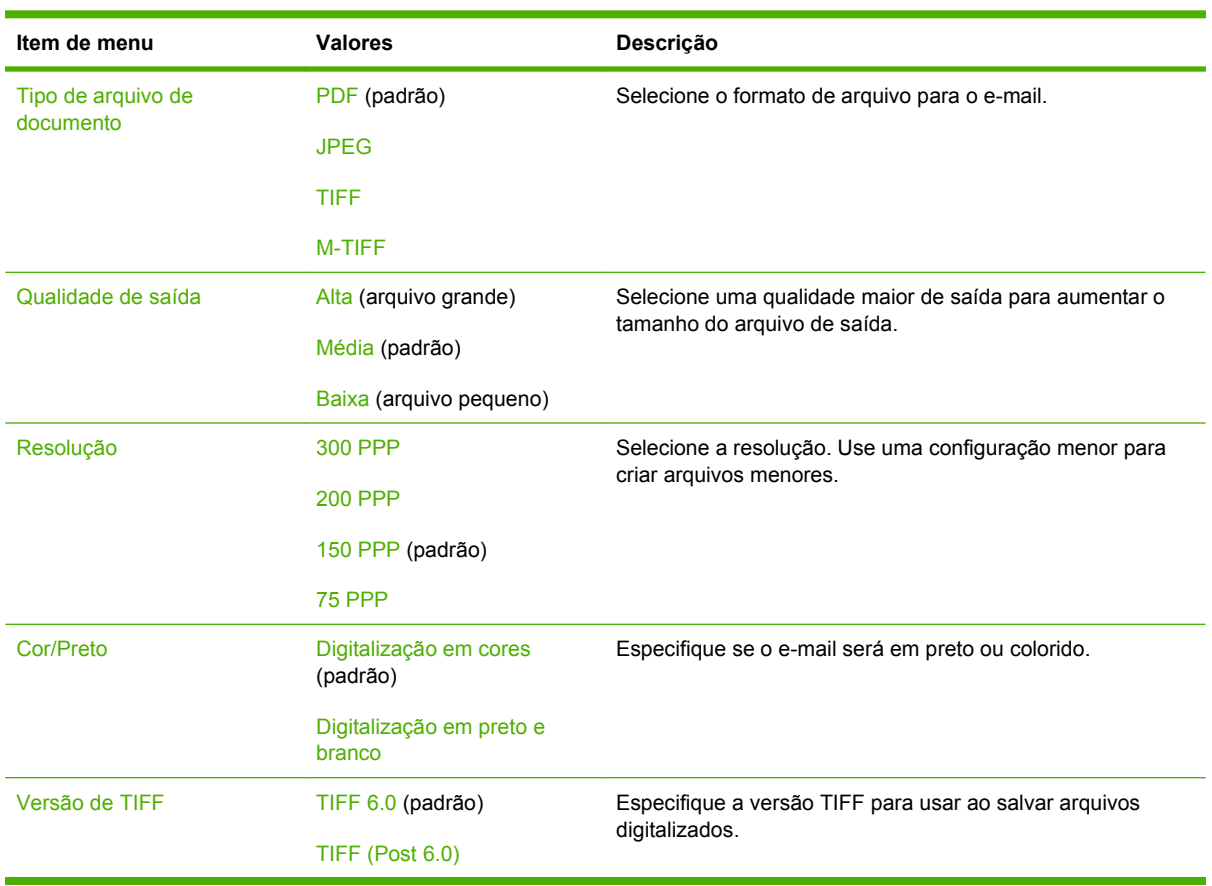

Administração > Opções de trabalho padrão > Opções padrão de e-mail

# **Opções padrão de Enviar para pasta**

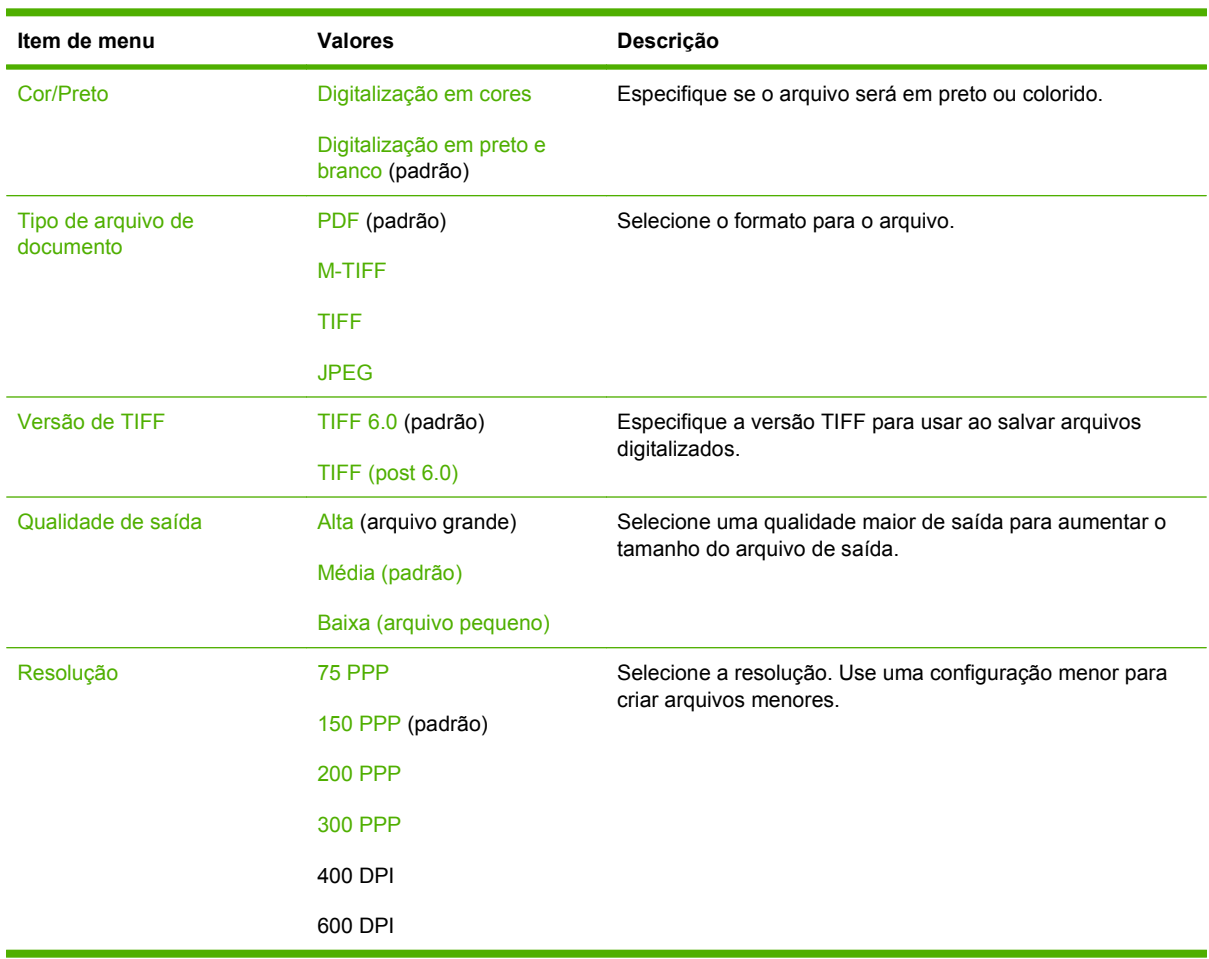

Administração > Opções de trabalho padrão > Opções padrão de Enviar para pasta

# **Opções de impressão padrão**

## Administração > Opções de trabalho padrão > Opções de impressão padrão

## **Tabela 2-7 Menu Opções de impressão padrão**

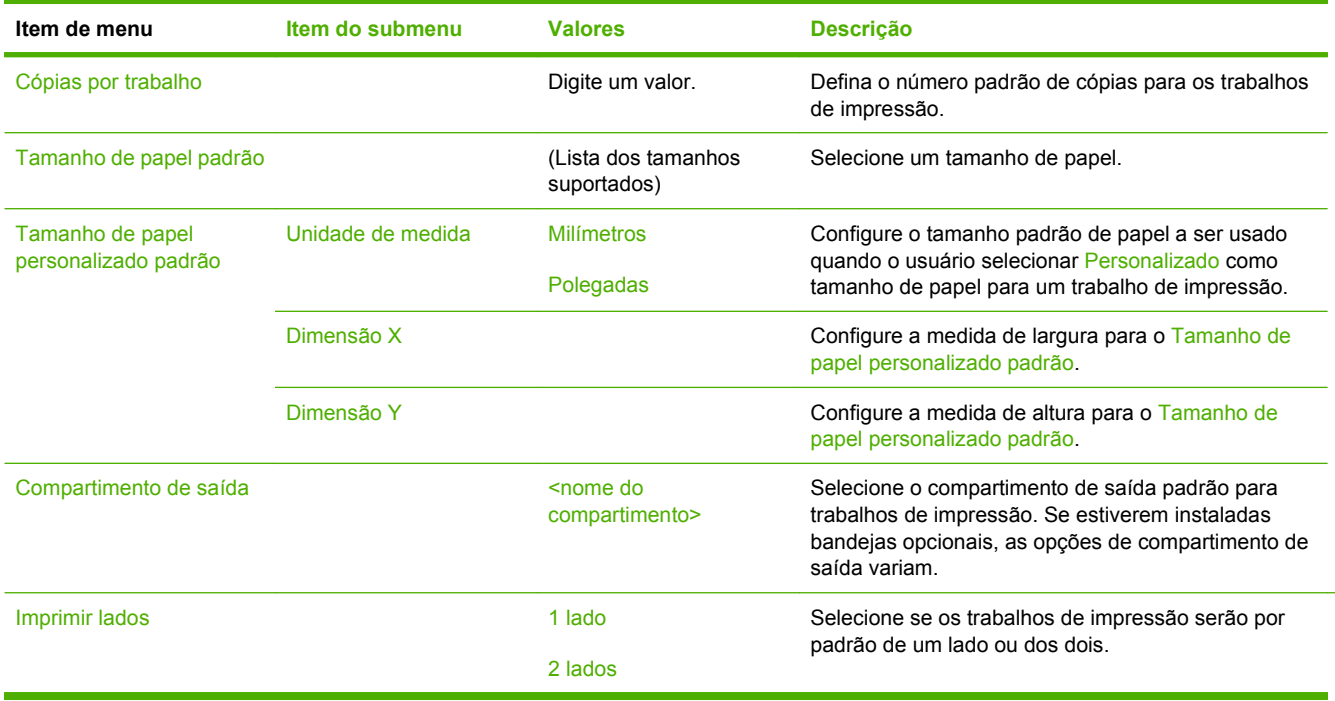

# **Menu Hora/Programação**

### Administração > Hora/Programação

Use esse menu para definir as opções de configuração de hora e para configurar o dispositivo para entrar e sair do modo de inatividade.

**NOTA:** Valores mostrados com "(padrão)" são valores padrão de fábrica. Alguns itens de menu não têm padrão.

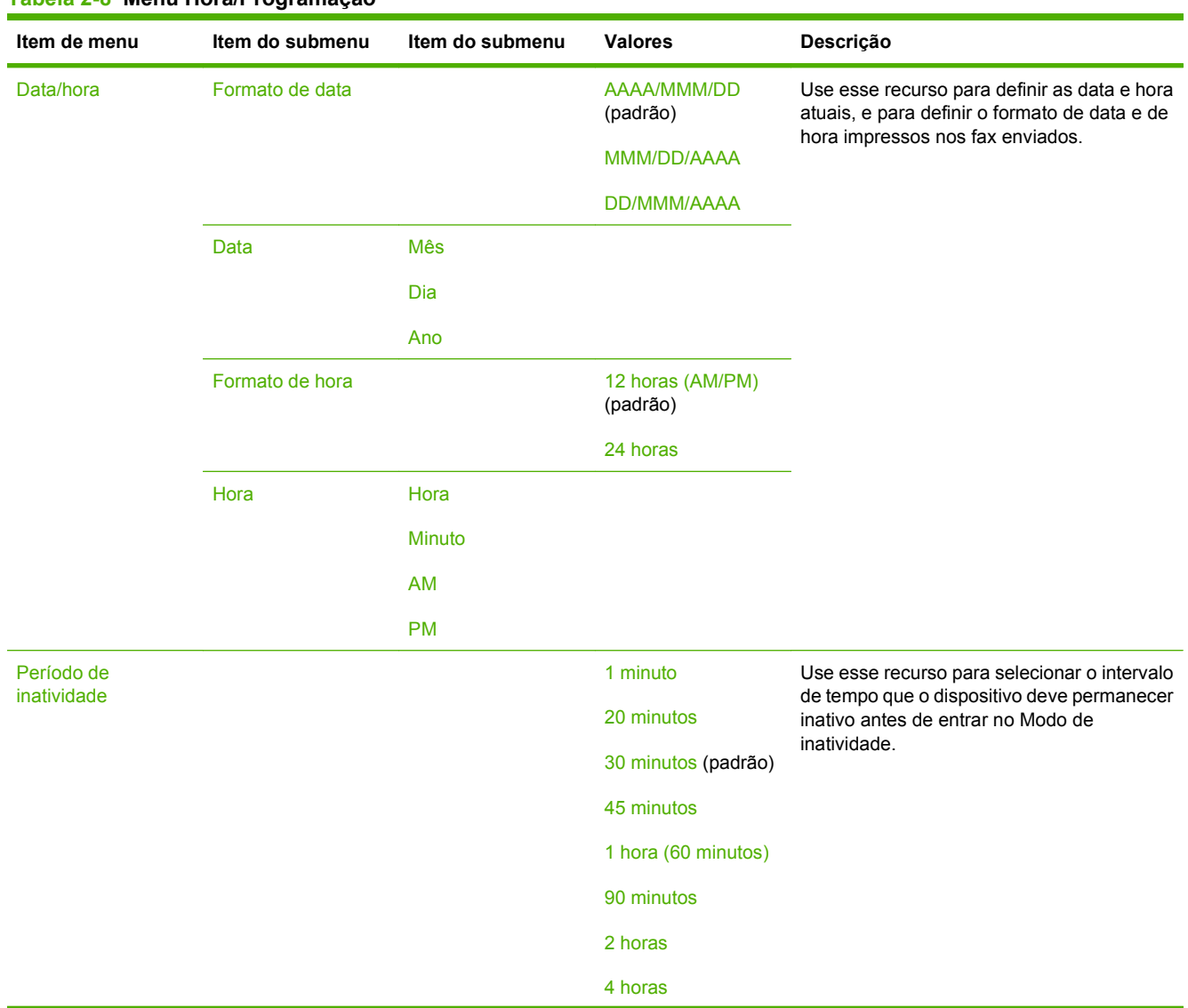

#### **Tabela 2-8 Menu Hora/Programação**

# **Tabela 2-8 Menu Hora/Programação (continuação)**

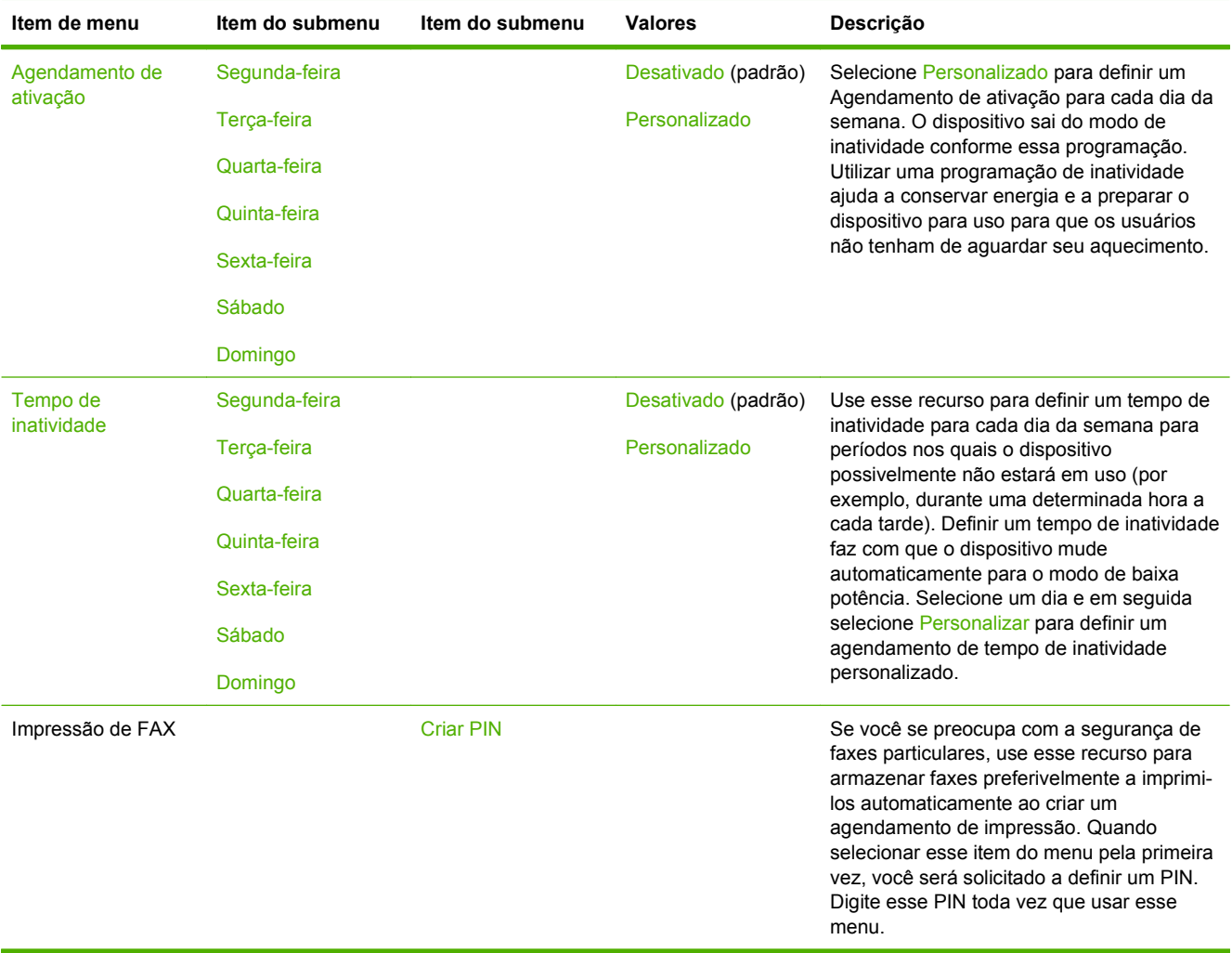

# **Menu Gerenciamento**

### Administração > Gerenciamento

Use esse menu para configurar as opções globais de gerenciamento do dispositivo.

**NOTA:** Valores mostrados com "(padrão)" são valores padrão de fábrica. Alguns itens de menu não têm padrão.

#### **Tabela 2-9 Menu Gerenciamento**

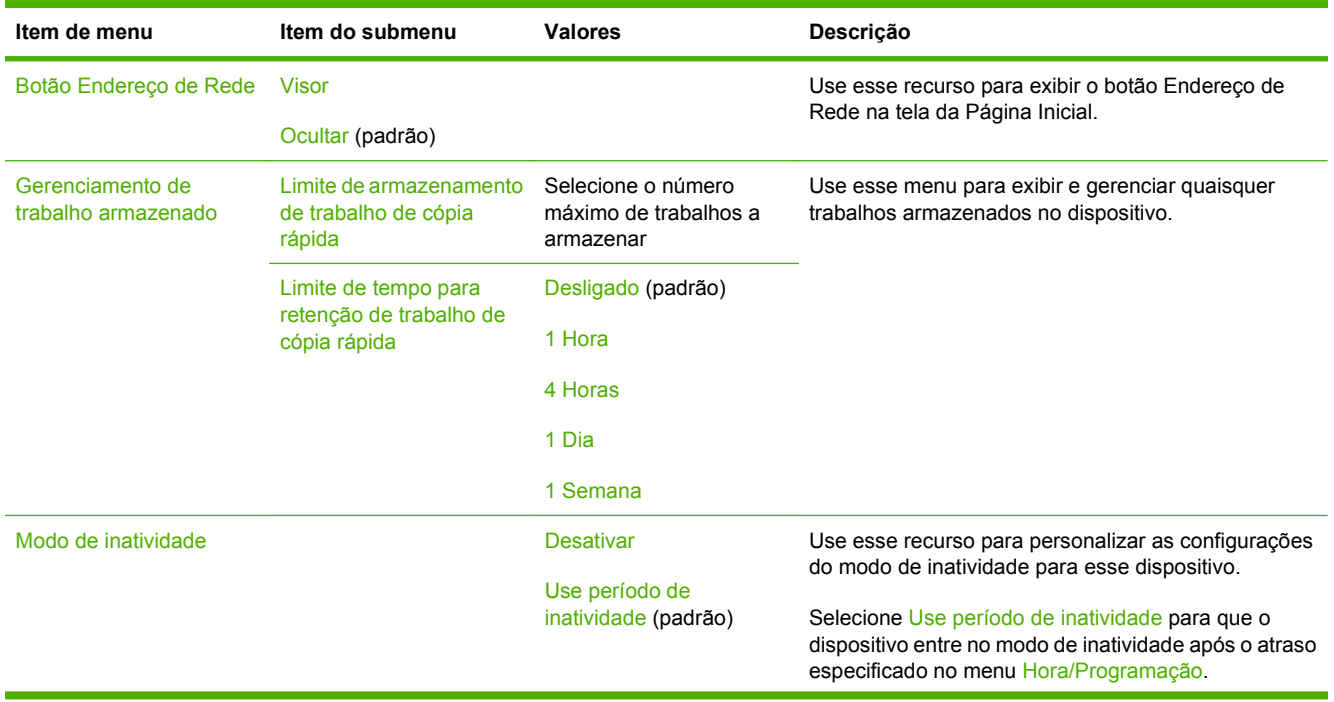

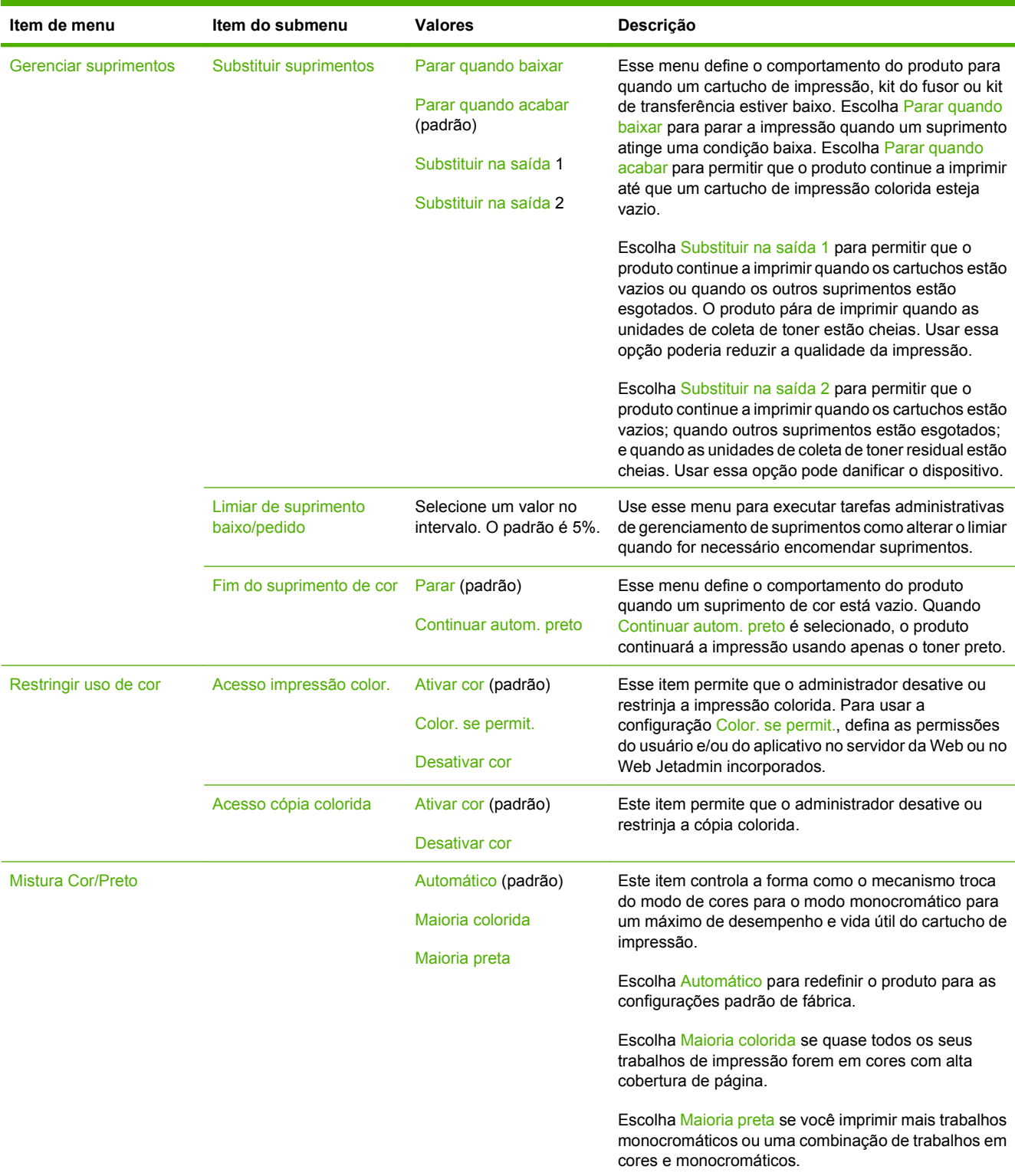

## **Tabela 2-9 Menu Gerenciamento (continuação)**

# **Menu Configuração inicial**

Administração > Configuração inicial

**NOTA:** Valores mostrados com "(padrão)" são valores padrão de fábrica. Alguns itens de menu não têm padrão.

# **Rede e E/S**

Administração > Configuração inicial > Rede e E/S

#### **Tabela 2-10 Rede e E/S**

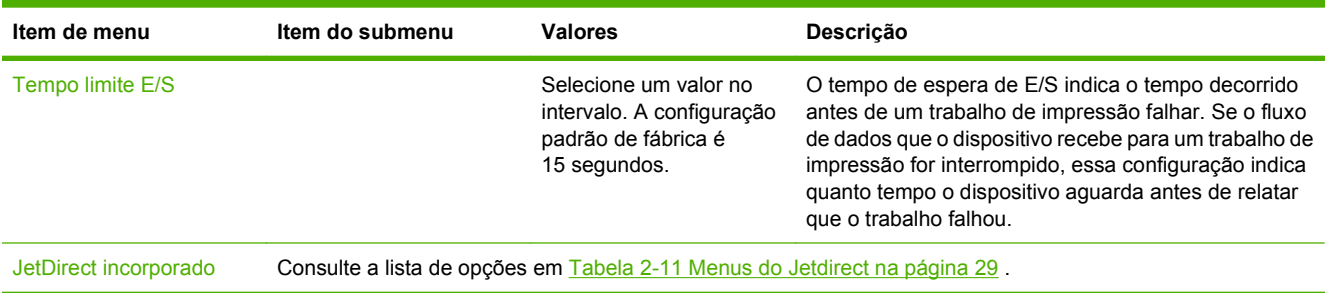

### **Tabela 2-11 Menus do Jetdirect**

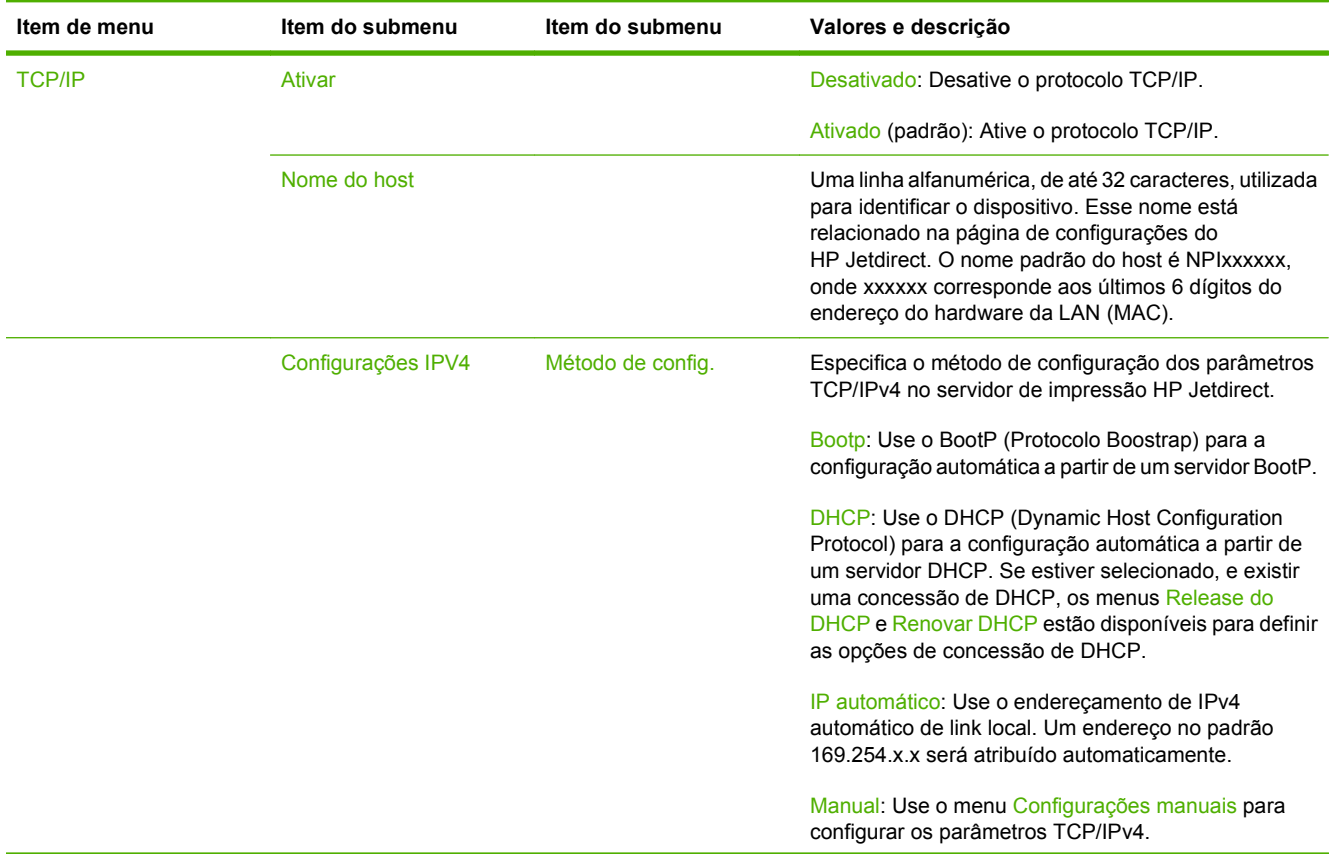

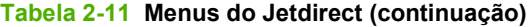

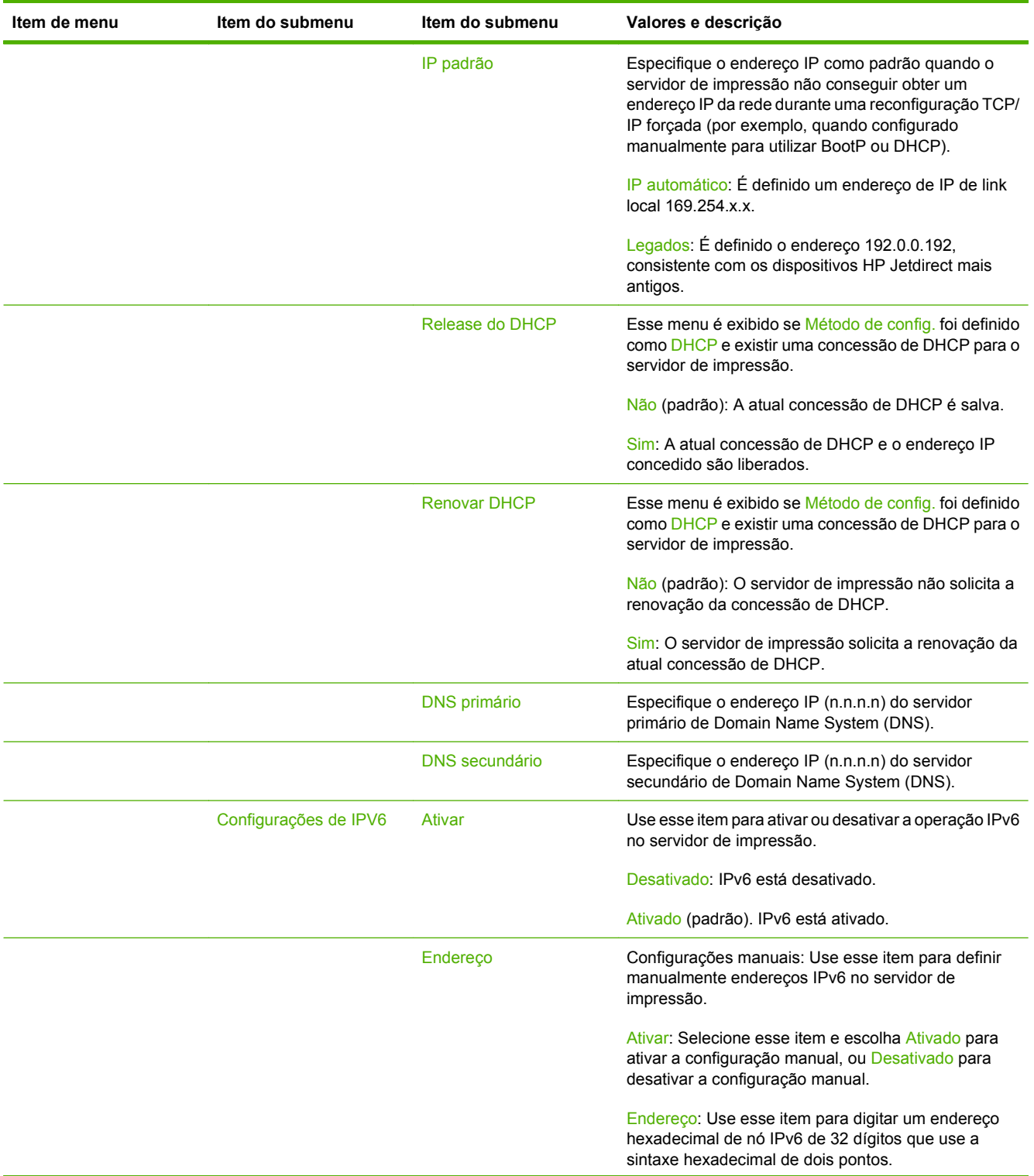

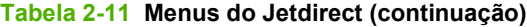

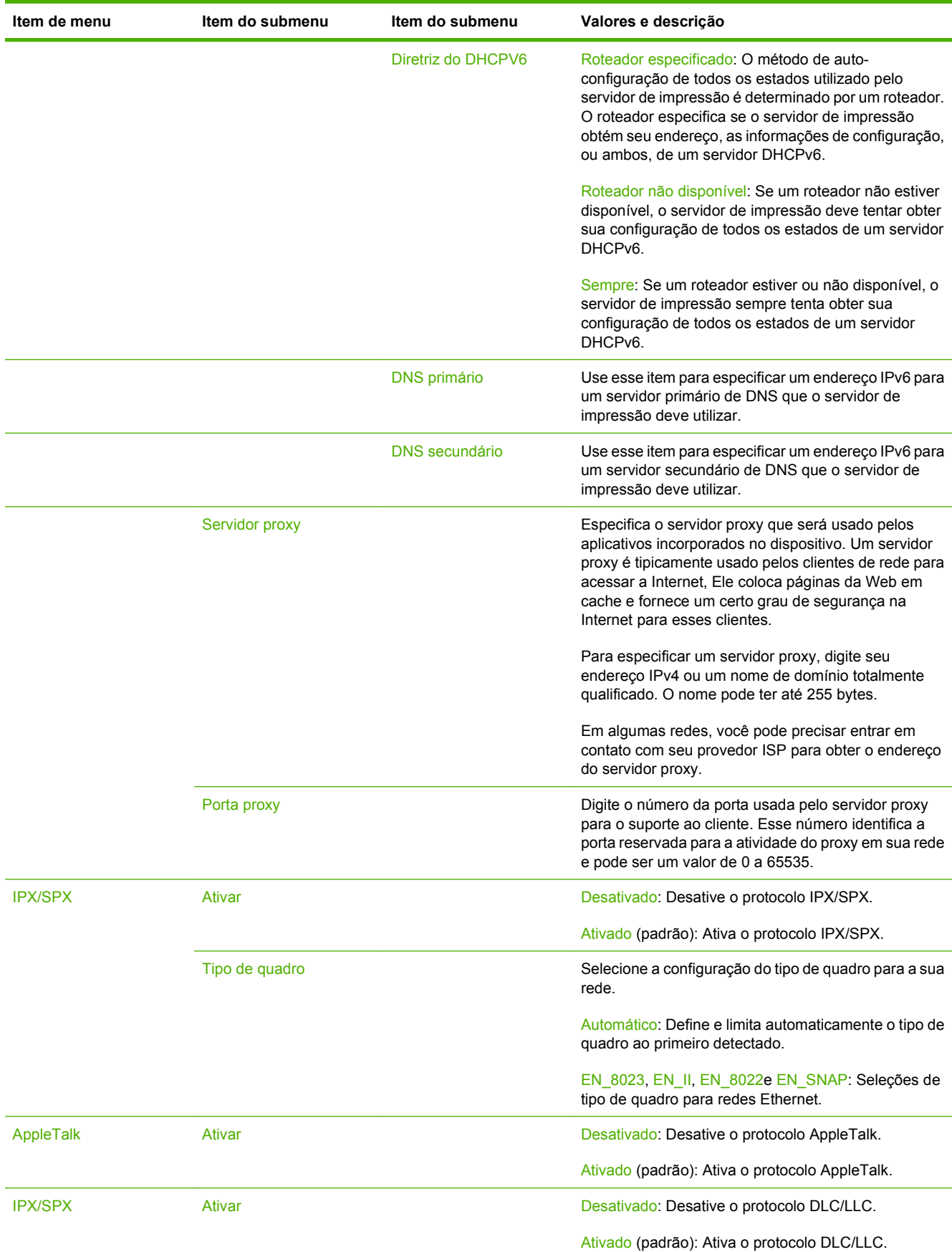

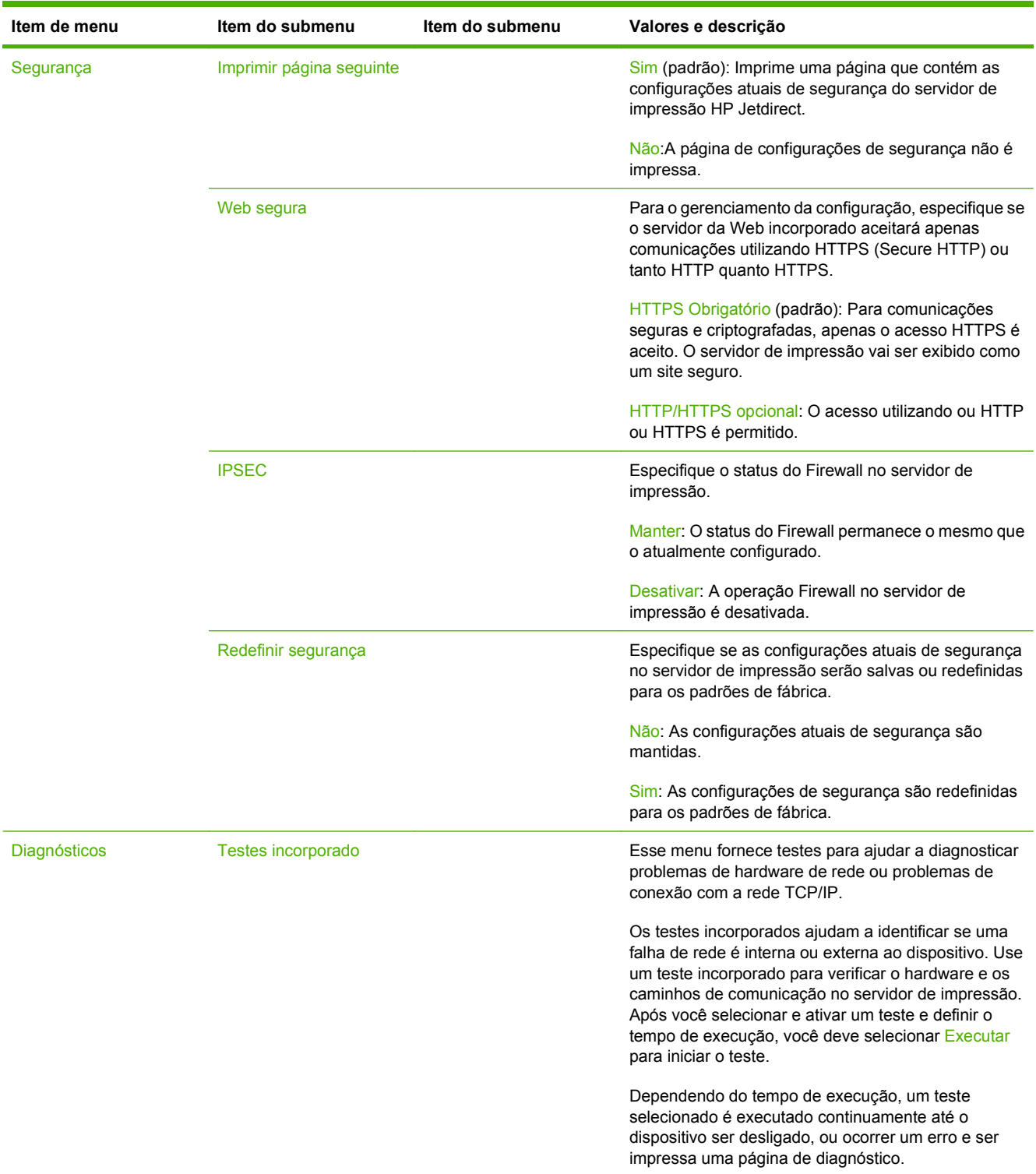

## **Tabela 2-11 Menus do Jetdirect (continuação)**

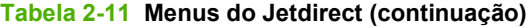

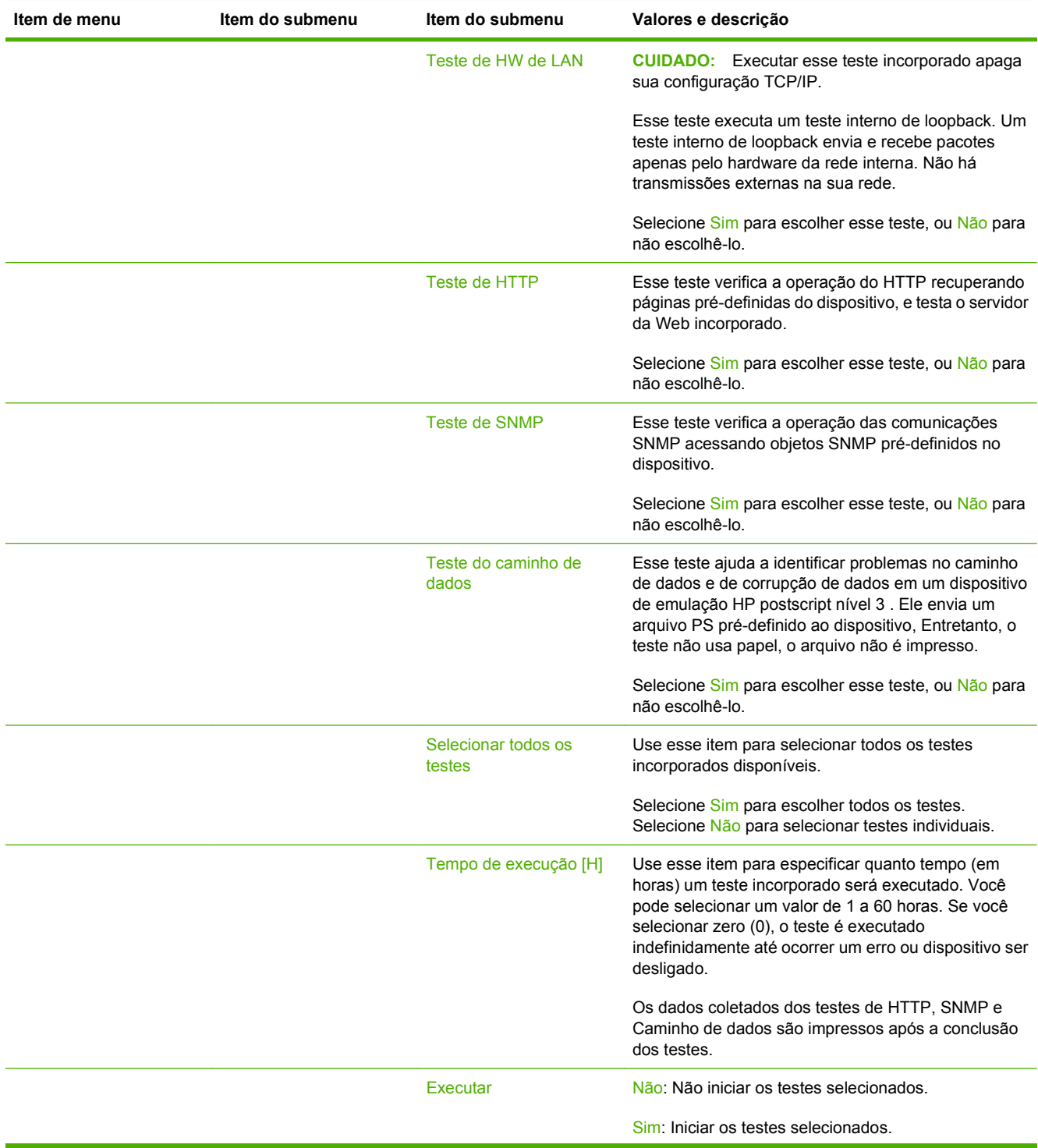

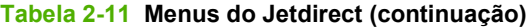

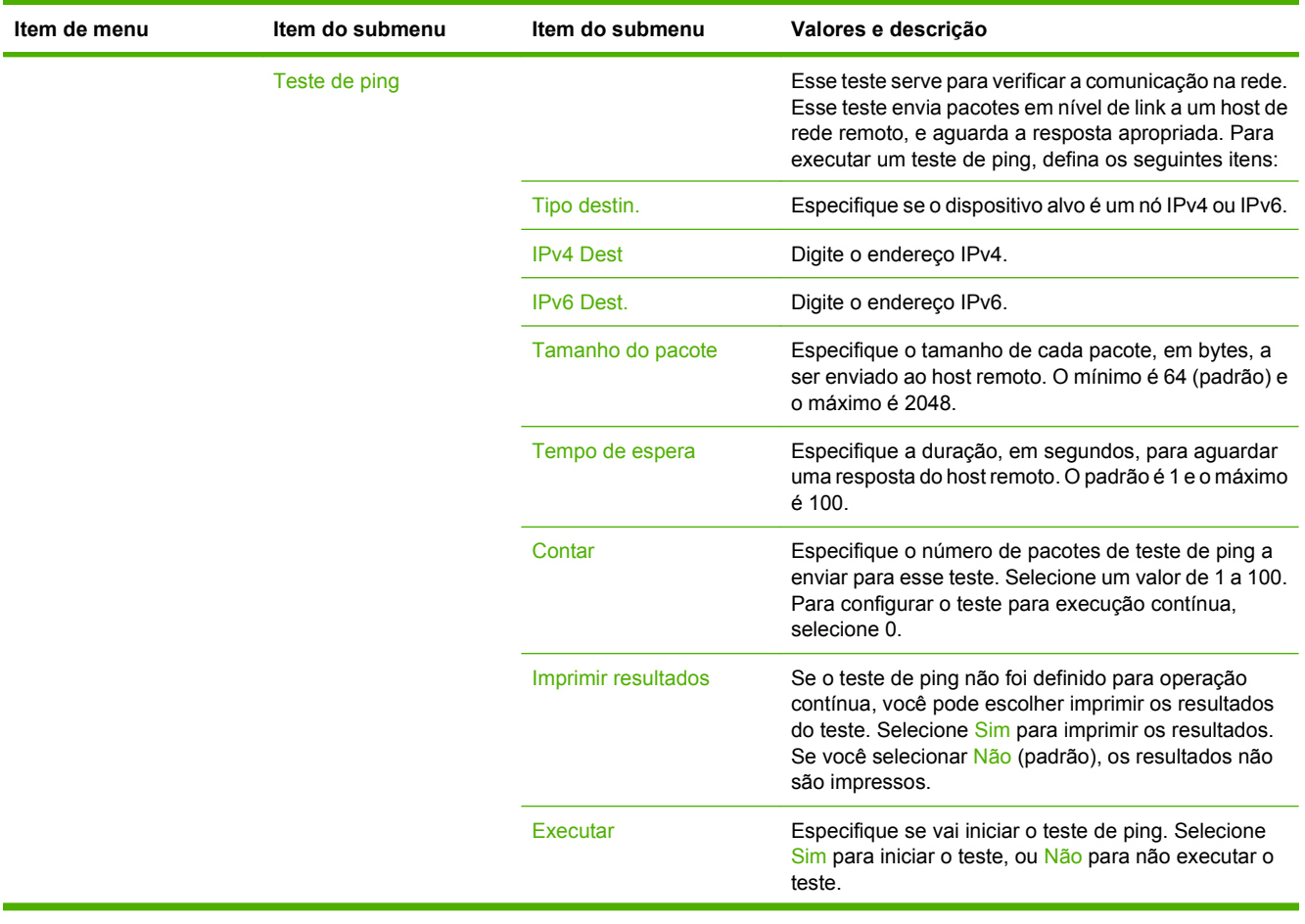

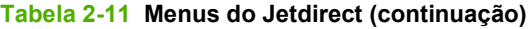

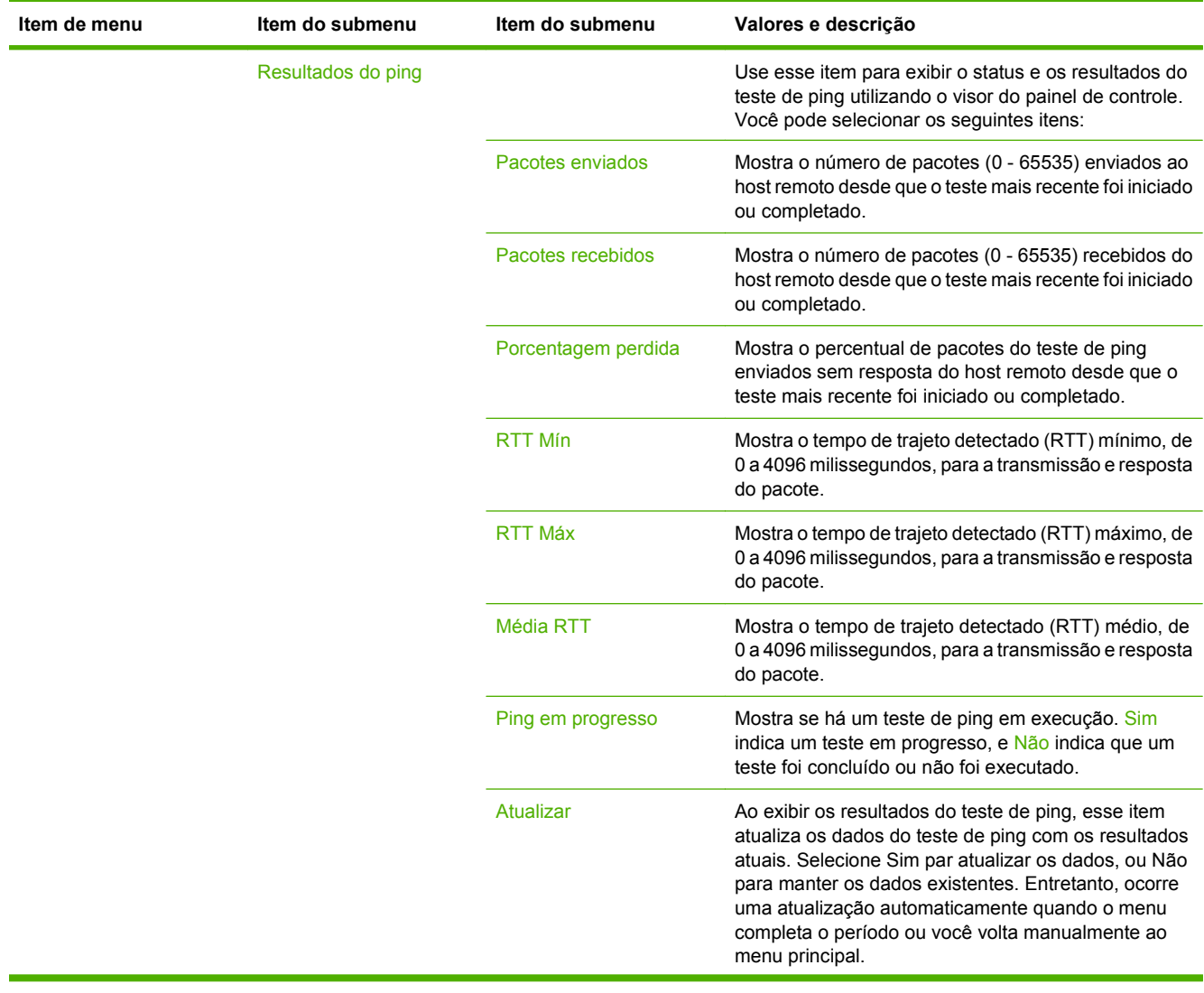

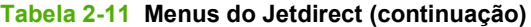

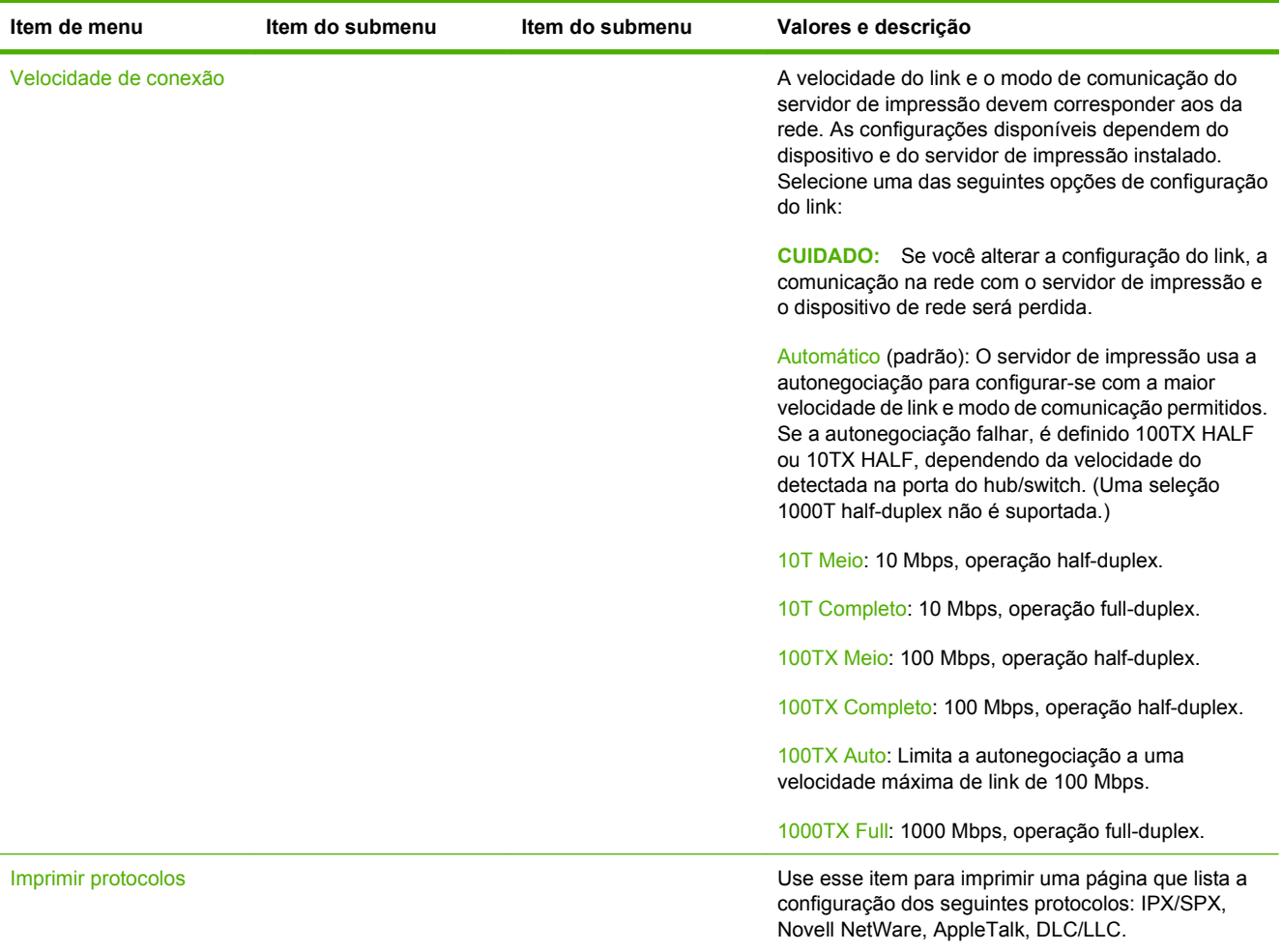

# **Configuração de fax**

# Administração > Configuração inicial > Configuração de fax

# **Tabela 2-12 Configuração de fax**

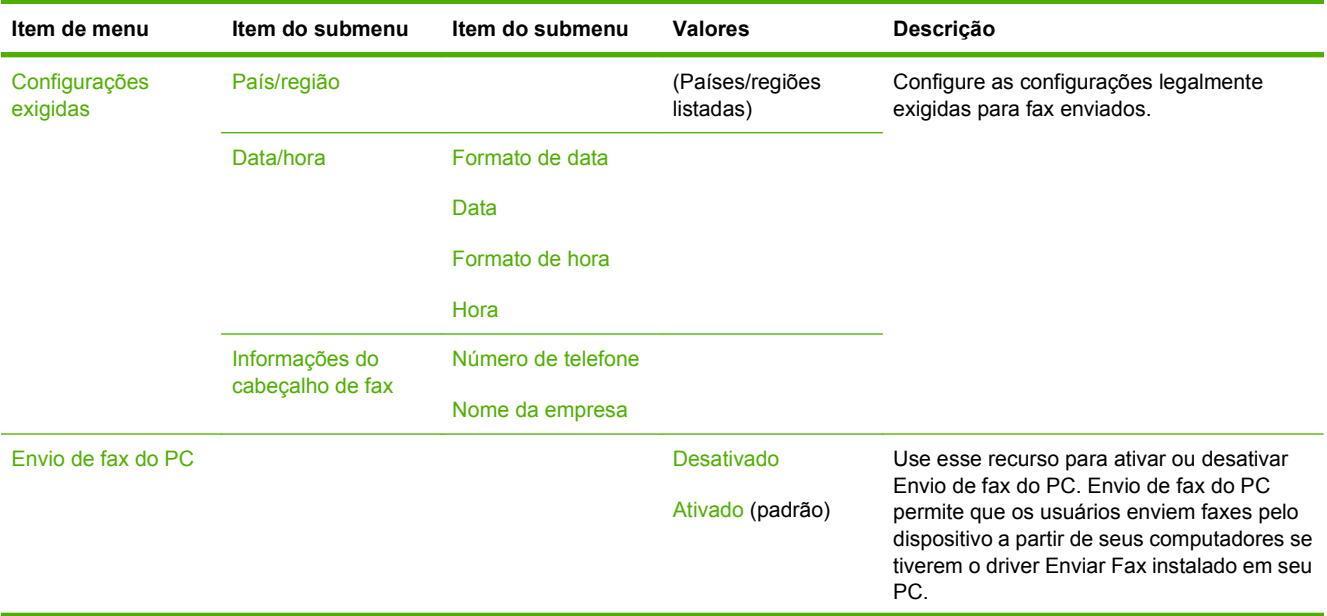

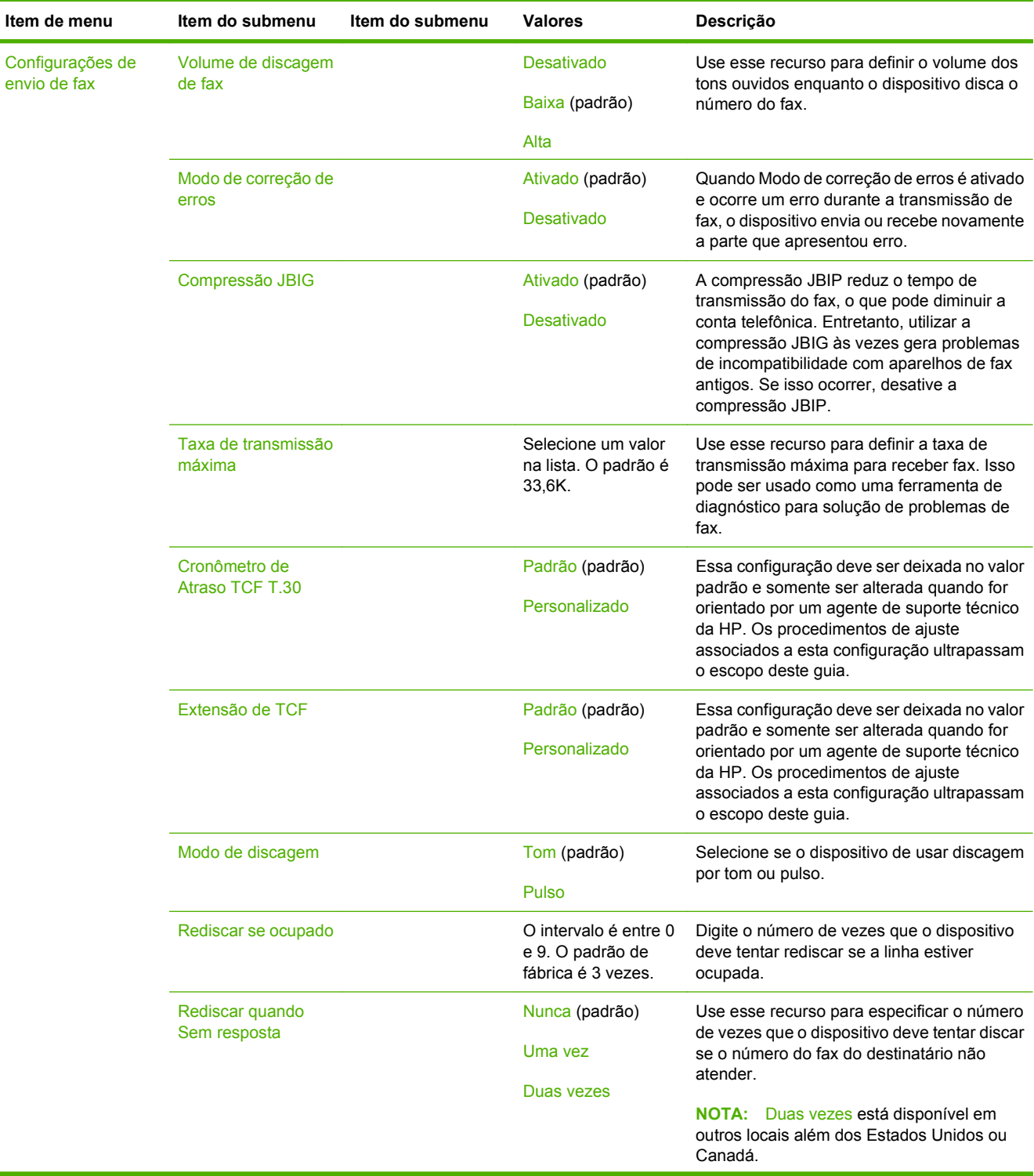

# **Tabela 2-12 Configuração de fax (continuação)**

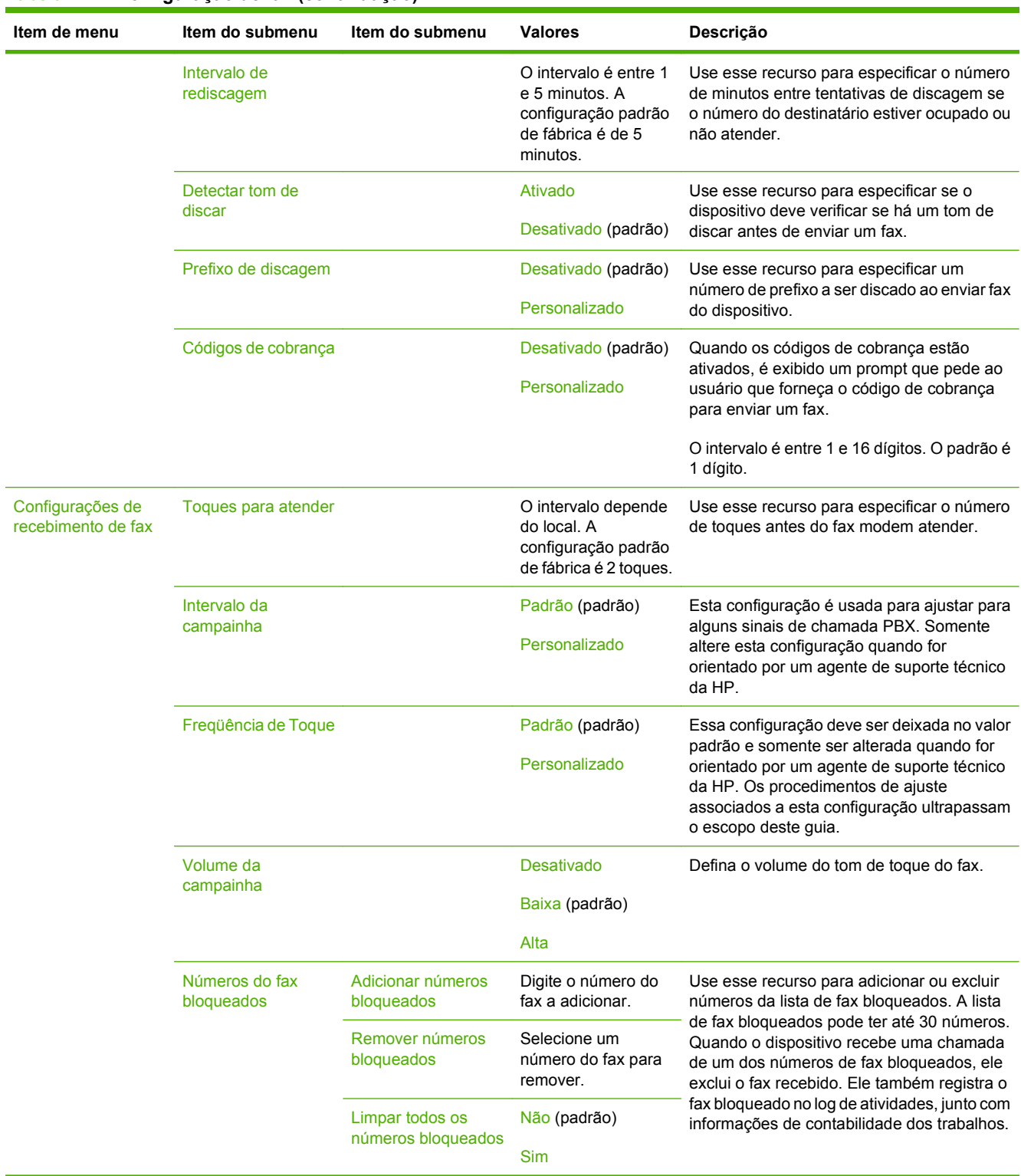

## **Tabela 2-12 Configuração de fax (continuação)**

# **Configuração de e-mail**

Administração > Configuração inicial > Configuração de e-mail

Use esse menu para ativar o recurso de e-mail e para configurar as opções básicas de e-mail.

**E** NOTA: Para configurar as opções avançadas de e-mail, use o servidor da Web incorporado. Para obter mais informações, consulte [Servidor da Web incorporado na página 188.](#page-203-0)

#### **Tabela 2-13 Configuração de e-mail**

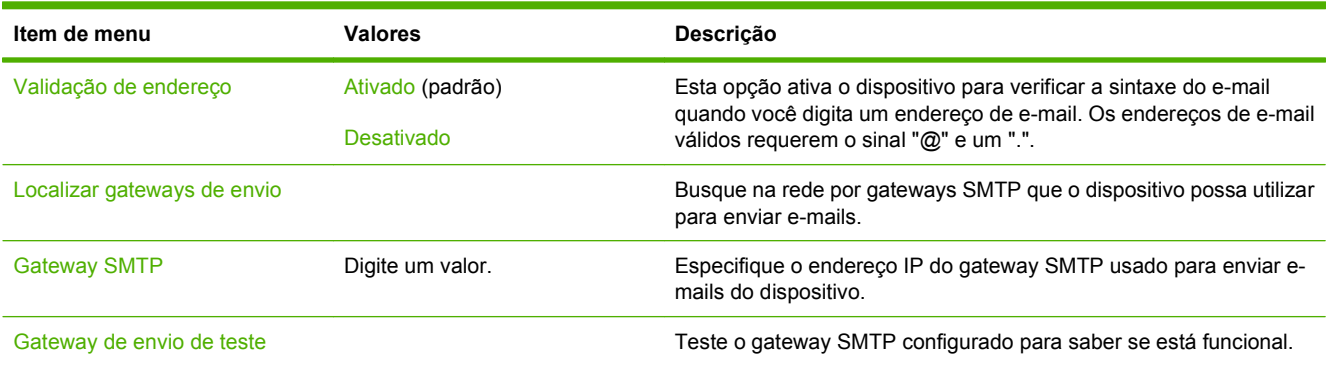

# **Menu Enviar configuração**

Administração > Configuração inicial > Enviar configuração

#### **Tabela 2-14 Menu Enviar configuração**

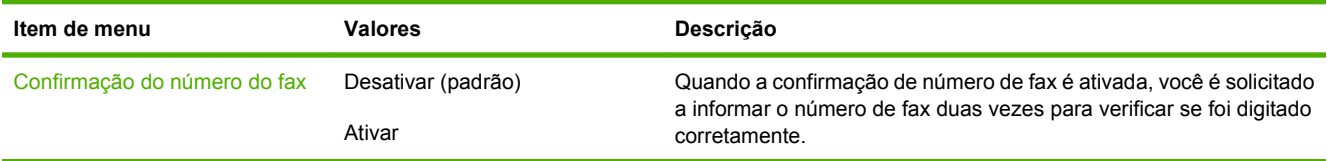

# **Menu Comportamento do dispositivo**

### Administração > Comportamento do dispositivo

### **Tabela 2-15 Menu Comportamento do dispositivo**

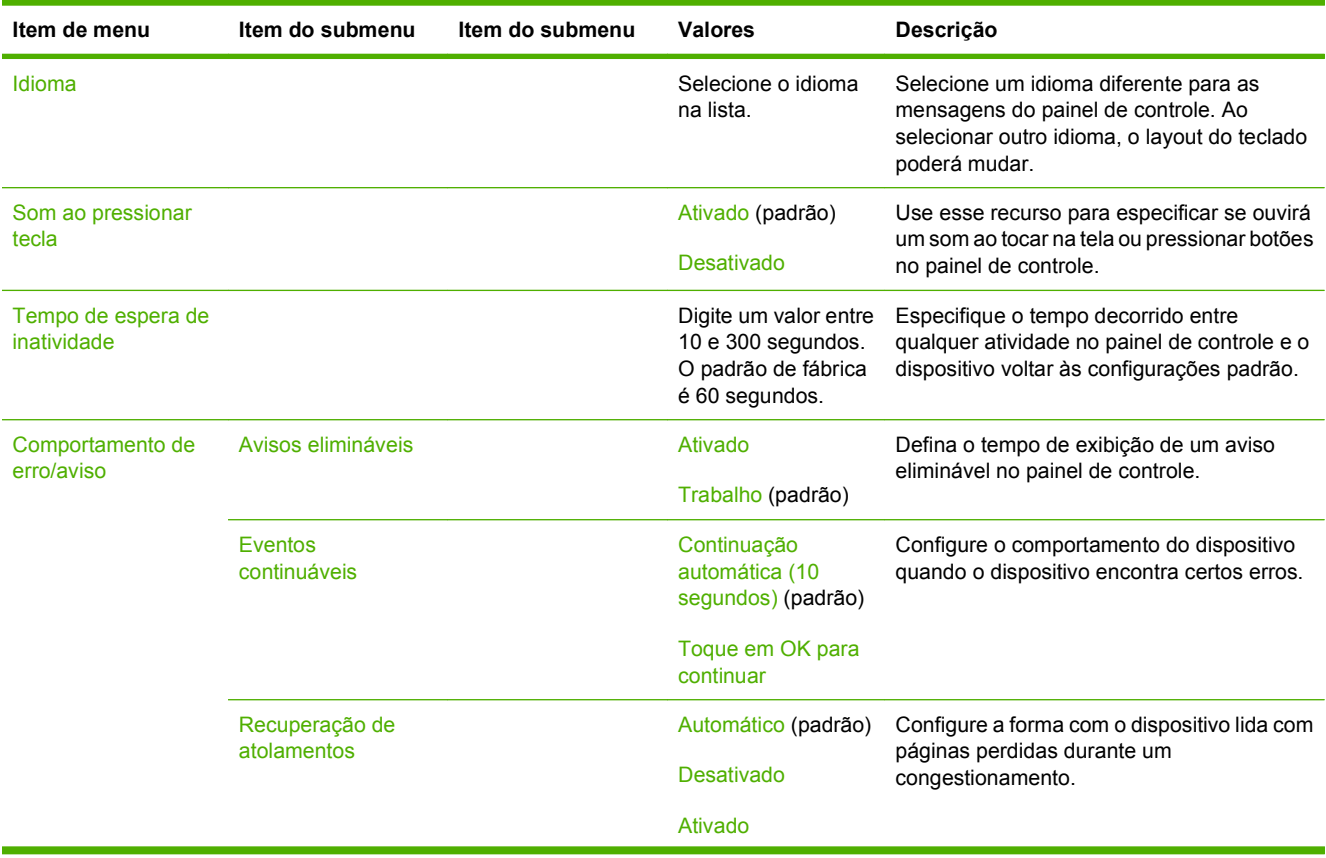

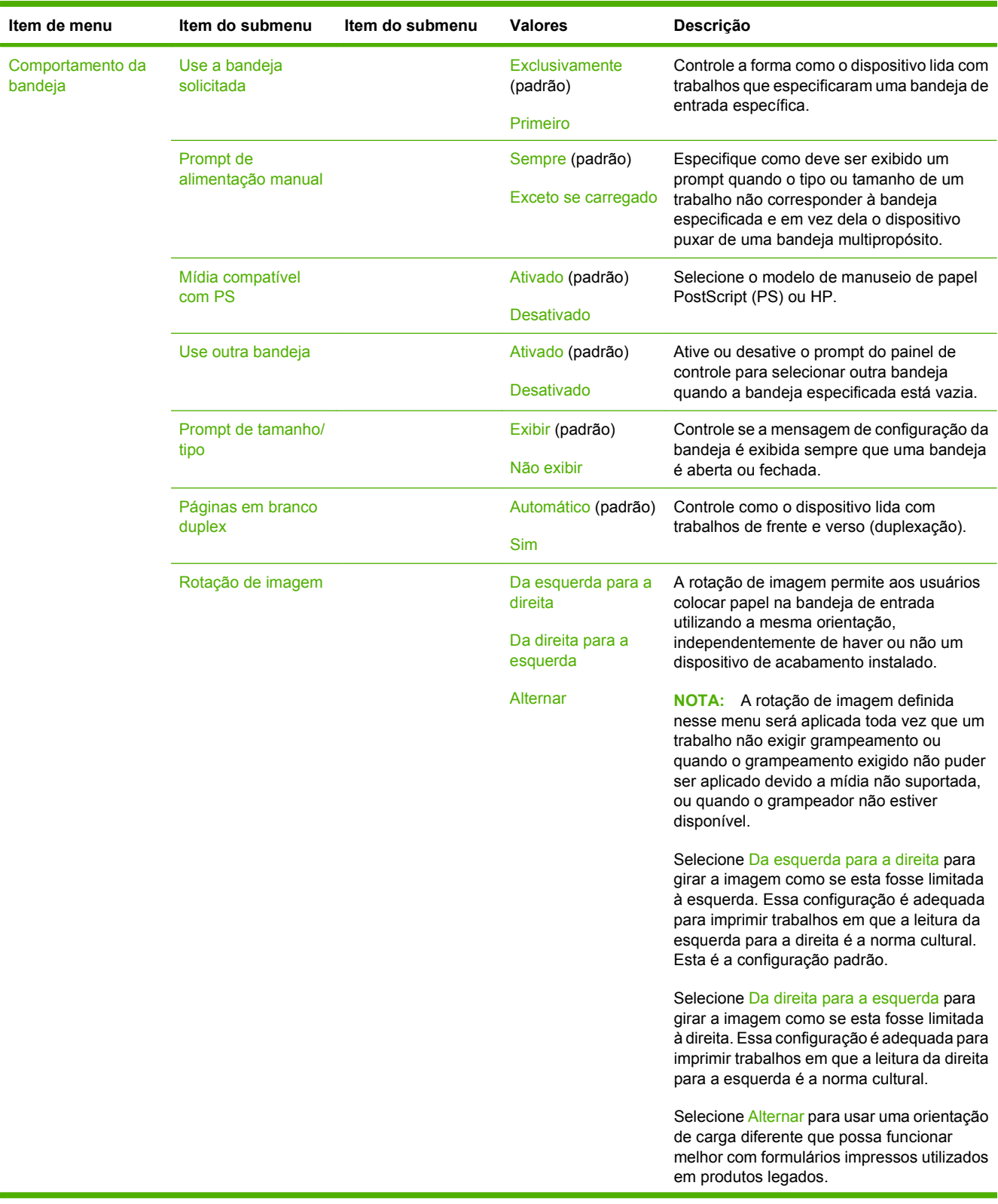

| Item de menu                                     | Item do submenu  | Item do submenu | <b>Valores</b>                              | Descrição                                                                                                    |
|--------------------------------------------------|------------------|-----------------|---------------------------------------------|----------------------------------------------------------------------------------------------------|
| Dispositivo de<br>acabamento<br>multifuncional   | Modo de operação |                 | Caixa de correio                            | Este menu é exibido quando o Acessório<br>Grampeador/empilhador com 3<br>compartimentos HP ou o Acessório<br>Dispositivo de acabamento/Montador de<br>livretos HP está conectado.                                                                                                    |
|                                                  |                  |                 | Empilhador                                  |                                                                                                    |
| ou                                               |                  |                 | Separador de função                         |                                                                                                    |
| Grampeador com 3<br>compartimentos<br><b>MBM</b> |                  |                 |                                             | Permite definir o modo de operação padrão.<br>A Caixa de correio atribui um usuário ou<br>grupo de usuários para cada compartimento<br>de saída. O Empilhador lida com todos os<br>compartimentos de saída como um único<br>grande compartimento. Quando um<br>compartimento está completo, os trabalhos<br>são automaticamente direcionados para o<br>próximo compartimento. O Separador de<br>função especifica um compartimento padrão<br>para tipos de trabalhos específicos como<br>faxes ou cópias (apenas para grampeador/<br>empilhador). |
|                                                  | Grampos          |                 | <b>Nenhum</b><br>Um inclinado à<br>esquerda | Define a seleção de grampeamento padrão<br>para os documentos enviados ao dispositivo<br>quando não há valor de grampeamento<br>especificado.                                                                                                    |
|                                                  |                  |                 | Um inclinado à<br>direita                   |                                                                                                    |
|                                                  |                  |                 | Dois à esquerda                             |                                                                                                    |
|                                                  |                  |                 | Dois à direita                              |                                                                                                    |
|                                                  |                  |                 | Dois no alto                                |                                                                                                    |
|                                                  | Sem grampos      |                 | Parar                                       | Define o comportamento padrão quando o<br>trabalho especifica o grampeamento e o<br>grampeador está sem grampos. A opção<br>Parar interrompe a impressão quando o<br>grampeador ficar sem grampos. A opção<br>Continuar permite que um trabalho continue<br>a ser impresso até mesmo quando o<br>dispositivo ficar sem grampos.                                                                                                    |
|                                                  |                  |                 | Continuar                                   |                                                                                                    |
|                                                  | Deslocamento     |                 | <b>Desativado</b>                           | Ativa ou desativa o recurso de deslocamento<br>de trabalho. Quando o deslocamento de<br>trabalho está ativado, cada cópia de um<br>trabalho é deslocada para um lado no<br>compartimento de saída de modo a ficar<br>separada das demais.                                                                                                    |
|                                                  |                  |                 | Ativado                                     |                                                                                                    |

**Tabela 2-15 Menu Comportamento do dispositivo (continuação)**

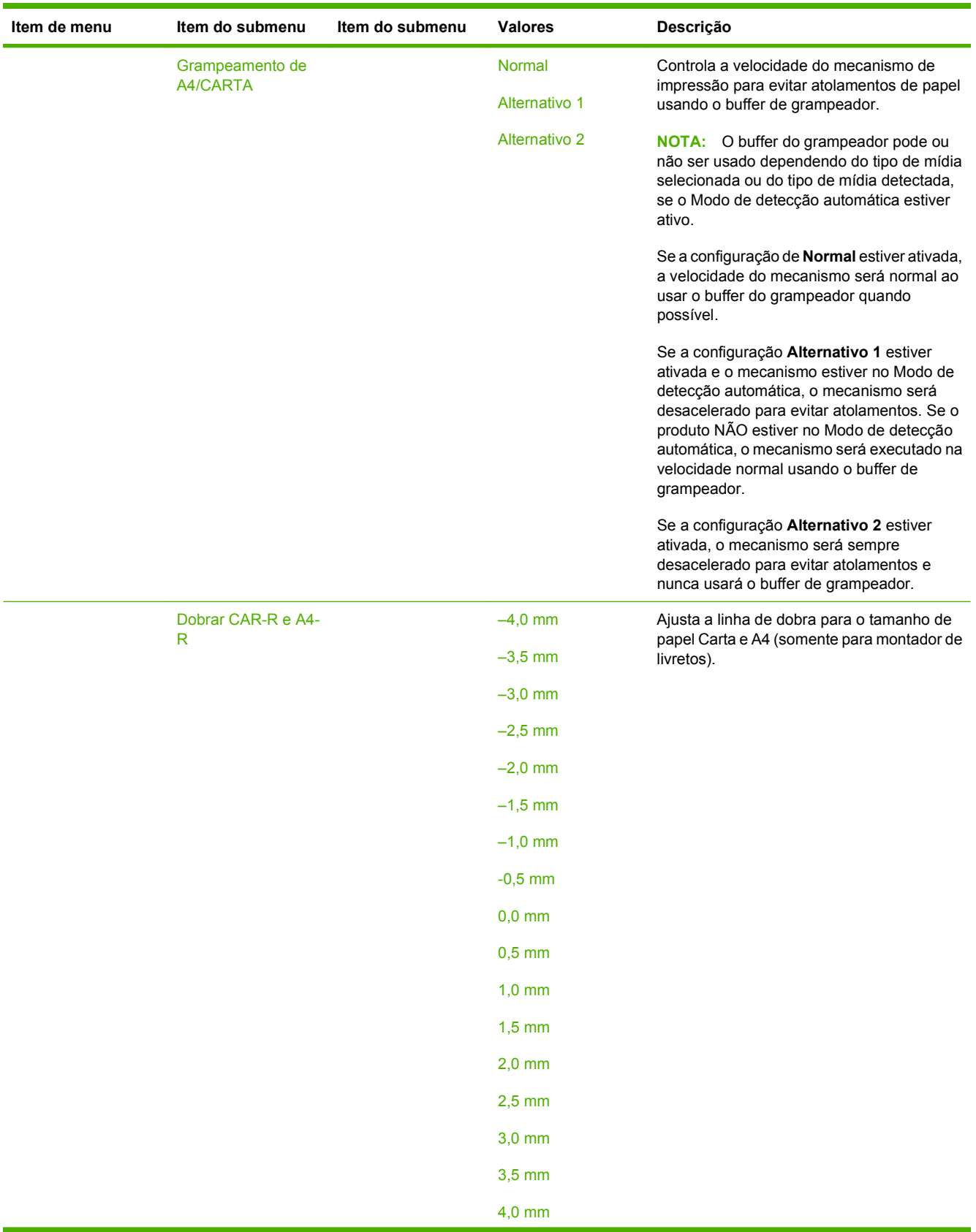

| Item de menu | Item do submenu | Item do submenu | <b>Valores</b> | Descrição                                                     |
|--------------|-----------------|-----------------|----------------|---------------------------------------------------------------|
|              | Dobrar Ofício e |                 | $-4,0$ mm      | Ajusta a linha de dobra para o tamanho de                     |
|              | JISB4           |                 | $-3,5$ mm      | papel Ofício e JIS B4 (somente para<br>montador de livretos). |
|              |                 |                 | $-3,0$ mm      |                                                               |
|              |                 |                 | $-2,5$ mm      |                                                               |
|              |                 |                 | $-2,0$ mm      |                                                               |
|              |                 |                 | $-1,5$ mm      |                                                               |
|              |                 |                 | $-1,0$ mm      |                                                               |
|              |                 |                 | $-0,5$ mm      |                                                               |
|              |                 |                 | $0,0$ mm       |                                                               |
|              |                 |                 | $0,5$ mm       |                                                               |
|              |                 |                 | $1,0$ mm       |                                                               |
|              |                 |                 | $1,5$ mm       |                                                               |
|              |                 |                 | $2,0$ mm       |                                                               |
|              |                 |                 | $2,5$ mm       |                                                               |
|              |                 |                 | $3,0$ mm       |                                                               |
|              |                 |                 | $3,5$ mm       |                                                               |
|              |                 |                 | $4,0$ mm       |                                                               |

**Tabela 2-15 Menu Comportamento do dispositivo (continuação)**

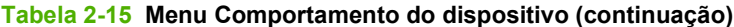

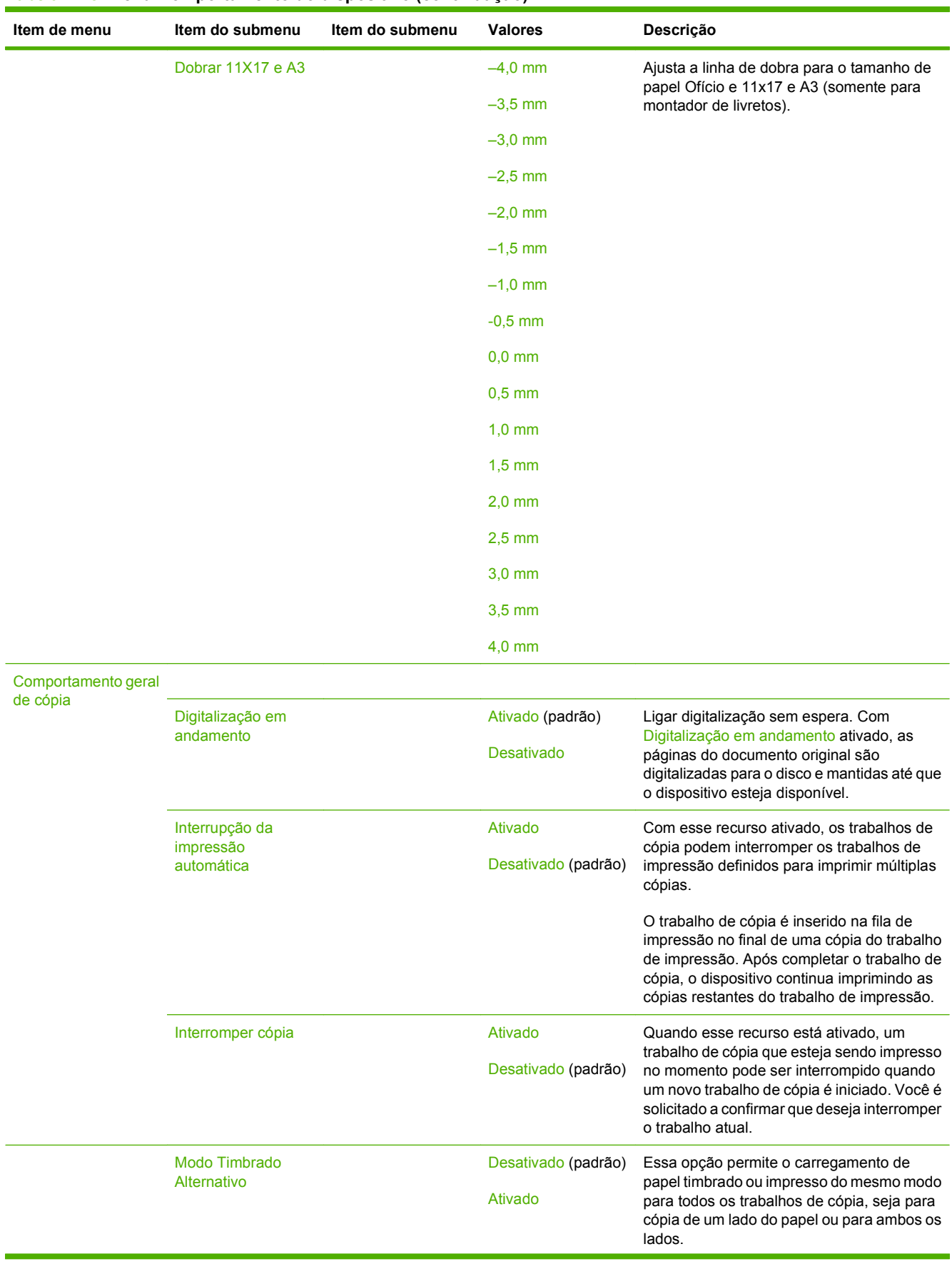

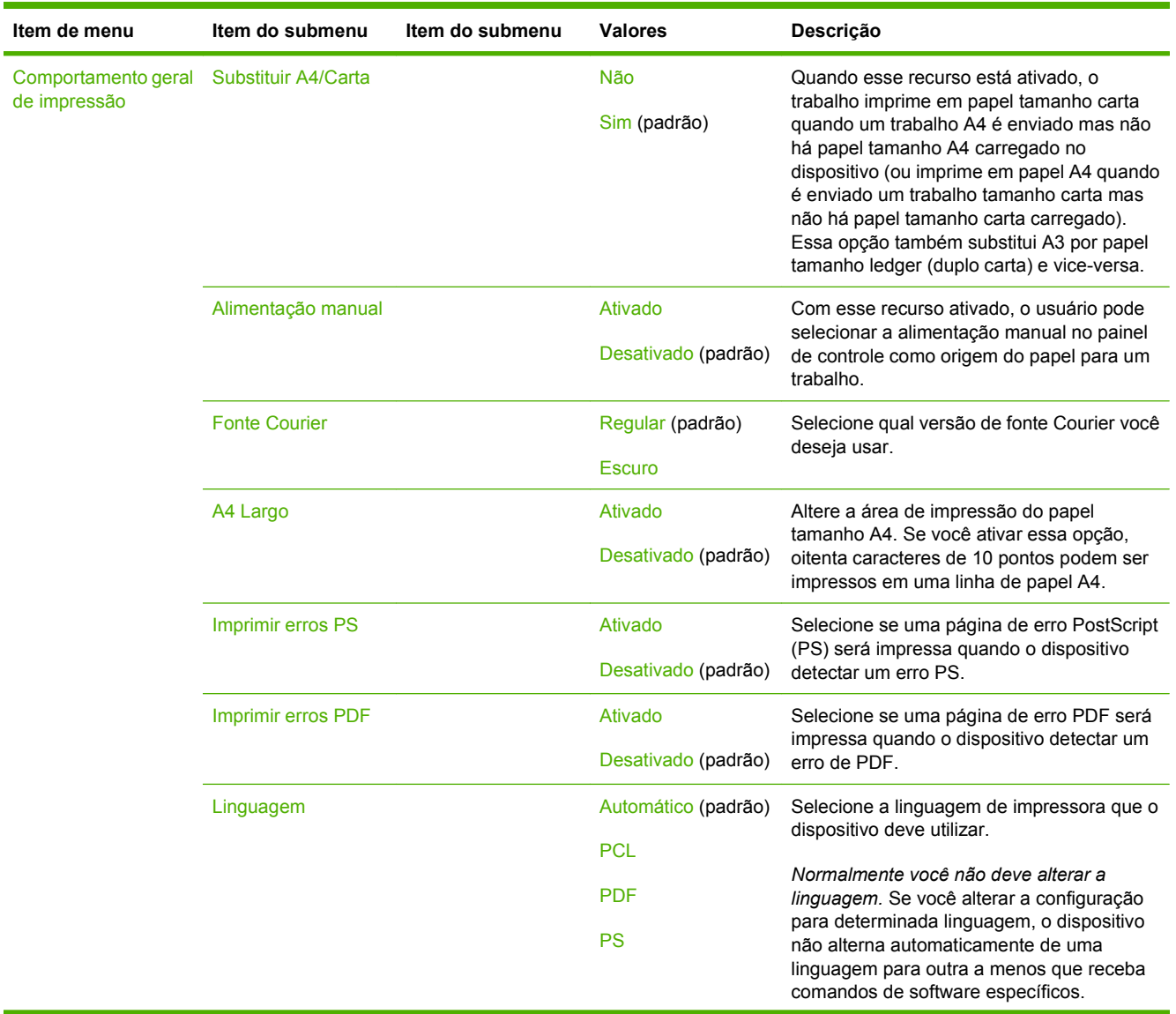

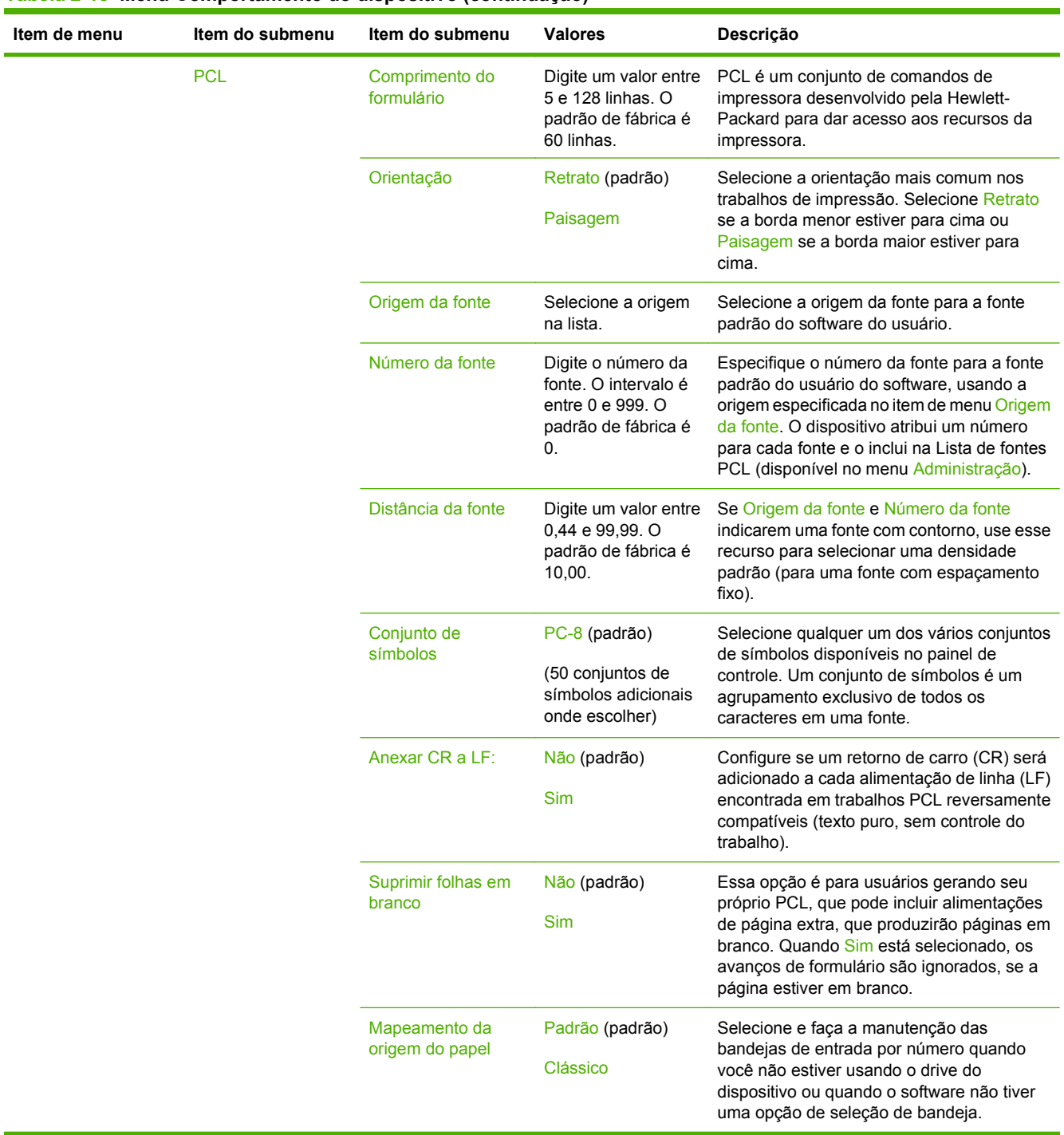

# **Menu Qualidade de impressão**

# Administração > Qualidade de impressão

## **Tabela 2-16 Menu Qualidade de impressão**

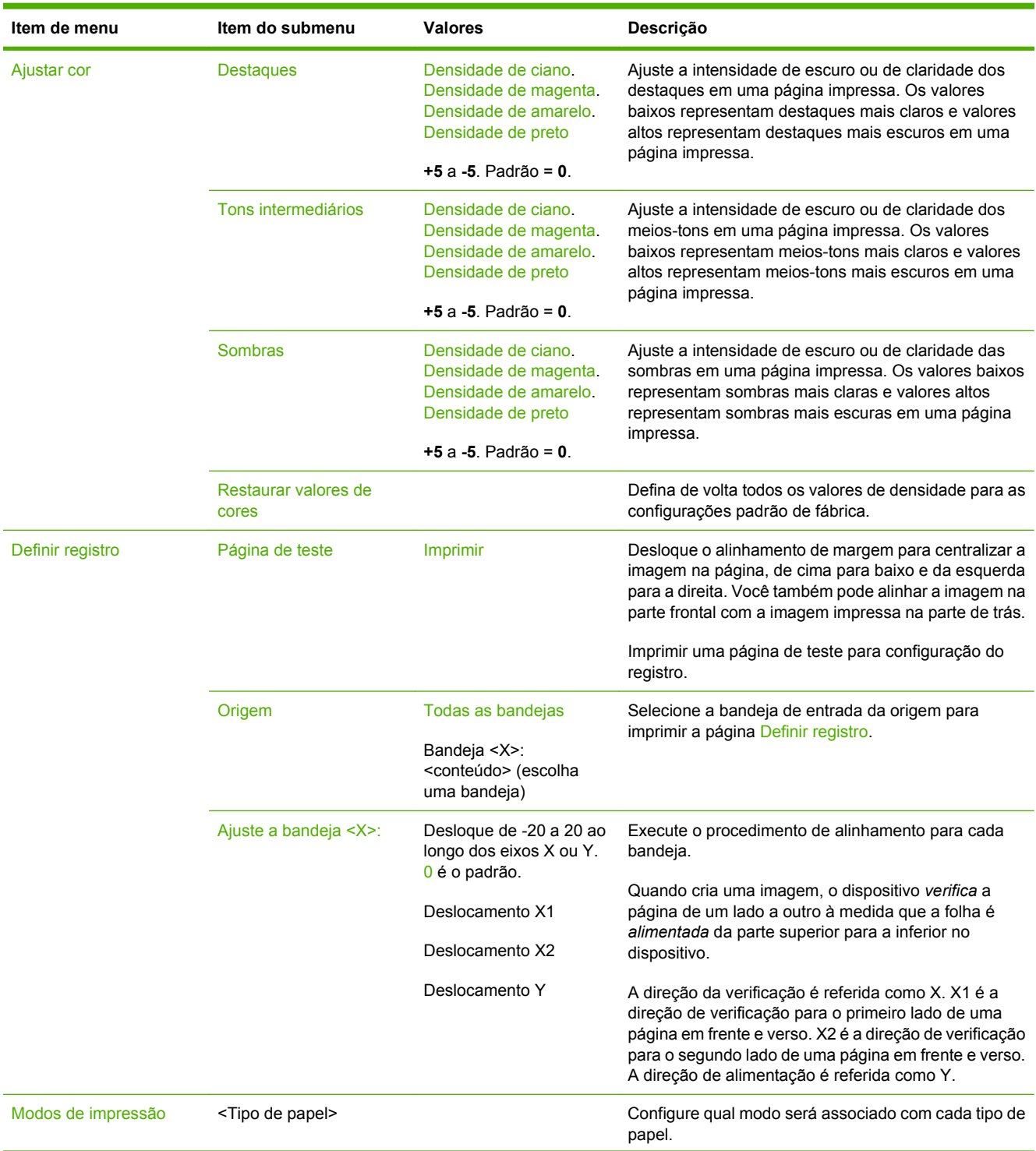

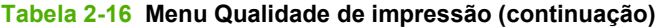

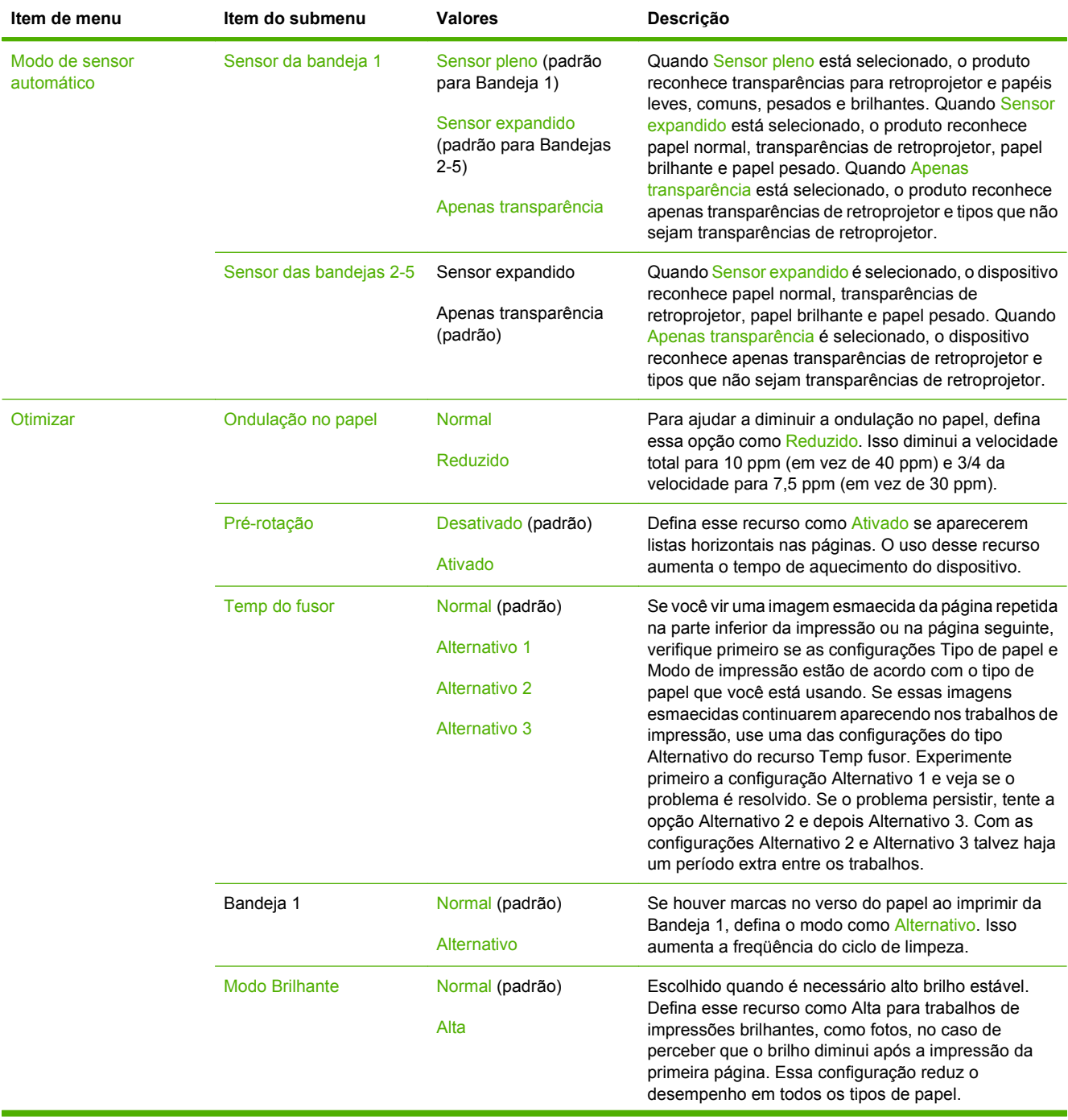

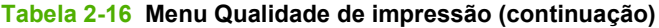

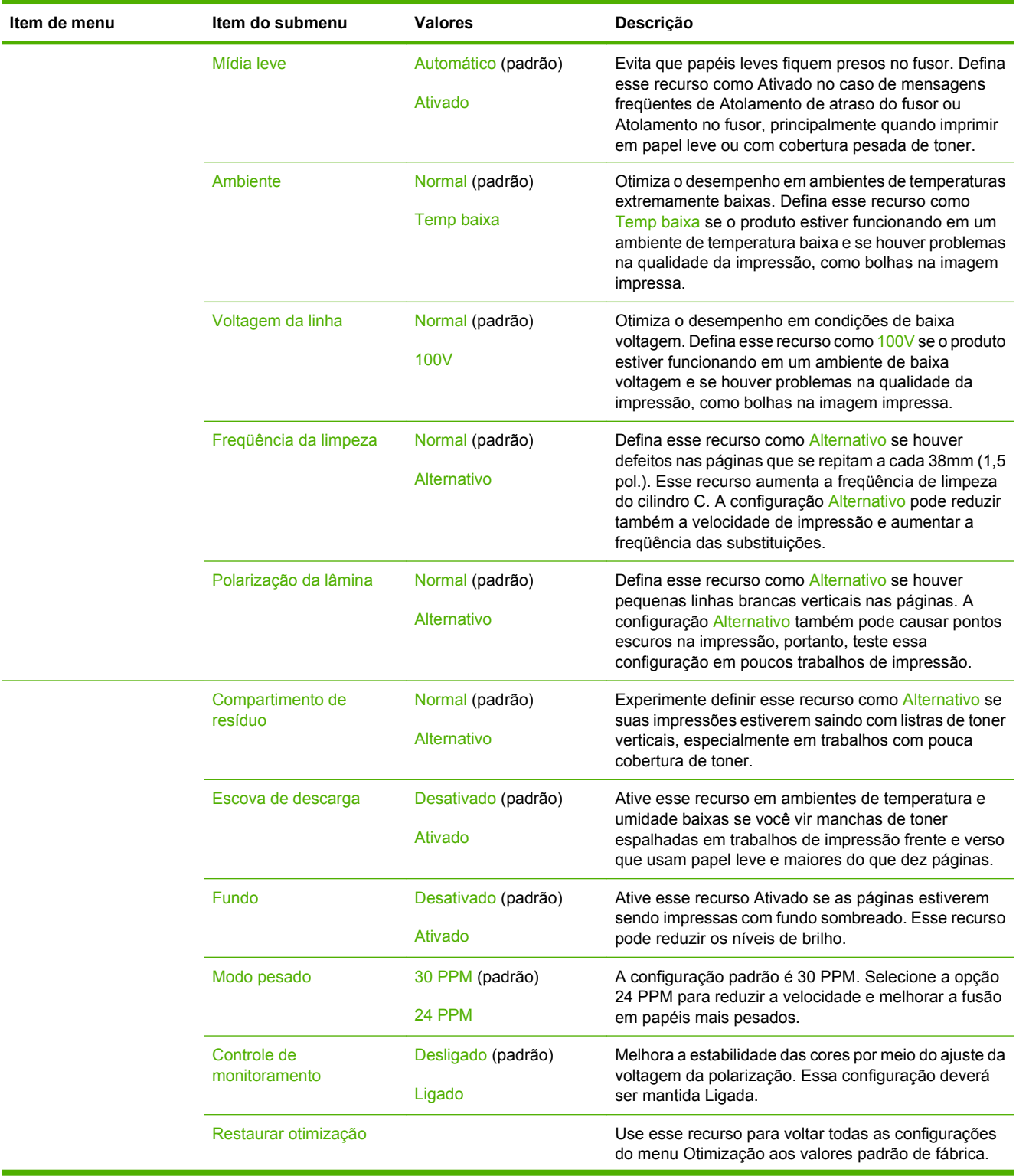

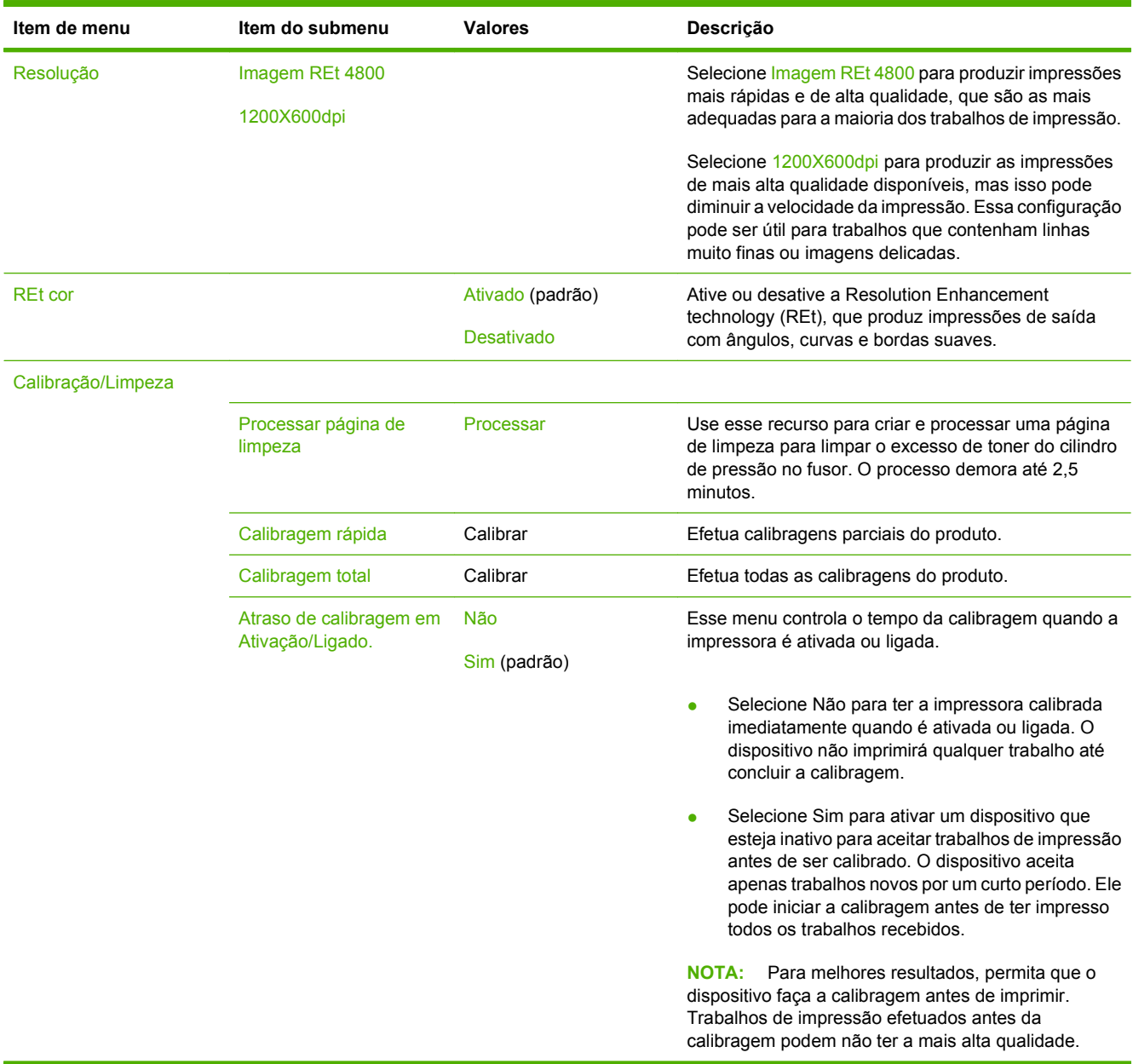

### **Tabela 2-16 Menu Qualidade de impressão (continuação)**

# **Menu Solução de problemas**

Administração > Solução de problemas

**NOTA:** Muitos itens de menu no menu de Solução de problemas são para fins avançados de solução de problemas.

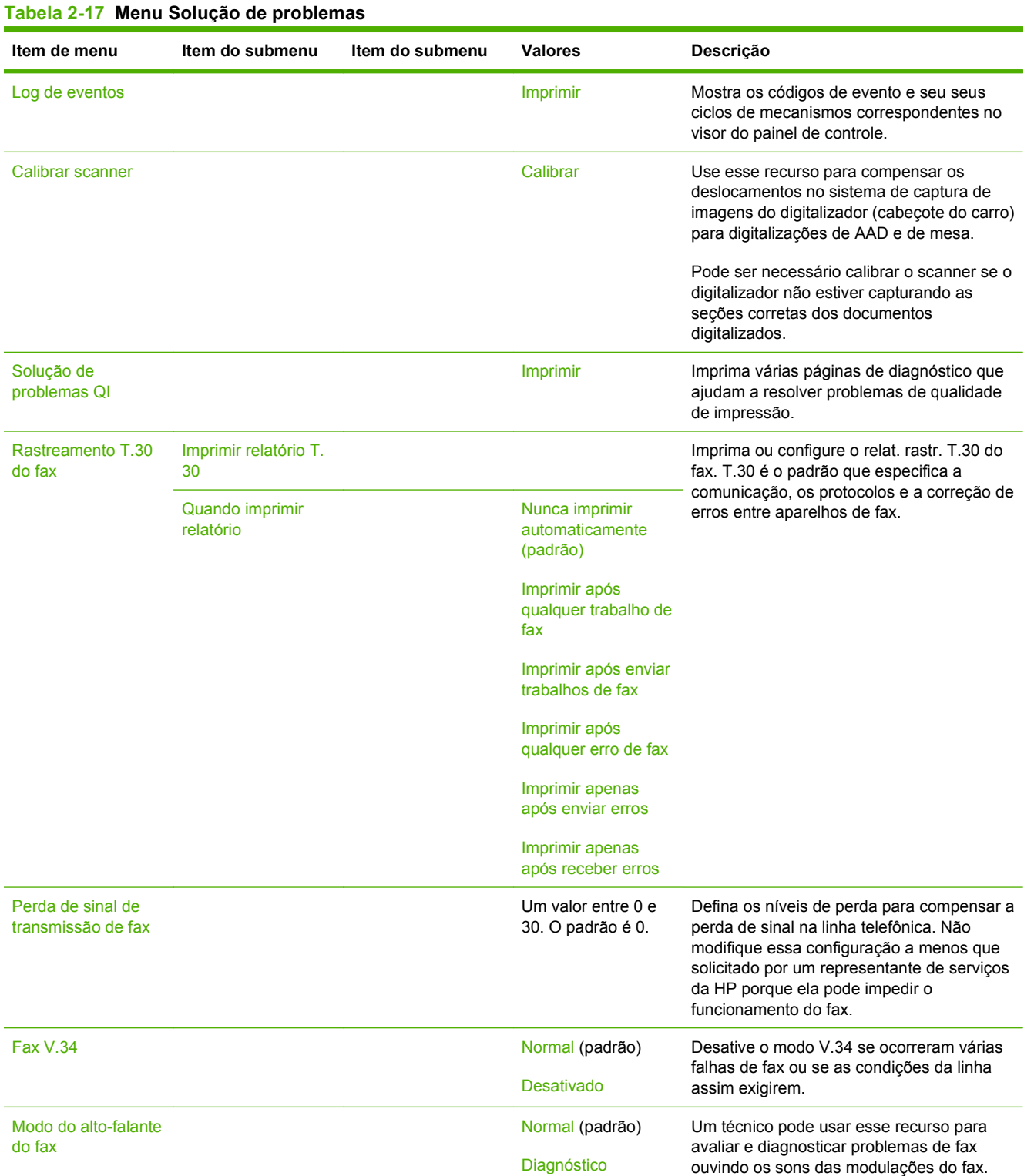

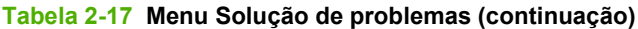

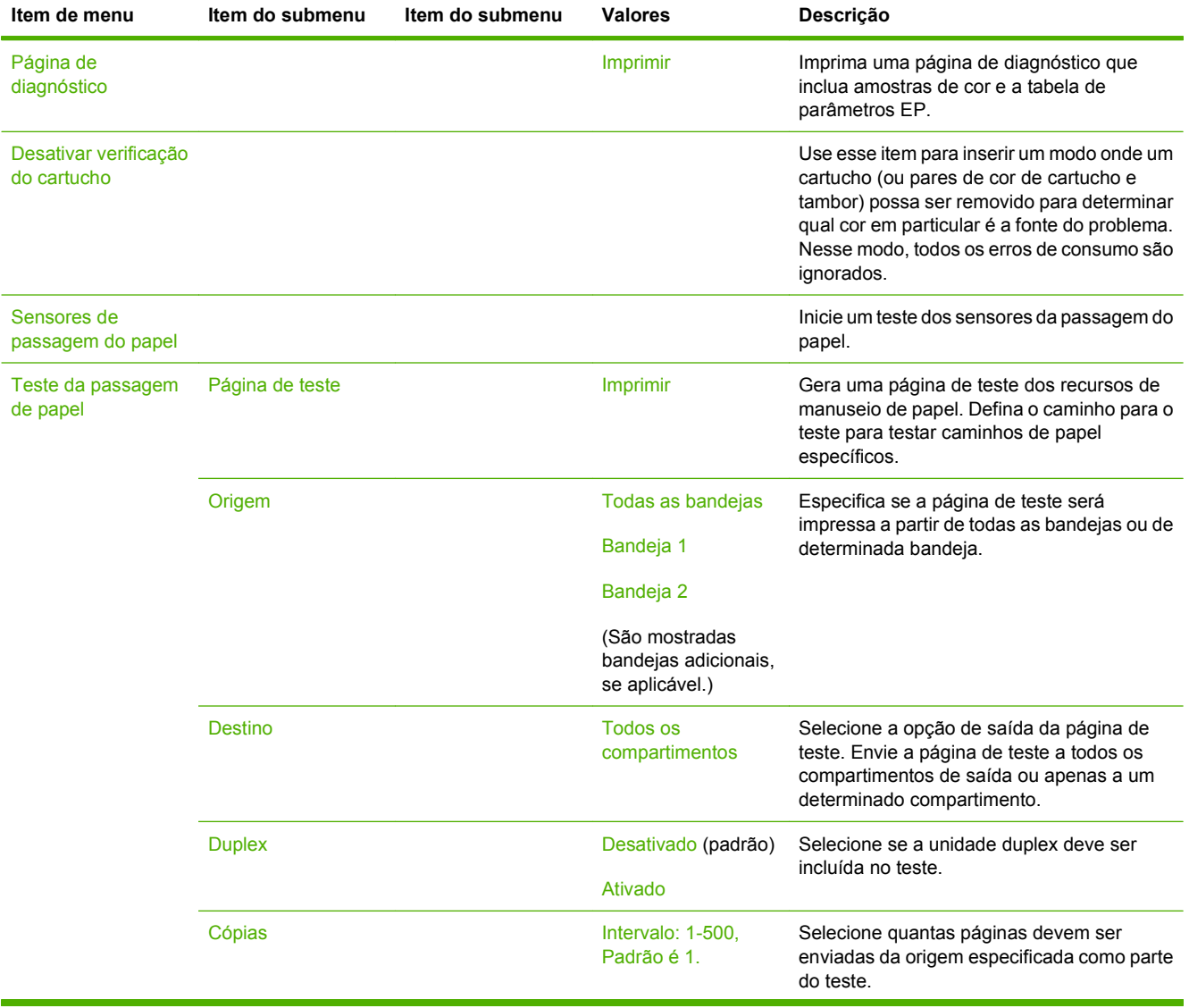

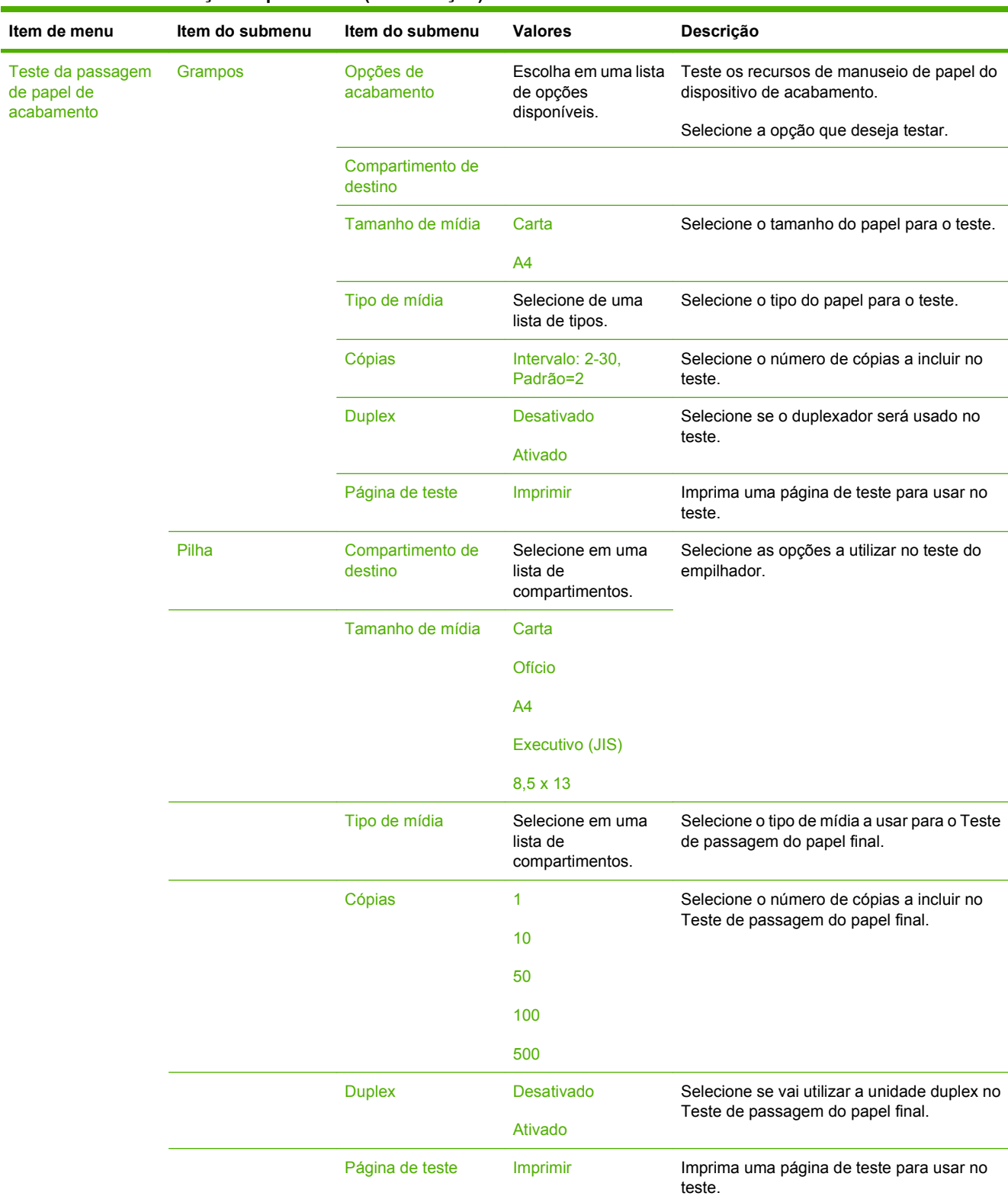

## **Tabela 2-17 Menu Solução de problemas (continuação)**

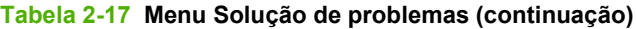

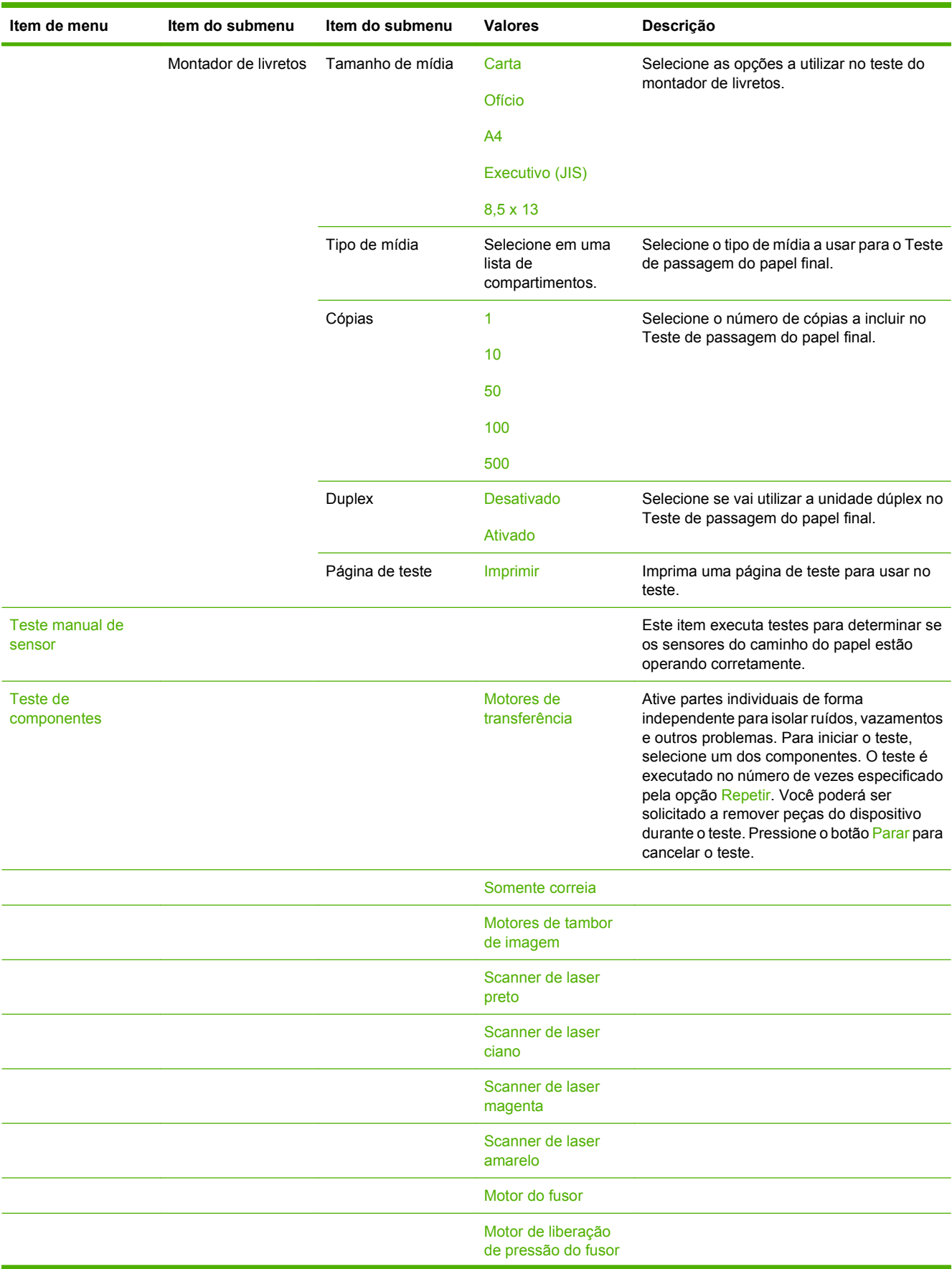
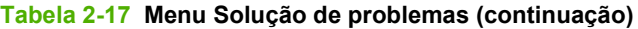

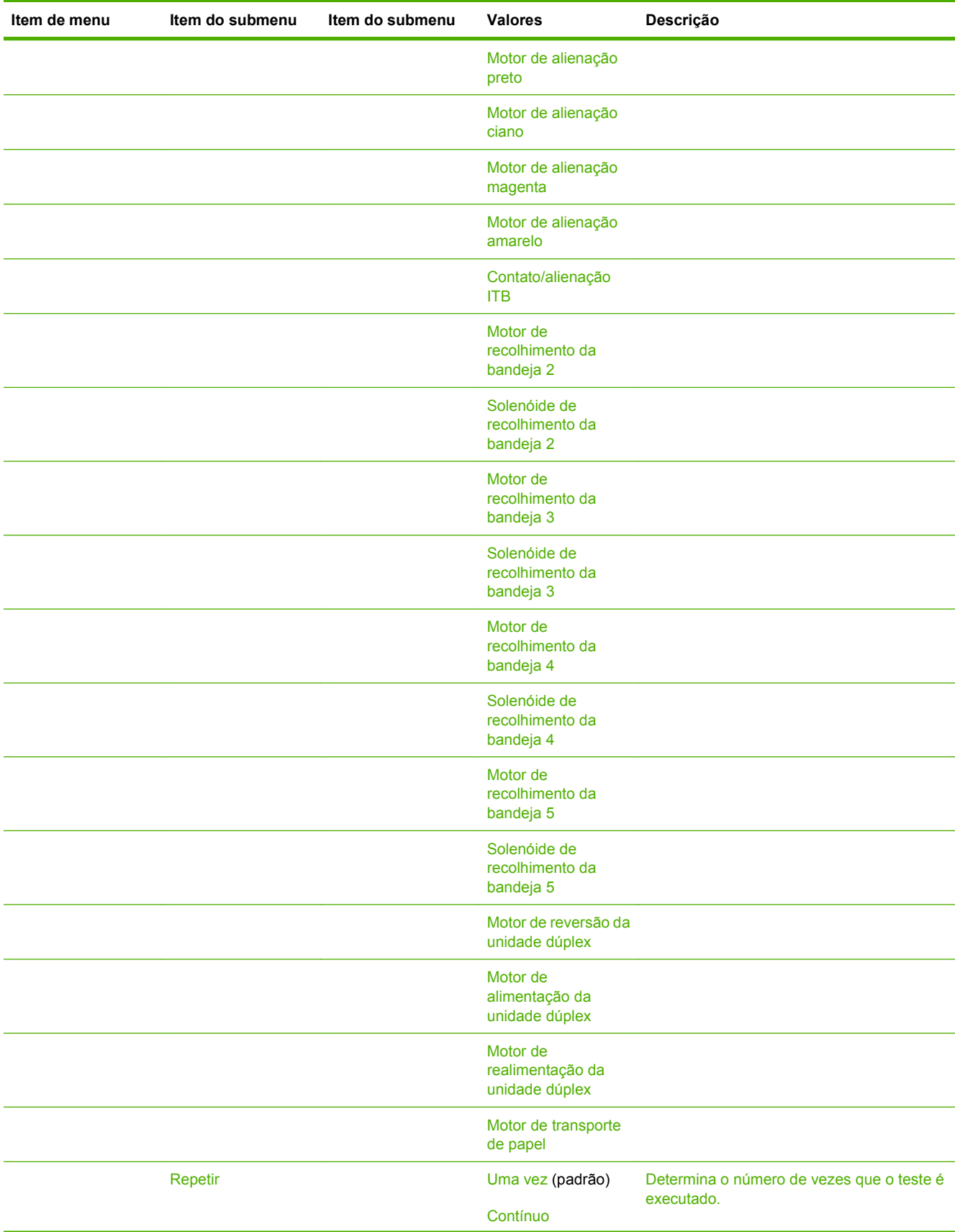

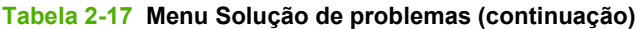

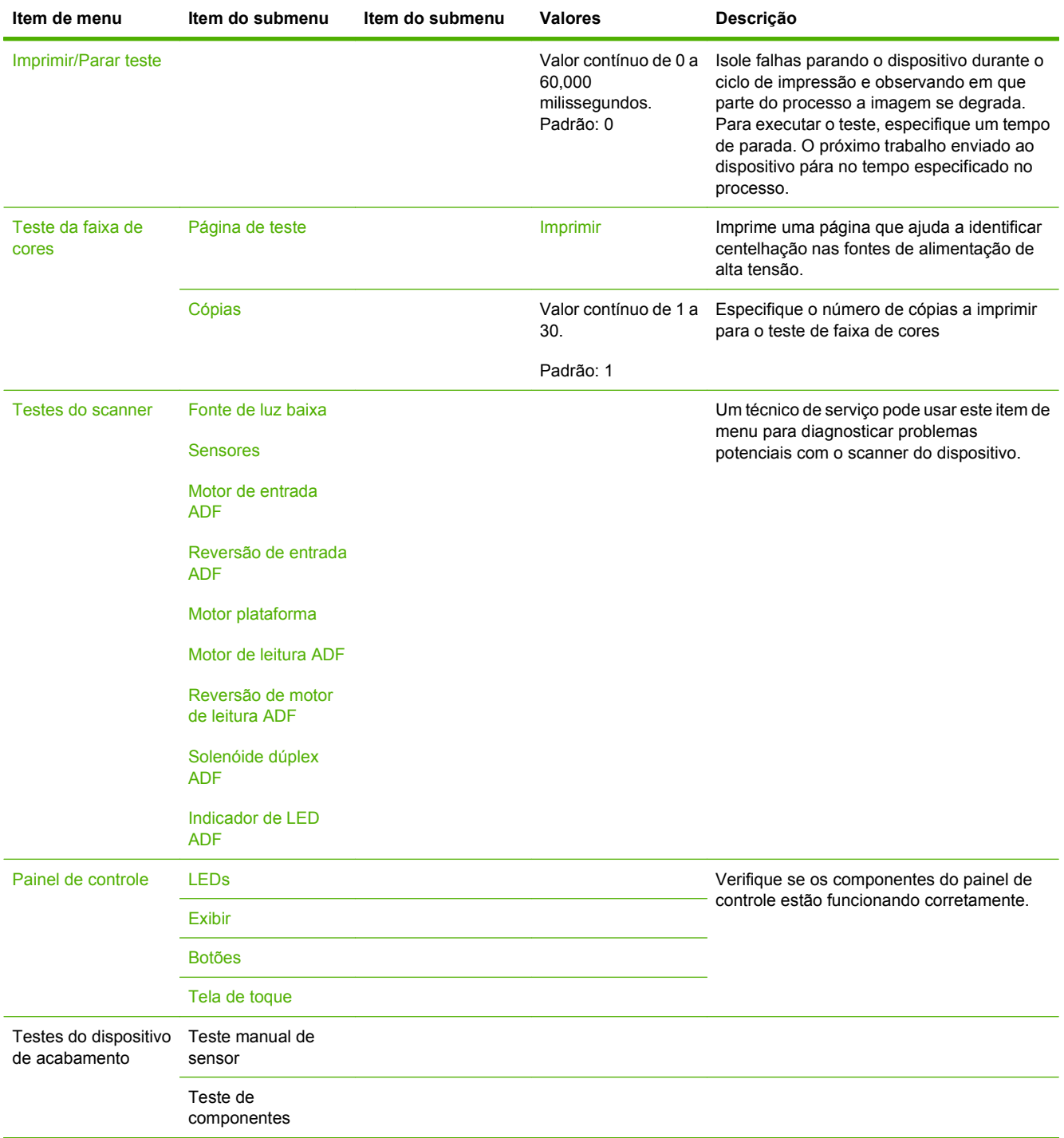

# **Menu Redefinições**

#### Administração > Redefinições

#### **Tabela 2-18 Menu Redefinições**

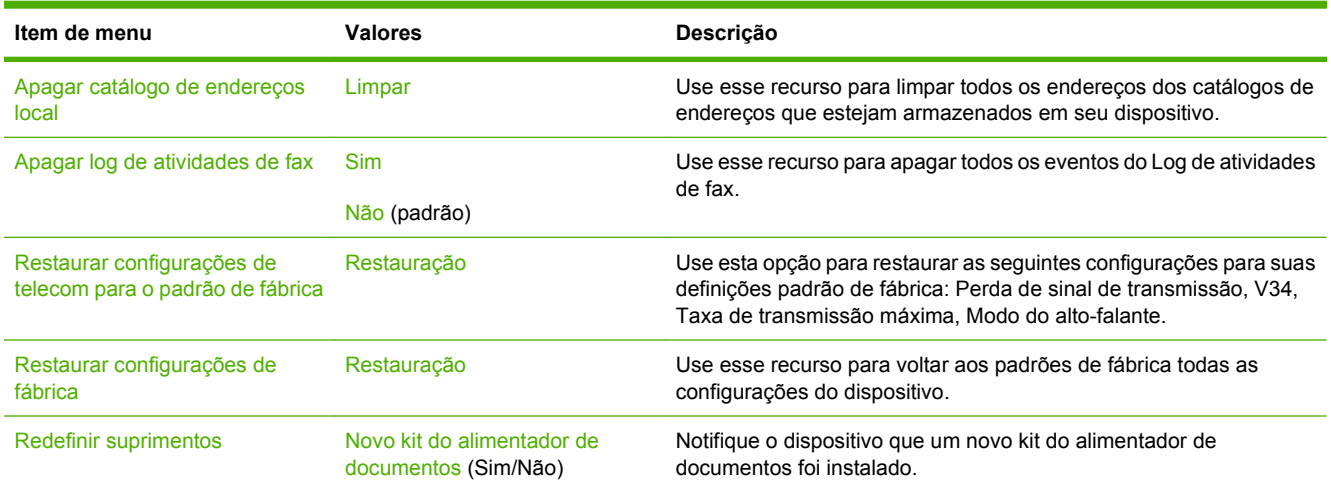

# **Menu Serviço**

#### Administração > Serviço

O menu Serviço está bloqueado e requer um PIN para acesso. Esse menu destina-se ao uso pela equipe de manutenção autorizada.

# **3 Software para Windows**

- [Sistemas de operação suportados pelo Windows](#page-77-0)
- [Drivers de impressora suportados para Windows](#page-78-0)
- **•** [HP Universal Print Driver \(UPD\)](#page-79-0)
- [Selecionar o driver de impressora correto para Windows](#page-80-0)
- [Prioridade para configurações de impressão](#page-81-0)
- [Alterar as configurações do driver de impressora para Windows](#page-82-0)
- [Utilitários suportados para Windows](#page-83-0)
- [Software para outros sistemas operacionais](#page-84-0)

## <span id="page-77-0"></span>**Sistemas de operação suportados pelo Windows**

O produto suporta os seguintes sistemas operacionais:

- Windows  $XP(32 \text{ bits } e \text{ 64 bits})$
- Windows Server 2003 (32 bits e 64 bits)
- Windows Server 2008 (32 e 64 bits)
- Windows 2000
- Windows Vista (32-bit e 64-bit)

### <span id="page-78-0"></span>**Drivers de impressora suportados para Windows**

A HP fornece os seguintes drivers para download:

- HP Universal Print Driver (UPD): Postscript, PCL 6 e PCL 5
- Driver de Mac
- **Linux**
- **SAP**
- Script de modelo UNIX

Os drivers para esse produto estão disponíveis em [www.hp.com/go/cljcm6049mfp\\_software](http://www.hp.com/go/cljcm6049mfp_software) ou em seu país/região alternativos.

Os drivers de impressora incluem uma Ajuda on-line, que contém instruções sobre como realizar tarefas de impressão comuns e também descreve os botões, as caixas de seleção e as listas suspensas existentes no driver da impressora.

**NOTA:** Para obter mais informações sobre o UPD, consulte [www.hp.com/go/upd.](http://www.hp.com/go/upd)

# <span id="page-79-0"></span>**HP Universal Print Driver (UPD)**

O HP para o Windows é um driver único que oferece acesso instantâneo praticamente para todos os produtos HP LaserJet, de qualquer local, sem download de drivers separados. Ele foi criado sob a tecnologia comprovada dos drivers de impressora HP e foi testado e usado em muitos programas de software. Consiste em uma solução eficaz com desempenho uniforme ao longo do tempo.

O HP UPD estabelece comunicação diretamente com cada produto HP, reúne informações de configuração e personaliza a interface do usuário para mostrar os recursos disponíveis exclusivos do produto. Ele automaticamente ativa os recursos que se encontram disponíveis para o produto, como o grampeamento e a impressão nos dois lados, de forma que você não precisa ativá-los manualmente.

**EY NOTA:** Para obter mais informações sobre o UPD, consulte [www.hp.com/go/upd.](http://www.hp.com/go/upd)

### **Modos de instalação do UPD**

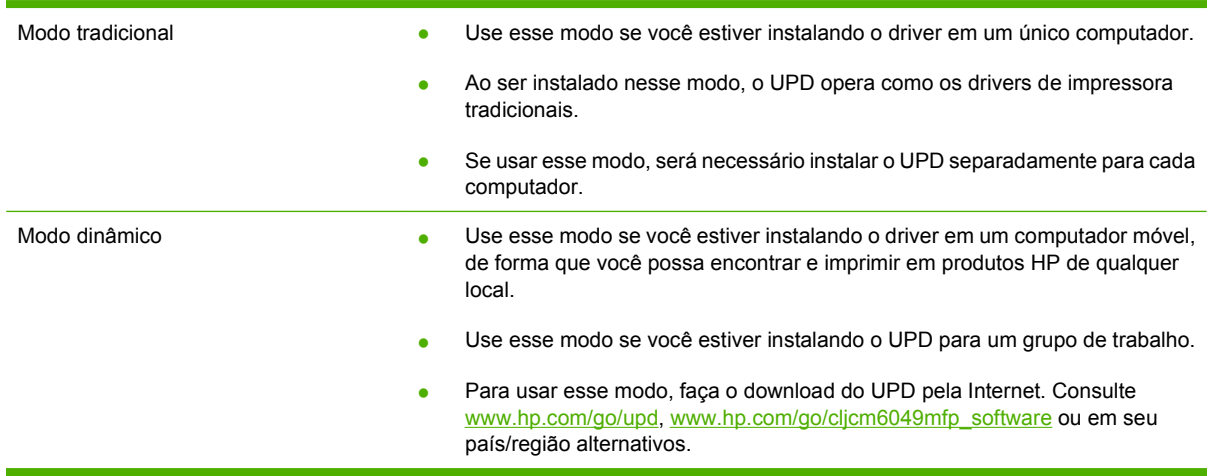

### <span id="page-80-0"></span>**Selecionar o driver de impressora correto para Windows**

Os drivers de impressora fornecem acesso aos recursos do produto e permitem que o computador se comunique com o produto (usando um idioma da impressora). Verifique as notas de instalação e os arquivos Leiame para conhecer softwares e idiomas adicionais.

#### **Descrição do driver PCL 6 da HP**

- Recomendado para impressão em todos os ambientes Windows
- Oferece melhor velocidade geral, qualidade de impressão e suporte a recursos do produto para a maioria dos usuários
- Desenvolvido para alinhamento com o Windows GDI (Graphic Device Interface) para melhor velocidade em ambientes Windows
- Pode não ser totalmente compatível com programas de software personalizados ou de terceiros com base no PCL 5

#### **Descrição da emulação HP Postscript**

- Recomendado para impressão com programas de software da Adobe® ou com outros programas de software intensivos em gráficos
- Oferece suporte para impressão a partir de necessidades de emulação postscript nível 3 ou para suporte a fontes postscript flash
- Apresenta um desempenho um pouco mais rápido do que o driver PCL 6 ao usar programas de software da Adobe

#### **Descrição da HP PCL 5**

- Recomendado para impressão em escritório em todos os ambientes Windows
- Compatível com versões PCL anteriores e produtos HP LaserJet mais antigos
- A melhor opção para impressão a partir de programas de software de terceiros ou personalizados
- A melhor opção ao operar em ambientes mistos, que exigem a definição do produto como PCL 5 (UNIX, Linux, mainframe)
- Desenvolvido para uso em ambientes Windows corporativos, a fim de fornecer um único driver para uso com vários modelos de impressora
- Preferencial ao imprimir em vários modelos de impressora a partir de um computador Windows

# <span id="page-81-0"></span>**Prioridade para configurações de impressão**

As alterações feitas nas configurações de impressão são priorizadas, dependendo de onde as alterações são feitas:

**NOTA:** Os nomes de comandos e caixas de diálogo podem variar, dependendo do software aplicativo utilizado.

- **Caixa de diálogo Configurar página**. Clique em **Configurar página** ou use um comando semelhante do menu **Arquivo** do programa no qual você está trabalhando para abrir essa caixa de diálogo. As configurações alteradas aqui substituem as configurações alteradas em qualquer outro local.
- **Caixa de diálogo Imprimir**. Clique em **Imprimir**, **Configurar impressão**, ou então em um comando semelhante do menu **Arquivo** do programa com o qual você está trabalhando, para abrir esta caixa de diálogo. As configurações alteradas na caixa de diálogo **Imprimir** têm uma prioridade menor e *não* substituem as alterações feitas na caixa de diálogo **Configurar página**.
- **Caixa de diálogo Propriedades da impressora (driver da impressora)**. Clique em **Propriedades** na caixa de diálogo **Imprimir** para abrir o driver da impressora. As configurações alteradas na caixa de diálogo **Propriedades da impressora** não anulam aquelas disponíveis em qualquer outro local do software de impressão.
- **Configurações padrão do driver da impressora**. As configurações padrão do driver da impressora determinam as configurações utilizadas em todos os trabalhos de impressão, *a não ser que* haja alteração nas configurações das caixas de diálogo **Configurar página**, **Imprimir** ou **Propriedades da impressora**.
- **Configurações do painel de controle da impressora**. As configurações alteradas no painel de controle da impressora têm uma prioridade menor do que aquelas feitas em qualquer outro lugar.

### <span id="page-82-0"></span>**Alterar as configurações do driver de impressora para Windows**

**Alterar as configurações de todos os trabalhos de impressão até o encerramento do programa de software**

**Alterar as configurações padrão de todos os trabalhos de impressão**

**Alterar as configurações padrão do produto**

**1. Windows XP, Windows Server**

- **1.** No menu **Arquivo** do programa de software, clique em **Imprimir**.
- **2.** Selecione o driver e, em seguida, clique em **Propriedades** ou em **Preferências**.

As etapas podem variar, mas esse procedimento é o mais comum.

**1. Windows XP, Windows Server 2003 e Windows Server 2008 (usando a visualização do menu Iniciar padrão)**: Clique em **Iniciar** e, em seguida, clique em **Impressoras e aparelhos de fax**.

**-ou-**

**Windows 2000, Windows XP, Windows Server 2003 e Windows Server 2008 (usando a visualização do menu Iniciar Clássico)**: Clique em **Iniciar**, clique em **Configurações**, e depois clique em **Impressoras**.

**-ou-**

**Windows Vista**: Clique em **Iniciar**, clique em **Painel de controle** e depois, na categoria para **Hardware e Sons**, clique em **Impressora**.

**2.** Com o botão direito do mouse, clique no ícone e, em seguida, selecione **Preferências de impressão**.

**2003 e Windows Server 2008 (usando a visualização do menu Iniciar padrão)**: Clique em **Iniciar** e, em seguida, clique em **Impressoras e aparelhos de fax**. **-ou-**

**Windows 2000, Windows XP, Windows Server 2003 e Windows Server 2008 (usando a visualização do menu Iniciar Clássico)**: Clique em **Iniciar**, clique em **Configurações**, e depois clique em **Impressoras**.

**-ou-**

**Windows Vista**: Clique em **Iniciar**, clique em **Painel de controle** e depois, na categoria para **Hardware e Sons**, clique em **Impressora**.

- **2.** Com o botão direito do mouse, clique no ícone e, em seguida, selecione **Propriedades**.
- **3.** Clique na guia **Configurações do dispositivo**.

# <span id="page-83-0"></span>**Utilitários suportados para Windows**

### **HP Web Jetadmin**

O HP Web Jetadmin é uma ferramenta de gerenciamento baseada em navegador para impressoras conectadas ao HP Jetdirect dentro da sua intranet, e só deve ser instalado no computador do administrador de rede.

**NOTA:** O HP Web Jetadmin 10.0 ou posterior é necessário para obter suporte completo desse produto.

Para fazer download da versão atual do HP Web Jetadmin e da lista mais atualizada de sistemas host suportados, visite [www.hp.com/go/webjetadmin.](http://www.hp.com/go/webjetadmin)

Quando instalado em um servidor host, qualquer cliente pode acessar o HP Web Jetadmin usando um navegador da Web suportado (como o Microsoft® Internet Explorer 4.*x* ou o Netscape Navigator 4.*x* ou posterior); basta acessar o host do HP Web Jetadmin.

### **Servidor da Web incorporado**

O dispositivo vem com um servidor da Web incorporado que dá acesso a informações sobre atividades do dispositivo e da rede. Essas informações aparecem em um navegador, como Microsoft Internet Explorer, Netscape Navigator, Apple Safari ou Firefox.

O servidor da Web incorporado está no dispositivo. Ele não está carregado em um servidor da rede.

O servidor da Web incorporado fornece uma interface ao dispositivo que pode ser acessada por um navegador padrão da Web em qualquer computador conectado à rede. Nenhum software especial está instalado ou configurado, mas você precisa ter um navegador da Web compatível, no computador. Para ter acesso ao servidor da Web incorporado, digite o endereço IP do dispositivo na linha de endereço do navegador. (Para localizar o endereço IP, imprima uma página de configuração.) Para obter mais informações sobre a impressão de uma página de configuração, consulte [Páginas de informações](#page-201-0) [na página 186](#page-201-0).

Para uma explicação completa dos recursos e funcionalidades do servidor da Web incorporado, consulte [Servidor da Web incorporado na página 188](#page-203-0).

# <span id="page-84-0"></span>**Software para outros sistemas operacionais**

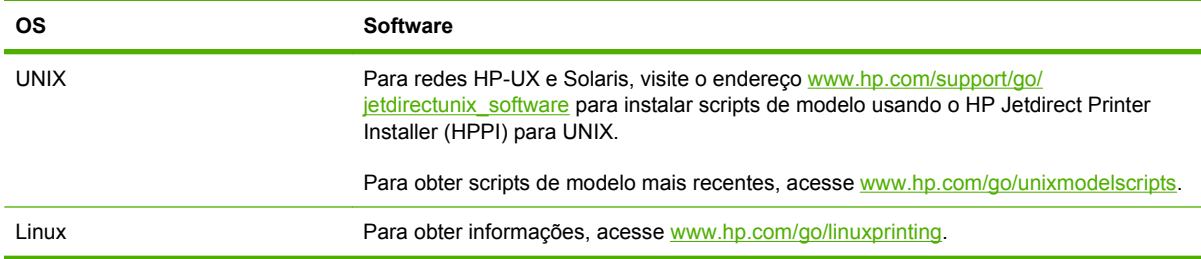

# **4 Usar o produto com o Macintosh**

- [Software para Macintosh](#page-87-0)
- [Uso de recursos do driver de impressora do Macintosh](#page-90-0)

# <span id="page-87-0"></span>**Software para Macintosh**

### **Sistemas operacionais suportados pelo Macintosh**

O dispositivo suporta os seguintes sistemas operacionais Macintosh:

- Mac OS X V10.3, V10.4, V10.5 e posterior
- **NOTA:** Para Mac OS X V10.4 e posterior, PPC e Intel Core Processor Macs são suportados.

### **Drivers de impressora suportados pelo Macintosh**

O instalador HP fornece arquivos PostScript® Printer Description (PPD), Printer Dialog Extensions (PDEs) e o Utilitário da impressora HP para uso com computadores Macintosh.

Os PPDs, combinados com os drivers de impressora do Apple PostScript, fornecem acesso aos recursos do dispositivo. Use o driver de impressora do Apple PostScript fornecido com o computador.

### **Para remover o software de sistemas operacionais Macintosh**

Para remover o software de um computador Macintosh, arraste os arquivos PPD para a lixeira.

### **Prioridade para configurações de impressão no Macintosh**

As alterações feitas nas configurações de impressão são priorizadas, dependendo de onde as alterações são feitas:

- **NOTA:** Os nomes de comandos e caixas de diálogo podem variar, dependendo do software aplicativo utilizado.
	- **Caixa de diálogo Configuração de página**: Clique em **Configuração de página** ou em um comando similar no menu **Arquivo** do programa que você está usando e abra essa caixa de diálogo. As configurações alteradas aqui podem sobrepor as configurações alteradas em algum outro lugar.
	- **Caixa de diálogo Imprimir**. Clique em **Imprimir**, **Configurar impressão**, ou então em um comando semelhante do menu **Arquivo** do programa com o qual você está trabalhando, para abrir esta caixa de diálogo. As configurações alteradas na caixa de diálogo **Imprimir** têm uma prioridade menor e *não* substituem as alterações feitas na caixa de diálogo **Configurar página**.
	- **Configurações padrão do driver da impressora**. As configurações padrão do driver da impressora determinam as configurações utilizadas em todos os trabalhos de impressão, *a não ser que* haja alteração nas configurações das caixas de diálogo **Configurar página**, **Imprimir** ou **Propriedades da impressora**.
	- **Configurações do painel de controle da impressora**. As configurações alteradas no painel de controle da impressora têm uma prioridade menor do que aquelas feitas em qualquer outro lugar.

### **Alterar configurações de driver de impressora no Macintosh**

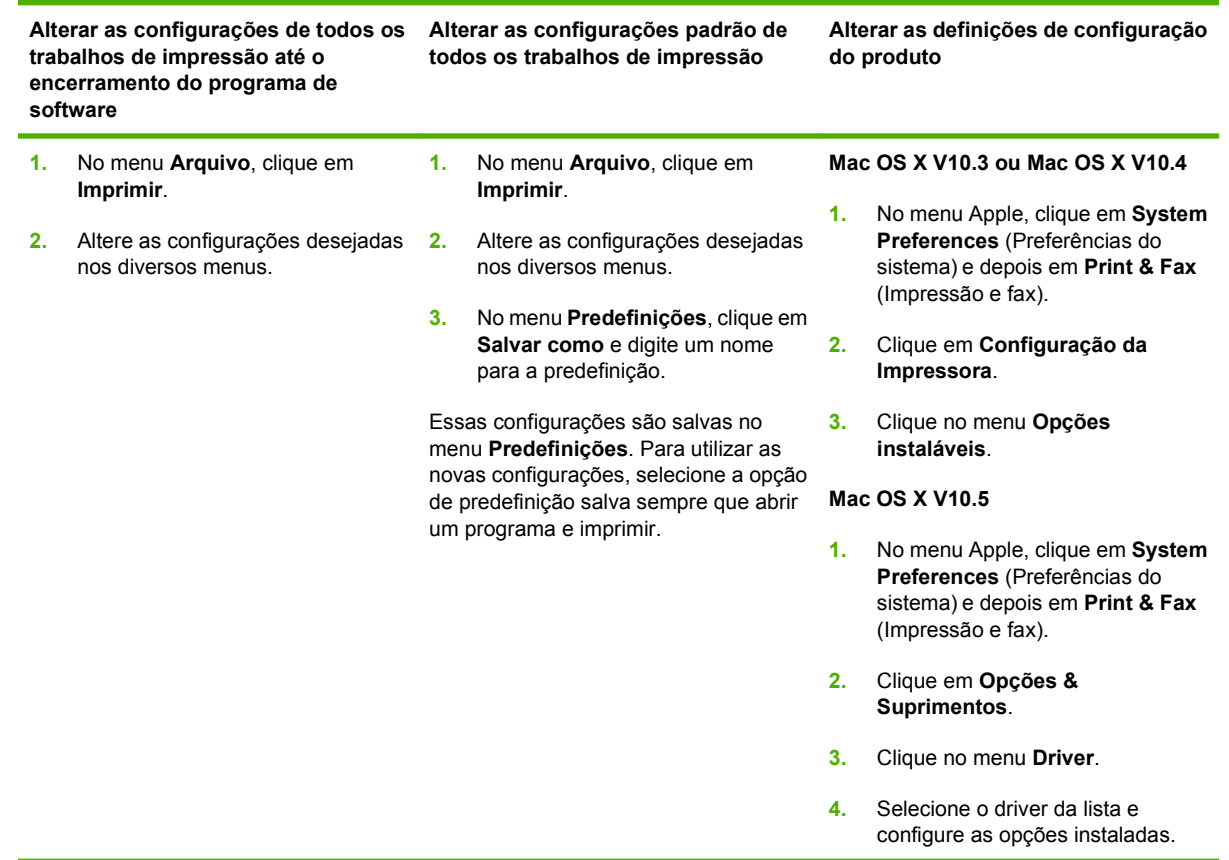

### **Software para computadores Macintosh**

#### **Utilitário da impressora HP**

Use o Utilitário da impressora HP para configurar recursos do produto que não estão disponíveis no driver da impressora.

Você pode usar o Utilitário da impressora HP quando o produto usa um cabo USB (barramento serial universal) ou está conectado a uma rede baseada em TCP/IP.

#### **Abertura do Utilitário da impressora HP**

#### **Abra o utilitário da impressora HP no Mac OS X V10.3 e V10.4**

- **1.** Abra o Finder, clique em **Applications** (Aplicativos), clique em **Utilities** (Utilitários) e depois clique duas vezes em **Printer Setup Utility** (Utilitário de configuração da impressora).
- **2.** Selecione o produto que deseja configurar e em seguida clique em **Utilitário**.

#### **Abra o utilitário da impressora HP no Mac OS X V10.5**

▲ Do menu **Impressora**, clique em **Utilitário da Impressora**.

**-ou-**

Da **Fila de Impressão**, clique no ícone **Utilitário**.

#### **Recursos do Utilitário da impressora HP**

O Utilitário da impressora HP consiste em páginas que você abre clicando na lista **Definições de configuração**. A tabela a seguir descreve as tarefas que você pode desempenhar nessas páginas.

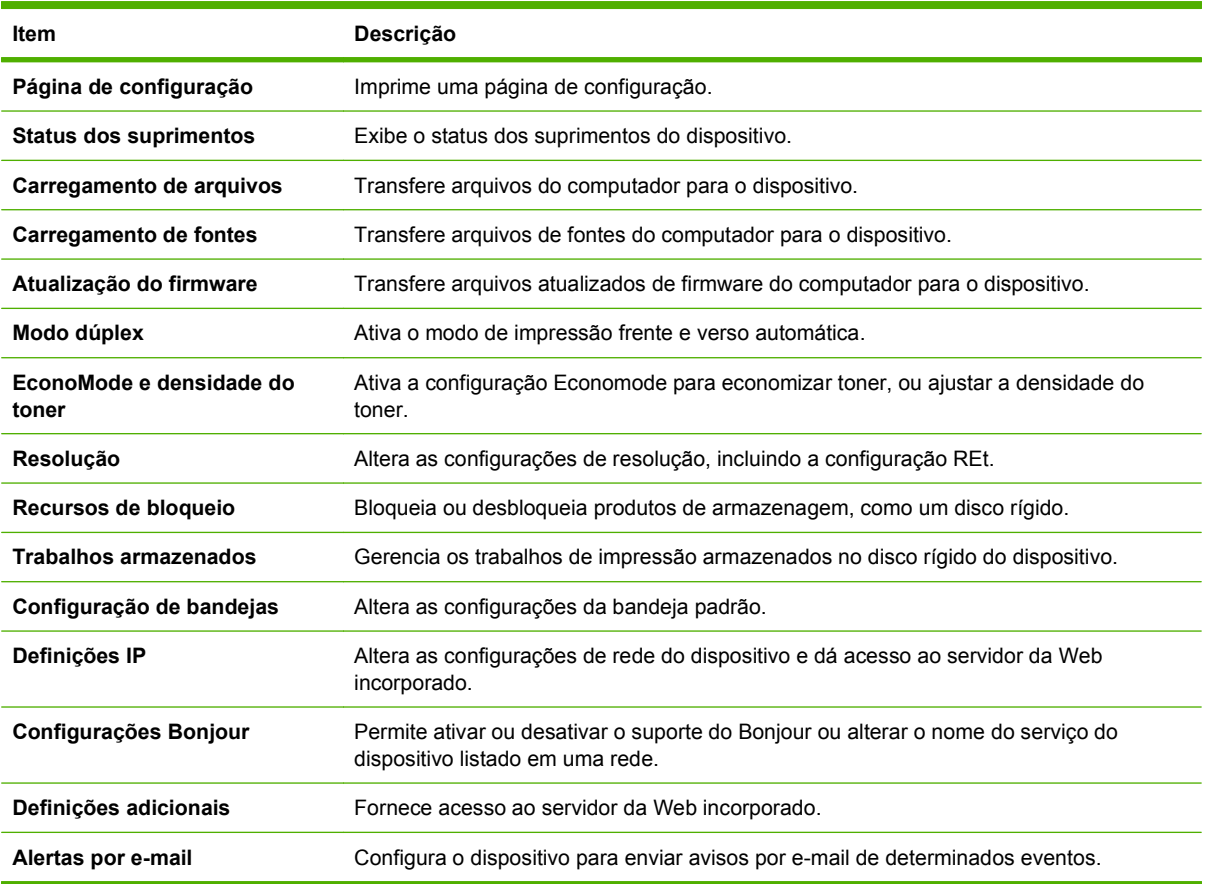

### **Utilitários suportados para Macintosh**

#### **Servidor da Web incorporado**

O dispositivo vem com um servidor da Web incorporado que dá acesso a informações sobre atividades do dispositivo e da rede. Para obter mais informações, consulte [Seções do servidor da Web incorporado](#page-204-0) [na página 189](#page-204-0).

# <span id="page-90-0"></span>**Uso de recursos do driver de impressora do Macintosh**

### **Imprimir**

#### **Criar e usar predefinições de impressão no Macintosh**

Use predefinições de impressão para salvar as configurações atuais do driver de impressão para reutilização.

#### **Criar uma predefinição de impressão**

- **1.** No menu **Arquivo**, clique em **Imprimir**.
- **2.** Selecione o driver.
- **3.** Selecione as configurações de impressão.
- **4.** Na caixa **Predefinições**, clique em **Salvar como...** e digite um nome para a predefinição.
- **5.** Clique em **OK**.

#### **Usar predefinições de impressão**

- **1.** No menu **Arquivo**, clique em **Imprimir**.
- **2.** Selecione o driver.
- **3.** Na caixa **Predefinições**, selecione a predefinição de impressão que deseja usar.
- **NOTA:** Para usar as configurações padrão do driver, selecione **Padrão**.

#### **Redimensionar documentos ou imprimir em um papel personalizado padrão**

Você pode dimensionar um documento de modo a ajustá-lo em um tamanho de papel diferente.

- **1.** No menu **Arquivo**, clique em **Imprimir**.
- **2.** Abra o menu **Opções de manuseio**.
- **3.** Na área **Tamanho do papel de destino**, selecione **Dimensionar para ajustar ao tamanho do papel** e depois selecione o tamanho na lista suspensa.
- **4.** Se quiser usar apenas papel que seja menor que o documento, selecione **Dimensionar para menos**.

#### **Impressão de uma página de rosto**

Se desejar, você poderá imprimir uma página de rosto separada para o documento que inclua uma mensagem (por exemplo: "Confidencial").

- **1.** No menu **Arquivo**, clique em **Imprimir**.
- **2.** Selecione o driver.
- **3.** Abra o menu **Página de rosto** e, então, selecione se você deseja imprimir a página de rosto **Antes do documento** ou **Após o documento**.
- **4.** No menu **Tipo de página de rosto**, selecione a mensagem que você deseja imprimir na página de rosto.
- **NOTA:** Para imprimir uma página de rosto em branco, selecione **Padrão** como o **Tipo de página de rosto**.

#### **Usar marcas d'água**

Uma marca-d'água é um aviso, por exemplo, "Confidencial", impresso no fundo de todas as páginas de um documento.

- **1.** No menu **Arquivo**, clique em **Imprimir**.
- **2.** Abra o menu **Marcas d'água**.
- **3.** Próximo a **Modo**, selecione o tipo de marca d'água a ser usado. Selecione **Marca d'água** para imprimir uma mensagem semitransparente. Selecione **Camada superior** para imprimir uma mensagem que não seja transparente.
- **4.** Próximo a **Páginas**, selecione se deseja imprimir a marca d'água em todas as páginas ou apenas na primeira página.
- **5.** Próximo a **Texto**, selecione uma das mensagens padrão ou selecione **Personalizado** e digite uma nova mensagem na caixa.
- **6.** Selecione opções para as configurações restantes.

#### **Imprimir várias páginas em uma folha de papel no Macintosh**

É possível imprimir mais de uma página em uma mesma folha de papel. Esse recurso oferece uma maneira econômica para a impressão de páginas de rascunho.

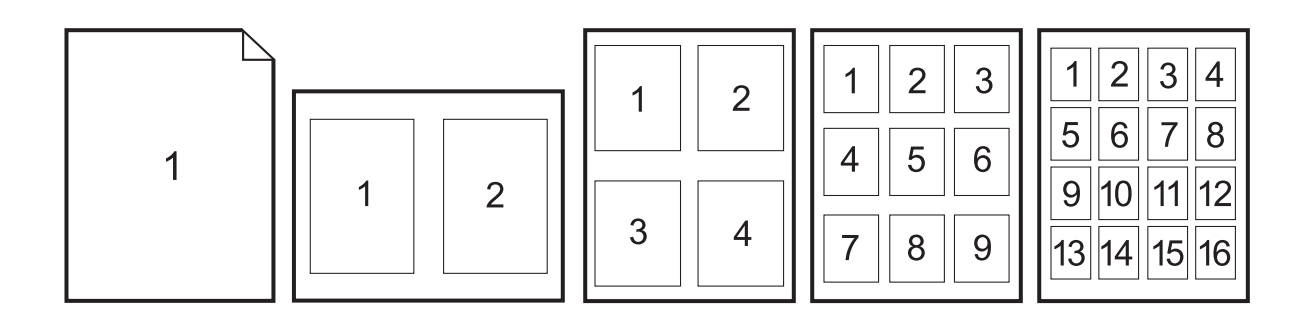

- **1.** No menu **Arquivo**, clique em **Imprimir**.
- **2.** Selecione o driver.
- **3.** Abra o menu **Layout**.
- **4.** Ao lado de **Páginas por folha**, selecione o número de páginas a serem impressas em cada folha (1, 2, 4, 6, 9 ou 16).
- **5.** Próximo a **Direção do layout**, selecione a ordem e o posicionamento das páginas na folha.
- **6.** Ao lado de **Bordas**, selecione o tipo de borda a ser impressa em cada página da folha.

#### **Imprimir em ambos os lados da página (impressão dupla-face)**

#### **Uso da impressão duplex automática**

- **1.** Insira uma quantidade de papel suficiente em uma das bandejas para acomodar o trabalho de impressão. Se você estiver carregando papel especial, como papel timbrado, carregue-o de uma destas maneiras:
	- Para a bandeja 1, carregue o papel timbrado com a frente da folha voltada para cima e a borda inferior sendo alimentada primeiro na impressora.
	- Para todas as outras bandejas, carregue o papel timbrado com a frente da folha voltada para baixo e a margem superior voltada para a parte traseira da bandeja.
- **2.** No menu **Arquivo**, clique em **Imprimir**.
- **3.** Abra o menu **Layout**.
- **4.** Próximo a **Dois lados**, selecione **Encadernação na margem longa** ou **Encadernação na margem curta**.
- **5.** Clique em **Imprimir**.

#### **Impressão frente e verso manual**

- **1.** Insira uma quantidade de papel suficiente em uma das bandejas para acomodar o trabalho de impressão. Se você estiver carregando papel especial, como papel timbrado, carregue-o de uma destas maneiras:
	- Para a bandeja 1, carregue o papel timbrado com a frente da folha voltada para cima e a borda inferior sendo alimentada primeiro na impressora.
	- Para todas as outras bandejas, carregue o papel timbrado com a frente da folha voltada para baixo e a margem superior voltada para a parte traseira da bandeja.

 $\triangle$  **CUIDADO:** Não carregue papel que seja mais pesado que 105 g/m<sup>2</sup> (bond de 28 lb).

- **2.** No menu **Arquivo**, clique em **Imprimir**.
- **3.** No menu **Acabamento**, selecione **Imprimir manualmente no segundo lado**.
- **4.** Clique em **Imprimir**. Siga as instruções da janela pop-up que aparece na tela do computador antes de substituir a pilha de saída na bandeja 1 para imprimir a segunda metade.
- **5.** Vá até a impressora e retire qualquer papel em branco que esteja na bandeja 1.
- **6.** Insira a pilha impressa com a frente impressa voltada para cima e a borda inferior sendo alimentada primeiro na bandeja 1. Você *deve* imprimir o segundo lado usando a bandeja 1.
- **7.** Se for solicitado, pressione o botão adequado no painel de controle para continuar.

#### **Configurar as opções de grampeamento**

Se o dispositivo de acabamento tiver um grampeador instalado, você poderá grampear os documentos.

- **1.** No menu **Arquivo**, clique em **Imprimir**.
- **2.** Abra o menu **Acabamento**.
- **3.** Na lista suspensa **Opções de grampeamento**, selecione a opção de grampeamento que você deseja usar.

#### **Armazenar trabalhos**

É possível armazenar trabalhos no produto para que você possa imprimi-los a qualquer hora. É possível compartilhar trabalhos com outros usuários ou você pode torná-los particulares.

- **1.** No menu **Arquivo**, clique em **Imprimir**.
- **2.** Abra o menu **Armazenamento de trabalhos**.
- **3.** Na lista suspensa **Armazenamento de trabalho:** , selecione o tipo de trabalho armazenado.
- **4.** Para trabalhos armazenados do tipo **Trabalho armazenado**, **Trabalho particular** e **Trabalho armazenado particular**, digite o nome do trabalho armazenado na caixa próxima à opção **Nome do trabalho**:

Selecione a opção a ser usada se outro trabalho armazenado já estiver este nome.

- A opção **Usar nome do trabalho + (1 99)** acrescenta um número exclusivo ao fim do nome do trabalho.
- A opção **Substituir arquivo existente** sobrepõe o arquivo existente com o arquivo novo.
- **5.** Se você selecionou **Trabalho armazenado** ou **Trabalho particular** na etapa 3, digite um número de 4 dígitos na caixa próxima à opção **PIN para imprimir (0000 - 9999)**. Quando outras pessoas tentarem imprimir esse trabalho, o produto enviará um prompt solicitando que elas digitem o número PIN.

#### **Configurar as opções de cor**

Use o menu pop-up **Opções de cor** para controlar como as cores devem ser interpretadas e impressas nos programas de software.

- **1.** No menu **Arquivo** do programa de software, clique em **Imprimir**.
- **2.** Selecione o driver.
- **3.** Abra o menu pop-up **Opções de cor**.
- **4.** Clique em **Mostrar opções avançadas**.
- **5.** Ajuste as configurações individuais para texto, gráfico ou fotografias.

#### **Usar o menu Serviços**

Se o produto estiver conectado a uma rede, use o menu **Serviços** para obter informações sobre o produto e sobre o status do suprimento.

- **1.** No menu **Arquivo**, clique em **Imprimir**.
- **2.** Abra o menu **Serviços**.
- **3.** Para abrir o servidor da Web incorporado e executar uma tarefa de manutenção, faça o seguinte:
	- **a.** Selecione **Manutenção do dispositivo**.
	- **b.** Selecione uma tarefa da lista suspensa.
	- **c.** Clique em **Iniciar**.
- **4.** Para acessar vários sites de suporte desse dispositivo, faça o seguinte:
	- **a.** Selecione **Serviços na Web**.
	- **b.** Selecione **Serviços de Internet** e depois uma opção da lista suspensa.
	- **c.** Clique em **Ir**.

# **5 Conecte o produto**

- [Conexão USB](#page-97-0)
- [Conexão de rede](#page-98-0)

# <span id="page-97-0"></span>**Conexão USB**

Esse produto suporta uma conexão de dispositivo USB 2.0. A porta USB está localizada na parte posterior do produto. Você deve usar um cabo USB do tipo A-para-B que não seja maior do que 2 metros. A porta USB 2.0 pode ser usada para conexão diretamente com o produto e para atualização de firmware.

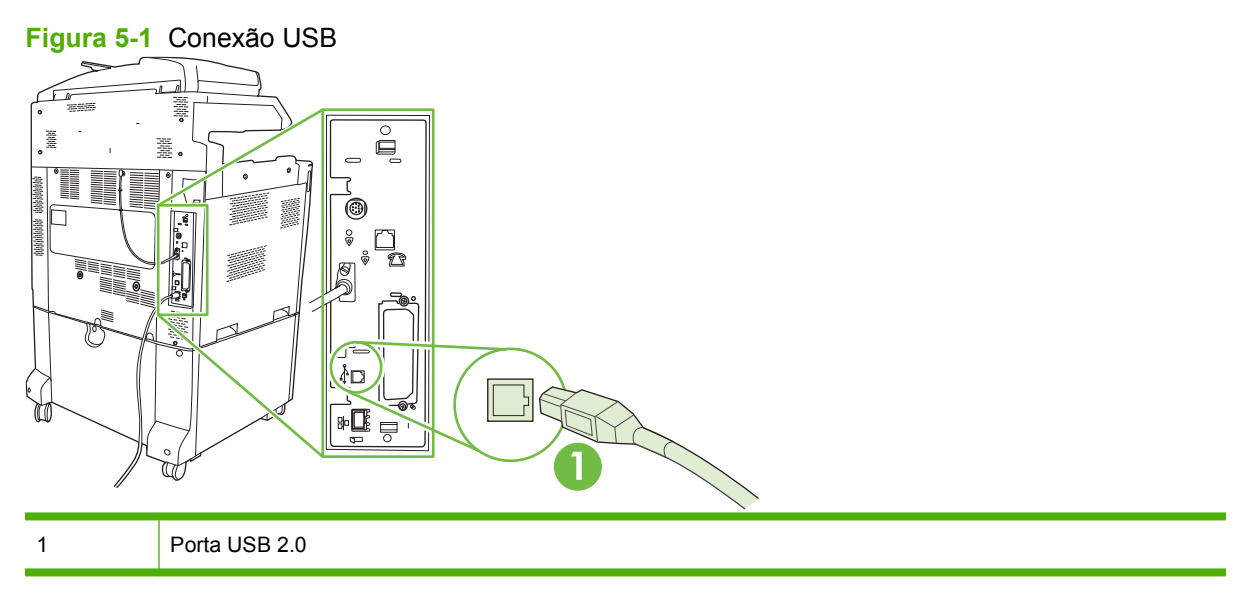

## <span id="page-98-0"></span>**Conexão de rede**

Todos os modelos do produto incluem um servidor de impressão HP Jetdirect incorporado, que suporta conexão a uma rede de área local (LAN) usando o conector (RJ-45) de LAN na parte de trás do produto . Para obter mais informações sobre como configurar o produto em uma rede, consulte [Configuração de](#page-100-0) [rede na página 85.](#page-100-0)

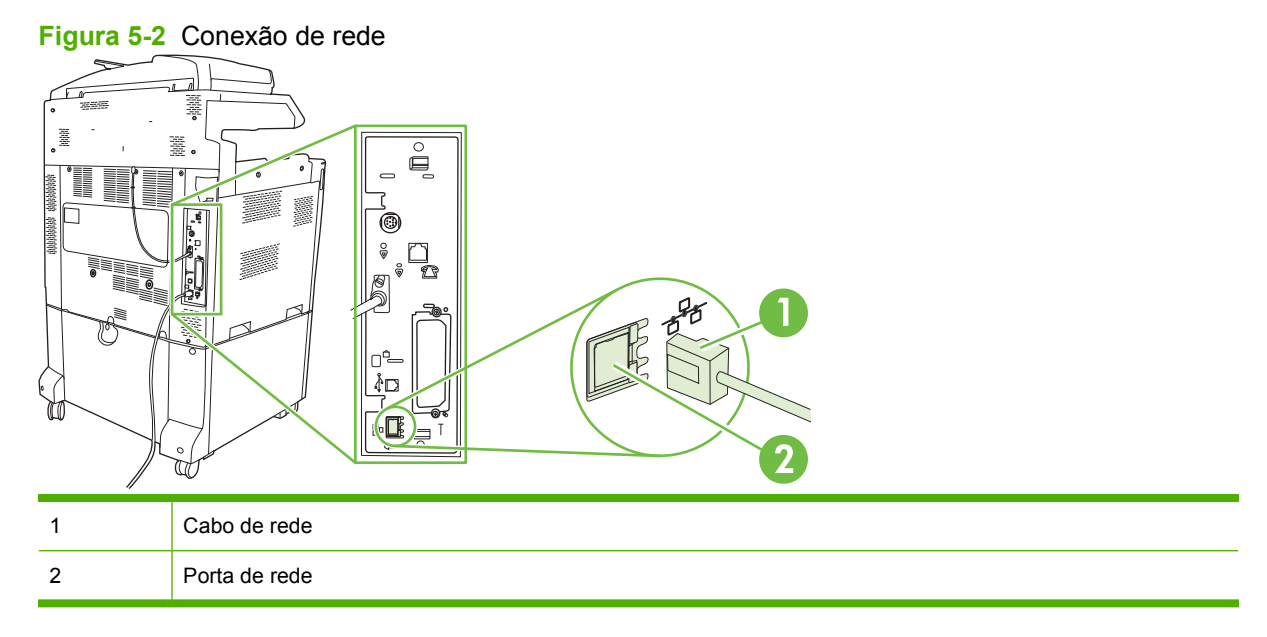

# <span id="page-100-0"></span>**6 Configuração de rede**

- [Benefícios de uma conexão de rede](#page-101-0)
- [Protocolos de rede suportados](#page-102-0)
- [Definição de configurações de rede](#page-103-0)
- [Utilitários de rede](#page-107-0)

## <span id="page-101-0"></span>**Benefícios de uma conexão de rede**

Conectar o produto a uma rede proporciona vários benefícios:

- Todos os usuários da rede podem compartilhar o mesmo produto.
- Você pode gerenciar o produto remotamente a partir de qualquer computador da rede ao usar o servidor da Web incorporado (EWS).
- Para empresas de grande porte, você também pode gerenciar o produto remotamente usando o HP Web Jetadmin.

# <span id="page-102-0"></span>**Protocolos de rede suportados**

O produto suporta o protocolo de rede TCP/IP, o protocolo de rede mais usado e aceito. Muitos serviços de rede utilizam esse protocolo. Para obter mais informações, consulte [TCP/IP na página 88.](#page-103-0) A tabela a seguir lista os serviços e os protocolos de rede suportados.

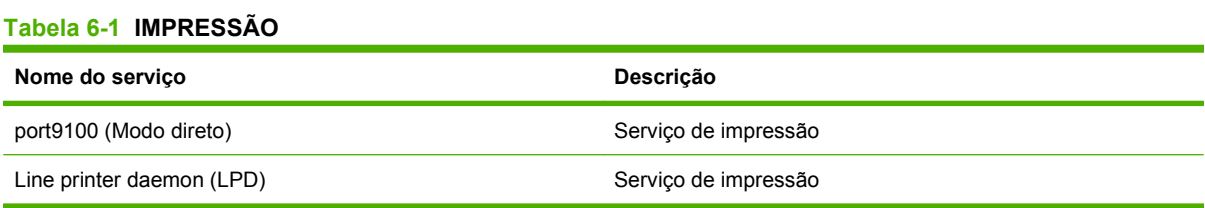

#### **Tabela 6-2 Descoberta de dispositivo de rede**

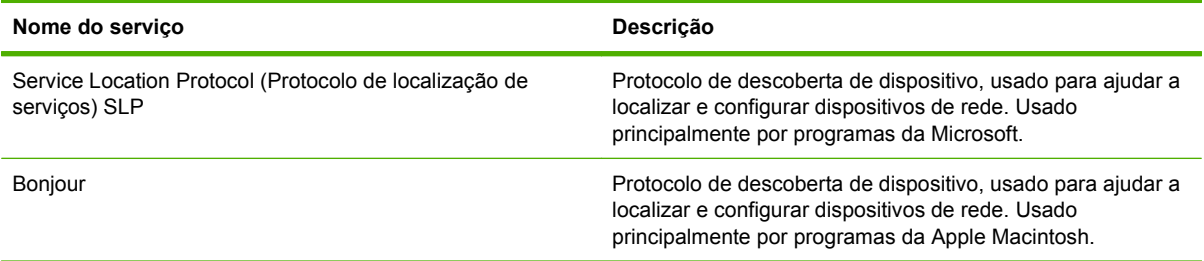

#### **Tabela 6-3 Mensagens e gerenciamento**

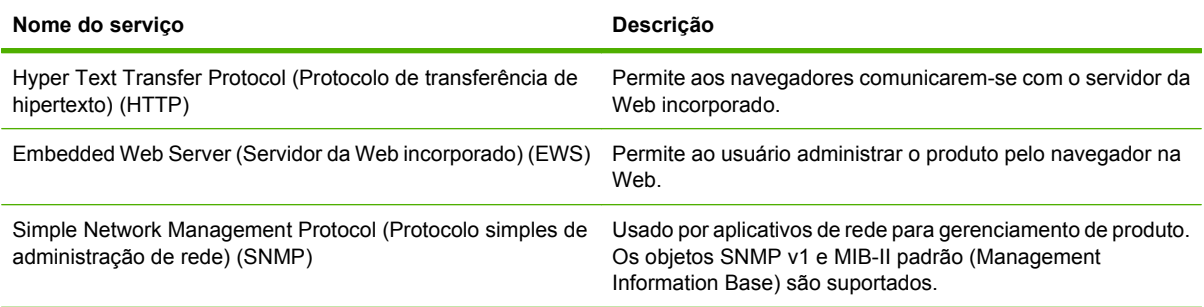

#### **Tabela 6-4 Endereçamento IP**

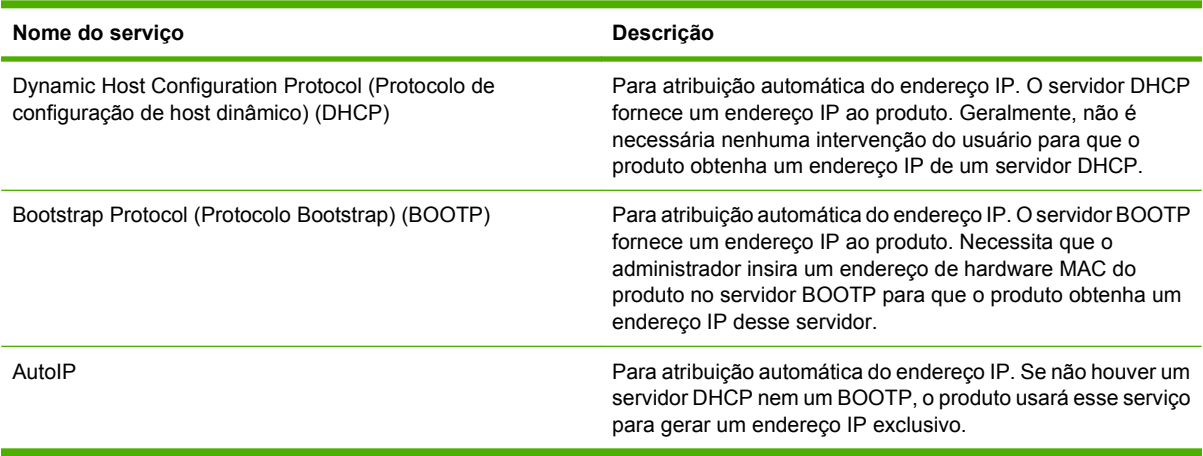

# <span id="page-103-0"></span>**Definição de configurações de rede**

Pode ser necessário configurar determinados parâmetros de rede no produto. Esses parâmetros podem ser configurados a partir do software de instalação, do painel de controle do produto, do servidor da Web incorporado ou do software de gerenciamento, como o HP Web Jetadmin.

Para obter mais informações sobre redes suportadas e ferramentas de configuração de rede, consulte o *Guia do Administrador para Servidores de Impressão HP Jetdirect*. O guia vem com as impressoras nas quais um servidor de impressão HP Jetdirect está instalado.

#### **TCP/IP**

Assim como um idioma comum pelo o qual as pessoas se comunicam, o TCP/IP (Transmission Control Protocol/Internet Protocol) é um conjunto de protocolos criado para definir a forma como os computadores e os outros dispositivos se comunicam através de uma rede.

#### **Protocolo de Internet (IP)**

Quando as informações são enviadas pela rede, os dados são divididos em pequenos pacotes. Cada pacote é enviado de forma independente. Cada pacote é codificado com informações de IP, como o endereço IP do remetente e do destinatário. Os pacotes do IP podem ser roteados pelos roteadores e gateways: dispositivos que conectam uma rede com outras redes.

A comunicação do IP não necessita de conexão. Quando os pacotes do IP são enviados, podem não chegar ao destino na seqüência correta. No entanto, os protocolos e programas de níveis mais altos colocam os pacotes na seqüência correta, tornando a comunicação do IP eficiente.

Cada nó ou dispositivo que se comunica na rede necessita de um endereço IP.

#### **Protocolo de controle de transmissão (TCP)**

O TCP divide os dados em pacotes e reúne-os na extremidade de recebimento, proporcionando um serviço de entrega garantido, confiável e orientado pela conexão a outro nó da rede. Quando os pacotes de dados são recebidos em seus destinos, o TCP faz uma verificação em cada pacote para ver se os dados foram corrompidos. Se os dados do pacote forem corrompidos durante a transmissão, o TCP descarta o pacote e solicita que ele seja reenviado.

#### **Endereço IP**

Todo host (estação de trabalho ou nó) em uma rede de IP necessita de um endereço IP exclusivo para cada interface da rede. Esse endereço é usado para identificar a rede e os hosts específicos, que estão localizados nela. É possível que o host solicite ao servidor um endereço IP dinâmico toda vez que o produto for reiniciado (por exemplo, usando DHCP e BOOTP).

Um endereço IP contém quatro bytes de informações, divididas em seções com um byte cada uma. O endereço IP tem o seguinte formato:

xxx.xxx.xxx.xxx

**CUIDADO:** Ao atribuir endereços IP, consulte sempre o administrador de endereços IP. A definição de um endereço incorreto pode desativar outros equipamentos da rede ou interferir na comunicação.

#### **Configurar os parâmetros IP**

Os parâmetros de configuração de TCP/IP podem ser configurados manualmente ou obtidos por download automaticamente, usando DHCP ou BOOTP, toda vez em que o produto for ligado.

Ao ser ligado, um produto novo que não pode recuperar um endereço IP válido da rede atribui-se um endereço IP padrão. O endereço IP para o produto está listado na Página de configuração do produto e no Relatório rede. Consulte [Páginas de informações na página 186](#page-201-0).

#### **Protocolo de configuração de host dinâmico (DHCP)**

DHCP permite que um grupo de dispositivos usem um conjunto de endereços IP mantidos por um servidor DHCP. O produto envia uma solicitação ao servidor e se um endereço IP estiver disponível, o servidor o atribui ao produto.

#### **BOOTP**

O BOOTP é um protocolo bootstrap usado para o download de parâmetros de configuração e de informações de host de um servidor de rede.

O cliente transmite um pacote de solicitação de boot, que contém o endereço de hardware do produto. O servidor responde com um pacote de resposta de boot, que contém as informações necessárias para a configuração do servidor.

#### **Sub-redes**

Quando um endereço de rede IP de uma determinada classe de rede é atribuído a uma organização, nenhuma provisão é feita para que mais de uma rede esteja presente naquele local. Os administradores de rede local usam as sub-redes para dividir uma rede em várias sub-redes diferentes. A divisão de uma rede em sub-redes pode resultar em um melhor desempenho e um uso aprimorado do espaço limitado do endereço de rede.

#### **Máscara de sub-rede**

A máscara de sub-rede é um mecanismo usado para dividir uma rede IP em várias sub-redes diferentes. Para uma determinada classe de rede, uma parte do endereço IP, que normalmente identifica um nó, é usada para identificar uma sub-rede. Uma máscara de sub-rede é aplicada a cada endereço IP para especificar a parte usada para sub-redes e a parte usada para identificar o nó.

#### **Gateways**

Gateways (roteadores) são usados para conectar redes. Gateways são dispositivos que agem como tradutores entre sistemas que não utilizam os mesmos protocolos, dados, formatação, estruturas, linguagens ou arquiteturas de comunicação. Gateways reembalam os pacotes de dados e alteram a sintaxe para corresponder à sintaxe do sistema de destino. Quando as redes são divididas em subredes, os gateways são necessários para conectar uma sub-rede à outra.

#### **Gateway padrão**

O gateway padrão é o endereço IP do gateway ou roteador que transfere os pacotes entre as redes.

Se existirem muitos gateways ou roteadores, o gateway padrão é o endereço típico do primeiro ou do gateway ou roteador mais próximo. Se não existirem gateways ou roteadores, o gateway padrão assumirá tipicamente o endereço IP do nó da rede (como o da estação de trabalho ou do produto).

### **Configurar parâmetros TCP/IPv4**

Se a sua rede não fornecer endereçamento IP automático por meio de DHCP, BOOTP, RARP ou outro método, talvez seja necessário inserir os seguintes parâmetros manualmente antes de imprimir pela rede:

- $\bullet$  Endereco IP (4 bytes)
- Máscara de sub-rede (4 bytes)
- Gateway padrão (4 bytes)

#### **Informar ou alterar o endereço IP**

Para exibir o endereço IP atual do dispositivo a partir da tela inicial do painel de controle, toque em Endereço de rede.

Siga este procedimento para alterar o endereço IP manualmente:

- **1.** Navegue até Administração e toque nessa opção.
- **2.** Navegue até Configuração inicial e toque nessa opção.
- **3.** Toque em Rede e E/S.
- **4.** Toque em JetDirect incorporado.
- **5.** Toque em TCP/IP.
- **6.** Toque em Configurações IPV4.
- **7.** Toque em Método de config..
- **8.** Toque em Manual.
- **9.** Toque em Salvar.
- **10.** Toque em Configurações manuais.
- **11.** Toque em Endereço IP.
- **12.** Toque na caixa de texto Endereço IP.
- **13.** Use o teclado sensível ao toque para digitar o endereço IP.
- **14.** Toque em OK.
- **15.** Toque em Salvar.

#### **Definição da máscara de sub-rede**

- **1.** Navegue até Administração e toque nessa opção.
- **2.** Navegue até Configuração inicial e toque nessa opção.
- **3.** Toque em Rede e E/S.
- **4.** Toque em JetDirect incorporado.
- **5.** Toque em TCP/IP.
- **6.** Toque em Configurações IPV4.
- **7.** Toque em Método de config..
- **8.** Toque em Manual.
- **9.** Toque em Salvar.
- **10.** Toque em Configurações manuais.
- **11.** Toque em Máscara de sub-rede.
- **12.** Toque na caixa de texto Máscara de sub-rede.
- **13.** Use o teclado sensível ao toque para digitar a máscara de sub-rede.
- **14.** Toque em OK.
- **15.** Toque em Salvar.

#### **Definição do gateway padrão**

- **1.** Navegue até Administração e toque nessa opção.
- **2.** Navegue até Configuração inicial e toque nessa opção.
- **3.** Toque em Rede e E/S.
- **4.** Toque em JetDirect incorporado.
- **5.** Toque em TCP/IP.
- **6.** Toque em Configurações IPV4.
- **7.** Toque em Método de config..
- **8.** Toque em Manual.
- **9.** Toque em Salvar.
- **10.** Toque em Configurações manuais.
- **11.** Toque em Gateway padrão.
- **12.** Toque na caixa de texto Gateway padrão.
- **13.** Use o teclado sensível ao toque para digitar o gateway padrão.
- **14.** Toque em OK.
- **15.** Toque em Salvar.

### **Configurar parâmetros TCP/IPv6**

Para obter informações sobre como configurar o dispositivo para uma rede TCP/IPv6, consulte o *Guia do Administrador para Servidores de Impressão HP Jetdirect*.

## <span id="page-107-0"></span>**Utilitários de rede**

O produto pode ser usado com diversos utilitários que facilitam o monitoramento e o gerenciamento do produto em uma rede.

- HP Web Jetadmin Consulte [HP Web Jetadmin na página 68.](#page-83-0)
- Servidor da Web incorporado: Consulte [Servidor da Web incorporado na página 68.](#page-83-0)

### **Outros componentes e utilitários**

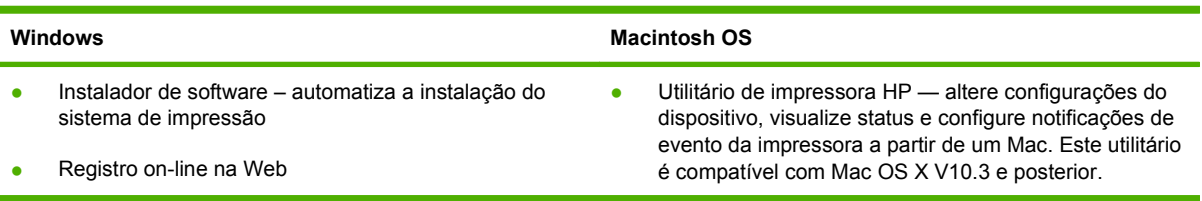
# **7 Mídia de impressão e papel**

- [Entenda o uso de papel e de mídias de impressão](#page-109-0)
- [Tamanhos de mídia de impressão e papel suportados](#page-110-0)
- [Tipos de papel suportados](#page-113-0)
- [Diretrizes para papéis ou mídias de impressão especiais](#page-115-0)
- [Carregar papel e imprimir mídia](#page-116-0)
- [Configurar bandejas](#page-126-0)
- [Selecionar um local de saída](#page-129-0)

# <span id="page-109-0"></span>**Entenda o uso de papel e de mídias de impressão**

Este produto suporta uma grande variedade de papéis e de outras mídias de impressão, de acordo com as diretrizes deste guia do usuário. O papel ou a mídia de impressão que não atender a essas diretrizes pode causar os seguintes problemas:

- **•** Impressão de baixa qualidade
- Aumento de congestionamentos
- **•** Desgaste prematuro no produto, exigindo reparos

Para obter melhores resultados, use apenas papel e mídia de impressão da marca HP específicos para impressoras a laser e multifuncionais. Não use papel ou mídia de impressão desenvolvidos para impressoras jato de tinta. A Hewlett-Packard Company não recomenda o uso de outras marcas de mídia porque não pode controlar sua qualidade.

É possível que o papel atenda a todas as diretrizes deste guia do usuário e ainda assim não produza resultados satisfatórios. Isso pode ser o resultado da manipulação incorreta, níveis inaceitáveis de temperatura ou de umidade ou de outras variáveis sobre as quais a Hewlett-Packard não tem controle.

**CUIDADO:** O uso de papel ou de mídia de impressão que não atenda às especificações da Hewlett-Packard pode causar problemas no produto, exigindo reparos. Nesse caso, os reparos não serão cobertos pela garantia nem pelos acordos de serviço da Hewlett-Packard.

# <span id="page-110-0"></span>**Tamanhos de mídia de impressão e papel suportados**

**NOTA:** Para obter os melhores resultados de impressão, selecione o tamanho e o tipo de papel apropriado no driver de impressão antes de imprimir.

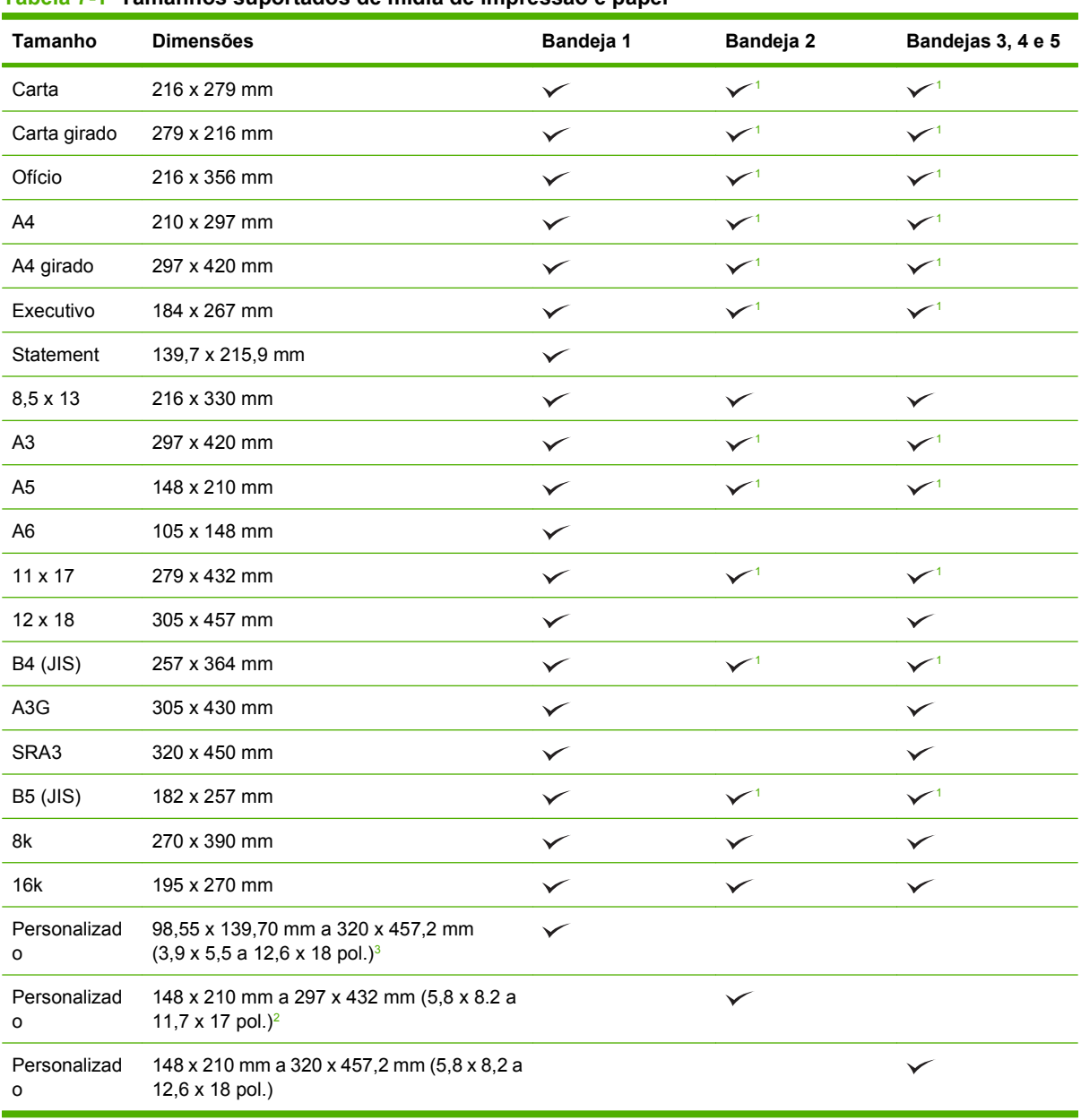

**Tabela 7-1 Tamanhos suportados de mídia de impressão e papel**

<sup>1</sup> A bandeja detecta automaticamente o tamanho do papel.

<sup>2</sup> Os tamanhos padrão dentro do intervalo personalizado para a Bandeja 2 são: 8,5 x 13, RA4, SRA4, 8K (270 x 390), 16K (195 x 270)

<sup>3</sup> Os tamanhos padrão dentro do intervalo personalizado para as Bandejas 3, 4 e 5 são: 8,5 x 13, RA4, SRA4, 8K (270 x 390), 16K (195 x 270), RA3, SRA3 , e 12 x 18

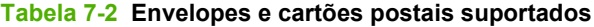

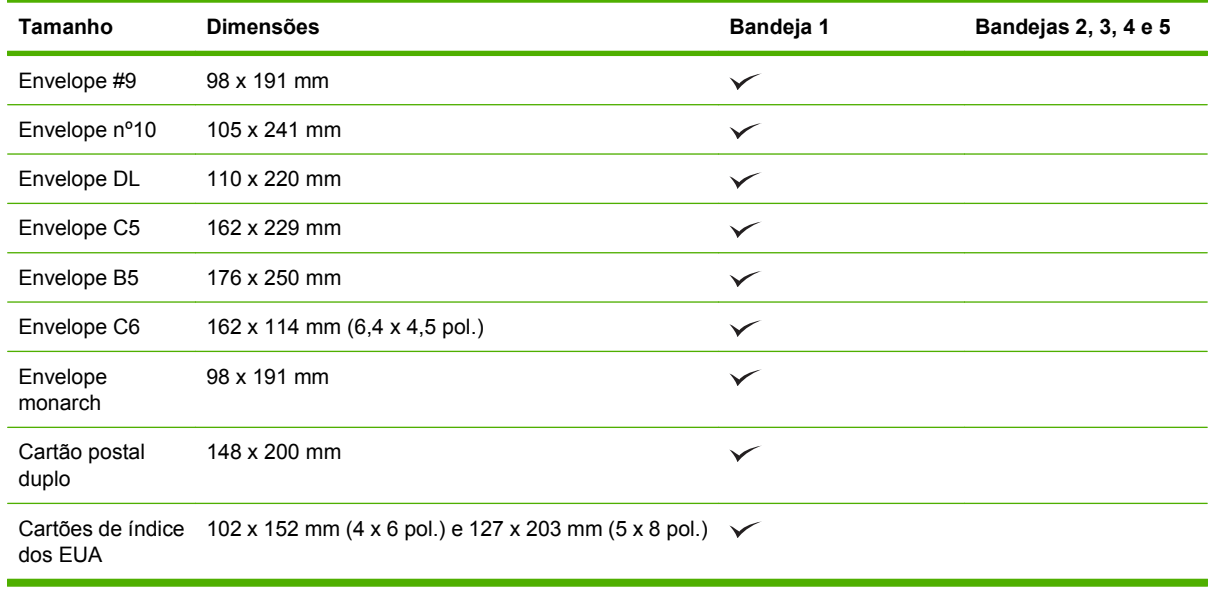

 $1$  Pesos acima de 160 g/m<sup>2</sup> talvez não tenham bom desempenho, mas não prejudicaram o produto.

Os tamanhos de papel a seguir são suportados com os acessórios opcionais Grampeador/Empilhador com 3 compartimentos e Dispositivo de acabamento/Montador de livretos HP.

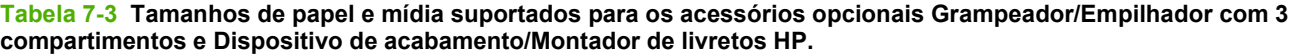

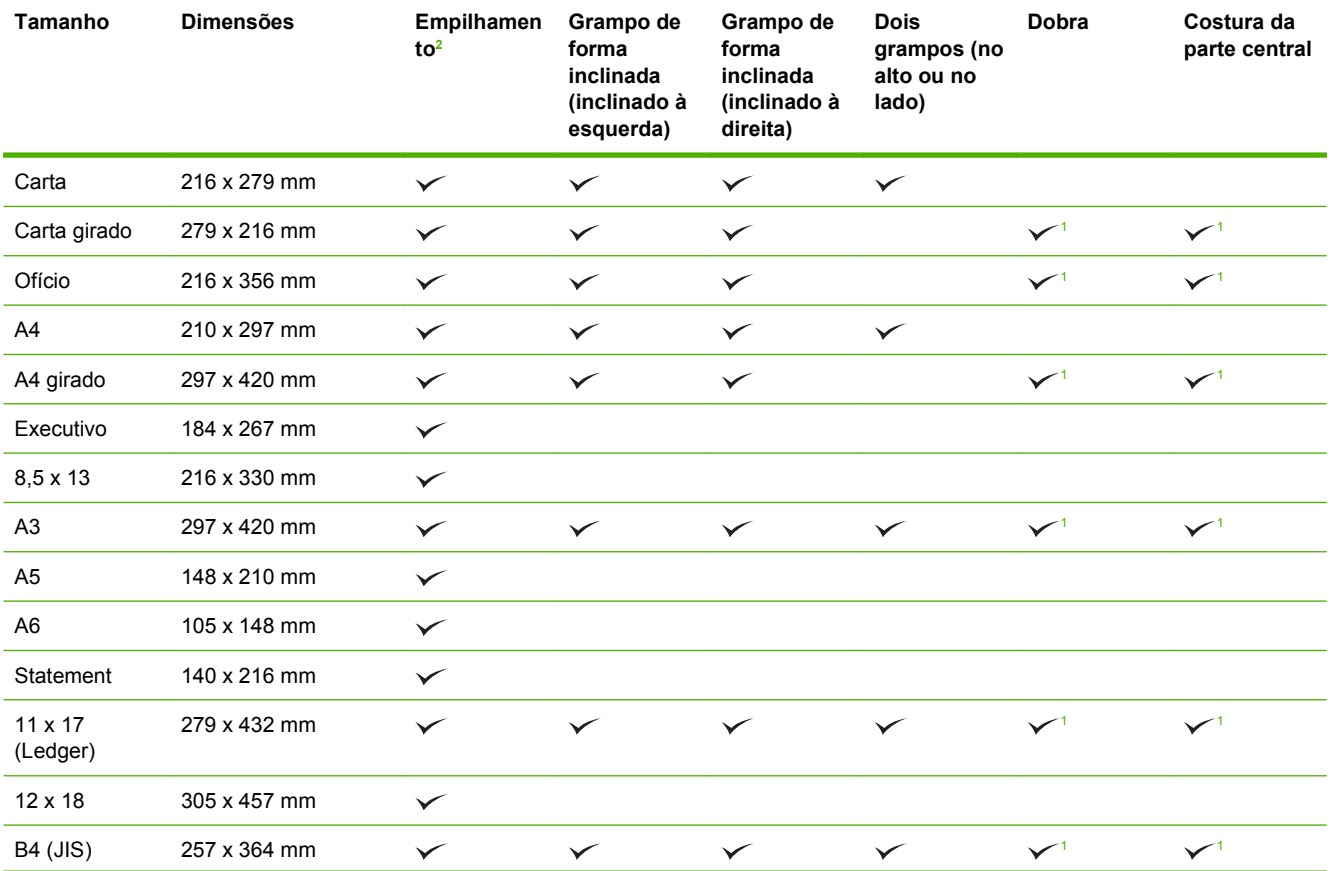

<span id="page-112-0"></span>**Tabela 7-3 Tamanhos de papel e mídia suportados para os acessórios opcionais Grampeador/Empilhador com 3 compartimentos e Dispositivo de acabamento/Montador de livretos HP. (continuação)**

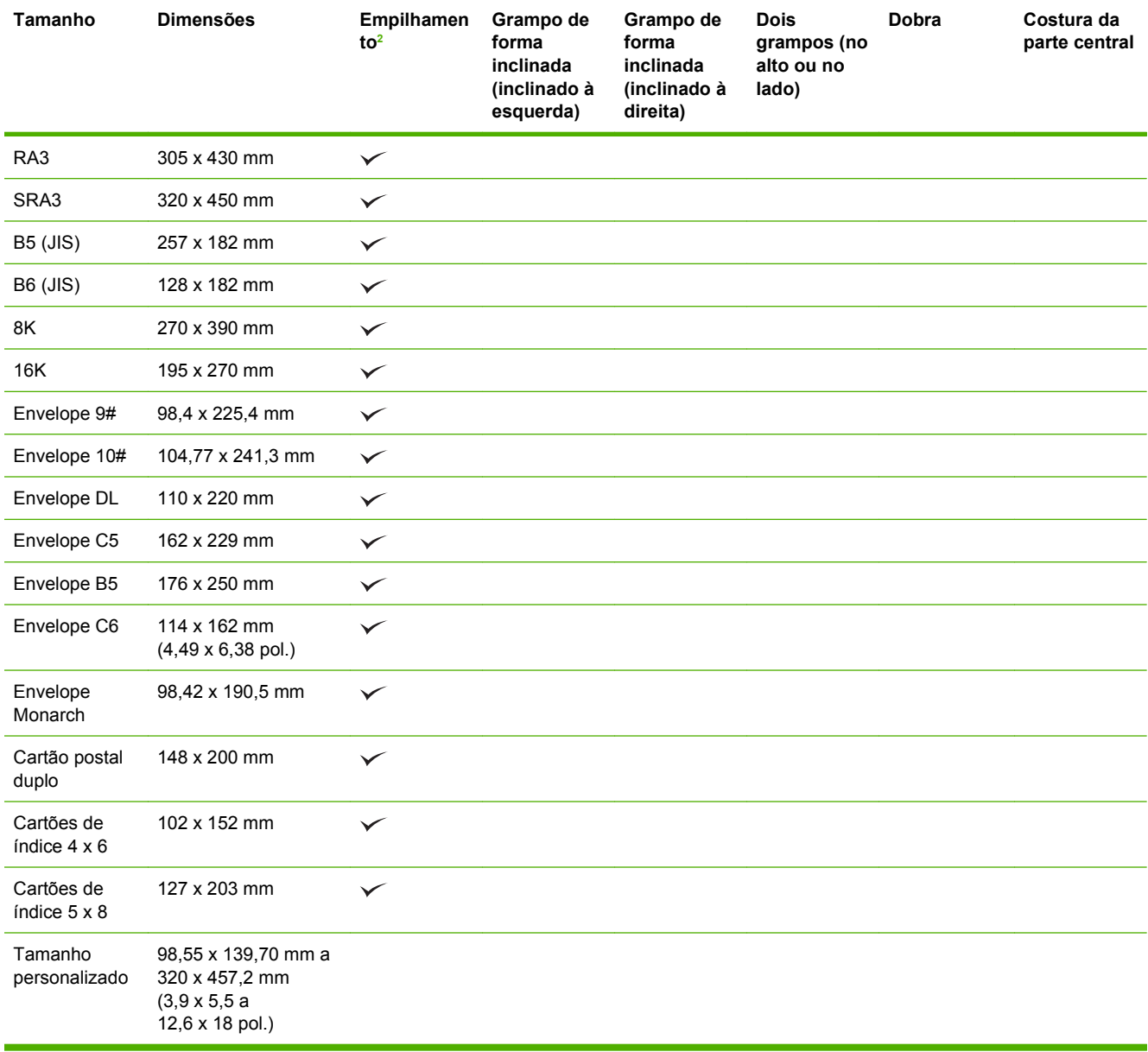

<sup>1</sup> Somente para montador de livretos

<sup>2</sup> O empilhamento usa as bandejas 1, 2 e 3 no grampeador/empilhador ou as bandejas 1 e 2 no montador de livretos.

# <span id="page-113-0"></span>**Tipos de papel suportados**

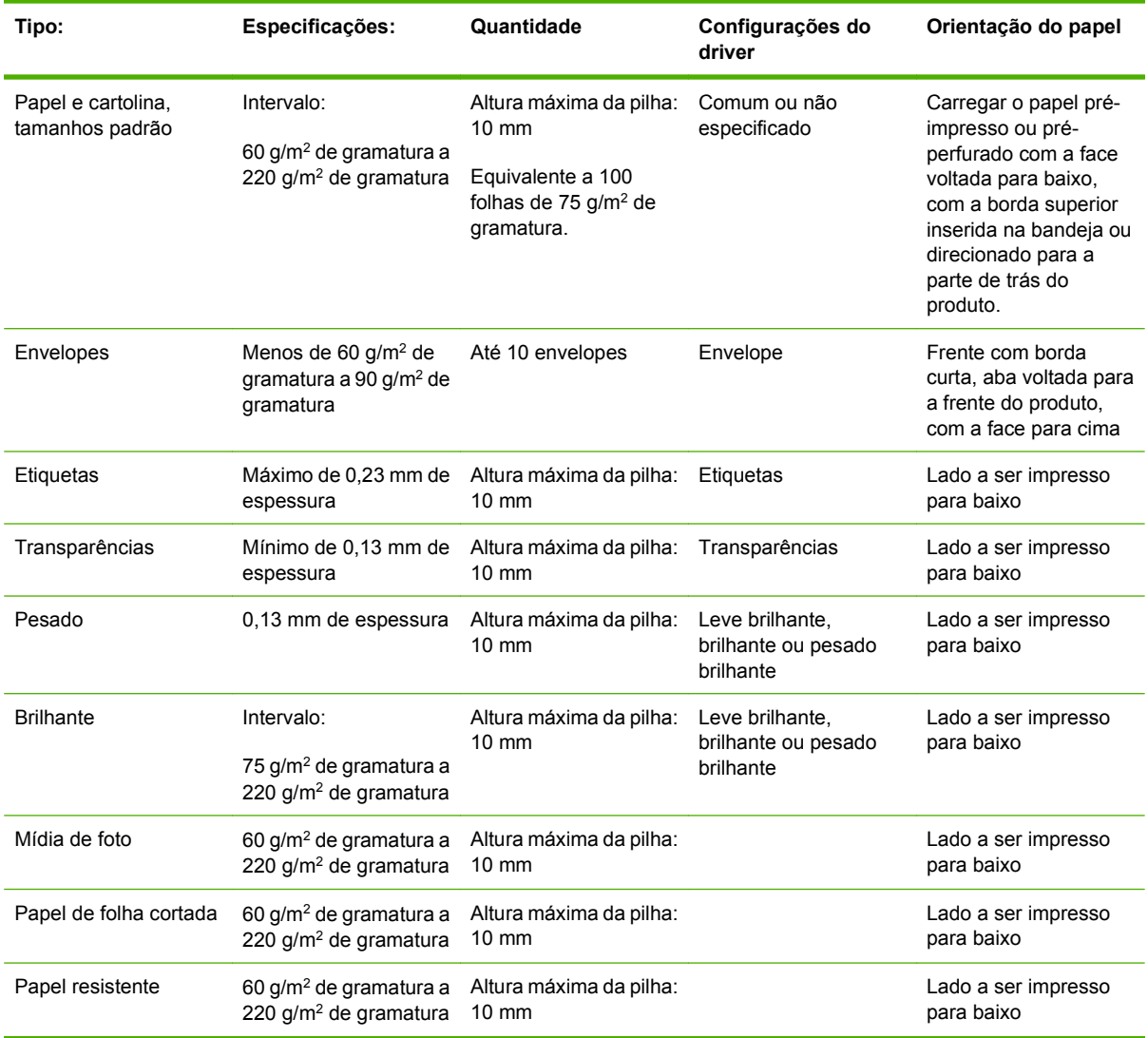

#### **Tabela 7-4 Informação sobre papel da Bandeja 1**

### **Tabela 7-5 Informações sobre papel da Bandeja 2, 3, 4 e 5**

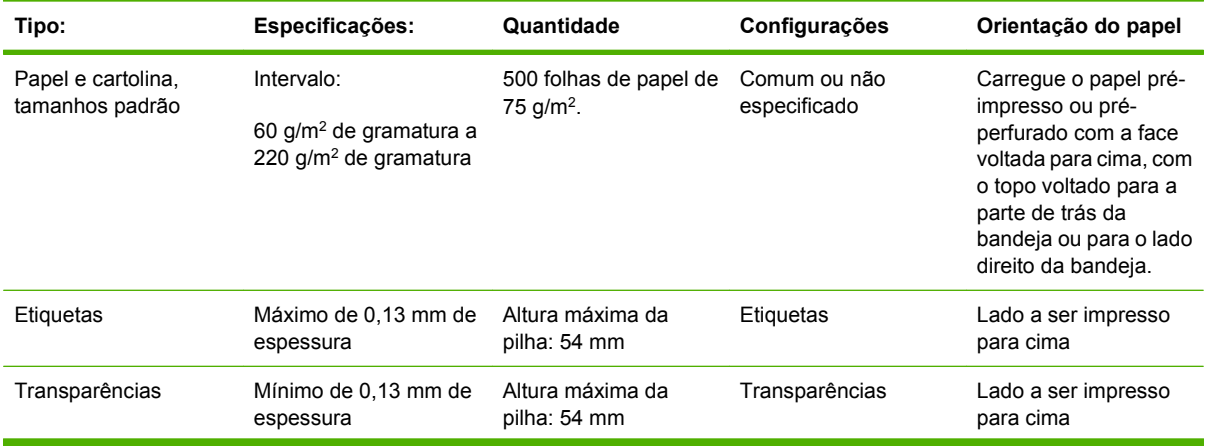

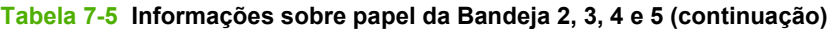

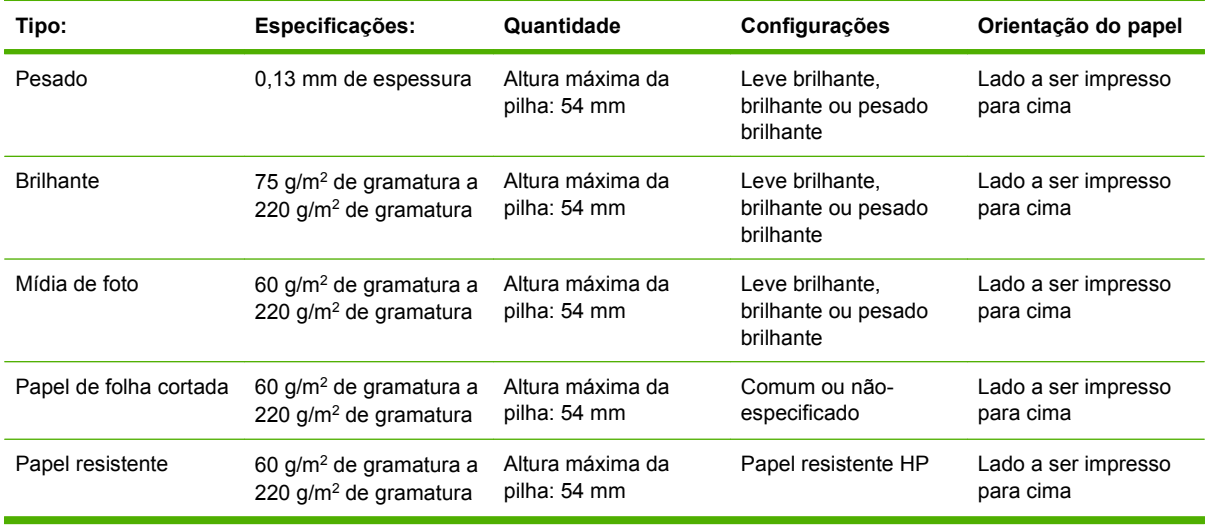

**Bandejas 2, 3, 4 e 5 e capacidade:** 54 mm de altura ou 500 folhas de papel, o que for menor. Tipos de mídia suportados incluem: Papel de folha cortada, etiquetas, OHT, papel brilhante, filme brilhante, mídia de foto e papel resistente. Gramatura de base: 60-220 g/m2 .

**Impressão dúplex:** fornece cópia e impressão frente e verso automáticos (impressão nos dois lados do papel). A faixa de tamanho de papel para impressão dúplex automática é de 175 a 320 mm x 210 a 457 mm. A faixa de gramatura da mídia é de 60 a 220 g/m2

**Formula Price HP Color Laser Presentation, brilhante (Q2546A) não é suportado por esse produto. A** utilização desse tipo de papel pode causar um atolamento do fusor e possível substituição do mesmo. Duas alternativas recomendadas são o papel HP Color LaserJet Presentation, brilhante liso (Q6541A) e papel para brochura HP Color LaserJet, brilhante (Q6611A, Q6610A).

**NOTA:** Para uma lista completa de papéis HP específicos suportados por esse produto, vá até [www.hp.com/sbso/product/supplies.](http://www.hp.com/sbso/product/supplies)

# <span id="page-115-0"></span>**Diretrizes para papéis ou mídias de impressão especiais**

Este produto suporta a impressão em mídias especiais. Utilize as orientações a seguir para obter resultados satisfatórios. Quando estiver usando papéis ou mídias de impressão especiais, defina o tipo e o tamanho no driver de sua impressora para obter os melhores resultados de impressão.

 $\triangle$  **CUIDADO:** As impressoras HP LaserJet utilizam fusores para fixarem as partículas secas do toner no papel em pontos muito precisos. O papel para impressoras a laser da HP foi criado para suportar essa temperatura extrema. Ao utilizar papel para impressoras jato de tinta, que não é específico para essa tecnologia, você pode danificar a sua impressora.

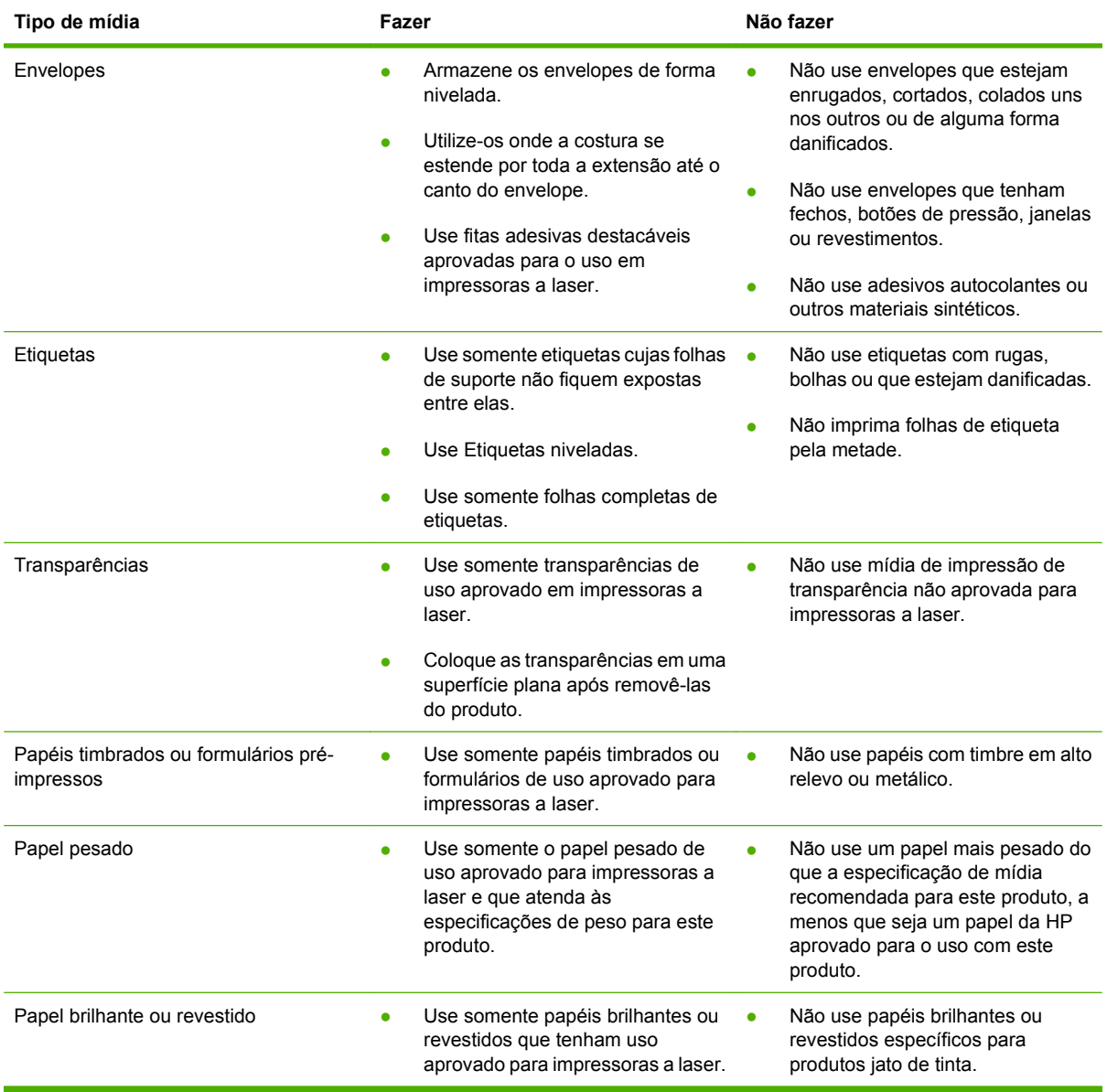

# <span id="page-116-0"></span>**Carregar papel e imprimir mídia**

Você pode carregar diferentes mídias nas bandejas e, em seguida, solicitar a mídia por tamanho ou tipo, utilizando o painel de controle.

# **Carregamento da bandeja 1**

- **CUIDADO:** Para evitar congestionamentos, nunca adicione nem remova papel da Bandeja 1 durante a impressão.
	- **1.** Abra a Bandeja 1.

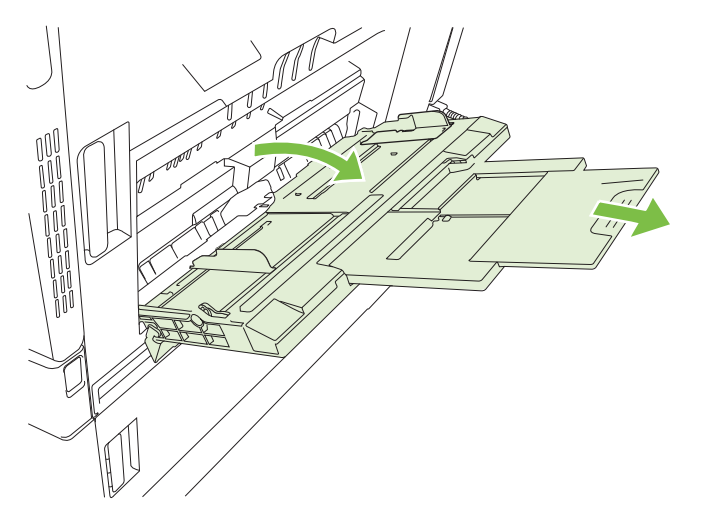

- **2.** Defina as guias laterais para a largura correta e puxe as extensões da bandeja para suportar o papel.
- **3.** Carregue o papel na bandeja com o lado a ser impresso voltado para baixo e a parte superior ou a extremidade sem postagem voltada para a parte frontal da impressora.
- **NOTA:** Para os tamanhos Carta girado e A4 girado, deixe o lado a ser impresso com a face para baixo, com a parte inferior do papel voltada para a impressora.
- **4.** Verifique se a pilha se ajusta embaixo da lingüetas das guias e se não ultrapassa os indicadores de nível de papel.

**5.** Ajuste as guias laterais de forma que toquem levemente na pilha de papel, sem dobrá-la.

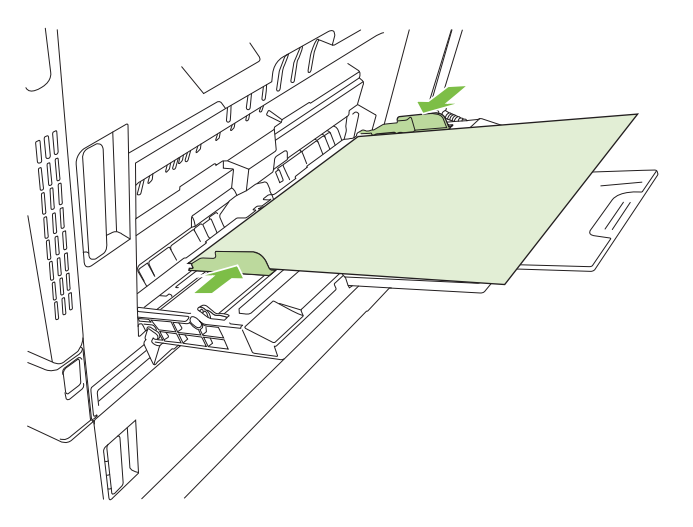

### **Imprimir envelopes**

Se o software utilizado não formatar automaticamente os envelopes, especifique **Paisagem** como orientação de página no programa de software ou no driver da impressora. Utilize os procedimentos a seguir para definir as margens do endereço do remetente e do destinatário em envelopes comerciais nº 10 ou DL:

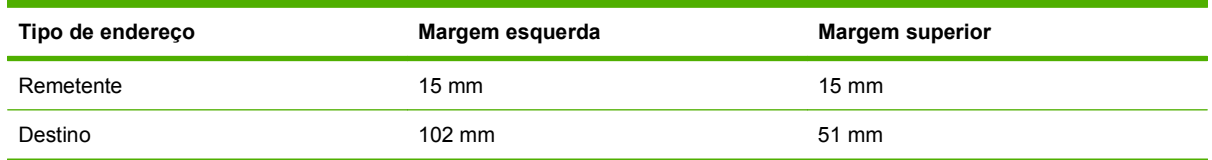

Para envelopes de outros tamanhos, ajuste as configurações de margens de acordo com o tamanho do envelope.

# **Carregar bandejas 2, 3, 4 ou 5**

Cada uma das bandejas 2, 3, 4 e 5 pode conter até 500 folhas de papel padrão ou uma pilha de etiquetas de 54 mm ou papel de outra espessura.

## **Carregar as Bandejas 2, 3, 4 ou 5 com papel de tamanho padrão**

O produto detecta automaticamente os seguintes tamanhos padrão de papel nas bandejas de 500 folhas: Carta, Carta girado, Ofício, Executivo, 11 x 17, A3, A4, A4 girado, A5, B4 (JIS) e B5 (JIS).

- **CUIDADO:** Não imprima envelopes ou tamanhos não suportados de papel usando as bandejas de 500 folhas. Imprima esses tipos de papel usando somente a Bandeja 1.
	- **1.** Deslize a bandeja para fora do produto.

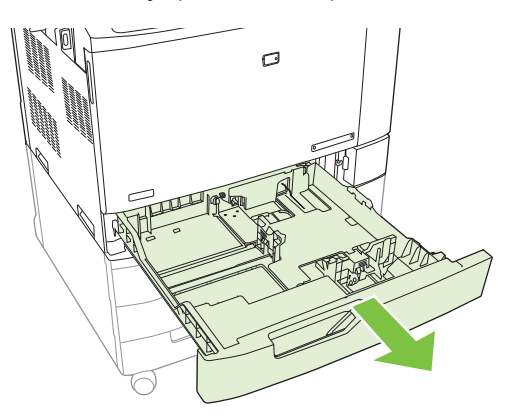

- **NOTA:** Não abra a bandeja de entrada enquanto ela estiver em uso. Isso pode provocar atolamentos no produto.
- **2.** Ajuste a guia de largura do papel apertando a trava de ajuste e deslizando a guia até o tamanho do papel que está sendo usado.

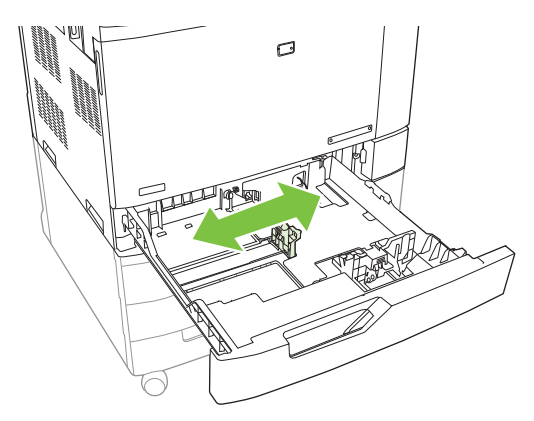

**3.** Ajuste a guia de comprimento do papel apertando a trava de ajuste e deslizando a guia até o tamanho do papel que está sendo usado.

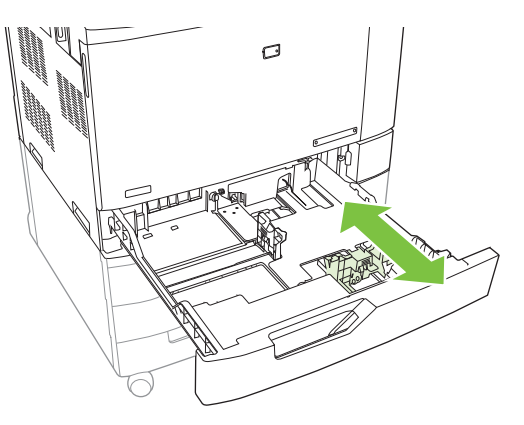

- **4.** Carregue a bandeja com o papel voltado para cima. Verifique o papel para ver se as guias laterais encostam levemente na pilha sem dobrá-lo.
- **NOTA:** Para evitar atolamentos, não encha demais a bandeja de entrada. Certifique-se de que o topo da pilha está abaixo do indicador de bandeja cheia.

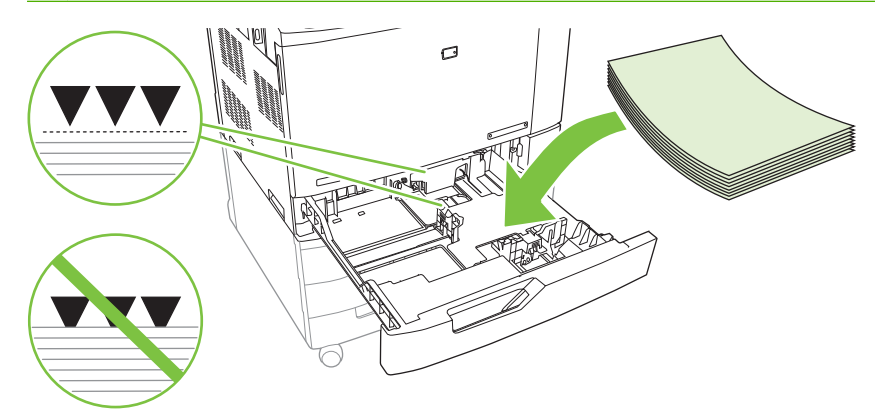

**NOTA:** Para obter melhor desempenho, encha totalmente a bandeja sem dividir a resma de papel. Dividir a resma de papel pode causar um problema de alimentação múltipla. A capacidade da bandeja de papel pode variar. Por exemplo, se você estiver utilizando papel com 75 g/m<sup>2</sup>, a bandeja suporta toda uma resma de 500 folhas. Se a mídia for mais pesada, a bandeja não suportará toda uma resma. Não encha demais a bandeja.

**NOTA:** Se a bandeja não estiver ajustada corretamente, uma mensagem de erro poderá aparecer ou ocorrer congestionamento da mídia.

**5.** Deslize a bandeja para dentro do produto. O painel de controle mostra o tipo e tamanho do papel na bandeja. Se a configuração não estiver correta, pressione Modificar no painel de controle e selecione a configuração correta. Se a configuração está correta, pressione OK.

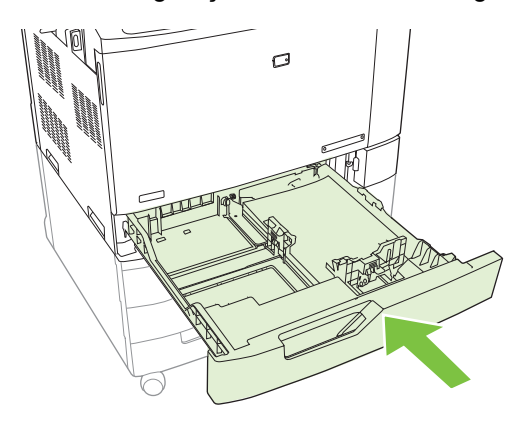

## **Carregar as Bandejas 2, 3, 4 ou 5 com papel de tamanho padrão não detectado**

As seguintes mídias de tamanho padrão não detectáveis são suportadas pelas bandejas de 500 folhas:

- Executivo (JIS)  $(8,5 \times 13)$
- 12 x 18 (somente Bandejas 3, 4 ou 5)
- $B4(ISO)$
- RA3 (somente Bandejas 3, 4 ou 5)
- SRA3 (somente Bandejas 3, 4 ou 5)
- **B5 (ISO)**
- **CUIDADO:** Não imprima envelopes ou tamanhos não suportados de papel usando as bandejas de 500 folhas. Imprima esses tipos de papel usando somente a Bandeja 1. Não encha demais a bandeja de entrada nem a abra enquanto ela estiver em uso. Isso pode provocar atolamentos de papel.

## **Carregar a Bandeja 2, 3, 4 ou 5 com papel de tamanho personalizado**

Para usar mídia personalizada, altere as configurações de tamanho no painel de controle para Personalizar e defina a unidade de medida, dimensão X e dimensão Y. Consulte [Configurar uma](#page-126-0) [bandeja de modo a corresponder às configurações do trabalho de impressão na página 111](#page-126-0) para obter mais informações.

- **1.** Retire a bandeja do produto.
- **2.** Carregue a mídia de impressão conforme descrito nas etapas de 2 a 4 da seção "Carregar mídia detectável (tamanho padrão) na Bandeja 2, 3, 4 ou 5". Então continue na etapa 3 neste procedimento.

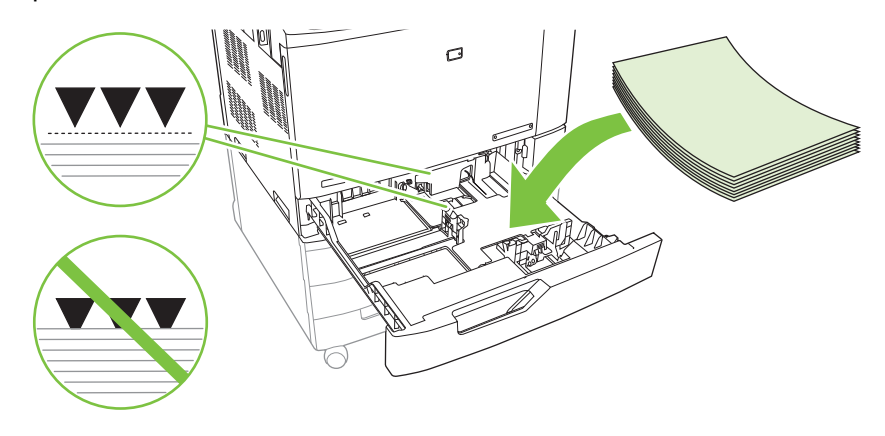

**3.** Deslize a bandeja para dentro do produto. O painel de controle mostra a configuração do tipo e do tamanho da mídia na bandeja. Para especificar dimensões personalizadas específicas ou se o tipo não está correto, pressione Modificar quando o painel de controle solicitar a alteração de tamanho ou tipo.

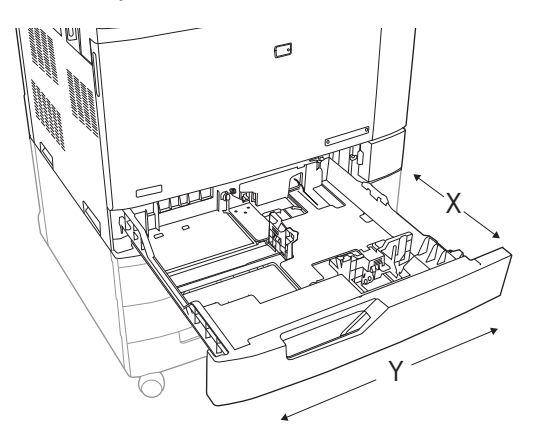

**4.** Selecione Personalizar e, em seguida, selecione a Unidade de medida, dimensão X e dimensão Y para o tamanho de papel personalizado.

- <span id="page-121-0"></span>**5.** Selecione o tipo de papel e em seguida pressione Salvar.
- **6.** Se a configuração está correta, pressione Salvar.

### **Carregar a Bandeja 2, 3, 4 ou 5 com papel de tamanho grande**

Use as instruções a seguir se estiver carregando a Bandeja 3, 4 ou 5 com papel de tamanho 11x17, RA3, SRA3 ou 12 x 18.

- **1.** Retire a Bandeja 3, 4 ou 5.
- **2.** Ajuste a guia de largura do papel apertando a trava de ajuste e deslizando a guia até o tamanho do papel que está sendo usado.
- **3.** Carregue o papel na bandeja.
- **4.** Mova a alavanca de parada do papel para a posição correta do papel em uso.

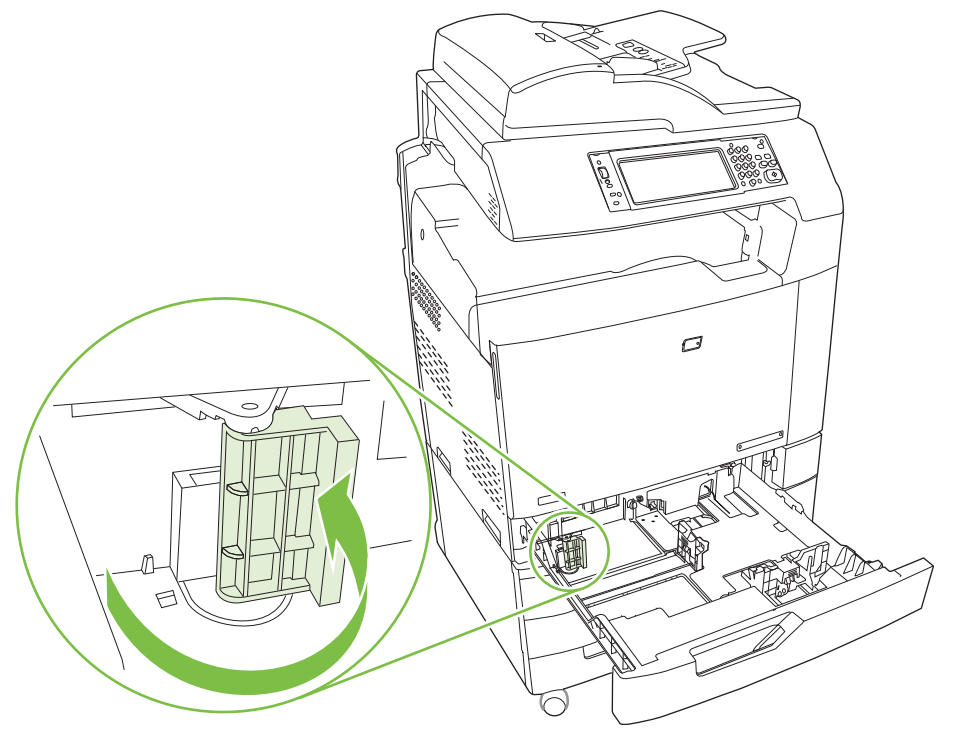

- Para papel de tamanho SRA3, gire a alavanca totalmente para a esquerda.
- Para papel de tamanho A3 ou 11x17, gire a alavanca para baixo até a posição central.
- Para papel de tamanho RA3 ou 12x18, gire a alavanca totalmente para a direita.
- **5.** Deslize a bandeja para dentro do produto. O painel de controle mostrará o tipo e tamanho da mídia na bandeja. Se a configuração não está correta, pressione Modificar e configure a bandeja para o tamanho e tipo corretos. Se a configuração está correta, pressione OK.

# **Carregar papel timbrado, pré-impresso ou pré-perfurado**

Para imprimir ou copiar corretamente em papel timbrado, pré-impresso ou pré-perfurado, você precisa ter certeza de que carregou corretamente o papel na bandeja. Talvez você também precise ajustar as configurações de Rotação de imagem no painel de controle do produto. As configurações de Rotação de imagem são usadas para fazer o ajuste para idiomas que lêem da esquerda para direita (o padrão) ou da direita para a esquerda.

### **Alterar configurações de Rotação de imagem**

- **1.** Na tela do painel de controle, role para baixo e pressione Administração.
- **2.** Role para baixo e pressione Comportamento do dispositivo.
- **3.** Role para baixo e pressione Comportamento do dispositivo.
- **4.** Role para baixo e pressione Rotação de imagem.
- **5.** Toque na opção de Rotação de imagem correta. A configuração padrão é Da esquerda para a direita.
- **6.** Pressione OK.

### **Escolha a orientação correta para carregamento de papel timbrado, pré-impresso ou pré-perfurado**

As tabelas abaixo devem ser usadas como um guia para carregamento de papel timbrado, pré-impresso ou pré-perfurado. A primeira tabela mostra a orientação do carregamento da bandeja quando Rotação de imagem está defina como Da esquerda para a direita, indicando que o idioma lê da esquerda para a direita. A segunda tabela mostra orientação do carregamento da bandeja quando Rotação de imagem está defina como Da direita para a esquerda, indicando que o idioma lê da direita para a esquerda. As tabelas também contêm as seguintes informações:

- O tipo de papel: papel timbrado, pré-impresso ou pré-perfurado.
- A bandeja de papel: Bandeja 1 ou Bandejas 2 até 5.
- Orientação da imagem: Retrato (1) ou Paisagem (2).

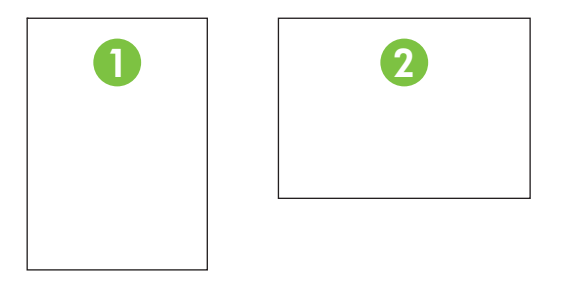

Impressão (dúplex) de um lado ou frente e verso.

● Grampeamento: O grampeador/empilhador opcional ou o acessório de saída do dispositivo de acabamento deve estar conectado para poder grampear trabalhos de impressão ou cópia. A localização do grampo pode ser um à esquerda, um grampo inclinado localizado no canto superior esquerdo; ou dois à esquerda, dois grampos localizados na margem grande à esquerda. Para obter mais informações sobre grampeamento, consulte [Uso do grampeador na página 124.](#page-139-0)

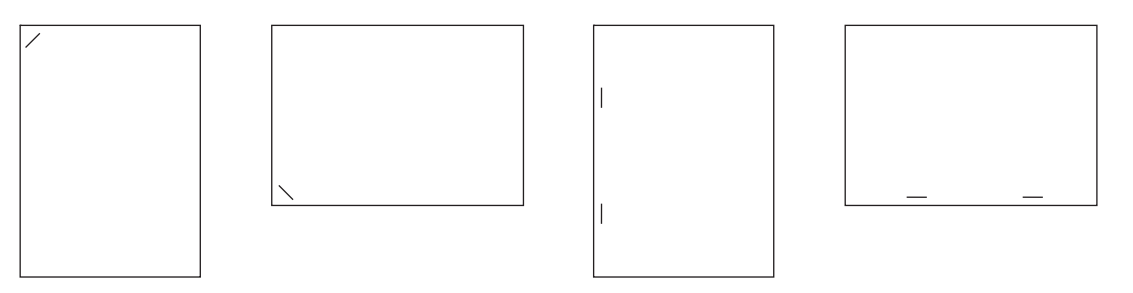

● A seta no gráfico indica a direção que o papel será alimentado na impressora. O gráfico indica a direção que o papel deveria ser colocado na bandeja de papel. O padrão é carregar o papel para que as margens grandes sejam alimentadas primeiro. Isso resulta em cópia e impressão mais eficientes.

#### **Tabela 7-6 Carregar papel timbrado pré-impresso ou pré-perfurado — Rotação de imagem = Da esquerda para a direita**

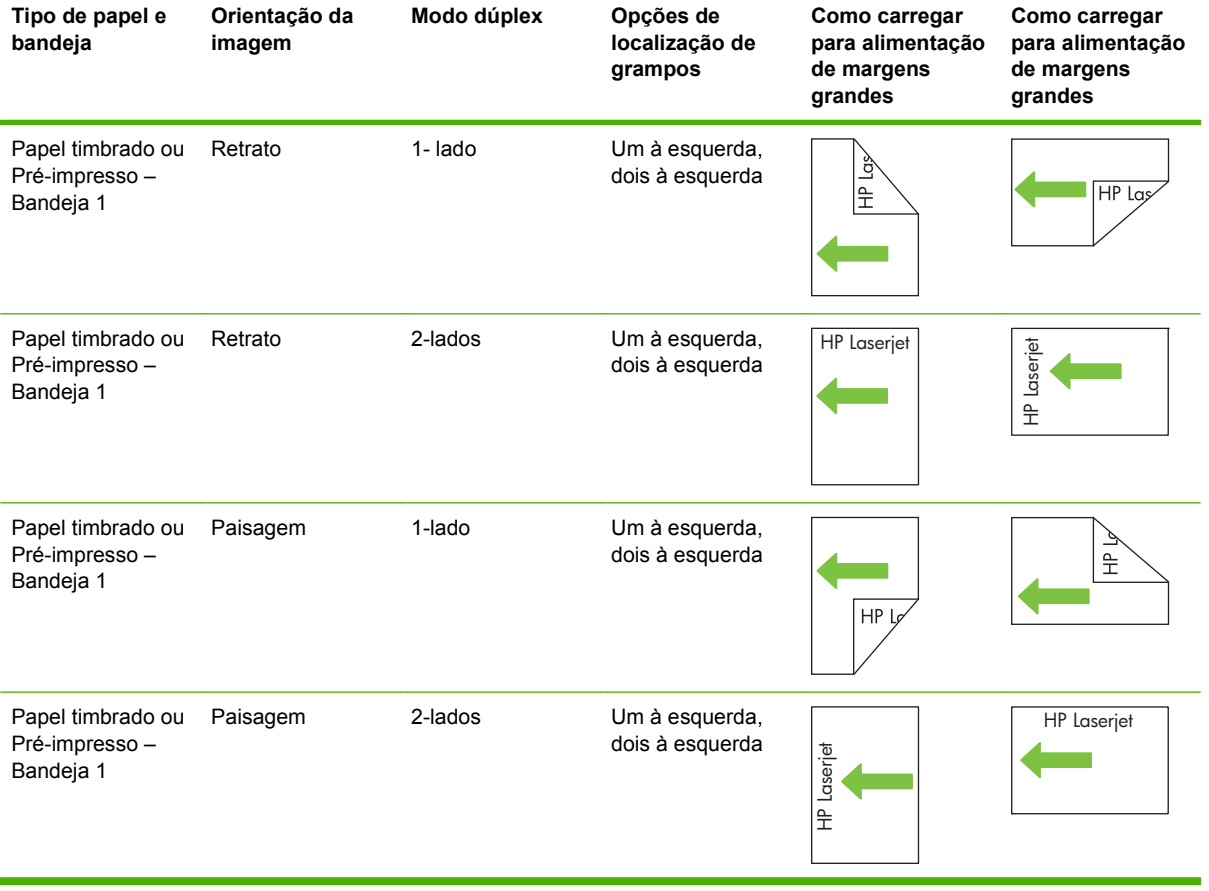

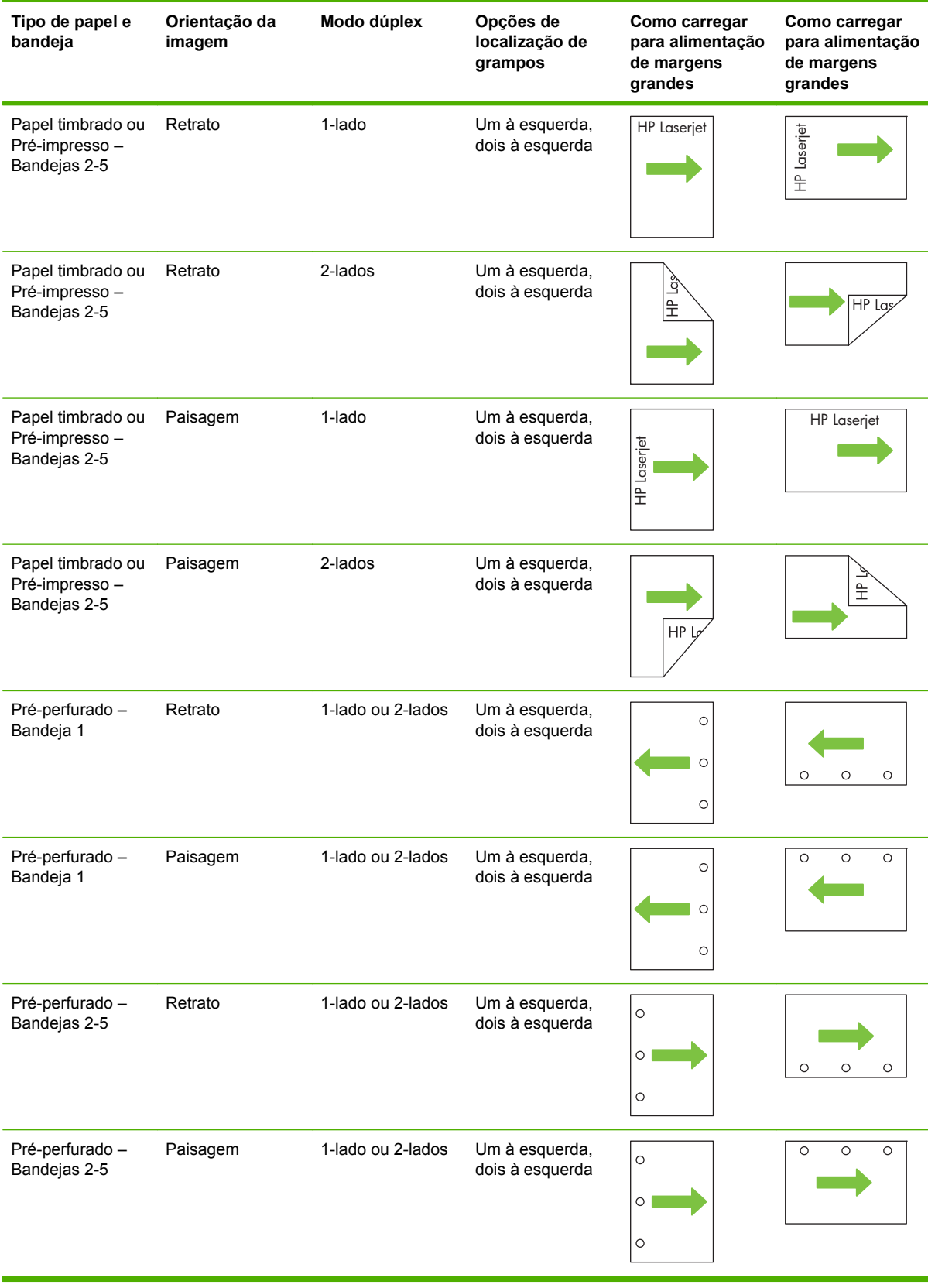

#### **Tabela 7-6 Carregar papel timbrado pré-impresso ou pré-perfurado — Rotação de imagem = Da esquerda para a direita (continuação)**

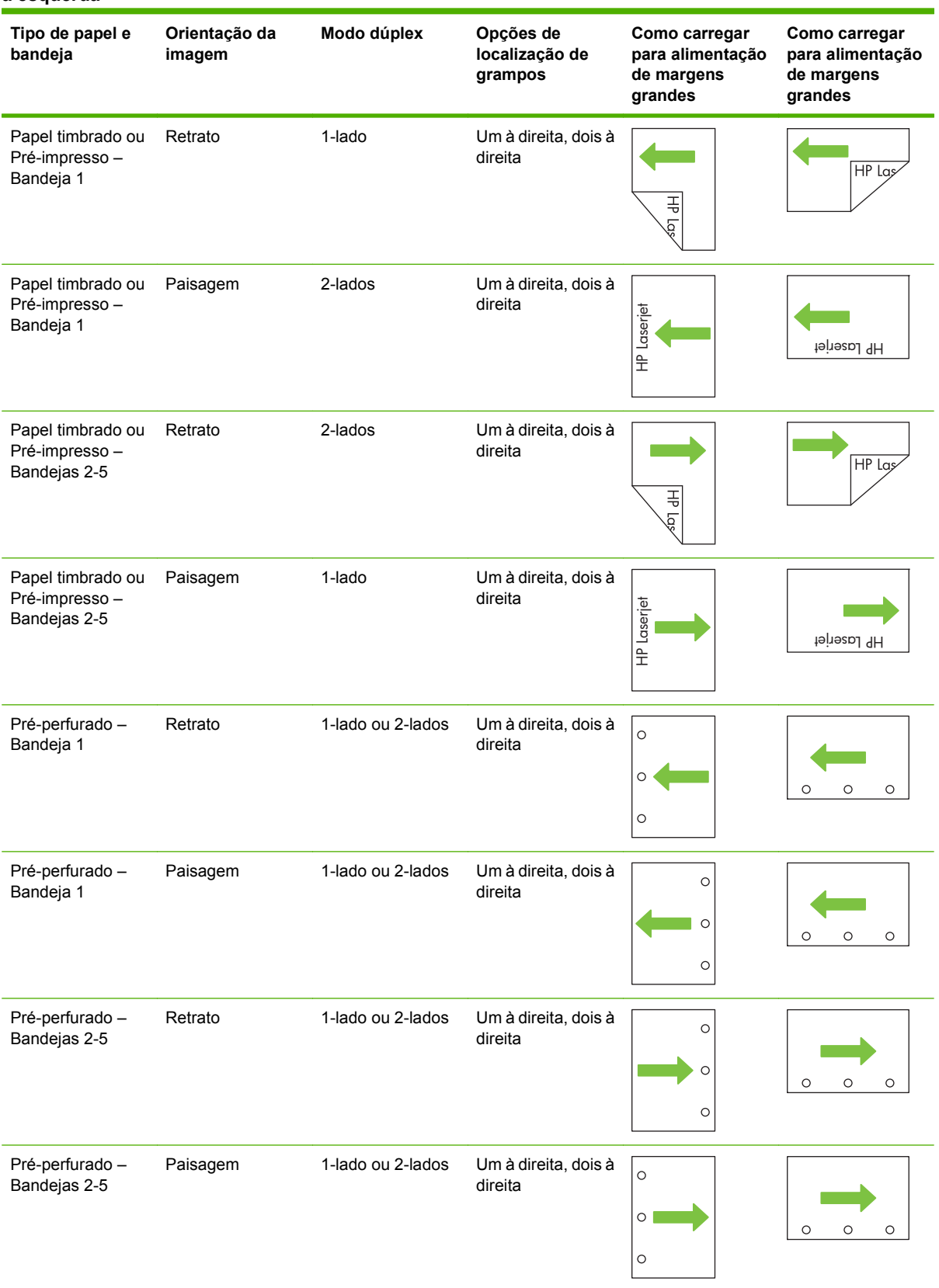

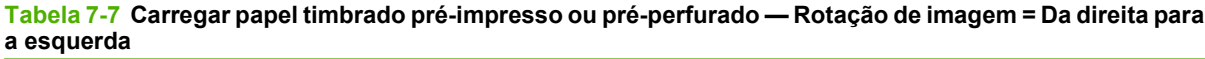

# <span id="page-126-0"></span>**Configurar bandejas**

O produto solicita automaticamente que você configure o tamanho e o tipo da bandeja nas seguintes situações:

- Ao carregar papel na bandeja.
- Quando você especifica uma determinada bandeja ou tipo de mídia para um trabalho, usando um driver de impressora ou um programa de software, e a bandeja não está configurada de acordo com as definições da fila de trabalhos de impressão.

A seguinte mensagem será exibida no painel de controle:**Bandeja <X> [tipo] [tamanho] Para alterar o tipo ou o tamanho, pressione "Modificar". Para aceitar, pressione "OK"**.

**NOTA:** O prompt não aparecerá se você estiver imprimindo pela Bandeja 1 e ela estiver configurada como **Qualquer personalização** e **Qq tipo**.

**NOTA:** Se já tiver utilizado outros modelos do produto HP LaserJet, talvez você esteja acostumado a configurar a Bandeja 1 nos modos **Primeiro** ou **Cassete**. Na HP Color LaserJet CM6049f MFP, a configuração do tamanho da Bandeja 1 como **Qualquer personalização** é equivalente ao modo **Primeiro**. Definir o tamanho da Bandeja 1 com uma configuração diferente de **Qualquer personalização** é equivalente ao modo **Cassete**.

## **Configurar uma bandeja ao carregar papel**

- **1.** Carregue papel na bandeja. Feche a bandeja se estiver utilizando a Bandeja 2, 3, 4 ou 5.
- **2.** A mensagem de configuração de bandeja aparece.
- **3.** Pressione OK para aceitar o tamanho e o tipo detectado ou pressione Modificar para escolher um tipo ou tamanho de papel diferente.
- **4.** Selecione o tipo ou tamanho correto e em seguida pressione OK.
	- **NOTA:** O produto detecta automaticamente a maioria dos tamanhos da mídia nas bandejas 2, 3, 4 e 5.

## **Configurar uma bandeja de modo a corresponder às configurações do trabalho de impressão**

- **1.** No programa de software, especifique a bandeja de origem, o tamanho e o tipo do papel.
- **2.** Envie o trabalho para o produto.

Caso a bandeja precise ser configurada, será exibida a mensagem **Carregar bandeja x <Tipo> <Tamanho>**

**3.** Carregue a bandeja com o papel do tipo e do tamanho especificado e feche-a.

Para especificar um tamanho personalizado, Modificar.

- **4.** Quando aparecer a mensagem **Bandeja <x> Tamanho=<Tamanho>**, pressione OK para confirmar o tamanho.
- **5.** Quando aparecer a mensagem **Bandeja<x> Tipo=<Tipo>**, pressione OK para confirmar o tipo e continue com o trabalho.

# **Sensor de tipo de mídia automático (modo de detecção automática)**

O sensor de tipo de mídia automático só funciona quando a bandeja está configurada para Qq tipo ou tipo Comum. Se você configurar a bandeja para outro tipo, como Bond ou Brilhante, o sensor de mídia da bandeja será desativado.

HP Color LaserJet CM6049f MFP pode classificar vários tipos de papel em uma das seguintes categorias:

- **Comum**
- Transparência
- Brilhante
- Brilhante extra pesado
- Filme brilhante
- Pesado

Para maior controle, é necessário selecionar um tipo específico no trabalho ou configurá-lo em uma bandeja.

### **Configurações de detecção automática**

#### **Sensor pleno (padrão para Bandeja 1)**

- O produto reconhece papel leve, comum, pesado, brilhante e resistente, bem como transparências para retroprojeção.
- Sempre que o produto inicia um trabalho de impressão, ele pára na primeira página para detectar o tipo.
- Este é o modo mais lento.

#### **Sensor expandido (padrão para Bandejas 2, 3, 4 e 5)**

- Sempre que o produto inicia um trabalho de impressão, ele pára na primeira página para detectar o tipo.
- O produto pressupõe que a segunda página e todas as páginas subseqüentes utilizam o mesmo tipo de mídia que a primeira.
- Este é o segundo modo mais rápido e é útil para a utilização de pilhas do mesmo tipo de mídia.

#### **Apenas transparência**

- O produto não pára em nenhuma página para detecção, mas faz distinção entre transparências (modo de transparência) e papel (modo normal).
- Este é o modo mais rápido; é útil para impressões de grandes volumes no modo normal.

Para obter mais informações sobre a configuração dessas opções, consulte [Menu Qualidade de](#page-64-0) [impressão na página 49.](#page-64-0)

# **Selecionar o papel por origem, tipo ou tamanho**

No sistema operacional Microsoft Windows, três configurações afetam a forma como o driver de impressora tenta puxar a mídia quando você envia um trabalho de impressão. As configurações *Origem*, *Tipo* e *Tamanho* aparecem nas caixas de diálogo **Configurar página**, **Imprimir** ou **Propriedades da impressora** na maior parte dos programas de software. A menos que você altere essas configurações, o produto selecionará automaticamente uma bandeja utilizando a configuração padrão.

## **Origem**

Para imprimir por *Origem*, selecione uma bandeja específica do produto a ser usada. Caso selecione uma bandeja configurada para um tipo ou tamanho que não corresponda ao seu trabalho de impressão, o produto solicitará que a bandeja seja carregada com o tipo ou tamanho de mídia de impressão do trabalho antes de imprimi-lo. Assim que você carregar a bandeja, o produto iniciará a impressão.

## **Tipo e Tamanho**

Imprimir pelo *Tipo* ou pelo *Tamanho* significa que você deseja que o produto use a bandeja carregada com o tipo e tamanho corretos de mídia. Selecionar o papel por tipo, em vez de origem, é semelhante a bloquear bandejas e ajuda a proteger os papéis especiais contra uso acidental. Por exemplo, se uma bandeja estiver configurada para papel timbrado e você selecionar papel comum, o produto não usará o papel timbrado da bandeja. Em vez disso, ele usará uma bandeja que contenha papel comum e que esteja configurada para papel comum no painel de controle do produto. A seleção da mídia por tipo e tamanho resulta em qualidade de impressão significativamente melhor para papel pesado, papel brilhante e transparências. O uso de uma definição incorreta pode resultar em qualidade de impressão insatisfatória. Sempre imprima por Tipo no caso de mídia de impressão especial, como etiquetas ou transparências. Para envelopes, imprima por tamanho, se possível.

- Para imprimir por tipo ou tamanho, selecione o tipo ou tamanho na caixa de diálogo **Configurar página** ou **Imprimir** ou **Propriedades da impressora**, dependendo do programa de software.
- Caso imprima com freqüência um certo tipo ou tamanho de mídia, configure uma bandeja para aquele tipo ou tamanho. Assim, quando você selecionar esse tipo ou tamanho para imprimir um trabalho, o produto automaticamente usará mídia da bandeja configurada para ele.

# <span id="page-129-0"></span>**Selecionar um local de saída**

# **Compartimentos de saída padrão**

O produto tem um compartimento de saída ADF e o compartimento de saída padrão para páginas impressas.

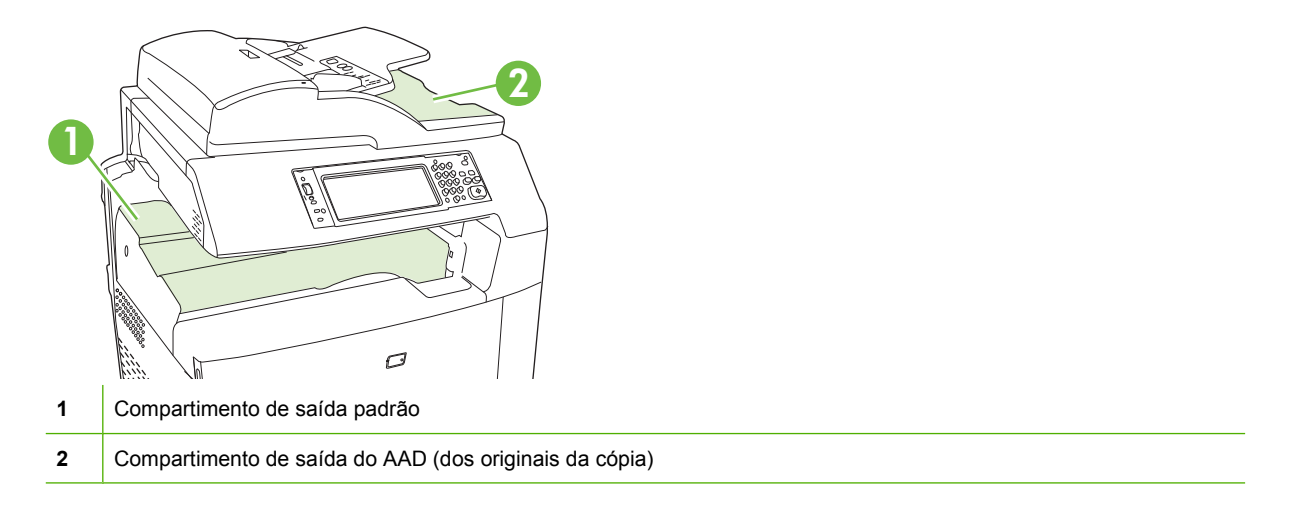

Quando se digitaliza ou copia documentos usando o AAD, os originais são automaticamente distribuídos para o compartimento de saída do AAD. As cópias feitas no vidro do scanner são distribuídas para o compartimento de saída padrão ou o(s) compartimento(s) de saída no grampeador/ empilhador ou na caixa de correio com 3 compartimentos.

Quando você envia trabalhos de impressão ao produto a partir de um computador, a saída é o compartimento de saída padrão ou compartimento(s) de saída no grampeador/empilhador ou na caixa de correio com 3 compartimentos.

# **Acessórios de saída opcionais**

Um grampeador/empilhador de 3 compartimentos opcional ou um acessório do dispositivo de acabamento do montador de livretos pode ser instalado com o produto. Quando o acessório é instalado, uma ponte de acessórios de saída também é incluída na parte superior do produto para rotear os trabalhos de impressão para os compartimentos de saída de acessório.

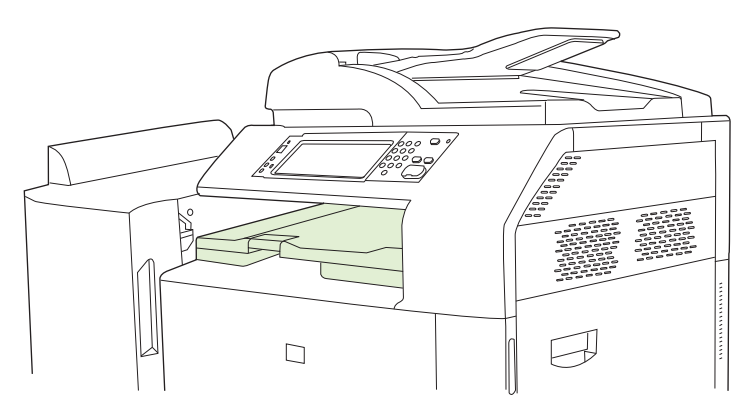

## <span id="page-130-0"></span>**Recursos do grampeador/empilhador de 3 compartimentos**

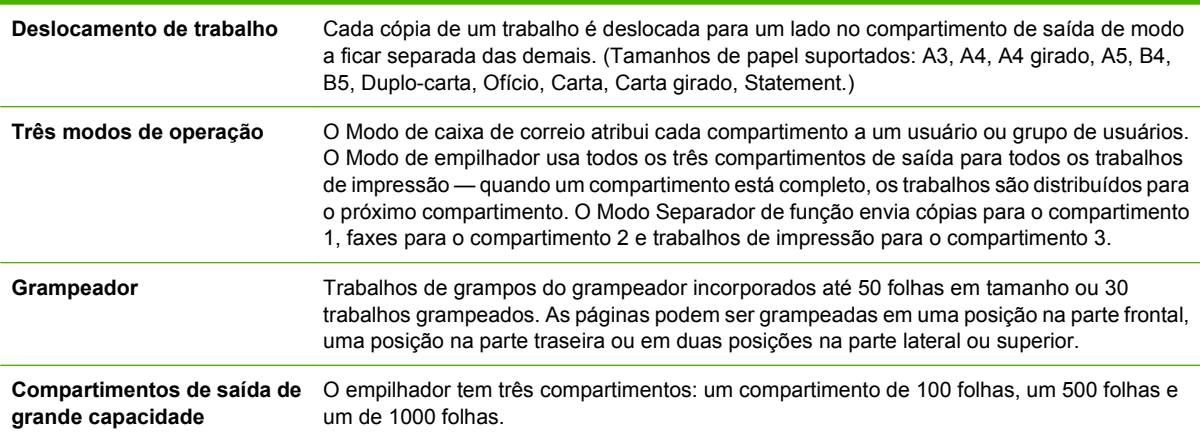

#### **Tabela 7-8 Recursos do grampeador/empilhador de 3 compartimentos**

## **Recursos do dispositivo de acabamento do montador de livretos**

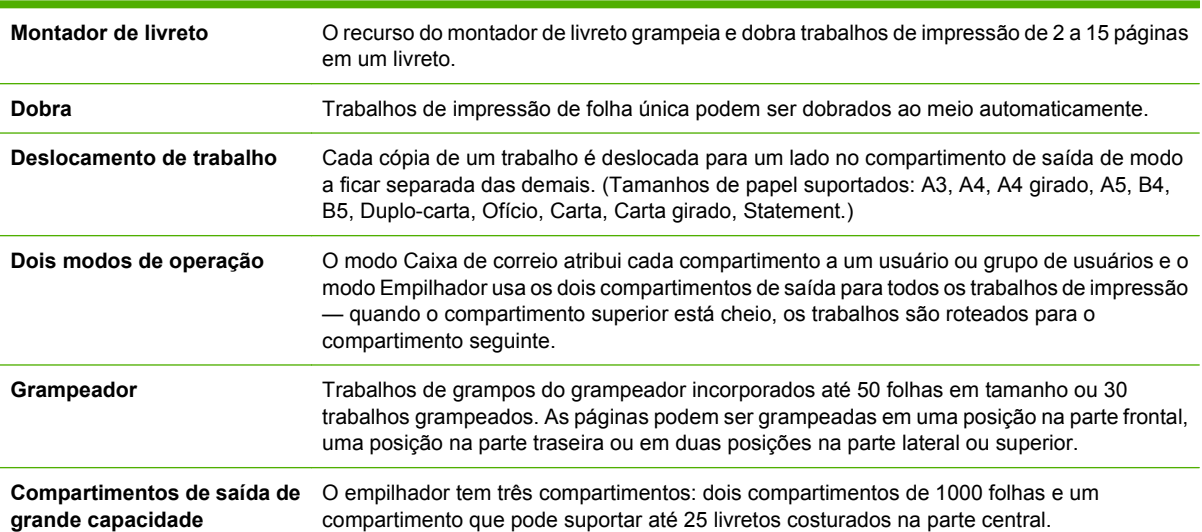

#### **Tabela 7-9 Recursos do dispositivo de acabamento do montador de livretos**

## **Visita guiada de acessório**

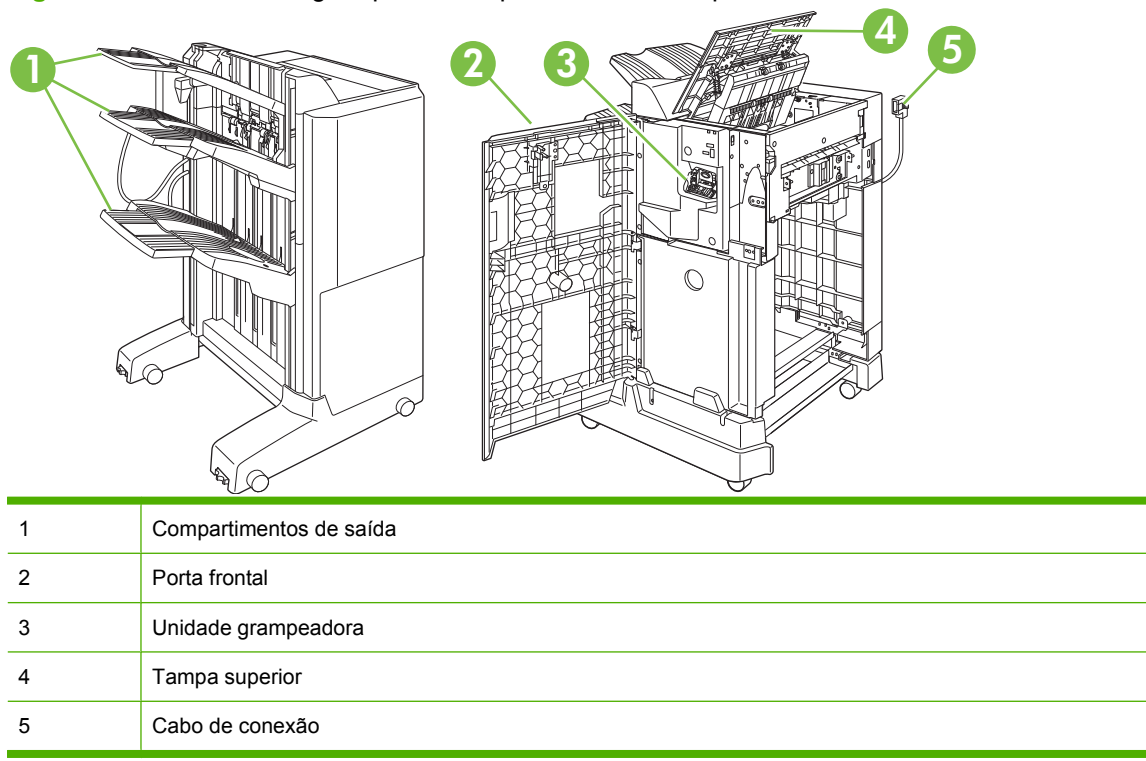

**Figura 7-1** Acessório do grampeador/empilhador de 3 compartimentos

### **Figura 7-2** Acessório do dispositivo de acabamento do montador de livretos

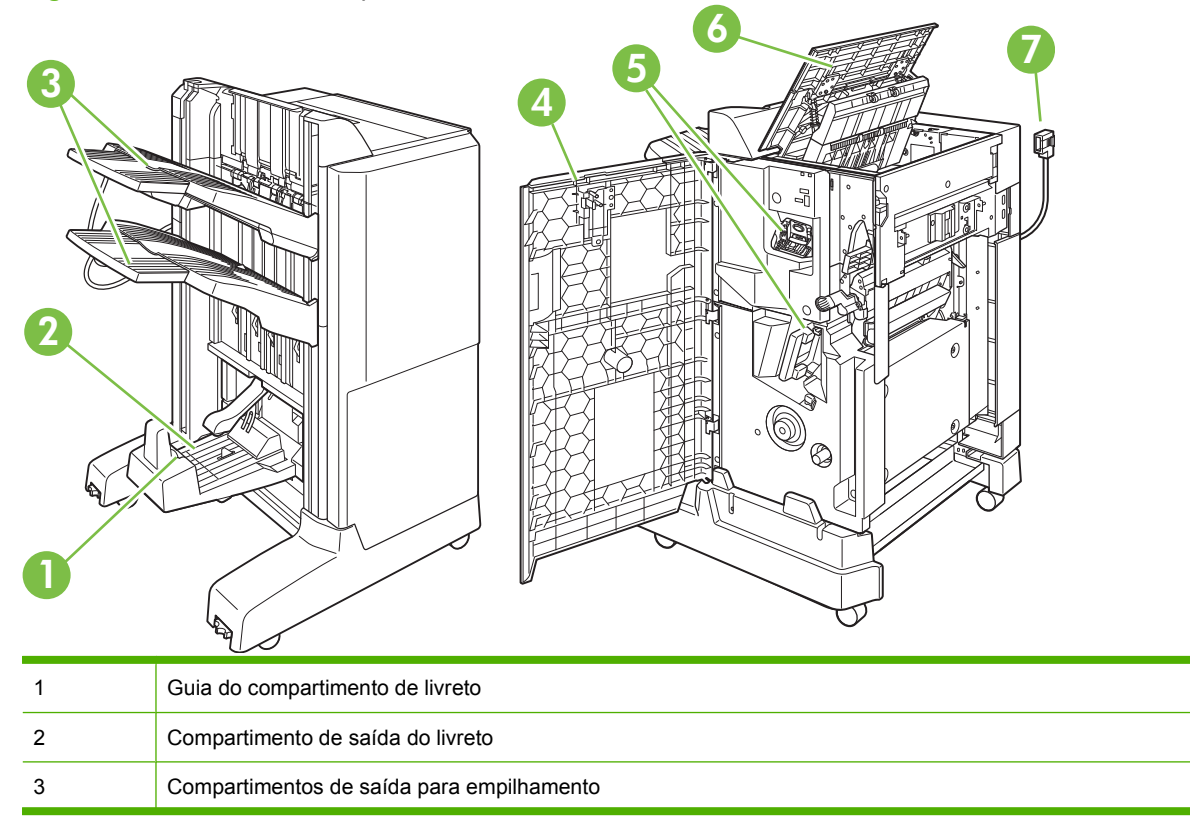

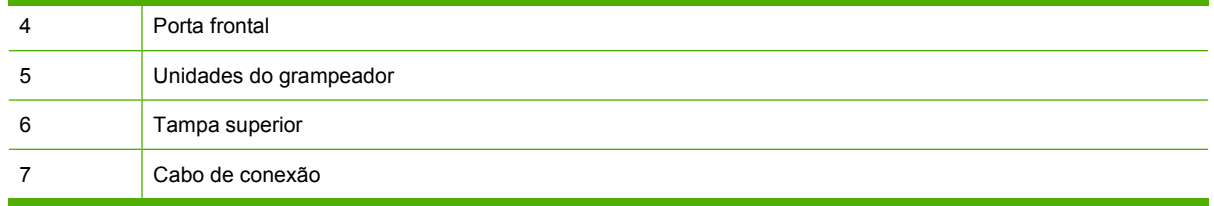

## **Usar o recurso do montador de livreto**

Você pode criar livretos do driver de impressão ou ao copiar um documento original.

Antes de criar um livreto, defina a guia do compartimento de livreto para o tamanho de papel que está sendo usado:

- Fechada: 11x17, Ofício, A3, ou B4
- Aberta: Carta girado, A4 girado

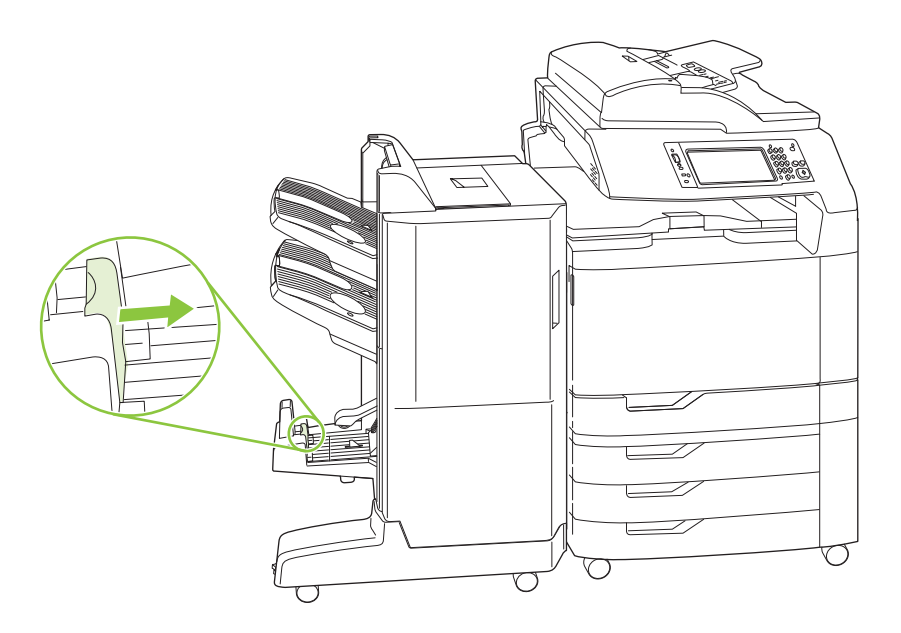

## **Criar um livreto a partir do driver de impressão**

- **1.** No menu **Arquivo** do seu programa de software, clique em **Imprimir**.
- **2.** Selecione HP Color LaserJet CM6049f MFP.
- **3.** Clique em **Propriedades** e, em seguida, clique em **Impressão de livreto**.
- **4.** Defina a **Origem do papel**, os **Tamanhos de papel**, o **Tipo de papel**, as **Orientações**, o **Layout do livreto**, **Imprimir documentos em**, as configurações de **Grampos** e, em seguida, clique em **OK**.
- **5.** Clique em **OK** para imprimir.

## **Criar um livreto de uma cópia.**

Documentos podem ser copiados a partir do alimentador de documento automático (ADF) ou dispondo o documento no vidro do scanner.

- **1.** Do painel de controle, pressione Copiar.
- **2.** Role até e pressione Formato de livreto.
- **3.** Pressione Livreto ativado.
- **4.** Para Lados originais pressione 1-lado ou 2-lados.
- **5.** Pressione OK e em seguida *Iniciar*.

# **Configurar o modo de operação do acessório**

## **Selecionar o modo operacional no painel de controle**

É possível definir o modo operacional do grampeador/empilhador ou do dispositivo de acabamento do montador de livretos no painel de controle do produto.

- **1.** No painel de controle, pressione Administração e, em seguida, pressione Comportamento do dispositivo.
- **2.** Pressione Grampeador com 3 compartimentos MBM ou Dispositivo de acabamento multifuncional.
- **3.** Pressione Modo operacional e, em seguida, selecione o modo operacional que deseja usar.
	- Quando for usado o Modo de caixa de correio, cada compartimento será atribuído a um usuário ou a um grupo de usuários. Toda vez que o usuário enviar um trabalho de impressão, o trabalho será roteado para o compartimento atribuído.
	- Quando for usado o Modo de empilhador e o grampeador/empilhador com 3 compartimentos opcional estiver instalado, os três compartimentos funcionarão como um único. Quando um fica cheio, os trabalhos são automaticamente direcionados para o próximo compartimento. Quando for usado o Modo de empilhador e o dispositivo de montador de livretos opcional estiver instalado, os dois compartimentos superiores funcionarão como um único e o terceiro será reservado para livretos.
	- Quando o modo Separador de função (apenas para grampeador/empilhador de 3 compartimentos) é usado, cada compartimento é atribuído a um tipo de trabalho específico. Normalmente, essa designação é: compartimento 1 para cópias, compartimento 2 para fax e compartimento 3 para impressão. Esses valores podem ser modificados nos menus Opções de trabalho padrão para cópia, fax e impressão.
- **EX NOTA:** Use servidor da Web incorporado do produto para atribuir compartimentos de saída para usuários ou grupos de usuários. Para obter mais informações, consulte [Servidor da Web](#page-203-0) [incorporado na página 188](#page-203-0)

## **Selecionar o modo operacional no driver de impressora**

**1.** Clique no botão **Iniciar**, aponte para **Configurações** e clique em **Impressoras** (Windows 2000) ou em **Impressoras e aparelhos de fax** (Windows XP).

De seu computador Vista clique em **Iniciar**, clique em **Painel de controle** e, em seguida, na categoria para **Hardware e Som** clique em **Impressora**.

- **2.** Clique com o botão direito do mouse no ícone do produto HP e clique em **Propriedades** ou **Preferências de impressão**.
- **3.** Clique na guia **Configurações do dispositivo**.
- **4.** Execute uma destas ações:

Para configuração automática: em **Opções instaláveis**, clique em **Atualizar agora** na lista **Configuração automática**.

**-ou-**

Para configuração manual: em **Opções instaláveis**, selecione o modo de operação adequado na lista **Bandeja de saída de acessório**.

**5.** Clique em **Aplicar** para salvar as configurações.

### **Selecionar o modo de operação no driver de impressão (Mac OS X)**

- **1.** No menu **Apple**, clique em **Preferências de sistema**.
- **2.** Na caixa **Preferências de sistema**, clique em **Impressão e fax**.
- **3.** Clique em **Configurar impressoras**. A **Lista Impressoras** é apresentada.
- **4.** Selecione o produto HP e, no menu **Impressoras**, clique em **Mostrar informações**.
- **5.** Selecione o painel **Opções instaláveis**.
- **6.** Na lista **Compartimentos de saída de acessório**, selecione o acessório correto.
- **7.** Na lista **Modo de caixa de correio**, selecione o modo de operação adequado e clique em **Aplicar alterações**.

# **8 Usar recursos do produto**

- [Configurações econômicas](#page-137-0)
- [Uso do grampeador](#page-139-0)
- [Recursos de armazenamento de trabalho para trabalhos de impressão](#page-142-0)
- [Imprimir fotos ou material de marketing](#page-149-0)
- [Imprimir anúncios para ambientes externos e mapas resistentes a intempéries](#page-151-0)
- [Configure o alinhamento dúplex](#page-152-0)

# <span id="page-137-0"></span>**Configurações econômicas**

# **Horário de inatividade e agendamento de ativação**

#### **Definir o atraso de inatividade**

Use o recurso de atraso de inatividade para selecionar o intervalo de tempo que o produto permanece inativo antes de mudar para o modo de inatividade. O padrão é um hora.

- **1.** Navegue até Administração e toque nessa opção.
- **2.** Toque em Hora/Programação.
- **3.** Toque em Período de inatividade.
- **4.** Pressione as configurações de atraso de inatividade que desejar e em seguida pressione Salvar.

#### **Definir o agendamento de ativação**

Use o recurso de agendamento de ativação para ativar o produto em uma hora definida a cada dia.

- **1.** Navegue até Administração e toque nessa opção.
- **2.** Toque em Hora/Programação.
- **3.** Toque em Agendamento de ativação.
- **4.** Toque no dia da semana para o agendamento de ativação.
- **5.** Toque em Personalizado.
- **6.** Toque em Salvar.
- **7.** Toque nas opções apropriadas para definir a hora, o minuto e a configuração AM/PM corretos.
- **8.** Se deseja ativar o produto no mesmo horário todos os dias, na tela **Aplicar a todos os dias**, pressione Sim. Se deseja definir a hora para dias separados, pressione Não, e repita o procedimento para cada dia.

#### **Defina o tempo de inatividade**

Use o recurso do tempo de inatividade para programar o produto para entrar no modo de inatividade em uma hora definida a cada dia.

- **1.** Role até e pressione Administração.
- **2.** Pressione Hora/Programação.
- **3.** Pressione Tempo de inatividade.
- **4.** Pressione o dia da semana para a configuração do tempo de inatividade.
- **5.** Pressione Personalizado.
- **6.** Pressione Salvar.
- **7.** Pressione as opções adequadas para definir a configuração de hora, minuto e AM/PM corretas.
- **8.** Se deseja ativar o produto no mesmo horário todos os dias, na tela **Aplicar a todos os dias**, pressione Sim. Se deseja definir a hora para dias separados, pressione Não, e repita o procedimento para cada dia.

# **Definir os modos econômicos do EWS**

- **1.** De um navegador da Web, abra o EWS. Consulte [Servidor da Web incorporado na página 188](#page-203-0).
- **2.** Clique em **Configurações** e em seguida em **Agendamento de ativação**.
- **3.** Defina o agendamento de ativação para cada dia da semana.
- **4.** Defina o período de inatividade para a impressora.
- **5.** Clique em **Aplicar**.

# <span id="page-139-0"></span>**Uso do grampeador**

O grampeador automático só está disponível com o Grampeador/empilhador com 3 compartimentos HP opcional (CC517A) ou o Acessório do dispositivo de acabamento/Montador de livretos HP (CC516A).

Os trabalhos impressos podem ser grampeados com um grampo na diagonal em nos cantos superiores, com dois grampos horizontais na parte superior da página ou com dois grampos verticais nos dois lados da página.

- $\bullet$  O peso do papel pode variar de 60 a 220 g/m<sup>2</sup> (16 a 148 lb). O limite de grampeamento do papel mais pesada deve ser inferior a 50 folhas.
- O grampeador/empilhador opcional pode grampear trabalhos de até 50 folhas de papel de 75 g/  $m<sup>2</sup>$  (20 lb). É possível empilhar até 1.000 folhas de papel ou até 30 trabalhos grampeados, o que for menor.
- O montador de livretos opcional também pode grampear trabalhos de até 50 folhas de papel de 75 g/m2 (20 lb). É possível grampear e dobrar até 15 páginas em um livreto. É possível empilhar até 1.000 folhas de papel (ou 30 trabalhos grampeados) ou até 25 livretos costurados na parte central.
- Se o trabalho for composto por apenas uma folha ou por mais de 50 folhas, o produto distribuirá esse trabalho entre os compartimentos, mas não o grampeará.
- O grampeador apenas oferece suporte para papéis. Não tente grampear outros tipos de mídia de impressão, como envelopes, transparências ou etiquetas.

**E NOTA:** Para obter informações sobre carregamento de papel timbrado, pré-impresso e pré-perfurado, consulte [Carregar papel timbrado, pré-impresso ou pré-perfurado na página 106.](#page-121-0)

Se desejar que o produto grampeie ou dobre um documento, selecione a opção correta no software. Geralmente, é possível selecionar o grampeador no programa ou no driver de impressora, embora algumas opções possam estar disponíveis apenas no driver de impressora. O local e a maneira de fazer seleções dependem do programa ou do driver de impressora.

Se não for possível selecionar o grampeador ou o dispositivo de acabamento do montador de livretos no programa ou no driver de impressora, selecione-o no painel de controle do produto.

O grampeador aceitará trabalhos de impressão se estiver sem grampos, mas as páginas não serão grampeadas. O produto poderá ser configurado para parar a impressão quando o cartucho do grampeador estiver vazio.

## **Tamanhos de papel suportados para grampeamento**

Para grampear um trabalho impresso, é necessário usar uma orientação e um tamanho de papel suportados.

Grampos de forma inclinada ou no canto são suportados nos seguintes tamanhos de papel: A4, A4 girado, Carta, Carta girado, Ofício, A3, 11 x 17 e B4 (JIS).

Dois grampos na parte superior ou no lado do trabalho impresso são suportados nos seguintes tamanhos de papel: A4, Carta, A3, 11 x 17 e B4 (JIS).

O grampeamento para costura da parte central com o montador de livretos pode ser feito para esses tamanhos: A4 girado, Carta girado, Ofício, A3, 11 x 17 e B4 (JIS).

Como mostrado no gráfico abaixo, o papel também deve ser carregado nas bandejas de papel com a orientação correta.

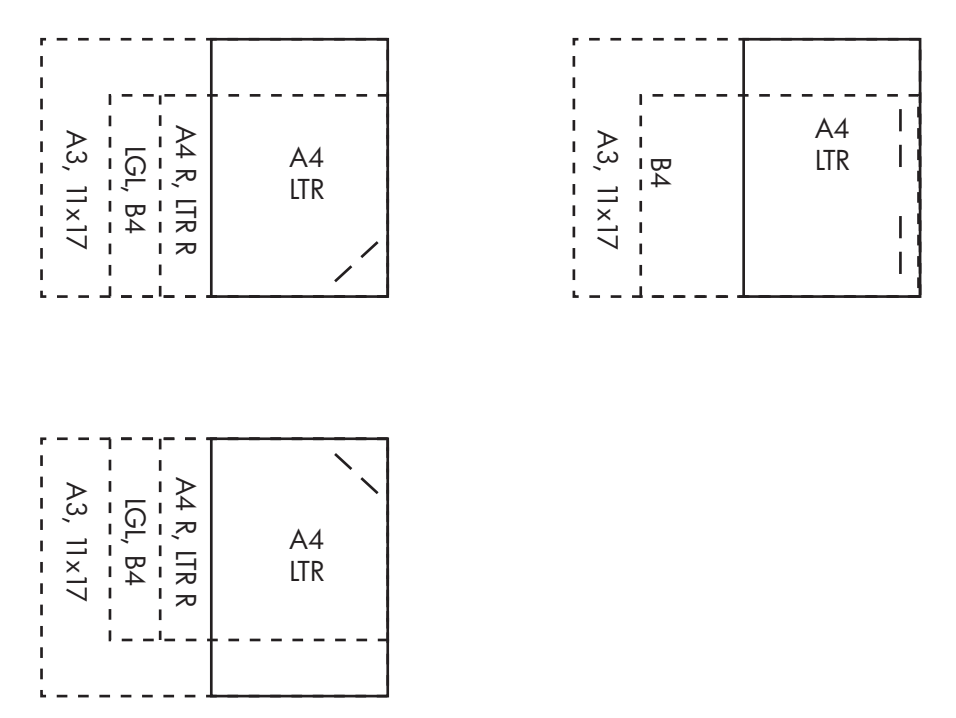

Se não forem usados a orientação ou o tamanho de papel corretos, o trabalho será impresso, mas não será grampeado.

**E NOTA:** Para obter informações sobre carregamento e grampeamento de trabalhos de impressão ou cópia em papel timbrado, pré-impresso e pré-perfurado, consulte [Recursos do grampeador/empilhador](#page-130-0) [de 3 compartimentos na página 115](#page-130-0)

## **Grampear trabalhos de impressão**

**NOTA:** Para a capacidade de grampear trabalhos, consulte [Recursos do grampeador/empilhador de](#page-130-0) [3 compartimentos na página 115](#page-130-0)

**Selecione o grampeador no painel de controle para trabalhos impressos**

- **1.** Pressione Administração e em seguida Comportamento do dispositivo.
- **2.** Pressione Grampeador com 3 compartimentos MBM ou Dispositivo de acabamento multifuncional.
- **3.** Pressione Grampos.
- **4.** Pressione a opção que deseja usar: Um inclinado à esquerda, Um inclinado à direita, Dois à esquerda, Dois à direita e Dois no alto.
- **FY NOTA:** Selecionar o grampeador no painel de controle da impressora altera as configurações padrão. Não é possível que todos os trabalhos de impressão sejam grampeados. No entanto, as configurações alteradas no drive da impressora substituem as configurações alteradas no painel de controle.

#### **Selecione o grampeador no driver de impressora para trabalhos grampeados (Windows)**

- **NOTA:** O seguinte procedimento altera a configuração padrão para grampear todos os trabalhos de impressão.
	- **1.** Abra o driver de impressora. Consulte [Alterar as configurações do driver de impressora para](#page-82-0) [Windows na página 67](#page-82-0).
	- **2.** Na guia **Saída**, clique na lista suspensa sob **Grampos** e selecione uma opção de grampo.

#### **Selecione o grampeador no driver de impressora para trabalhos grampeados (Mac)**

Selecione o grampeador criando uma nova predefinição no driver de impressora.

- **1.** Abra o driver de impressora. Consulte [Alterar configurações de driver de impressora no Macintosh](#page-88-0) [na página 73.](#page-88-0)
- **2.** Crie uma nova predefinição.

#### **Configure o dispositivo para parar ou continuar quando o cartucho de grampos estiver vazio**

Você pode especificar se o produto parará a impressão quando o cartucho de grampos estiver vazio ou se continuará imprimindo sem grampear os trabalhos.

- **1.** Pressione Administração e em seguida Comportamento do dispositivo.
- **2.** Pressione Grampeador com 3 compartimentos MBM ou Dispositivo de acabamento multifuncional.
- **3.** Pressione Sem grampos.
- **4.** Pressione a opção que deseja usar:
	- Selecione Parar para parar todas as impressões até o cartucho de grampos ser substituído.
	- Selecione Continuar para continuar imprimindo trabalhos sem grampeá-los.

# <span id="page-142-0"></span>**Recursos de armazenamento de trabalho para trabalhos de impressão**

É possível salvar um trabalho de impressão no disco rígido do produto sem imprimi-lo. Pelo painel de controle, o trabalho poderá ser impresso quando se desejar. O recursos de armazenamento de trabalho a seguir está disponível para trabalhos de impressão:

- **Trabalhos de cópia com espera**: Esse recurso proporciona uma forma rápida e fácil para imprimir e verificar a cópia de um trabalho e, em seguida, imprimir cópias adicionais.
- **Trabalhos pessoais**: Quando você enviar um trabalho particular ao dispositivo, ele não será impresso até que você informe o número de identificação pessoal (PIN) no painel de controle do dispositivo.
- **Trabalhos de cópia rápida**: Você pode imprimir o número solicitado de cópias de um trabalho e depois armazenar uma cópia dele no disco rígido do dispositivo. Armazenar o trabalho possibilita que você imprima mais cópias dele posteriormente.
- **Trabalhos armazenados**: Você pode armazenar um trabalho, como um formulário pessoal, planilha de horários ou calendário, no dispositivo e permitir que outros usuários imprimam-no a qualquer momento. Os trabalhos armazenados também podem ser protegidos por um PIN.

Siga as instruções desta seção para obter acesso aos recursos de armazenamento de trabalho no computador. Consulte a seção específica para obter o tipo de trabalho a ser criado.

**CUIDADO:** Se o dispositivo for desligado, todos os trabalhos de cópia rápida, de cópia com espera e pessoais serão excluídos.

## **Para obter acesso aos recursos de armazenamento de trabalho**

#### **Para o Windows**

- **1.** No menu **Arquivo**, clique em **Imprimir**.
- **2.** Clique em **Propriedades** e, em seguida, clique na guia **Armazenamento de trabalho**.
- **3.** Selecione o Modo de armazenamento de trabalho desejado.

#### **Para Macintosh**

Em drivers novos: Selecione **Armazenamento de trabalho** no menu suspenso na caixa de diálogo **Imprimir**. Em drivers anteriores, selecione **Opções específicas de impressora**.

## **Use o recurso de cópia com espera**

O recurso de cópia com espera de um trabalho possibilita uma maneira rápida e fácil de imprimir e verificar uma cópia de um trabalho e imprimir as cópias adicionais.

Para armazenar permanentemente o trabalho e evitar que o dispositivo o exclua, quando precisar de mais espaço, selecione a opção **Trabalho armazenado**, no driver.

## **Criação de um trabalho de cópia com espera**

 $\triangle$  **CUIDADO:** Se o dispositivo precisar de espaço adicional para armazenar trabalhos de cópia com espera mais recentes, ele exclui outros trabalhos de cópia com espera que estejam armazenados, começando pelo trabalho mais antigo. Para armazenar permanentemente o trabalho e evitar que o dispositivo o exclua, quando precisar de espaço, selecione a opção **Trabalho armazenado** no driver em vez de **Cópia com espera**.

No driver, selecione a opção **Cópia com espera** e digite um nome de usuário e um nome de trabalho.

O dispositivo imprime uma cópia do trabalho para verificação.

### **Impressão das cópias restantes de um trabalho de cópia com espera**

No painel de controle do dispositivo, utilize o procedimento a seguir para imprimir as cópias remanescentes de um trabalho retido no disco rígido.

- **1.** Na tela inicial, toque em Armazenamento de trabalhos.
- **2.** Toque na guia Recuperar.
- **3.** Role até a pasta armazenamento de trabalho onde está o trabalho e toque nele.
- **4.** Role até o trabalho a imprimir e toque nele.
- **5.** Selecione o número de cópias no teclado numérico.
- **6.** Pressione Recuperar trabalho armazenado  $\circledast$  para imprimir o documento.

### **Exclusão de um trabalho de cópia com espera**

Quando você envia um trabalho de cópia com espera, o dispositivo exclui automaticamente o seu trabalho prévio de cópia com espera.

- **1.** Na tela inicial, toque em Armazenamento de trabalhos.
- **2.** Toque na guia Recuperar.
- **3.** Role até a pasta armazenamento de trabalho onde está o trabalho e toque nele.
- **4.** Role até o trabalho a excluir e toque nele.
- **5.** Toque em Excluir.
- **6.** Toque em Sim.
## <span id="page-144-0"></span>**Usar o recurso de trabalho pessoal**

Use o recurso de trabalho pessoal para determinar que ele não seja impresso até você liberá-lo. O seu trabalho será armazenado no produto e nada será impresso até a sua solicitação pelo painel de controle do produto. Assim que o trabalho for impresso, ele será automaticamente removido da área de armazenamento de trabalhos do produto. Os trabalhos pessoais podem ser armazenados com ou sem um número de identificação pessoal de 4 dígitos (PIN). Para tornar particular um trabalho, é necessário usar um PIN.

#### **Imprimir um trabalho pessoal**

Você pode imprimir um trabalho pessoal no painel de controle após o trabalho ser enviado ao produto.

- **1.** Na tela inicial, toque em Armazenamento de trabalhos.
- **2.** Toque na guia Recuperar.
- **3.** Role até a pasta armazenamento de trabalho onde está o trabalho pessoal e toque nele.
- **4.** Role até o trabalho pessoal a imprimir e toque nele.
- **5.** Se for exigido um PIN, pressione o campo PIN.
- **6.** Use o teclado numérico para digitar o PIN e, em seguida, pressione OK.
- **7.** Selecione o número de cópias no teclado numérico para alterar o número de cópias a serem impressas.
- 8. Pressione Recuperar trabalho armazenado  $\circledcirc$  para imprimir o documento.

#### **Excluir um trabalho pessoal**

Um trabalho pessoal é automaticamente excluído do disco rígido do dispositivo, após você tê-lo liberado para impressão. Se desejar excluir o trabalho sem imprimi-lo, utilize este procedimento.

- **1.** Na tela inicial, toque em Armazenamento de trabalhos.
- **2.** Toque na guia Recuperar.
- **3.** Role até a pasta armazenamento de trabalho onde está o trabalho pessoal e toque nele.
- **4.** Role até o trabalho pessoal a excluir e toque nele.
- **E NOTA:** Um trabalho pessoal terá um símbolo de bloqueio **Q** próximo a ele.
- **5.** Toque no campo PIN.
- **6.** Utilize o teclado numérico para digitar o PIN e então toque em OK.
- **7.** Toque em Excluir.
- **8.** Pressione Sim.

## **Use o recurso Cópia rápida**

O recurso Cópia rápida imprime o número de cópias solicitado de um trabalho e armazena uma cópia no disco rígido do dispositivo. Cópias adicionais do trabalho podem ser impressas posteriormente. Esse recurso pode ser desativado no driver da impressora.

O número padrão de diferentes trabalhos de cópia rápida que podem ser armazenados no dispositivo é 32. No painel de controle, você pode configurar um número padrão diferente. Consulte [Navegação](#page-30-0) [pelo menu Administração na página 15](#page-30-0).

#### **Criação de um trabalho de Cópia rápida**

**CUIDADO:** Se o dispositivo precisar de espaço adicional para armazenar trabalhos de Cópia rápida mais recentes, ele exclui outros trabalhos de Cópia rápida que estejam armazenados, começando pelo trabalho mais antigo. Para armazenar permanentemente o trabalho e evitar que o dispositivo o exclua, quando precisar de espaço, selecione a opção **Armazenamento de trabalho** no driver em vez de **Cópia rápida**.

No driver, selecione a opção **Cópia rápida** e digite um nome de usuário e um nome de trabalho.

Quando o trabalho é enviado para impressão, o dispositivo imprime o número de cópias definido no driver. Para imprimir mais cópias rápidas no painel de controle do dispositivo, consulte *Impressão de* mais cópias de um trabalho de Cópia rápida na página 130.

#### **Impressão de mais cópias de um trabalho de Cópia rápida**

Esse procedimento descreve como imprimir cópias adicionais de um trabalho armazenado no disco rígido do dispositivo no painel de controle.

- **1.** Na tela inicial, toque em Armazenamento de trabalhos.
- **2.** Toque na guia Recuperar.
- **3.** Role até a pasta armazenamento de trabalho onde está o trabalho e toque nele.
- **4.** Role até o trabalho a imprimir e toque nele.
- **5.** Selecione o número de cópias no teclado numérico para alterar o número de cópias a serem impressas.
- **6.** Pressione Recuperar trabalho armazenado  $\circledcirc$  para imprimir o documento.

#### **Exclusão de um trabalho de Cópia rápida**

Exclua um trabalho de Cópia rápida no painel de controle do dispositivo quando não precisar mais dele. Se o dispositivo exigir espaço adicional para armazenar trabalhos de Cópia rápida mais recentes, ele exclui automaticamente outros trabalhos de Cópia rápida que estejam armazenados, começando pelo trabalho mais antigo.

- **Y NOTA:** Trabalhos de cópia rápida armazenados também podem ser excluídos no painel de controle ou no HP Web Jetadmin.
	- **1.** Na tela inicial, toque em Armazenamento de trabalhos.
	- **2.** Toque na guia Recuperar.
	- **3.** Role até a pasta armazenamento de trabalho onde está o trabalho e toque nele.
- **4.** Role até o trabalho a excluir e toque nele.
- **5.** Toque em Excluir.
- **6.** Toque em Sim.

## **Use o recurso de trabalho armazenado para trabalhos de cópia.**

Você também pode criar um trabalho de cópia armazenado no painel de controle que possa ser impresso mais tarde.

#### **Criação de um trabalho de cópia armazenado**

- **1.** Coloque o original com a face para baixo, no vidro do scanner ou com a face para cima no AAD.
- **2.** Na tela inicial, toque em Armazenamento de trabalhos.
- **3.** Pressione Criar.
- **4.** Para criar um Nome do trabalho, pressione o botão Novo trabalho para abrir o teclado.
- **5.** Digite o nome da pasta no teclado da tela de toque.
- **6.** Selecione Nome do trabalho no menu suspenso.
- **7.** Digite o nome do trabalho no teclado da tela de toque.
- **8.** Se for um trabalho particular, selecione PIN para imprimir. Insira PIN na caixa pop-up.
- **9.** Pressione OK.
- **10.** Após definir todas as opções, pressione Iniciar para digitalizar o documento e salvar o arquivo.

Para obter mais informações sobre a impressão de trabalho, consulte Impressão de um trabalho armazenado na página 132

#### **Impressão de um trabalho armazenado**

No painel de controle, você pode imprimir um trabalho armazenado no disco rígido do dispositivo.

- **1.** Na tela inicial, toque em Armazenamento de trabalhos.
- **2.** Toque na guia Recuperar.
- **3.** Role até a pasta de armazenamento de trabalho onde está o trabalho armazenado e toque nele.
- **4.** Role até o trabalho armazenado a imprimir e toque nele.
- **5.** Pressione Recuperar trabalho armazenado  $\circledcirc$  para imprimir o documento.
- **6.** Selecione o número de cópias no teclado numérico para alterar o número de cópias a serem impressas.
- **7.** Pressione Recuperar trabalho armazenado  $\circledcirc$  para imprimir o documento.

Se o arquivo tiver o símbolo de bloqueio  $\Omega$  próximo a ele, o trabalho é privado e exige um PIN. Consulte [Usar o recurso de trabalho pessoal na página 129.](#page-144-0)

#### **Exclusão de um trabalho armazenado**

Os trabalhos armazenados no disco rígido do dispositivo podem ser excluídos a partir do painel de controle.

- **1.** Na tela inicial, toque em Armazenamento de trabalhos.
- **2.** Toque na guia Recuperar.
- **3.** Role até a pasta de armazenamento de trabalho onde está o trabalho armazenado e toque nele.
- **4.** Role até o trabalho armazenado a excluir e toque nele.
- **5.** Toque em Excluir.
- **6.** Toque em Sim.

Se o arquivo tiver o símbolo de bloqueio **p** próximo a ele, o trabalho exige um PIN para ser excluído. Consulte [Usar o recurso de trabalho pessoal na página 129](#page-144-0).

# **Imprimir fotos ou material de marketing**

É possível usar a impressora HP Color LaserJet CM6049f MFP para imprimir com alta qualidade fotos coloridas, material de vendas e marketing, bem como documentos coloridos em papel brilhante. Para maximizar a qualidade da impressão, é necessário fazer o seguinte:

- Escolher o papel apropriado
- Configurar a bandeja de papel de forma correta
- Escolher as configurações corretas no driver de impressora

## **Papel brilhante suportado**

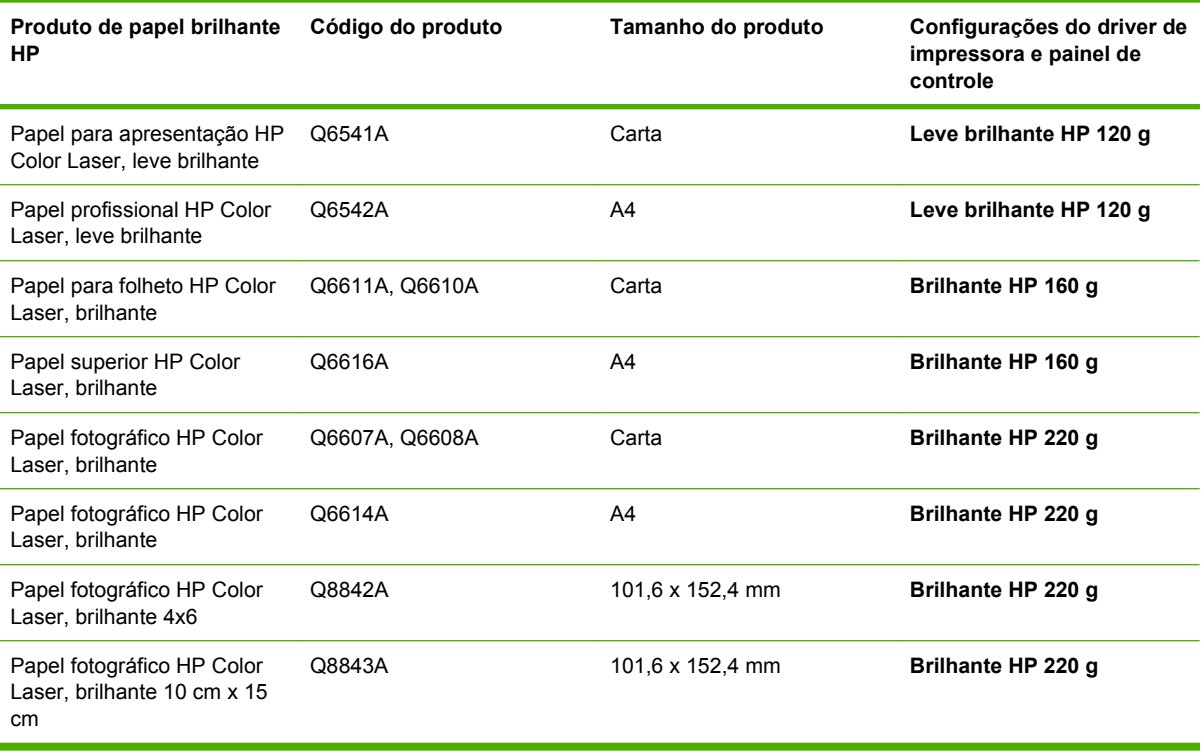

**CUIDADO:** Papel HP Color Laser Presentation, brilhante (Q2546A) não é suportado por esse produto. A utilização desse tipo de papel pode causar um atolamento do fusor e possível substituição do mesmo. Duas alternativas recomendadas são o papel HP Color LaserJet Presentation, brilhante liso (Q6541A) e papel para brochura HP Color LaserJet, brilhante (Q6611A, Q6610A).

## **Configurar a bandeja de papel de forma correta**

Configurar a bandeja com o tipo de papel correto

- **1.** Carregue a Bandeja 2, 3, 4 ou 5 com papel.
- **2.** Ao fechar a bandeja, o painel de controle solicita que você configure o tamanho e o tipo de papel.
- **3.** Se o tamanho e tipo corretos são exibidos, pressione OK para aceitar o tamanho e tipo detectados, ou Modificar para escolher um tamanho e tipo de papel diferente.
- **4.** Quando o prompt de tamanho de papel aparecer, pressione o tamanho correto e, em seguida, pressione Salvar.
- **5.** Quando o prompt de tipo de papel aparecer, pressione o tipo correto. Consulte a tabela anterior para definir o tipo correto de papel.

## **Definir as configurações do driver**

Execute as etapas a seguir para imprimir em papel brilhante com o seu programa de software de imagens.

- **1.** Selecione a opção **Imprimir** no menu **Arquivo** do programa de software.
- **2.** Selecione HP Color LaserJet CM6049f MFP e, em seguida, clique em **Propriedades** ou em **Preferências de impressão**.
- **3.** Na lista suspensa Tipo de papel, selecione o mesmo tipo de papel que você configurou no painel de controle do produto.
- **4.** Clique em **OK** para salvar as configurações e em **OK** para imprimir. O trabalho de impressão será automaticamente impresso da bandeja que foi configurada para papel brilhante, otimizando a qualidade de impressão para esse tipo.

## **Imprimir anúncios para ambientes externos e mapas resistentes a intempéries**

É possível usar o produto HP Color LaserJet CM6049f MFP para imprimir anúncios, menus ou mapas impermeáveis de alta durabilidade utilizando o Papel resistente HP. O Papel resistente HP é à prova d'água e de rasgos, tem um acabamento acetinado que conserva as cores de impressão vibrantes e com luminosidade mesmo quando exposto a períodos de utilização intensa e às condições climáticas. Isso evita laminações que consomem tempo e trazem despesas exigidas para papeis comuns. Para maximizar a qualidade da impressão, é necessário fazer o seguinte:

- Escolher o papel apropriado
- Configurar a bandeja de papel de forma correta
- Escolher as configurações corretas no driver de impressora

## **Papel resistente suportado**

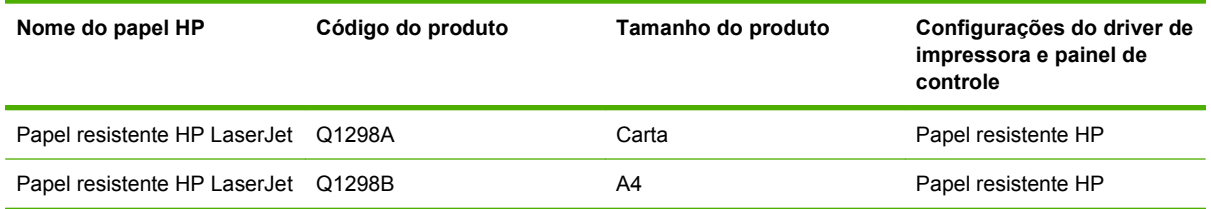

## **Configurar a bandeja de papel de forma correta**

Configurar a bandeja com o tipo de papel correto

- **1.** Carregue a Bandeja 2, 3, 4 ou 5 com papel.
- **2.** Ao fechar a bandeja, o painel de controle solicita que você configure o tamanho e o tipo de papel.
- **3.** Se o tamanho correto é exibido, pressione OK para aceitar o tamanho detectado, ou Modificar para escolher um tamanho e tipo de papel diferentes.
- **4.** Quando o prompt de tamanho de papel aparecer, pressione o tamanho correto e, em seguida, pressione Salvar. Quando o prompt de tipo de papel aparecer, pressione o tipo correto. Consulte a tabela anterior para definir o tipo correto de papel.

## **Definir as configurações do driver**

Execute as etapas a seguir para imprimir em papel resistente com o seu programa de software de imagens.

- **1.** Selecione a opção **Imprimir** no menu **Arquivo** do programa de software.
- **2.** Selecione HP Color LaserJet CM6049f MFP e, em seguida, clique em **Propriedades** ou em **Preferências de impressão**.
- **3.** Na lista suspensa **Tipo de papel**, selecione o mesmo tipo de papel que você configurou no painel de controle do produto.
- **4.** Clique em **OK** para salvar as configurações e em **OK** para imprimir. O trabalho será automaticamente impresso na bandeja que foi configurada para papel resistente.

# **Configure o alinhamento dúplex**

Para documentos duplexados (dois lados) como folhetos, configure o registro da bandeja antes da impressão para garantir que as páginas estão alinhadas.

- **1.** No painel de controle, pressione Administração e, em seguida, pressione Qualidade de impressão.
- **2.** Pressione Definir registro e, em seguida, pressione a bandeja que você está ajustando.
- **3.** Pressione Página de teste e, em seguida, pressione Imprimir.
- **4.** Siga as etapas na página que for impressa.

# **9 Tarefas de impressão**

- [Cancelar um trabalho de impressão](#page-155-0)
- [Uso de recursos do driver de impressora do Windows](#page-156-0)

# <span id="page-155-0"></span>**Cancelar um trabalho de impressão**

Você pode interromper uma solicitação de impressão, usando o painel de controle ou o programa de software. Para obter instruções sobre como interromper uma solicitação de impressão de um computador em rede, consulte a Ajuda on-line para obter o software de rede específico.

**NOTA:** Após um trabalho de impressão ser cancelado, poderá demorar um pouco até que a impressão toda seja cancelada.

## **Pare o trabalho de impressão atual do painel de controle**

▲ Pressione Parar no painel de controle.

## **Pare o trabalho de impressão atual do programa de software**

Uma caixa de diálogo aparecerá brevemente na tela, oferecendo a opção de cancelar o trabalho de impressão.

Se várias solicitações foram enviadas ao dispositivo por seu software, elas podm estar aguardando em uma fila de impressão (por exemplo, no Gerenciador de impressão do Windows). Consulte a documentação do software para obter instruções específicas sobre o cancelamento de uma solicitação de impressão do computador.

Se um trabalho de impressão está esperando em uma file de impressão (memória do computador) ou spooler de impressão (Windows), exclua de lá o trabalho de impressão.

Clique em **Iniciar**, clique em **Configurações** e clique em **Impressoras** ou em **Impressoras e aparelhos de fax**. Clique duas vezes no ícone do dispositivo para abrir o spooler de impressão. Selecione o trabalho de impressão que você deseja cancelar e pressione Excluir. Se o trabalho de impressão não for cancelado, pode ser necessário desligar e reiniciar o computador. Se o trabalho não estiver no spooler de impressão, utilize o menu Status do trabalho, no painel de controle, para cancelar o trabalho.

# <span id="page-156-0"></span>**Uso de recursos do driver de impressora do Windows**

## **Abrir o driver de impressora**

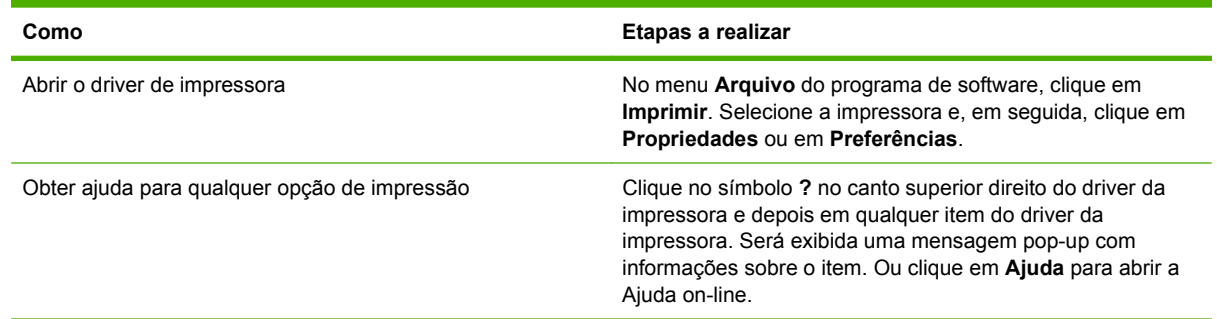

## **Usar atalhos de impressão**

Para realizar as tarefas a seguir, abra o driver da impressora e clique na guia **Atalhos de impressão**.

**NOTA:** Em drivers de impressoras HP anteriores, esse recurso era chamado de **Configurações rápidas**.

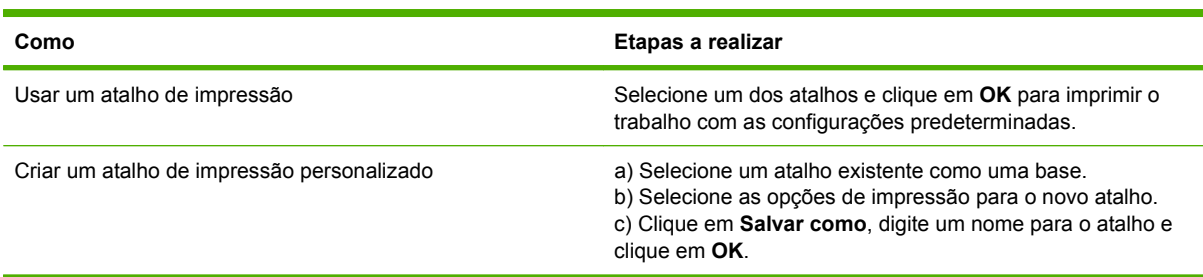

## **Definir papel e opções de qualidade**

Para realizar as tarefas a seguir, abra o driver da impressora e clique na guia **Papel/qualidade**.

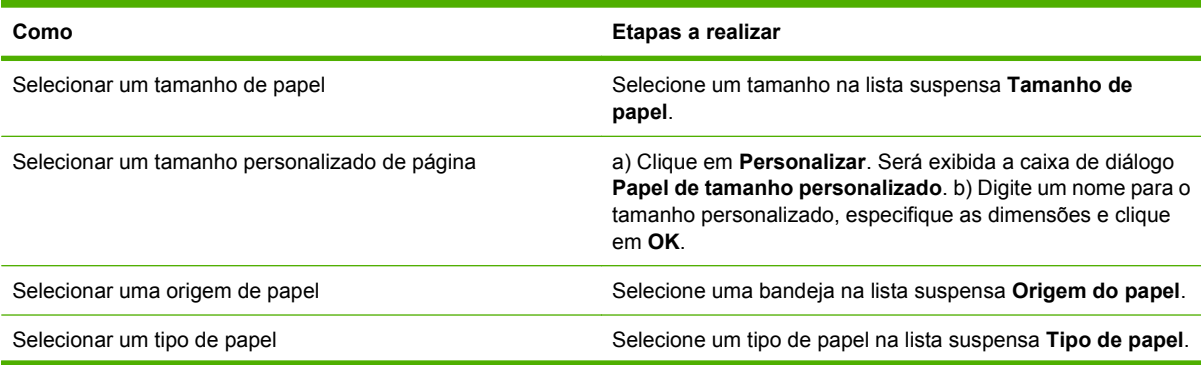

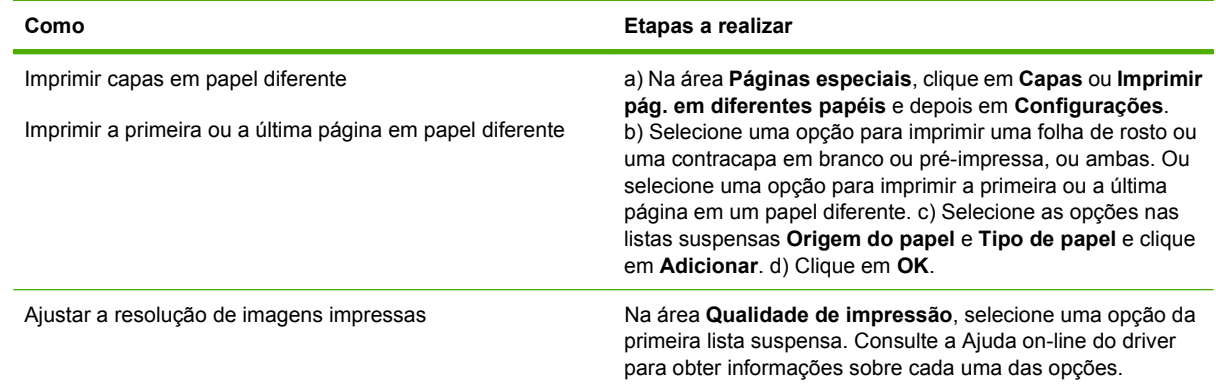

## **Definir efeitos do documento**

Para realizar as tarefas a seguir, abra o driver da impressora e clique na guia **Efeitos**.

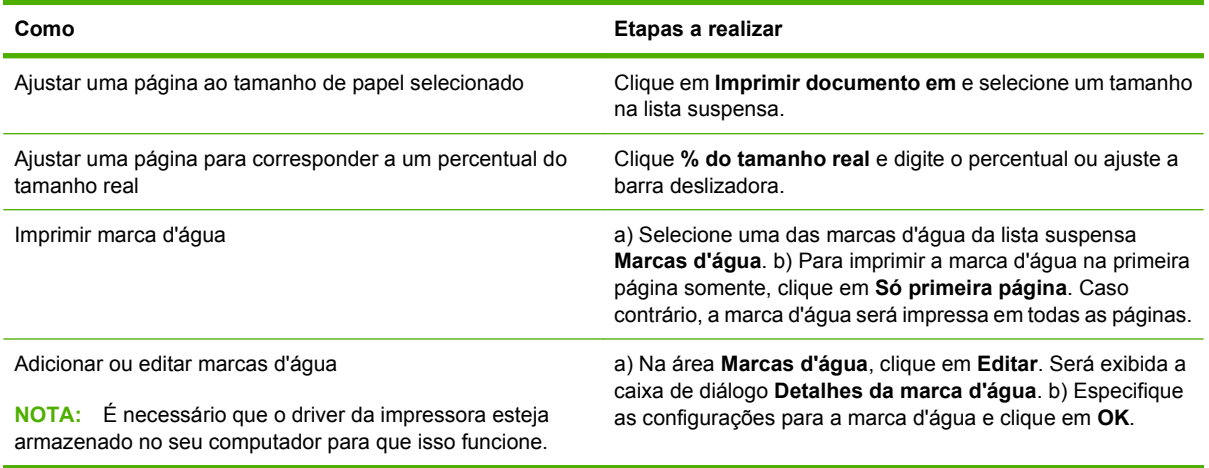

## **Definir as opções de acabamento do documento**

Para realizar as tarefas a seguir, abra o driver da impressora e clique na guia **Acabamento**.

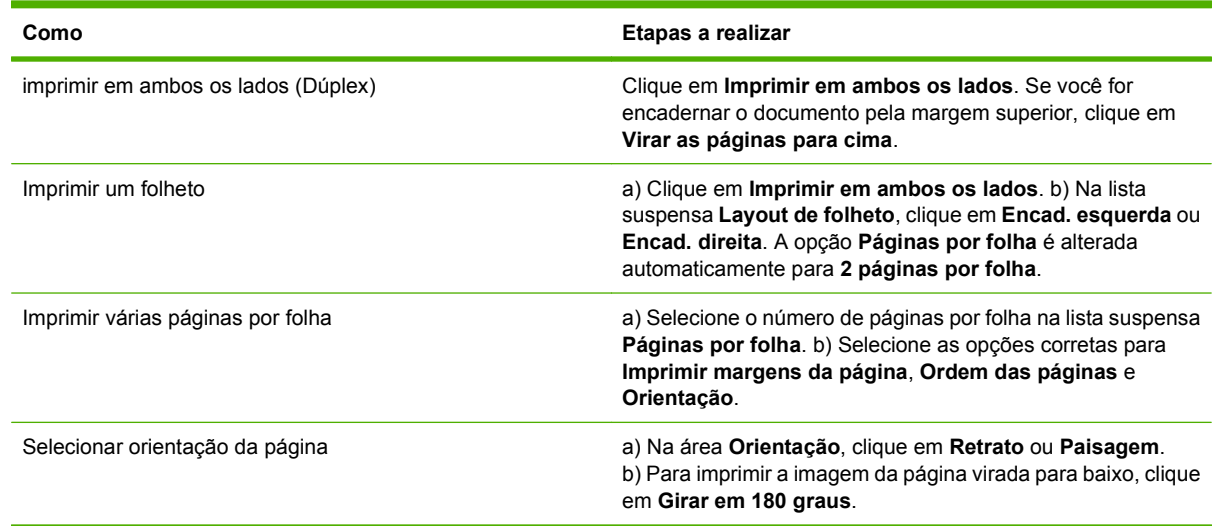

## **Definir opções de saída do produto**

Para realizar as tarefas a seguir, abra o driver da impressora e clique na guia **Saída**.

**NOTA:** As opções disponíveis nessa guia dependerão do dispositivo de acabamento que você utilizar.

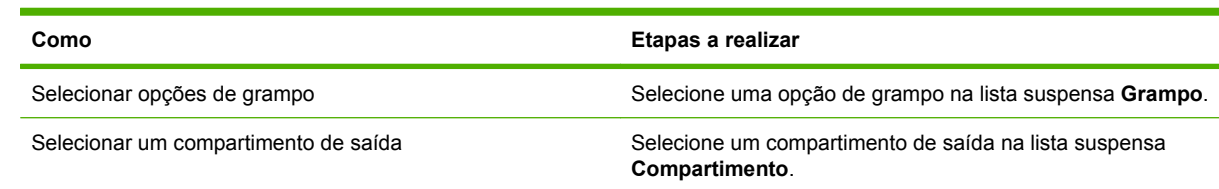

## **Difinir opções de armazenamento de trabalho**

Para realizar as tarefas a seguir, abra o driver da impressora e clique na guia **Armazenamento de trabalho**.

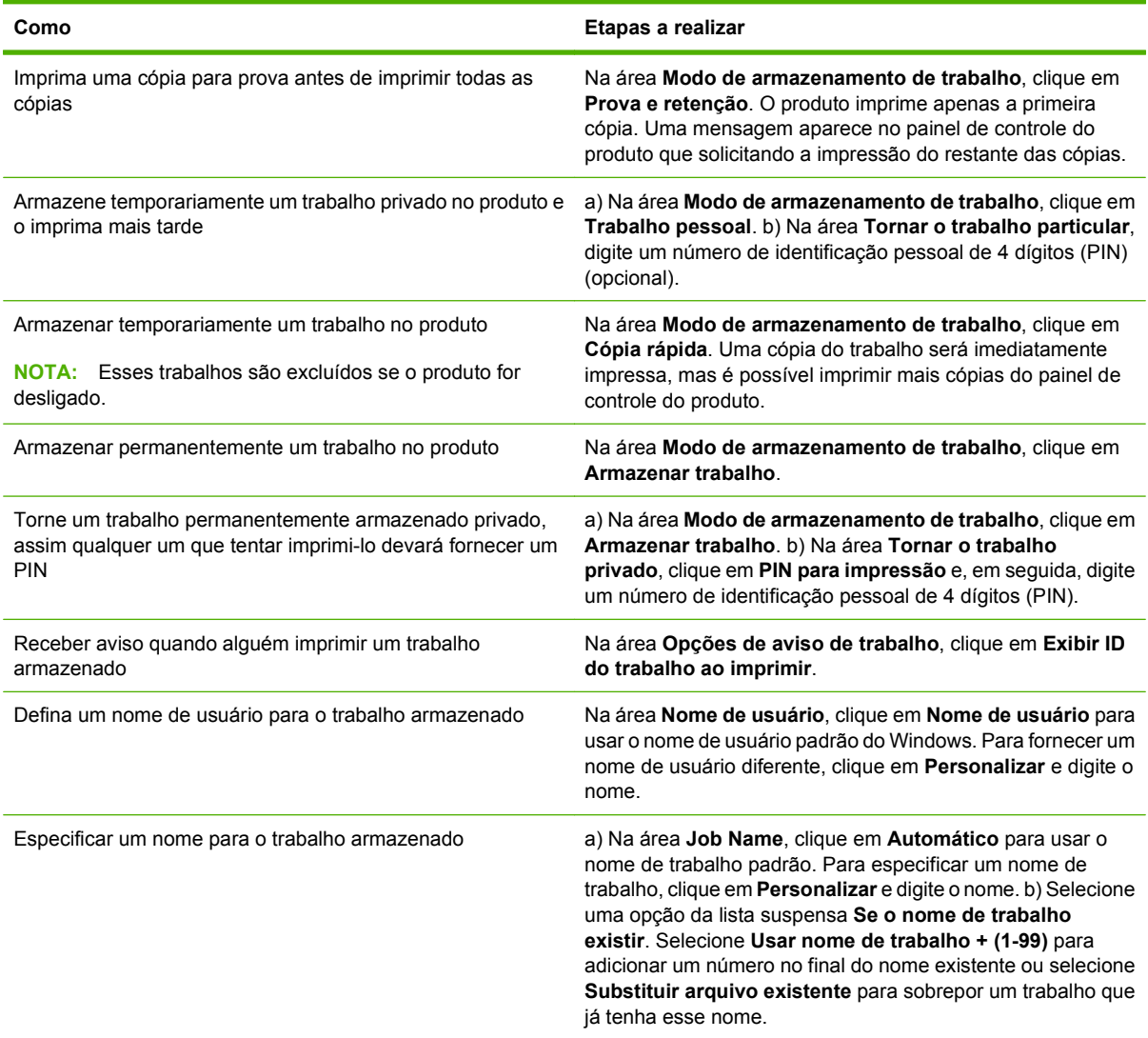

## <span id="page-159-0"></span>**Definir opções de cor**

Para realizar as tarefas a seguir, abra o driver da impressora e clique na guia **Cor**.

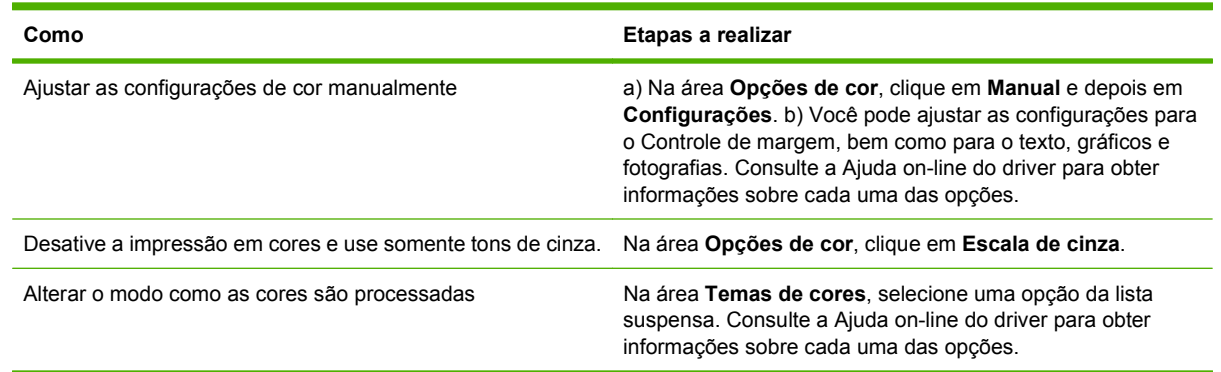

## **Obter informações sobre status do produto e suporte**

Para realizar as tarefas a seguir, abra o driver da impressora e clique na guia **Serviços**.

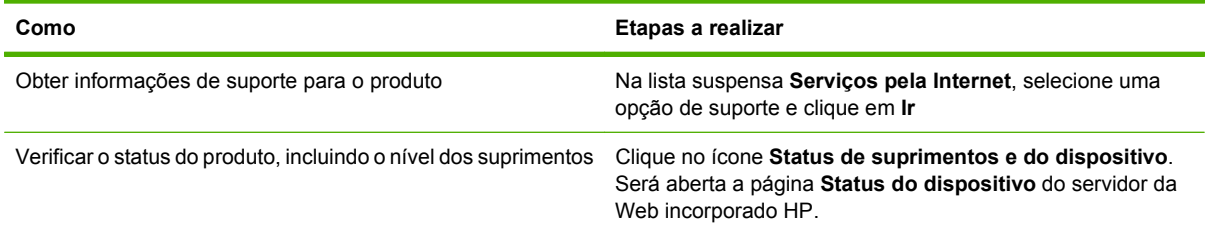

## **Definir opções avançadas de impressão**

Para realizar as tarefas a seguir, abra o driver da impressora e clique na guia **Avançada**.

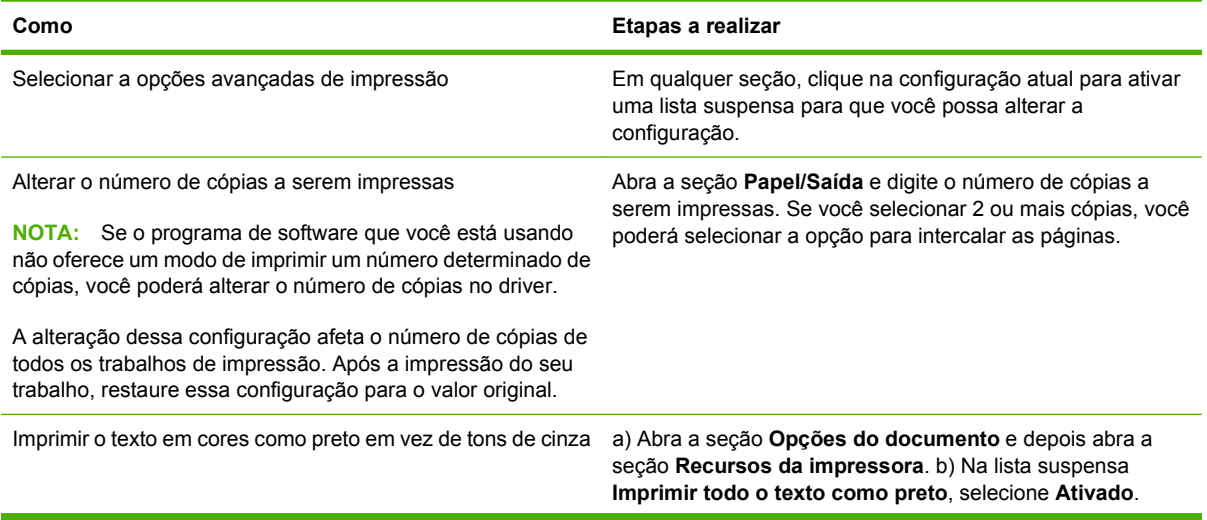

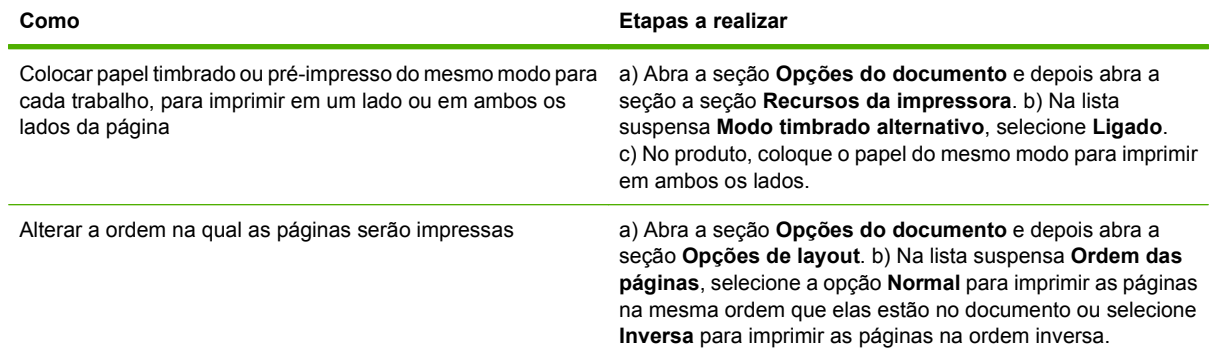

# **10 Usar cores**

- [Gerenciar cores](#page-163-0)
- [Corresponder cores](#page-166-0)
- [Uso de cor avançado](#page-168-0)

# <span id="page-163-0"></span>**Gerenciar cores**

A definição das opções de coes como Automático normalmente produz a melhor qualidade de impressão possível para os requisitos mais comuns de impressão. No entanto, para alguns documentos, a configuração manual das opções de cor pode melhorar a aparência do documento. Esses documentos podem ser, por exemplo, folhetos de marketing que contêm muitas imagens ou documentos que são impressos em um tipo de papel não relacionado no driver de impressora.

Use o driver de impressora para ajustar as configurações de cores. Para obter mais informações, consulte [Definir opções de cor na página 144](#page-159-0) para o Windows e [Configurar as opções de cor](#page-93-0) [na página 78](#page-93-0) para o Macintosh.

### **Ajuste de cores automático ou manual**

A opção de ajuste de cor **Automático** otimiza as melhorias no tratamento de cor cinza neutra, meiostons e bordas usadas para cada elemento em um documento.

**E NOTA:** Automático é a configuração padrão recomendada para a impressão de todos os documentos coloridos.

A opção de ajuste de cor **Manual** permite que você ajuste as melhorias no tratamento de cor cinza neutra, meios-tons e bordas para textos, gráficos e fotografias.

#### **Opções de cor Manual**

Você pode ajustar manualmente as opções de cor para o Controle de margem, Meios-tons e Cinzas neutros.

#### **Controle de margem**

A configuração **Controle de margem** determina como as margens são processadas. Controle de margem tem três componentes: meio-tom adaptável, Resolution Enhancement technology (tecnologia de aumento de resolução) (REt) e ajuste de registro. O meio-tom adaptável aumenta a nitidez das margens. O ajuste de registro reduz o efeito de alinhamento de cor incorreto ao sobrepor suavemente as margens de objetos adjacentes. A opção REt de cor suaviza as bordas.

**E NOTA:** Se você perceber espaços brancos entre os objetos ou áreas com uma leve sombra de ciano, magenta ou amarelo nas bordas, escolha uma configuração de controle de margem que aumente o nível do ajuste de registro.

Quatro níveis de controle de margem estão disponíveis:

- **Máximo** é a configuração mais agressiva do ajuste de registro. As configurações para meio-tom adaptável e cor REt estão ativadas.
- **Normal** é a configuração padrão do ajuste de registro. O ajuste de registro está no nível médio. As configurações para meio-tom adaptável e cor REt estão ativadas.
- **Claro** define o ajuste de registro em um nível mínimo. As configurações para meio-tom adaptável e cor REt estão ativadas.
- Desativada desliga o ajuste de registro, o meio-tom adaptável e a cor REt.

#### **Opções de meios-tons**

As opções de meio-tom afetam a resolução e a nitidez da impressão em cores. É possível selecionar configurações de meio-tom para textos, gráficos e fotos independentemente. As duas opções de meiostons são **Nivelado** e **Detalhes**.

- A opção **Nivelado** produz melhores resultados em áreas de impressão amplas, totalmente preenchidas. A opção também melhora a qualidade de fotos, nivelando tonalidades mínimas de cores. Escolha essa opção quando preenchimentos de área uniformes e nivelados forem a principal prioridade.
- A opção **Detalhes** é útil para textos e elementos gráficos que requerem distinções nítidas entre linhas ou cores ou para imagens que contêm um padrão ou um alto nível de detalhes. Escolha essa opção quando margens nítidas e detalhes forem a principal prioridade.
- **EX NOTA:** Alguns programas de software convertem textos ou gráficos em imagens bitmap. Nesses casos, definir as opções de cor para Fotografias também afeta a forma como textos e gráficos serão exibidos.

#### **Cinzas neutros**

A configuração **Cinzas neutros** determina o método de criação de cores cinzas usadas em texto, elementos gráficos e fotos.

Dois valores estão disponíveis para a configuração **Cinzas neutros**:

- **Somente em preto** gera cores neutras (cinzas e preto) usando somente o toner preto. Isso garante cores neutras sem uma matiz de cores.
- **Quatro cores** gera cores neutras (cinzas e preto) combinando as quatro cores do toner. Esse método produz gradientes e transições mais suaves para cores não neutras e, também, o preto mais escuro.

#### **Impressão em escala de cinza**

Selecione a opção **Impressão em escala de cinza** ou **Imprimir cor como cinza** do driver da impressora para imprimir um documento em preto e branco.

#### **Restringir uso de cores**

Este produto inclui uma configuração de Restringir cor. Um administrador de rede pode usar a configuração para restringir o acesso de usuários à impressão colorida a fim de economizar o toner colorido. Se você não conseguir imprimir em cores, consulte o administrador de rede.

#### **Restringir impressão e cópia coloridas no painel de controle**

- **1.** Role até e pressione Administração e em seguida pressione Gerenciamento.
- **2.** Pressione Restringir uso de cor.
- **3.** Pressione Acesso a impressão colorida ou Acesso a cópia colorida.
- **4.** Selecione uma destas opções:
	- **Ativar cor** (padrão). Essa configuração permite o uso das capacidades de impressão colorida a todos os usuários.
	- **Color. se permit.**. Essa configuração permite que o administrador de rede autorize o uso de cores para os usuários e/ou aplicativos selecionados. Use o servidor da Web incorporado para designar quais usuários e/ou aplicativos podem imprimir colorido (apenas para Acesso a impressão colorida).
	- Desativar cor. Essa configuração não permite os recursos de impressão em cores a todos os usuários.
- **5.** Pressione Salvar.

Para obter mais informações sobre como restringir e definir o uso de cores, acesse [www.hp.com/go/](http://www.hp.com/go/coloraccess) [coloraccess.](http://www.hp.com/go/coloraccess)

## **Cores RGB (temas de cores)**

Você pode alterar as configurações **Cores RGB** do driver de impressora. Para obter mais informações sobre como acessar o driver de impressora, consulte [Definir opções de cor na página 144](#page-159-0) para Windows e [Configurar as opções de cor na página 78](#page-93-0) para Macintosh.

Cinco valores estão disponíveis para a configuração **Cores RGB**:

- Selecione **Default (sRGB)** (Padrão (sRGB)) para a maioria das necessidades de impressão. Essa definição instrui o produto a interpretar as cores RGB como sRGB, que é o padrão aceito na Microsoft e no World Wide Web Consortium (W3C).
- Selecione **Otimização de imagens (sRGB)** para aperfeiçoar documentos nos quais o conteúdo é principalmente de imagens bitmap, como arquivos .GIF ou .JPEG. Essa definição instrui o produto a usar a melhor correspondência de cores para processar imagens sRGB, bitmap. Essa definição não possui efeito em textos ou gráficos de base vetorial. Utilizar papel brilhoso combinado com essa definição permite o aperfeiçoamento máximo.
- Selecione **AdobeRGB** para documentos que usam o espaço de cores *AdobeRGB*, em vez do sRGB. Por exemplo, algumas câmeras digitais capturam imagens em AdobeRGB, e os documentos que são produzidos com o Adobe PhotoShop usam o espaço de cores AdobeRGB. Ao imprimir com um programa profissional que use o AdobeRGB, é importante desativar o gerenciamento de cores do programa e permitir que o produto gerencie o espaço de cores.

## <span id="page-166-0"></span>**Corresponder cores**

O processo de correspondência das cores impressas do produto com as cores exibidas na tela do computador é bastante complexo, porque as impressoras e as telas de computador utilizam métodos diferentes para produzir cores. Os monitores *exibem* as cores em pixels de luz, por meio do processo de cores RGB (vermelho, verde, azul), mas as impressoras *imprimem* as cores utilizando o processo CMYK (ciano, magenta, amarelo e preto).

Vários fatores podem afetar a capacidade de fazer as cores da impressora corresponderem às da tela. Eles incluem:

- Papel
- Colorantes da impressora (por exemplo, tintas ou toners)
- Processo de impressão (por exemplo, tecnologia de jato de tinta, pressão ou laser)
- Iluminação de retroprojetores
- Diferenças pessoais na percepção de cores
- Programas de software
- Drivers de impressora
- Sistema operacional do computador
- Monitores e configurações do monitor
- Placas e drivers de vídeo
- Ambiente operacional (por exemplo, umidade)

Lembre-se dos fatores acima quando as cores apresentadas na tela não corresponderem às cores impressas.

Para a maioria dos usuários, o melhor método de correspondência das cores exibidas na tela com as cores impressas pelo seu produto é imprimir cores sRGB.

#### **Correspondência de cores da amostra**

O processo de correspondência da saída do produto com amostras de cores pré-impressas e referências de cores padrão é complexo. Geralmente, você pode obter uma correspondência razoavelmente boa com uma amostra de cores se as tintas usadas para criá-la forem ciano, magenta, amarelo e preto. Normalmente, elas são chamadas de amostras de cores de processo.

Algumas amostras de cores são criadas a partir de cores pontuais. As cores pontuais são corantes especialmente criados. Muitas dessas cores pontuais estão fora da faixa do produto. A maior parte das amostras de cores pontuais tem amostras de cores de processos associados que fornecem aproximações em CMYK da cor pontual.

A maior parte das amostras de cores de processo tem uma observação sobre quais padrões de processo foram utilizados para imprimir a amostra de cores. Na maioria dos casos, esses processos são SWOP, Escala européia ou DIC. Para obter uma correspondência de cores otimizada com a amostra de cores de processo, selecione no menu do produto a emulação de tinta correspondente. Se não for possível identificar o padrão do processo, utilize a emulação de tintas SWOP.

## **Imprimir amostras de cores**

Para usar as amostras de cor, selecione a amostra que melhor corresponde à cor desejada. Utilize o valor de cor da amostra no seu programa de software para descrever o objeto ao qual deseja corresponder. As cores podem variar dependendo do tipo de papel e do programa de software utilizado. Para obter mais detalhes sobre como utilizar as amostras de cores, acesse [www.hp.com.](http://www.hp.com)

Proceda da seguinte forma para imprimir amostras de cores no produto utilizando o painel de controle:

- **1.** Pressione Administração e em seguida Informações.
- **2.** Pressione Páginas/fontes de amostra e em seguida Amostras CMYK ou Amostras RGB para imprimir as amostras.

## **Correspondência de cores PANTONE®**

O PANTONE tem vários sistemas de correspondência de cores. O PANTONE MATCHING SYSTEM® (Sistema de correspondência PANTONE®) é bastante conhecido e usa tintas sólidas para gerar uma ampla gama de nuances e matizes de cores. Consulte [www.hp.com](http://www.hp.com) para obter detalhes sobre como usar as cores PANTONE com esse produto.

**E** NOTA: Cores PANTONE geradas podem não corresponder aos padrões identificados pela PANTONE. Consulte as Publicações atuais da PANTONE para obter a cor mais exata.

# <span id="page-168-0"></span>**Uso de cor avançado**

## **HP ImageREt 4800**

A tecnologia de impressão HP ImageREt 4800 é um sistema de tecnologias inovadoras desenvolvido exclusivamente pela HP para fornecer qualidade de impressão superior. O sistema HP ImageREt destaca-se do resto da indústria devido à integração de avanços tecnológicos e otimização de cada elemento do sistema de impressão. Várias categorias do HP ImageREt foram desenvolvidas para uma variedade de necessidades do usuário.

O sistema usa importantes tecnologias de cor a laser, incluindo aperfeiçoamentos de imagem, suprimentos inteligentes e criação de imagens de alta resolução, fornecendo imagens de melhor qualidade para documentos de escritório em geral e para publicações de marketing. Otimizado para imprimir em papéis HP de alto brilho para laser em cores, o HP Image REt 4800 fornece resultados superiores em todas as mídias suportadas e sob diferentes condições ambientais.

### **Seleção de papel**

Para obter as melhores cores e qualidade de imagem, é importante selecionar o tipo de mídia apropriado no menu da impressora ou no painel frontal.

## **sRGB**

O standard Red-Green-Blue (vermelho-verde-azul padrão) (sRGB) é um padrão internacional de cores desenvolvido originariamente pela HP e pela Microsoft como uma linguagem de cores comum para monitores, dispositivos de entrada (scanners, câmeras digitais) e dispositivos de saída (produtos, impressoras, plotters). É o espaço padrão de cores usado para os produtos HP, os sistemas operacionais Microsoft, a Web e a maioria dos software de escritório. O sRGB é o padrão mais utilizado nos monitores de computadores atuais com Windows e o padrão de convergência para televisão de alta definição.

**E NOTA:** Fatores como o tipo de monitor utilizado e a iluminação da sala podem afetar as cores vistas na tela.

As versões mais atualizadas do Adobe PhotoShop, do CorelDRAW™, do Microsoft Office e de muitos outros programas de software utilizam o padrão sRGB para transmitir cores. O mais importante é que, pelo fato de ser o espaço padrão de cores dos sistemas operacionais da Microsoft, o sRGB foi amplamente adotado como forma de intercâmbio de informações de cores entre programas de software e dispositivos mediante o uso de uma definição comum que garante ao usuário típico uma correspondência de cores significativamente melhor. O sRGB melhora automaticamente a capacidade de correspondência de cores entre o produto, o monitor do computador e outros dispositivos de entrada (scanner, câmera digital), sem você precisar ser um especialista em cores.

#### **Impressão em quatro cores — CMYK**

Ciano, magenta, amarelo e preto (CMYK) são as tintas usadas por uma máquina impressora. Geralmente, o processo é chamado de impressão em quatro cores. Os arquivos de dados CMYK são geralmente utilizados por ambientes de artes gráficas (impressão e editoração) e originados a partir deles. A impressora aceitará cores CMYK por meio do driver de impressora PS. O processamento das cores CMYK da impressora destina-se a fornecer cores ricas e saturadas para textos e gráficos.

#### **Emulação de conjunto de tintas CMYK (emulação nível 3 postscript da HP)**

O processamento de cores CMYK pode ser feito para emular diversos conjuntos de tinta padrão para impressão offset. Em algumas situações, os valores de cores CMYK de uma imagem ou de um documento podem não ser adequados para a impressora. Por exemplo, um documento pode ser otimizado para outro produto. Para obter os melhores resultados, os valores de CMYK devem ser adaptados a HP Color LaserJet CM6049f MFP. Selecione o perfil de entrada de cores apropriado a partir do driver de impressora.

- **CMYK+ padrão**. A tecnologia HP CMYK+ produz os melhores resultados de impressão para a maioria dos trabalhos.
- **Especificações para Web Offset Publications (TROCA)**. Padrões comuns de tintas nos EUA e em outros países/regiões.
- **Escala européia**. Padrões comuns de tintas na Europa e em outros países/regiões.
- **Dainippon Ink and Chemical (DIC)**. Padrões comuns de tintas no Japão e em outros países/ regiões.
- **Custom profile** (Perfil personalizado). Selecione esta opção para usar um perfil de entrada personalizado para controlar com precisão a impressão em cores; por exemplo, para emular outro produto HP Color LaserJet. Para fazer download de perfis de cor, acesse [www.hp.com](http://www.hp.com) e procure por "CM6049 mfp color profile".

# **11 Copiar**

- [Uso da tela Cópia](#page-171-0)
- [Definição das opções de cópia padrão](#page-172-0)
- [Copiar do vidro do scanner](#page-173-0)
- [Copiar do alimentador de documentos](#page-174-0)
- [Ajustar as configurações de cópia](#page-175-0)
- [Cópia de documentos em frente e verso](#page-176-0)
- [Cópia de originais de diferentes tamanhos](#page-178-0)
- [Alterar a configuração de intercalação de cópias](#page-179-0)
- [Cópia de fotos e livros](#page-180-0)
- [Combinação de trabalhos de cópia com o uso do recurso Elaboração de trabalho](#page-181-0)
- **[Cancelar um trabalho de cópia](#page-182-0)**

# <span id="page-171-0"></span>**Uso da tela Cópia**

Da tela da Página inicial, pressione Copiar para ver a tela Copiar. Apenas os primeiros seis recursos de cópias estão imediatamente visíveis. Para visualizar recursos de cópia adicionais, pressione Mais opções.

# <span id="page-172-0"></span>**Definição das opções de cópia padrão**

Você pode usar o menu administração para estabelecer configurações padrão que se apliquem a todos os trabalhos de cópia. Se necessário, é possível substituir a maioria das configurações para um trabalho individual. Após completar esse trabalho, o produto retorna à configuração padrão.

- **1.** Na tela inicial, navegue até e toque Administração.
- **2.** Toque em Opções de trabalho padrão e, em seguida, toque em Opções padrão de cópia.
- **3.** Há várias opções disponíveis. É possível configurar padrões para todas as opções ou apenas para algumas.

Para obter informações sobre cada opção, consulte [Ajustar as configurações de cópia](#page-175-0) [na página 160](#page-175-0). O sistema de Ajuda incorporado também fornece uma explicação sobre cada opção. Pressione o botão Ajuda @ no canto superior direito da tela.

**4.** Para sair do menu administração, pressione o botão da Página inicial no canto superior esquerdo da tela.

# <span id="page-173-0"></span>**Copiar do vidro do scanner**

Use o vidro do scanner para fazer até 999 cópias de mídia pequena leve (menos de 60 g/m<sup>2</sup> ou 16 lb) ou mídia pesada (mais de 105 g/m<sup>2</sup> ou 28 lb). Isso inclui mídia como recibos, recortes de jornal, fotografias, documentos antigos ou gastos e livros.

Coloque os documentos originais com a face para baixo sobre o vidro. Alinhe o canto do original com o canto superior esquerdo do vidro.

Para fazer cópias utilizando as opções padrão, use o teclado numérico no painel de controle para selecionar o número de cópias e pressione Iniciar. Para usar configurações personalizadas, toque em Copiar. Especifique as configurações e pressione Iniciar. Para obter mais informações sobre como usar configurações personalizadas, consulte [Ajustar as configurações de cópia na página 160](#page-175-0).

# <span id="page-174-0"></span>**Copiar do alimentador de documentos**

Use o alimentador de documentos para fazer até 999 cópias de um documento que tenha até 50 páginas (dependendo da espessura das páginas). Coloque o documento no alimentador com as páginas voltadas para cima.

Para fazer cópias utilizando as opções padrão, use o teclado numérico no painel de controle para selecionar o número de cópias e pressione Iniciar. Para usar configurações personalizadas, toque em Copiar. Especifique as configurações e pressione Iniciar. Para obter mais informações sobre como usar configurações personalizadas, consulte [Ajustar as configurações de cópia na página 160](#page-175-0).

Antes de começar outro trabalho de cópia, recupere o documento original do compartimento de saída do alimentador de documentos que fica sob a bandeja de entrada desse alimentador, e recupere as cópias do compartimento de saída apropriado.

# <span id="page-175-0"></span>**Ajustar as configurações de cópia**

O produto oferece vários recursos para você otimizar a saída copiada. Esses recursos estão todos disponíveis na tela Copiar .

A tela Copiar consiste em várias páginas. Na primeira página, toque em Mais opções para ir para a página seguinte. Depois toque nos botões de seta para baixo ou para cima para percorrer as outras páginas.

Para obter detalhes sobre como usar uma opção, pressione a opção e, em seguida, pressione o botão Ajuda  $\odot$  no canto superior direito da tela. As tabelas a seguir fornecem uma visão geral das opções de cópia.

**E NOTA:** Dependendo de como o administrador do sistema configurou o produto, algumas dessas opções podem não aparecer. As opções na tabela estão listadas na ordem em que podem aparecer.

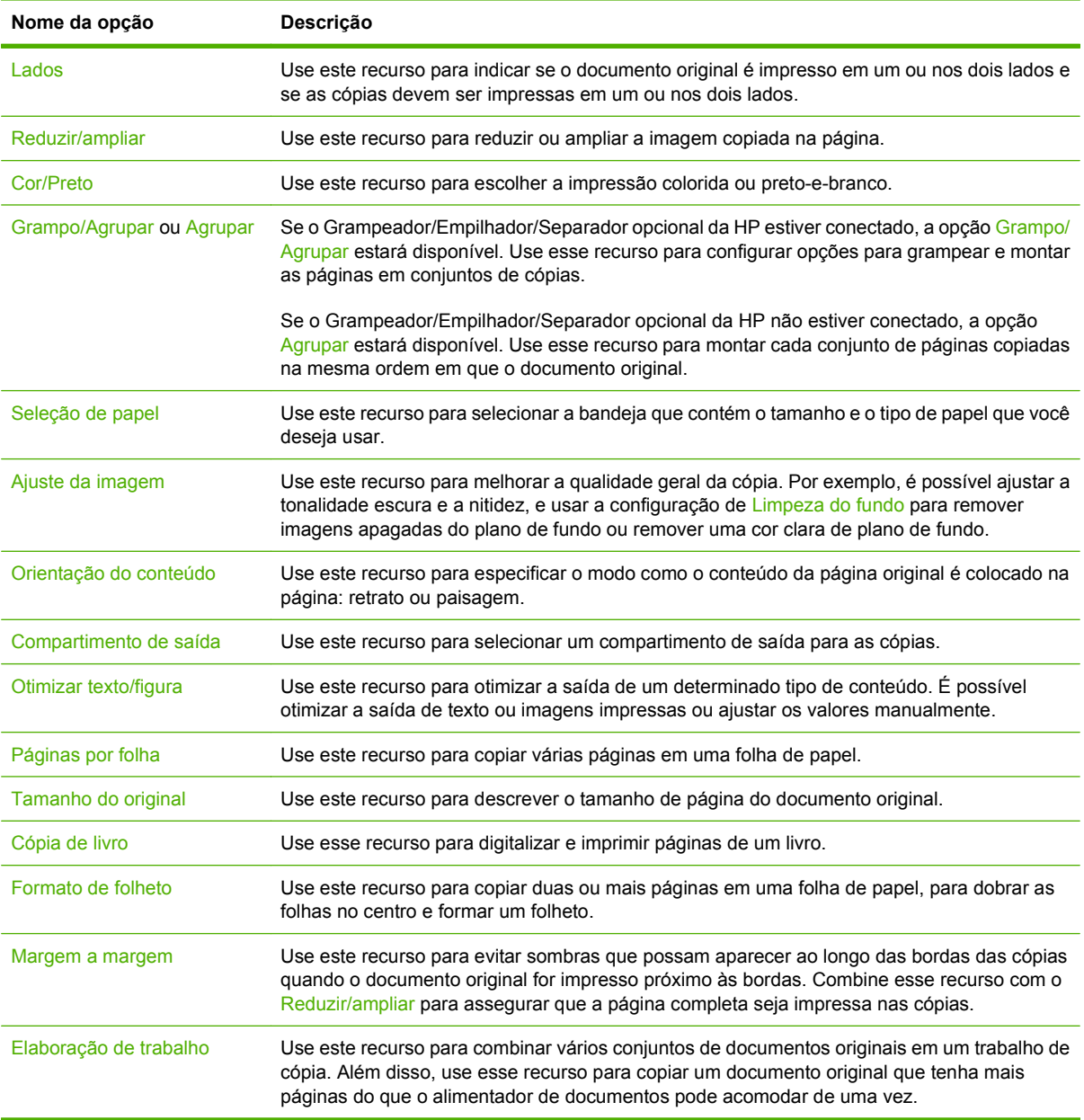

# <span id="page-176-0"></span>**Cópia de documentos em frente e verso**

Os documentos em frente e verso podem ser copiados manual ou automaticamente.

### **Copiar documentos frente e verso manualmente**

As cópias resultantes desse procedimento são impressas em um lado e precisam ser manualmente intercaladas.

- **1.** Carregue os documentos a serem copiados na bandeja de entrada do alimentador de documentos, com a primeira página voltada para cima e com a parte superior da página na direção do alimentador de documentos.
- **2.** Toque em Iniciar cópia. As páginas ímpares são copiadas e impressas.
- **3.** Tire a pilha da bandeja de saída do alimentador de documentos e recarregue-a com a última página voltada para cima e a parte superior da página na direção do alimentador de documentos.
- **4.** Toque em Iniciar cópia. As páginas pares são copiadas e impressas.
- **5.** Intercale as cópias impressas das páginas ímpares e pares.

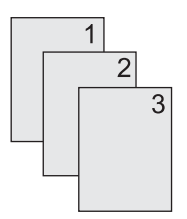

#### **Copiar documentos frente e verso automaticamente**

A configuração de cópia padrão é um lado para um lado. Siga os próximos procedimentos para alterar a configuração, de modo que você possa copiar de ou para documentos em frente e verso.

#### **Fazer cópias em frente e verso a partir de documentos de um lado**

- **1.** Carregue os documentos a serem copiados no alimentador de documentos, com a primeira página voltada para cima e com a parte superior da página na frente.
- **2.** No painel de controle, toque em Copiar.
- **3.** Toque em Lados.
- **4.** Pressione original de 1 lado(s), saída de 2 lado(s).
- **5.** Toque em OK.
- **6.** Toque em Iniciar cópia.

#### **Fazer cópias em frente e verso a partir de documentos em frente e verso**

- **1.** Carregue os documentos a serem copiados no alimentador de documentos, com a primeira página voltada para cima e com a parte superior da página na frente.
- **2.** No painel de controle, toque em Copiar.
- **3.** Toque em Lados.
- **4.** Pressione original de 2 lados, saída de 2 lados.
- **5.** Toque em OK.
- **6.** Toque em Iniciar cópia.

#### **Fazer cópias em um lado a partir de documentos em frente e verso**

- **1.** Carregue os documentos a serem copiados no alimentador de documentos, com a primeira página voltada para cima e com a parte superior da página na frente.
- **2.** No painel de controle, toque em Copiar.
- **3.** Toque em Lados.
- **4.** Pressione original de 2 lados, saída de 1 lado(s).
- **5.** Toque em OK.
- **6.** Toque em Iniciar cópia.

# <span id="page-178-0"></span>**Cópia de originais de diferentes tamanhos**

É possível copiar documentos originais impressos em tamanhos diferentes de papel, desde que as folhas tenham uma dimensão comum. Por exemplo, você pode combinar os tamanhos carta e ofício ou A4 e A5.

- **1.** Organize as folhas no documento original de modo que todas tenham a mesma largura.
- **2.** Coloque as folhas viradas para cima no alimentador de documentos e ajuste as guias do papel contra o documento.
- **3.** Na tela inicial, toque em Copiar.
- **4.** Toque em Tamanho do original.
	- **E NOTA:** Se essa opção não estiver na primeira tela, toque em Mais opções até que ela apareça.
- **5.** Selecione Car/of combinados e toque em OK.
- **6.** Toque em Iniciar cópia.

# <span id="page-179-0"></span>**Alterar a configuração de intercalação de cópias**

É possível configurar o dispositivo para intercalar automaticamente várias cópias em conjuntos. Por exemplo, se estiver fazendo duas cópias de três páginas e a intercalação automática estiver ativada, as páginas serão impressas nesta ordem: 1,2,3,1,2,3. Se a intercalação automática estiver desativada, as páginas serão impressas nesta ordem: 1,1,2,2,3,3.

Para usar a intercalação automática, o tamanho do documento original precisa caber na memória. Caso contrário, o dispositivo fará apenas uma cópia, e uma mensagem será exibida com uma notificação da alteração. Se isso ocorrer, utilize um dos seguintes métodos para terminar o trabalho:

- Divida o trabalho em trabalhos menores que contenham menos páginas.
- Faça apenas uma cópia do documento por vez.
- **•** Desligue a intercalação automática.

A configuração de intercalação selecionada tem efeito em todas as cópias até que você a altere. A configuração padrão para a intercalação automática de cópia é Ativado.

- **1.** No painel de controle, toque em Copiar.
- **2.** Toque em Grampo/Agrupar ou em Agrupar.
- **3.** Toque em Desativado.
- **4.** Toque em OK.
# **Cópia de fotos e livros**

#### **Copiar uma foto**

**E NOTA:** As fotos devem ser copiadas do scanner de mesa, não do alimentador de documentos.

- **1.** Levante a tampa e coloque a foto no scanner de mesa, voltada para baixo e com o canto superior esquerdo no canto superior esquerdo do vidro.
- **2.** Feche a tampa com cuidado.
- **3.** Pressione Copiar.
- **4.** Pressione Otimizar texto/Imagem e selecione Fotografia.
- **5.** Toque em Iniciar cópia.

#### **Copiar um livro**

- **1.** Coloque o livro com as faces voltadas para baixo no vidro com a margem superior no fundo do vidro. Alinhe a lombada do livro com o ícone do livro  $\Box\Box$  ao longo da margem superior do vidro.
- **2.** Pressione Copiar.
- **3.** Role até e pressione Cópia de livro .
- **4.** Pressione Cópia de livro ativada e em seguida OK.
- **5.** Selecione o número de cópias a serem feitas e ajuste outras configurações conforme necessário.
- **6.** Pressione Iniciar cópia ou pressione o botão Iniciar no painel de controle.
- **7.** As 3 seguintes opções estão disponíveis quando Iniciar cópia é pressionado:
	- Copiar ambas as páginas copia a imagem tanto no lado esquerdo quanto no lado direito da lombada.
	- Pular página esquerda copia a imagem apenas no lado direito da lombada.
	- Pular página direita copia a imagem apenas no lado esquerdo da lombada.
- **8.** Pressionar Digitalizar.
- **9.** Após a última página ser digitalizada, pressione Concluir.

### **Combinação de trabalhos de cópia com o uso do recurso Elaboração de trabalho**

Use esse recurso para combinar vários conjuntos de documentos originais em um trabalho de cópia. Também use esse recurso para copiar um documento original que tem mais páginas do que o alimentador de documento pode acomodar de uma vez.

- **1.** Toque em Copiar.
- **2.** Navegue até Elaboração de trabalho e toque nessa opção.
- **3.** Toque em Trabalho criado em.
- **4.** Toque em OK.
- **5.** Se necessário, selecione as opções de cópia desejadas.
- **6.** Toque em Iniciar cópia. Após a digitalização de cada página, o painel de controle solicita mais páginas.
- **7.** Se o trabalho tiver mais páginas, carregue a próxima página e, em seguida, pressione Digitalizar.

O produto salva temporariamente todas as imagens digitalizadas. O produto começará a imprimir cópias quando possuir informação suficiente para iniciar. Pressione **Concluir** para concluir a impressão de cópias.

**E**Y **NOTA:** No Modo trabalho, se você digitalizar a primeira página de um documento usando o alimentador de documentos, digitalize todas as páginas desse documento usando esse alimentador. Se você digitaliza a primeira página de um documento usando o vidro do scanner, então você deverá digitalizar todas as páginas deste documento usando o vidro do scanner.

# **Cancelar um trabalho de cópia**

- **1.** Pressione o botão Parar no painel de controle e, em seguida, pressione o trabalho a partir da lista.
- **2.** Pressione Cancelar trabalho e em seguida OK.

**NOTA:** Se você cancelar um trabalho de cópia, retire o documento do scanner de mesa ou do alimentador automático de documentos.

# **12 Digitalização e envio para e-mail**

- [Definir configurações de e-mail](#page-185-0)
- [Uso da tela Enviar e-mail](#page-187-0)
- [Execute as funções de e-mail básicas](#page-188-0)
- [Use o catálogo de endereços](#page-190-0)
- [Alteração das configurações de e-mail para o trabalho atual](#page-192-0)
- [Digitalização para uma pasta](#page-193-0)
- [Digitalização para um destino de fluxo de trabalho](#page-194-0)

# <span id="page-185-0"></span>**Definir configurações de e-mail**

O produto oferece recursos de digitalização colorida e envio digital. Ao usar o painel de controle, você pode digitalizar documentos em preto e branco ou coloridos e enviá-los para em endereço de e-mail como um anexo da mensagem. Para usar o envio digital, o produto deve estar conectado a uma rede de área local (LAN).

**NOTA:** O ícone de e-mail não é mostrado no painel de controle se o e-mail não estiver configurado.

Antes de enviar um documento por e-mail, você deve configurar o produto.

**E NOTA:** As instruções a seguir são para a configuração do produto no painel de controle. Você também pode realizar esses procedimentos usando o servidor da Web incorporado. Para obter mais informações, consulte [Servidor da Web incorporado na página 188](#page-203-0).

### **Protocolos suportados**

A HP Color LaserJet CM6049f MFP MFP suporta o Simple Mail Transfer Protocol (SMTP) e o Lightweight Directory Access Protocol (LDAP).

#### **SMTP**

- SMTP é um conjunto de regras que definem a interação entre programas que enviam e recebem e-mail. Para que o dispositivo envie documentos por e-mail, ele deve estar conectado a uma LAN que tenha acesso a um servidor de e-mail que suporte SMTP. O servidor SMTP também deve possuir acesso a Internet.
- Se estiver usando uma conexão com rede local, entre em contato com o administrador do sistema para obter o endereço IP ou nome de host para seu servidor SMTP. Se estiver se conectando por uma conexão DSL ou cabo, entre em contato com o provedor de internet para obter o endereço IP do servidor SMTP.

#### **LDAP**

- LDAP é usado para ter acesso a um banco de dados de informações. Quando o dispositivo usa LDAP, ele procura uma lista global de endereços de e-mail. Conforme você comece a digital o endereço de e-mail, LDAP usa um recurso auto-completar que preenche uma lista de endereços de e-mail que corresponde aos caracteres digitados. Conforme você digite caracteres adicionais, a lista de correspondências de endereços de e-mail se torna menor.
- O dispositivo suporta LDAP, mas não é necessária uma conexão a um servidor LDAP para o dispositivo poder enviar para e-mail.
	- **Eta NOTA:** Se precisar alterar as configurações LDAP, você deve alterá-las usando o servidor da Web incorporado. Para obter mais informações, consulte [Servidor da Web incorporado](#page-203-0) [na página 188](#page-203-0) ou o *Guia do usuário do servidor da Web incorporado*.

### **Definir configurações de servidor de e-mail**

#### **Encontre o gateway SMTP**

- **1.** Da tela da Página inicial, pressione Administração
- **2.** Pressione Configuração inicial.
- **3.** Toque em Configuração de e-mail, e, em seguida, em Localizar gateways de envio.
- **4.** Pressione Localizar.

#### **Configuração do endereço do gateway SMTP**

- **1.** Na tela inicial, pressione Administração.
- **2.** Pressione Configuração inicial.
- **3.** Pressione Configuração de e-mail e, em seguida, Gateway SMTP.
- **4.** Digite o endereço do gateway SMTP, como um endereço IP ou como um nome de domínio totalmente qualificado. Se você não souber o endereço de IP ou o nome de domínio, entre em contato com o administrador de rede.
- **5.** Pressione Salvar.

#### **Faça o teste das configurações de SMTP**

- **1.** Na tela inicial, pressione Administração.
- **2.** Pressione Configuração inicial.
- **3.** Pressione Configuração de e-mail e, em seguida, pressione Teste.

Se a configuração estiver correta, é exibido **Gateways OK** no visor do painel de controle.

Se o primeiro teste for bem-sucedido, envie um e-mail para você mesmo utilizando o recurso de envio digital. Se você receber o e-mail, é um sinal de que configurou com êxito o recurso de envio digital.

Se você não receber o e-mail, use estas ações para resolver problemas no software de envio digital:

- Verifique o endereço e o SMTP para certificar-se de que os digitou corretamente.
- Imprima uma página de configuração. Verifique se o endereço do SMTP está correto.
- Verifique se a rede está funcionando corretamente. Envie um e-mail para você mesmo, a partir de um computador. Se você receber o e-mail, é um sinal de que a rede está funcionando corretamente. Se você não receber o e-mail, entre em contato com o administrador da rede ou o provedor de serviços de Internet (ISP).

# <span id="page-187-0"></span>**Uso da tela Enviar e-mail**

Use a tela de toque para percorrer as opções na tela Enviar e-mail.

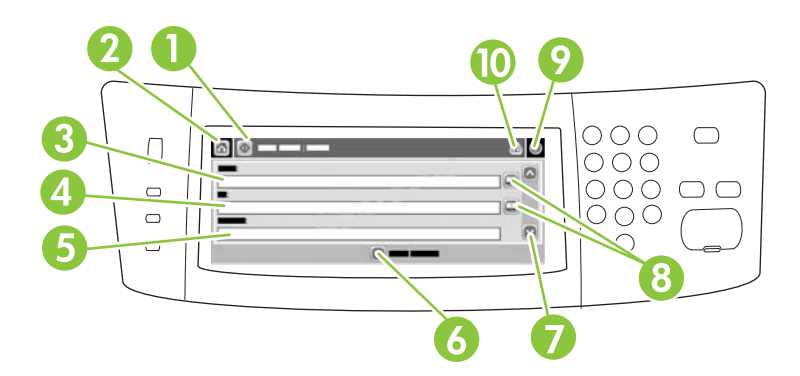

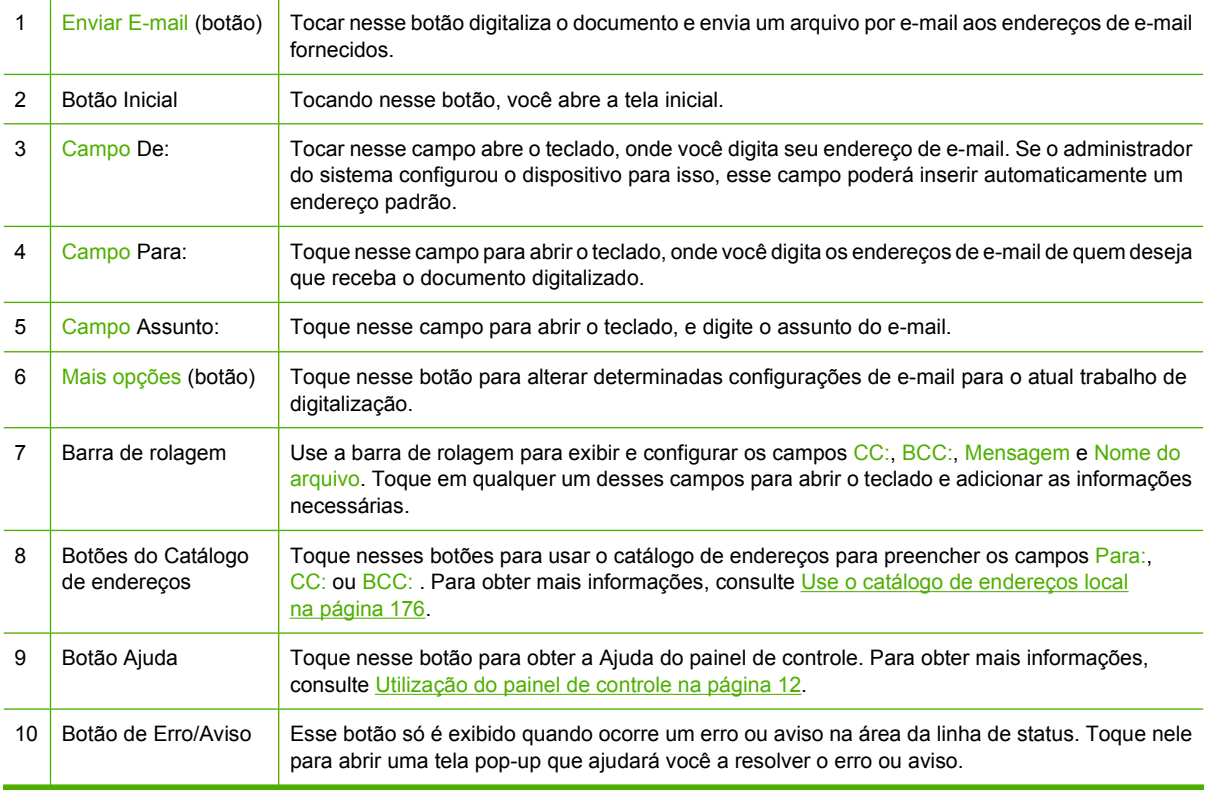

## <span id="page-188-0"></span>**Execute as funções de e-mail básicas**

O recurso de e-mail do produto oferece os seguintes benefícios:

- Envia documentos para diversos endereços de e-mail, economizando tempo e gastos com entregas.
- Entrega os arquivos em preto-e-branco ou coloridos. Os arquivos podem ser enviados em diferentes formatos de arquivos que o destinatário pode manipular.

Com o e-mail, documentos são digitalizados para a memória do produto e enviados para um ou vários endereços de e-mail como um anexo ao e-mail Documentos digitais podem ser enviados em vários formatos de imagem, como .TFF e .JPG, os quais permitem que os destinatários manipulem o arquivo do documento em programas diferentes de acordo com sua necessidade específica. Os documentos chegam com qualidade próxima a do original, podendo então ser impressos, armazenados ou encaminhados.

Para usar o recurso de e-mail, o produto precisa estar conectado a uma rede de área local SMTP válida que tenha acesso a Internet.

#### **Carregamento de documentos**

Você pode digitalizar um documento usando o vidro ou o AAD. O vidro e o AAD podem acomodar originais no tamanho carta, executivo, A4 e A5. O AAD pode também acomodar originais em tamanho ofício. Originais menores, recibos, documentos irregulares e gastos, documentos grampeados, documentos previamente dobrados e fotografias devem ser digitalizados no vidro. Documentos de várias páginas podem ser digitalizados facilmente utilizando o AAD.

#### **Enviar documentos**

O produto pode digitalizar originais tanto em preto e branco como coloridos. Você pode usar as configurações padrão ou alterar as preferências de digitalização e formatos de arquivo. A seguir estão as configurações padrão:

- Cor
- PDF (exige que o destinatário tenha um visualizador do Adobe Acrobat para ver o anexo do email)

Para obter informações sobre como alterar as configurações do trabalho atual, consulte [Alteração das](#page-192-0) [configurações de e-mail para o trabalho atual na página 177.](#page-192-0)

#### **Envie um documento**

- **1.** Coloque o documento com a face para baixo no vidro do scanner ou com a face para cima no ADF.
- **2.** Na tela inicial, pressione E-mail.
- **3.** Se solicitado, digite seu nome de usuário e senha.
- **4.** Complete os campos From:, To: e Subject: . Role para baixo e complete os campos CC: e BCC: , se apropriado. O seu nome de usuário ou outras informações padrão podem ser exibidos no campo From: . E não poderão ser alterados.
- **5.** (Opcional) Pressione Mais opções para alterar as configurações do documento que está sendo enviado (por exemplo, o tamanho original do documento). Se você estiver enviando um documento frente e verso, selecione Lados e uma opção com o original frente e verso.
- **6.** Pressione Iniciar para começar a enviar.
- **7.** Quando terminar, remova o documento original do vidro do scanner ou do ADF.

#### **Uso da função de preenchimento automático**

Quando você digita caracteres nos campos Para:, CC: ou De: na tela Enviar e-mail, a função de preenchimento automático é ativada. À medida que você digita o endereço ou nome exigido, usando a tela do teclado, o dispositivo pesquisa automaticamente a lista do catálogo de endereços e completa o endereço ou nome usando a primeira correspondência encontrada. Então, você pode selecionar esse nome tocando em Enter, ou continuar digitando o nome até que o preenchimento automático encontre a entrada correta. Se você digitar um caractere que não corresponda a nenhuma entrada da lista, o texto de preenchimento automático será removido do visor para indicar que você está digitando um endereço que não está no catálogo de endereço.

### <span id="page-190-0"></span>**Use o catálogo de endereços**

Você pode enviar e-mail para uma lista de destinatários usando o recurso do catálogo de endereços do produto. Consulte o seu administrador de sistema para obter informações sobre configurações de lista de endereços.

**NOTA:** Você também pode usar o servidor da Web incorporado (EWS) para criar e gerenciar o catálogo de endereços de e-mail. O catálogo de endereços de e-mail EWS pode ser usado para adicionar, editar ou excluir endereços de e-mail ou listas de distribuição de e-mail. Para obter mais informações, consulte [Servidor da Web incorporado na página 188](#page-203-0).

### **Criar uma lista de destinatários**

- **1.** Na tela inicial, toque em E-mail.
- **2.** Complete uma das seguintes etapas:
	- Toque em Para: para abrir a tela do teclado, e digite os endereços de e-mail dos destinatários. Separe vários endereços de e-mail com ponto e vírgula ou tocando em Entrar na tela de toque.
	- Uso do livro de endereços
		- **a.** Na tela Enviar e-mail, pressione o botão de catálogo de endereços **para abrir** o catálogo de endereços.
		- **b.** Navegue pelas entradas do catálogo de endereços, usando a barra de rolagem. Pressione a seta para percorrer a lista rapidamente.
		- **c.** Destaque o nome para selecionar um destinatário e, em seguida, pressione o botão seta .

Você também pode selecionar uma lista de distribuição pressionando a lista suspensa na parte superior da tela e, em seguida, pressionando Todos, ou adicionar um destinatário de uma lista local ao pressionar Local na lista suspensa. Destaque os nomes adequados e, em seguida, pressione o botão seta para adicionar o nome à sua lista de destinatários.

Você pode remover um destinatário da sua lista ao rolar para destacar um destinatário e, em seguida, pressionando o botão remover **a no meio da tela**.

- **3.** Os nomes da lista de destinatários são colocados na linha de texto da tela do teclado. Se você desejar, pode adicionar um destinatário que não seja encontrado no catálogo de endereços, digitando o endereço de e-mail com o teclado. Depois que estiver satisfeito com a sua lista de destinatários, toque em OK.
- **4.** Toque em OK.
- **5.** Termine de digitar informações nos campos CC: e Assunto: na tela Enviar e-mail, se necessário. Você pode verificar a lista de destinatários, tocando na seta para baixo localizada na linha de texto Para:
- **6.** Pressione Iniciar.

### <span id="page-191-0"></span>**Use o catálogo de endereços local**

Utilize o catálogo de endereços local para armazenar endereços de e-mail freqüentemente usados. O catálogo de endereços local pode ser compartilhado entre os dispositivos que usam o mesmo servidor, para obter acesso ao software de envio digital da HP.

Você pode usar o catálogo de endereços quando digitar endereços de e-mail nos campos De:, Para:, CC: ou BCC: . Você também pode acrescentar ou excluir enderecos no catálogo.

Para abrir o catálogo de enderecos, pressione o botão catálogo de enderecos ...

#### **Para acrescentar endereços no catálogo de endereços local**

- **1.** Toque em Local.
- **2.** Pressione o botão adicionar ...
- **3.** (Opcional) Toque no campo Nome, e no teclado exibido digite um nome para a nova entrada. Toque em OK.

O nome será o apelido do endereço de e-mail. Se você não digitar um apelido, o endereço de email propriamente dito será o apelido.

**4.** Toque no campo Endereço e, no teclado exibido, digite o endereço de e-mail da nova entrada. Toque em OK.

#### **Excluir endereços de e-mail do catálogo de endereços local**

Você pode excluir os endereços de e-mail que não usa mais.

- **Et NOTA:** Para *alterar* um endereço de e-mail, você deve primeiro exclui-lo e, em seguida, adicionar o endereço correto como um novo endereço, no catálogo de endereços local.
	- **1.** Toque em Local.
	- **2.** Toque no endereço de e-mail a excluir.
	- **3.** Pressione o botão remover **no canto direito inferior.**

A seguinte mensagem de confirmação é exibida: **Deseja excluir o(s) endereço(s) selecionado (s)?**

**4.** Toque em Sim para excluir o(s) endereço(s) de e-mail ou toque em Não para voltar à tela do catálogo de endereços.

### <span id="page-192-0"></span>**Alteração das configurações de e-mail para o trabalho atual**

Use o botão Mais opções para alterar as seguintes configurações de e-mail para o atual trabalho de impressão:

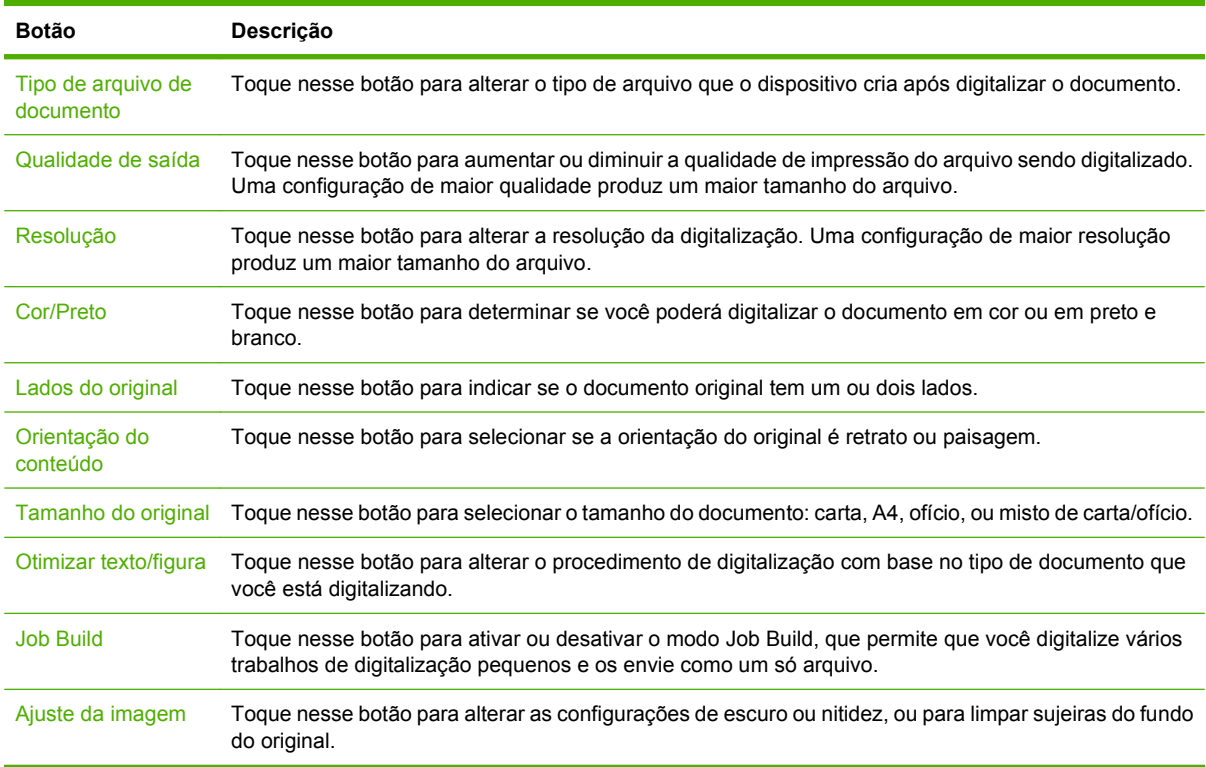

# <span id="page-193-0"></span>**Digitalização para uma pasta**

Se o administrador do sistema tornar o recurso disponível, o dispositivo poderá digitalizar um arquivo e enviá-lo a uma pasta na rede. Os sistemas operacionais suportados para destinos de pasta incluem Windows 2000, Windows XP, Windows Server 2003, Windows Server 2008 e Windows Vista.

- **NOTA:** Você pode ter de fornecer um nome e senha de usuário para poder usar essa opção, ou para enviar para determinadas pastas. Consulte o administrador do sistema para obter mais informações.
	- **1.** Coloque o documento com a face para baixo no vidro do scanner ou com a face para baixo no AAD.
	- **2.** Na tela inicial, toque em **Pasta da rede**.
	- **3.** Na lista Pastas de acesso rápido, selecione a pasta na qual deseja salvar o documento.
	- **4.** Toque no campo **Nome do arquivo** para abrir a tela pop-up do teclado e digite o nome do arquivo.
	- **5.** Toque em **Enviar para pasta de rede**.

# <span id="page-194-0"></span>**Digitalização para um destino de fluxo de trabalho**

#### **NOTA:** Este recurso do dispositivo é fornecido pelo Digital Sending Software opcional.

Se o administrador do sistema habilitou a funcionalidade de fluxo de trabalho, você pode digitalizar um documento e enviá-lo a um destino de fluxo de trabalho personalizado. Um destino de fluxo de trabalho oferece a você a capacidade de enviar informações adicionais, juntamente com o documento digitalizado, para uma rede especificada ou um FTP (protocolo de transferência de arquivos). Solicitações para informações específicas são exibidas no visor do painel de controle. O administrador do sistema também pode designar uma impressora como destino de fluxo de trabalho, o que lhe permite digitalizar um documento e enviá-lo diretamente à impressora de rede para impressão.

- **1.** Coloque o documento com a face para baixo no vidro do scanner ou com a face para cima no AAD.
- **2.** Na tela inicial, toque em **Fluxo de trabalho**.
- **3.** Selecione o destino para o qual deseja digitalizar.
- **4.** No campo Campo de texto, digite os dados que deseja enviar junto com o arquivo, e depois toque em **Enviar fluxo de trabalho**.

# **13 Fax**

- [Aparelho de fax analógico](#page-197-0)
- [Transmissão de fax digital](#page-199-0)

# <span id="page-197-0"></span>**Aparelho de fax analógico**

Quando o acessório de fax analógico é instalado, o produto pode funcionar como um aparelho de fax independente.

A HP Color LaserJet CM6049f MFP é fornecida com um acessório de fax já instalado. Especificações para o Acessório de Fax Analógico estão disponíveis no *Guia do Usuário do Acessório de Fax Analógico 300 HP LaserJet*. O *Guia do Acessório de fax analógico 300* e o *Guia do driver de envio de fax do Acessório de fax analógico 300* também são encontrados em [www.hp.com/go/mfpfaxaccessory300.](http://www.hp.com/go/mfpfaxaccessory300)

### **Conexão do acessório de fax a uma linha telefônica**

Ao conectar o acessório de fax a uma linha telefônica, verifique se a linha em uso para o acessório de fax é uma linha dedicada não usada por outros dispositivos. Além disso, essa linha deve ser uma linha analógica porque o fax não irá funcionar corretamente se estiver conectado a sistemas PBX digitais. Se não tiver certeza se a linha telefônica é analógica ou digital, entre em contato com a companhia telefônica.

**E NOTA:** A HP recomenda a utilização do fio telefônico que acompanha o acessório de fax para garantir que o acessório funcione corretamente.

Siga estas instruções para conectar o acessório de fax a uma tomada de telefone.

**1.** Localize o fio telefônico incluído no kit do acessório de fax. Ligue uma extremidade do fio no conector localizado no formatador do acessório de fax. Empurre o conector até ele encaixar.

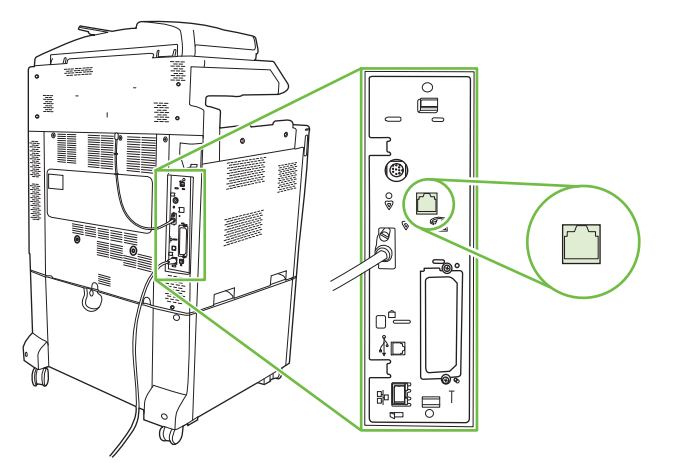

- **CUIDADO:** Conecte a linha telefônica à porta do acessório de fax, localizada no centro do formatador. Não conecte a linha telefônica à porta de rede local do HP Jetdirect, que fica mais próxima à parte inferior do formatador.
- **2.** Conecte a outra extremidade do fio telefônico na tomada de telefone da parede. Encaixe o conector até ele clicar ou até estar encaixado firme. Como são utilizados diferentes tipos de conectores em diferentes países/regiões, o conector pode não produzir um clique audível.

### **Configuração e utilização dos recursos do fax**

Antes de poder usar os recursos de fax, você deve configurá-los nos menus do painel de controle. Para obter informações completas sobre a configuração e uso do acessório de fax, e sobre a solução de problemas com o acessório de fax, consulte o *Guia do Usuário do Acessório de Fax Analógico 300 HP LaserJet*. Este guia é fornecido com o acessório de fax.

Use o driver Enviar Fax para enviar um fax de um computador sem ir ao painel de controle do produto. Consulte o *Guia do Driver Enviar Fax do Acessório de Fax Analógico 300 HP LaserJet* para obter mais informações.

O *Guia do usuário do Acessório de fax analógico 300 HP LaserJet* e o *Guia do driver de envio de fax do Acessório de fax analógico 300 HP LaserJet MFP* estão disponíveis em [www.hp.com/go/](http://www.hp.com/go/mfpfaxaccessory300) [mfpfaxaccessory300.](http://www.hp.com/go/mfpfaxaccessory300)

# <span id="page-199-0"></span>**Transmissão de fax digital**

O envio de fax digital está disponível ao instalar o Software de Envio Digital HP opcional. Para obter informações sobre pedidos desse software, acesse [www.hp.com/go/digitalsending](http://www.hp.com/go/digitalsending)

Com o envio de fax digital, o produto *não* precisa estar conectado diretamente a uma linha de telefone. Em vez disso, o produto pode enviar um fax de uma entre três maneiras:

- **Fax de rede** envia fax por um provedor de fax de terceiros.
- **Fax do Microsoft Windows 2000** é um fax modem e Digital Sender Module em um computador que permite ao computador operar como um fax de gateway turnkey.
- **Fax de Internet** usa um provedor de fax da Internet ao processar faxes. O fax é distribuído em um aparelho de fax tradicional ou enviado ao e-mail do usuário.

Para obter informações completas sobre como utilizar a transmissão de fax digital, consulte a documentação fornecida com o DSS da HP.

# **14 Administrar e fazer manutenção do produto**

- [Páginas de informações](#page-201-0)
- [Servidor da Web incorporado](#page-203-0)
- **[Uso do software HP Web Jetadmin](#page-207-0)**
- [Recursos de segurança](#page-208-0)
- [Definir relógio em tempo real](#page-210-0)
- **•** [Gerenciar suprimentos](#page-212-0)
- [Substituir suprimentos](#page-213-0)
- [Limpe o produto.](#page-231-0)
- [Kit de manutenção do AAD](#page-235-0)
- **•** [Calibração do scanner](#page-236-0)
- [Atualizar o firmware](#page-237-0)

# <span id="page-201-0"></span>**Páginas de informações**

As páginas de informações fornecem detalhes sobre o dispositivo e sua configuração atual. A tabela a seguir fornece instruções para imprimir as páginas de informações.

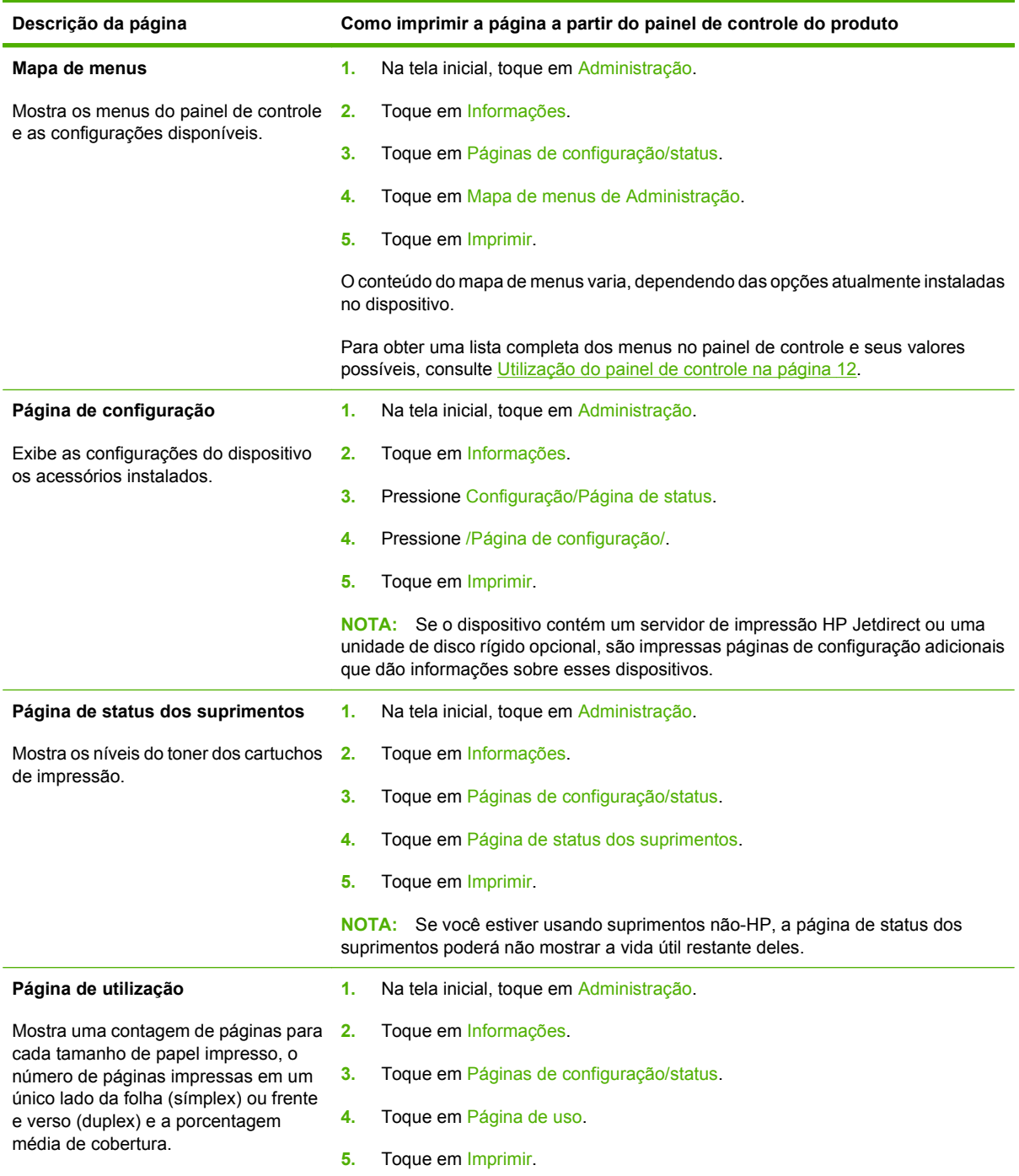

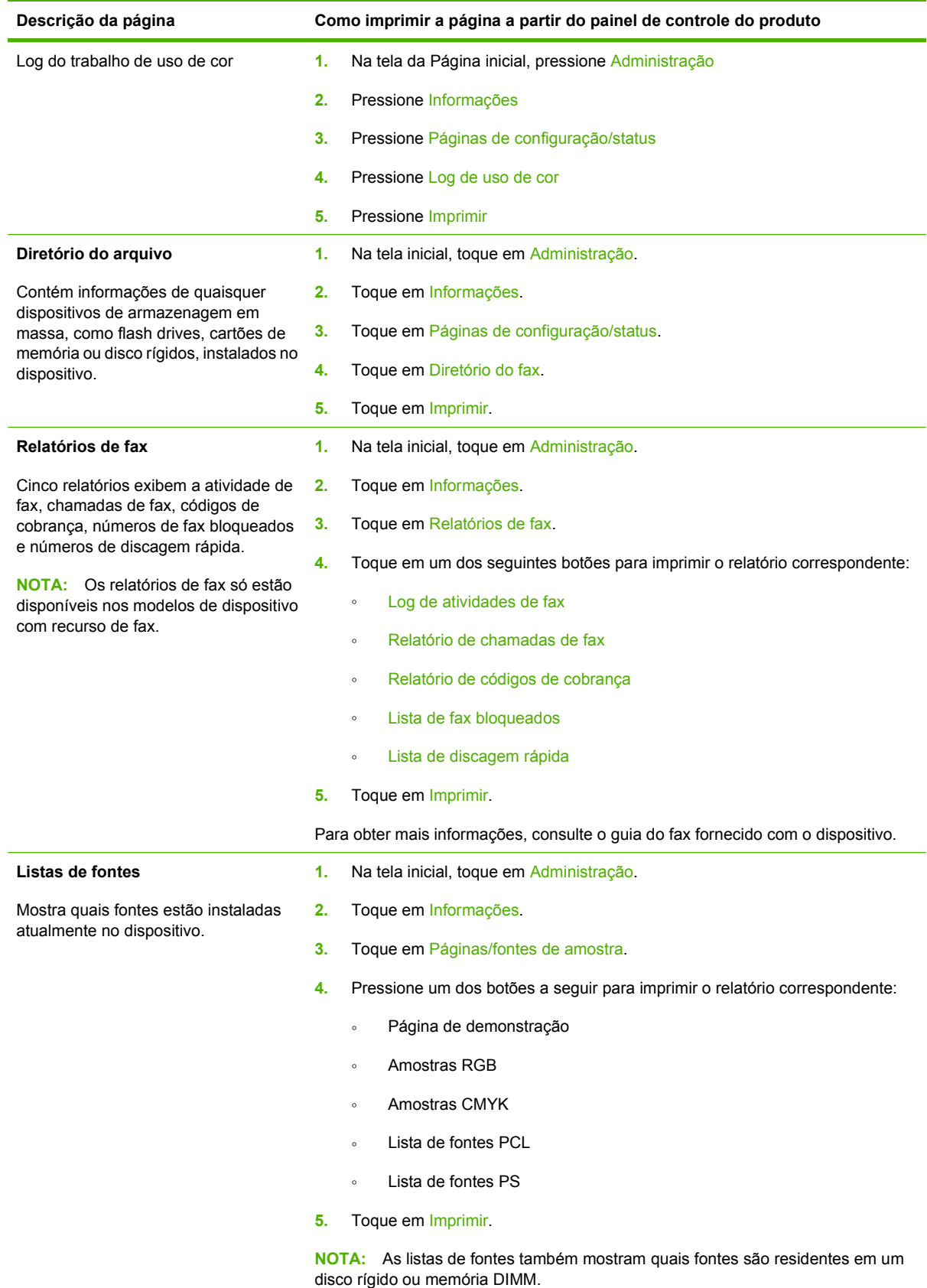

# <span id="page-203-0"></span>**Servidor da Web incorporado**

Use o servidor da Web incorporado para visualizar o status do produto e da rede e para gerenciar as funções de impressão no seu computador em vez de no painel de controle do produto. A seguir, estão relacionados exemplos do que é possível fazer usando o servidor da Web incorporado:

- Determinar a vida útil restante de todos os suprimentos e encomendar novos suprimentos.
- Exibir e alterar as configurações das bandejas.
- Exiba e altere a configuração do menu do painel de controle o produto.
- **•** Exibir e imprimir páginas internas.
- Receba notificações sobre eventos de suprimentos e do produto.
- Exibir e alterar a configuração de rede.

Para usar o servidor da Web incorporado, é preciso ter o Microsoft Internet Explorer 5.01 ou posterior, ou o Netscape 6.2 ou posterior, para Windows, Mac OS e Linux (somente Netscape). O Netscape Navigator 4.7 é necessário para os sistemas HP-UX 10 e HP-UX 11. O servidor da Web incorporado funciona quando o produto está conectado a uma rede baseada em IP. O servidor da Web incorporado não suporta conexões com o produto baseadas em IPX. Você não precisa ter acesso à Internet para abrir e utilizar o servidor da Web incorporado.

Quando o produto estiver conectado à rede, o servidor da Web incorporado ficará disponível automaticamente.

**E NOTA:** Para obter informações completas sobre como usar o servidor da Web incorporado, consulte o *Guia do usuário do servidor da Web incorporado*.

### **Abra o servidor da Web incorporado utilizando a conexão de rede**

- **1.** Em um navegador da Web compatível, no computador, digite o endereço IP ou nome do host do dispositivo no campo endereço/URL. Para localizar o endereço IP ou o nome do host, imprima uma página de configuração. Consulte [Páginas de informações na página 186](#page-201-0).
- **NOTA:** Depois de abrir o URL, você pode marcá-lo como um item favorito para voltar rapidamente a ele sempre que desejar.
- **2.** O servidor da Web incorporado tem cinco guias que contêm configurações e informações sobre o dispositivo: a guia **Informações**, a guia **Configurações**, a guia **Rede** e a guia **Envio digital**. Clique na guia que deseja visualizar.

Consulte [Seções do servidor da Web incorporado na página 189](#page-204-0) para obter mais informações sobre cada guia.

### <span id="page-204-0"></span>**Seções do servidor da Web incorporado**

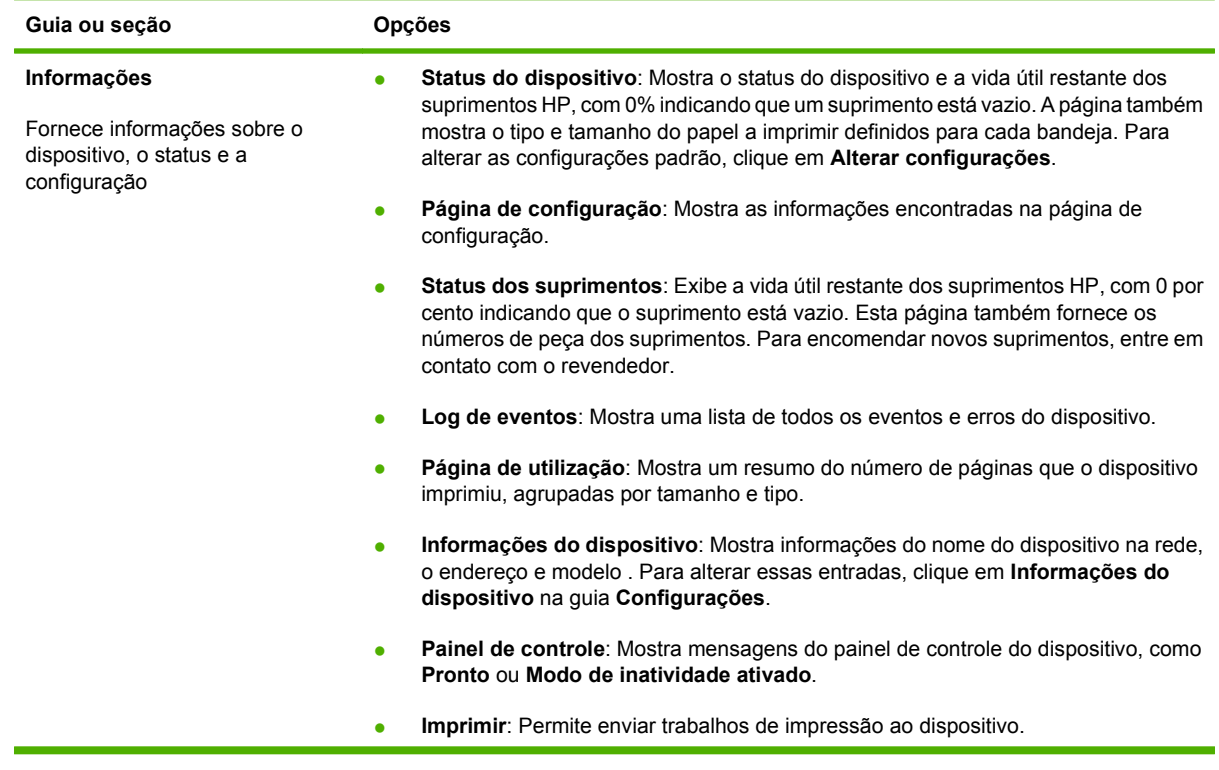

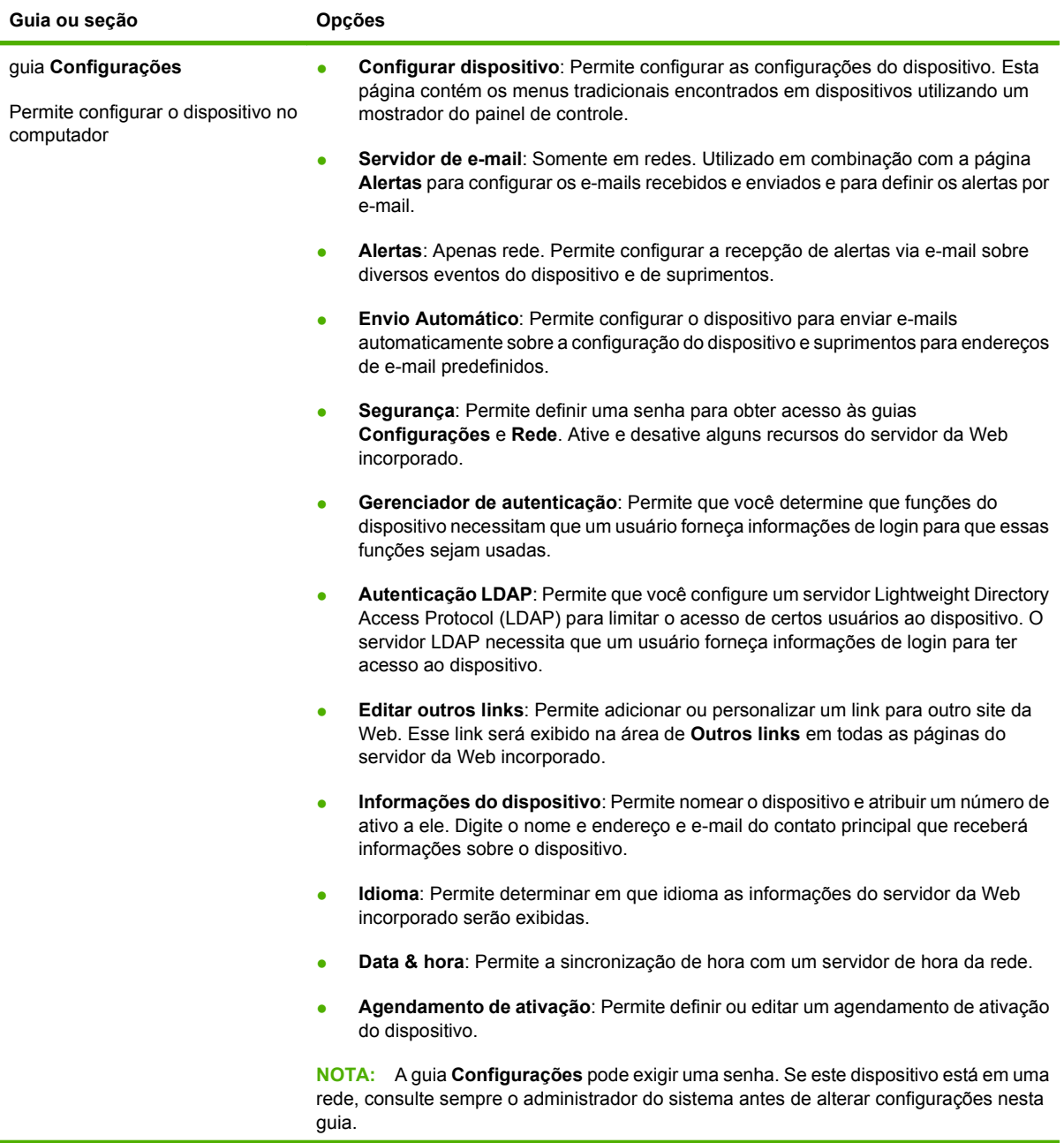

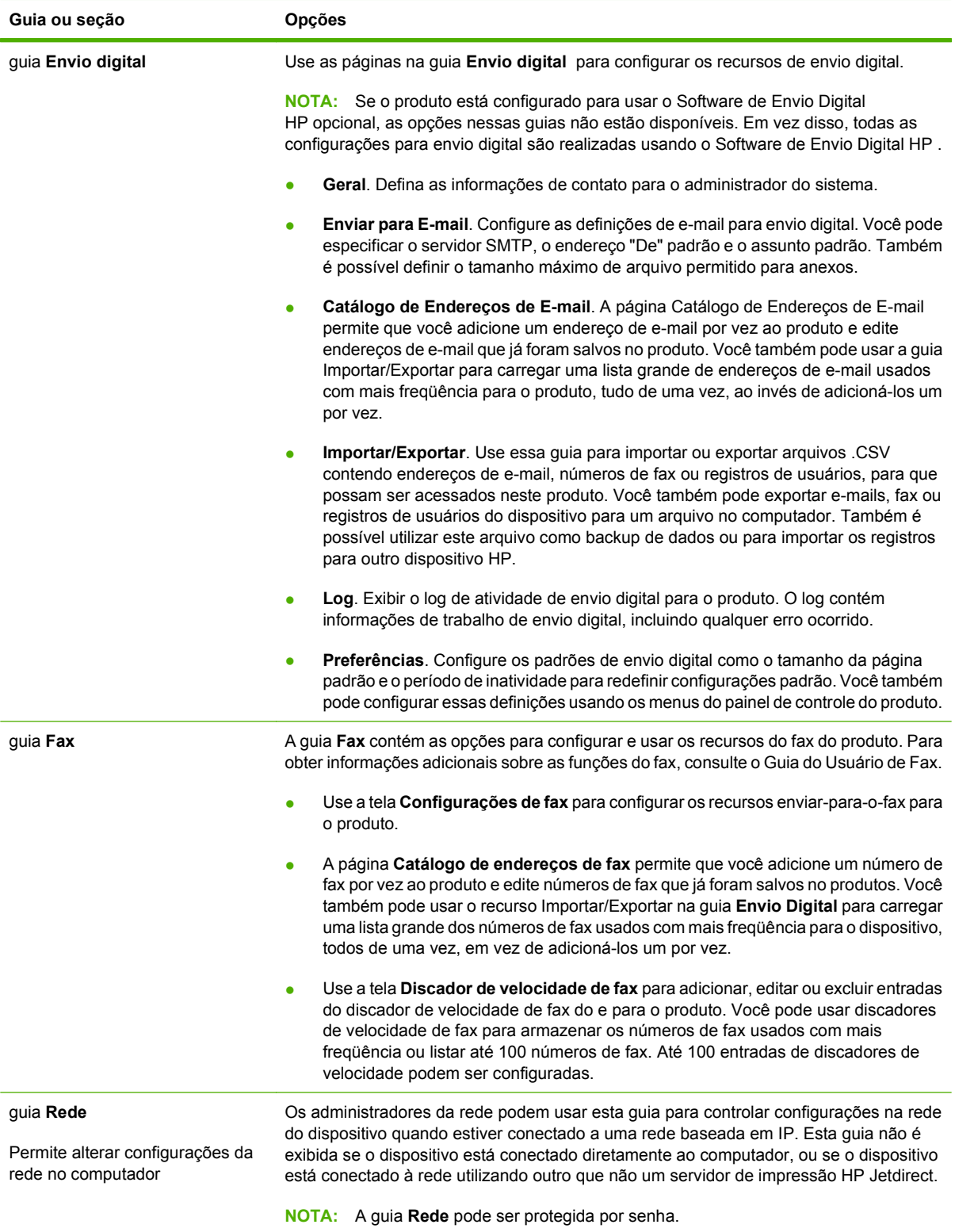

# <span id="page-207-0"></span>**Uso do software HP Web Jetadmin**

O HP Web Jetadmin é uma solução de software com base na Web para tarefas remotas de instalação, monitoramento e solução de problemas com periféricos conectados em rede. A interface intuitiva do navegador simplifica o gerenciamento entre plataformas de uma grande variedade de dispositivos, incluindo dispositivos HP e de outros fabricantes. O gerenciamento é proativo, capacitando os administradores de rede a solucionar problemas no dispositivos antes que os usuários sejam afetados. Faça o download gratuito do software de gerenciamento avançado em [www.hp.com/go/](http://www.hp.com/go/webjetadmin_software) [webjetadmin\\_software](http://www.hp.com/go/webjetadmin_software).

**E NOTA:** O HP Web Jetadmin 10.0 ou posterior é necessário para obter suporte completo desse produto.

Para obter plug-ins para o HP Web Jetadmin, clique em **plug-ins** e, em seguida, selecione o link **download** ao lado do nome do plug-in desejado. O software HP Web Jetadmin pode enviar notificações automáticas sobre novos plug-ins disponíveis. Na página **Atualizações de produtos**, siga as instruções para se conectar automaticamente ao site da HP na Web.

Se instalado em um servidor host, o HP Web Jetadmin poderá ser acessado por qualquer cliente por meio de um navegador da Web suportado, como o Microsoft Internet Explorer 6.0 para Windows ou o Netscape Navigator 7.1 para Linux. Navegue até o host do HP Web Jetadmin.

**E NOTA:** Os navegadores devem estar habilitados para Java. Não existe suporte para navegação a partir de um Apple PC.

## <span id="page-208-0"></span>**Recursos de segurança**

### **Servidor da Web incorporado seguro**

Atribua uma senha de acesso ao servidor da Web incorporado para que usuários sem autorização não alterem as configurações do produto.

- **1.** Abra o servidor da Web incorporado. Consulte [Servidor da Web incorporado na página 188.](#page-203-0)
- **2.** Clique na guia **Configurações**.
- **3.** No lado esquerdo da janela, clique em **Segurança**.
- **4.** Digite a senha em **Nova senha** e digite-a novamente em **Verificar senha**.
- **5.** Clique em **Aplicar**. Anote a senha e guarde-a em um local seguro.

#### **Apagamento seguro de disco**

Para proteger dados excluídos de acesso não autorizado no disco rígido do produto, use o recurso Apagamento seguro de disco. Esse recurso pode apagar com segurança os trabalhos de impressão e cópia do disco rígido.

O Apagamento seguro de disco oferece os seguintes níveis de segurança do disco:

- **Apagamento rápido não-seguro**. Esta é uma função simples de apagamento de arquivos e tabelas. O acesso ao arquivo é removido, porém os dados reais são retidos no disco até que sejam sobrescritos por operações subseqüentes de armazenamento de dados. Este é o modo mais rápido. O Apagamento rápido não-seguro é o modo padrão.
- **Apagamento rápido seguro**. O acesso ao arquivo é removido e os dados são sobrescritos por um padrão de caracteres fixo e idêntico. Ele é mais lento do que o Apagamento rápido não-seguro, porém todos os dados são sobrescritos. O Apagamento rápido seguro atende aos requisitos 5220-22.M do Departamento de Defesa Norte-americano referente à limpeza de mídias de disco.
- **Apagamento seguro com sanitização**. Este nível é semelhante ao modo de Apagamento rápido seguro. Além disso, os dados são sobrescritos repetidamente, com o uso de um algoritmo que impede a persistência de qualquer dado residual. Este modo afeta o desempenho. O Apagamento seguro com sanitização atende aos requisitos 5220-22.M do Departamento de Defesa Norteamericano referente à sanitização de mídias de disco.

#### **Dados afetados**

Os dados afetados (cobertos) pelo recurso de Apagamento seguro de disco incluem arquivos temporários criados durante o processo de impressão e cópia, trabalhos armazenados, trabalhos de cópia com espera, fontes baseadas no disco e macros baseadas no disco (formulários), arquivos de fax armazenados, catálogos de endereço e aplicativos HP e de outros fabricantes.

**E NOTA:** Os trabalhos armazenados serão sobrescritos de maneira segura apenas quando forem excluídos através do menu **Recuperar trabalho** do produto, depois que o modo adequado de apagamento tiver sido configurado.

Este recurso não afeta dados armazenados na memória RAM não-volátil (NVRAM) do produto, baseada em flash, usada para armazenar configurações padrão, contagens de páginas e dados semelhantes. Este recurso não afeta os dados armazenados em um disco RAM do sistema (se utilizado). Este recurso não afeta dados armazenados na memória RAM de inicialização do sistema baseada em flash.

A alteração do modo de Apagamento seguro de disco não sobrescreve dados prévios no disco e também não realiza imediatamente uma sanitização do disco inteiro. A alteração do modo Apagamento seguro de disco modifica a maneira como o produto limpa os dados temporários para os trabalhos, depois que o modo de apagamento foi alterado.

#### **Obter acesso ao Apagamento seguro de disco**

Utilize o HP Web Jetadmin para acessar e configurar o recurso Apagamento seguro de disco.

#### **Informações adicionais**

Para obter informações adicionais sobre o recurso Apagamento seguro de disco HP, acesse [www.hp.com/go/webjetadmin/.](http://www.hp.com/go/webjetadmin/)

### **Autenticação DSS**

O Software de Envio Digital (DSS) opcional está disponível para compra separadamente. O software fornece um programa de envio avançado que contém um processo de autenticação. Esse processo exige que os usuários digitem uma identificação e senha de usuário antes de poderem usar qualquer dos recursos DDS que exigem autenticação.

### **Travar os menus do painel de controle**

Para impedir que alguém altere a configuração do produto, é possível bloquear os menus do painel de controle. Isso impede que usuários não autorizados alterem as definições de configuração, como, por exemplo, o servidor SMTP. O seguinte procedimento descreve como restringir acesso aos menus do painel de controle utilizando o software HP Web Jetadmin. (Consulte [Uso do software HP Web Jetadmin](#page-207-0) [na página 192](#page-207-0)).

- **1.** Abra o programa HP Web Jetadmin.
- **2.** Abra a pasta **GERENCIAMENTO DE DISPOSITIVO** na lista suspensa no painel de **Navegação**. Navegue para a pasta **LISTAS DE DISPOSITIVOS**.
- **3.** Selecione o produto.
- **4.** Na lista suspensa **Ferramentas de dispositivos**, selecione **Configurar**.
- **5.** Selecione **Segurança** na lista **Categorias de configuração**.
- **6.** Digite uma **Senha do dispositivo**.
- **7.** Na seção **Acesso ao painel de controle**, selecione **Trava máxima**. Isso impede que usuários não autorizados obtenham acesso às definições de configuração.

# <span id="page-210-0"></span>**Definir relógio em tempo real**

Utilize o recurso de relógio em tempo real para definir as configurações de data e hora. As informações de data e hora estão anexas aos trabalhos de impressão, fax e envio digital armazenados, assim você pode identificar as versões mais recentes de trabalhos de impressão armazenados.

### **Definir o formato de data**

- **1.** No painel de controle, navegue até a opção Administração e toque nela.
- **2.** Toque em Hora/Programação.
- **3.** Toque em Data/hora.
- **4.** Toque em Formato de data.
- **5.** Toque no formato desejado.
- **6.** Toque em Salvar.

### **Definir a data**

- **1.** No painel de controle, navegue até a opção Administração e toque nela.
- **2.** Toque em Hora/Programação.
- **3.** Toque em Data/hora.
- **4.** Toque em Data.
- **5.** Toque nas opções apropriadas para definir o mês, o dia do mês e o ano corretos.
- **6.** Toque em Salvar.

### **Definir o formato de hora**

- **1.** No painel de controle, navegue até a opção Administração e toque nela.
- **2.** Toque em Hora/Programação.
- **3.** Toque em Data/hora.
- **4.** Toque em Formato de hora.
- **5.** Toque no formato apropriado.
- **6.** Toque em Salvar.

### **Definir a hora**

- **1.** No painel de controle, navegue até a opção Administração e toque nela.
- **2.** Toque em Hora/Programação.
- **3.** Toque em Data/hora.
- **4.** Toque em Hora.
- **5.** Toque nas opções apropriadas para definir a hora, o minuto e a configuração AM/PM corretos.
- **6.** Toque em Salvar.

# <span id="page-212-0"></span>**Gerenciar suprimentos**

Use cartuchos de impressão HP genuínos para obter os melhores resultados de impressão.

### **Armazenamento do cartucho de impressão**

Não retire o cartucho de impressão da embalagem até o momento de usá-lo.

**CUIDADO:** Para evitar danos ao cartucho de impressão, não o exponha à luz por mais de alguns minutos.

### **política HP sobre cartuchos de impressão não-HP**

A Hewlett-Packard Company não pode recomendar o uso de cartuchos de impressão não-HP, sejam eles novos ou recondicionados. Como eles não são produtos HP, a HP não pode influenciar nem controlar a qualidade dos produtos de outros fabricantes.

Para obter informações sobre como instalar um novo cartucho de impressão HP, consulte [Trocar](#page-214-0) [cartuchos de impressão na página 199](#page-214-0). Para reciclar o cartucho usado, siga as instruções fornecidas com o cartucho novo.

### **Website e central de fraudes HP**

Se você instalar um cartucho de impressão HP e o painel de controle exibir uma mensagem informando que o cartucho não é da HP, ligue para a central de fraudes HP (1-877-219-3183, ligação gratuita na América do Norte) ou acesse [www.hp.com/go/anticounterfeit](http://www.hp.com/go/anticounterfeit). A HP determinará se o cartucho é original ou não e resolverá o problema.

O cartucho de impressão pode não ser um cartucho original HP se você perceber o seguinte:

- muitos problemas com o cartucho de impressão;
- o cartucho não apresenta a aparência normal (por exemplo, está faltando a lingüeta laranja removível ou a embalagem é diferente das embalagens da HP).

# <span id="page-213-0"></span>**Substituir suprimentos**

Ao usar suprimentos originais da HP, o produto notifica o usuário automaticamente quando os suprimentos estão quase acabando. A notificação para solicitar suprimentos é feita com tempo suficiente para que sejam pedidos antes que precisem ser substituídos. Para obter mais informações sobre pedidos de suprimentos, consulte [Suprimentos e acessórios na página 287](#page-302-0)

### **Localizar suprimentos**

Suprimentos são identificados pelo rótulo e pelas alças de plástico azul.

A figura a seguir ilustra a localização de cada item de suprimento.

#### **Figura 14-1** Localização de item de suprimentos

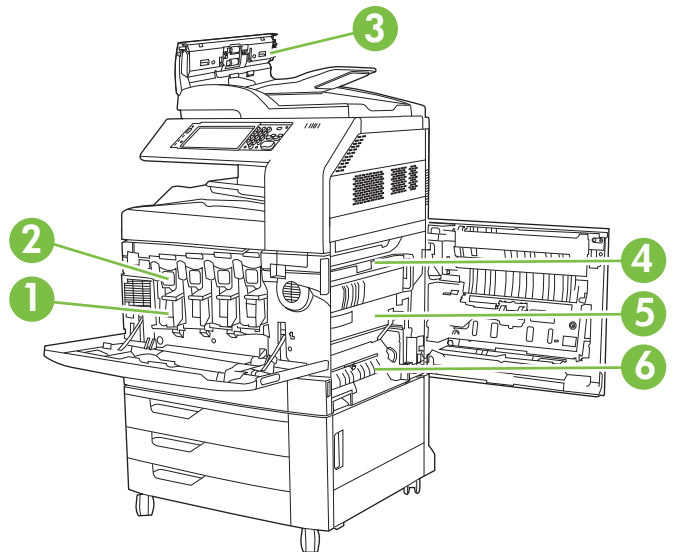

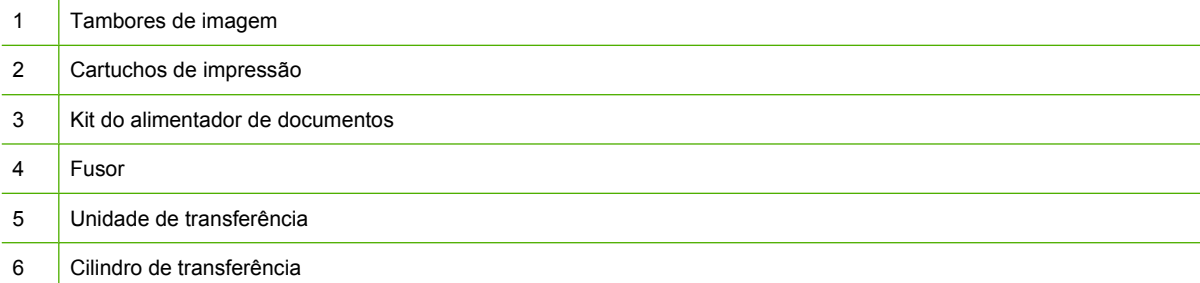

### **Procedimentos para substituição de suprimentos**

Para facilitar a substituição de suprimentos, lembre-se dos procedimentos a seguir ao configurar o produto.

- Deixe espaço suficiente na parte da frente e no lado direito do produto para a remoção de suprimentos.
- O produto deve ser colocado sobre uma superfície plana e resistente.
- **CUIDADO:** A Hewlett-Packard recomenda o uso de produtos originais da HP nesta impressora. O uso de produtos não HP pode causar problemas que venham a necessitar de consertos que não são cobertos pela garantia estendida da Hewlett-Packard nem pelos contratos de serviços.

### <span id="page-214-0"></span>**Intervalos de substituição aproximados para suprimentos**

As tabelas a seguir listam os intervalos de substituição aproximados para suprimentos e para as mensagens do painel de controle que solicitam quando substituir cada item. As condições de uso e padrões de impressão podem fazer os resultados variarem.

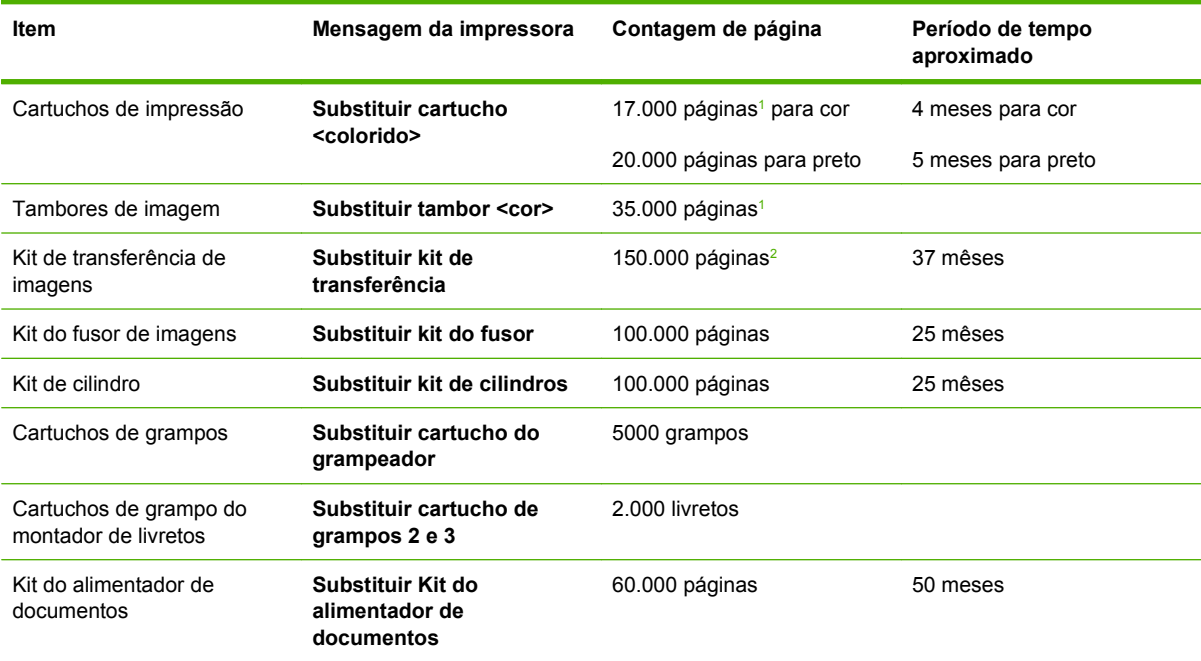

<sup>1</sup> Média aproximada de contagem de páginas tamanho-A4-/carta baseada em trabalhos de 2 páginas impressos da Bandeja 2, com 5% de cobertura de uma só cor.

<sup>2</sup> A vida útil aproximada baseia-se em 4.000 páginas por mês.

### **Trocar cartuchos de impressão**

Quando um cartucho de impressão aproximar-se do fim de sua vida útil, o painel de controle exibirá uma mensagem recomendando a substituição. A impressora pode continuar imprimindo com o cartucho de impressão atual, até que o painel de controle exiba uma mensagem solicitando que você troque o cartucho.

A impressora utiliza quatro cores e tem um cartucho de impressão diferente para cada cor: preto (K), magenta (M), ciano (C) e amarelo (Y).

Substitua o cartucho de impressão quando o painel de controle exibir uma mensagem **Substituir cartucho <colorido>**. O visor do painel de controle também indicará a cor que deve ser substituída (se um cartucho HP original estiver instalado no momento). As instruções de substituição estão inclusas na caixa do cartucho de impressão.

- **CUIDADO:** Caso caia toner em suas roupas, limpe com um pano seco e lave a roupa em água fria. Água quente irá fixar o toner ao tecido.
- **EX NOTA:** As informações sobre reciclagem de cartuchos de impressão usados estão na caixa do cartucho de impressão.

#### **Substituir cartuchos de impressão**

**1.** Segure os lados da porta dianteira e puxe para baixo para abrir.

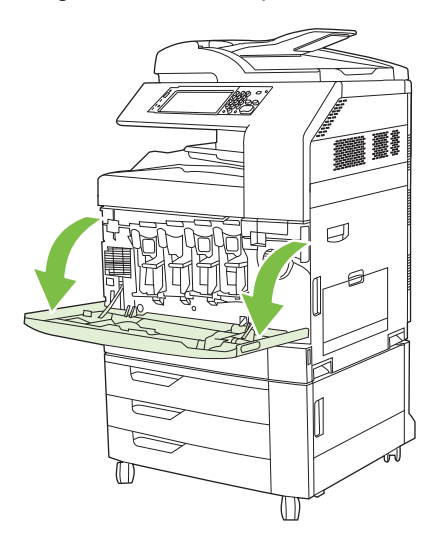

**2.** Segure a alça do cartucho de impressão usado e puxe para fora para removê-lo.

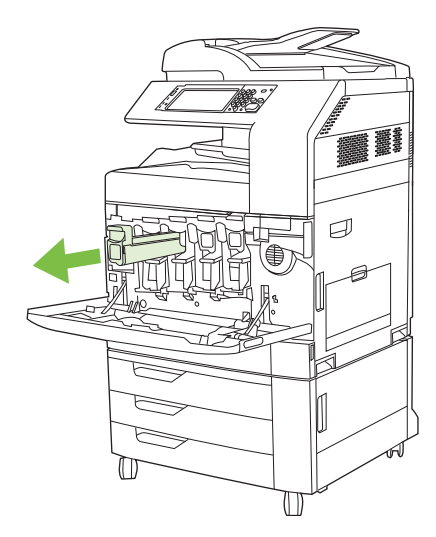

- **3.** Guarde o cartucho de impressão usado na embalagem de proteção. As informações sobre reciclagem de cartuchos de impressão usados estão na caixa do cartucho de impressão.
- **4.** Remova os cartuchos de impressão adicionais da mesma maneira.
**5.** Remova o novo cartucho de impressão da embalagem de proteção.

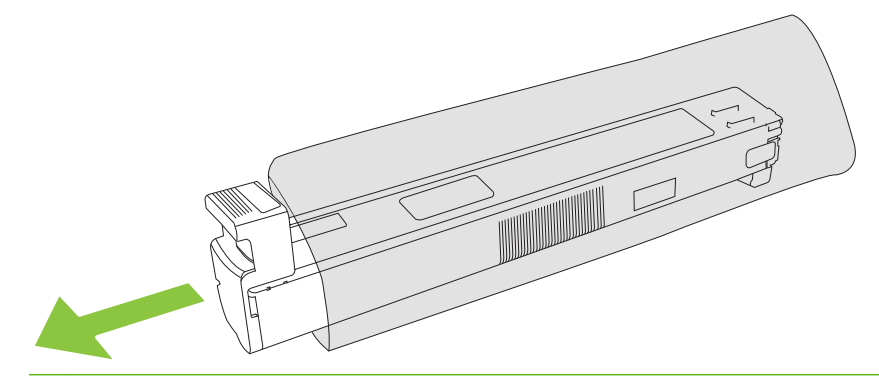

- **Forma:** Guarde a embalagem de proteção em um lugar seguro para uso futuro.
- **6.** Segure ambos os lados do cartucho e agite para cima e para baixo 5-6 vezes.

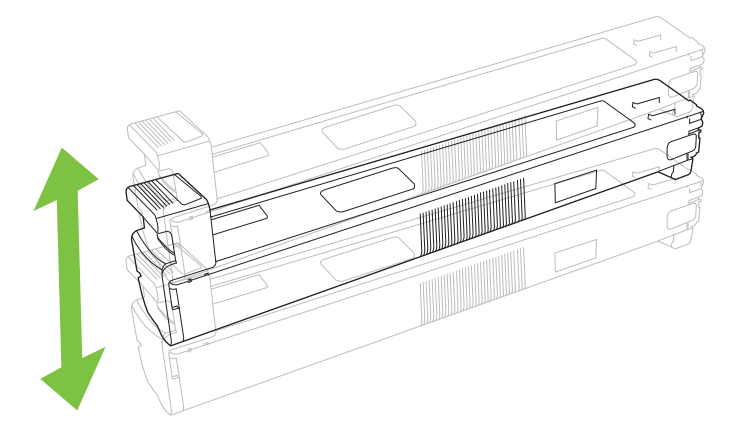

**7.** Alinhe o cartucho de impressão com o slot e insira o cartucho de impressão até ouvir o clique de encaixe.

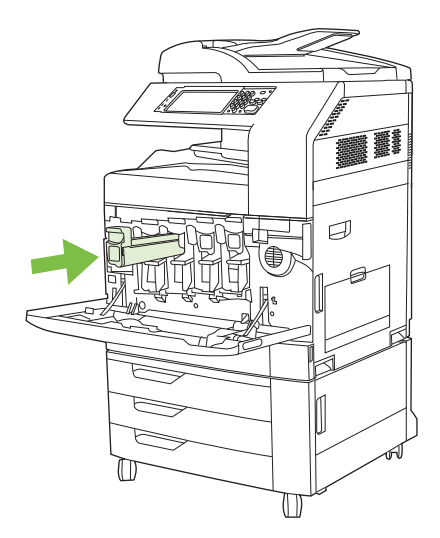

**8.** Insira os cartuchos de impressão adicionais da mesma maneira.

**9.** Segure os lados da porta dianteira e puxe para cima para fechar.

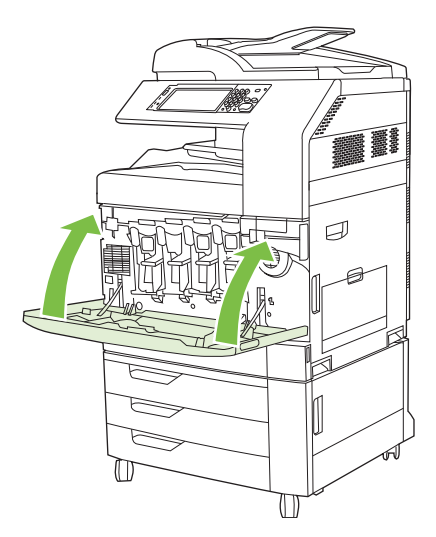

Para reciclar o cartucho de impressão usado, siga as instruções fornecidas com o cartucho de impressão novo.

### **Trocar tambores de imagens**

Quando um cartucho de impressão aproximar-se do fim de sua vida útil, o painel de controle exibirá uma mensagem recomendando a substituição. A impressora pode continuar imprimindo com o cartucho de impressão atual, até que o painel de controle exiba uma mensagem solicitando que você troque o cartucho.

A impressora utiliza quatro cores e tem um cartucho de impressão diferente para cada cor: preto (K), magenta (M), ciano (C) e amarelo (Y).

Substitua um tambor de imagem quando o painel de controle exibir a mensagem **Substituir tambor <cor>**. O visor do painel de controle também indicará a cor que deve ser substituída (se um cartucho original da HP estiver instalado no momento). As instruções de substituição estão inclusas na caixa do cartucho de impressão.

- **CUIDADO:** Caso caia toner em suas roupas, limpe com um pano seco e lave a roupa em água fria. Água quente fixará o toner ao tecido.
- **NOTA:** As informações sobre reciclagem de tambores de imagens usados estão na caixa do tambor de imagem.

#### **Substituir tambor de imagem**

**1.** Segure os lados da porta dianteira e puxe para baixo para abrir.

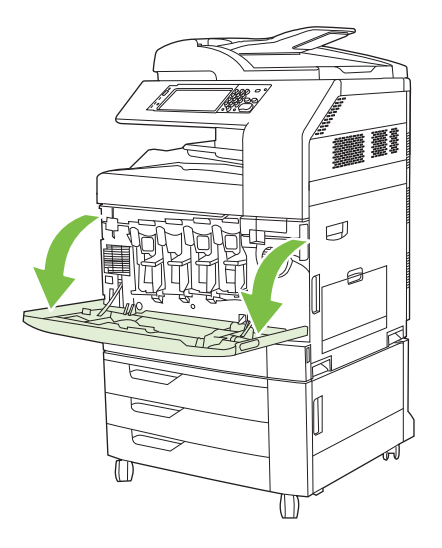

**2.** Com uma mão, levante e puxe lentamente o tambor de imagem usado para fora da impressora, enquanto sustenta o tambor de imagem com a outra mão.

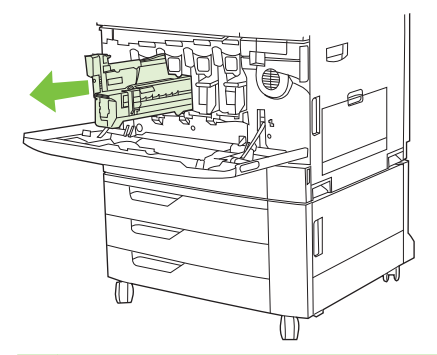

- **CUIDADO:** Se for reutilizar o mesmo tambor de imagem, não toque no cilindro verde na parte de baixo do tambor porque isso pode danificá-lo.
- **3.** Guarde o tambor de imagem usado na embalagem de proteção. As informações sobre reciclagem de tambores de imagens usados estão na caixa do tambor de imagem.
- **4.** Remova os tambores de imagens adicionais da mesma maneira.

**5.** Remova o novo tambor de imagem da embalagem de proteção.

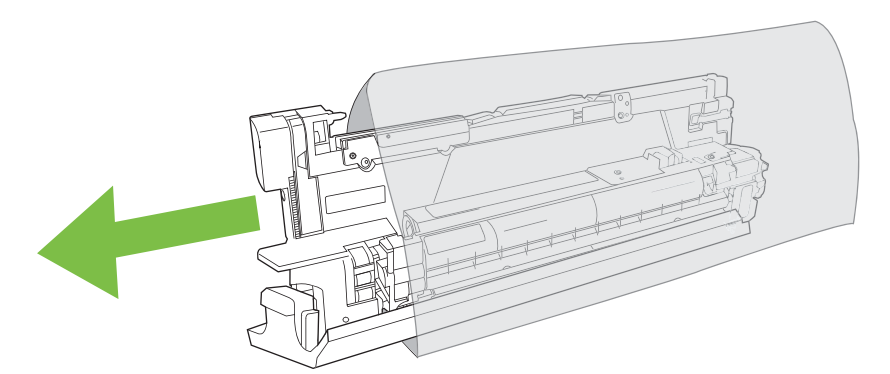

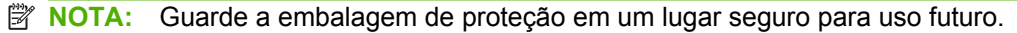

**NOTA:** Não agite o tambor de imagem.

- **CUIDADO:** Não toque no cilindro verde na parte de baixo do tambor de imagem porque isso pode danificá-lo.
- **6.** Alinhe o tambor de imagem com o slot correto e insira o tambor de imagem até ouvir o clique de encaixe. A tampa de proteção cinza na parte inferior do tambor desliza automaticamente para fora conforme o tambor de imagem é inserido. Você pode descartar essa tampa.

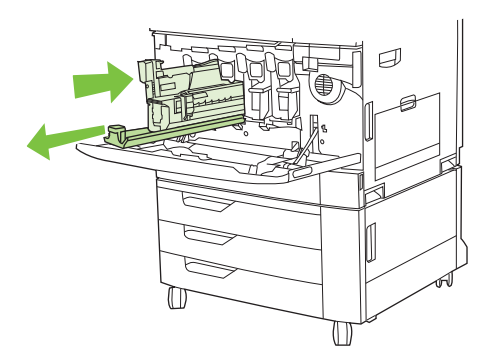

- **7.** Insira os tambores de imagens adicionais da mesma maneira.
- **8.** Segure os lados da porta dianteira e puxe para cima para fechar.

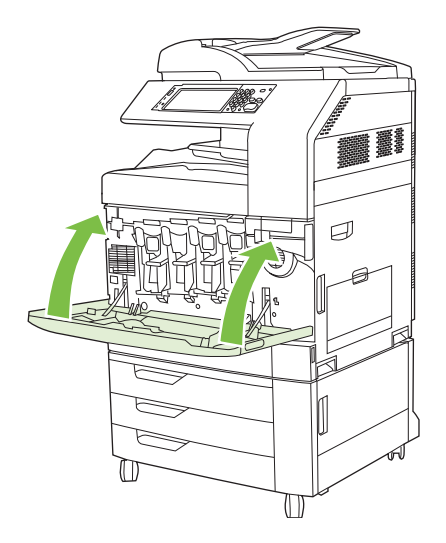

Para reciclar o tambor de imagem usado, siga as instruções fornecidas com o tambor de imagem novo.

### **Instalar memória**

Você pode instalar mais memória para o produto.

**CUIDADO:** a eletricidade estática pode danificar os DIMMs. Ao manuseá-los, use uma pulseira antiestática ou toque na superfície da embalagem antiestática do DIMM com freqüência e, em seguida, toque em uma superfície de metal exposta do produto.

#### **Instalar DIMMs de memória DDR**

**1.** Desligue o produto.

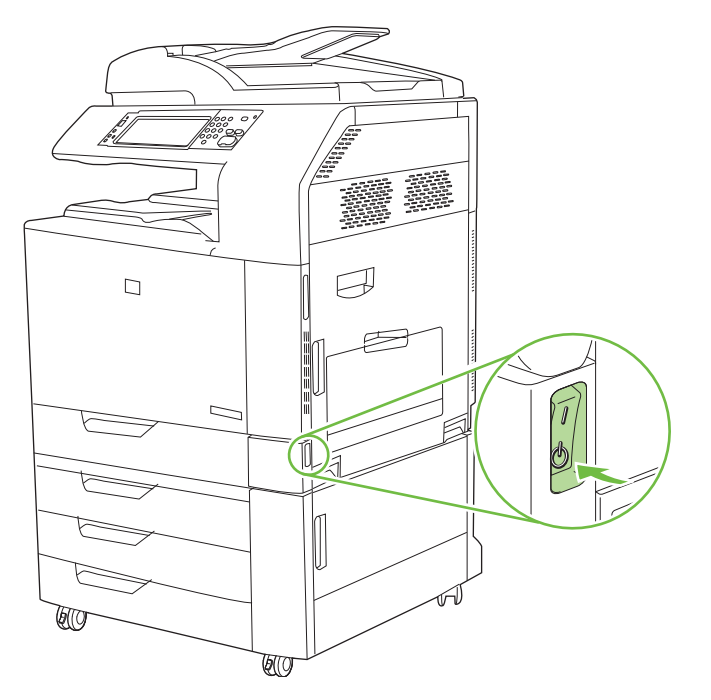

**2.** Desconectar todos os cabos de alimentação e de interface.

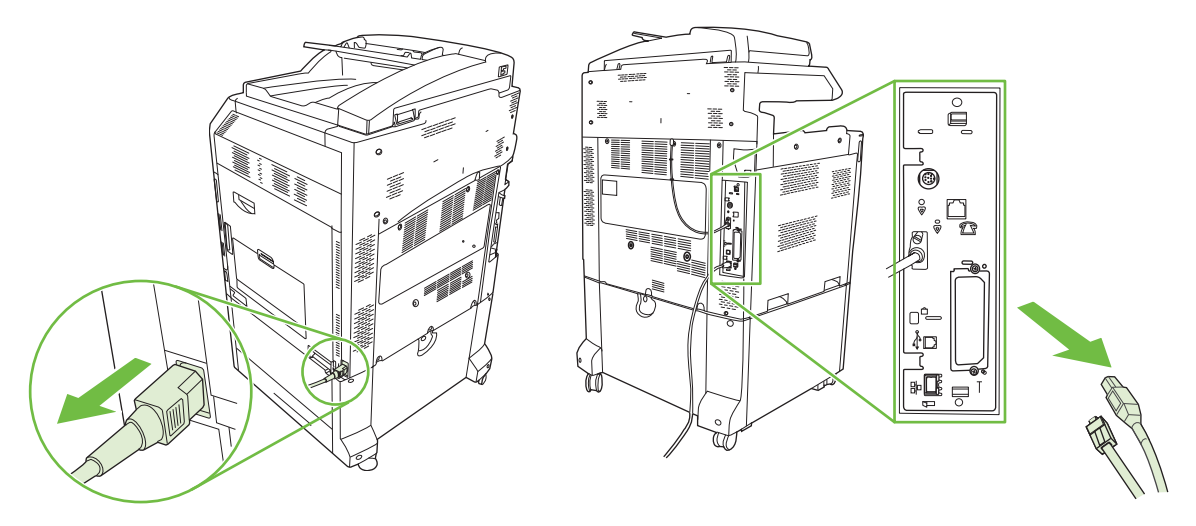

**3.** Localize as presilhas pretas de liberação de pressão do formatador na placa do formatador, localizada na parte de trás do produto.

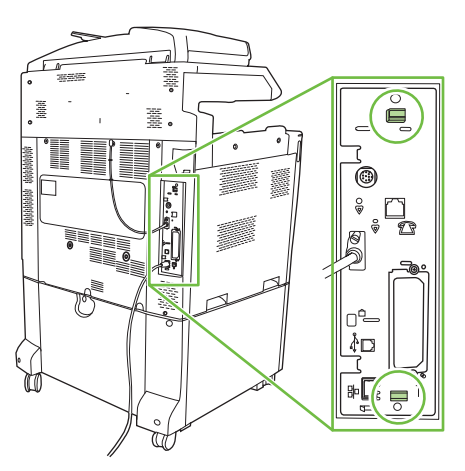

**4.** Pressione com cuidado as guias pretas voltadas umas para as outras.

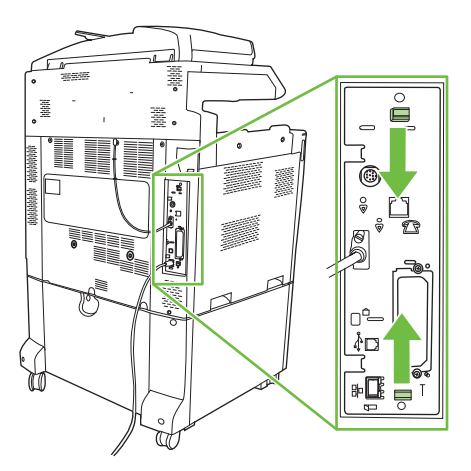

**5.** Puxe cuidadosamente as guias pretas para retirar a placa do formatador do produto. Coloque a placa do formatador em uma superfície limpa, plana e aterrada.

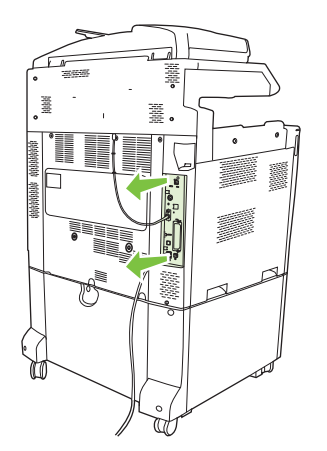

**6.** Para substituir um DIMM que está instalado no momento, abra as travas em cada lado do slot de DIMM, levante o DIMM para cima de forma inclinada e puxe-o para fora.

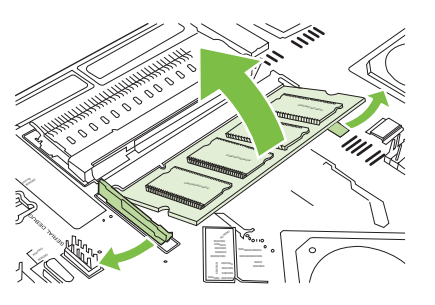

**7.** Remova o novo DIMM da embalagem antiestática. Localize o chanfro de alinhamento na margem inferior do DIMM.

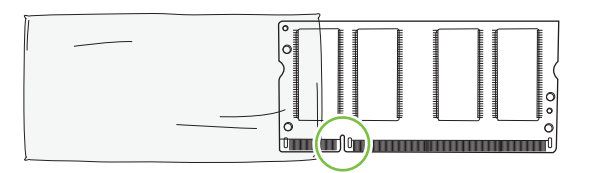

**8.** Segurando o DIMM pelas margens, alinhe o chanfro no DIMM com a barra no slot do DIMM de forma inclinada e pressione o DIMM com firmeza no slot até estar completamente encaixado. Quando instalado corretamente, os contatos de metal não ficam visível.

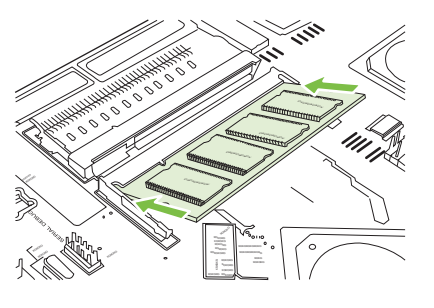

**9.** Empurre o DIMM para baixo até que ambas as travas se encaixem no DIMM.

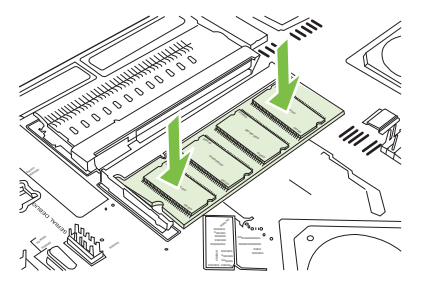

**NOTA:** Se tiver dificuldade para inserir o DIMM, certifique-se de que o chanfro na parte inferior do DIMM está alinhado com a barra no slot. Se o DIMM ainda não entrar, certifique-se de que você está usando o tipo correto de DIMM.

- **10.** Alinhe a placa do formatador nos trilhos na parte inferior do slot e recoloque a placa no produto.
	- **CUIDADO:** Para prevenir danos à placa do formatador, certifique-se de que ela esteja alinhada nos trilhos.

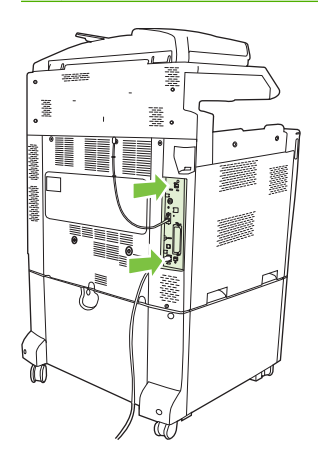

**11.** Conecte novamente o cabo de alimentação e os cabos de interface e ligue o produto.

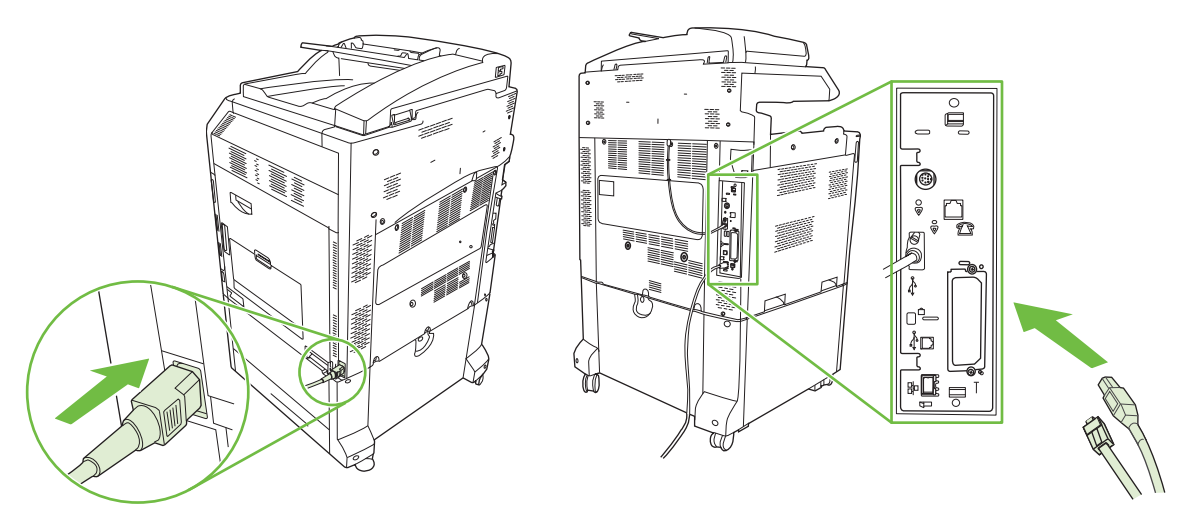

**12.** Para ativar a nova memória, acesse Ativar memória na página 208.

#### **Ativar memória**

Se você instalar um DIMM de memória, defina o driver do produto para reconhecer a nova memória adicionada.

#### **Ativar memória para Windows 2000 e XP**

- **1.** No menu **Iniciar**, aponte para **Configurações** e, em seguida, clique em **Impressoras** ou **Impressoras e aparelhos de fax**.
- **2.** Clique com o botão direito do mouse no produto e selecione **Propriedades**.
- **3.** Na guia **Configurações do dispositivo**, clique em **Memória da impressora** (na seção **Opções instaláveis**).
- **4.** Selecione a quantidade total de memória que está instalada agora.
- **5.** Clique em **OK**.

#### **Instalar um servidor de impressão HP Jetdirect ou uma placa de servidor de impressão EIO, ou um disco rígido EIO**

O HP Color LaserJet CM6049f MFP é equipado com uma porta para servidor de impressão incorporado. Se desejar, você pode instalar uma placa E/S (I/O) adicional no slot E/S (I/O) disponível.

**1.** Desligue o produto.

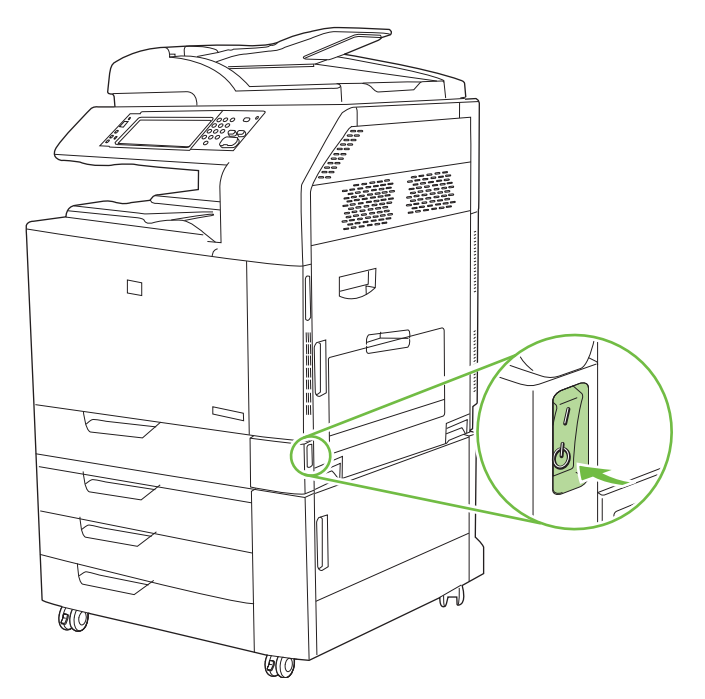

**2.** Desconectar todos os cabos de alimentação e de interface.

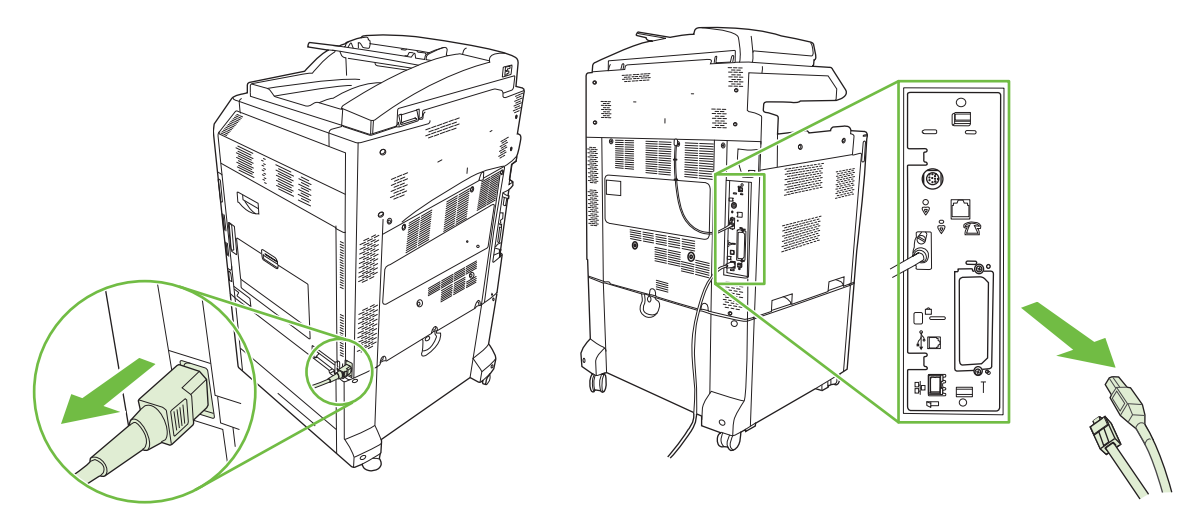

**3.** Localizar um slot E/S (EIO) aberto. Solte e remova os dois parafusos de retenção que sustentam a tampa para o slot E/S (I/O) e, em seguida, remova a tampa. Você não precisará desses parafusos e da tampa novamente. Eles podem ser descartados.

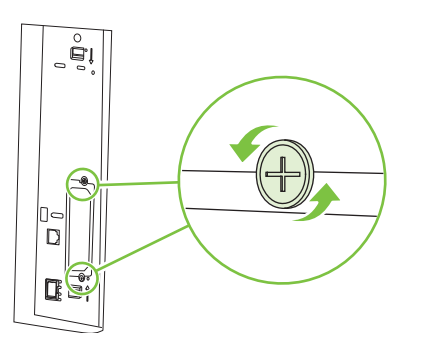

**4.** Insira com firmeza a placa do servidor da impressora HP Jetdirect no slot E/S (EIO).

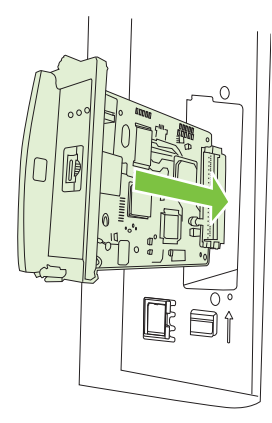

**5.** Insira e aperte os parafusos que vierem com a placa do servidor da impressora.

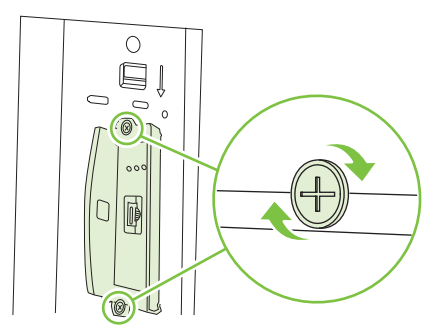

**6.** Conecte novamente o cabo de alimentação e os cabos de interface restantes e ligue o produto.

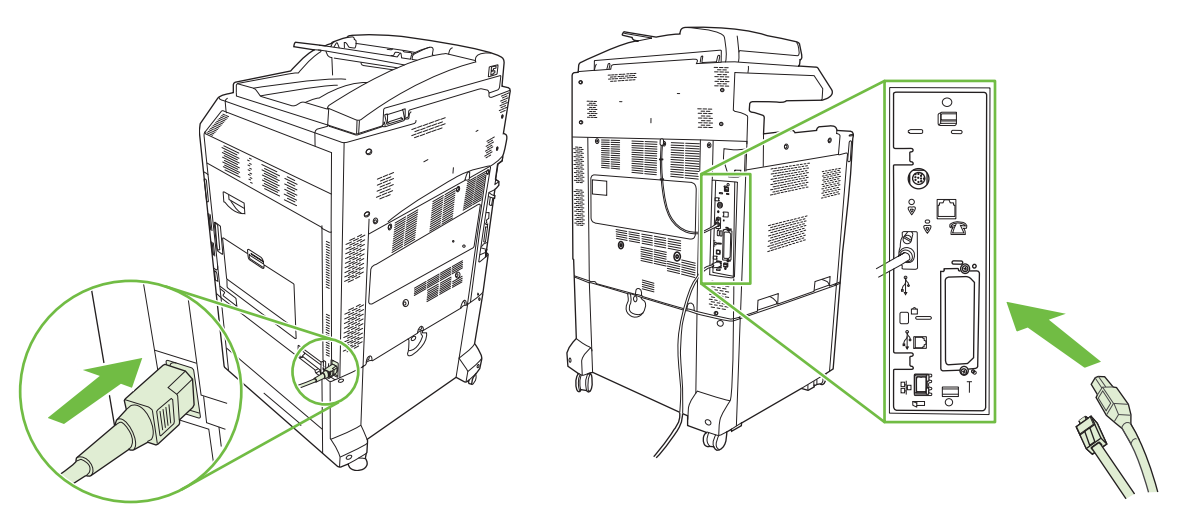

**7.** Imprima uma página de configuração. Além de uma página de configuração do produto e uma página de Status dos suprimentos, uma página de configuração HP Jetdirect que contém configurações de rede e informações de status também deve ser impressa.

Se ela não for impressa, desligue o produto e, em seguida, desinstale e reinstale a placa do servidor de impressão para assegurar-se de que ela esteja completamente encaixada no slot.

- **8.** Realize uma dessas etapas:
	- Escolha a porta correta. Consulte a documentação do computador ou do sistema operacional para obter instruções.
	- Reinstale o software, escolhendo a instalação de rede dessa vez.

### **Substituir o cartucho de grampo**

Se o acessório do grampeador/empilhador de 3-compartimentos HP ou o acessório do dispositivo de acabamento do montador de livretos HP ficar sem grampos durante o grampeamento de um trabalho de impressão, a impressora pára automaticamente, se estiver configurada para parar quando os grampos acabarem. Se a impressora estiver configurada para continuar quando acabarem os grampos, ela dará continuidade a impressão sem grampeamento.

**E** NOTA: Somente substitua a unidade do cartucho de grampo quando o grampeador/empilhador ou o montador de livretos estiver sem grampos. Remover o cartucho de grampo em outro momento pode causar a ocorrência de erros.

**NOTA:** Quando o grampeador/empilhador ou o montador de livretos estiver sem grampos, a unidade do grampeador retornará a sua posição padrão automaticamente.

#### **Substituir o cartucho de grampo**

**1.** Abra a porta da frente do montador de livretos ou do grampeador/empilhador.

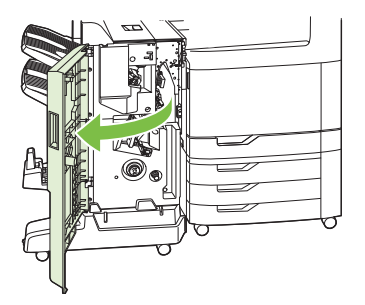

**2.** Empurre para cima o cartucho de grampo para removê-lo do montador de livretos ou do grampeador/empilhador.

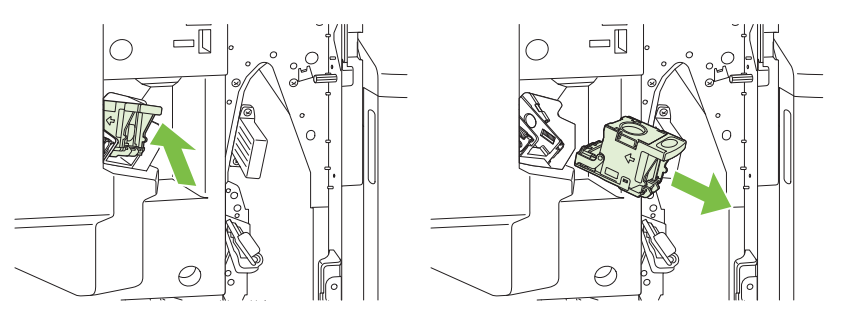

**3.** Insira a unidade do cartucho de grampo de substituição na unidade do grampeador.

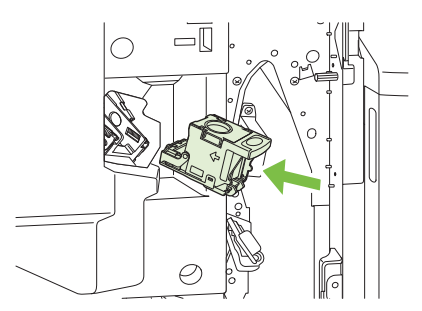

**4.** Empurre a unidade do cartucho de grampo na unidade do grampeador até ouvir o clique de encaixe.

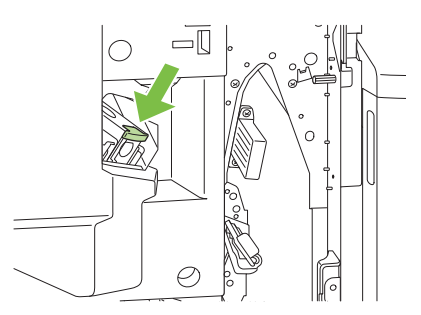

**5.** Feche a porta frontal.

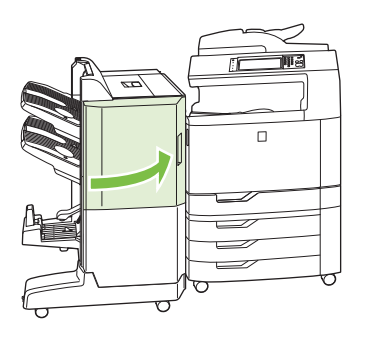

### **Substituir cartuchos de grampos de costura da parte central no montador de livretos**

**1.** Abra a porta da frente do montador de livretos.

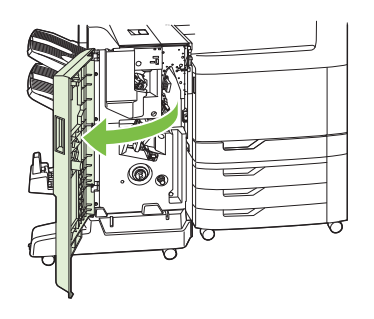

**2.** Segure a alça azul e puxe o carro de grampos para fora do montador de livretos.

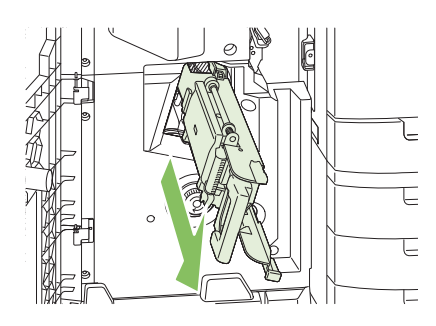

**3.** Segure a alça azul pequena na unidade do cartucho de grampo e puxe em sua direção, em seguida, movimente a unidade do cartucho de grampo para posição vertical.

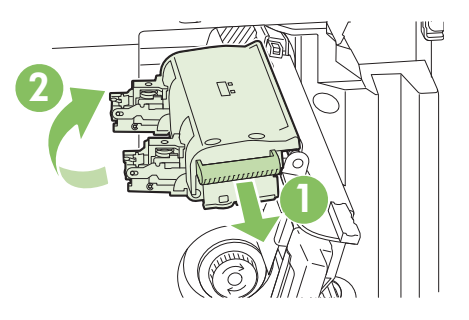

**4.** Segure as bordas de cada cartucho de grampo e puxe para cima com firmeza para remover o cartucho da unidade do cartucho de grampo.

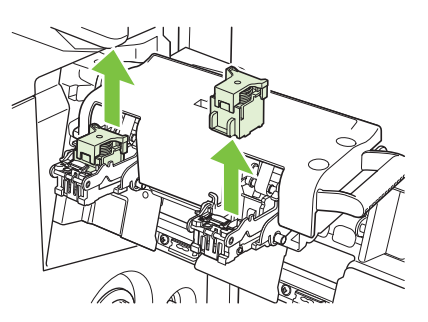

**5.** Retire da embalagem os cartuchos novos e remova a trava da embalagem de plástico de cada um.

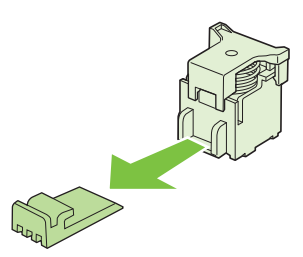

**6.** Segure os cartuchos novos de forma que as setas nos cartuchos fiquem alinhadas com as setas na unidade do cartucho de grampos e os insira na unidade.

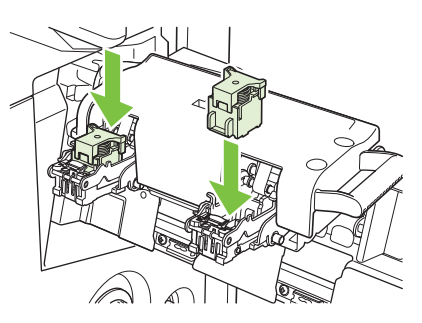

**7.** Puxe a alça da unidade do cartucho de grampo em sua direção girando para baixo até a posição original. Trave-a nessa posição ao empurrar as alças.

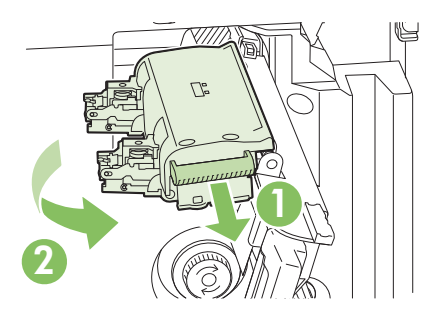

**8.** Empurre o carro de grampo de volta para o dispositivo de acabamento do montador de livretos.

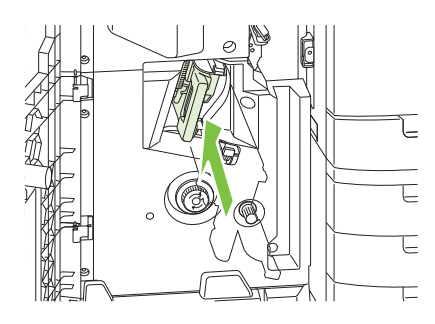

**9.** Feche a porta da frente do montador de livretos.

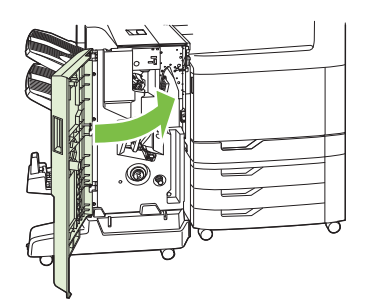

# **Limpe o produto.**

Para manter a qualidade de impressão, limpe o produto cuidadosamente toda vez que substituir o cartucho de impressão e quando ocorrerem problemas de qualidade de impressão.

- **AVISO!** Evite tocar na área do fusor quando limpar o produto. Ele pode estar quente.
- **CUIDADO:** Para evitar danos permanentes no cartucho de impressão, não use produtos de limpeza com amônia no produto ou ao seu redor, exceto como direcionado.

### **Limpar a parte de fora do produto**

- Limpe a parte de fora do produto se estiver visivelmente marcado.
- Use um pano macio e sem fiapos umedecido apenas em água, ou água e um detergente suave.

#### **Limpe a tela sensível ao toque**

Limpe o visor interativo quando for necessário para remover marcas de dedos ou poeira. Limpe o visor interativo cuidadosamente com um pano limpo, umedecido e sem fiapos.

**CUIDADO:** Use apenas água. Os solventes ou produtos de limpeza podem danificar a tela sensível ao toque. Não derrame ou borrife a água diretamente na tela sensível ao toque.

#### **Limpeza do vidro do scanner**

- Limpe o vidro do scanner apenas se a sujeira estiver visível ou se houver queda na qualidade de impressão, como listras.
- Limpe o vidro do scanner passando suavemente um pano sem fiapos, limpo e ligeiramente úmido. Use um produto à base de amônia somente quando um pano umedecido em água não for suficiente para limpar o vidro do scanner.

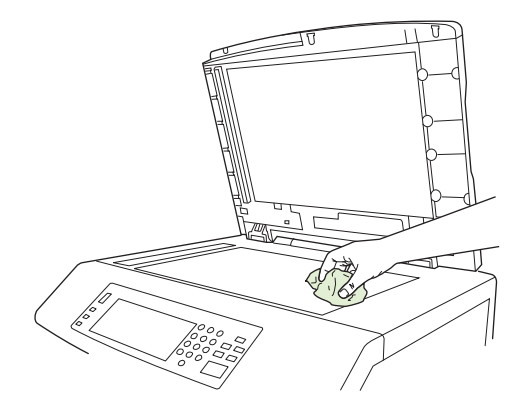

**CUIDADO:** Não derrame ou borrife líquidos diretamente no vidro do scanner. Não pressione excessivamente a superfície de vidro. (Isso pode quebrá-la.)

### **Limpeza do sistema de alimentação do AAD**

Limpe o ADF apenas se estiver visivelmente marcado ou sujo, ou se houver queda na qualidade de impressão (como listras).

#### **Limpe o sistema de alimentação do AAD**

**1.** Abra a tampa do scanner.

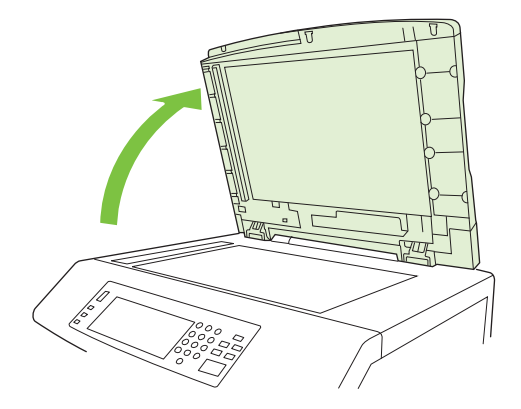

**2.** Localize o revestimento branco de vinil do AAD.

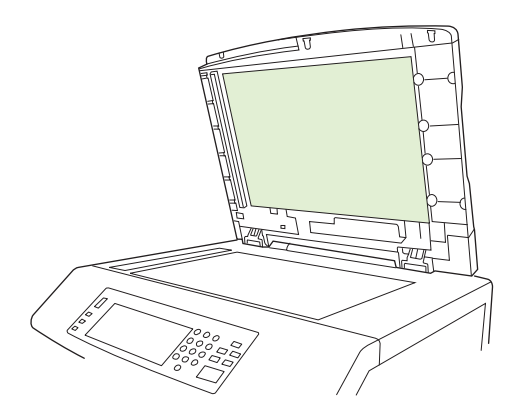

- **3.** Limpe o revestimento do AAD com um pano sem fiapos, limpo e úmido. Use um produto à base de amônia somente quando um pano umedecido em água não for suficiente para limpar os componentes do AAD.
- **4.** Limpe o vidro do scanner passando suavemente um pano sem fiapos, limpo e ligeiramente úmido. Use um produto à base de amônia somente quando um pano umedecido em água não for suficiente para limpar o vidro do scanner.
- **5.** Feche a tampa do scanner.

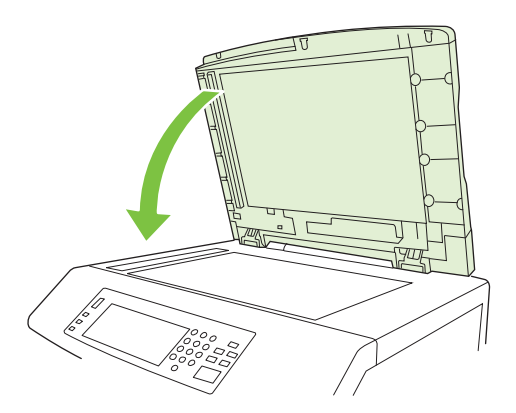

#### **Limpe os cilindros do AAD**

Você deve limpar os cilindros no ADF se houver falhas de alimentação ou se os originais saírem com marcas do ADF.

- **CUIDADO:** Limpe os cilindros somente se observar alimentações defeituosas ou marcas nos originais, ou notar poeira nos cilindros. A limpeza freqüente dos cilindros pode introduzir poeira no dispositivo.
	- **1.** Puxe a alavanca de liberação para abrir a tampa do AAD.

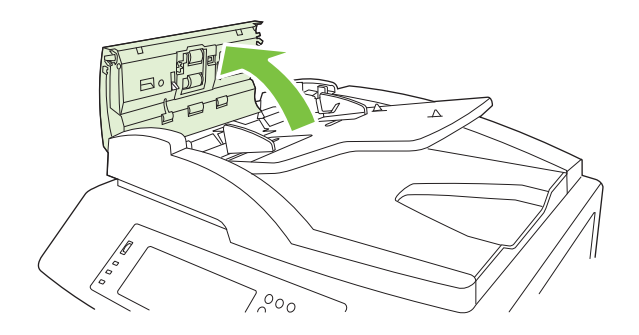

**2.** Localize os cilindros.

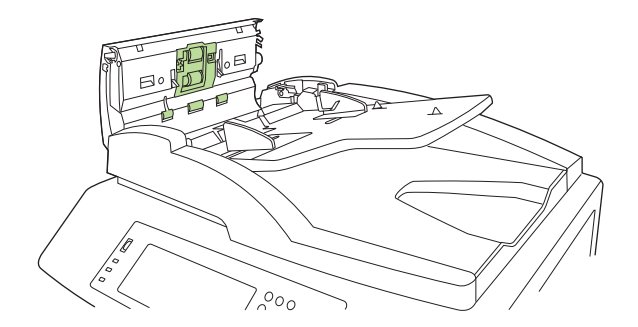

- **3.** Limpe os cilindros com um pano sem fiapos, limpo e umedecido em água.
- **CUIDADO:** Não derrame a água diretamente sobre os cilindros. Isso poderia danificar o dispositivo.
- **4.** Localize a almofada de separação.

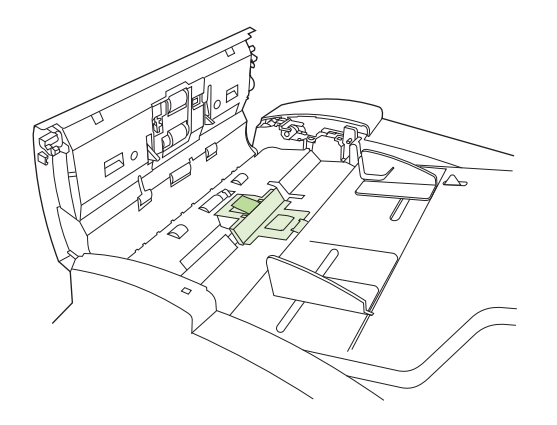

**5.** Limpe o enchimento com um pano sem fiapos, limpo e umedecido em água.

**6.** Feche a tampa do AAD.

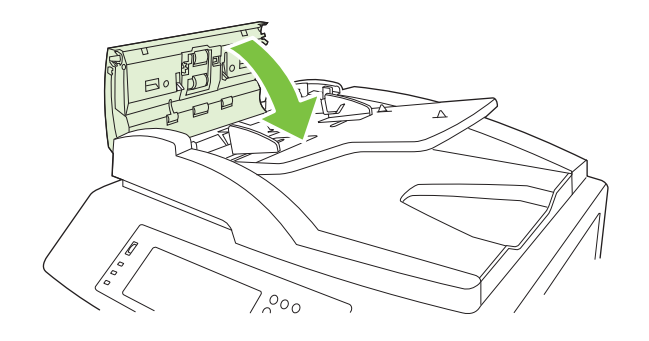

# **Kit de manutenção do AAD**

Após alimentar 60.000 páginas pelo ADF, uma mensagem **Substituir kit do alimentador de documento** aparece no visor do painel e controle. Essa mensagem aparece aproximadamente um mês antes de o kit precisar ser substituído. Solicite um novo kit quando essa mensagem aparecer. Consulte [Números de peças na página 289](#page-304-0) obter informações sobre pedidos de um novo kit de manutenção ADF.

O kit de manutenção do AAD inclui os seguintes itens:

- Um conjunto de cilindros de recolhimento
- Uma almofada de separação
- **•** Um folheto de instrução

Siga as instruções fornecidas com o kit para instalá-lo.

Depois de substituir o kit, redefina a contagem do kit de manutenção do AAD.

#### **Redefinir a contagem do kit de manutenção do AAD**

- **1.** No painel de controle, navegue até a opção Administração e toque nela.
- **2.** Toque em Redefinições.
- **3.** Toque em Redefinir suprimentos.
- **4.** Toque em Kit de manutenção do AAD.
- **5.** Toque em Sim.
- **6.** Toque em Salvar.

# **Calibração do scanner**

Calibre o scanner para compensar para deslocamentos no sistema de imagem do scanner (carro à frente) para digitalizações ADF e plataforma. Devido à tolerância mecânica, o carro à frente do scanner pode não ler a posição da imagem com precisão. Durante o procedimento de calibragem, os valores de deslocamento do scanner são calculados e armazenados. Os valores de deslocamento são usados em seguida quando forem realizadas digitalizações para que a porção correta do documento seja capturada.

A calibração do scanner deverá ser executada somente se você observar problemas de deslocamento nas imagens digitalizadas. O scanner é calibrado ao sair da fábrica. Raramente é necessária uma nova calibração.

Antes de calibrar o scanner, imprima o alvo de calibração.

- **1.** Coloque papel tamanho carta ou A4 na bandeja 1 e ajuste as guias laterais.
- **2.** Na tela Início do painel de controle, navegue até a opção Administração e toque nela.
- **3.** Toque em Solução de problemas.
- **4.** Toque em Calibrar scanner.
- **5.** Toque em Calibrar para imprimir a primeira passagem do alvo de calibração.
- **6.** Posicione a primeira passagem do alvo da calibragem com a face voltada para baixo na bandeja 1 de forma que as setas estejam de frente para o produto.
- **7.** Toque em Iniciar para imprimir a segunda passagem. O alvo de calibração final *deve* ter a seguinte aparência.

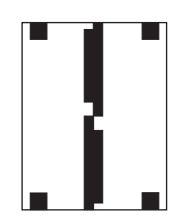

- **CUIDADO:** Se o alvo de calibração não tiver a aparência da figura mostrada aqui, o processo de calibração falhará e a qualidade das digitalizações será reduzida. *As áreas pretas devem se estender completamente até as bordas curtas da página. Se isso não acontecer, use um marcador preto para estender as áreas pretas até a borda da página.* Verifique se o papel foi carregado corretamente.
- **8.** Coloque o alvo de calibração virado para cima no AAD e ajuste as guias laterais.
- **9.** Depois que o alvo de calibração tiver passado uma vez pelo AAD, reposicione-o no AAD voltado para baixo e toque em Iniciar.
- **10.** Coloque o alvo da calibração voltado para baixo no vidro do scanner, toque em Iniciar e digitalize a página. Após essa passagem, a calibração está concluída.

# **Atualizar o firmware**

O produto tem recursos de atualização remota do firmware (RFU, remote firmware update). Use as informações desta seção para atualizar o firmware do produto.

#### **Determinar a versão atual do firmware**

- **1.** Na tela Início do painel de controle, navegue até a opção Administração e toque nela.
- **2.** Toque em Informações.
- **3.** Toque em Páginas de configuração/status.
- **4.** Pressione Página de configuração.
- **5.** Toque em Imprimir.

O identificador da versão do firmware é listado na página Configuração, na seção chamada **Informações do dispositivo**. O identificador da versão do firmware tem o seguinte formato: AAAAMMDD XX.XXX.X. A primeira cadeia de números é a data, em que AAAA representa o ano, MM representa o mês e DD representa o dia. Por exemplo, um identificador da versão do firmware que comece com 20061125 significa 25.11.06.

### **Download do novo firmware do site da HP**

Para encontrar a atualização mais recente de firmware para o produto, acesse [www.hp.com/go/](http://www.hp.com/go/cljcm6049mfp_firmware) [cljcm6049mfp\\_firmware.](http://www.hp.com/go/cljcm6049mfp_firmware) Essa página fornece instruções para download da nova versão do firmware.

### **Transferir o novo firmware para o produto**

**NOTA:** O produto pode receber uma atualização de arquivo .RFU quando estiver no estado "pronto".

O tempo decorrido para uma atualização depende do tempo de transferência de E/S, bem como do tempo que leva para o produto reinicializar. O tempo de transferência de E/S depende de vários fatores, inclusive da velocidade do computador host que está enviando a atualização. Se o processo de atualização remota do firmware for interrompido antes de concluir o download do firmware (enquanto **Recebendo atualização** estiver sendo exibido no visor do painel de controle), o arquivo de firmware deverá ser enviado novamente. Se faltar energia durante a atualização do DIMM Flash (enquanto a mensagem **Executando atualização** estiver sendo exibida no visor do painel de controle), a atualização será interrompida e a mensagem **Reenviar atualização** será exibida (somente em inglês) no visor do painel de controle. Nesse caso, você deverá enviar a atualização usando a porta USB. Finalmente, todos os trabalhos anteriores ao trabalho da RFU na fila serão concluídos antes de a atualização ser processada.

#### **Usar o FTP para carregar o firmware por um navegador**

- **E NOTA:** A atualização do firmware envolve uma alteração no formato da NVRAM (nonvolatile randomaccess memory, memória não-volátil de acesso aleatório). Todas as configurações de menu que forem alteradas a partir das configurações padrão podem retornar às configurações padrão e devem ser alteradas novamente se você desejar configurações diferentes das configurações padrão.
	- **1.** Imprima uma página de configuração e anote o endereço TCP/IP mostrado na página EIO Jetdirect.
	- **2.** Abra uma janela do navegador.
- **3.** Na linha de endereço do navegador, digite  $ftp://$ , onde <ENDEREÇO> é o endereco do produto. Por exemplo, se o endereco TCP/IP for 192,168.0.90, digite  $ftp://$ 192.168.0.90.
- **4.** Localize o arquivo .RFU obtido por download para o produto.
- **5.** Arraste e solte o arquivo .RFU no ícone da **PORT1** na janela do navegador.
- **NOTA:** O produto será desligado e ligado automaticamente para ativar a atualização. Quando o processo de atualização é concluído, uma mensagem **Pronto** será exibida no painel de controle do MFP.

#### **Usar o FTP para atualizar o firmware em uma conexão de rede**

- **E NOTA:** A atualização do firmware envolve uma alteração no formato da NVRAM (nonvolatile randomaccess memory, memória não-volátil de acesso aleatório). Todas as configurações de menu que forem alteradas a partir das configurações padrão podem retornar às configurações padrão e devem ser alteradas novamente se você desejar configurações diferentes das configurações padrão.
	- **1.** Anote o endereço IP da página HP Jetdirect. A página HP Jetdirect é a segunda página quando você imprime a página de configuração.
	- **NOTA:** Antes de atualizar o firmware, assegure-se de que o produto não esteja no Modo de inatividade. Assegure-se também de que todas as mensagens de erro sejam eliminadas do visor do painel de controle.
	- **2.** Abra um prompt de comando do MS-DOS no computador.
	- **3.** Digite: ftp ENDERECO TCP/IP>. Por exemplo, se o endereco TCP/IP for 192.168.0.90, digite ftp 192.168.0.90.
	- **4.** Vá para a pasta em que o arquivo de firmware está armazenado.
	- **5.** Pressione Enter no teclado.
	- **6.** Quando o nome do usuário for solicitado, pressione Enter.
	- **7.** Quando a senha for solicitada, pressione Enter.
	- **8.** Digite bin no prompt de comando.
	- **9.** Pressione Enter. A mensagem **200 Tipos definidos como I, Usando modo binário para transferir arquivos** é exibida na janela de comando.
	- **10.** Digite put e o nome do arquivo (por exemplo, se o nome do arquivo for CM6049fmfp.efn, digite put CM6049fmfp.efn).
	- **11.** O processo de download começará e o firmware será atualizado no produto. Isso pode levar aproximadamente 5 minutos. Deixe o processo ser concluído sem interação com o produto ou o computador.
	- **NOTA:** O produto será automaticamente desligado e ligado novamente após o processamento da atualização.
	- **12.** No prompt de comando, digite: bye para sair do comando de ftp.
	- **13.** No prompt de comando, digite: exit para retornar à interface do Windows.

#### **Usar o HP Web Jetadmin para atualizar o firmware**

Este procedimento requer a instalação do HP Web Jetadmin Versão 7.0 ou posterior em seu computador. Consulte [Uso do software HP Web Jetadmin na página 192](#page-207-0). Complete as seguintes etapas para atualizar um único dispositivo pelo HP Web Jetadmin após fazer download do arquivo .RFU a partir do site da HP.

- **1.** Inicie o HP Web Jetadmin.
- **2.** Abra a pasta **Gerenciamento do dispositivo** na lista suspensa no painel **Navegação**. Navegue até a pasta **Listas de dispositivos**.
- **3.** Expanda a pasta **Listas de dispositivos** e selecione **Todos os dispositivos**. Localize o produto na lista de dispositivos e, em seguida, clique para selecioná-lo.

Se você precisar atualizar o firmware de vários produtos HP Color LaserJet CM6049f MFP, selecione todos pressionando a tecla Ctrl enquanto clica no nome de cada um.

- **4.** Localize a caixa suspensa de **Ferramentas do dispositivo**, no canto superior direito da janela. Selecione **Atualizar firmware da impressora** na lista de ações.
- **5.** Se o nome do arquivo .RFU não estiver listado na caixa **Todas as imagens disponíveis**, clique em **Procurar** na caixa de diálogo **Fazer upload da imagem do novo firmware** e navegue até o local do arquivo .RFU, cujo download foi feito na Web no início desse procedimento. Se o nome do arquivo já estiver listado, selecione-o.
- **6.** Clique em **Upload** para mover o arquivo .RFU do disco rígido para o servidor HP Web Jetadmin. Depois que o upload estiver concluído, a janela do navegador é atualizada.
- **7.** Selecione o arquivo .RFU no menu suspenso **Atualização do firmware da impressora**.
- **8.** Clique em **Atualizar firmware agora**. O HP Web Jetadmin envia ao produto o arquivo .RFU selecionado. O painel de controle mostra mensagens que indicam o andamento da atualização. No final do processo de atualização, o painel de controle mostrará a mensagem **Pronto**.

#### **Usar comandos MS-DOS para atualizar o firmware**

Para atualizar o firmware usando uma conexão de rede, siga estas instruções.

- **1.** De um prompt de comando ou em uma janela MS-DOS, digite o seguinte: copy /B FILENAME> \\COMPUTERNAME>\SHARENAME>, onde <FILENAME> é o nome do arquivo .RFU (incluindo o caminho), <COMPUTERNAME> é o nome do computador de onde o produto está sendo compartilhado e <SHARENAME> é o nome do compartilhamento do produto. Por exemplo: C: \>copy /b C:\9200fW.RFU \\YOUR\_SERVER\YOUR\_COMPUTER (C:\>copiar/b C: \9200fW.RFU \\SEU\_SERVIDOR\SEU\_COMPUTADOR).
- **NOTA:** Se o nome ou o caminho do arquivo incluir um espaço, você deverá colocá-lo entre aspas. Por exemplo, digite:  $C:\S$ opy /b "C: \MY DOCUMENTS\3500FW.RFU" \ \YOUR\_SERVER\YOUR\_COMPUTER.
- **2.** Pressione Enter no teclado. O painel de controle mostra uma mensagem que indica o progresso da atualização do firmware. No final do processo de atualização, o painel de controle mostra a mensagem **Pronto**. A mensagem **Um arquivo copiado** aparece na tela do computador.

## **Utilizar o firmware do HP Jetdirect**

A interface de rede do HP Jetdirect no produto tem um firmware que pode ser atualizado separadamente do firmware do produto. Este procedimento requer a instalação do HP Web Jetadmin Versão 7.0 ou posterior em seu computador. Consulte [Uso do software HP Web Jetadmin na página 192.](#page-207-0) Conclua as seguintes etapas para atualizar o firmware HP Jetdirect usando o HP Web Jetadmin.

- **1.** Abra o programa HP Web Jetadmin.
- **2.** Abra a pasta **Gerenciamento do dispositivo** na lista suspensa no painel **Navegação**. Navegue até a pasta **Listas de dispositivos**.
- **3.** Selecione o dispositivo que deseja atualizar.
- **4.** Na lista suspensa **Ferramentas do dispositivo**, selecione **Atualização do firmware Jetdirect**.
- **5.** Em **Versão de firmware Jetdirect**, o número do modelo e a versão atual do firmware HP Jetdirect são listados. Anote-os.
- **6.** Para obter mais informações, acesse [www.hp.com/go/wja\\_firmware.](http://www.hp.com/go/wja_firmware)
- **7.** Role a lista de números de modelos do HP Jetdirect e encontre o número do modelo anotado.
- **8.** Consulte a versão atual do firmware para o modelo e veja se ela é mais recente do que a versão anotada. Se for, clique com o botão direito do mouse no link do firmware e siga as instruções na página da Web para fazer download do novo arquivo de firmware. O arquivo deve ser salvo na pasta da <unidade>:\ARQUIVOS DE PROGRAMAS\HP WEB JETADMIN\DOC\PLUGINS \HPWJA\FIRMWARE\JETDIRECT do computador que está executando o software HP Web Jetadmin.
- **9.** No HP Web Jetadmin, retorne à lista de dispositivos principais e selecione o emissor digital novamente.
- **10.** Na lista suspensa **Ferramentas do dispositivo**, selecione **Atualização do firmware Jetdirect** novamente.
- **11.** Na página de firmware HP Jetdirect, a nova versão do firmware é listada em **Firmware Jetdirect disponível no HP Web Jetadmin**. Clique no botão **Atualizar firmware agora** para atualizar o firmware Jetdirect.

# **15 Solucionar problemas**

- [Solucionando problemas gerais](#page-243-0)
- [Tipos de mensagem do painel de controle](#page-246-0)
- [Mensagens do painel de controle](#page-247-0)
- [Atolamentos](#page-248-0)
- [Problemas no manuseio de papel](#page-279-0)
- [Informações sobre as luzes do formatador](#page-285-0)
- [Corrigir problemas na qualidade de impressão e cópia](#page-286-0)
- [Problemas de desempenho](#page-294-0)
- [Solucionar problemas de fax](#page-295-0)
- [Solucionar problemas de e-mail](#page-296-0)
- [Solução de problemas de conectividade com a rede](#page-297-0)
- [Solução de problemas comuns no Macintosh](#page-299-0)

# <span id="page-243-0"></span>**Solucionando problemas gerais**

Se o produto não estiver respondendo adequadamente, execute as etapas da lista de verificação a seguir na ordem em que aparecem. Se o produto não passar em uma etapa, siga as sugestões de solução de problemas correspondentes. Se uma etapa resolver o problema, não será necessário seguir as demais etapas da lista de verificação.

### **Lista de verificação para solução de problemas**

- **1.** Verifique se a luz de Pronto do produto está acesa. Se nenhuma luz estiver acesa, execute estes procedimentos:
	- **a.** Verifique as conexões do cabo de alimentação.
	- **b.** Verifique se a chave liga/desliga está ligada.
	- **c.** Verifique se a voltagem da linha está correta para a configuração de alimentação da impressora. (Consulte a etiqueta na parte de trás do produto sobre exigências de voltagem.) Se você estiver usando um filtro de linha e sua voltagem não estiver de acordo com as especificações, conecte o produto diretamente na parede. Se já estiver conectado na parede, tente uma saída diferente.
	- **d.** Remova qualquer outro produto conectado no mesmo circuito.
	- **e.** Se nenhuma dessas medidas restaurar a energia, entre em contato com o revendedor para obter ajuda.
- **2.** Verifique o cabeamento.
	- **a.** Verifique a conexão do cabo entre o produto e o computador ou a porta de rede. Verifique se a conexão está segura.
	- **b.** Verifique se o cabo não está danificado usando um outro cabo, se possível.
	- **c.** Verifique a conexão de rede. Consulte [Solução de problemas de impressão em rede](#page-297-0) [na página 282](#page-297-0).
- **3.** Se o produto estiver no estado PRONTO, verifique se alguma mensagem apareceu no visor do painel de controle. Se alguma mensagem de erro aparecer, consulte [Mensagens do painel de](#page-247-0) [controle na página 232.](#page-247-0)
- **4.** Verifique se o papel de impressão que você está usando atende às especificações.
- 5. Imprima uma página de configuração (consulte [Páginas de informações na página 186.](#page-201-0) Uma página do HP Jetdirect também será impressa.)
	- **a.** Se as páginas não forem impressas, verifique se ao menos uma das bandejas contém papel de impressão.
	- **b.** Se houver atolamento da página, consulte [Atolamentos na página 233.](#page-248-0)
- **6.** Se a página de configuração for impressa, verifique os seguintes itens:
	- **a.** Se a página for impressa corretamente, isso indica que o hardware do produto está funcionando. O problema está no computador, no driver da impressora ou no programa.
	- **b.** Se a página não for impressa corretamente, o problema está no hardware do produto. Entre em contato com o revendedor para obter ajuda.

**7.** Selecione uma destas opções:

**Windows**: Clique em **Iniciar**, em **Configurações** e, em seguida, em **Impressoras** ou clique em **Impressoras e aparelhos de fax**. Clique duas vezes em **HP Color LaserJet CM6049f MFP**.

**-ou-**

**Mac OS X**: Abra **Centro de impressão** (ou **Utilitário de configuração da impressora** para Mac OS X v. 10.3) e clique duas vezes na linha do **HP Color LaserJet CM6049f MFP**.

- **8.** Verifique se você instalou o driver de impressora da HP Color LaserJet CM6049f MFP. Verifique o programa para ter certeza de que está usando um driver de impressora da HP Color LaserJet CM6049f MFP.
- **9.** Imprima um documento pequeno a partir de outro programa que já tenha funcionado corretamente antes. Se isso funcionar, o problema está no programa que você está utilizando. Se não funcionar (se o documento não for impresso), execute estes procedimentos:
	- **a.** Tente imprimir o trabalho de outro computador que tenha o software da impressora instalado.
	- **b.** Se o produto está conectado à rede, conecte-o diretamente a um computador usando um cabo USB. Redirecione o produto para a porta adequada ou reinstale o software, escolhendo o novo tipo de conexão que será usado.

#### **Restaurar as configurações de fábrica**

Usar o menu **Redefinições** para restaurar as configurações de fábrica.

- **1.** Role até e pressione Administração e em seguida pressione Redefinir.
- **2.** Pressione Restaurar as configurações de fábrica e, em seguida, pressione Restaurar.

Para obter mais informações, consulte [Menu Redefinições na página 59.](#page-74-0)

#### **Fatores que afetam o desempenho da impressora**

Vários fatores afetam o tempo necessário para imprimir um trabalho:

- velocidade máxima da impressora, medida em páginas por minuto (ppm);
- uso de papel especial (como transparências, papel pesado e de tamanho personalizado);
- tempo de processamento e de carregamento da impressora;
- complexidade e tamanho dos gráficos;
- velocidade do computador utilizado;
- conexão USB:
- configuração de E/S da impressora;
- quantidade de memória instalada na impressora;
- sistema operacional de rede e a sua configuração (se aplicável);
- idioma da impressora (HP JetReady, PCL ou PS).

**NOTA:** Embora a memória adicional na impressora possa resolver problemas de memória, melhorar a forma como a impressora trata gráficos complexos e reduzir o tempo de carregamento, ela não aumenta a velocidade máxima da impressora (ppm).

# <span id="page-246-0"></span>**Tipos de mensagem do painel de controle**

Quatro tipos de mensagens do painel de controle podem indicar o status dos problemas no dispositivo.

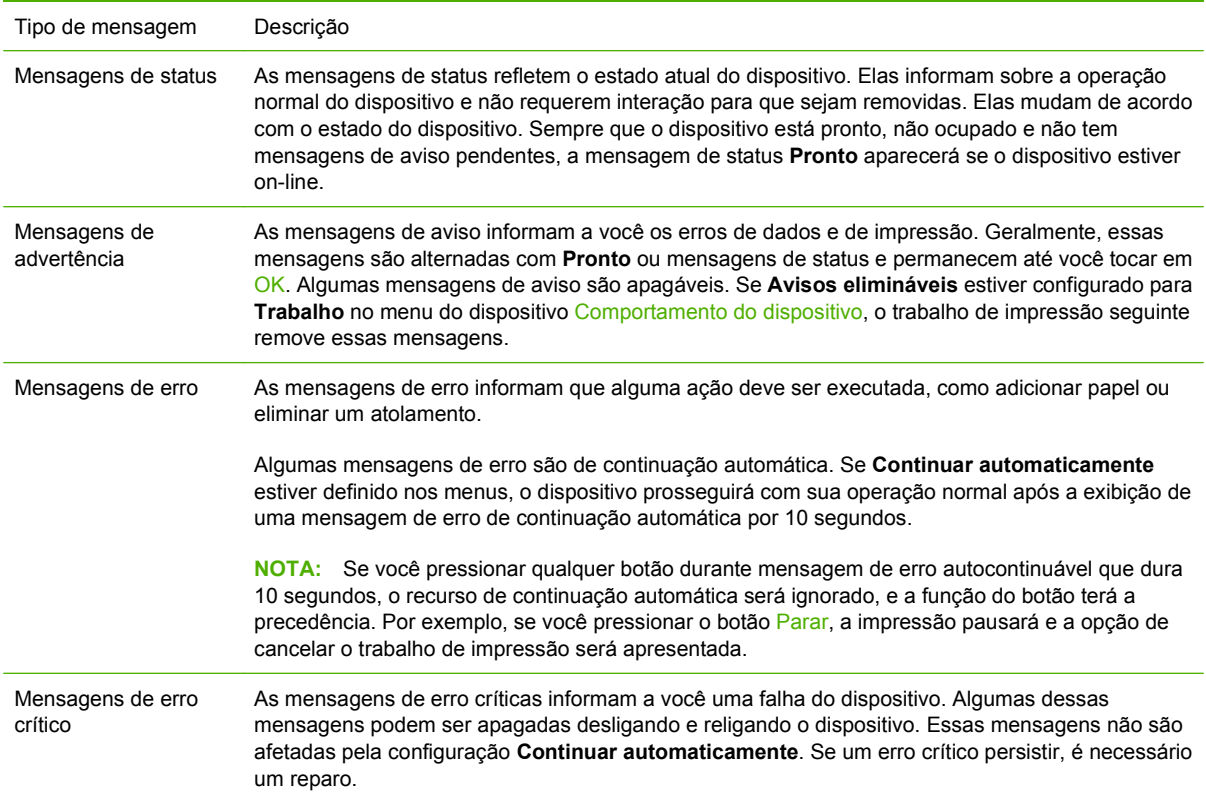

# <span id="page-247-0"></span>**Mensagens do painel de controle**

O produto fornece envio robusto de mensagens do painel de controle. Quando aparece uma mensagem no painel de controle, siga as instruções na tela para resolver o problema. Se o produto exibir uma mensagem de "Erro" ou de "Atenção" e nenhuma etapa for exibida para resolver o problema, desligue e ligue o produto novamente. Contate o revendedor para obter suporte se os problemas com o produto continuarem.

Para obter informações adicionais sobre os avisos exibidos na linha de status, pressione o botão Aviso  $\bigwedge$ .

Para obter informações adicionais sobre uma variedade de tópicos, pressione o botão Ajuda  $\Omega$ , no canto superior direito da tela inicial.

# <span id="page-248-0"></span>**Atolamentos**

# **Motivos comuns de atolamentos**

#### **A impressora está congestionada.**

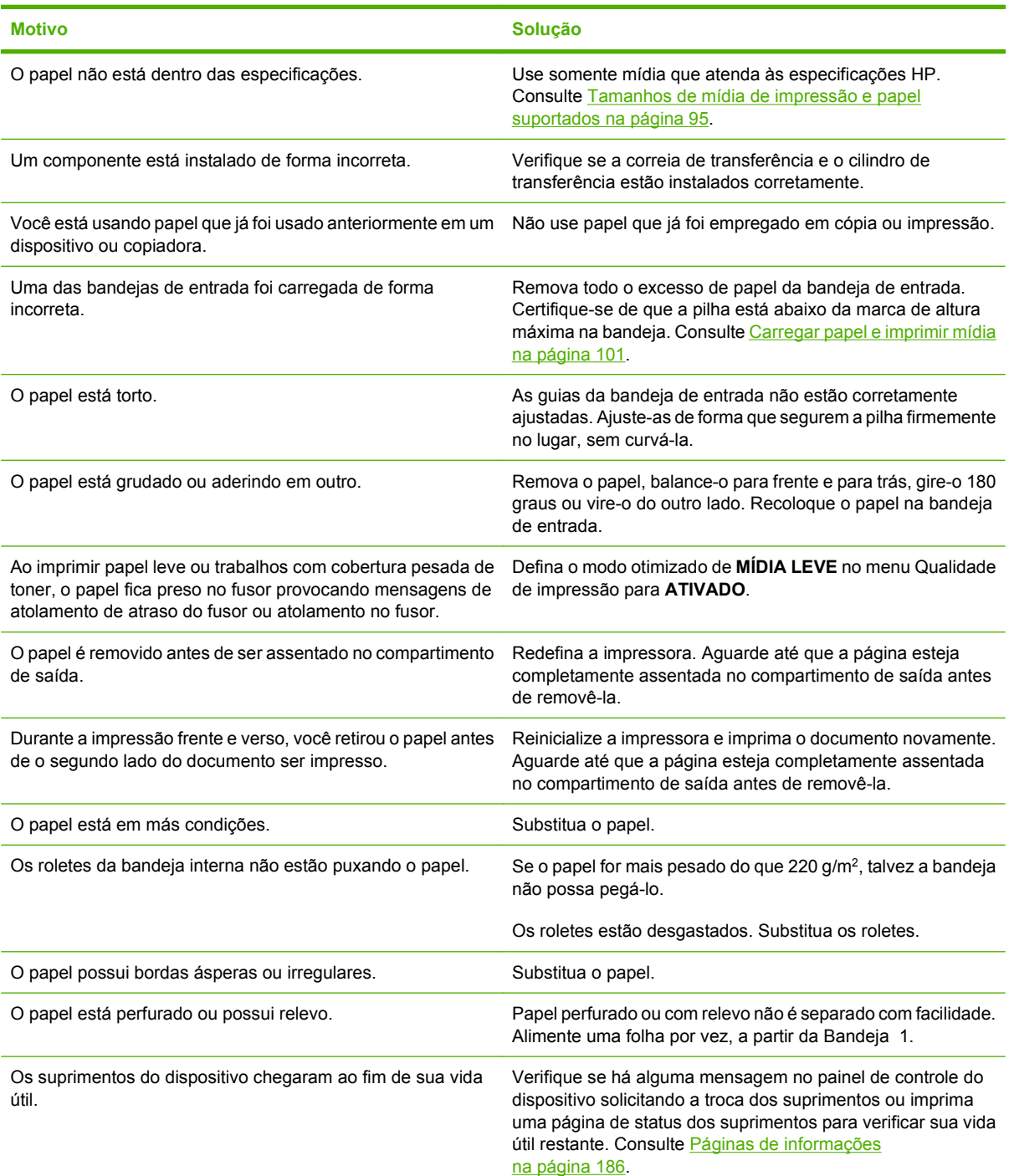

#### **A impressora está congestionada.**

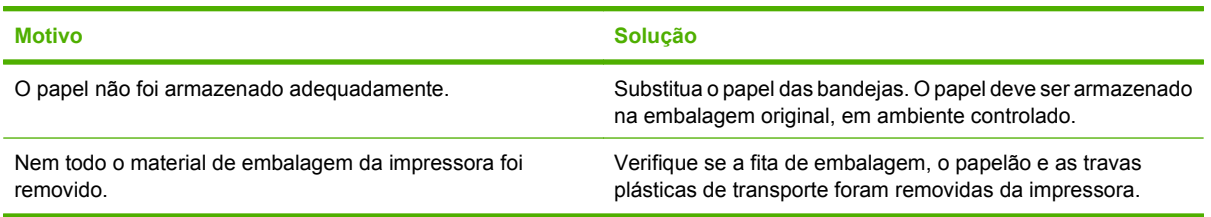

Se o produto ainda continuar com congestionamentos, contate o revendedor para obter ajuda.

#### **Locais de atolamento**

Utilize essa ilustração para identificar os locais de atolamentos. Além disso, as instruções são exibidas no painel de controle para direcioná-lo ao local do papel atolado e mostrar como removê-lo.

**NOTA:** Todas as áreas do produto que podem precisar ser abertas para limpeza dos atolamentos estão equipadas com alças verdes.

**Figura 15-1** Locais de atolamento

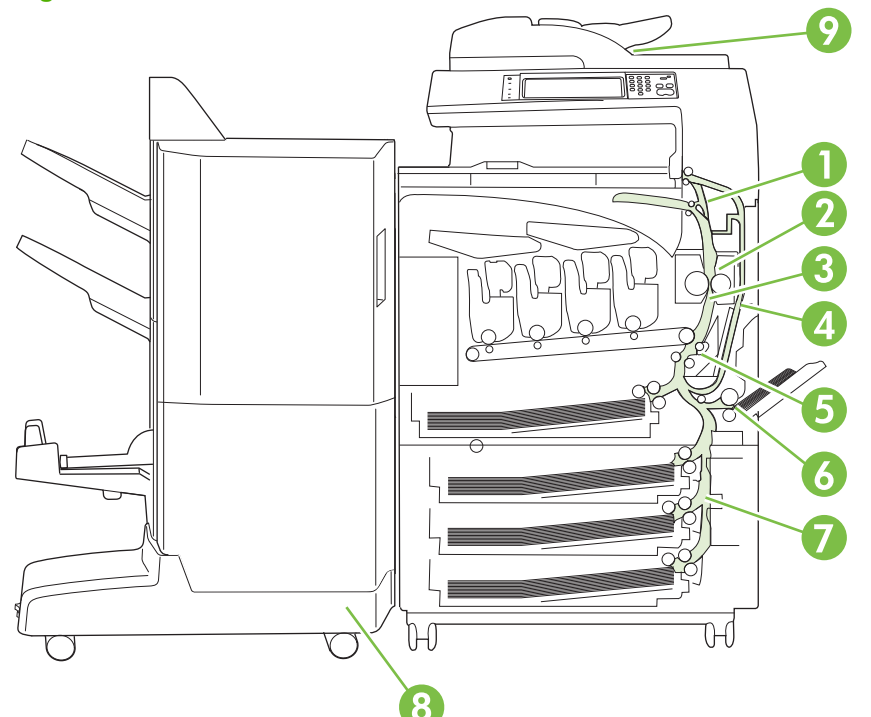

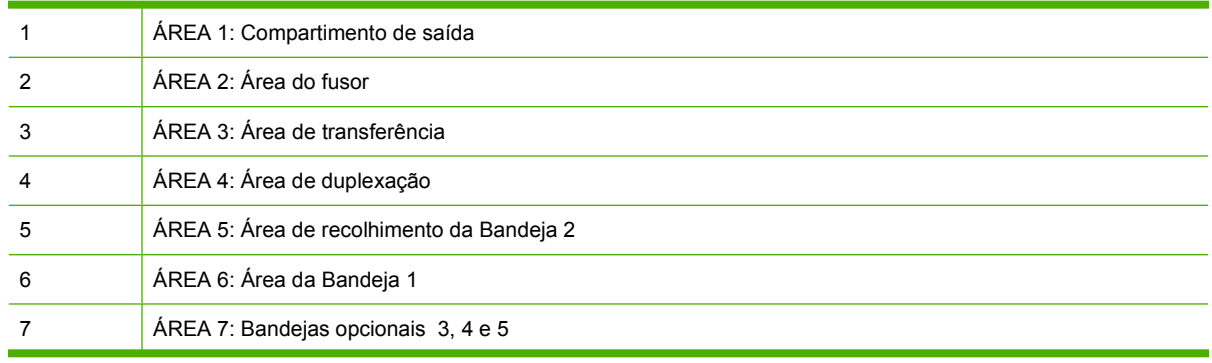

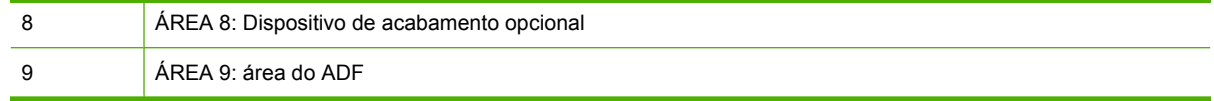

# **Eliminar atolamentos**

Se ocorrer um atolamento, uma mensagem será exibida no painel de controle para descrever o local do atolamento. A tabela a seguir relaciona as mensagens que podem ser exibidas e fornece links para os procedimentos de eliminação do atolamento.

**AVISO!** Para evitar choque elétrico, remova cordões, pulseiras ou outros itens metálicos antes de tocar no interior do produto.

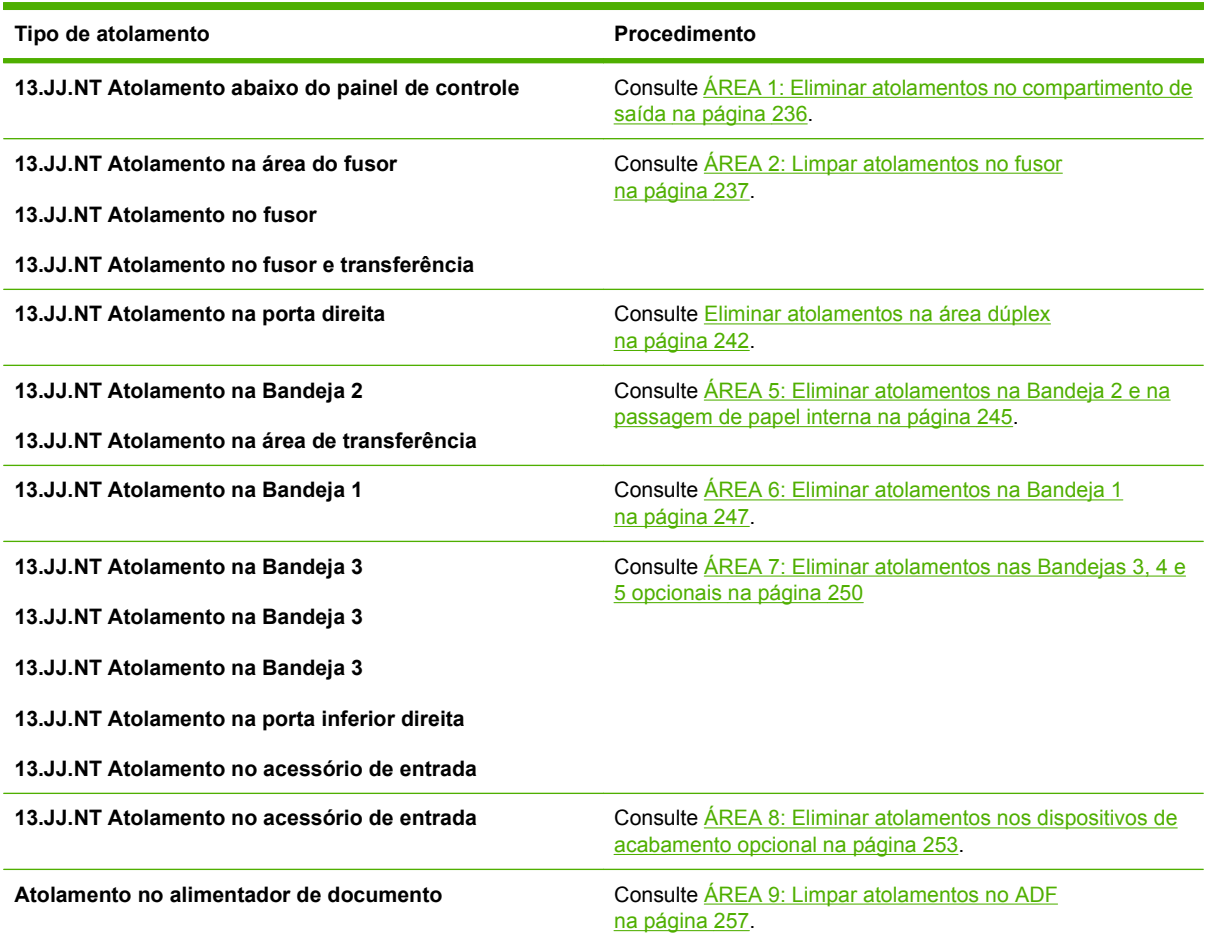

### <span id="page-251-0"></span>**ÁREA 1: Eliminar atolamentos no compartimento de saída**

**1.** Se o papel atolado estiver visível no compartimento de saída do livreto, puxe-o gentilmente para removê-lo.

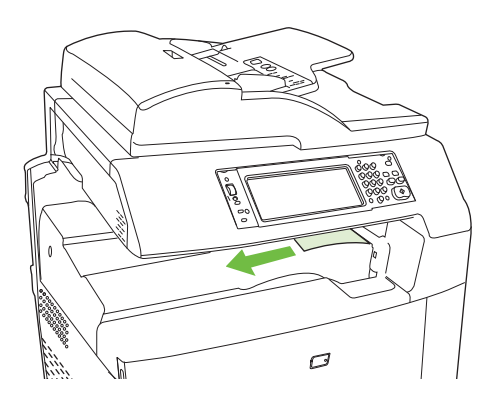

**2.** Abra a porta direita.

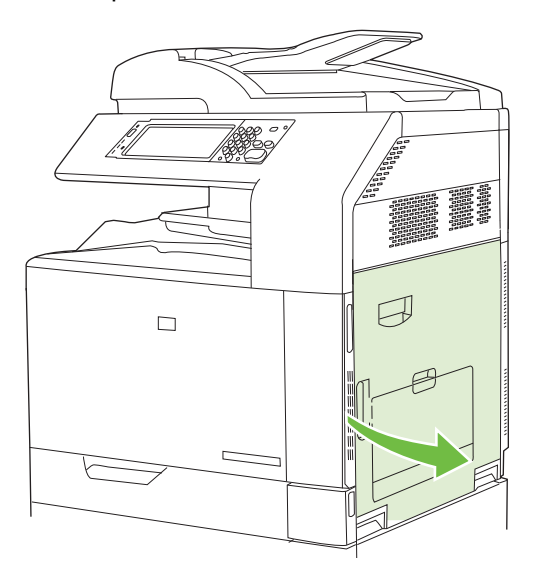

**3.** Se o papel atolou enquanto entrava no compartimento de saída, puxe-o gentilmente para removêlo.

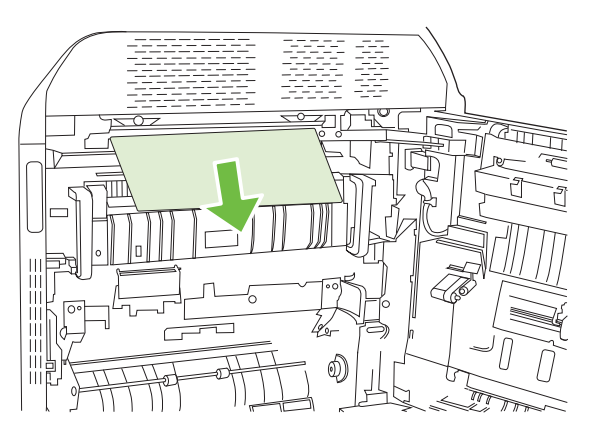
**4.** Feche a porta direita.

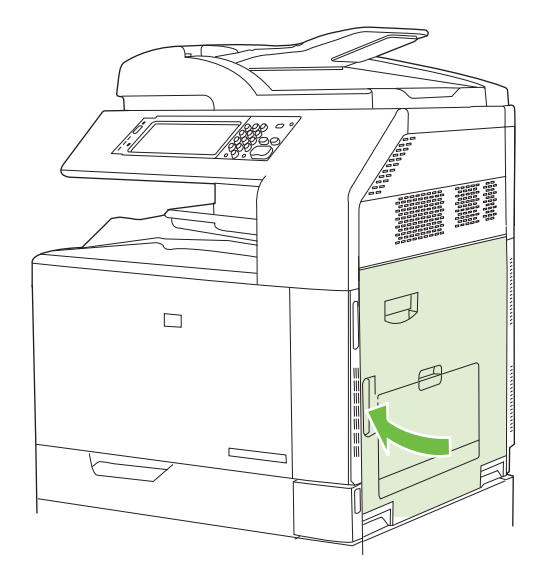

## **ÁREA 2: Limpar atolamentos no fusor**

- **AVISO!** O fusor pode estar quente durante o funcionamento da impressora. Espere o fusor esfriar antes de manuseá-lo.
	- **1.** Abra a porta direita.

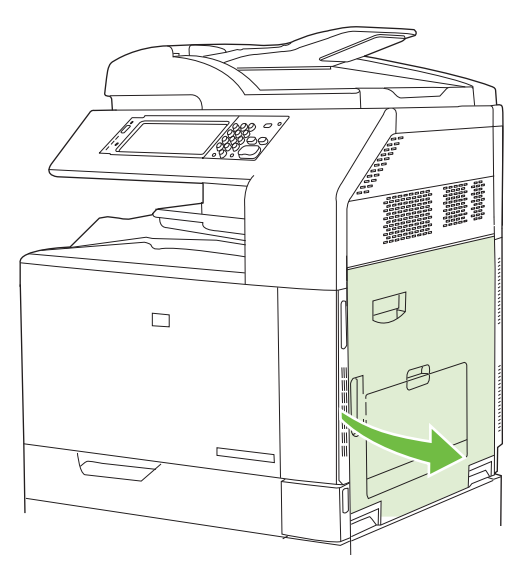

**2.** Levante a alça verde no painel de acesso-transferência e abra-o.

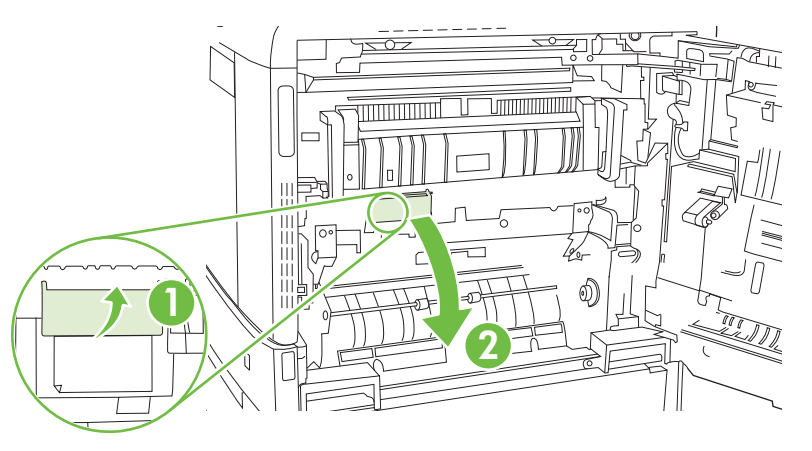

**3.** Se o papel estiver visível na entrada da parte inferior do fusor, puxe-o gentilmente para baixo para removê-lo.

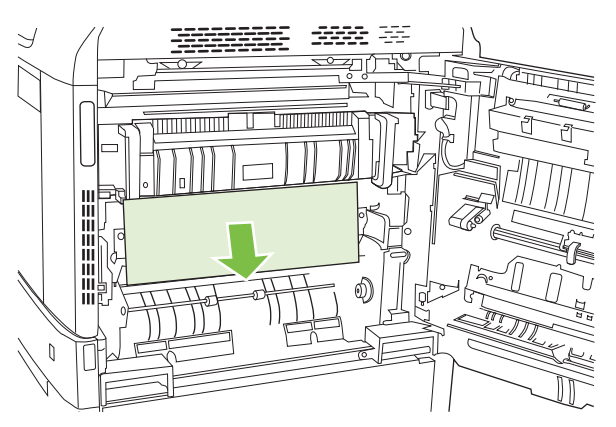

**4.** Feche o painel de acesso-transferência.

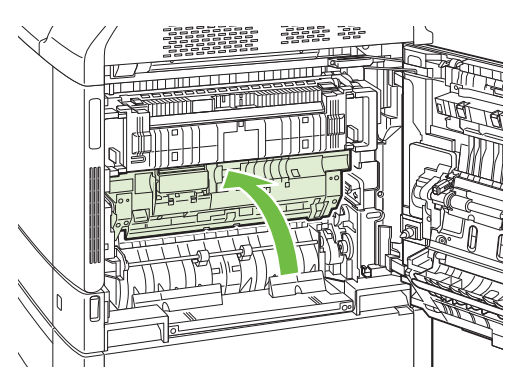

**5.** Abra a porta de acesso ao atolamento do fusor acima do fusor e remova qualquer papel visível. Em seguida, feche a porta de acesso ao atolamento do fusor.

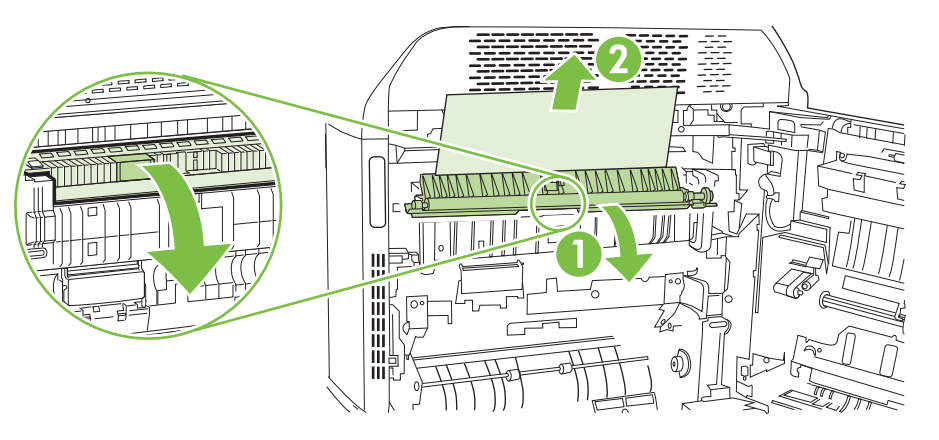

- **6.** Pode também haver papel atolado dentro do fusor, onde não esteja visível. Remova o fusor para verificar se há atolamento de papel por dentro.
	- **AVISO!** O fusor pode estar quente durante o funcionamento da impressora. Espere o fusor esfriar antes de manuseá-lo.
		- **a.** Puxe as duas alças azuis do fusor para frente.

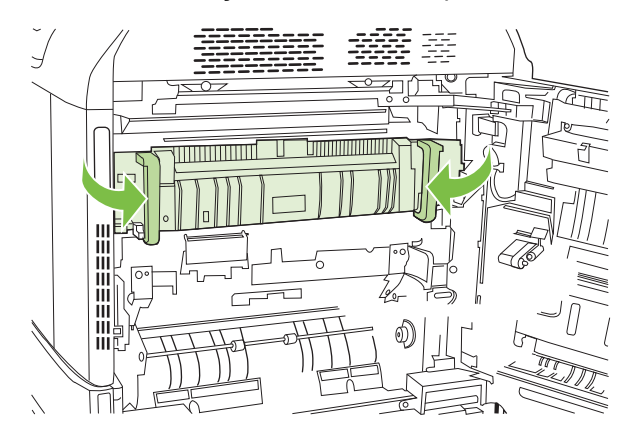

**b.** Gire as alavancas de liberação do fusor para baixo para abri-las.

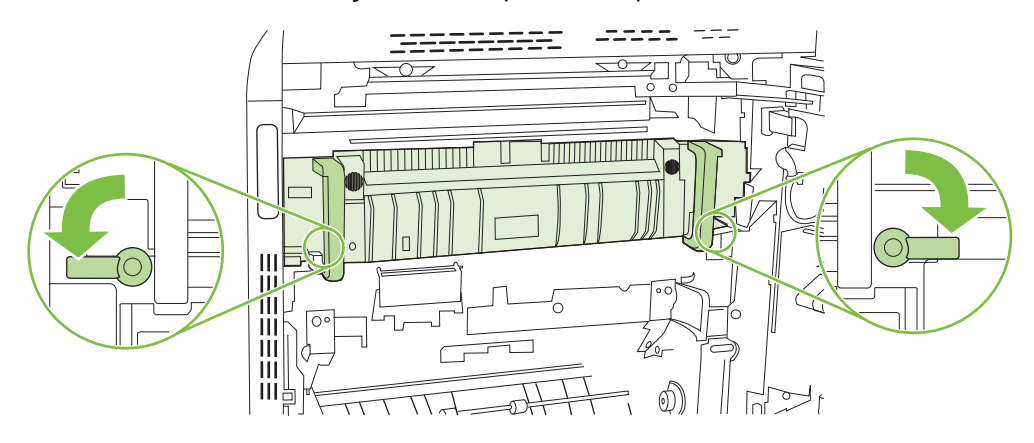

- **c.** Segure as alças do fusor e puxe diretamente para fora para removê-lo.
	- **CUIDADO:** O fusor pesa 5 kg (11 lbs). Tenha cuidado para não deixá-lo cair.

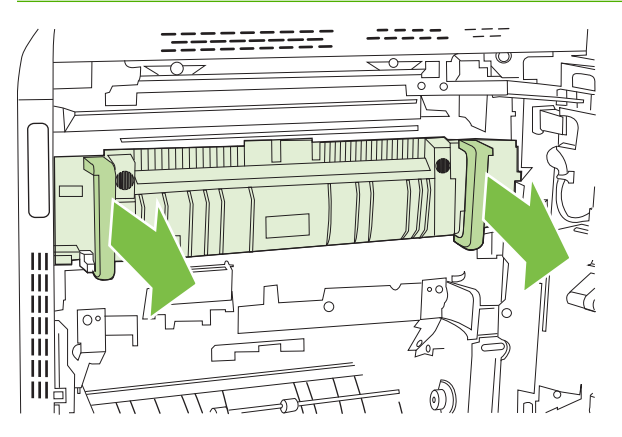

- **d.** Abra as duas portas de acesso ao atolamento do fusor empurrando e girando a porta traseira para trás e puxando e girando a porta dianteira para frente. Se houver papel atolado dentro do fusor, puxe gentilmente para cima para removê-lo. Se o papel rasgar, remova todos os fragmentos.
- **AVISO!** Mesmo se o corpo do fusor tiver esfriado, os cilindros que estão dentro podem ainda estar quentes. Não toque nos cilindros do fusor até estarem frios.

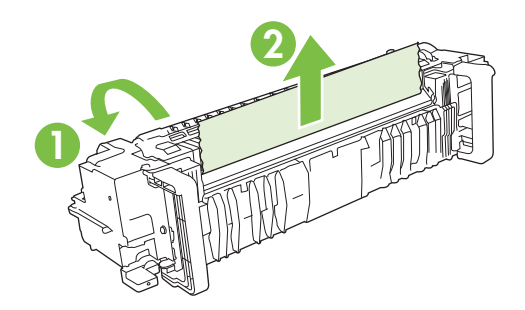

**e.** Feche as duas portas de acesso ao atolamento do fusor e alinhe o fusor com as setas na impressora. Empurre o fusor completamente para dentro da impressora.

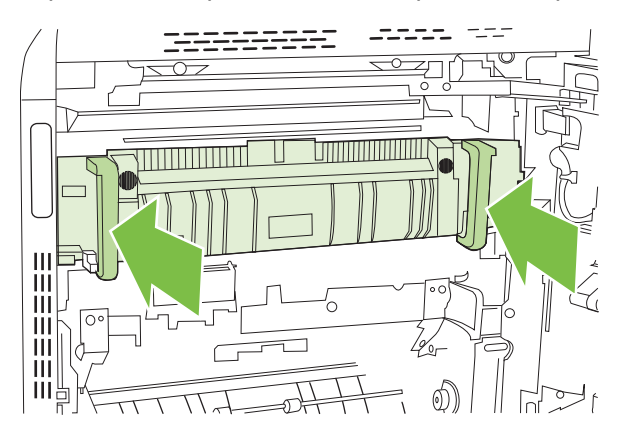

**f.** Gire as alavancas de liberação do fusor para cima para travar o fusor corretamente.

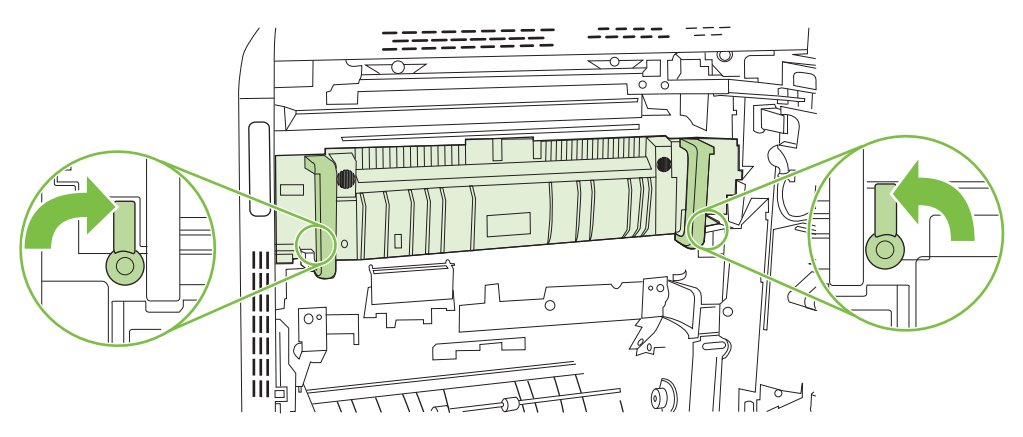

**g.** Empurre as alças do fusor de volta para fechá-las.

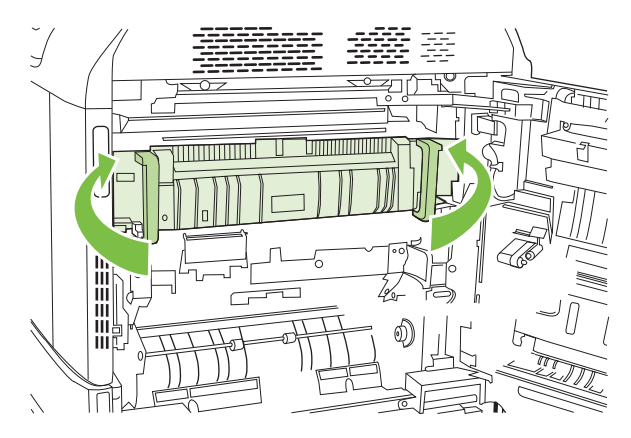

**7.** Feche a porta direita.

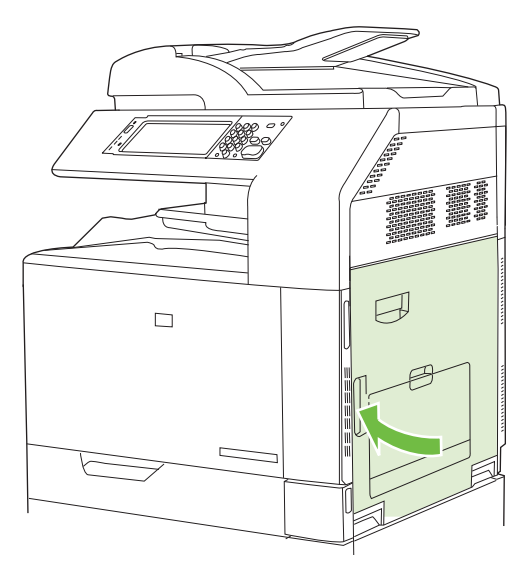

## **Eliminar atolamentos na área dúplex**

**1.** Verifique se há papel atolado dentro da impressora. Abra a porta direita.

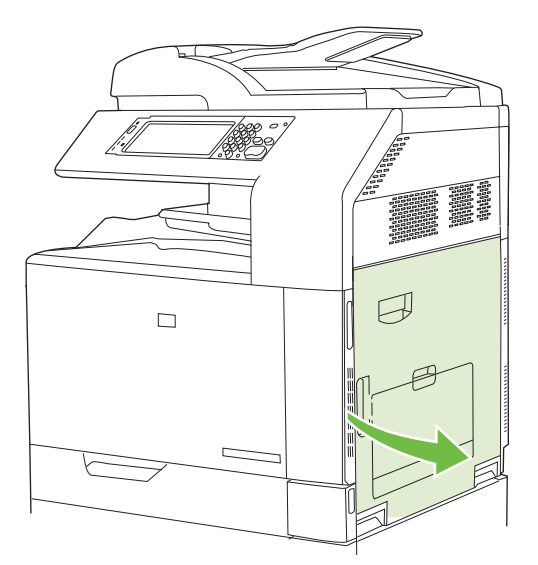

**2.** Se o papel estiver atolado abaixo da unidade de duplexação, puxe com cuidado o papel para baixo para removê-lo.

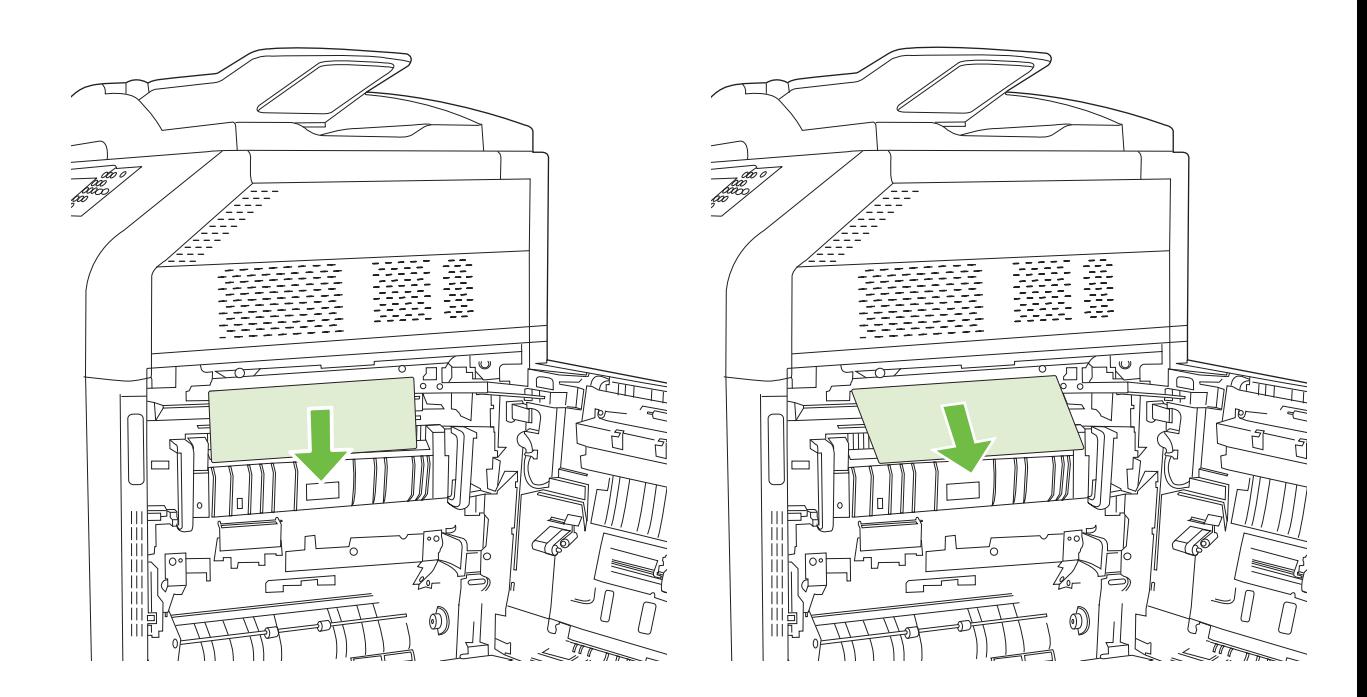

**3.** Se o papel estiver atolado dentro da porta direita, puxe com cuidado o papel para removê-lo.

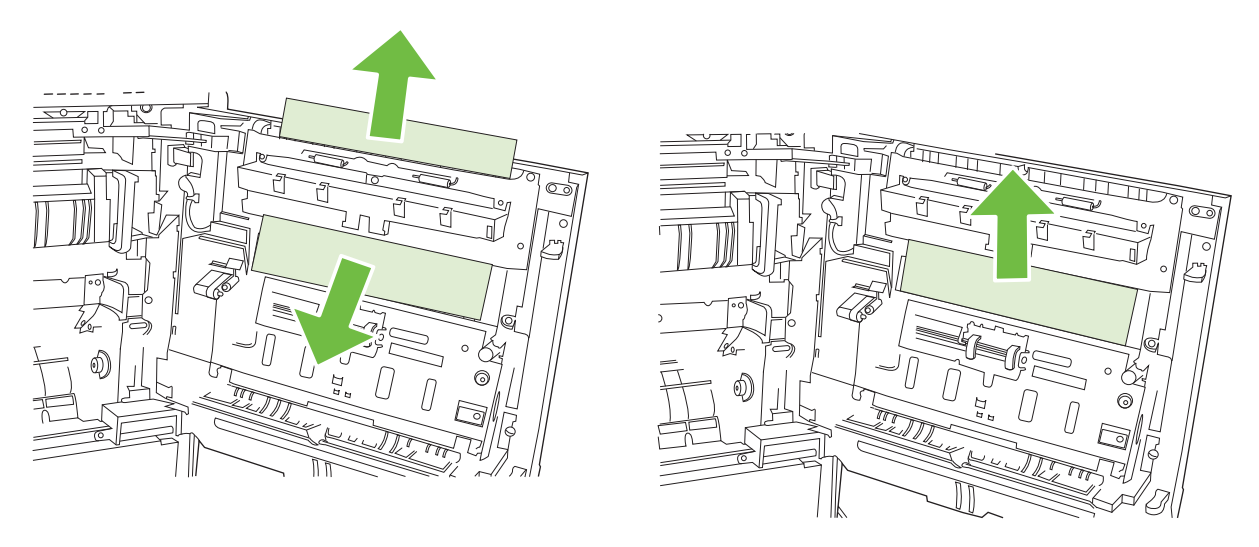

**4.** Levante a tampa para alimentação de papel na parte de dentro da porta direita. Se houver papel atolado, puxe-o com delicadeza diretamente para fora para removê-lo.

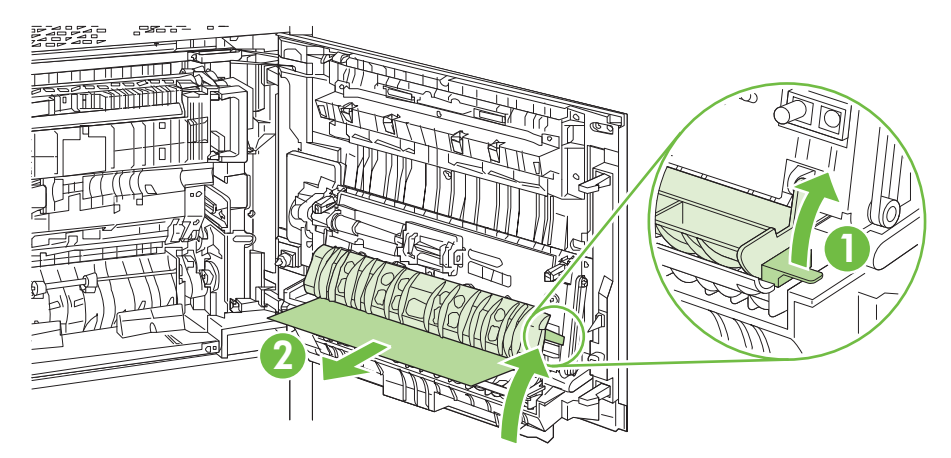

**5.** Levante a alça verde no conjunto de transferência e abra o painel.

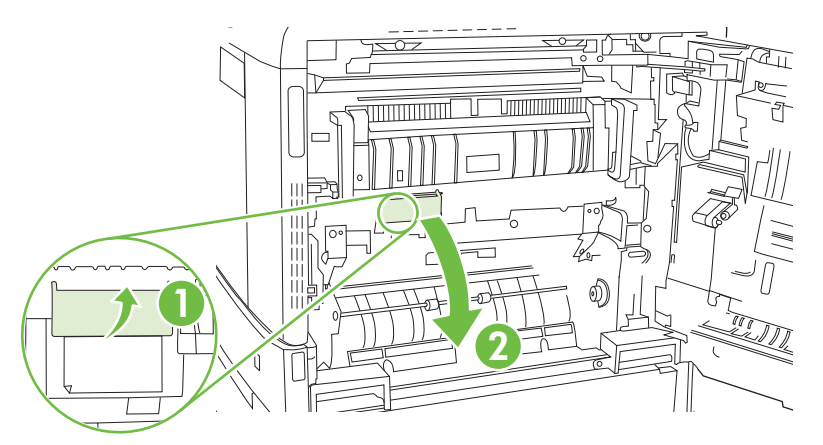

**6.** Puxe com cuidado o papel para fora da passagem.

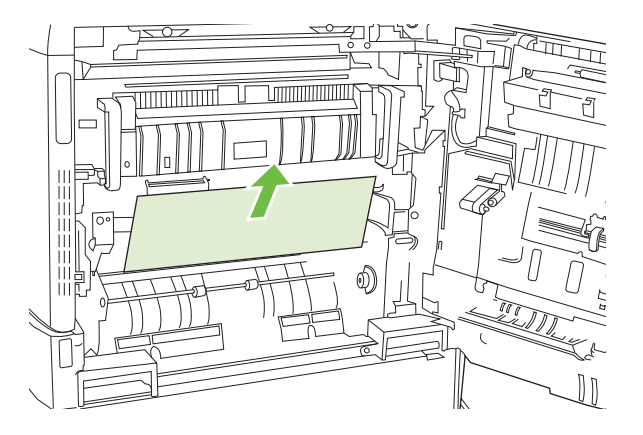

**7.** Feche o painel de acesso-transferência.

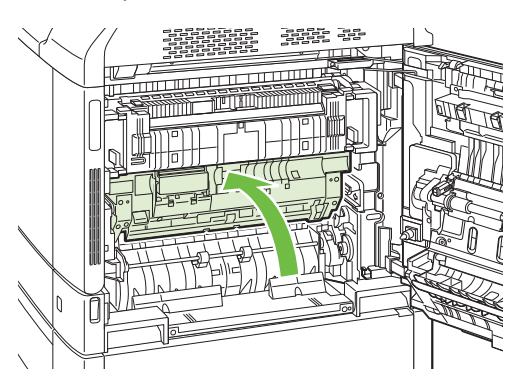

**8.** Feche a porta direita.

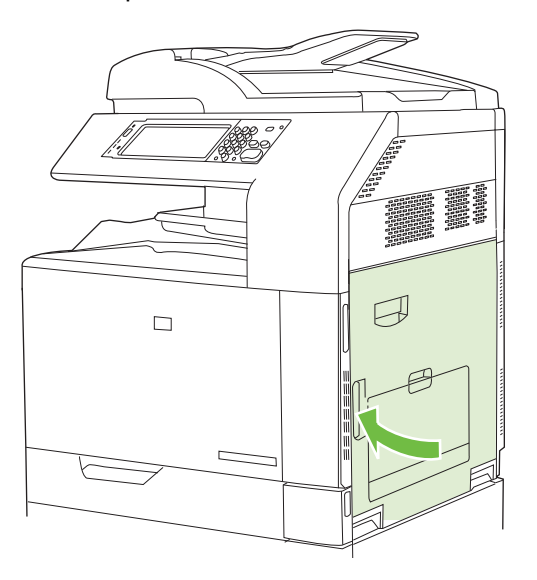

### **ÁREA 5: Eliminar atolamentos na Bandeja 2 e na passagem de papel interna**

**1.** Abra a porta direita.

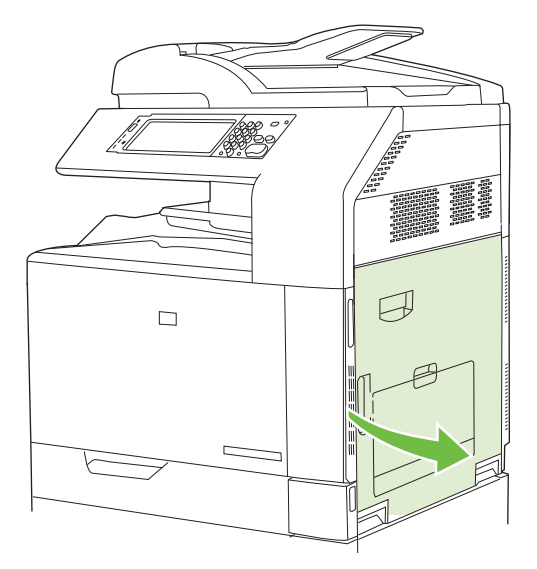

**2.** Levante a alça verde no painel de acesso-transferência e abra-o.

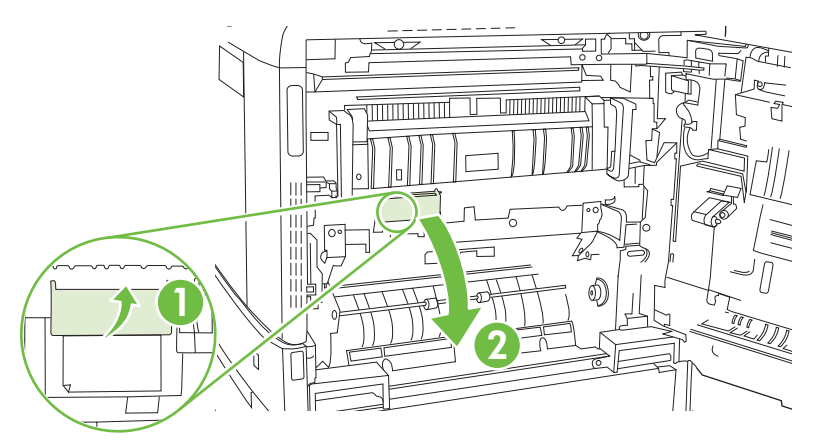

**3.** Puxe gentilmente o papel para fora da passagem.

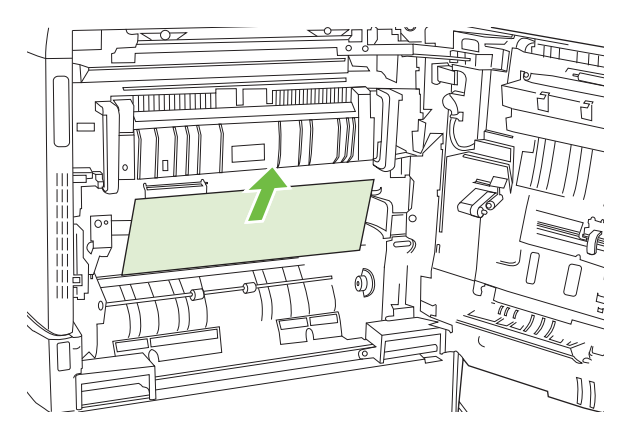

**4.** Feche o painel de acesso-transferência.

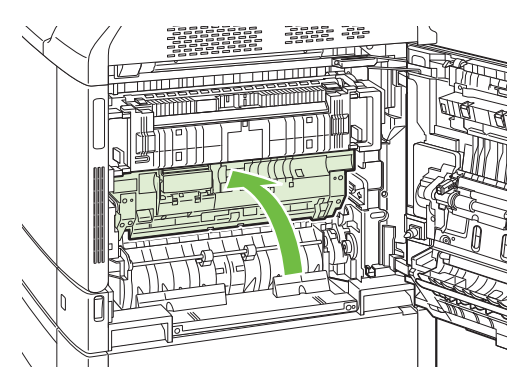

**5.** Abra a Bendeja 2 e certifique-se de que o papel está empilhado corretamente.

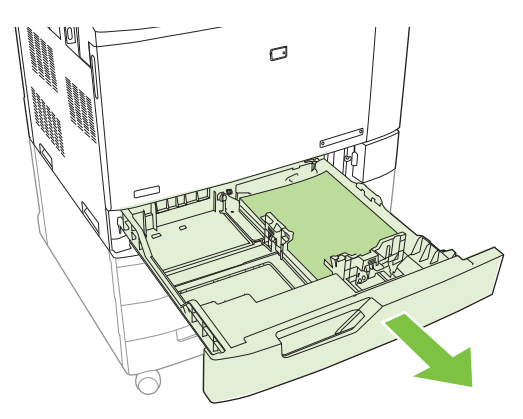

**6.** Puxe completamente a bandeja para fora da impressora e levante-a um pouco.

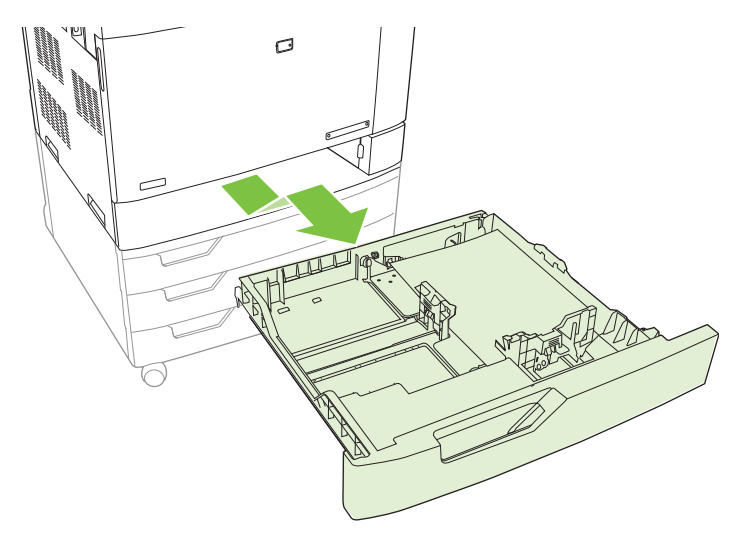

**7.** Remova qualquer papel dos cilindros de alimentação de dentro da impressora.

**8.** Reinsira a Bandeja 2 ao alinhar os cilindros laterais e empurrá-los de volta para dentro da impressora..

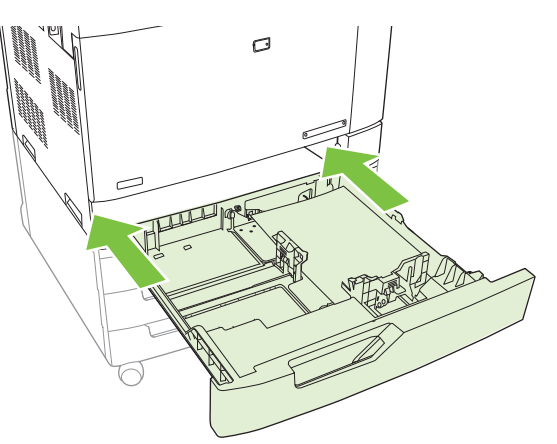

**9.** Feche a bandeja.

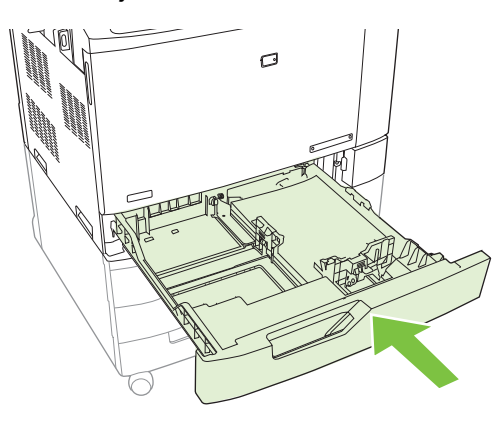

**10.** Feche a porta direita.

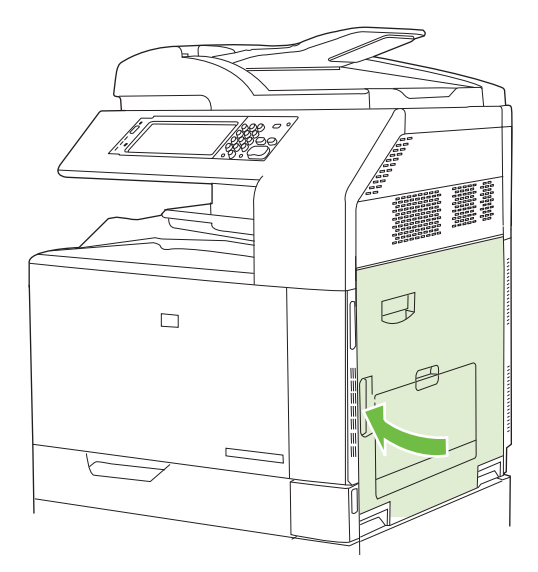

## **ÁREA 6: Eliminar atolamentos na Bandeja 1**

**NOTA:** Mesmo se o papel atolado estiver visível na Bandeja 1, elimine o atolamento de dentro da impressora ao abrir a porta direita.

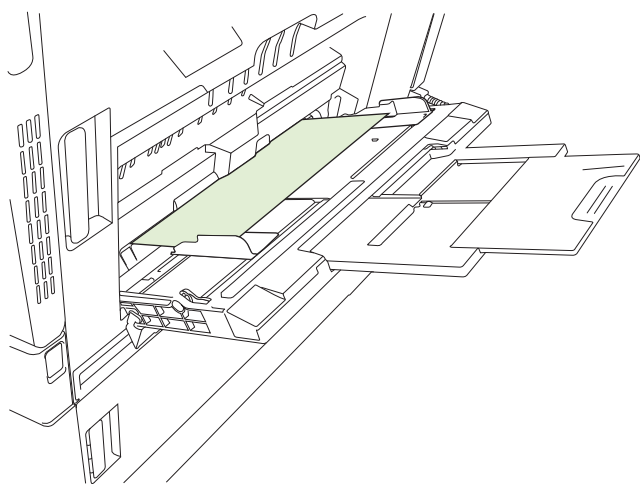

- **1.** Abra a porta direita.
- **NOTA:** Ao eliminar congestionamentos de papel comprido (11 x 17, 12 x 18 e A3), pode ser necessário cortar ou rasgar o papel atolado antes de abrir a porta direita.

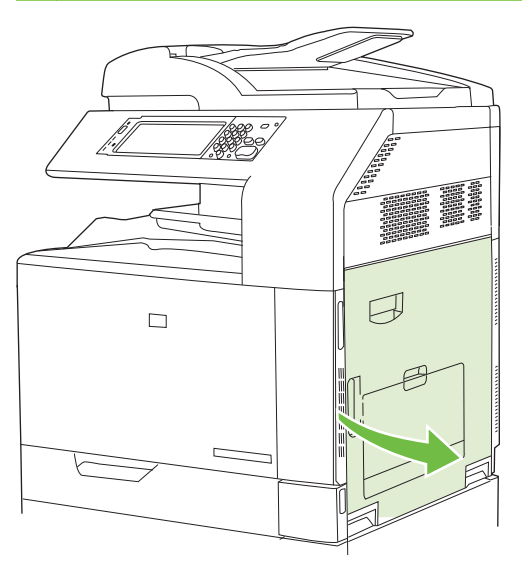

**2.** Se o papel estiver visível dentro da porta direita, puxe com cuidado o papel para baixo para removê-lo.

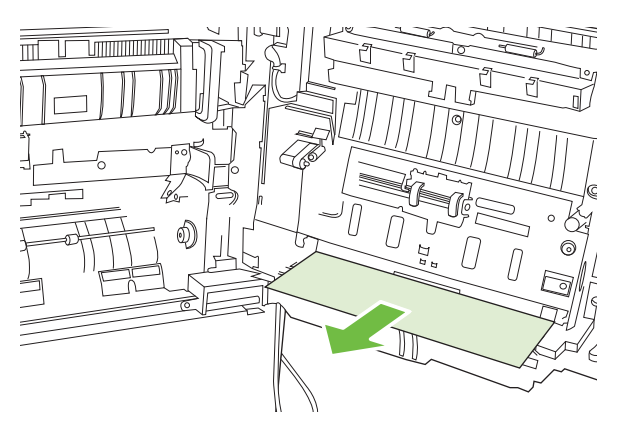

**3.** Se o papel entrou na passagem de papel interna, levante a alça verde no painel de acessotransferência e abra o painel.

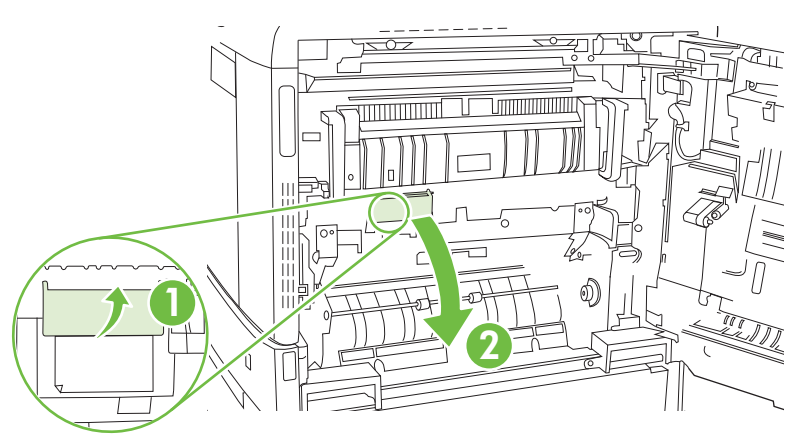

**4.** Puxe com cuidado o papel para fora da passagem.

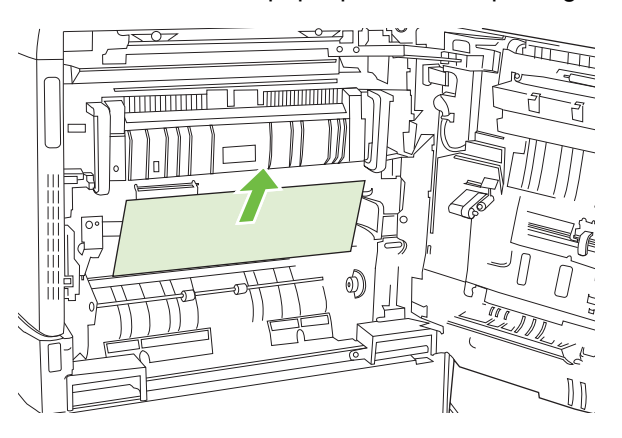

**5.** Feche o painel de acesso-transferência.

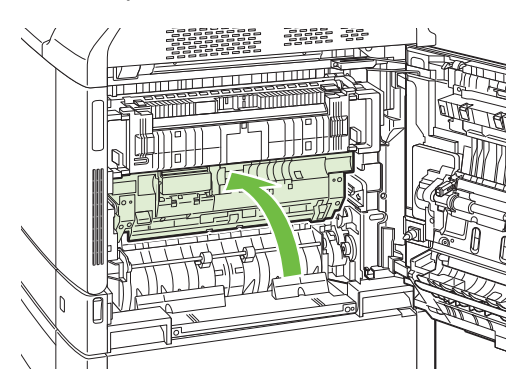

**6.** Feche a porta direita.

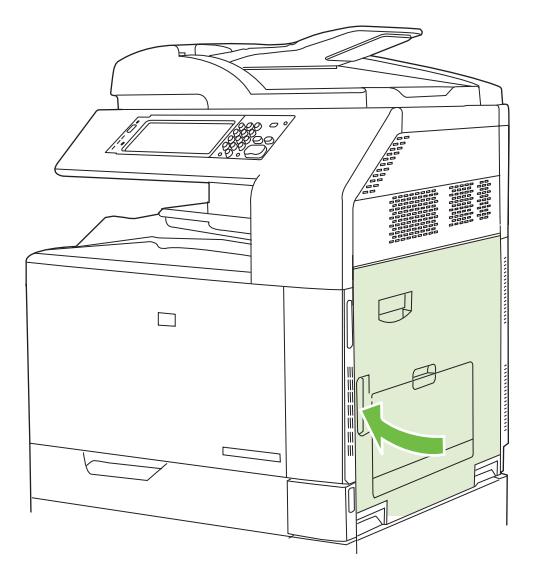

# **ÁREA 7: Eliminar atolamentos nas Bandejas 3, 4 e 5 opcionais**

**1.** Abra a porta direita.

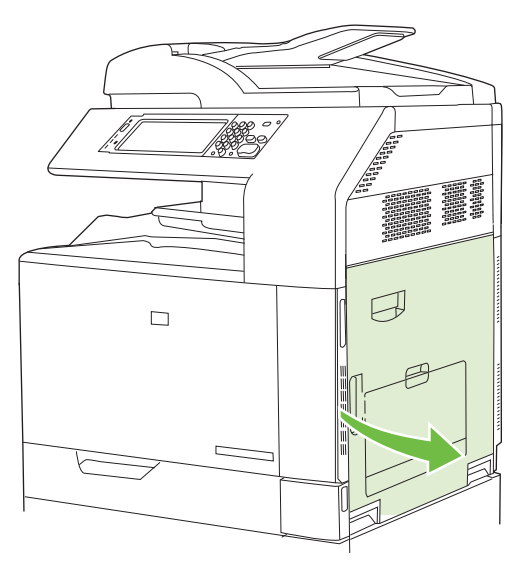

**2.** Se o papel estiver visível na área de entrada de papel, puxe gentilmente para cima o papel atolado para removê-lo.

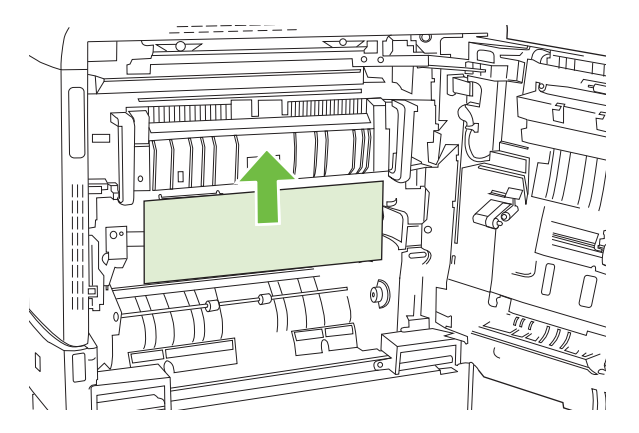

**3.** Feche a porta direita.

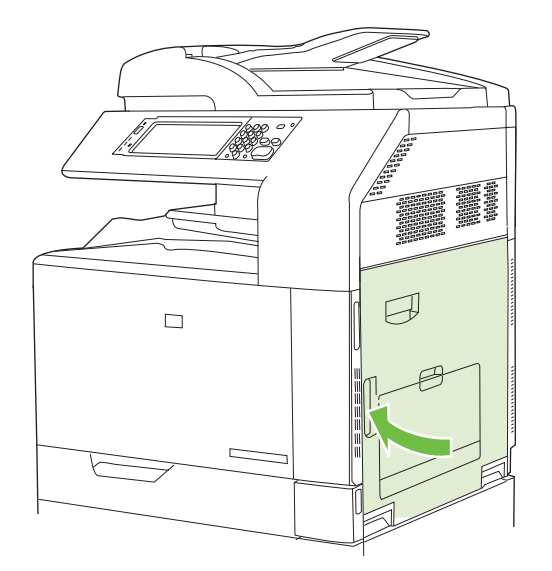

**4.** Abra a porta direita inferior.

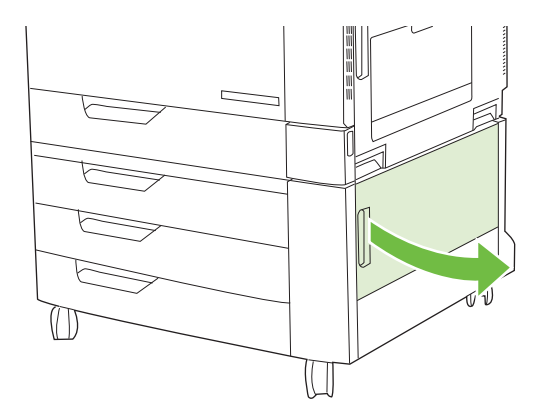

**5.** Puxe gentilmente o papel para removê-lo.

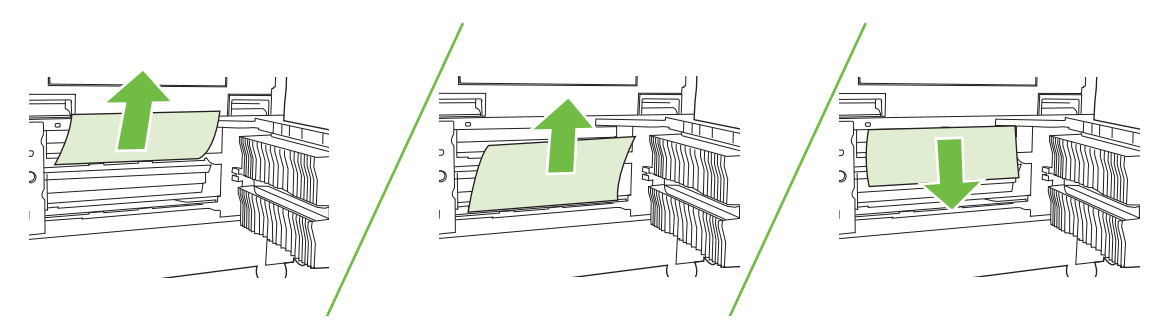

**6.** Abra a bandeja indicada na mansagem do painel de controle e certifique-se de que o papel está empilhado corretamente.

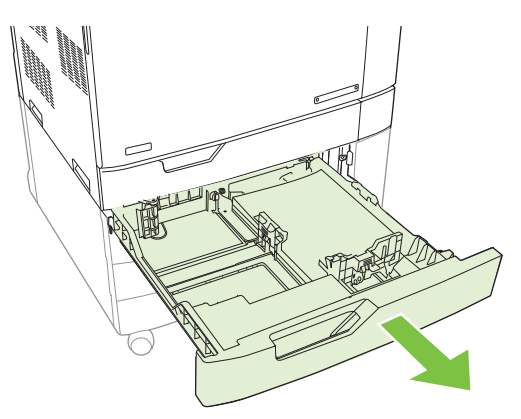

**7.** Feche a bandeja.

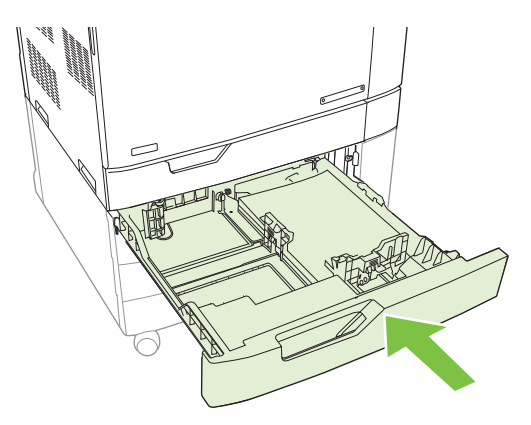

**8.** Feche a porta direita inferior.

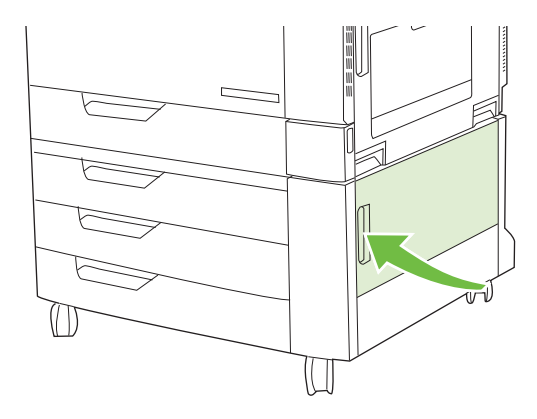

## **ÁREA 8: Eliminar atolamentos nos dispositivos de acabamento opcional**

### **Eliminar atolamentos na ponte de acessórios de saída**

**1.** Levante a trava na tampa superior da ponte de acessórios de saída e abra a tampa superior.

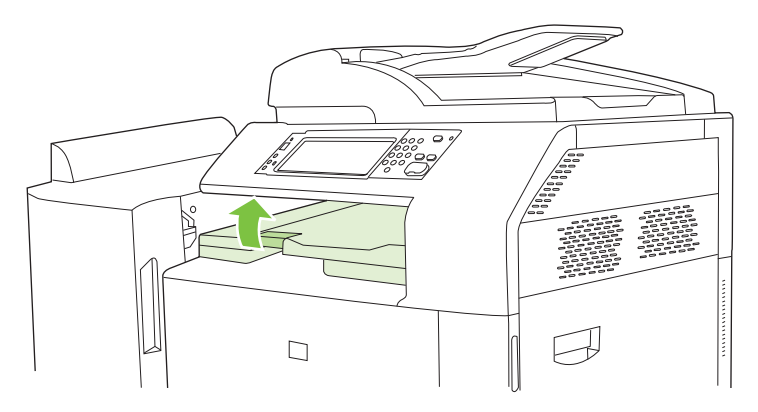

**2.** Puxe gentilmente o papel para removê-lo.

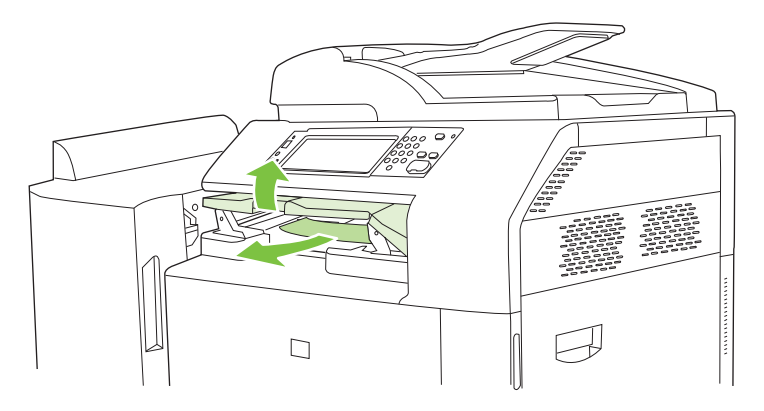

**3.** Feche a tampa superior da ponte de acessórios de saída.

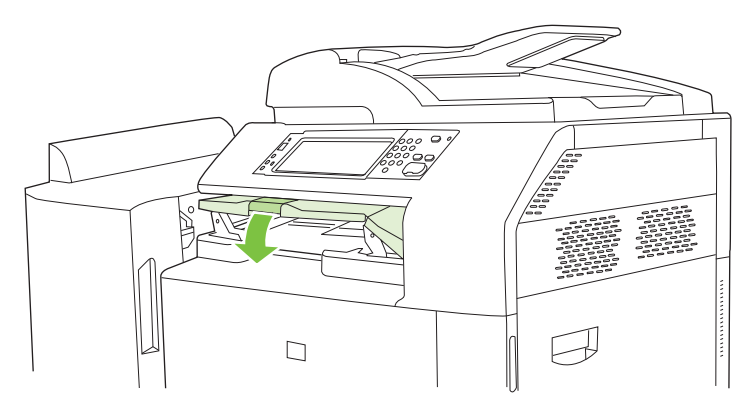

### **Eliminar atolamentos na área de ordenação**

- **1.** Levante a trava na tampa superior do dispositivo de acabamento e abra a tampa superior.
- **NOTA:** Abrir a tampa superior libera a pressão nos cilindros do compartimento de saída.

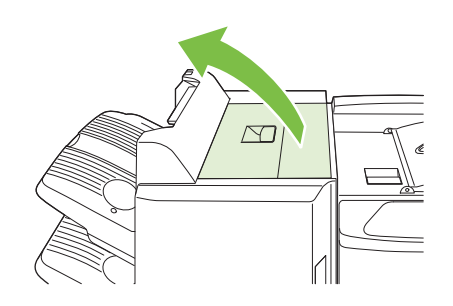

**2.** Remova o papel atolado do compartimento de saída ou do interior do dispositivo de acabamento.

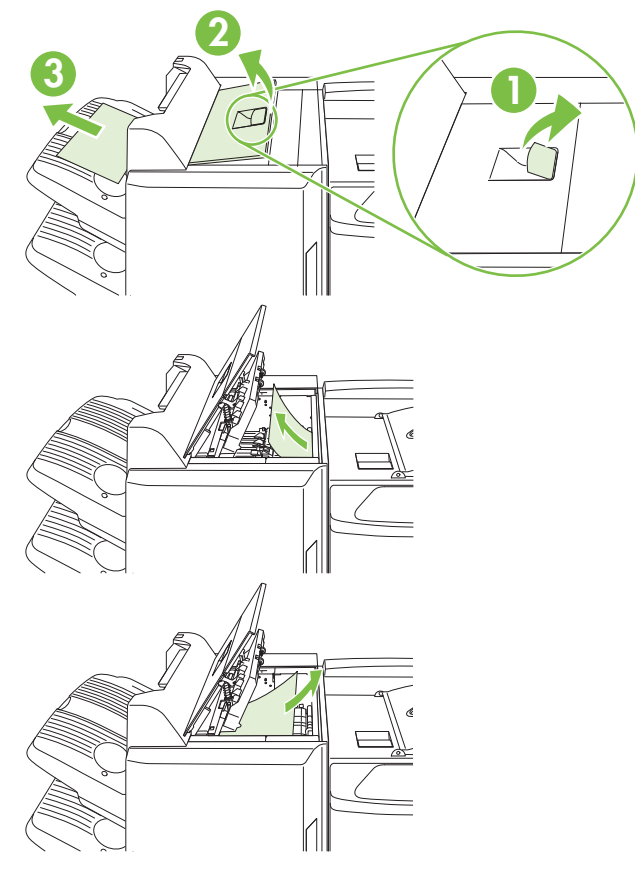

**3.** Feche a tampa superior do dispositivo de acabamento.

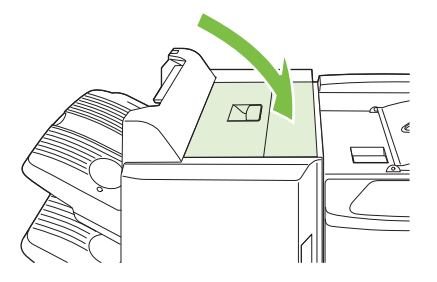

**4.** Levante o painel de guia de movimentação do dispositivo de acabamento. Se você vir algum papel atolado, retire-o gentilmente.

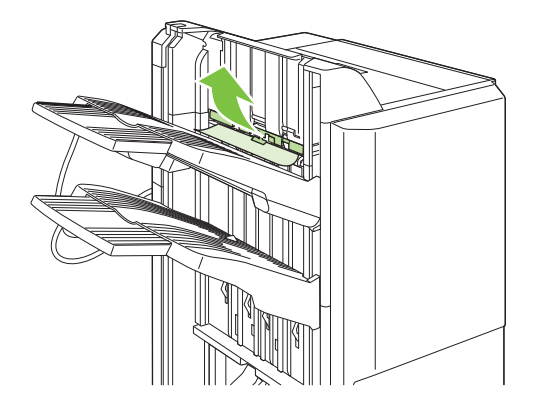

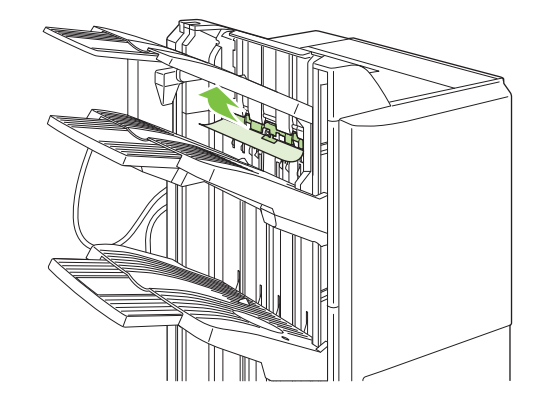

### **Eliminar atolamentos no montador de livretos**

**1.** Se o papel estiver visível no compartimento de saída do livreto, puxe-o gentilmente para removêlo.

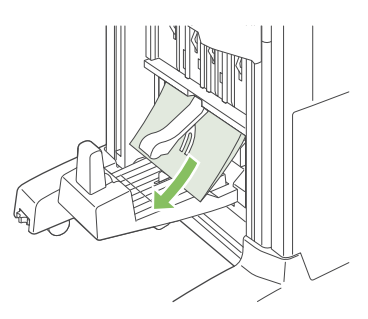

**2.** Abra a porta da frente do montador de livretos.

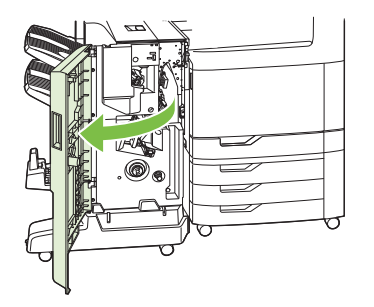

**3.** Empurre a guia de distribuição superior para a direita e remova qualquer papel atolado.

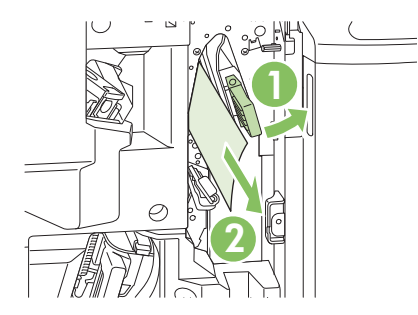

**4.** Empurre a guia de distribuição superior para a direita e remova qualquer papel atolado.

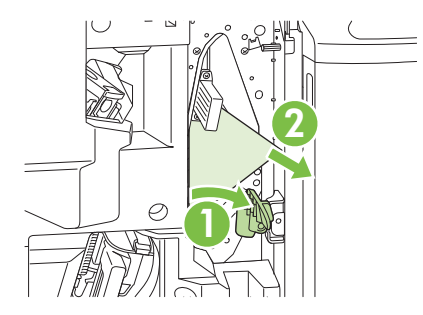

**5.** O botão de posicionamento é o disco verde menor à direita. Gire o botão de posicionamento no sentido contrário ao do relógio.

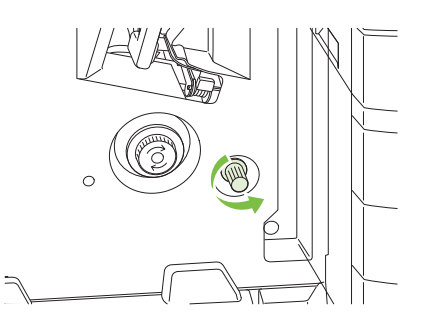

**6.** O botão de liberação de atolamento é o disco verde maior à esquerda. Empurre o botão de liberação de atolamento e em seguida gire-o no sentido contrário ao do relógio para mover qualquer papel atolado dentro do compartimento de saída.

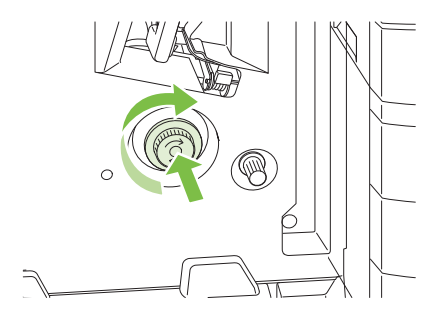

**7.** Feche a porta da frente do montador de livretos.

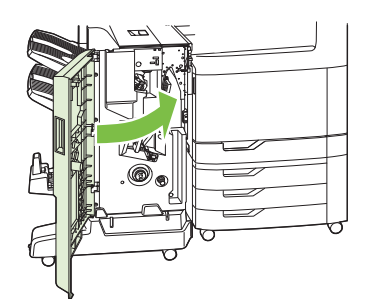

## **ÁREA 9: Limpar atolamentos no ADF**

**1.** Abra a tampa do AAD.

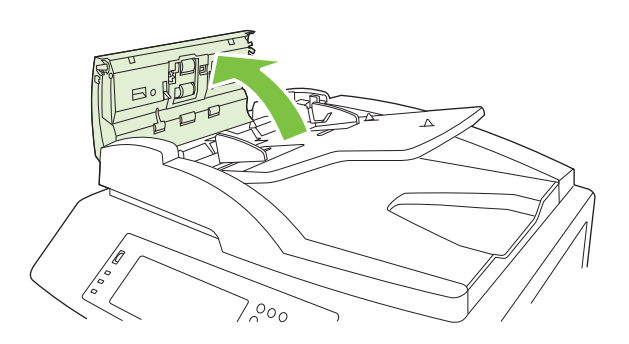

**2.** Remova qualquer mídia congestionada.

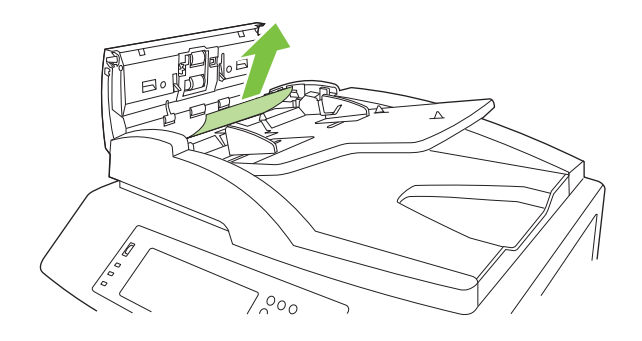

**3.** Feche a tampa do AAD.

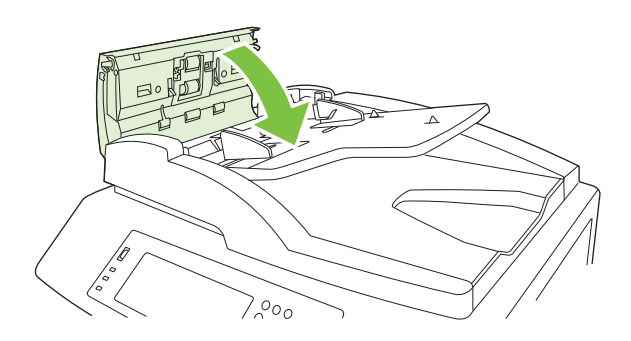

### **Eliminar atolamento de grampos**

### **Eliminar atolamento de grampos no grampeador principal**

O Grampeador/Empilhador de 3 compartimentos HP e o Acessório do dispositivo de acabamento/ Montador de livreto HP têm um grampeador principal cada, o qual está localizado perto da parte superior do dispositivo de acabamento.

**1.** Abra a porta da frente do dispositivo de acabamento.

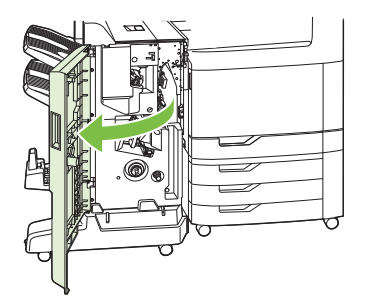

**2.** Para remover o cartucho de grampos, puxe a alavanca verde e retire o cartucho.

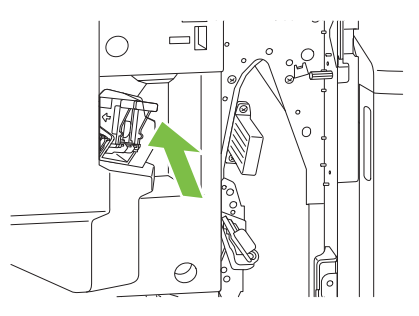

**3.** Erga na pequena alavanca na parte traseira do cartucho de grampos.

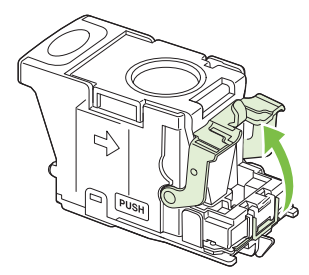

**4.** Remova os grampos danificados que se projetam do cartucho de grampos. Remova toda a folha de grampos na qual os grampos danificados estão presos.

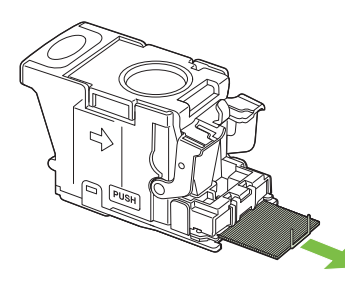

**5.** Feche a alavanca na parte traseira do cartucho de grampos. Verifique se ela se encaixa no lugar.

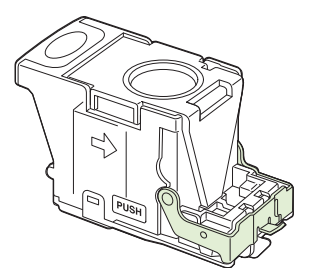

**6.** Reinsira o cartucho de grampos no dispositivo de acabamento e empurre a alavanca verde para baixo até que ela se encaixe no lugar.

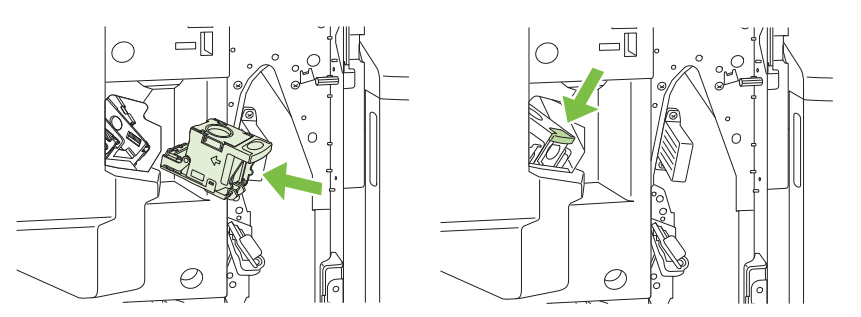

**7.** Feche a tampa superior do dispositivo de acabamento.

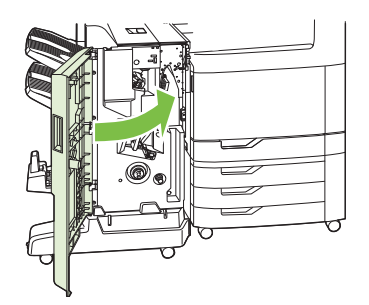

### **Eliminar atolamentos no montador de livretos**

O montador de livretos tem um grampeador para costura da parte central que está abaixo do grampeador principal. O grampeador para costura da parte central tem dois cartuchos de grampos.

**1.** Abra a porta da frente do montador de livretos.

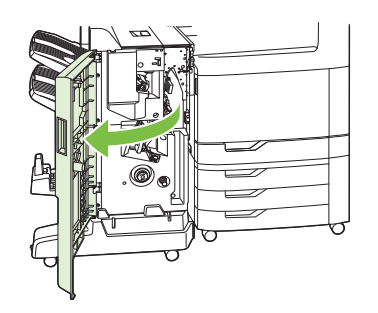

**2.** Empurre a guia de distribuição superior para a direita e remova qualquer papel atolado.

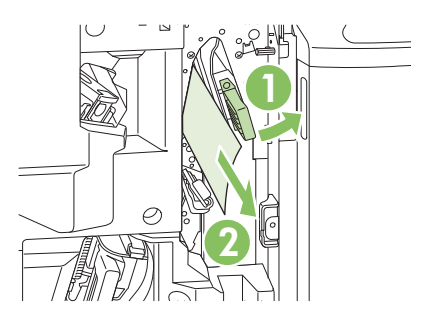

**3.** Segure a alça azul do carro do grampeador e puxe-a diretamente para fora.

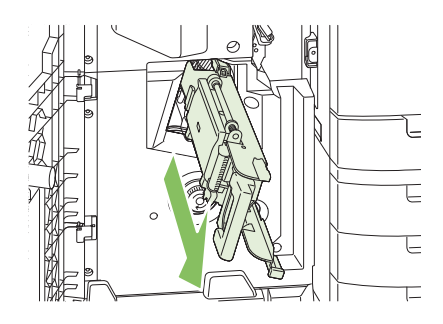

**4.** Segure a alça da unidade azul do cartucho de grampo e puxe-a em sua direção. Em seguida, movimente a unidade do cartucho de grampo para posição vertical.

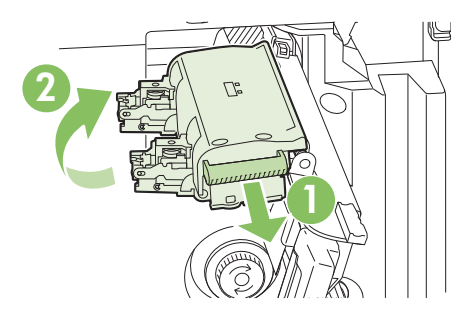

- **5.** Verifique se há grampos atolados em cada cartucho de grampo.
	- **a.** Em cada cartucho de grampo, pressione para baixo as guias verdes de plástico enquanto levanta a placa de eliminação de atolamento.
		- **AVISO!** Não coloque os dedos ou as mãos embaixo do cartucho de grampo durante esse procedimento.

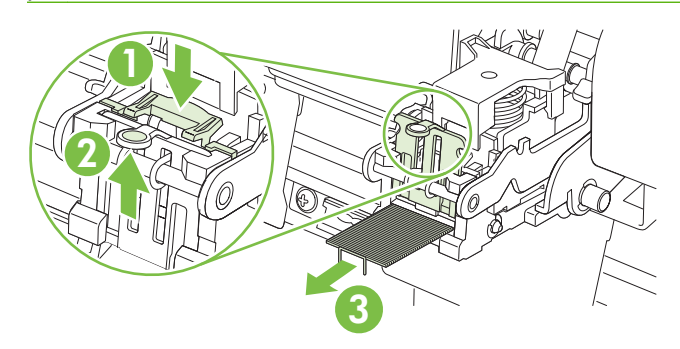

**b.** Remova todos os grampos atolados. Remova todos os grampos danificados e toda a folha de grampos na qual os grampos danificados estão presos.

- **c.** Pressione a placa de eliminação de atolamento para baixo para fechá-la.
	- **AVISO!** Não coloque os dedos ou as mãos embaixo do cartucho de grampo durante esse procedimento.

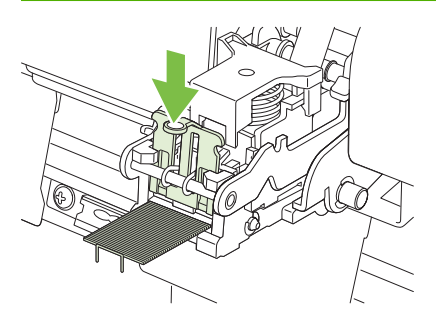

**6.** Puxe a unidade do cartucho de grampo para frente e mova-a para baixo para a posição original. Empurre a alça para travá-la corretamente.

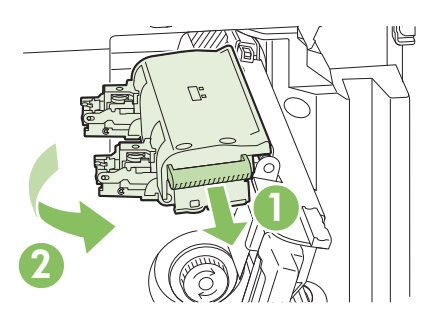

**7.** Empurre o carro de grampo de volta para o dispositivo de acabamento do montador de livretos.

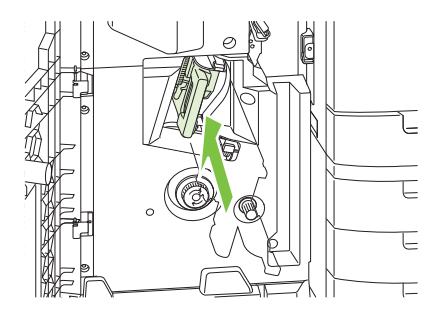

**8.** Feche a porta da frente do montador de livretos.

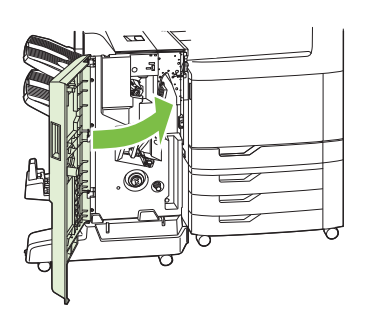

## **Recuperação após congestionamentos**

Este produto oferece um recurso de recuperação de atolamentos que reimprime páginas que sofreram atolamento. As opções a seguir estão disponíveis:

- **Automático** O produto tentará reimprimir as páginas que sofreram atolamento quando houver memória suficiente disponível.
- **Desativado** O produto não tentará reimprimir as páginas que sofreram atolamento. Como nenhuma memória é utilizada para armazenar as páginas mais recentes, o desempenho poderá ser máximo.
- **NOTA:** Ao usar essa opção, no caso de o produto ficar sem papel e o trabalho estar sendo impresso em ambos os lados, algumas páginas poderão ser perdidas.
- **Ativado** O produto sempre reimprimirá as páginas que sofreram atolamento. Memória adicional é alocada para armazenar as últimas páginas impressas. Isso pode fazer com que o desempenho global seja reduzido.

### **Definir o recurso de recuperação de atolamentos**

- **1.** Pressione Administração e em seguida Comportamento do dispositivo.
- **2.** Pressione Comportamento de Advertência/Erro e me seguida Recuperação de atolamentos.
- **3.** Pressione uma opção e, em seguida, pressione Salvar.

# **Problemas no manuseio de papel**

Use somente papel que atenda às especificações apresentadas no *Guia de mídias de impressão da família de impressoras HP LaserJet*. Esse guia está disponível em [www.hp.com/support/ljpaperguide.](http://www.hp.com/support/ljpaperguide)

# **O produto alimenta várias folhas**

#### **O produto alimenta várias folhas**

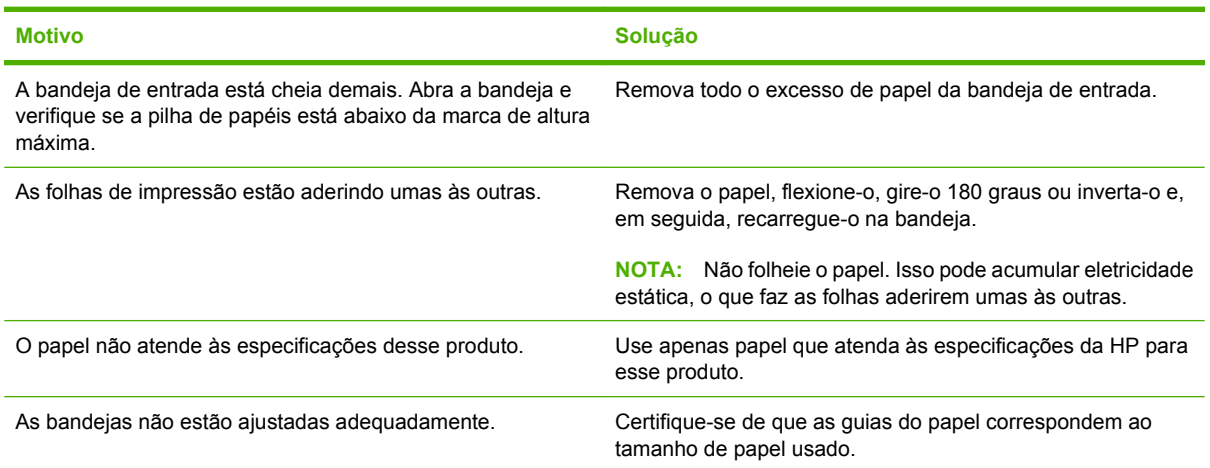

## **O produto alimenta páginas de tamanho incorreto**

### **O produto alimenta páginas de tamanho incorreto**

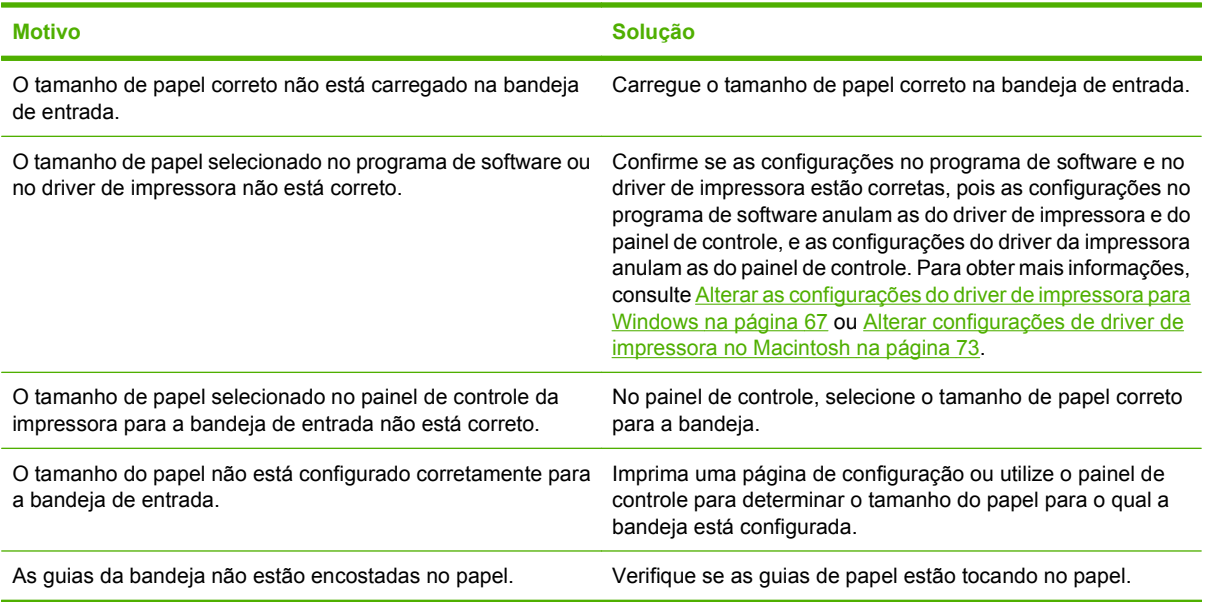

## **A impressora alimenta papel da bandeja incorreta**

**A impressora alimenta papel da bandeja incorreta**

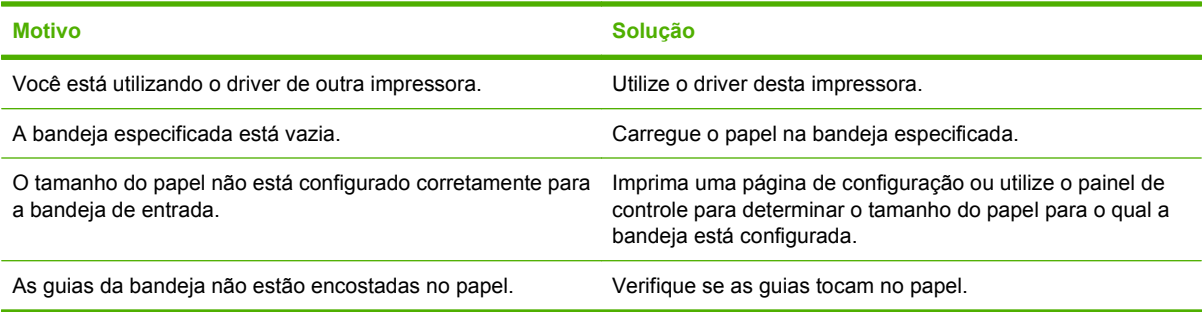

# **O papel não é alimentado automaticamente**

#### **O papel não é alimentado automaticamente**

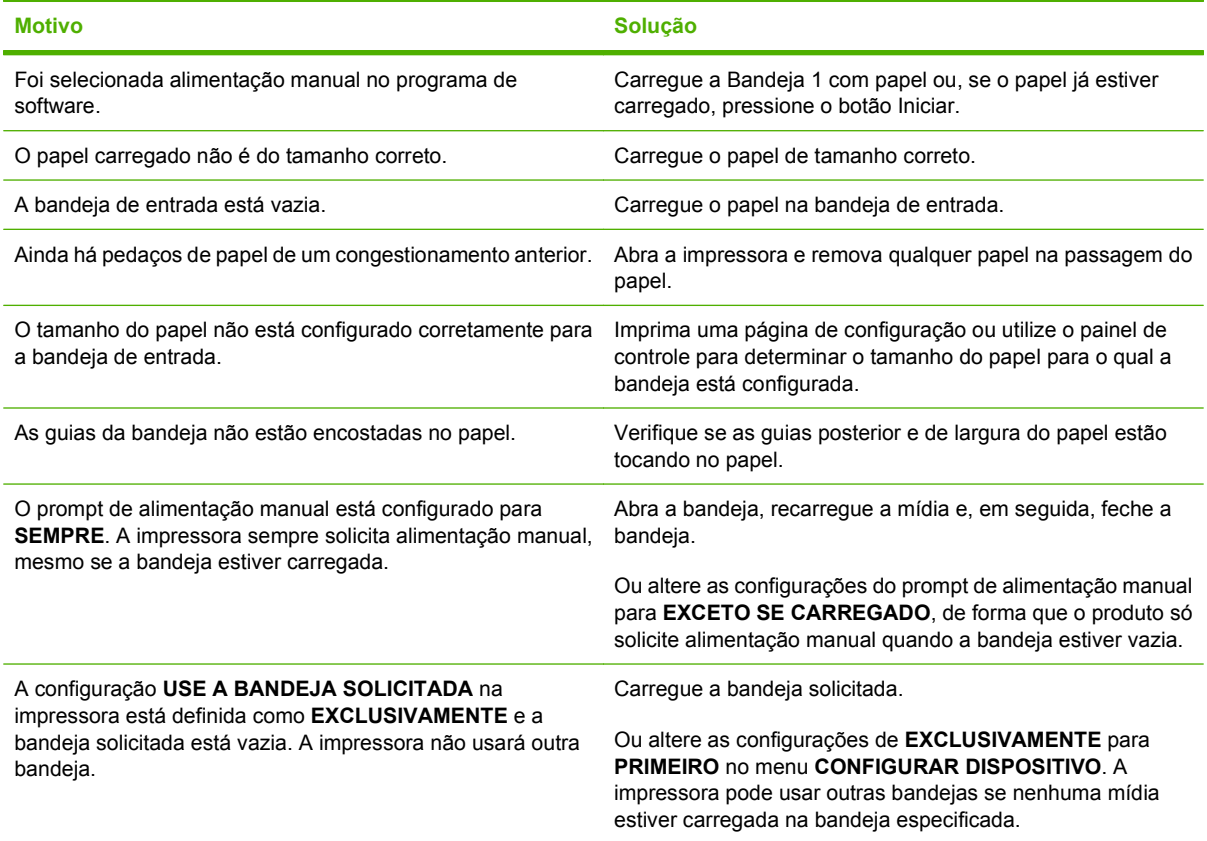

# **O papel não é alimentado pelas Bandejas 2, 3, 4 ou 5**

#### **O papel não é alimentado pelas Bandejas 2, 3, 4 ou 5**

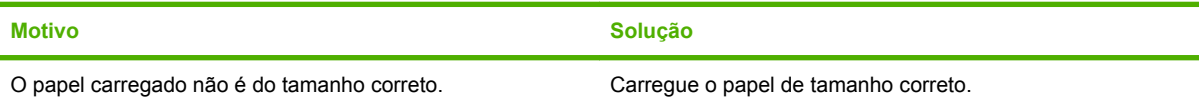

#### **O papel não é alimentado pelas Bandejas 2, 3, 4 ou 5**

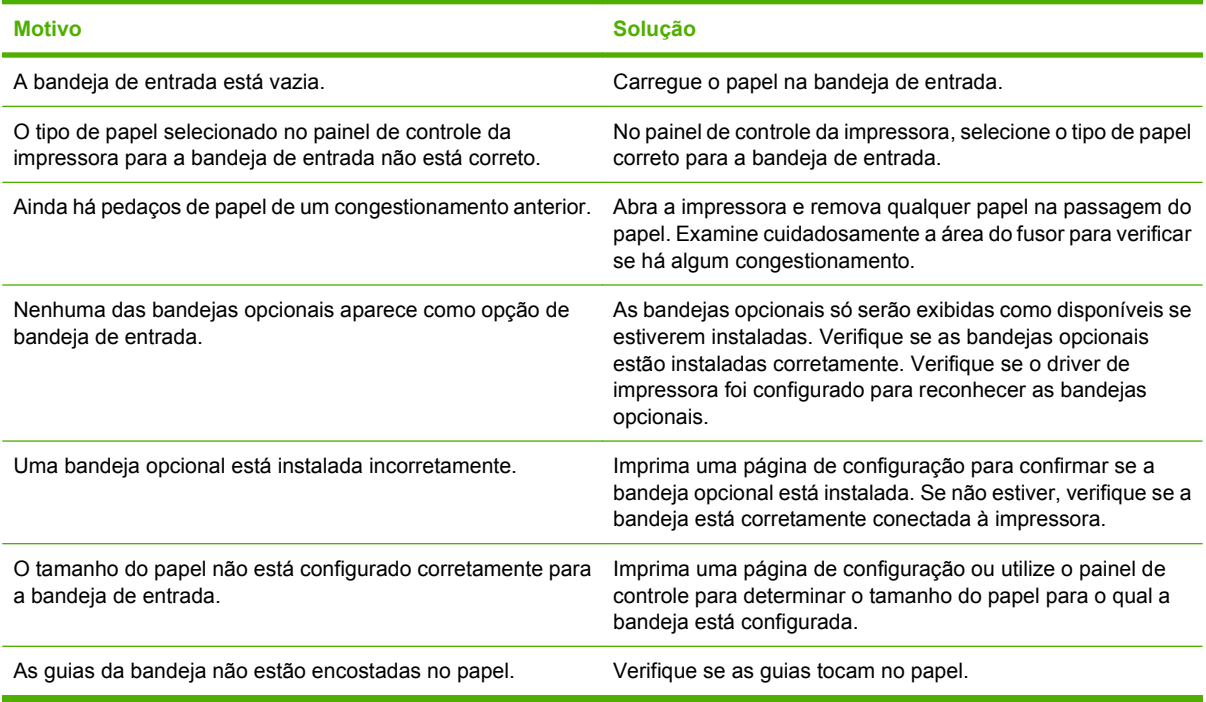

# **As transparências ou o papel brilhante não estão sendo alimentados**

#### **As transparências ou o papel brilhante não estão sendo alimentados**

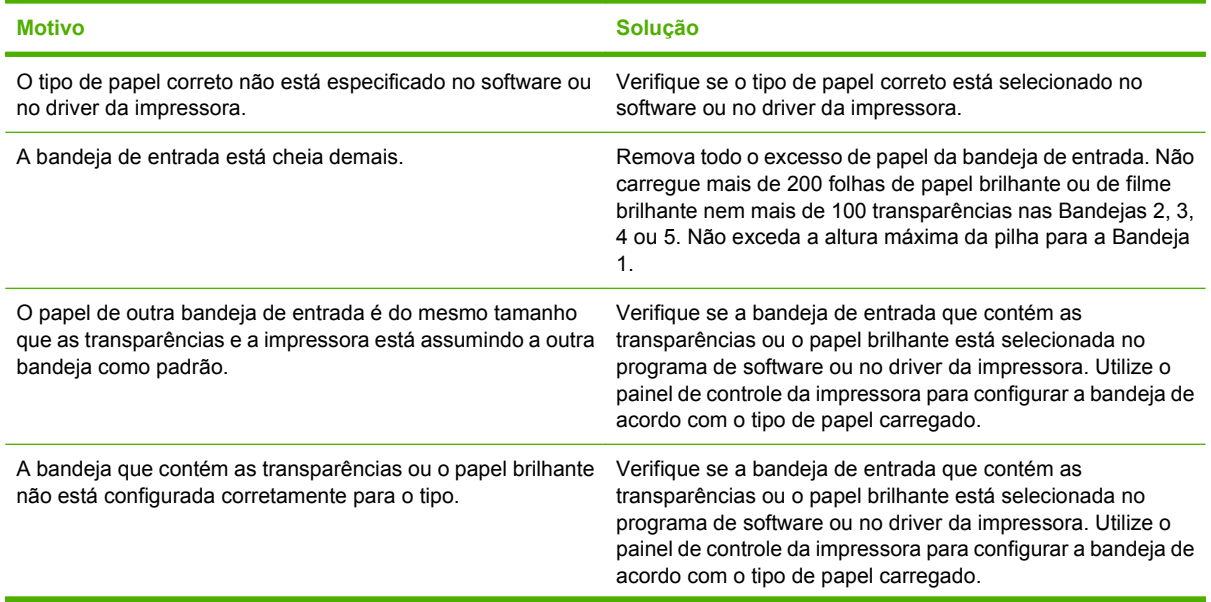

#### **As transparências ou o papel brilhante não estão sendo alimentados**

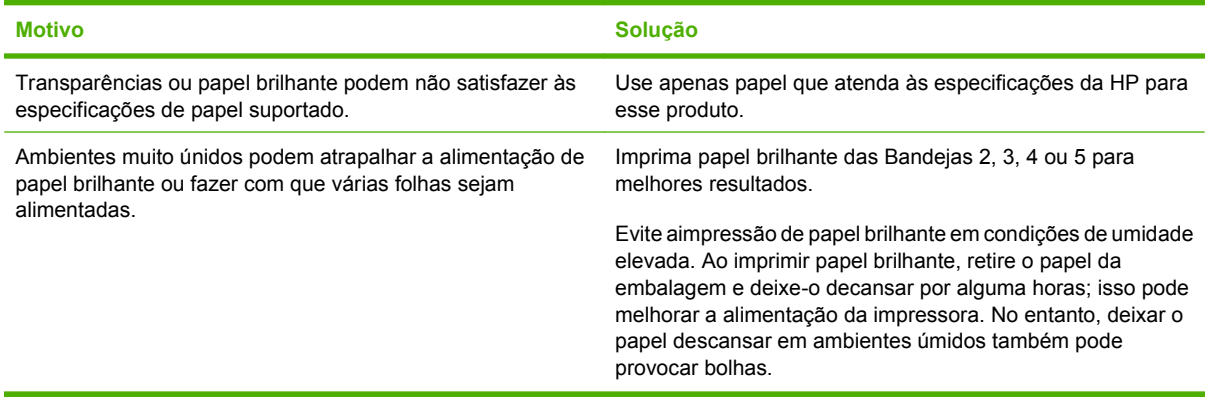

**CUIDADO:** Papel HP Color Laser Presentation, brilhante (Q2546A) não é suportado por esse produto. A utilização desse tipo de papel pode causar um atolamento do fusor e possível substituição do mesmo. Duas alternativas recomendadas são o papel HP Color LaserJet Presentation, brilhante liso (Q6541A) e papel para brochura HP Color LaserJet, brilhante (Q6611A, Q6610A). Para obter uma lista dos tipos de papéis suportados, consulte [Tipos de papel suportados na página 98.](#page-113-0)

## **Ocorre congestionamento de envelopes ou eles não são alimentados na impressora**

#### **Ocorre congestionamento de envelopes ou eles não são alimentados na impressora**

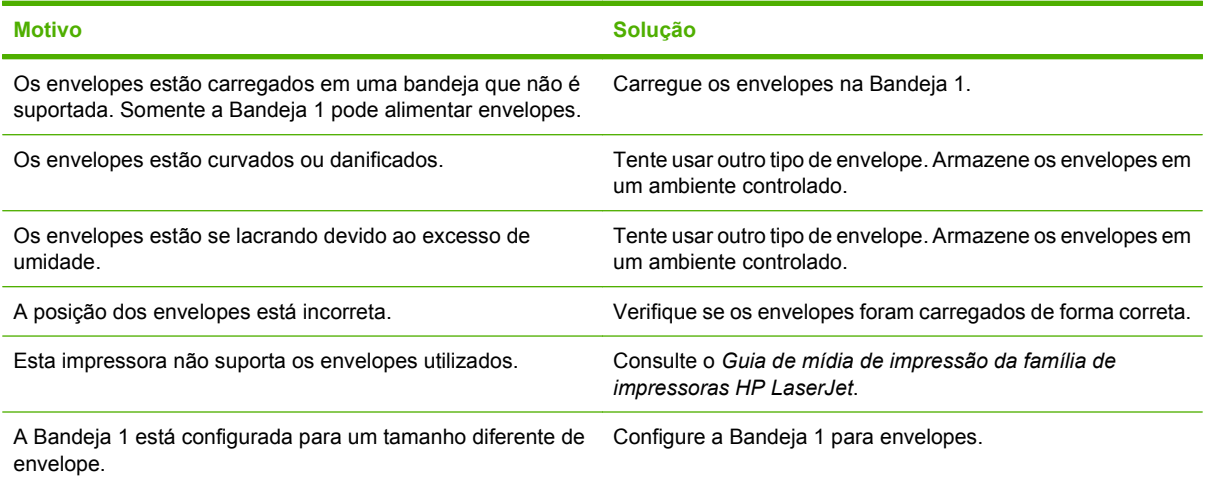

## **A impressão sai enrolada ou enrugada**

#### **A impressão sai enrolada ou enrugada**

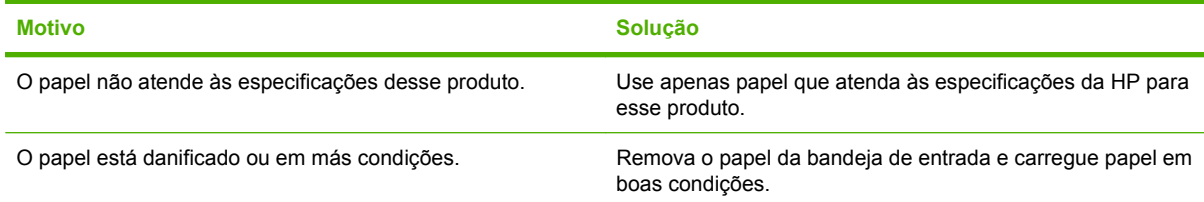

#### **A impressão sai enrolada ou enrugada**

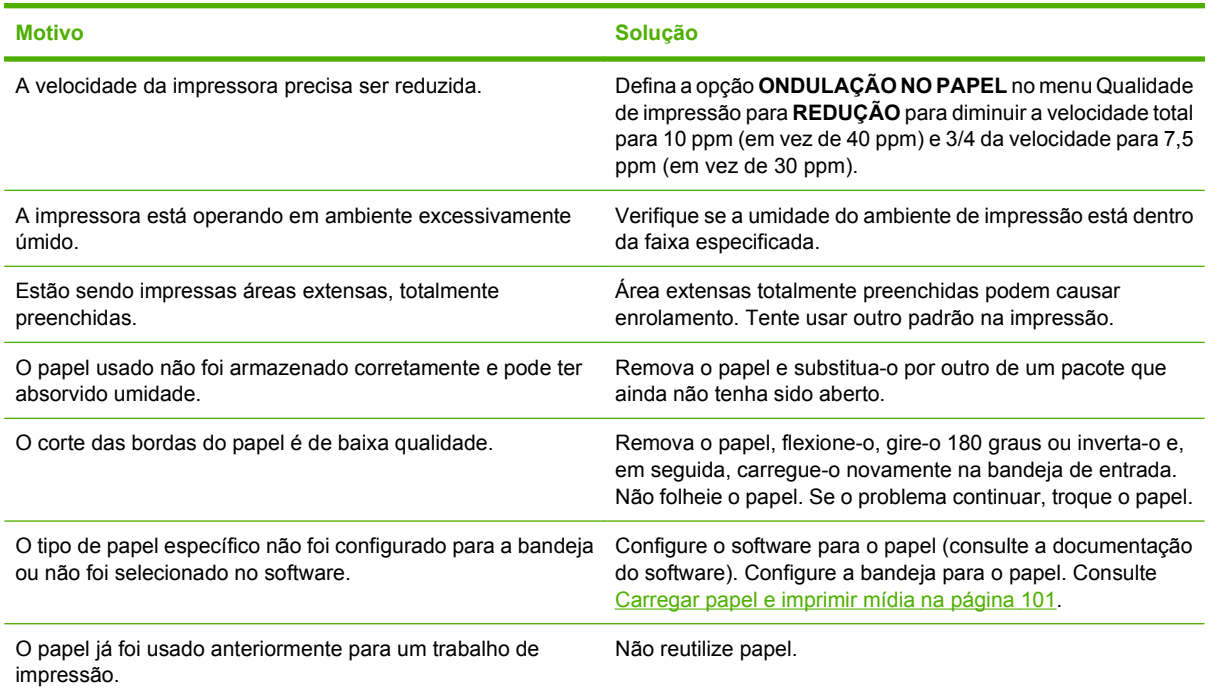

# **A impressora não imprime em dúplex ou a impressão dúplex está incorreta**

**A impressora não imprime em dúplex (trabalhos de impressão frente e verso) ou impressão dúplex está incorreta**

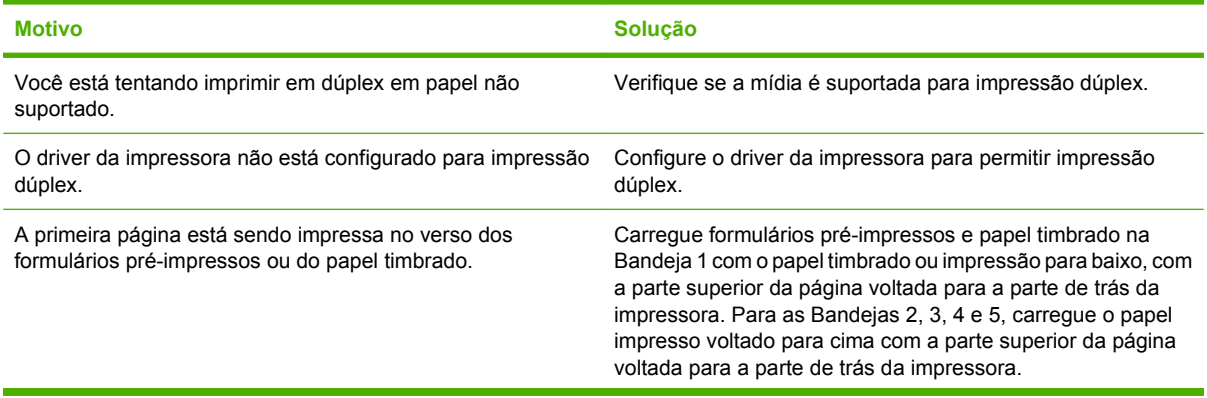

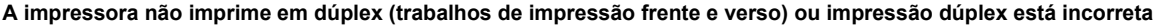

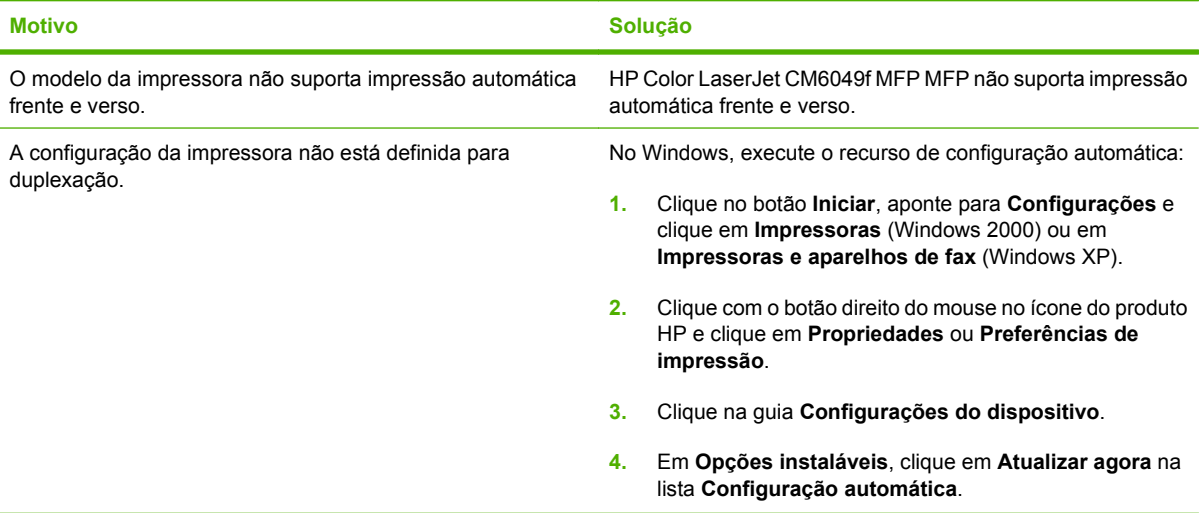

# **Informações sobre as luzes do formatador**

Três LEDs no formatador indicam que o produto está funcionando corretamente.

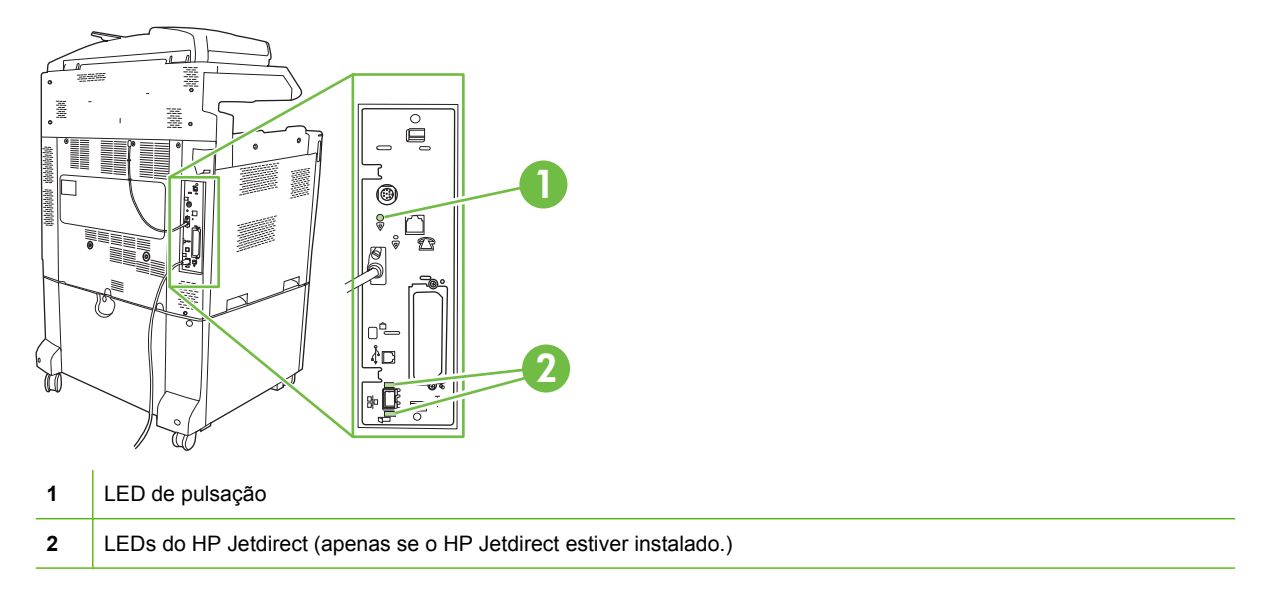

## **LEDs do HP Jetdirect**

O servidor de impressão HP JetDirect incorporado possui dois LEDs. O LED amarelo indica atividade da rede e o LED verde, o status do link. Um LED amarelo piscando indica tráfego na rede. Quando o LED verde está apagado, um link falhou.

Em caso de falhas no link, verifique todas as conexões de cabo da rede. Além disso, você pode tentar configurar manualmente as configurações de link no servidor de impressão incorporado usando os menus do painel de controle do produto.

- **1.** Navegue até Administração e toque nessa opção.
- **2.** Toque em Configuração inicial.
- **3.** Toque em Rede e E/S.
- **4.** Toque em JetDirect incorporado ou em EIO <X> Jetdirect.
- **5.** Toque em Velocidade de conexão.
- **6.** Selecione a velocidade de link apropriada.
- **7.** Toque em Salvar.

## **LED de pulsação**

O LED de pulsação indica que o formatador está funcionando corretamente. Enquanto o produto está sendo inicializado depois de ligá-lo, o LED pisca rapidamente e apaga. Quando o produto conclui a seqüência de inicialização, o LED de pulsação acende e apaga.

Se o LED de pulsação estiver apagado, o formatador pode estar com um problema. Substitua ou reinstale o formatador.

# **Corrigir problemas na qualidade de impressão e cópia**

Os procedimentos a seguir ajudam a definir problemas de qualidade de impressão e o que fazer para corrigi-los. Normalmente, os problemas na qualidade de impressão são resolvidos facilmente com a manutenção correta do produto, a utilização de papel de acordo com as especificações da HP ou pela execução de uma página de limpeza.

## **Examplos de problemas na qualidade de impressão**

Alguns problemas na qualidade de impressão ocorrem devido ao uso de papel inadequado.

- Use papel que atenda às especificações da HP.
- A superfície do papel é muito áspera. Use papel que atenda às especificações da HP.
- As configurações do driver de impressora ou da bandeja de papel devem estar incorretas. Certifique-se de que você configurou a bandeja de papel no painel de controle da impressora e também selecionou a configuração correta do driver para o papel que está usando.
- O modo de impressão pode estar definido incorretamente ou o papel pode não atender às especificações recomendadas.
- As transparências usadas não foram projetadas para adesão correta do toner. Use somente transparências desenvolvidas para impressoras HP Color LaserJet.
- O conteúdo de umidade do papel é desigual, muito alto ou muito baixo. Use papel de outra fonte ou de um pacote fechado.
- Algumas áreas do papel não aceitam o toner. Use papel de outra fonte ou de um pacote fechado.
- O papel timbrado é áspero. Use um papel xerográfico de textura mais lisa. Se isso resolver o problema, consulte a gráfica do papel timbrado para verificar se o papel usado atende às especificações desta impressora.
- Vários modos otimizados de impressão podem ser usados para encaminhar problemas na qualidade de impressão. Consulte [Menu Qualidade de impressão na página 49.](#page-64-0)

### **Régua de defeitos repetitivos**

Se os defeitos se repetirem em intervalos regulares na página, use esta régua para identificar a causa do defeito. Coloque a parte superior da régua no primeiro defeito. A marcação que está ao lado da próxima ocorrência do defeito indica qual componente precisa ser substituído.

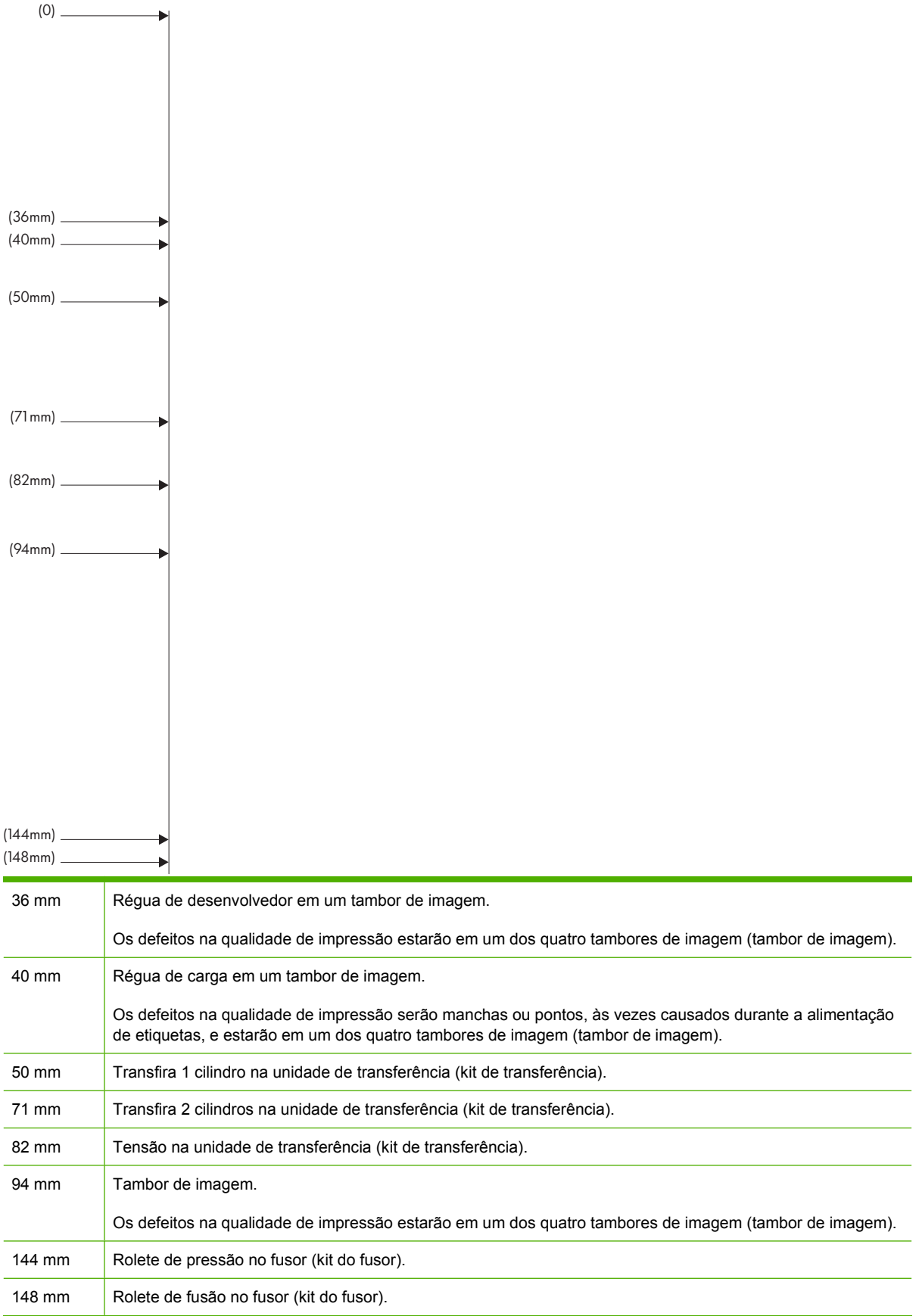
Para identificar se o tambor de imagem está com problema, insira um tambor de outro HP Color LaserJet CM6049f MFP, se disponível, antes de encomendar um novo tambor de imagem.

Se o defeito se repetir a intervalos de 94,0 mm , tente substituir o tambor de imagem antes de substituir o fusor.

### **Problemas na qualidade de impressão associados ao ambiente**

Se a impressora estiver funcionando em condições excessivamente úmidas ou secas, verifique se o ambiente no qual se encontra a impressora está dentro das especificações Consulte [Especificações](#page-310-0) [ambientais na página 295.](#page-310-0) Vários modos de otimização também podem ajudar nas condições para o ambiente no qual a impressora está sendo usada. Consulte [Usar modos de impressão manuais](#page-292-0) [na página 277](#page-292-0).

### **Problemas na qualidade de impressão associados a congestionamentos**

- Verifique se todo o papel foi retirado do caminho do papel.
- Se ocorreu um congestionamento na impressora recentemente, imprima duas ou três páginas para descongestionar o produto.
- O papel não passa pelo fusor, provocando defeitos nas imagens dos documentos posteriores. Imprima duas ou três páginas para descongestionar a impressora.

### **Otimizar e melhorar a qualidade de imagem**

Os procedimentos a seguir podem ser usados para resolver a maioria dos problemas de qualidade de imagem.

### **Usar papel suportado**

O uso de papel não suportado ou de outra mídia no produto pode causar uma infinidade de problemas de qualidade de imagem.

#### **Calibrar o produto**

A calibração é uma função do produto que otimiza a qualidade de impressão. Ao se deparar com problemas de qualidade de imagem, calibre o produto.

No painel de controle:

- **1.** Pressione Administração.
- **2.** Role até e pressione Qualidade de impressão.
- **3.** Role até e pressione Calibração/Limpeza.
- **4.** Toque em Calibragem rápida ou em Calibragem total.
- **5.** Pressione Calibrar.

### **Carregue o tipo de papel correto.**

Quando você enviar um trabalho de impressão ao produto, especifique o tipo de papel que está usando.

- **1.** No menu **Arquivo** do programa de software, clique em **Imprimir**.
- **2.** Selecione o produto e, em seguida, clique em **Propriedades** ou em **Preferências**.
- **NOTA:** As etapas podem variar, mas esse procedimento é o mais comum.
- **3.** Selecione a guia **Papel/qualidade**.
- **4.** Na caixa suspensa **Tipo de papel**, selecione **Mais...** e, em seguida, selecione o tipo de papel que melhor corresponde ao papel carregado no produto.

#### **Limpar o fusor**

Execute a página de limpeza do dispositivo para que o fusor fique livre de toner e de partículas de papel que possam ter sido acumulados. O acúmulo de toner e de partículas pode provocar manchas no lado frontal ou traseiro de seus trabalhos de impressão.

A HP recomenda o uso da página de limpeza quando houver um problema de qualidade de impressão.

A mensagem **Limpeza** será exibida no visor do painel de controle do produto enquanto a limpeza estiver sendo feita.

Para que a página de limpeza seja executada de forma correta, imprima essa página em papel com qualidade para fotocopiadora (não em papel vegetal, pesado ou áspero).

#### **Criar e usar a página de limpeza**

- **1.** Role até e pressione Administração.
- **2.** Role até e pressione Qualidade de impressão
- **3.** Pressione Calibragem/limpeza.
- **4.** Pressione Processar página de limpeza.

#### **Responder às mensagens de erro do painel de controle**

Se você vir uma mensagem do tipo **54.Erro <XX>** no log de eventos, será necessário realizar alguma manutenção no produto para evitar mais erros e resolver problemas de qualidade de impressão.

- **1.** Abra e, em seguida, feche a porta direita do produto para registrar **54.Erro <XX>** como o último evento no log de eventos.
- **2.** Role até e pressione Administração.
- **3.** Role até e pressione Solução de problemas.
- **4.** Role até e pressione Log de eventos.
- **5.** Pressione Imprimir.
- **6.** Localize o evento mais recente do log.
	- Se o evento for do tipo 54.OE.01 Sensor de mídia, o conjunto da segunda transferência de registro precisará ser substituído.
	- Se o evento for do tipo **54.OE.02 Sensor de mídia**, será necessário substituir o kit de transferência do produto.
	- Se o evento for do tipo **54.OE.03 Sensor de mídia**, será necessário limpar o conjunto da segunda transferência de registro e o sensor de mídia usando o procedimento a seguir.

#### **Limpar o conjunto da segunda transferência de registro**

**1.** Abra a porta direita.

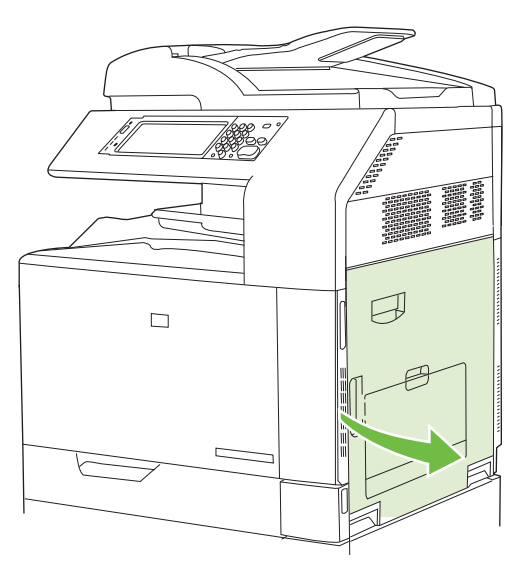

**2.** Localize e remova a escova de limpeza.

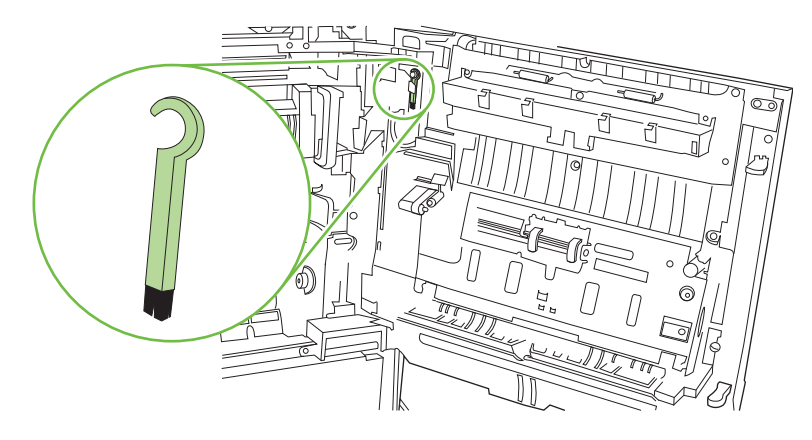

**3.** Levante a alça verde no painel de acesso-transferência e abra-o.

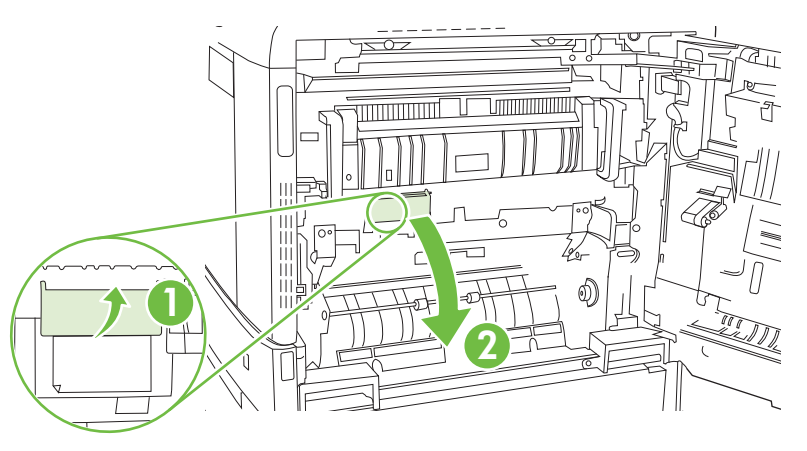

**4.** Limpe o sensor da mídia com a escova de limpeza.

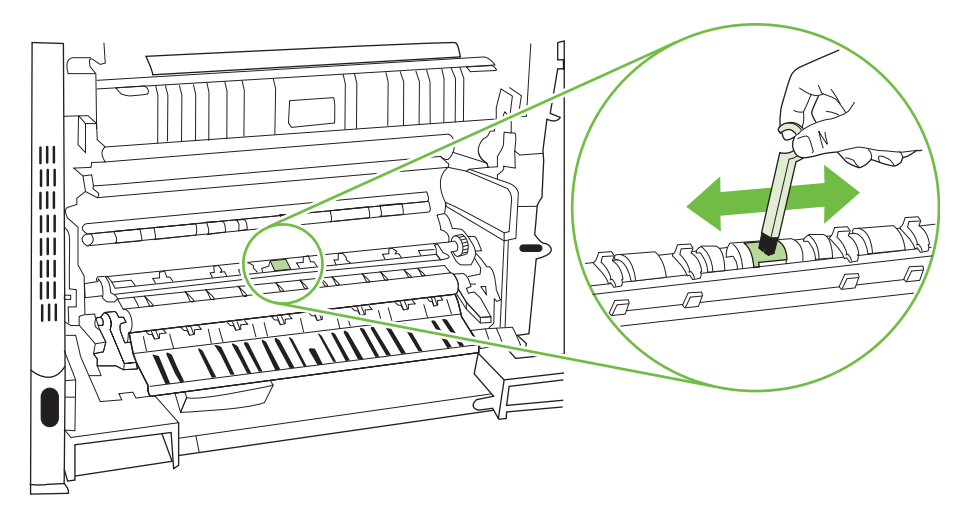

**5.** Feche o painel de acesso e transferência e substitua a escova de limpeza em sua alavanca.

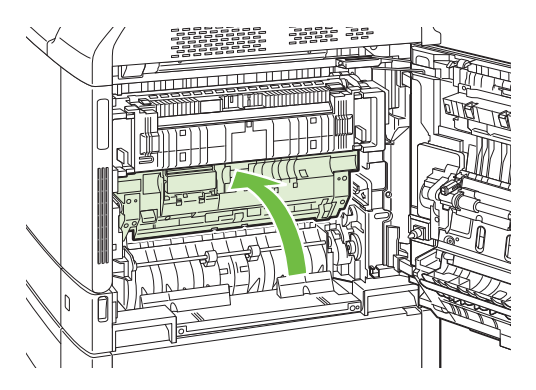

<span id="page-292-0"></span>**6.** Feche a porta direita.

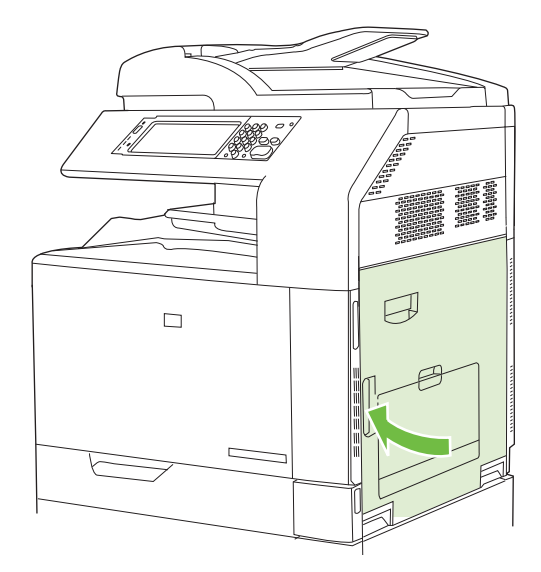

#### **Usar modos de impressão manuais**

Experimente os modos de impressão manuais a seguir para ver se eles resolvem os problemas de qualidade de imagem. Essas opções podem ser encontradas no submenu Otimizar sob o menu Qualidade de impressão do painel de controle. Consulte [Menu Qualidade de impressão](#page-64-0) [na página 49.](#page-64-0)

- **Temp do fusor**: Se você vir uma imagem esmaecida da página repetida na parte inferior da impressão ou na página seguinte, verifique primeiro se as configurações Tipo de papel e Modo de impressão estão de acordo com o tipo de papel que você está usando. Se essas imagens esmaecidas continuarem aparecendo nos trabalhos de impressão, use uma das configurações do tipo Alternativo do recurso Temp fusor. Experimente primeiro a configuração Alternativo 1 e veja se o problema é resolvido. Se o problema persistir, tente a opção Alternativo 2 e depois Alternativo 3. Com as configurações Alternativo 2 e Alternativo 3 talvez haja um período extra entre os trabalhos.
- **Mídia leve**: Use a configuração Ligado desse recurso se você vir mensagens de atolamento de atraso do fusor ou atolamento no fusor com freqüência, principalmente quando imprimir em papel leve ou com cobertura pesada de toner.
- **Temp mídia**: Defina esse recurso como **Reduzido** se as folhas de papel grudarem umas nas outras no compartimento de saída.
- **Ambiente**: Ative esse recurso se o produto estiver funcionando em um ambiente de temperatura baixa e se houver problemas na qualidade da impressão, como bolhas na imagem impressa.
- **Voltagem da linha**: Ative esse recurso se o produto estiver funcionando em um ambiente de voltagem baixa e se houver problemas na qualidade da impressão, como bolhas na imagem impressa.
- **Fundo**: Ative esse recurso se as páginas estiverem sendo impressas com fundo sombreado. Esse recurso pode reduzir os níveis de brilho.
- **Ondulações no papel**: Defina esse recurso como **Reduzido** se ocorrer excesso de ondulação de papel na bandeja de saída. Essa configuração reduzirá a velocidade de impressão e aumentará a freqüência das substituições.
- **Pré-rotação**: Defina esse recurso como ligado se aparecerem listas horizontais nas páginas. O uso desse recurso aumenta o tempo de aquecimento do dispositivo.
- **Bandeja 1**: Se houver marcas no verso do papel ou excesso de toner nas páginas ao imprimir da Bandeja 1, defina o modo como **Alternativo**. Quando o modo estiver definido como Alternativo, um ciclo de limpeza será executado após a impressão de cada trabalho na Bandeja 1. O uso do modo Alternativo aumenta o desgaste em todos os cartuchos de impressão.
- **Controle de monitoramento**: Essa configuração deverá sempre ser definida como **Ativada**.
- **Freqüência da limpeza = Normal/Alternativo**: Defina esse recurso como **Alternativo** se houver defeitos nas páginas que se repitam a cada 38 mm (1,5 pol). Esse recurso aumenta a freqüência de limpeza do cilindro C. A configuração **Alternativo** pode reduzir também a velocidade de impressão e aumentar a freqüência das substituições.
- **Polarização da lâmina = Normal/Alternativo**: Defina esse recurso como **Alternativo** se houver pequenas linhas brancas verticais nas páginas. A configuração **Alternativo** também pode causar pontos escuros na impressão, portanto, teste essa configuração em poucos trabalhos de impressão.
- **Compartimento de resíduo = Normal/Alternativo**: Experimente definir esse recurso como **Alternativo** se suas impressões estiverem saindo com listras de toner verticais, especialmente em trabalhos com pouca cobertura de toner.
- **Escova de descarga = Desligado/Ligado**: Ative esse recurso em ambientes de temperatura e umidade baixas se você vir manchas de toner espalhadas em trabalhos de impressão frente e verso que usam papel leve e com mais de dez páginas.

#### **Páginas de solução de problemas de qualidade de impressão**

Use as páginas de solução de problemas de qualidade de impressão incorporadas para ajudar no diagnóstico e na solução desses problemas.

- **1.** Role até e pressione Administração.
- **2.** Role até e pressione Solução de problemas.
- **3.** Pressione Solução de problemas QI.
- **4.** Pressione Imprimir.

O produto voltará para o estado **Pronto**após imprimir as páginas de solução de problemas de qualidade de impressão. Siga as instruções das páginas que foram impressas.

## **Problemas de desempenho**

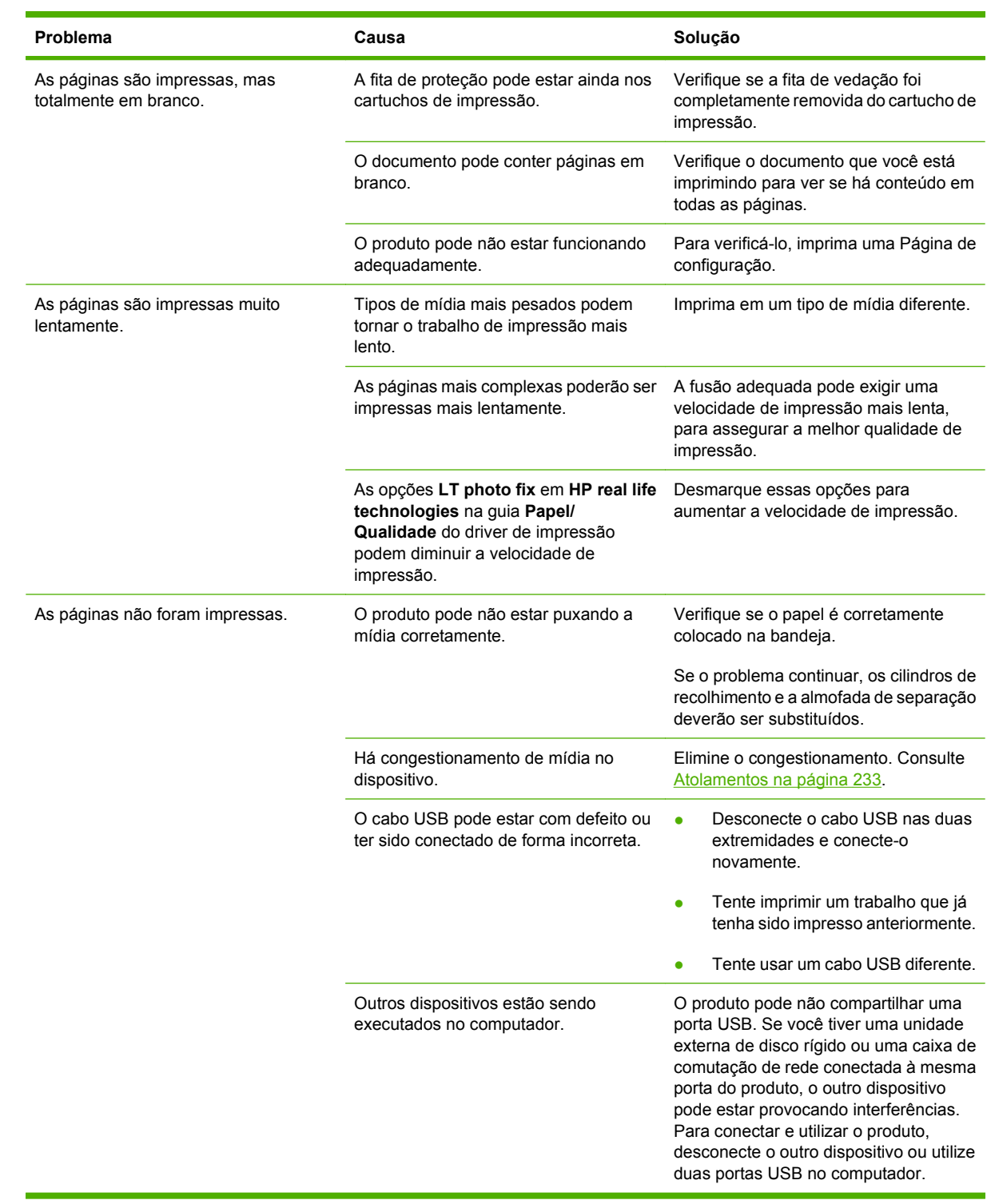

## **Solucionar problemas de fax**

Para ajudar a solucionar problemas de fax, acesse [www.hp.com/go/mfpfaxaccessory300.](http://www.hp.com/go/mfpfaxaccessory300)

Você também pode consultar o *Guia do Acessório de fax analógico 300* e o *Guia do driver de envio de fax do Acessório de fax analógico 300*.

## **Solucionar problemas de e-mail**

Se você não consegue enviar e-mails usando o recurso de envio digital, talvez seja necessário reconfigurar o endereço de gateway SMTP ou o endereço de gateway LDAP. Imprima uma página de configuração para encontrar os endereços de gateway SMTP e LDAP atuais. Consulte [Páginas de](#page-201-0) [informações na página 186](#page-201-0). Use os seguintes procedimentos para verificar se os endereços de gateway SMTP e LDAP são válidos.

## **Validação do endereço do gateway SMTP**

**EV NOTA:** Este procedimento é para sistemas operacionais Windows.

- **1.** Abra um prompt de comando do MS-DOS: clique em **Iniciar**, **Executar** e digite cmd.
- **2.** Digite telnet seguido do endereço de gateway SMTP e depois o número 25, que é a porta pela qual o produto se comunica. Por exemplo, digite telnet 123.123.123.123 25 em que "123.123.123.123" representa o endereço de gateway SMTP.
- **3.** Pressione Enter. Se o endereço do gateway SMTP *não* for válido, a resposta conterá a mensagem Não foi possível estabelecer conexão com o host na porta 25: Falha na conexão.
- **4.** Se o endereço do gateway SMTP não for válido, entre em contato com o administrador da rede.

## **Validação do endereço do gateway LDAP**

**EX NOTA:** Este procedimento é para sistemas operacionais Windows.

- **1.** Abra o Windows Explorer. Na barra de endereços, digite LDAP: // imediatamente seguido pelo endereço do gateway LDAP. Por exemplo, digite LDAP://12.12.12.12 em que "12.12.12.12" representa o endereço do gateway LDAP.
- **2.** Pressione Enter. Se o endereço do gateway LDAP for válido, a caixa de diálogo **Procurar pessoas** é aberta.
- **3.** Se o endereço do gateway LDAP não for válido, entre em contato com o administrador da rede.

## **Solução de problemas de conectividade com a rede**

Se a impressora estiver com problemas para se comunicar com a rede, use as informações desta seção para resolver o problema.

### **Solução de problemas de impressão em rede**

- Verifique se o cabo de rede está encaixado com segurança no conector RJ45 da impressora.
- Verifique se o LED de link no formatador está aceso. Consulte [Informações sobre as luzes do](#page-285-0) [formatador na página 270.](#page-285-0)
- Verifique se a placa E/S está pronta. Imprima uma página de configuração (consulte [Páginas de](#page-201-0) [informações na página 186\)](#page-201-0). Se houver um servidor de impressão HP Jetdirect instalado, a impressão de uma página de configuração também imprimirá uma segunda página que mostrará as configurações e o status da rede.
- **NOTA:** O servidor de impressão HP Jetdirect oferece suporte a vários protocolos de rede (TCP/ IP, IPX/SPX, Novell/Netware, AppleTalk e DCL/LLC). Verifique se os protocolos e os parâmetros de rede corretos estão definidos adequadamente.

Na página de configuração HP Jetdirect, verifique os seguintes itens para o seu protocolo:

- Em Configuração da HP Jetdirect, o status é "Placa de E/S pronta".
- O status do protocolo é "Pronto".
- Um endereço IP é listado.
- O método de configuração (Config por:) está listado corretamente. Consulte o administrador da rede se você não tem certeza sobre qual método é o correto.
- **•** Tente imprimir um trabalho a partir de outro computador.
- Para verificar se o produto funciona com um computador, utilize um cabo USB para conectá-lo diretamente ao computador. Será necessário reinstalar o software de impressão. Imprima um documento a partir de um programa no qual ele já foi corretamente impresso no passado. Se isso funcionar, talvez o problema esteja relacionado à rede.
- Entre em contato com o administrador da rede para obter assistência.

### **Verificar a comunicação pela rede**

Se a página de configuração HP Jetdirect mostrar um endereço IP para a impressora, use esse procedimento para verificar se você pode se comunicar com a impressora pela rede.

**1. Windows**: Clique em **Iniciar**, **Executar** e digite cmd. Um prompt de comando do MS-DOS é aberto.

**-ou-**

Mac: Clique em **Aplicativos**, **Utilitários** e abra o aplicativo Terminal. A janela do terminal é aberta.

**2.** Digite ping seguido pelo endereço IP. Por exemplo, digite ping XXX.XXX.XXX.XXX em que "XXX.XXX.XXX.XXX" é o endereço IPv4 mostrado na página de configuração da HP Jetdirect. Se a impressora estiver se comunicando pela rede, a resposta será uma lista de respostas da impressora.

- **3.** Verifique se o endereço IP não é um endereço duplicado na rede usando o comando de protocolo de resolução de endereço (arp -a). No prompt, digite arp -a. Localize o endereço IP na lista e compare seu endereço físico com o endereço de hardware listado na página de configuração da HP Jetdirect, na seção chamada Configuração da HP Jetdirect. Se os endereços se corresponderem, todas as comunicações de rede são válidas.
- **4.** Se você não puder verificar se a impressora está se comunicando pela rede, entre em contato com o administrador da rede.

## **Solução de problemas comuns no Macintosh**

Esta seção lista problema que podem ocorrer ao usar o Mac OS X.

#### **Tabela 15-1 Problemas com Mac OS X**

**O driver de impressora não está listado no Centro de impressão ou Utilitário de configuração da impressora.**

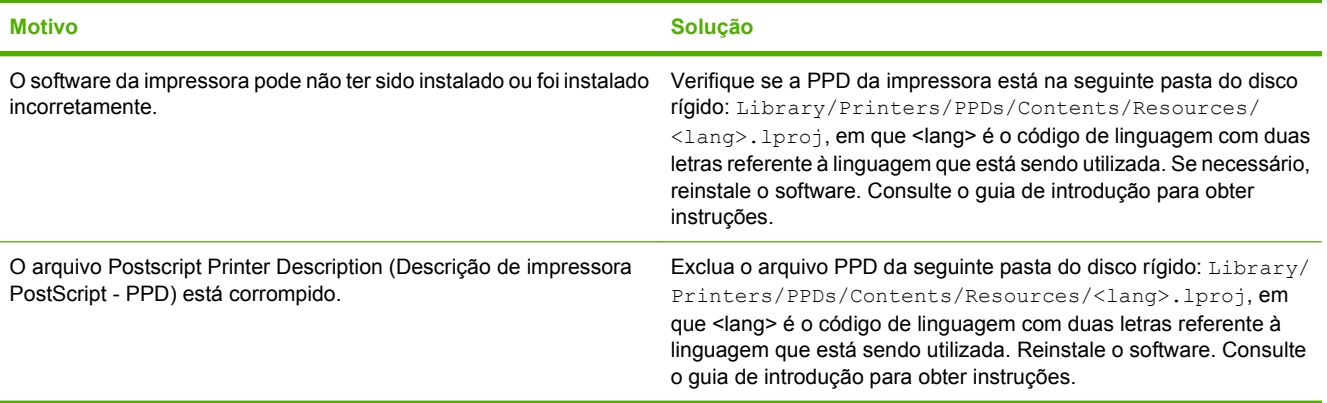

**O nome da impressora, endereço IP ou o nome do host Rendezvous/Bonjour não é exibido na lista de impressoras no Centro de impressão ou no Utilitário de configuração da impressora.**

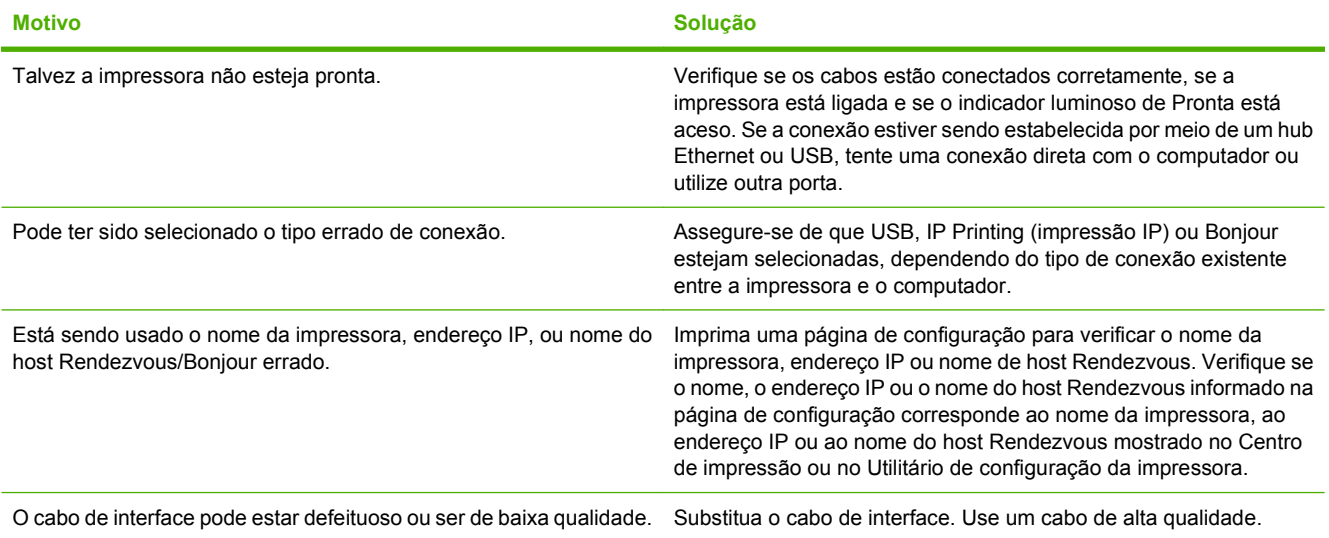

**O driver da impressora não configura automaticamente a impressora selecionada no Centro de Impressão ou no Utilitário de configuração da impressora.**

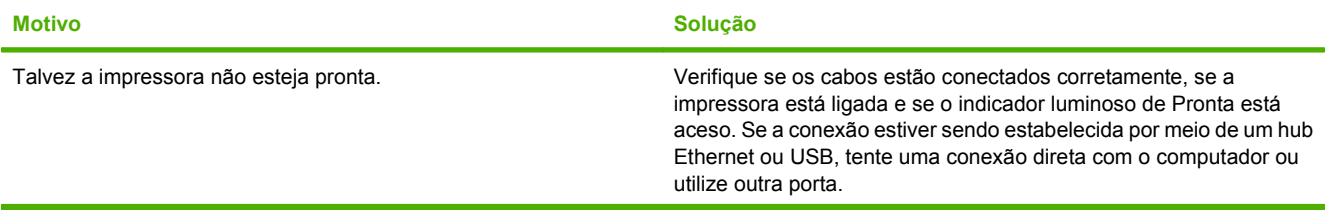

#### **Tabela 15-1 Problemas com Mac OS X (continuação)**

#### **O driver da impressora não configura automaticamente a impressora selecionada no Centro de Impressão ou no Utilitário de configuração da impressora.**

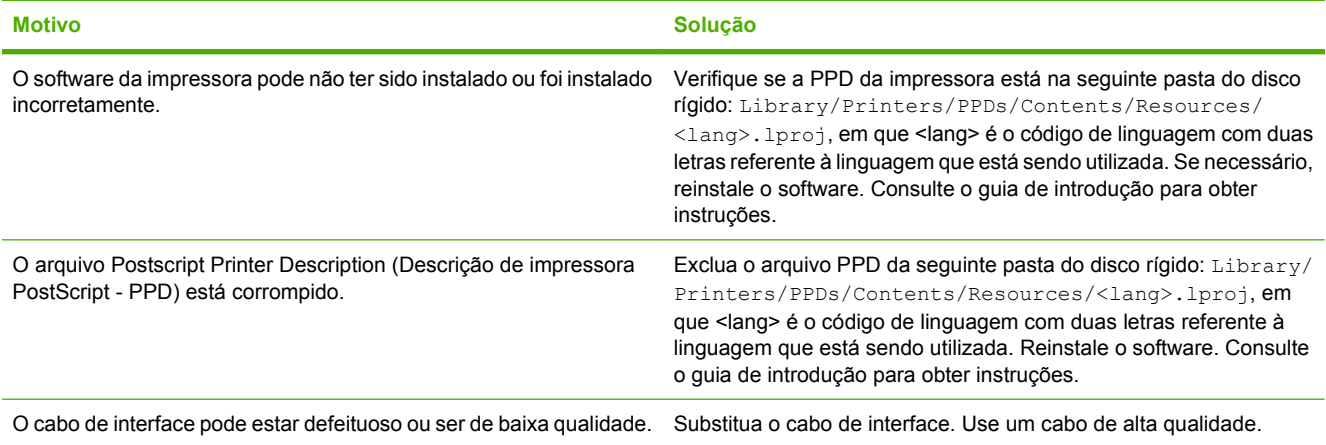

#### **Um trabalho de impressão não foi enviado à impressora desejada.**

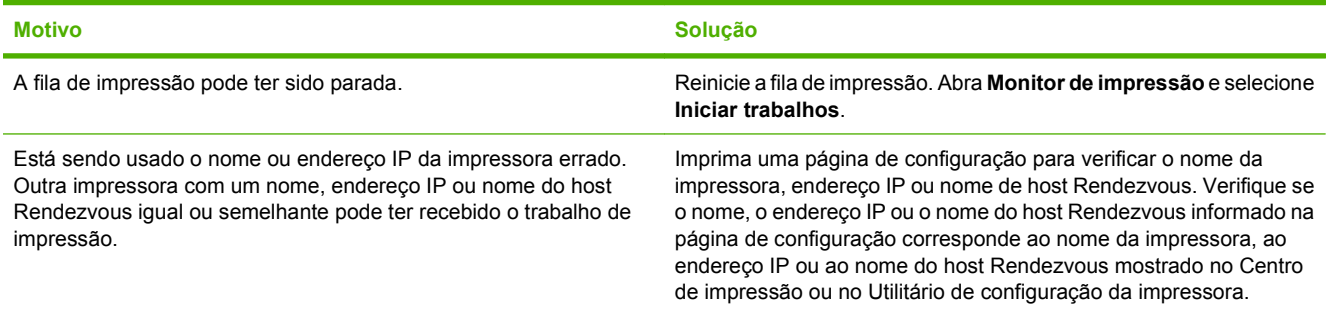

#### **Um arquivo encapsulado PostScript (EPS) é impresso com fontes erradas.**

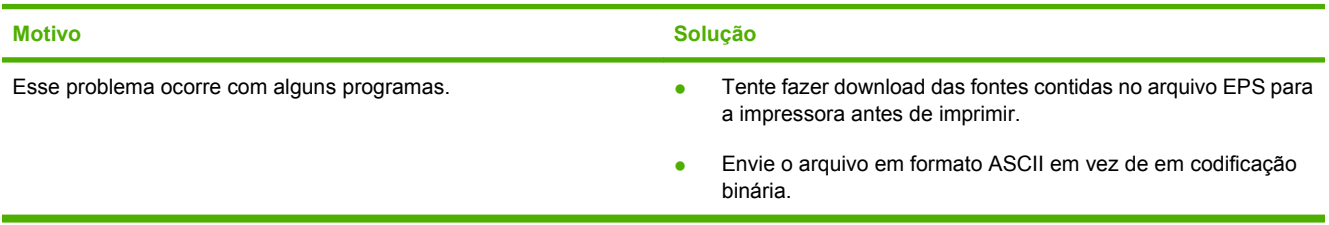

#### **Você não consegue imprimir de um cartão USB de terceiros.**

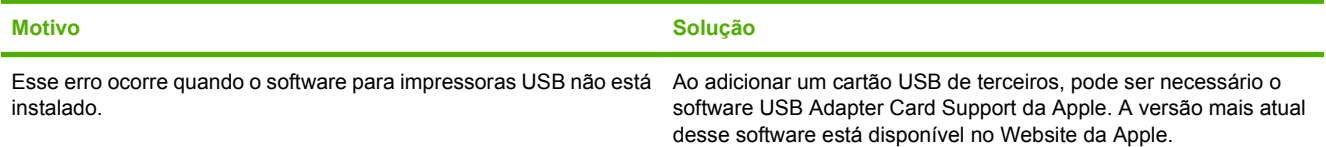

#### **Tabela 15-1 Problemas com Mac OS X (continuação)**

**Quando a impressora é conectada com o uso de um cabo USB, ela não aparece no Centro de Impressão ou no Utilitário de configuração depois que o driver é selecionado.**

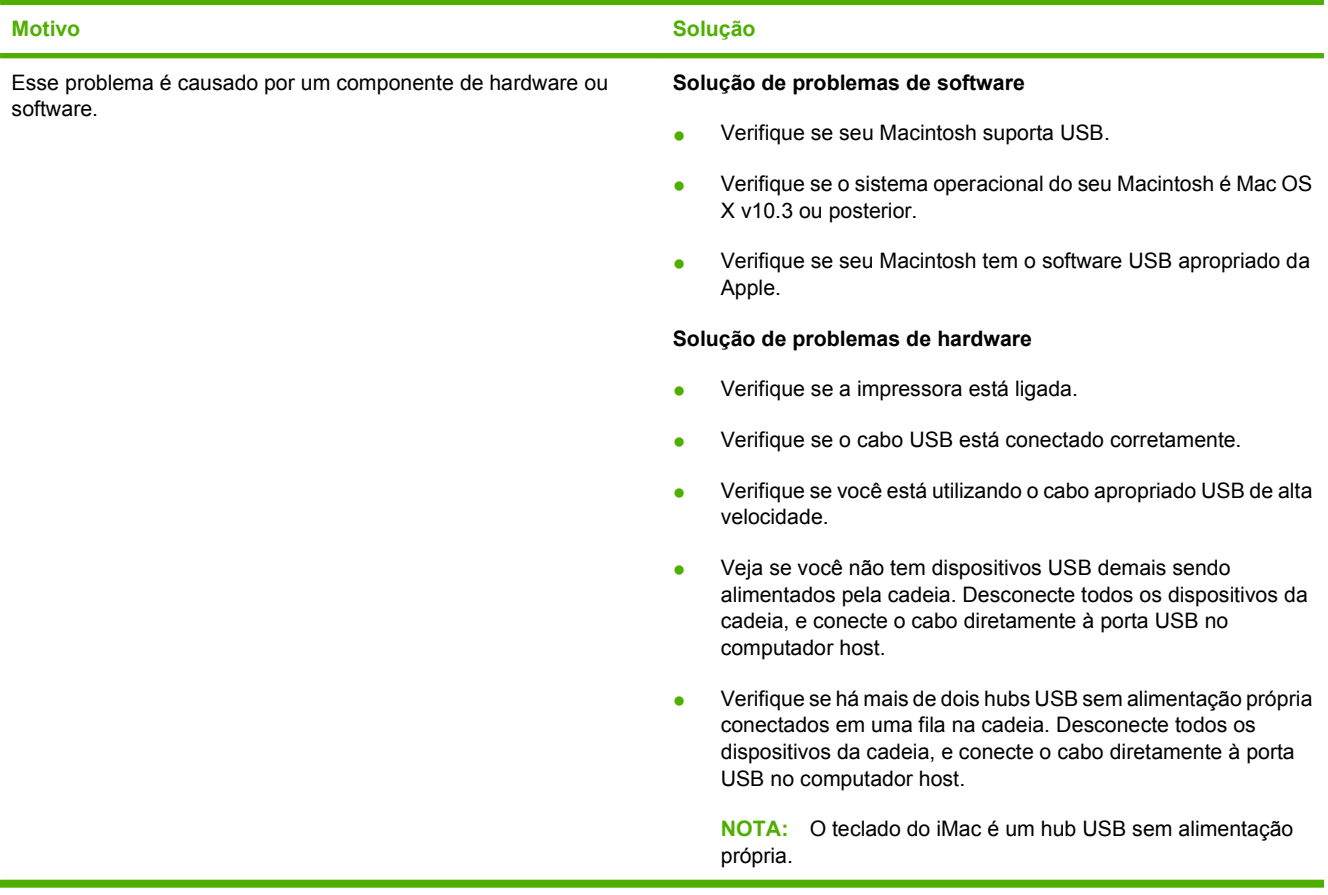

# **A Suprimentos e acessórios**

- [Encomendar peças, acessórios e suprimentos](#page-303-0)
- [Números de peças](#page-304-0)

## <span id="page-303-0"></span>**Encomendar peças, acessórios e suprimentos**

Para encomendar peças, acessórios e suprimentos, entre em contato com o revendedor.

## <span id="page-304-0"></span>**Números de peças**

Informações sobre pedidos e a disponibilidade poderão ser modificadas durante a vida útil do produto.

## **Acessórios**

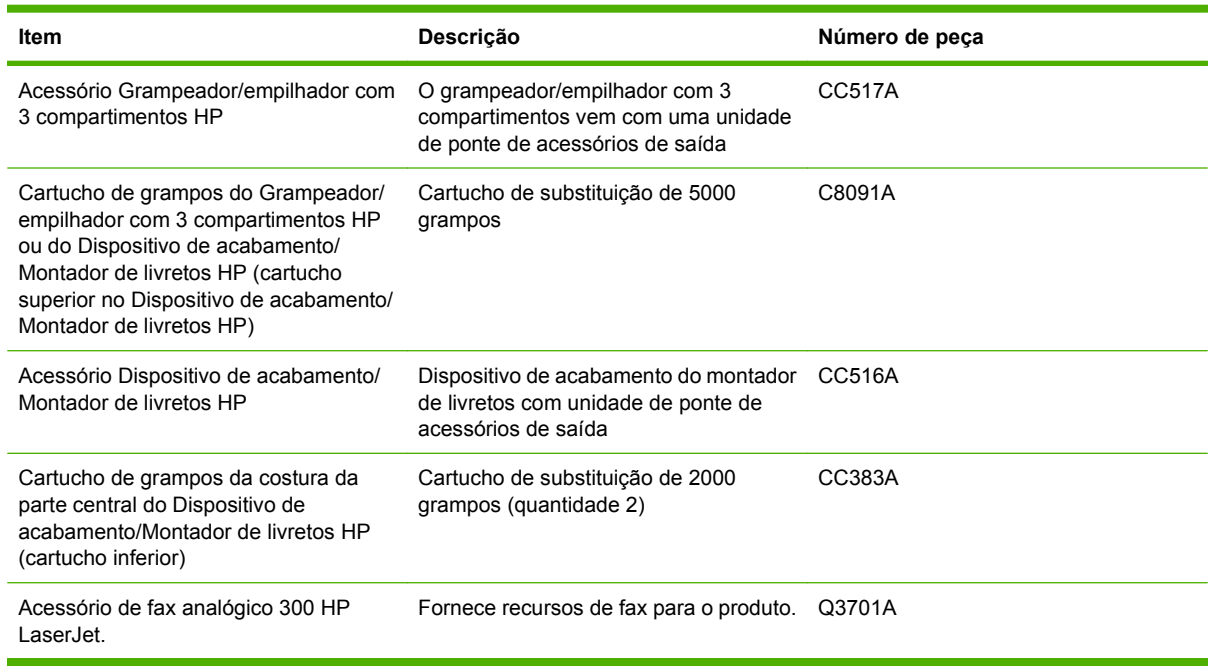

## **Cartuchos de impressão**

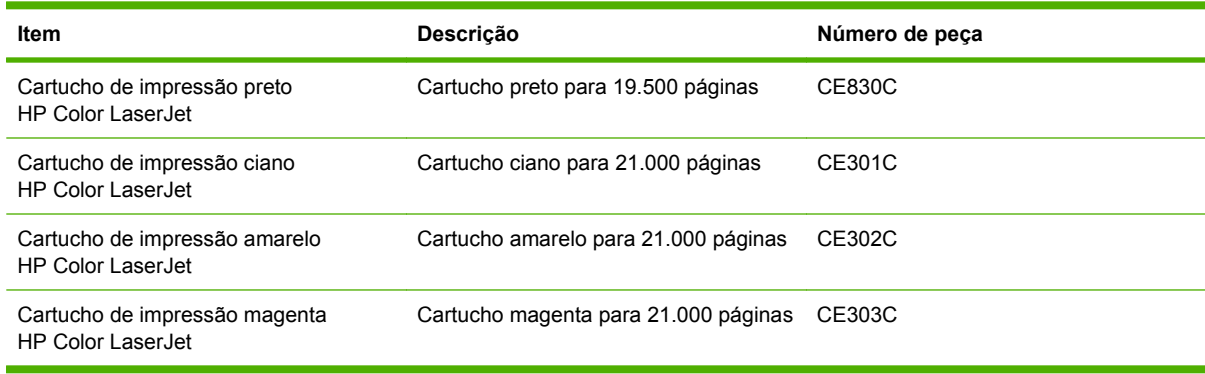

## **Tambores de imagem**

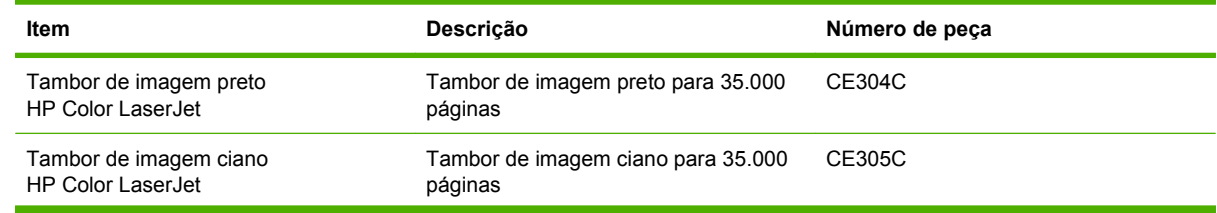

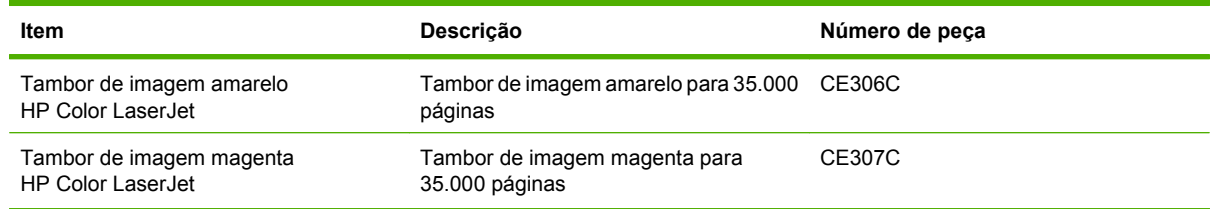

## **Kits de manutenção**

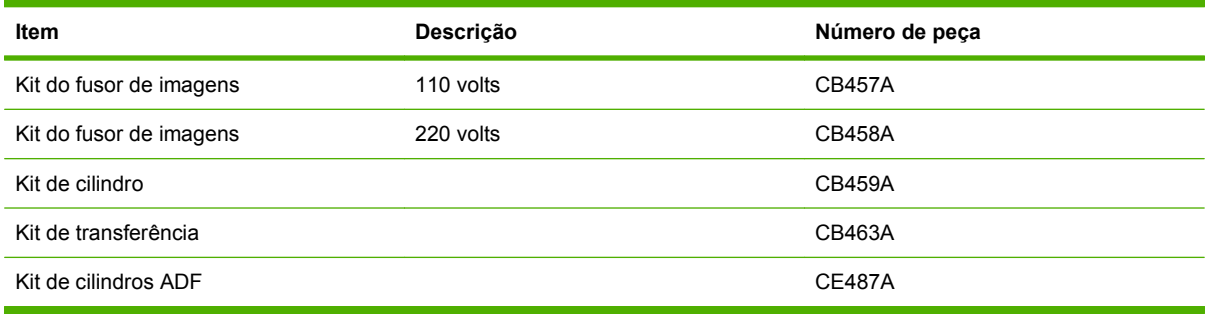

## **Memória**

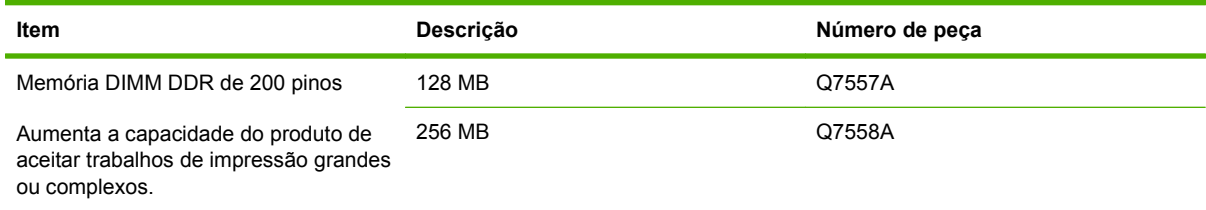

## **Cabos e interfaces**

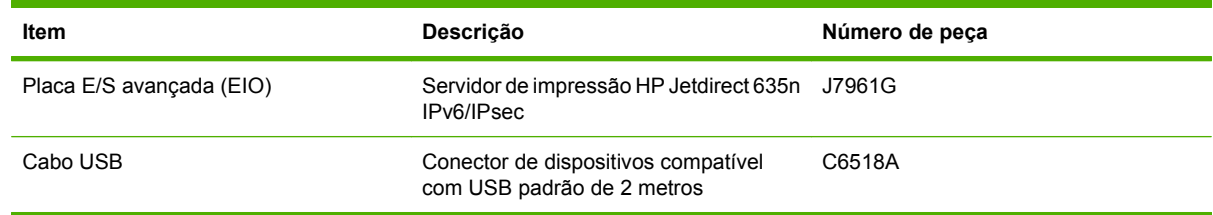

# **B Especificações do produto**

- [Especificações físicas](#page-307-0)
- [Especificações elétricas](#page-308-0)
- [Especificações acústicas](#page-309-0)
- [Especificações ambientais](#page-310-0)

## <span id="page-307-0"></span>**Especificações físicas**

#### **Tabela B-1 Dimensões do produto**

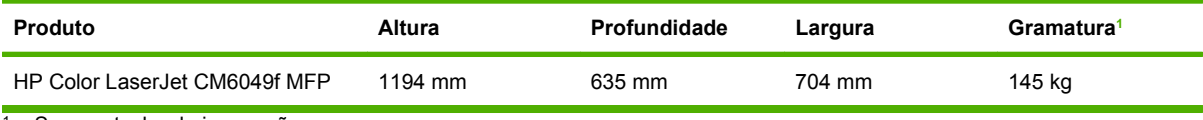

<sup>1</sup> Sem cartucho de impressão

#### **Tabela B-2 Dimensões do produto, com todas as portas e bandejas totalmente abertas**

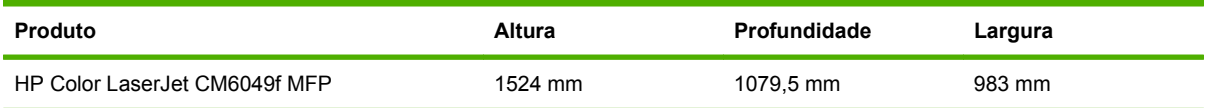

## <span id="page-308-0"></span>**Especificações elétricas**

**AVISO!** Os requisitos de energia dependem do país/região onde o produto é vendido. Não converta as tensões de operação. Isso pode danificar o produto e invalidar a garantia do mesmo.

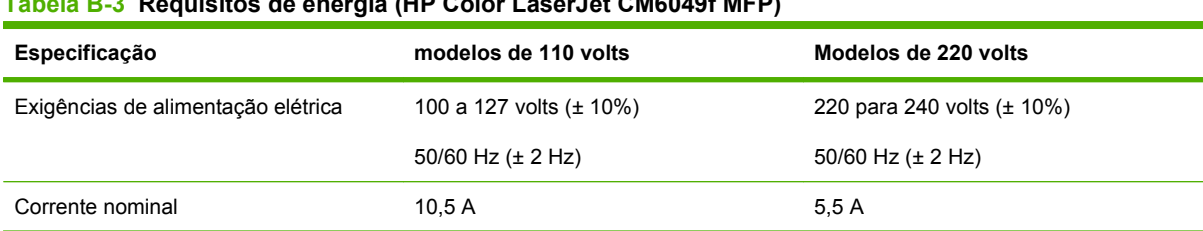

### **Tabela B-3 Requisitos de energia (HP Color LaserJet CM6049f MFP)**

#### **Tabela B-4 Consumo de energia da HP Color LaserJet CM6049f MFP (média, em watts)**

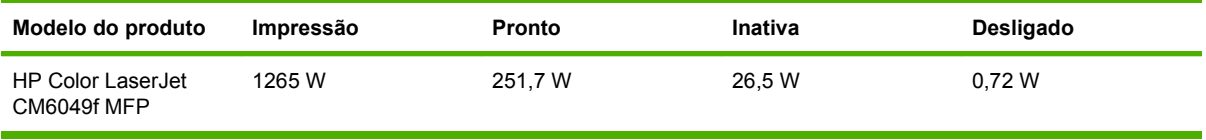

Valores sujeitos a alteração. Consulte www.hp.com/support/cljcm6049mfp para obter informações atualizadas.

As velocidades de cópia e impressão são de 40 ppm para os tamanhos Carta e A4.

Intervalo de tempo padrão para passagem do modo Pronto para o modo de Inatividade = 60 minutos.

Tempo de recuperação do Modo de espera = menos de 20 segundos

## <span id="page-309-0"></span>**Especificações acústicas**

#### **Tabela B-5 Potência e nível de pressão sonora1 (HP Color LaserJet CM6049f MFP)**

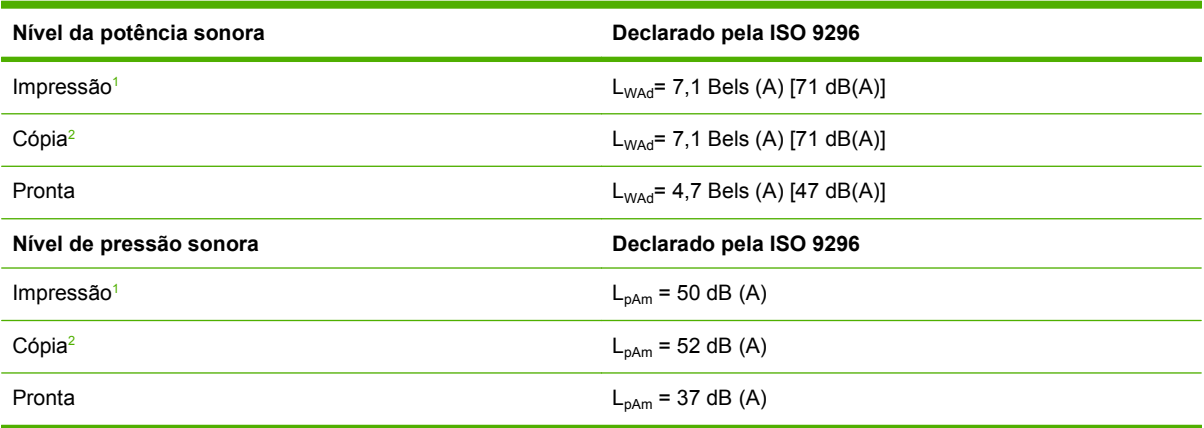

<sup>1</sup> Valores sujeitos a alteração. Consulte www.hp.com/support/cljcm6049mfp para obter informações atualizadas.

<sup>2</sup> Configuração testada: Modelo básico, cópia simples do AAD com tamanho de papel A4.

## <span id="page-310-0"></span>**Especificações ambientais**

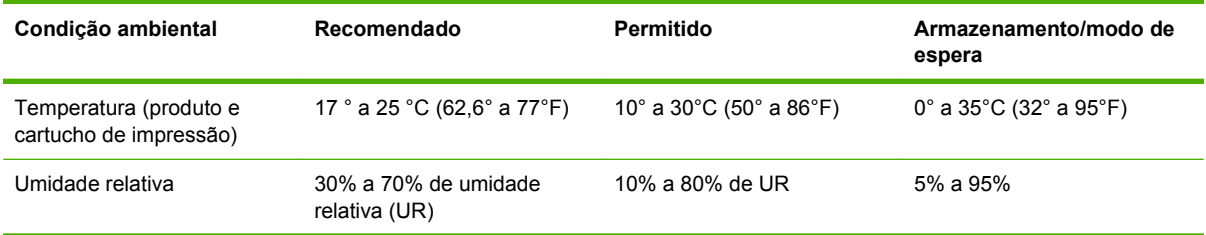

# **C Informações de regulamentação**

## **Compatibilidade com os regulamentos da FCC**

Esse equipamento foi testado e está em conformidade com os limites para um dispositivo digital da Classe A, de acordo com a parte 15 das normas da FCC. Esses limites foram criados para proporcionar proteção razoável contra interferência prejudicial quando o equipamento é operado em um ambiente comercial. Esse equipamento gera, utiliza e pode emitir energia de radiofreqüência e, se não for instalado e usado de acordo com o manual de instruções, poderá causar interferências prejudiciais à comunicação de rádio. A operação deste equipamento em uma área residencial pode causar interferências prejudiciais que, caso ocorram, o usuário será solicitado a corrigir a interferência, bem como arcar com a correção.

## **Declaração de conformidade**

#### **Declaração de conformidade**

de acordo com o 17050–1 da ISO/IEC e EN 17050–1 **Nome do fabricante:** Hewlett-Packard Company DoC#: BOISB-0601–02–rel.6.0 **Endereço do fabricante:** 11311 Chinden Boulevard, Boise, Idaho 83714-1021, USA **declara que o produto Nome do produto:** HP Color LaserJet Série CM6030/CM6040/CM4349 MFP **Acessórios:3)** CB473A – suporte/bandeja de entrada para 1 x 500 folhas CB474A – suporte/bandeja de entrada para 3 x 500 folhas Q6999A/CC516A – Montador de livretos Q6998A/CC517A – Grampeador/empilhador de 3 compartimentos BOISB-0308-00 – Módulo de fax **Número de regulamentação do modelo:2)** BOISB-0601-02 **Opções do produto:** TODAS Cartuchos de toner/tambores: CB390A, CB381A, CB382A, CB383A, CB384A, CB385A, CB386A, CB387A, CE830C, CE301C, CE302C, CE303C, CE304C, CE305C, CE306C e CE307C

#### **está em conformidade com as seguintes Especificações do produto:**

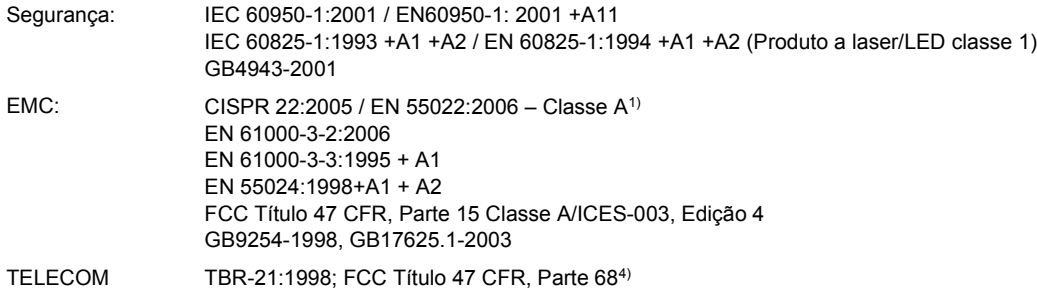

#### **Informações complementares:**

O produto está em conformidade com os requisitos da Diretiva EMC 2004/108/EC, da Diretiva de baixa voltagem 2006/95/EC e a Diretiva R&TTE 1999/5/EC (Anexo II) e leva a marca CE  $\epsilon$  correspondente.

Este dispositivo está em conformidade com a Parte 15 das Normas da FCC. A operação está sujeita a estas duas condições: (1) este dispositivo não deve provocar interferência prejudicial e (2) este dispositivo deve aceitar qualquer interferência recebida, inclusive interferência que possa provocar operação indesejada.

1) O produto foi testado em uma configuração típica com sistemas de computadores pessoais da Hewlett-Packard.

2) Para fins regulamentares, este produto recebeu um Número de modelo regulamentar. Esse número não deve ser confundido com o nome do produto nem com o(s) número(s) do produto.

3) Todas as aprovações modulares de âmbito internacional para acessório de fax analógico obtidas pela Hewlett-Packard sob o número de modelo regulador BOISB-0308-00 incorporam o Módulo de soquete de modem MT5634SMI da Multi-Tech Systems.

4) As aprovações e padrões de telecomunicações adequados para os países/regiões de destino foram aplicadas a este produto, além das mencionadas anteriormente.

#### Boise, Idaho , USA

#### **Março de 2009**

#### **Para tópicos regulamentares apenas:**

Contato na Europa: Escritório de vendas e serviços Hewlett-Packard local ou Hewlett-Packard GmbH, Department HQ-TRE/Standards Europe, Herrenberger Straße 140, D-71034 Böblingen, Alemanha, (FAX: +49-7031-14-3143) [www.hp.com/go/](http://www.hp.com/go/certificates) [certificates](http://www.hp.com/go/certificates)

Contato nos EUA: Gerente de regulamentações de produtos, Hewlett-Packard Company, PO Box 15, Mail Stop 160, Boise, Idaho 83707-0015, USA, (Telefone: 208-396-6000)

## **Programa de proteção ambiental do produto**

### **Proteção do meio ambiente**

A Hewlett-Packard Company tem o compromisso de fornecer produtos de qualidade, preservando ao máximo o meio ambiente. Este produto foi desenvolvido com vários atributos para minimizar impactos ambientais.

## **Produção de ozônio**

Este produto não gera gás ozônio  $(O_3)$  considerável.

## **Consumo de energia**

O consumo de energia elétrica cai significativamente no modo Pronta ou Inatividade. Isso não só preserva os recursos naturais, como também economiza dinheiro, sem afetar o alto desempenho deste produto. Para determinar o status de qualificação ENERGY STAR® deste produto, consulte a Folha de dados do produto ou as Folhas de especificações. Os produtos qualificados também são listados em:

[www.hp.com/go/energystar](http://www.hp.com/go/energystar)

### **Consumo de toner**

O EconoMode utiliza uma quantidade menor de toner, podendo assim aumentar a vida útil do cartucho de impressão.

### **Uso do papel**

O recurso automático opcional de duplexação (impressão frente-e-verso) e impressão N+ (várias páginas impressas em uma única página) pode reduzir o uso de papel e a demanda de recursos naturais.

## **Plásticos**

As peças plásticas com mais de 25 gramas possuem marcas, de acordo com os padrões internacionais, para facilitar a identificação de plásticos para reciclagem no fim da vida útil do produto.

### **Suprimentos para impressão da HP LaserJet**

É fácil devolver e reciclar os cartuchos de impressão vazios HP LaserJet gratuitamente com o HP Planet Partners. Informações e instruções sobre o programa em vários idiomas estão incluídas em todos os novos cartuchos de impressão HP LaserJet e nas embalagens dos suprimentos. Você ajuda a reduzir o impacto sobre o ambiente quando devolve vários cartuchos de uma vez, e não separadamente.

A HP tem o compromisso de fornecer produtos e serviços inovadores, de alta qualidade que sejam ambientalmente seguros, desde o projeto e fabricação do produto até a distribuição, consumo e reciclagem. Quando você participa do programa HP Planet Partners, garantimos que seus cartuchos de impressão da HP LaserJet são reciclados adequadamente, processando-os para recuperar plásticos e metais para novos produtos e deixando de descartar milhões de toneladas de lixo em aterros sanitários. Observe que o cartucho não será devolvido a você. Obrigado por ser ambientalmente responsável!

**E NOTA:** Use a etiqueta de devolução para devolver somente cartuchos de impressão HP LaserJet originais. Não use esta etiqueta para cartuchos HP inkjet, cartuchos não-HP , cartuchos recarregados ou recondicionados ou devoluções de garantia. Para obter informações sobre a reciclagem dos seus cartuchos HP inkjet, visite [www.hp.com/recycle](http://www.hp.com/recycle).

## **Instruções de reciclagem e devolução**

### **Estados Unidos e Porto Rico**

A etiqueta na caixa do cartucho de toner da HP LaserJet destina-se à devolução e à reciclagem de um ou mais cartuchos de impressão HP LaserJet após o uso. Siga as instruções aplicáveis abaixo.

#### **Várias devoluções (mais de um cartucho)**

- **1.** Coloque cada cartucho de impressão HP LaserJet em sua embalagem original.
- **2.** Embale as caixas usando uma correia ou fita de embalagem. O pacote pode pesar até 31 kg  $(70 lb)$ .
- **3.** Use uma única etiqueta de remessa pré-paga.

**OU**

- **1.** Use sua própria caixa apropriada ou solicite uma caixa de paletes em [www.hp.com/recycle](http://www.hp.com/recycle) ou ligue para 1-800-340-2445 (suporta até 31 kg (70 lb) de cartuchos de impressão HP LaserJet).
- **2.** Use uma única etiqueta de remessa pré-paga.

#### **Devoluções individuais**

- **1.** Coloque o cartucho de impressão HP LaserJet em sua embalagem original.
- **2.** Coloque a etiqueta de remessa na parte da frente da caixa.

#### **Remessa**

Em todas as devoluções de reciclagem de cartuchos de impressão HP LaserJet, forneça o pacote à UPS durante sua próxima entrega ou retirada ou leve-o para um centro autorizado da UPS. Para saber a localização do seu centro local da UPS, ligue para 1-800-PICKUPS ou visite [www.ups.com](http://www.ups.com). Se você estiver devolvendo pela etiqueta da USPS, forneça o pacote a um transportador do correio dos EUA ou deixe-o em uma agência dos correios dos EUA. Para obter mais informações ou encomendar etiquetas ou caixas adicionais para devoluções em massa, visite [www.hp.com/recycle](http://www.hp.com/recycle) ou ligue para 1-800-340-2445. A retirada solicitada da UPS será cobrada com as taxas normais de retirada. Informações sujeitas a alterações sem aviso prévio.

#### **Devoluções fora dos EUA**

Para participar do programa de devolução e reciclagem HP Planet Partners, basta seguir as instruções do guia de reciclagem (encontrado dentro da embalagem do item de suprimentos do seu novo produto) ou visite [www.hp.com/recycle.](http://www.hp.com/recycle) Selecione seu país/região para obter informações sobre como devolver seus suprimentos de impressão HP LaserJet.

## **Papel**

Este produto é capaz de utilizar papel reciclado que atenda às diretrizes definidas no *HP LaserJet Printer Family Print Media Guide*(Guia de Mídia de Impressão da Família de Impressoras HP LaserJet). Este produto é adequado para o uso de papel reciclado conforme a norma EN12281:2002.

## **Restrições de materiais**

Este produto HP contém uma bateria que pode requerer manuseio especial no fim de sua vida útil.

A bateria contida neste produto inclui:

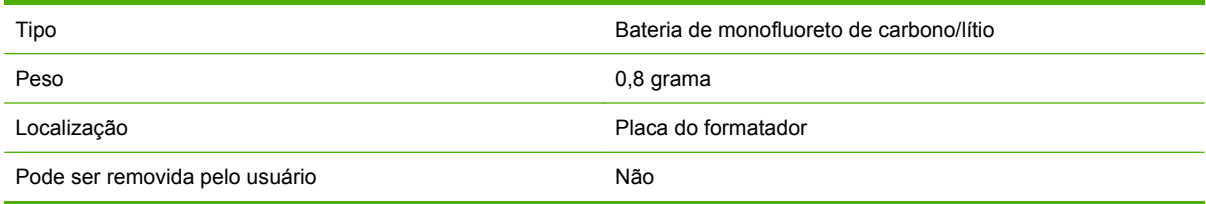

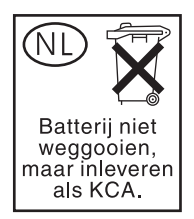

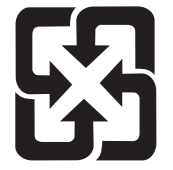

## 廢電池請回收

Este produto contém mercúrio na lâmpada fluorescente do visor de cristal líquido do painel de controle, que pode requerer o manuseio especial no final de sua vida útil.

Para obter informações sobre reciclagem, você poderá acessar [www.hp.com/go/recycle](http://www.hp.com/go/recycle) ou entrar em contato com as autoridades locais ou com a Electronics Industries Alliance ([www.eiae.org](http://www.eiae.org)).

## **Descarte de equipamentos usados por usuários em residências privadas na União Européia**

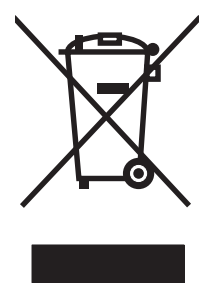

Esse símbolo no produto ou em sua embalagem indica que esse produto não deve ser descartado junto com o lixo doméstico. É de sua responsabilidade descartar o equipamento rejeitado entregando-o em um posto de recolhimento indicado para a reciclagem de equipamentos eletro-eletrônicos rejeitados. O recolhimento e reciclagem em separado do seu equipamento rejeitado durante o descarte ajudará a conservar os recursos naturais e a garantir que a reciclagem seja feita de modo a proteger a saúde humana e o meio ambiente. Para obter mais informações sobre locais onde você possa se desfazer de equipamentos rejeitados para fins de reciclagem, entre em contato com a sua prefeitura, o serviço de recolhimento de lixo local ou a loja na qual você adquiriu o produto.

## **Folha de dados de segurança de materiais**

É possível obter as folhas de dados de segurança de materiais (Material Safety Data Sheets, MSDS) para suprimentos que contêm substâncias químicas (por exemplo, toner) no site da HP, no endereço [www.hp.com/go/msds](http://www.hp.com/go/msds) ou [www.hp.com/hpinfo/community/environment/productinfo/safety](http://www.hp.com/hpinfo/community/environment/productinfo/safety).

## **Como obter mais informações**

Para obter informações sobre esses tópicos ambientais:

- folha de perfil ambiental para este e vários outros produtos HP;
- compromisso da HP com o meio ambiente;
- sistema de gerenciamento ambiental HP;
- programa de devolução e reciclagem de produtos HP no fim da vida útil;
- **•** folha de dados de segurança de materiais.

Visite [www.hp.com/go/environment](http://www.hp.com/go/environment) ou [www.hp.com/hpinfo/globalcitizenship/environment](http://www.hp.com/hpinfo/globalcitizenship/environment).

## **Certificado de volatilidade**

Esta é uma declaração sobre a volatilidade dos dados de consumidores armazenados na memória. Ela também descreve como apagar dados seguros do dispositivo.

## **Tipos de memória**

### **Memória volátil**

O MFP utiliza memória volátil (64MB na placa e 256MB instalados, com um total de 320MB) para armazenar dados dos consumidores durante o processo de impressão e cópia. Quando o MFP é desligado, a memória volátil é apagada.

#### **Memória não-volátil**

O MFP utiliza a memória não-volátil (EEPROM) para armazenar dados de controle do sistema e configurações de preferências do usuário. Nenhum dado de cópia ou impressão do consumidor é armazenado na memória não-volátil. Essa memória não-volátil pode ser apagada e restaurada com os padrões de fábrica realizando uma redefinição a frio ou uma restauração dos padrões de fábrica a partir do painel de controle.

### **Memória da unidade de disco rígido**

O MFP contém uma unidade de disco rígido interno (40GB ou maior) que pode reter dados após o equipamento ser desligado. O MFP pode também conter um armazenamento adicional compact flash opcional ou um disco rígido externo EIO. Os dados armazenados nesses dispositivos podem vir de arquivos de e-mail ou fax recebidos/enviados, trabalhos de cópia ou impressão armazenados, catálogos de endereço de fax ou e-mail, ou soluções de outros fabricantes. Alguns desses dados podem ser apagados a partir do painel de controle do MFP, mas a maioria deve ser apagada usando os recursos do Secure Storage Erase, disponíveis no HP Web Jetadmin. Os recursos do Secure Storage Erase estão de acordo com a especificação 5220–22.M do Departamento de Defesa dos EUA (DOD).

## **Declarações de segurança**

## **Segurança do laser**

O Centro de Dispositivos e Saúde Radiológica (CDRH) da Administração de Alimentos e Medicamentos (FDA) dos EUA implementou normas para produtos a laser fabricados a partir de 1 de agosto de 1976. Todos os produtos comercializados nos Estados Unidos devem obedecer a essas normas. O dispositivo é certificado como um produto laser "Classe 1" de acordo com o Padrão de Desempenho de Radiação definido pelo Departamento de Saúde e Serviços Humanos dos EUA (DHHS) e a Lei de Controle de Radiação para a Saúde e Segurança de 1968. Como a radiação emitida dentro do dispositivo está completamente confinada pelos invólucros protetores e pelas tampas externas, o feixe de laser não escapa durante nenhuma fase da operação normal do usuário.

**AVISO!** O uso de controles, a execução de ajustes ou procedimentos não especificados neste Guia do usuário podem resultar em exposição à radiação perigosa.

### **Regulamentações DOC canadenses**

Complies with Canadian EMC Class A requirements.

« Conforme à la classe A des normes canadiennes de compatibilité électromagnétiques. « CEM ». »

## **Declaração VCCI (Japão)**

```
この装置は、情報処理装置等電波障害自主規制協議会(VCCI)の基準
に基づくクラスA情報技術装置です。この装置を家庭環境で使用すると電波
妨害を引き起こすことがあります。この場合には使用者が適切な対策を講ず
るよう要求されることがあります。
```
## **Declaração para o cabo de alimentação (Japão)**

```
製品には、同梱された電源コードをお使い下さい。
同梱された電源コードは、他の製品では使用出来ません。
```
## **Declaração da EMC (Coréia)**

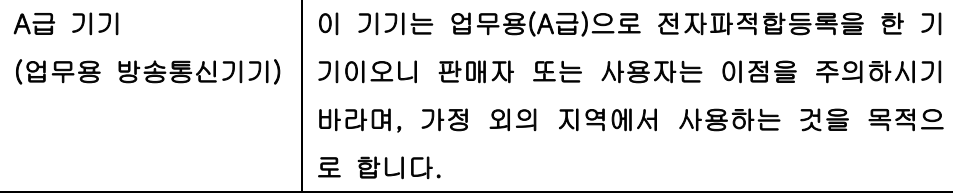

## **Declaração de EMI (Taiwan)**

警告使用者:

這是甲類的資訊產品,在居住的環境中使用時,可能會造成射頻 干擾,在這種情況下,使用者會被要求採取某些適當的對策。

## **Declaração geral de telecom**

A HP Color LaserJet CM6049f MFP MFP possui o Acessório de fax analógico HP LaserJet 300 já instalado para fornecer comunicação à rede de telefone de chave pública (PSTN) para a funcionalidade de fax. Consulte o *Guia do Usuário do Acessório de Fax Analógico 300 HP LaserJet* para obter todas as informações sobre aprovações normativas e notícias normativas associadas à operação do fax e a esse dispositivo.

## **Declaração sobre laser para a Finlândia**

#### **Luokan 1 laserlaite**

Klass 1 Laser Apparat

HP LaserJet CM6049f, laserkirjoitin on käyttäjän kannalta turvallinen luokan 1 laserlaite. Normaalissa käytössä kirjoittimen suojakotelointi estää lasersäteen pääsyn laitteen ulkopuolelle. Laitteen turvallisuusluokka on määritetty standardin EN 60825-1 (1994) mukaisesti.

#### **VAROITUS !**

Laitteen käyttäminen muulla kuin käyttöohjeessa mainitulla tavalla saattaa altistaa käyttäjän turvallisuusluokan 1 ylittävälle näkymättömälle lasersäteilylle.

#### **VARNING !**

Om apparaten används på annat sätt än i bruksanvisning specificerats, kan användaren utsättas för osynlig laserstrålning, som överskrider gränsen för laserklass 1.

#### **HUOLTO**

HP LaserJet CM6049f - kirjoittimen sisällä ei ole käyttäjän huollettavissa olevia kohteita. Laitteen saa avata ja huoltaa ainoastaan sen huoltamiseen koulutettu henkilö. Tällaiseksi huoltotoimenpiteeksi ei katsota väriainekasetin vaihtamista, paperiradan puhdistusta tai muita käyttäjän käsikirjassa lueteltuja, käyttäjän tehtäväksi tarkoitettuja ylläpitotoimia, jotka voidaan suorittaa ilman erikoistyökaluja.

#### **VARO !**

Mikäli kirjoittimen suojakotelo avataan, olet alttiina näkymättömällelasersäteilylle laitteen ollessa toiminnassa. Älä katso säteeseen.

#### **VARNING !**

Om laserprinterns skyddshölje öppnas då apparaten är i funktion, utsättas användaren för osynlig laserstrålning. Betrakta ej strålen. Tiedot laitteessa käytettävän laserdiodin säteilyominaisuuksista: Aallonpituus 775-795 nm Teho 5 m W Luokan 3B laser.

## **Tabela de conteúdo (China)**

## 有毒有害物质表

根据中国电子信息产品污染控制管理办法的要求而出台

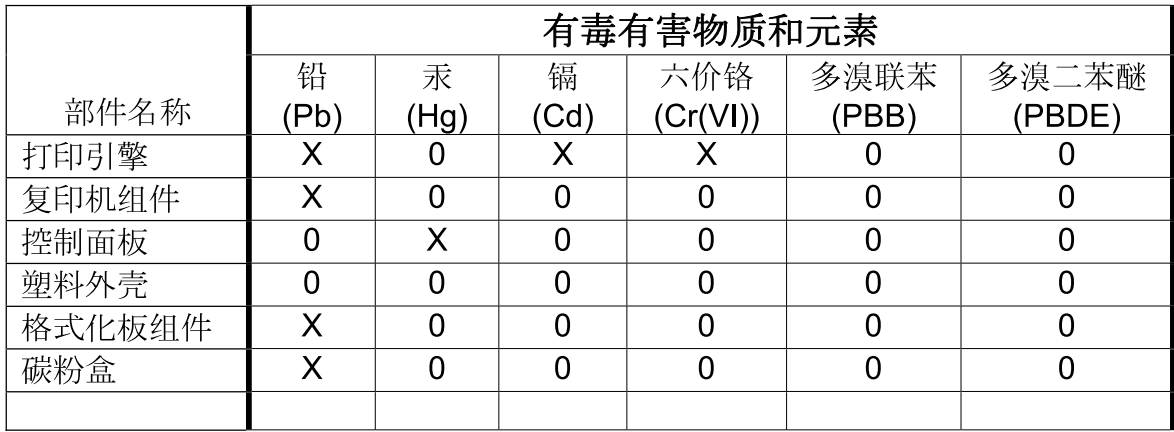

3046

0: 表示在此部件所用的所有同类材料中, 所含的此有毒或有害物质均低于 SJ/T11363-2006 的限制要求。

X: 表示在此部件所用的所有同类材料中, 至少一种所含的此有毒或有害物质高于 SJ/T11363-2006 的限制要求。

注:引用的"环保使用期限"是根据在正常温度和湿度条件下操作使用产品而确定的。
# **Índice**

# **A**

AAD kit de manutenção [220](#page-235-0) tamanhos suportados [173](#page-188-0) acessório de fax conexão da linha telefônica [182](#page-197-0) configurar recursos [182](#page-197-0) fax analógico [182](#page-197-0) fax digital [184](#page-199-0) acessório de impressão dúplex especificações, físicas [291](#page-306-0) localização [6](#page-21-0) acessórios dispositivo de acabamento do montador de livretos [114](#page-129-0) encomendando [288](#page-303-0) grampeador/empilhador de 3 compartimentos [114](#page-129-0) números de peças [289](#page-304-0) saída opcional [114](#page-129-0) acessórios de fax agendamento de impressão [26](#page-41-0) acessórios de saída opcionais [114](#page-129-0) ADF capacidade [4](#page-19-0) fazer cópias de [159](#page-174-0) limpar sistema de fornecimento [216](#page-231-0) administrar EWS [188](#page-203-0) páginas de informações [186](#page-201-0) agendamento de ativação, configuração [26](#page-41-0) agendamento de ativação, configurações [122](#page-137-0) ajuda, painel de controle [14](#page-29-0)

ajuda on-line, painel de controle [14](#page-29-0) ajustar documentos Windows [142](#page-157-0) alavanca de acesso ao atolamento, localização [6](#page-21-0) alertas, e-mail [74](#page-89-0) alertas por e-mail [74](#page-89-0) alimentação especificações [293](#page-308-0) solução de problemas [228](#page-243-0) alimentador de documento copiando documentos frente e verso [161](#page-176-0) alimentador de envelopes especificações, físicas [291](#page-306-0) alteração endereço IP [90](#page-105-0) ambiente, especificações [295](#page-310-0) ambos os lados, cópia [161](#page-176-0) anúncios para ambientes externos impressão [136](#page-151-0) apagamento de disco rígido [193](#page-208-0) Apagamento seguro de disco [193](#page-208-0) armazenagem, trabalho configurações no Macintosh [74](#page-89-0) armazenamento cartuchos de impressão [197](#page-212-0) armazenamento, trabalho acesso [127](#page-142-0) configurações [27](#page-42-0) configurações do Macintosh [78](#page-93-0) pessoal [129](#page-144-0) recursos [127](#page-142-0) armazenamento de trabalho acesso [127](#page-142-0)

configurações [27](#page-42-0) cópia com espera [127](#page-142-0) Cópia rápida [130](#page-145-0) pessoal [129](#page-144-0) recursos [127](#page-142-0) Windows [143](#page-158-0) armazenamento de trabalhos configurações do Macintosh [78](#page-93-0) arquivos EPS, solução de problemas [285](#page-300-0) arquivos PostScript Printer Description (PPD) inclusos [73](#page-88-0) assessório de fax solucionar problemas [280](#page-295-0) atalhos [141](#page-156-0) atolamento envelopes [267](#page-282-0) atolamentos eliminando [234](#page-249-0) atolamentos de papel ADF [257](#page-272-0) atraso, inatividade [122](#page-137-0) atualização de firmware [222](#page-237-0) Atualização de firmware, Macintosh [74](#page-89-0) atualização de firmware remota (RFU) [222](#page-237-0)

# **B**

bandeja 1 localização [6](#page-21-0) bandeja 2, 3, 4, 5 carregamento [102](#page-117-0) bandejas configurações no Macintosh [74](#page-89-0) configurar [111](#page-126-0) especificações, físicas [291](#page-306-0)

impressão frente e verso [77](#page-92-0) incluídas [2](#page-17-0) selecionar papel [113](#page-128-0) sensor de tipo de mídia automático [112](#page-127-0) bandejas para 500 folhas especificações, físicas [291](#page-306-0) modelos incluindo [2](#page-17-0) Bloquear recursos, Macintosh [74](#page-89-0) bloqueio menus do painel de controle [194](#page-209-0) BOOTP [89](#page-104-0) Botão Ajuda, tela de toque do painel de controle [14](#page-29-0) Botão Aviso, tela de toque do painel de controle [14](#page-29-0) Botão Erro, tela de toque do painel de controle [14](#page-29-0) Botão Inatividade [12](#page-27-0) Botão Inicial, tela de toque do painel de controle [14](#page-29-0) Botão Início [12](#page-27-0) Botão Menu [12](#page-27-0) Botão Parar [12](#page-27-0) Botão Parar, tela de toque do painel de controle [14](#page-29-0) Botão Redefinir [12](#page-27-0) Botão Status [12](#page-27-0) botões, painel de controle localização [12](#page-27-0) tela de toque [14](#page-29-0)

#### **C**

cabo, USB número de peça [290](#page-305-0) cabos USB, solução de problemas [279](#page-294-0) caixa de correio, 3 compartimentos capacidade [4](#page-19-0) especificações, físicas [291](#page-306-0) selecionado [114](#page-129-0) caixa de correio com 3 compartimentos capacidade [4](#page-19-0) especificações, físicas [291](#page-306-0) selecionado [114](#page-129-0) calibração do digitalizador [53](#page-68-0) calibragem do scanner [221](#page-236-0)

calibrando o digitalizador [53](#page-68-0) calibrar scanner [221](#page-236-0) cancelar imprimir [140](#page-155-0) trabalho de cópia [167](#page-182-0) cancelar um pedido de impressão [140](#page-155-0) capacidade caixa de correio com 3 compartimentos [4](#page-19-0) compartimentos de saída [4](#page-19-0) empilhador/grampeador [4](#page-19-0) capacidade de trabalho [3](#page-18-0) capacidade de trabalho mensal [3](#page-18-0) capacidade do ADF [4](#page-19-0) Carga de arquivo, Macintosh [74](#page-89-0) carregamento bandeja 1 [101](#page-116-0) Bandejas 2, 3 e 4 [102](#page-117-0) documentos, tamanhos suportados [173](#page-188-0) tamanhos suportados [173](#page-188-0) vidro do scanner [173](#page-188-0) carregar bandejas [101](#page-116-0) papel pré-impresso [106](#page-121-0) papel pré-perfurado [106](#page-121-0) papel timbrado [106](#page-121-0) carregar mídia configuração [101](#page-116-0) cartucho de impressão gerenciamento [197](#page-212-0) cartuchos armazenamento [197](#page-212-0) menu de gerenciamento [28](#page-43-0) não-HP [197](#page-212-0) reciclagem [300](#page-315-0) substituir [198](#page-213-0) cartuchos, impressão números de peça [289](#page-304-0) status do Macintosh [79](#page-94-0) cartuchos de grampos vazio, configurações de parar ou continuar [126](#page-141-0) cartuchos de impressão armazenamento [197](#page-212-0) menu de gerenciamento [28](#page-43-0) não-HP [197](#page-212-0) números de peça [289](#page-304-0)

reciclagem [300](#page-315-0) status do Macintosh [79](#page-94-0) substituição [199](#page-214-0) catálogo de endereços, e-mail adicionando endereços [176](#page-191-0) excluindo endereços [176](#page-191-0) lista de destinatários, criando [175](#page-190-0) catálogos de endereços, e-mail função de preenchimento automático [174](#page-189-0) importando [191](#page-206-0) limpeza [59](#page-74-0) suporte a LDAP [170](#page-185-0) central de fraudes [197](#page-212-0) Central de fraudes HP [197](#page-212-0) cilindros limpar ADF [218](#page-233-0) como copiar como intercalar [164](#page-179-0) como intercalar cópias [164](#page-179-0) compartimento de saída acessórios [114](#page-129-0) selecionando, Windows [143](#page-158-0) compartimento de saída ADF selecionado [114](#page-129-0) Compartimento de saída ADF capacidade [4](#page-19-0) compartimento de saída padrão capacidade [4](#page-19-0) localização [6](#page-21-0) selecionando [114](#page-129-0) compartimentos capacidades [4](#page-19-0) localização [6](#page-21-0) selecionando [114](#page-129-0) compartimentos de saída capacidades [4](#page-19-0) padrão [114](#page-129-0) selecionando [114](#page-129-0) compartimentos de saídas localização [6](#page-21-0) conectar produto [82](#page-97-0) conectividade USB [82](#page-97-0) utilitários de rede [92](#page-107-0) conector de LAN [5](#page-20-0) conexão rede [83](#page-98-0) conexão USB [82](#page-97-0)

configuração de E/S configurações [29](#page-44-0) configuração E/S configuração de rede [88](#page-103-0) configuração IPX/SPX [31](#page-46-0) configuração USB [82](#page-97-0) configurações drivers [67](#page-82-0), [73](#page-88-0) predefinições do driver (Macintosh) [75](#page-90-0) prioridade [66,](#page-81-0) [72](#page-87-0) configurações, modelos [2](#page-17-0) configurações AppleTalk [31](#page-46-0) configurações de driver do Macintosh Armazenamento de trabalhos [78](#page-93-0) configurações de driver Macintosh papel de tamanho personalizado [75](#page-90-0) configurações de inatividade agendamento de ativação [122](#page-137-0) atraso [122](#page-137-0) especificações de alimentação [293](#page-308-0) configurações de papel de tamanho personalizado Macintosh [75](#page-90-0) configurações de tempo de espera [29](#page-44-0) configurações de velocidade do link [36](#page-51-0) configurações DLC/LLC [31](#page-46-0) Configurações do Bonjour [74](#page-89-0) configurações do driver do Macintosh guia Serviços [79](#page-94-0) marcas d'água [76](#page-91-0) configurações econômicas inativo e ativo [122](#page-137-0) configurações padrão menu Redefinições [59](#page-74-0) Configurações rápidas [141](#page-156-0) configurações TCP/IP [29](#page-44-0) configurar bandejas [111](#page-126-0) congestionamentos causas comuns de [233](#page-248-0) recuperação [263](#page-278-0)

controle de trabalhos de impressão [113](#page-128-0) cópia cancelar [167](#page-182-0) definir opções [157](#page-172-0) especificações de velocidade [3](#page-18-0) navegação no painel de controle [156](#page-171-0) qualidade, solução de problemas [271](#page-286-0) tela cópia [156](#page-171-0) cópia de dois lados [161](#page-176-0) cópia frente e verso [161](#page-176-0) copiando livros [165](#page-180-0) copiar configurações [160](#page-175-0) do alimentador de documentos [159](#page-174-0) documentos frente e verso [161](#page-176-0) do vidro [158](#page-173-0) fotos e livros [165](#page-180-0) Modo trabalho [166](#page-181-0) vários originais [166](#page-181-0) cópias, número de Windows [144](#page-159-0) cor ajuste [148](#page-163-0) cinzas neutros [149](#page-164-0) controle de margem [148](#page-163-0) corresponder [151](#page-166-0) emulação de conjunto de tintas CMYK [154](#page-169-0) gerênciar [147](#page-162-0) HP ImageREt 4800 [153](#page-168-0) impressão em escala de cinza [149](#page-164-0) impressão em quatro cores [153](#page-168-0) impressa vs. monitor [151](#page-166-0) imprimir amostras de cores [152](#page-167-0) opções de meio-tom [149](#page-164-0) sRGB [153](#page-168-0) uso avançado [153](#page-168-0) uso restrito [149](#page-164-0)

cores correspondência de amostra [151](#page-166-0) Correspondência Pantone® [152](#page-167-0) usando [147](#page-162-0)

# **D**

data, configuração [25](#page-40-0) data, definir [195](#page-210-0) Declaração da EMC para a Coréia [305](#page-320-0) Declaração de conformidade [299](#page-314-0) Declaração de EMI para Taiwan [305](#page-320-0) Declaração de segurança do laser em finlandês [306](#page-321-0) Declaração VCCI japonesa [305](#page-320-0) declarações de segurança [305](#page-320-0), [306](#page-321-0) declarações de segurança do laser [305](#page-320-0), [306](#page-321-0) declarações regulamentares Declaração de conformidade [299](#page-314-0) programa de proteção ambiental do produto [300](#page-315-0) de fábrica restaurar configurações [229](#page-244-0) defeitos, repetitivos [271](#page-286-0) defeitos repetitivos, solução de problemas [271](#page-286-0) definições da guia Cor [78](#page-93-0) densidade configurações [74](#page-89-0) descoberta de dispositivo [87](#page-102-0) desinstalação de software no Macintosh [72](#page-87-0) DHCP [89](#page-104-0) diagnósticos redes [32](#page-47-0) digitalização para e-mail carregamento de documentos [173](#page-188-0) catálogo de endereços [175,](#page-190-0) [176](#page-191-0) configurações [170](#page-185-0) configurações do painel de controle [172](#page-187-0)

configurações do trabalho [177](#page-192-0) configurar [170](#page-185-0) envio de documentos [173](#page-188-0) lista de destinatários [175](#page-190-0) sobre [170,](#page-185-0) [173](#page-188-0) suporte a LDAP [170](#page-185-0) suporte a SMTP [170](#page-185-0) validação de endereços [281](#page-296-0) digitalização para fluxo de trabalho [179](#page-194-0) digitalização para pasta [178](#page-193-0) dimensionar documentos Macintosh [75](#page-90-0) DIMMs (módulos de memória dupla em linha) instalando [205](#page-220-0) números de peça [290](#page-305-0) diretório do arquivo, impressão [187](#page-202-0) disco rígido apagamento [193](#page-208-0) dois lados, impressão nos configurações no Macintosh [74](#page-89-0) driver de impressão universal [64](#page-79-0) drivers atalhos (Windows) [141](#page-156-0) configurações [66](#page-81-0), [67,](#page-82-0) [72](#page-87-0), [73](#page-88-0) configurações do Macintosh [75](#page-90-0) Macintosh, solução de problemas [284](#page-299-0) predefinições (Macintosh) [75](#page-90-0) suportados [63](#page-78-0) universal [64](#page-79-0) Windows, abrindo [141](#page-156-0) drivers de emulação PS [63](#page-78-0) drivers de impressão Windows [141](#page-156-0) drivers PCL universal [64](#page-79-0) dúplex copiando documentos [161](#page-176-0)

# **E**

e-mail carregamento de documentos [173](#page-188-0)

catálogo de endereços [175,](#page-190-0) [176](#page-191-0) configurações do painel de controle [172](#page-187-0) configurações do servidor da Web incorporados [191](#page-206-0) configurações do trabalho [177](#page-192-0) configurar [170](#page-185-0) digitalizar [170](#page-185-0) envio de documentos [173](#page-188-0) função de preenchimento automático [174](#page-189-0) lista de destinatários [175](#page-190-0) sobre [170,](#page-185-0) [173](#page-188-0) solução de problemas [281](#page-296-0) suporte a LDAP [170](#page-185-0) suporte a SMTP [170](#page-185-0) validação de endereços de gateway [281](#page-296-0) encomendando suprimentos e acessórios [288](#page-303-0) Endereçamento IP [87](#page-102-0) endereço, impressora Macintosh, solução de problemas [284](#page-299-0) endereço IP entrada [90](#page-105-0) Macintosh, solução de problemas [284](#page-299-0) Endereço IP BOOTP [89](#page-104-0) visão geral [88](#page-103-0) envelopes atolamento [267](#page-282-0) carregamento na bandeja 1 [101](#page-116-0) Enviar para pasta [178](#page-193-0) envio de e-mail sobre [170,](#page-185-0) [173](#page-188-0) envio de fax analógico [182](#page-197-0) envio de fax, digital [184](#page-199-0) envio de fax digital [184](#page-199-0) envio digital carregamento de documentos [173](#page-188-0) catálogo de endereços [175,](#page-190-0) [176](#page-191-0)

configurações do painel de controle [172](#page-187-0) configurações do servidor da Web incorporados [191](#page-206-0) configurações do trabalho [177](#page-192-0) configurar e-mail [170](#page-185-0) envio de documentos [173](#page-188-0) fluxo de trabalho [179](#page-194-0) lista de destinatários [175](#page-190-0) menu Configuração [40](#page-55-0) pastas [178](#page-193-0) sobre [170,](#page-185-0) [173](#page-188-0) suporte a LDAP [170](#page-185-0) suporte a SMTP [170](#page-185-0) validação de endereços de gateway [281](#page-296-0) envio para e-mail carregamento de documentos [173](#page-188-0) configurações [172](#page-187-0) configurações do trabalho [177](#page-192-0) Envio para fluxo de trabalho [179](#page-194-0) envio por e-mail catálogo de endereços [175,](#page-190-0) [176](#page-191-0) configurações do servidor da Web incorporados [191](#page-206-0) envio de documentos [173](#page-188-0) lista de destinatários [175](#page-190-0) suporte a LDAP [170](#page-185-0) suporte a SMTP [170](#page-185-0) validação de endereços de gateway [281](#page-296-0) especificações acústicas [294](#page-309-0) ambiente operacional [295](#page-310-0) elétricas [293](#page-308-0) físicas [291](#page-306-0) recursos [3](#page-18-0) especificações acústicas [294](#page-309-0) especificações de energia [293](#page-308-0) especificações de ruído [294](#page-309-0) especificações de tensão [293](#page-308-0) especificações de velocidade [3](#page-18-0) especificações do ambiente operacional [295](#page-310-0) especificações elétricas [293](#page-308-0) especificações físicas [291](#page-306-0)

estilos de fonte incluídos [3](#page-18-0) EWS recursos [188](#page-203-0) Explorer, versões suportadas servidor da Web incorporado [188](#page-203-0)

# **F**

fax em Windows 2000 [184](#page-199-0) fax via Internet [184](#page-199-0) fax via LAN [184](#page-199-0) firmware, atualização [222](#page-237-0) fluxo de trabalho, envio para [179](#page-194-0) Folha de dados de segurança de materiais [303](#page-318-0) fontes arquivos EPS, solução de problemas [285](#page-300-0) Carga no Macintosh [74](#page-89-0) incluídas [3](#page-18-0) lista, impressão [17](#page-32-0) lista de, impressão [187](#page-202-0) fontes TrueType incluídas [3](#page-18-0) foto copiando [165](#page-180-0) fotos carregamento [173](#page-188-0) impressão [134](#page-149-0) melhorando a qualidade de impressão [141](#page-156-0) removendo olhos vermelhos [141](#page-156-0) FTP, envio para [179](#page-194-0) fusor limpar [274](#page-289-0)

#### **G**

gabinete/suporte especificações, físicas [291](#page-306-0) gabinete de armazenamento especificações, físicas [291](#page-306-0) gateways configuração [171](#page-186-0) configurar [170](#page-185-0) teste [171](#page-186-0) validação de endereços [281](#page-296-0) gerenciar suprimentos [197](#page-212-0)

grampeador atolamento, eliminar [258](#page-273-0) tamanhos de papel suportados [124](#page-139-0) usando [125](#page-140-0) vazio, configurações de parar ou continuar [126](#page-141-0) grampeador/empilhador capacidade [4](#page-19-0) configurando [118](#page-133-0) especificações, físicas [291](#page-306-0) selecionando [114](#page-129-0) grampeador/empilhador de 3 compartimentos recursos [114](#page-129-0) grampeamento de trabalhos [125](#page-140-0) grampos carregamento [211](#page-226-0), [213](#page-228-0) guia Configurações, servidor da Web incorporado [190](#page-205-0) Guia Envio digital, servidor da Web incorporado [191](#page-206-0) guia Informações, servidor da Web incorporado [189](#page-204-0) guia Rede, servidor da Web incorporado [191](#page-206-0) guia Serviços Macintosh [79](#page-94-0)

### **H**

hora, configuração [25](#page-40-0) hora, definir [195](#page-210-0) HP Universal Print Driver [64](#page-79-0) HP Web Jetadmin atualizações do firmware [224](#page-239-0)

# **I**

impressão anúncios para ambientes externos [136](#page-151-0) especificações de velocidade [3](#page-18-0) mapas resistentes a intempéries [136](#page-151-0) solução de problemas [279](#page-294-0) impressão de n páginas ou mais Windows [142](#page-157-0) impressão dúplex Windows [142](#page-157-0)

impressão em escala de cinza [149](#page-164-0) impressão frente e verso configurações no Macintosh [74](#page-89-0) impressão nos dois lados configurações no Macintosh [74](#page-89-0) Windows [142](#page-157-0) impressão pelas Bandejas 2, 3 ou 4 [102](#page-117-0) imprimindo compartimento de saída, selecionando [114](#page-129-0) imprimir em ambos os lados Windows [142](#page-157-0) informações do produto [1](#page-16-0) instaladores, Windows [92](#page-107-0) instalando placas EIO [209](#page-224-0) Internet Explorer, versões suportadas servidor da Web incorporado [188](#page-203-0) interruptor de alimentação, localização [6](#page-21-0) interruptor liga/desliga, localização [6](#page-21-0)

# **J**

**Jetadmin** atualizações do firmware [224](#page-239-0) Jetadmin, HP Web [68,](#page-83-0) [192](#page-207-0)

#### **K**

kit de manutenção [290](#page-305-0) kit do alimentador de documentos, substituindo [220](#page-235-0) kit do fusor de imagens, 110 volts número de peça [290](#page-305-0) kit do fusor de imagens, 220 volts número de peça [290](#page-305-0)

# **L**

LED de pulsação [270](#page-285-0) limpar cilindros do ADF [218](#page-233-0) fusor [274](#page-289-0) parte de fora do produto [216](#page-231-0) sistema de fornecimento ADF [216](#page-231-0)

sobre [216,](#page-231-0) [218](#page-233-0) vidro [216](#page-231-0) visor interativo [216](#page-231-0) limpar página, imprimindo [274](#page-289-0) linguagens, impressora [3](#page-18-0) linguagens da impressora [3](#page-18-0) linha telefônica, conexão de acessório de fax [182](#page-197-0) lista de destinatários [175](#page-190-0) lista de discagem rápida, impressão [187](#page-202-0) lista de fax bloqueados, impressão [187](#page-202-0) livros copiando [165](#page-180-0) log de atividades, fax [187](#page-202-0) Log de atividades de fax limpeza [59](#page-74-0) Luz Atenção localização [12](#page-27-0) Luz Dados localização [12](#page-27-0) luzes formatador [270](#page-285-0) painel de controle [12](#page-27-0) luzes do formatador [270](#page-285-0) Luz Pronta localização [12](#page-27-0)

# **M**

Macintosh componentes de software [92](#page-107-0) configurações AppleTalk [31](#page-46-0) configurações do driver [73](#page-88-0), [75](#page-90-0) drivers, solução de problemas [284](#page-299-0) opções de grampeamento [78](#page-93-0) placa USB, solução de problemas [285](#page-300-0) problemas, solução de problemas [284](#page-299-0) redimensionar documentos [75](#page-90-0) remoção de software [72](#page-87-0) sistemas operacionais suportados [72](#page-87-0) software [73](#page-88-0) Utilitário da impressora HP [73](#page-88-0) mapa de menus imprimindo [186](#page-201-0) menu Informações [16](#page-31-0) mapas resistentes a intempéries impressão [136](#page-151-0) marcas d'água Windows [142](#page-157-0) máscara de sub-rede [89,](#page-104-0) [90](#page-105-0) memória ativando [208](#page-223-0) incluída [2](#page-17-0) inclusa [73](#page-88-0) números de peça [290](#page-305-0) recursos [3](#page-18-0) mensagens alertas por e-mail [74](#page-89-0) tipos de [231](#page-246-0) mensagens de erro alertas por e-mail [74](#page-89-0) painel de controle [232](#page-247-0) tipos de [231](#page-246-0) menu qualidade de impressão [49](#page-64-0) Solução de problemas [53](#page-68-0) Menu Administração, painel de controle [15](#page-30-0) menu Comportamento do dispositivo [41](#page-56-0) menu Configuração de e-mail [40](#page-55-0) Menu Configuração de fax [37](#page-52-0) Menu configuração inicial [29](#page-44-0) Menu Enviar configuração [40](#page-55-0) Menu Gerenciamento [27](#page-42-0) menu Hora/Programação, painel de controle [25](#page-40-0) Menu Informações [16](#page-31-0) Menu Opções de trabalho padrão [18](#page-33-0) menu Redefinições, painel de controle [59](#page-74-0) menus, painel de controle Administração [15](#page-30-0) bloqueio [194](#page-209-0) Configuração de fax [37](#page-52-0) configuração inicial [29](#page-44-0) Enviar configuração [40](#page-55-0) Gerenciamento [27](#page-42-0) Hora/Programação [25](#page-40-0) Informações [16](#page-31-0)

Redefinições [59](#page-74-0) Servico [60](#page-75-0) menus, painel de controlel Configuração de e-mai [40](#page-55-0) Menu Serviço, painel de controle [60](#page-75-0) mídia carregamento da bandeja 2 [105](#page-120-0) carregamento da bandeja 2, 3 ou 4 [102](#page-117-0), [104](#page-119-0) páginas por folha [76](#page-91-0) primeira página [75](#page-90-0) suporte do grampeador [124](#page-139-0) tamanho personalizado, configurações Macintosh [75](#page-90-0) tamanhos suportados [95](#page-110-0) Mídia [93](#page-108-0) mídia de impressão carregamento na bandeja 1 [101](#page-116-0) mídias especiais diretrizes [100](#page-115-0) mídia suportada [95](#page-110-0) modelos [2](#page-17-0) Modo de inatividade configurações [25](#page-40-0), [27](#page-42-0) modo timbrado alternativo [144](#page-159-0) Modo trabalho, copiando [166](#page-181-0) montador de livreto usar [117](#page-132-0) montador de livretos configurando [118](#page-133-0) recursos [114](#page-129-0) visita guiada [116](#page-131-0)

# **N**

Netscape Navigator, versões suportadas servidor da Web incorporado [188](#page-203-0) networks configurações DLC/LLC [31](#page-46-0) configurações IPX/SPX [31](#page-46-0) número de série localização [8](#page-23-0) números de peça cartuchos de impressão [289](#page-304-0) memória [290](#page-305-0)

números de peças acessórios [289](#page-304-0) tambores de imagem [289](#page-304-0)

#### **O**

olhos vermelhos, removendo [141](#page-156-0) opções de cor [144](#page-159-0) opções de grampeador grampeador/empilhador [115](#page-130-0) opções de grampeamento Macintosh [78](#page-93-0) opções de grampo Windows [143](#page-158-0) opções de impressão avançadas Windows [144](#page-159-0) ordem das páginas, alterando [144](#page-159-0) orientação configuração, Windows [142](#page-157-0) orientação paisagemn configuração, Windows [142](#page-157-0) orientação retrato configuração, Windows [142](#page-157-0)

#### **P**

página de configuração imprimindo [186](#page-201-0) Macintosh [74](#page-89-0) menu Informações [16](#page-31-0) página de configuração de protocolo, impressão [36](#page-51-0) página de utilização, imprimindo [186](#page-201-0) páginas em branco [279](#page-294-0) impressão lenta [279](#page-294-0) sem impressão [279](#page-294-0) páginas de capa [141](#page-156-0) páginas de informações [186](#page-201-0) páginas de rosto [75](#page-90-0) páginas em branco, solução de problemas [279](#page-294-0) página separadora Windows [143](#page-158-0) páginas por folha Windows [142](#page-157-0) páginas por minuto [3](#page-18-0) painel de control layout [12](#page-27-0)

painel de controle ajuda [14](#page-29-0) bloqueio de menus [194](#page-209-0) botões [12](#page-27-0) botões na tela de toque [14](#page-29-0) configurações [66](#page-81-0), [72](#page-87-0) limpar visor interativo [216](#page-231-0) localização [6](#page-21-0) luzes [12](#page-27-0) mensagens, tipos de [231](#page-246-0) menu Administração [15](#page-30-0) menu Configuração de fax [37](#page-52-0) menu configuração inicial [29](#page-44-0) menu Enviar configuração [40](#page-55-0) menu Gerenciamento [27](#page-42-0) menu Hora/Programação [25](#page-40-0) menu Informações [16](#page-31-0) menu Redefinições [59](#page-74-0) menu Serviço [60](#page-75-0) tela-cópia [156](#page-171-0) tela de e-mail [172](#page-187-0) Tela inicial [13](#page-28-0) painel de controlel menu Configuração de email [40](#page-55-0) papéis especiais diretrizes [100](#page-115-0) papel capas, usando papel diferente [141](#page-156-0) carregamento [101](#page-116-0) origem [113](#page-128-0) páginas por folha [76](#page-91-0) primeira e última página, usando papel diferente [141](#page-156-0) primeira página [75](#page-90-0) selecionado [113](#page-128-0) suporte do grampeador [124](#page-139-0) tamanho personalizado, configurações Macintosh [75](#page-90-0) tamanho personalizado, selecionando [141](#page-156-0) tamanhos suportados [95](#page-110-0) tipo [113](#page-128-0) tipo, selecionando [141](#page-156-0) tipo e tamanho [113](#page-128-0) papel de impressão para impressão colorida [153](#page-168-0) papel timbrado, carregando [144](#page-159-0)

parar um pedido de impressão [140](#page-155-0) passagem de impressão frente e verso automática copiando documentos [161](#page-176-0) Pasta de rede, digitalizar para [178](#page-193-0) pastas enviar para [178](#page-193-0) pausar um pedido de impressão [140](#page-155-0) peças pedidos [289](#page-304-0) PINs, trabalhos pessoais [129](#page-144-0) placa de servidor de impressão instalando [209](#page-224-0) Placa E/S avançada número de peça [290](#page-305-0) placas EIO instalando [209](#page-224-0) número de peça [290](#page-305-0) placas Ethernet [5](#page-20-0) porta paralela localização [8](#page-23-0) portas inclusas [5](#page-20-0) localização [8](#page-23-0) solução de problemas Macintosh [285](#page-300-0) portas da interface inclusas [5](#page-20-0) portas de interface localização [8](#page-23-0) porta USB solução de problemas [279](#page-294-0) solução de problemas Macintosh [285](#page-300-0) PPDs inclusos [73](#page-88-0) ppp, configurações [74](#page-89-0) predefinições (Macintosh) [75](#page-90-0) primeira página usar papel diferente [75](#page-90-0) prioridade, configurações [66,](#page-81-0) [72](#page-87-0) programa antifalsificações de suprimentos [197](#page-212-0) Programa de proteção ambiental do produto [300](#page-315-0) Protocolo de controle de transmissão (TCP) [88](#page-103-0)

Protocolo de Internet (IP) [88](#page-103-0) protocolos, rede [87](#page-102-0) prova e retenção Windows [143](#page-158-0)

#### **Q**

qualidade solução de problemas [271](#page-286-0) qualidade de impressão solução de problemas [271](#page-286-0) qualidade de saída solução de problemas [271](#page-286-0)

# **R**

reciclagem Programa ambiental e devolução de suprimentos de impressão HP [301](#page-316-0) recurso Apagamento de disco [193](#page-208-0) recursos para cópia [5](#page-20-0) recursos de conectividade [5](#page-20-0) recursos de impressão opções de qualidade do papel [141](#page-156-0) recursos de segurança [5](#page-20-0) rede servidor SMTP [170](#page-185-0) redes configuração [88](#page-103-0) configuração do endereço do gateway [171](#page-186-0) configurações AppleTalk [31](#page-46-0) configurações de velocidade do link [36](#page-51-0) configurações no Macintosh [74](#page-89-0) configurações TCP/IP [29](#page-44-0) descoberta de dispositivo [87](#page-102-0) DHCP [89](#page-104-0) diagnósticos [32](#page-47-0) endereço IP [87](#page-102-0), [88](#page-103-0), [90](#page-105-0) gateway padrão [91](#page-106-0) gateways [89](#page-104-0) HP Web Jetadmin [192](#page-207-0) instalando placas EIO [209](#page-224-0) máscara de sub-rede [90](#page-105-0) página de configuração de protocolo, impressão [36](#page-51-0)

parâmetros TCP/IP [90](#page-105-0) Protocolo de controle de transmissão (TCP) [88](#page-103-0) Protocolo de Internet (IP) [88](#page-103-0) protocolos suportados [87](#page-102-0) recursos de conectividade [5](#page-20-0) segurança [32](#page-47-0) servidores de impressão incluídos [2](#page-17-0) sub-redes [89](#page-104-0) TCP/IP [88](#page-103-0) teste das configurações SMTP [171](#page-186-0) validação de endereços de gateway [281](#page-296-0) redimensionar documentos Macintosh [75](#page-90-0) Windows [142](#page-157-0) régua, defeito repetitivo [271](#page-286-0) Regulamentações DOC canadenses [305](#page-320-0) relatório de chamadas, fax [187](#page-202-0) relatório de códigos de cobrança, fax [187](#page-202-0) relatórios de fax, impressão [17](#page-32-0), [187](#page-202-0) relógio definir [195](#page-210-0) relógio em tempo real [195](#page-210-0) remoção de software no Macintosh [72](#page-87-0) requisitos de espaço [291](#page-306-0) requisitos de navegador servidor da Web incorporado [188](#page-203-0) requisitos de navegador da Web servidor da Web incorporado [188](#page-203-0) requisitos de temperatura [295](#page-310-0) requisitos de umidade [295](#page-310-0) requisitos do sistema servidor da Web incorporado [188](#page-203-0) resolução configurações [74](#page-89-0) especificações [3](#page-18-0) solução de problemas de qualidade [271](#page-286-0) resolução, ajustando [141](#page-156-0)

Resolution Enhancement technology (REt) [74](#page-89-0) restaurar as configurações de fábrica [229](#page-244-0) REt (Resolution Enhancement technology) [74](#page-89-0) retenção, trabalho acesso [127](#page-142-0) Cópia rápida [130](#page-145-0) pessoal [129](#page-144-0) recursos [127](#page-142-0) retenção de trabalho cópia com espera [127](#page-142-0)

# **S**

scanning especificações de velocidade [3](#page-18-0) segurança apagamento seguro de disco [193](#page-208-0) bloqueio de menus do painel de controle [194](#page-209-0) configurações [32](#page-47-0) EWS [193](#page-208-0) sensor de tipo de mídia automático [112](#page-127-0) servidor da Web incorporado atribuindo uma senha [193](#page-208-0) guia Envio digital [191](#page-206-0) recursos [188](#page-203-0) servidor de impressão HP Jetdirect atualizações do firmware [225](#page-240-0) configurações [29](#page-44-0) instalando [209](#page-224-0) luzes [270](#page-285-0) servidor de impressão Jetdirect atualizações do firmware [225](#page-240-0) configurações [29](#page-44-0) instalando [209](#page-224-0) luzes [270](#page-285-0) servidores de impressão HP Jetdirect instalando [209](#page-224-0) modelos incluindo [2](#page-17-0) servidores de impressão Jetdirect modelos incluindo [2](#page-17-0) servidores LDAP conectar a [170](#page-185-0)

configurações do servidor da Web incorporados [191](#page-206-0) validação de endereços de gateway [281](#page-296-0) servidores SMTP configuração do endereço do gateway [171](#page-186-0) teste [171](#page-186-0) validação de endereços de gateway [281](#page-296-0) servidor SMTP conectar a [170](#page-185-0) sistemas de operação suportados [62](#page-77-0) sistemas operacionais suportados [72](#page-87-0) sites driver de impressão universal [64](#page-79-0) software configurações [66](#page-81-0), [72](#page-87-0) desinstalação no Macintosh [72](#page-87-0) HP Web Jetadmin [68](#page-83-0) Macintosh [73,](#page-88-0) [92](#page-107-0) servidor da Web incorporado [68](#page-83-0) sistemas de operação suportados [62](#page-77-0) sistemas operacionais suportados [72](#page-87-0) Utilitário da impressora HP [73](#page-88-0) Windows [62,](#page-77-0) [92](#page-107-0) software HP-UX [69](#page-84-0) software Linux [69](#page-84-0) software Solaris [69](#page-84-0) software UNIX [69](#page-84-0) solicitando números de peças para [289](#page-304-0) solução de problemas alertas por e-mail [74](#page-89-0) arquivos EPS [285](#page-300-0) atolamentos [233](#page-248-0) botão Erro, painel de controle da tela de toque [14](#page-29-0) Cabos USB [279](#page-294-0) defeitos repetitivos [271](#page-286-0) duplexação [268](#page-283-0) lista de verificação [228](#page-243-0) mensagens, tipos de [231](#page-246-0)

mensagens do painel de controle [232](#page-247-0) páginas, impressão lenta [279](#page-294-0) páginas em branco [279](#page-294-0) páginas sem impressão [279](#page-294-0) problemas com Macintosh [284](#page-299-0) problemas no manuseio de papel [264](#page-279-0) qualidade [271](#page-286-0) redes [32](#page-47-0) transparências [266](#page-281-0) validação de endereços [281](#page-296-0) solução-de-problemas atolamentos [233](#page-248-0) e-mail [281](#page-296-0) manuseio de papel [264](#page-279-0) status guia Serviços Macintosh [79](#page-94-0) mensagens, tipos de [231](#page-246-0) servidor da Web incorporado [189](#page-204-0) Tela inicial, painel de controle [13](#page-28-0) Utilitário da impressora HP, Macintosh [74](#page-89-0) status do dispositivo guia Serviços Macintosh [79](#page-94-0) status dos suprimentos, guia Serviços Macintosh [79](#page-94-0) Windows [144](#page-159-0) sub-redes [89](#page-104-0) substituir memória [205](#page-220-0) suprimentos [198](#page-213-0) tambor de imagem [202](#page-217-0) suporte on-line [144](#page-159-0) suprimentos , visualização do status com o Utilitário da impressora HP [74](#page-89-0) encomendando [288](#page-303-0) falsificação [197](#page-212-0) intervalos de substituição [199](#page-214-0) localização [198](#page-213-0) menu de gerenciamento [28](#page-43-0) menu Redefinições [59](#page-74-0) não-HP [197](#page-212-0)

números de peça [289](#page-304-0) página de status, impressão [186](#page-201-0) reciclagem [300](#page-315-0) status, visualização com o servidor da Web incorporado [189](#page-204-0) substituição [198](#page-213-0) substituir [198](#page-213-0) suprimentos [197](#page-212-0) suprimentos falsificados [197](#page-212-0) suprimentos não-HP [197](#page-212-0)

# **T**

tamanhos suportados mídia de impressão [95](#page-110-0) tambores de imagem números de peças [289](#page-304-0) substituir [202](#page-217-0) tampa do formatador, localização [6](#page-21-0) tampas, localização [6](#page-21-0) tampa superior localização [6](#page-21-0) tarefas de impressão [139](#page-154-0) TCP/IP configuração [88](#page-103-0) TCP/IPv4 [90](#page-105-0) TCP/IPv6 [91](#page-106-0) teclas, painel de controle localização [12](#page-27-0) tela de toque [14](#page-29-0) Tela inicial, painel de controle [13](#page-28-0) testes redes [32](#page-47-0) texto colorido imprimir como preto [144](#page-159-0) tipo papel [98](#page-113-0) tipos papel de impressão [98](#page-113-0) toner configuração da densidade [74](#page-89-0) trabalho privado cancelar [140](#page-155-0) trabalhos configurações no Macintosh [74](#page-89-0) trabalhos de cópia com espera [127](#page-142-0)

trabalhos pessoais [129](#page-144-0) trabalhos privados Windows [143](#page-158-0) trabalhos retidos [127](#page-142-0)

#### **U**

União Européia, descarte de material [302](#page-317-0) unidade duplex configurações no Macintosh [74](#page-89-0) Utilitário da impressora HP [73](#page-88-0), [74](#page-89-0) Utilitário da impressora HP, Macintosh [73](#page-88-0) utilitários suportados para Macintosh [74](#page-89-0)

## **V**

validação de endereços de gateway [281](#page-296-0) várias páginas por folha Windows [142](#page-157-0) velocidade do processador [3](#page-18-0) vidro limpar [216](#page-231-0) tamanhos suportados [173](#page-188-0) vidro do scanner limpar [216](#page-231-0) visor gráfico, painel de controle [12](#page-27-0) visor interativo, limpar [216](#page-231-0)

# **W**

Web Jetadmin atualizações do firmware [224](#page-239-0) **Websites** como reportar fraudes [197](#page-212-0) Folhas de dados de segurança de materiais (MSDS) [303](#page-318-0) HP Web Jetadmin, download [192](#page-207-0) Windows componentes de software [92](#page-107-0) configurações de driver [67](#page-82-0) driver de impressão universal [64](#page-79-0) drivers suportados [63](#page-78-0) sistemas de operação suportados [62](#page-77-0)

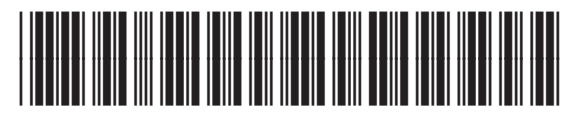

CE799-90918